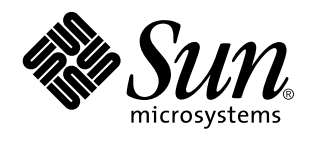

Guía del usuario

Sun Microsystems, Inc. 901 San Antonio Blvd. Palo Alto, CA 94303 U.S.A.

Referencia: 805-7637–10 Septiembre 1997 Copyright Years(s) Sun Microsystems, Inc. 901 San Antonio Road, Palo Alto, California 94303-4900 U.S.A. Todos los derechos reservados.

Este producto está protegido por copyright y distribuido bajo licencias que restringen su uso, copia, distribución y descompilación.<br>Ninguna parte de este producto o documento puede ser reproducido en ninguna forma ni por escrito por parte de Sun y sus licenciatarios, si los hubiera. El software de terceros, incluida la tecnología de fuentes, está protegido por derechos de reproducción y se otorga bajo licencia por los proveedores de Sun.

Algunas partes de este producto pueden derivarse de los sistemas Berkeley BSD, bajo licencia de la Universidad de California. UNIX es una marca comercial registrada en los EE.UU y otros países, bajo licencia exclusiva a través de X/Open Company, Ltd.

Sun, Sun Microsystems, el logotipo de Sun, SunSoft, SunDocs, SunExpress, y Solaris son marcas comerciales, marcas comerciales registradas o marcas de servicio de Sun Microsystems, Inc. en los EE.UU. y otros países. Todas las marcas comerciales SPARC se utilizan<br>bajo licencia y son marcas comerciales o marcas comerciales registradas de SPARC Inter productos con la marca comercial SPARC se basan en una arquitectura desarrollada por Sun Microsystems, Inc.

Las interfaces gráficas de usuario OPEN LOOK y Sun™ fueron desarrolladas por Sun Microsystems, Inc. para sus usuarios y<br>licenciatarios. Sun reconoce los esfuerzos de Xerox en la investigación y desarrollo del concepto de i

ESTA DOCUMENTACIÓN SE PROPORCIONA "TAL CUAL" Y QUEDAN EXCLUIDAS TODAS LAS CONDICIONES, REPRESENTACIONES Y GARANTÍAS, EXPLÍCITAS O IMPLÍCITAS, INCLUIDA CUALQUIER GARANTÍA IMPLÍCITA DE COMERCIALIZACIÓN, ADECUACIÓN A UN PROPÓSITO DETERMINADO O DE NO INFRINGIMIENTO, EXCEPTO EN AQUELLOS CASOS QUE DICHA EXCLUSIÓN NO SEA VÁLIDA LEGALMENTE.

Copyright Years(s) Sun Microsystems, Inc. 901 San Antonio Road, Palo Alto, Californie 94303-4900 Etats-Unis. Tous droits réservés.

Ce produit ou document est protégé par un copyright et distribué avec des licences qui en restreignent l'utilisation, la copie, la distribution, et la décompilation. Aucune partie de ce produit ou document ne peut être reproduite sous aucune forme, par quelque moyen que ce soit, sans l'autorisation préalable et écrite de Sun et de ses bailleurs de licence, s'il y en a. Le logiciel détenu par des tiers, et qui comprend la technologie relative aux polices de caractères, est protégé par un copyright et licencié par des fournisseurs de Sun.

Des parties de ce produit pourront être dérivées du système Berkeley BSD licenciés par l'Université de Californie. UNIX est une marque déposée aux Etats-Unis et dans d'autres pays et licenciée exclusivement par X/Open Company, Ltd.

Sun, Sun Microsystems, le logo Sun, SunSoft, SunDocs, SunExpress, et Solaris sont des marques de fabrique ou des marques déposées, ou marques de service, de Sun Microsystems, Inc. aux Etats-Unis et dans d'autres pays. Toutes les marques SPARC sont utilisées sous licence<br>et sont des marques de fabrique ou des marques déposées de SPARC International, Inc. portant les marques SPARC sont basés sur une architecture développée par Sun Microsystems, Inc.

L'interface d'utilisation graphique OPEN LOOK et Sun™ a été développée par Sun Microsystems, Inc. pour ses utilisateurs et licenciés.<br>Sun reconnaît les efforts de pionniers de Xerox pour la recherche et le développement d graphique pour l'industrie de l'informatique. Sun détient une licence non exclusive de Xerox sur l'interface d'utilisation graphique Xerox, cette licence couvrant également les licenciés de Sun qui mettent en place l'interface d'utilisation graphique OPEN LOOK et qui en outre se conforment aux licences écrites de Sun.

CETTE PUBLICATION EST FOURNIE "EN L'ETAT" ET AUCUNE GARANTIE, EXPRESSE OU IMPLICITE, N'EST ACCORDEE, Y COMPRIS DES GARANTIES CONCERNANT LA VALEUR MARCHANDE, L'APTITUDE DE LA PUBLICATION A REPONDRE A UNE UTILISATION PARTICULIERE, OU LE FAIT QU'ELLE NE SOIT PAS CONTREFAISANTE DE PRODUIT DE TIERS. CE DENI DE GARANTIE NE S'APPLIQUERAIT PAS, DANS LA MESURE OU IL SERAIT TENU JURIDIQUEMENT NUL ET NON AVENU.

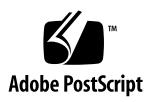

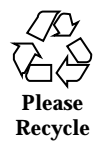

# Contenido

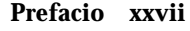

**1. Introducción al entorno de usuario Solaris 1**

Entrar y Salir 1

Entrar 2

Salir 3

Visión general del entorno OpenWindows 4

Ventanas e Iconos 6

Cerrar una ventana reduciéndola a un icono 6

Abrir un icono convirtiéndolo en una ventana 7

El ratón y el puntero 7

Versiones del Puntero 7

Uso de los botones del ratón 8

Puntero y área de entrada 9

Saltos del puntero 9

Equivalencias del teclado 10

Menús y chinchetas 11

Uso del menú del área de trabajo 12

Uso de los Submenús 12

Fijar un menú con chinchetas 14

Contenido **iii**

Uso de los menús de ventana 14 Uso de los menús de ventana 15 Seleccionar valores predeterminados de un menú 16 Cambiar la selección predeterminada del menú 16 Controles de ventana 17 Arrastrar y Dejar 19 Ejemplos de arrastrar y dejar 22 Posicionar ventanas y menús clavados. 23 Mover ventanas múltiples 24 Mover una ventana delante o detrás 25 Mover iconos 26 Redimensionar las ventanas 26 Cerrar y salir de ventanas 27 Iniciar una aplicación 28 Elementos de la ventana base de una aplicación 28 Abrir, Guardar, Incluir y Adjuntar archivos 29 Abrir un documento 30 Guardar un documento 31 Introducción a las aplicaciones Deskset 34 Iniciar aplicaciones Deskset 35 Trabajar con texto 37 Administración de los archivos 39 Administración del tiempo 40 Imprimir documentos 42 Comunicación en la red 43 Personalizar el entorno OpenWindows 44 Archivos ocultos 44 Conseguir ayuda 44

**iv** Guía del usuario ♦ Septiembre 1997

Ampliar ayuda 45 Más ayuda 46 Descartar una ventana de ayuda 47 Sin ayuda 47 Visualizador de ayuda 47 Introducción al Escritorio 48 Cómo usar la ayuda 50 Otros manuales 51 Acceso rápido a los manuales de ayuda 52 Moverse por los Manuales 52 Cerrar el Visualizador de Ayuda 56 Salir del Visualizador de Ayuda 56 Documentación en línea: Libros de respuesta 57 **2. Administrador de archivos 59** Icono del Administrador de archivos 59 Ventanas principales del Administrador de archivos 60 Iconos de archivo del Administrador de archivos 61 Seleccionar iconos del Administrador de archivos 64 Menús del área de control 65 Menú Archivo 65 Menú Ver 66 Menú Editar 67 Menú Ir a y campo de texto 68 Ver carpeta 68 Opciones de Vista de carpeta 70 Área de vía de acceso 79 Partes de la vía de acceso y Vista de carpeta 79 La vía de acceso que se muestra 79

Contenido **v**

#### Tablero de archivo 82

Menú emergente del tablero dentro del archivo 83

Opciones de visualización alternativas 83

Vista de icono grande 84

Vista de icono pequeño 84

Según nombre de icono 84

Según tipo de icono 84

Listar por nombre 85

Listar por tamaño 85

Listar por fecha 86

Abrir archivos 86

Crear nuevos archivos y carpetas 86

Nombrar un documento o carpeta 89

Mover y copiar archivos 89

Utilizar cortar, copiar, pegar 89

Utilizar arrastrar y dejar en el Administrador de archivos 90

Arrastrar y dejar entre herramientas 93

Transferir archivos desde su sistema a otro 98

Imprimir archivos 100

Buscar archivos y carpetas 101

Utilizar el menú y campo de texto Ir a 102

Utilizar patrones coincidentes para buscar archivos 102

Coincidencia de patrones en el campo de texto Ir a 102

Coincidencia de patrones en el tablero de archivos 103

Utilizar la ventana emergente Buscar 104

Buscar archivos con la ventana Buscar 106

Uso de la Papelera 108

Crear una nueva Papelera 110

**vi** Guía del usuario ♦ Septiembre 1997

Enlazar archivos 111 Crear un enlace 111 Eliminar un enlace 112 Información de archivo y carpeta 113 Cambiar propiedades y permisos 115 Personalizar el Administrador de archivos 115 Valores predeterminados generales 117 Valores predeterminados de la nueva carpeta 118 Configuraciones de la carpeta actual 130 Valores predeterminados del menú Ir a 131 Comandos personalizados 133 Configuraciones avanzadas 135 Personalizar los colores de su Administrador de archivos 138 Uso de disquetes y de CDs 139 Uso de un disquete con el Administrador de archivos 140 Comprobar un disquete 140 Ver un archivo desde el contenido de un disquete o CD 140 Quitar un disquete o CD de la unidad 143 Reformatear un disquete 144 Disquete no formateado 145 Disquete sin etiqueta 147 Renombrar disquete 148 Arrastrar y dejar archivos desde el disquete o CD al Administrador de Archivos 149 Copiar archivos desde disquete o CD a otro disquete 149 **3. Editor de textos 151**

Icono del Editor de textos 151

Ventana base del Editor de textos 152

Contenido **vii**

Menús del Editor de textos 153 Menú emergente del tablero de texto 153 Menú Archivo 153 Menú Ver 154 Menú Editar 158 Menú Buscar 159 Menú Extras 161 Crear un archivo nuevo 163 Trabajar con un archivo existente 164 Guardar el archivo existente 164 Guardar el archivo modificado como un archivo nuevo 165 Editar archivos 165 Agregar y eliminar texto 165 Copiar y mover texto 166 Consejos para cortar y pegar 167 Imprimir archivos del Editor de textos 168 Dividir tableros 168 Característica arrastrar y dejar 169 Arrastrar texto seleccionado desde el Editor de textos 170 Arrastrar archivos completos del Editor de textos 171 Personalización del Editor de textos 172 El archivo .text\_extras\_menu 172 El archivo .textswrc 175 Formato del archivo .textswrc 175 **4. Herramienta de correo electrónico 177** Cómo está organizada la Herramienta de correo 178 Iconos de la ventana de cabeceras 178 Ventana de cabeceras de la Herramienta de correo 179

**viii** Guía del usuario ♦ Septiembre 1997

Cabeceras de mensajes de correo 179 Mensajes de estado de la cabecera del mensaje 180 Seleccionar cabeceras de mensaje 180 Menús y controles de la Herramienta de correo 181 Menú Archivo 181 Menú Ver 182 Menú Editar 182 Menú Componer 183 Botones personalizables de la Herramienta de correo 183 Menús y campo de texto del Archivo de correo 184 Menús emergentes 184 Ventana Ver mensajes de la Herramienta de correo 185 Uso de la chincheta en la ventana Ver mensajes 186 Ver el mensaje anterior o posterior 186 Ver mensajes con cabecera completa 186 Ver múltiples mensajes de correo 188 Ventana Componer de la Herramienta de correo 188 Leer mensajes 191 Imprimir mensajes 193 Imprimir mensajes con la Herramienta de correo 193 Imprimir mensajes de correo con la Herramienta de impresión 194 Componer mensajes 196 Componer un mensaje nuevo 196 Responder a un mensaje 197 Transmitir mensajes a terceras personas 198 Utilizar plantillas 199 Uso del Notificador de avisos de Ausencia 200 Suprimir mensajes 203

Contenido **ix**

Rehacer mensajes 204

Buscar mensajes 204

Anexos de la Herramienta de correo 206

Abrir anexos de correo 207

Abrir anexos normales 208

Ver anexos especiales 210

Enviar anexos de correo 210

Agregar anexos de correo 212

Renombrar anexos de correo 214

Mover anexos de correo 215

Suprimir anexos de correo 217

Guardar los cambios efectuados en la Herramienta de correo 217

Organizar sus mensajes de correo 218

Menús de Archivo de correo (electrónico) 220

Crear un nuevo archivo de correo 222

Agregar mensajes a un archivo de correo ya existente 225

Ver un archivo de correo 226

Ver un archivo de correo utilizando los controles de la ventana de cabeceras 226

Ver un archivo de correo utilizando la ventana Archivos de correo electrónico 227

Editar un archivo de correo (Vaciar, Renombrar, Suprimir) 227

Ordenar el contenido de un archivo de correo 228

Cargar de nuevo en la Herramienta de correo los mensajes guardados 228

Cargar un mensaje desde el directorio de archivos de correo 229

Cargar un mensaje desde otro directorio 229

Cargar el Buzón 229

Uso de arrastrar y dejar en la Herramienta de correo 230

Arrastrar correo hasta otras aplicaciones 230

**x** Guía del usuario ♦ Septiembre 1997

Dejar archivos en la Herramienta de correo 232 Personalizar su correo electrónico 232 Propiedades de la ventana de cabeceras 232 Propiedades de la Ventana Mensaje 237 Propiedades de la ventana Componer 239 Almacenar automáticamente copias de los mensajes que envíe 245 Propiedades del Archivo de correo electrónico 245 Guardar correo en otra posición 247 Propiedades de Plantilla 250 Propiedades de Alias 252 Propiedades de Experto 255 **5. Calendario 259** Iconos del Calendario 260 Iconos 260 Ventana principal de el Calendario 260 Vistas según día, semana, mes y año 260 Controles y menús de el Calendario 262 Menú Ver 262 Menú Editar 263 Menú Examinar 263 Menú Imprimir 263 Controles de navegación 263 Redimensión de su Calendario 264 Vistas del Calendario 264 Vista diaria 264 Vista semanal 266 Vista mensual 268 Vista anual 268

Contenido **xi**

Vistas de la lista de Citas y Actividades 270

Ver una Lista de Citas o de Actividades 271

Menú Editar 271

Opciones del Editor de Citas 272

Programación de Citas y Actividades 274

Eliminaruna Cita 278

Editar una Cita 280

Recordatorios de citas 281

Buscar una cita de la calendario 282

Buscar una fecha determinada del calendario 283

Arrastrar un mensaje de citas desde la Herramienta de Correo 283

Ventana base de los Calendarios Múltiples 285

Uso de los Calendarios Múltiples 285

Examinar un único calendario remoto 297

Examinar una único calendario remoto una sola vez 300

Fijar la Zona horaria del Calendario 302

Personalización de su Calendario Electrónico 303

Editor de propiedades predeterminadas 306

Propiedades de Mostrar Configuración 308

Propiedades de la Lista de accesos y permisos 310

Agregar usuarios a la Lista de acceso 312

Eliminar usuarios de la Lista de accesos 313

Cambiar la Lista de accesos 313

Propiedades de la Configuración de la impresora 313

Propiedades del Formato de fecha 315

Imprimir vistas del Calendario 317

Situación actual 317

Vista diaria 317

**xii** Guía del usuario ♦ Septiembre 1997

Vista semanal 319

Vista mensual 321

Vista anual 323

Imprimir Listas de citas y actividades 324

Uso del Calendario con el Herramienta de Correo 325

Enviar correo de citas desde el Calendario 325

Crear un mensaje de cita desde la Herramienta de Correo 325

Ver el icono mensual del Calendario 327

Acceder a su Calendario desde una Herrameinta del shell o una Herramienta de Comandos 327

### **6. Herramienta de comandos, de Shell y de Consola 329**

Herramienta de comandos 329

Menú del tablero de Terminal de la Herramienta de comandos 331

Herramienta de Shell 334

Menú del tablero de terminal de la Herramienta de Shell 337

Consola 338

### **7. Reloj 339**

Ventana e Icono del Reloj 339

Personalizar el Reloj 340

Cambiar al tipo digital 343

Cambiar el icono del Reloj a estilo romano 343

Reloj de 12 o de 24 horas 344

Mostrar un segundero y la fecha 344

Cambiar la Zona horaria 345

Uso del cronómetro 348

Configuraciones de la alarma 349

Aceleradores del teclado del Reloj 350

### **8. Calculadora 351**

Contenido **xiii**

Icono de Calculadora y ventana base 352 Modos de operación 352 Bases numéricas 352 Notación de pantalla 355 Modos principales de la Calculadora 356 Funciones de manipulación de números 358 Funciones misceláneas 359 Registros de memoria 360 Funciones definidas por el usuario 361 Cálculos simples 362 Crear y guardar una función 363 Funciones financieras 364 Ctrm: Plazos compuestos 364 Ddb: Depreciación con declive doble 365 Fv: valor futuro 365 Pmt: Pago periódico 366 Pv: Valor actual 367 Frecuencia: interés periódico 367 Sln: Depreciación en línea directa 368 Syd: Depreciación de suma sobre los años 369 Term: Periodo de pago 369 Funciones lógicas 370 Funciones científicas 371 Teclas de función de la Calculadora 372 Personalizar su Calculadora 379 **9. Medidor de rendimiento 381**

Pantallas del Medidor de Rendimiento 382 Menú Medidor de rendimiento 383

**xiv** Guía del usuario ♦ Septiembre 1997

Personalizar las medidas de rendimiento 385

Pantallas del Medidor de rendimiento 385

Opciones de visualización del Medidor de rendimiento 386

Medidor de rendimiento en otro sistema 387

Tiempo de muestreo y visualización del Medidor de rendimiento 388 Métodos abreviados 389

#### **10. Herramienta de impresión 391**

Iconos de la Herramienta de impresión 391

Ventana Herramienta de impresión 392

Imprimir archivos 393

Escribir el nombre del archivo en la ventana de impresión 394

Arrastrar y dejar el archivo 394

Seleccionar otra impresora 395

Verificar el estado de la cola de impresión 396

Parar un trabajo de impresión 398

Cambiar las propiedades de la Herramienta de impresión 399

Cambiar el método de impresión con la Herramienta de impresión 400

Cambiar el método de impresión mediante el Vinculador 401

Iniciar la Herramienta de impresión desde la línea de comandos 401

### **11. Herramienta de audio 403**

Acerca de este capítulo 403 Prestaciones de la Herramienta de audio 403 Accesorios necesarios 404 Llamar a la Herramienta de audio 404 Acerca de la ventana base de la Herramienta de audio 405 Cargar y reproducir un archivo de audio 406 Grabar sonido 408 Guardar un archivo de audio 409

Contenido **xv**

Editar un archivo de audio 411

Deshacer una edición 412

Consejos para la edición de archivos de audio 412 Enviar un mensaje de correo de voz 413

Escuchar un mensaje de correo de voz 416

Guía de consulta de la Herramienta de audio 416

Ventana base 417

Icono de la Herramienta de audio 417

Superficie de pantalla 418

Posición del cursor y del puntero 418

Destino de arrastrar y dejar 419

Medidor de nivel 419

Información de estado 419

Botón Rev (Rebobinar) 420

Botón Reproducir 420

Botón Fwd (Avance rápido) 420

Botón Grabar/Parar 421

Menú Archivo 421

Nuevo 422

Abrir... 424

Guardar 427

Guardar como... 428

Incluir... 431

Menú Editar 432

Borrar 432

Deshacer 432

Rehacer 433

Cortar 433

**xvi** Guía del usuario ♦ Septiembre 1997

Copiar 433 Pegar 433 Suprimir 433 Propiedades 434 Menú emergente Editar 435 Restaurar puntero 436 Borrar 436 Suprimir lo no seleccionado 436 Suprimir todos los silencios 436 Suprimir silencios finales 437 Seleccionar todo 437 Menú Volumen 437 Reproducir.. 437 Grabación.. 438 Uso del área de estado del Control de audio 441 **12. Cinta magnética 443** Icono de Cinta magnética 443 Ventana Cinta magnética 444 Editar la lista de archivos en la ventana Contenido: Cinta magnética 445 Leer archivos de una Cinta magnética 447 Leer lo seleccionado 448 Leer Lista completa 448 Leer Cinta completa 449 Escribir archivos en la cinta magnética 449 Comprobar el Contenido: Cinta magnética 451 Recuperar archivos de una cinta magnética 451 Personalizar Cinta magnética 453

### **13. Herramienta de imagen 457**

Contenido **xvii**

Icono y ventana de la Herramienta de imagen 458 Abrir archivos de imagen y documentos 459 Ver imágenes de una página y documentos de varias páginas 459 Formatos que puede abrir la Herramienta de imagen 460 Abrir su archivo con un formato específico 462 Información sobre su imagen 464 Guardar archivos de imagen y documentos 464 Guardar una imagen 464 Guardar como 467 Guardar selección como 468 Guardar página como imagen 468 Imprimir imágenes 469 Imprimir con configuraciones actuales 469 Usar la Paleta de la Herramienta de imagen 472 Captura panorámica de una Imagen 473 Seleccionar un área para guardar 473 Invertir una imagen 475 Girar una imagen 476 Ampliar una imagen 478 Ver documentos de varias páginas 479 Visión de página 479 Controles de visualización de página 480 Establecer Propiedades de la Herramienta de imagen 481 Mensajes de estado, mensajes de error y ayuda 482 Arrastrar y dejar 483 Controles y menús de la Herramienta de imagen 483 Menú Archivo 483 Menú Ver 485

**xviii** Guía del usuario ♦ Septiembre 1997

Menú Editar 485

Algunas operaciones estandarizadas 486

**14. Foto 487**

Icono y ventana base de Foto 487

Controles de Foto 488

Tipo de foto 488

Retardo de foto 489

Ocultar ventana durante la captura 489

Hacer una foto 489

Fotografiar una ventana 489

Fotografiar una región 490

Fotografiar la pantalla 491

Ver una foto 492

Cargar una foto 492

Guardar una foto 493

Imprimir una foto 493

### **15. Editor de iconos 495**

Icono del Editor de iconos y ventana base 495

Controles de dibujo del Editor de iconos 496

Agregar texto a la superficie de trazado 498

Editar Imágenes 502

Opciones para rellenar 507

Cargar y guardar un archivo 507

Guardar un icono nuevo 507

Guardar un icono modificado 508

Borrar la superficie de trazado 508

Imprimir un icono 508

Menú Ver 510

Contenido **xix**

#### Mostrar rejilla 510

### Menú Editar 512

Deshacer y Rehacer 512

Borrar 512

Cortar, Copiar y Pegar 512

Invertir 513

### Menú Propiedades 513

Formato de icono 513

Tamaño del icono 514

Paleta del Selector de color del Editor de iconos 516

#### **16. Programa de vínculo 519**

El icono y la ventana del Programa de vínculo 520

Área de control del Programa de vínculo 521

Bases de datos del Programa de vínculo 521

Actualizar y ver entradas privadas del Programa de vínculo 522

Actualizar y ver entradas de sistema y de red del Programa de vínculo 522

Propiedades del Programa de vínculo 526

Propiedades de icono 526

Propiedades de Tipo de archivo 531

Crear un vínculo nuevo 544

Suprimir una entrada del Programa de vínculo 550

Cambiar un vínculo 551

Uso de la paleta del Selector de color en el Programa de vínculo 552

#### **17. Personalizar el entorno Solaris 555**

Ver la información acerca de su estación de trabajo 555

Información de la estación de trabajo 556

Información de red 557

**xx** Guía del usuario ♦ Septiembre 1997

Información de memoria del sistema 557

Información de Solaris 558

Uso de la ventana Propiedades del área de trabajo 558

Barras de cambio 561

Botones de la ventana Propiedades del Área de Trabajo 561

Establecer los colores 561

Personalizar las fuentes 565

Seleccionar una escala de fuente 566

Especificar el estilo de la fuente 567

Listado de las fuentes disponibles 567

Presentación preliminar de las configuración de fuentes seleccionadas 568

Equivalencias del teclado para los comandos del menú 568

Otras opciones del teclado 570

Uso modificado del teclado y del ratón 570

Aceleradores de teclado 571

Funciones de borrado 571

Funciones de movimiento del cursor 572

Equivalencias del ratón en el teclado 572

### Ratón 574

Intervalo máximo entre clics del ratón 576

Orden de los botones del ratón 576

Salto automático del puntero del ratón 578

### Menú 579

Ajustar la distancia de arrastre a la derecha de los menús 579

Personalizar la operación de menú 581

Menú Programas 581

Misceláneo 583

Contenido **xxi**

Configurar la característica del protector de pantalla 585 Establecer la señal acústica del sistema 585 Establecer ventana activa 585 Configurar las posiciones predeterminadas de los iconos 586 Cambiar la ubicación de la Barra de desplazamiento 586 Localización 587

### **18. Utilidades 591**

Actualizar 591 Restaurar entrada 592 Teclas de función 592 Soporte internacional de teclado 593 Cambiar entre los teclados virtuales 595 Controles de Ventana 595 Utilizar Controles de ventana 596 Guardar Área de Trabajo 597 Bloquear pantalla 598 Consola 598 **19. Uso del software Answerbook 601** Contenido de su biblioteca en línea 601 Navigator y Visualizador de Answerbooks 602 Cerrar o salir del Navigator o Visualizador de Answerbook 605 Encontrar y mostrar un documento 606 Abrir un Answerbook 606 Navegar entre configuraciones y libros en un Answerbook 608 Seguir enlaces de referencias cruzadas de hipertexto 610 Buscar con el Navigator 611 Volver a usar y cambiar expresiones de búsqueda 613 Personalizar Búsquedas 614

**xxii** Guía del usuario ♦ Septiembre 1997

Técnicas avanzadas de búsqueda 615

Ámbito de búsqueda al modificar el contenido de biblioteca 615

Búsqueda de títulos solamente 615

Usar caracteres especiales en expresiones de búsqueda 616

Usar el modo marcadores 617

Crear un marcador nuevo 617

Ver y editar sus marcadores 618

Acceder a una página de marcadores 620

Modificar su biblioteca 622

Personalizar el Visualizador 624

Ampliar el visualizador 624

Imprimir 625

#### **A. Resolución de problemas Solaris 627**

Resolución de problemas DeskSet 627

Resolución de problemas del Vinculador 627 Resolución de problemas de la Calculadora 628 Resolución de problemas con el Gestor de calendario 628 Resolución de problemas del Reloj 633 Resolución de problemas de la operación de Arrastrar y dejar 634 Resolución de problemas del Administrador de archivos 635 Resolución de problemas con la Herramienta de imagen 636 Resolución de problemas con la Herramienta de correo 637 Resolución de problemas con la Herramienta de impresión 640 Resolución de problemas con Foto 640 Resolución de problemas con la Cinta magnética 641 Resolución de problemas con OpenWindows 642 Archivos core 643

Pantalla en blanco 643

Contenido **xxiii**

SPARC: Caracteres de texto en desorden 643

Problemas con .xinitrc 644

Daños en la ventana 644

Ventana paralizada al abrir una aplicación 644

La ventana no acepta la entrada 645

Resolución de problemas con Propiedades del Área de Trabajo 645

No se guardan las configuraciones de propiedades de una sesión a otra 645

No tienen efecto los ajustes de colores 646

Mensaje relacionado con el uso del mapa de colores 646

Las fuentes se salen más allá de los límites del botón, las disposiciones están diseminadas 646

El fondo de los iconos no coincide con el patrón del Área de Trabajo 646

Se pierde la categoría Color 646

Localización C no admite caracteres acentuados 646

#### **B. Acceso para usuarios minusválidos 649**

Iniciar AccessX 650

Ventanas AccessX 650

La ventana base de Access X 650

Mostrar el estado de botones y teclas 651

Obtener una seña acústica cuando una característica está activada o desactivada 652

Configurar el tiempo para una desactivación automática 652

Obtener ayuda en línea 653

La ventana Configuración 653

Características individuales 655

Teclas permanentes 655

Teclas de ratón 656

**xxiv** Guía del usuario ♦ Septiembre 1997

Teclas de conmutación 658 Teclas que se repiten 658 Teclas lentas 659 Teclas de rebote 661

Pulsaciones para características de AccessX 661

**Glosario 663**

Contenido **xxv**

**xxvi** Guía del usuario ♦ Septiembre 1997

# Prefacio

Este manual proporciona tanto a los usuarios básicos como a los experimentados la información básica necesaria para empezar a trabajar con el entorno de usuario Solaris™ (utilizando las aplicaciones OpenWindows™ y DeskSet™). El entorno de usuario Solaris está basado en la interfaz gráfica de usuario OPEN LOOK®. Otros temas que se presentan en este documento incluyen cómo modificar el Área de Trabajo de OpenWindows, cómo acceder a los AnswerBook™ (Libros de respuesta) para ver documentos en línea y la resolución de problemas.

# A quién se dirige esta guía

Esta guía debe ayudarle a familiarizarse con los conceptos básicos del entorno OpenWindows y de la interfaz de usuario. La información de esta guía le ayudará a realizar tareas básicas de OpenWindows, como:

- Mostrar y seleccionar desde el menú del Área de Trabajo
- Mover un icono de una aplicación
- Abrir y cerrar un icono de una aplicación
- Fijar y soltar una ventana con una chincheta
- Mostrar y seleccionar desde un menú Archivo de una aplicación
- Seleccionar elementos de selección exclusivos o no exclusivos en una ventana de propiedades
- Seleccionar elementos en una lista de desplazamiento
- Usar las barras de desplazamiento
- Seleccionar objetos múltiples

Prefacio **xxvii**

Si no está familiarizado con estas operaciones, consulte el Capı´tulo 1 para obtener información sobre el uso del ratón, los iconos, las ventanas y los menús. El tutorial en línea Introducción al escritorio también proporciona información acerca de estos elementos OpenWindows.

Existe a su disposición ayuda sensible al contexto para cada aplicación. Posicione el puntero sobre el elemento del cual desea ayuda y pulse la tecla Ayuda o F1, dependiendo de su teclado. Aparecerá seguidamente una ventana emergente con información detallada.

**Nota -** Solaris soporta sistemas basados en máquinas SPARC, x86 y PowerPC™, cuyos teclados son diferentes. Así, algunos equivalentes de teclado de comandos encontrados en los menús de OpenWindows difieren dependiendo de su teclado. Para la mayoría de los equivalentes de teclado, Solaris ofrece una combinación de teclas Meta que pueden utilizarse en todas las plataformas. Consulte el Capítulo 1 para obtener una lista de funciones de comando y los diversos equivalentes de teclado.

# Cómo está organizada esta guía

Esta guía esta dividida en varios componentes principales:

- Introducción a los conceptos de OpenWindows, DeskSet, Área de Trabajo y ayuda en línea.
- Descripciones de las aplicaciones DeskSet. Cada herramienta en DeskSet dispone de un capítulo propio con descripciones de las ventanas, icono(s), controles de la herramienta, características especiales e instrucciones detalladas para realizar varias tareas. Cada capítulo concluye con una descripción de las propiedades de herramientas que le permite personalizar características especiales según su preferencia. Cuanta más experiencia tenga con el sistema mayor va a ser su deseo de personalizar características.
- Descripción de las propiedades del Área de Trabajo y cómo usarlas.
- Una sección de resolución de problemas en el entorno Solaris OpenWindows, DeskSet y las Propiedades del Área de Trabajo.
- El apéndice Libros de respuesta proporciona información sobre la utilización de los Libros de respuesta.
- Las entradas del glosario definen conceptos que necesitará conocer a medida de que se familiaricen con el entorno de usuario Solaris.

**xxviii** Guía del usuario ♦ Septiembre 1997

# Convenios

En esta guia se utilizan los convenios siguientes:

- Los términos que se introducen por primera vez, variables y títulos de libros se escriben en *letra cursiva*.
- Los nombres de botones, elementos del menú y configuraciones empiezan con mayúscula (por ejemplo, Seleccionar imprimir del menú Archivo).
- El texto que Vd. escribe aparece en fuente Courier.
- El texto que aparece en la pantalla, tal como el nombre de un archivo, aparece en fuente Courier.
- Los nombres de teclas del teclado comienzan con mayúscula (por ejemplo, Presione la tecla Shift). La tecla Return (Retorno) aparece en algunos teclados con el rótulo Enter (Introducir).
- Los nombres de botones del ratón se indican por funciones y no por la posición y están con mayúsculas. Por ejemplo, se usa "Pulse SELECCIONAR" y no "Pulse izquierdo". Este convenio se usa porque los botones del ratón se pueden personalizar, de forma que el botón izquierdo del ratón no sea siempre el botón SELECCIONAR. Consulte el Capítulo 17 y el Capítulo 18 para aprender a personalizar las asignaciones de función de los botones del ratón.

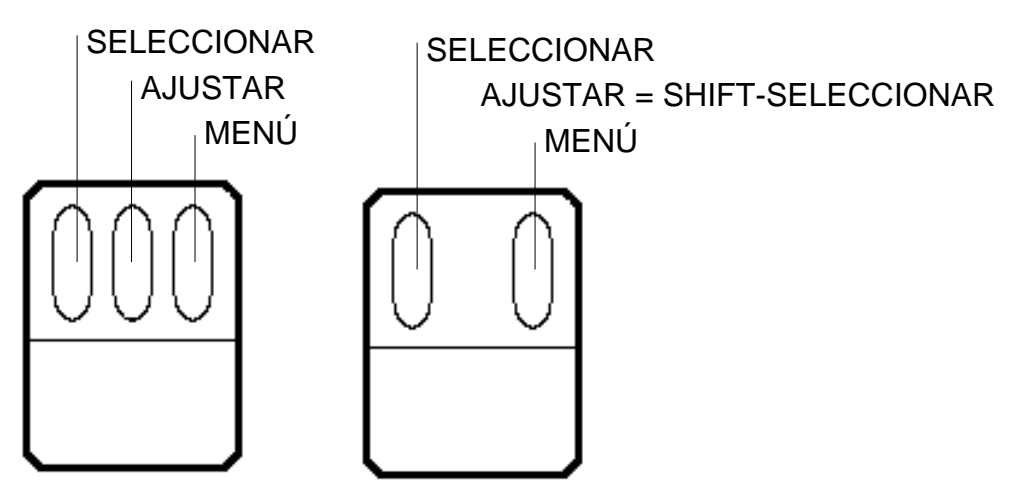

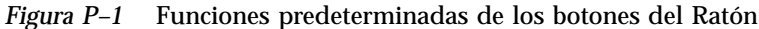

Para un ratón con tres botones, la asignación de funciones predeterminadas es:

- SELECCIONAR = botón izquierdo del ratón
- AJUSTAR = botón del centro del ratón

**xxix**

 $\blacksquare$  MENÚ = botón derecho del ratón

Para un ratón con dos botones, la asignación de funciones predeterminadas es:

- $\blacksquare$  SELECCIONAR = botón izquierdo del ratón
- $MENÚ = botón derecho del ratón$

Para usar la función AJUSTAR en un ratón de dos botones, mantenga pulsada la tecla Shift del teclado y haga clic sobre el botón de ratón SELECCIONAR.

- Cuando se trata del menú entero del texto o cuando se trata del elemento del menú predeterminado, un círculo o *anillo predeterminado*, rodea el elemento predeterminado del menú. De manera predeterminada, al hacer clic en SELECCIONAR sobre un botón de menú, se visualiza el menú entero. Puede cambiar esta característica de modo que (sin mostrar el menú) se seleccione el elemento del menú predeterminado. En este manual se supone que Vd. tiene esta configuración.
- Las ilustraciones que reproducen imágenes de pantallas son sólo representativas. Por ejemplo, los números de versiones de software no se muestran en las cabeceras de las ventanas.
- Los comandos de menú de Open Windows que se ejecutan usando los equivalentes de teclado (también llamados *aceleradores de teclado*), se representan en este manual con el convenio siguiente: un guión ( - )indica que tiene que Pulsar dos teclas a la vez.

Por ejemplo, Ctrl-Alt significa que mantiene presionadas a la vez las teclas Control y Alt. Ctrl-Alt-c significa que Vd. mantiene presionadas juntas Control y Alt y escribe c a la vez.

- Las combinaciones de teclas para equivalencias del menú del teclado se obtienen manteniendo pulsada la tecla meta (<>) para los teclados SPARC , o las teclas Control y Alt para los teclados x86 y PowerPC™. En este documento vienen representadas como meta + carácter del teclado. También se mencionan las teclas de acceso rápido y las de función. Para más información sobre su uso, consulte el Capítulo 1, y Capítulo 17.
- Esta guía usa la notación siguiente para describir cómo seleccionar una opción de menú. Por ejemplo: seleccione Área de Trabajo ⇒ Programas.

# Convenios específicos para cada plataforma

Los iconos siguientes precedidos de un título de sección o procedimiento, indican que la sección o procedimiento pertenecen únicamente a esa plataforma determinada:

SPARC Inica una sección o procedimiento de la plataforma SPARC

**xxx** Guía del usuario ♦ Septiembre 1997

x86 Indica una sección o procedimiento de la plataforma x86

PowerPC™ Indica una sección o procedimiento de la plataforma PowerPC™

Las notas para cada plataforma determinada aparecen del modo siguiente:

**Sólo plataforma x86 -** Esta nota es específica para la plataforma SPARC.

**Sólo plataforma x86 - -**Esta nota es específica para la plataforma x86.

**Para sistemas PowerPC -** Esta nota es específica para la plataforma PowerPC™.

Los elementos con un punto específico para cada plataforma, se indican del modo siguiente:

- SPARC: Este punto es específico para la plataforma SPARC.
- x86: Este punto es específico para la plataforma x86.
- PowerPC<sup>TM</sup>: Este punto es específico para la plataforma PowerPC<sup>TM</sup>.

Si un código, tabla o figura pertenece a una plataforma específica, el nombre de la plataforma determinada aparece al principio de cada título. Por ejemplo:

*Tabla 1-1* SPARC: Título específico para la plataforma SPARC

*Tabla 1-2* x86: Título específico para la plataforma x86

*Tabla 1-3* PowerPC™: Título específico para la plataforma PowerPC™.

# Otros libros

Para obtener información adicional consulte los siguientes libros de Solaris:

- *Solaris Advanced User's Guide*
- *SPARC: Instalación del software de Solaris*
- *x86: Instalación del software de Solaris*
- *System Administration Guide*
- *System Administration Guide, Volume II*

**xxxi**

**xxxii** Guía del usuario ♦ Septiembre 1997

# Introducción al entorno de usuario Solaris

Este capítulo es una introducción al entorno de usuario Solaris™, que está formado por el entorno OpenWindows y por las aplicaciones Deskset. El DeskSet es un conjunto de programas predeterminados, como por ejemplo, una aplicación de Herramienta de correo y un Editor de textos.

En "Visión general del entorno OpenWindows" en la página 4, se describen los elementos del entorno de escritorio (Área de trabajo) y cómo utilizarlos. En "Introducción a las aplicaciones Deskset" en la página 34, se explica cómo seleccionar la aplicación correcta para la tarea que necesite desempeñar. Las secciones tercera y cuarta, tratan sobre el uso de la Ayuda en línea y del Libro de respuestas. Puede seleccionar el método de aprendizaje que le resulte más cómodo.

Aquellos usuarios que ya tengan experiencia en el uso de OpenWindows pueden saltarse este capítulo y leer los demás, que están dedicados a cada una de las aplicaciones Deskset y las Propiedades del Área de trabajo.

# Entrar y Salir

Antes de que empiece, su sistema debe estar ya listo para usarse. Éste estará listo cuando Solaris 2.5 esté totalmente instalado, y el indicador de entrada aparezca en pantalla. Si Solaris 2.5 no está instalado, consulte el manual de instalación para su plataforma específica..

Cuando comience a trabajar en el sistema, tendrá que *entrar*. Esta entrada le dice al sistema quién es Vd. y qué le está permitido hacer. Del mismo modo, cuando acabe, tendrá que *salir* para que nadie más pueda acceder a sus archivos sin permiso.

**1**

# Entrar

Como más de una persona puede tener una cuenta de acceso en un sistema único, cada usuario debe entrar utilizando su propio nombre de usuario y contraseña. La entrada indica quiénes están usando el sistema y a qué archivos pueden acceder.

Para entrar:

#### **1. Escriba su nombre de usuario en el indicador de entrada y pulse Retorno**

El nombre de usuario le dice al sistema quién es Vd. Su nombre de usuario tuvo que definirse durante la instalación. Si desea más información, consulte el manual de instalación para su plataforma específica. El entorno operativo Solaris distingue entre letras mayúsculas y minúsculas, por lo que debe asegurarse que escribe el nombre de usuario con el tipo de letra correcto.

El indicador de entrada, generalmente, consta del nombre de su máquina (asignado como el Nombre del sistema principal durante la instalación) seguido de la palabra login:, como se muestra en el ejemplo de la Figura 1–1.

genius login: **johndoe**

*Figura 1–1* El indicador de entrada:

**2. Escriba su contraseña tras el indicador** Password: **y pulse Retorno.**

No verá los caracteres en la pantalla mientras escribe su contraseña, como se muestra en el ejemplo de la Figura 1–2.

genius login: **johndoe** Password:

*Figura 1–2* El indicador de entrada.

Si se equivoca al escribir el nombre de usuario o la contraseña y ya ha presionado Retorno, el sistema le pedirá que escriba de nuevo su nombre de usuario. Vea el ejemplo de la Figura 1–3.

**2** Guía del usuario ♦ Septiembre 1997

```
genius login: johndoe
Password:
Login incorrect.
login:
```
*Figura 1–3* Entrar de nuevo con el nombre de usuario

Después de escribir la contraseña, OpenWindows arranca automáticamente ( si se ha efectuado una instalación completa.)

**Nota -** Si OpenWindows no arranca automáticamente (por ejemplo, si tiene configurado OpenWindows de forma diferente), puede arrancar OpenWindows manualmente. Si no está seguro, contacte con el administrador de sistemas.

**3. Para iniciar OpenWindows manualmente después de entrar, escriba** openwin **y pulse Retorno.**

## Salir

Si ha estado trabajando en el sistema, tendrá que *salir* de él. Esto permitirá, si está compartiendo un sistema, que otras personas entren en su computador con sus autorizaciones de acceso correspondientes.

Para salir:

**1. Para salir, debe abandonar primero OpenWindows. Pulse el botón MENÚ y seleccione Salir.**

Aparecerá un Aviso solicitando su confirmación para salir de OpenWindows.

### **2. SELECCIONE Salir.**

Normalmente cuando abandona o sale de OpenWindows, el sistema le hace salir automáticamente. Sin embargo, si esto no ocurre, siga el paso 3.

**3. Escriba** exit **(o** logout**) y presione Retorno.**

Aparecerá el indicador login:, como se muestra en el ejemplo de la Figura 1–4. Ahora, otro usuario podrá entrar con su contraseña correspondiente y utilizar el sistema.

Introducción al entorno de usuario Solaris **3**

```
genius% johndoe
genius login:
```
*Figura 1–4* Escriba Exit para Salir

# Visión general del entorno **OpenWindows**

Cuando inicie el software Solaris, verá en su pantalla el fondo del *Área de trabajo*, al igual que la Introducción al escritorio que se describirá más adelante en este capítulo. El Área de trabajo es la zona de la pantalla dedicada a visualizar objetos como *ventanas*, *iconos* y *menús*. La Figura 1–5 muestra una parte del Área de trabajo con varias ventanas de aplicación abiertas. Observe que las ventanas pueden solaparse las unas a las otras.

**4** Guía del usuario ♦ Septiembre 1997
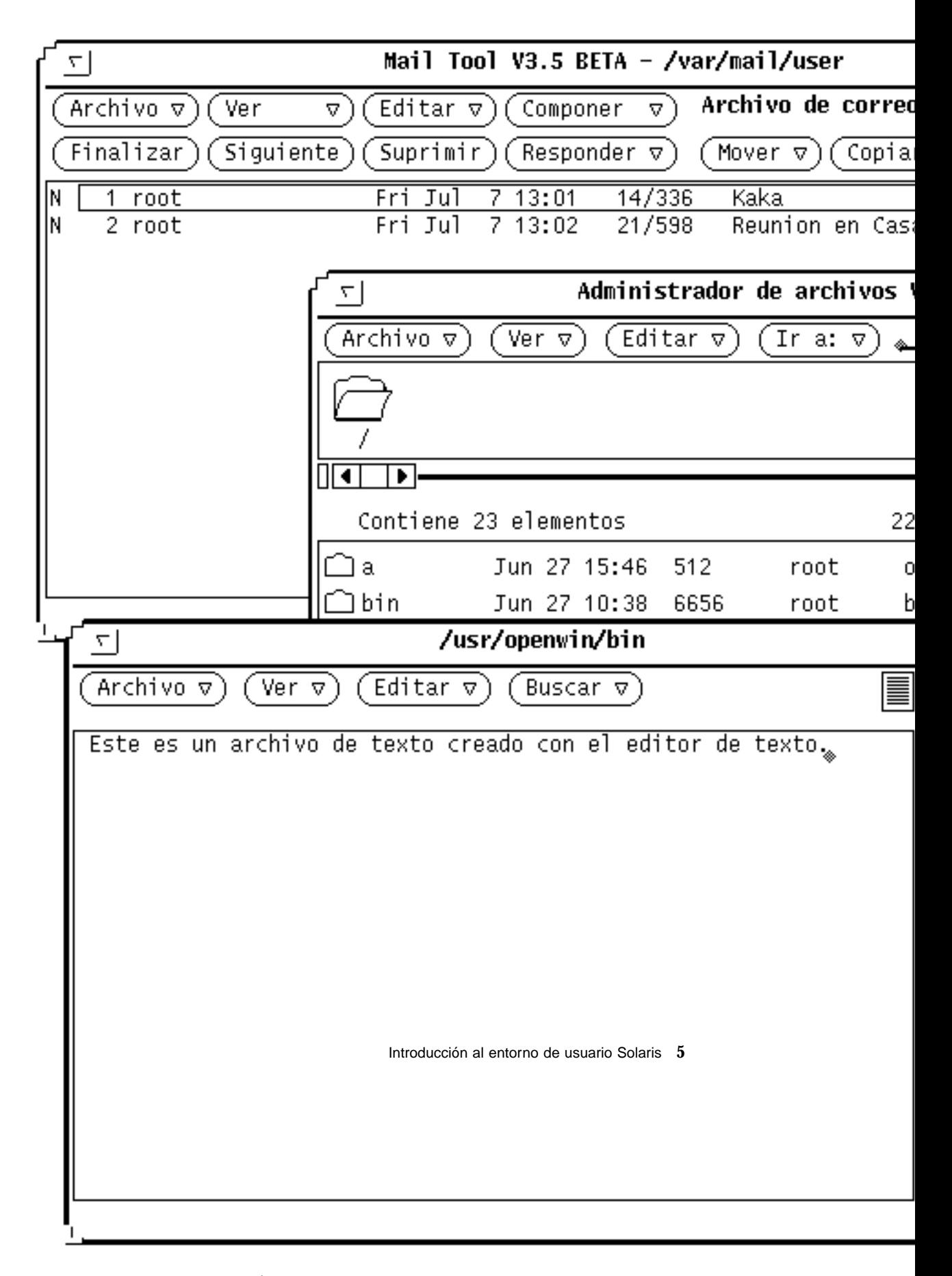

*Figura 1–5* Vista parcial del Área de trabajo con tres ventanas abiertas

Puede interactuar con las aplicaciones utilizando el teclado, el ratón o una flecha del Área de trabajo llamada "puntero", que se mueve en correspondencia con el ratón.

# Ventanas e Iconos

Cuando se inicia el software Solaris, aparecen en el Área de trabajo varias aplicaciones predeterminadas. Cada aplicación se ejecuta en su propia ventana. Cuando usa el entorno OpenWindows, abre las aplicaciones que necesita. Puede utilizar varias aplicaciones simultáneamente como por ejemplo, el correo electrónico, un calendario diario y un Editor de textos.

|    |                             |                             |                                      |                  | Mail Tool V3.5 BETA - /var/mail/user                   |                 |
|----|-----------------------------|-----------------------------|--------------------------------------|------------------|--------------------------------------------------------|-----------------|
|    | Archivo <sub>v</sub><br>Ver | Editar $\triangledown$<br>Δ | Componer                             | ▽                | Archivo de correo:<br>l۳.                              |                 |
|    | [Finalizar]                 | Siguiente)                  | Suprimir) (Responder $\triangledown$ |                  | Copiar $\overline{\triangledown}$<br>Mover $\nabla$    | Cargar $\nabla$ |
| lΝ | 2 root<br>3 root            | Fri Jul<br>Fri Jul          | 7 13:02<br>7 18:30                   | 21/598<br>13/327 | Reunion en Casablanca<br>Construcciones y Contratas  - |                 |
|    |                             |                             |                                      |                  | Elementos: 3, Nuevos: 1, Suprimidos: 1                 |                 |

*Figura 1–6* Ventana de cabecera de la herramienta del correo multimedia

### Cerrar una ventana reduciéndola a un icono

Cuando no esté utilizando una ventana, puede cerrarla y mantenerla en el Área de trabajo para usarla posteriormente. Una aplicación, cuando está cerrada, se convierte en un icono, un pequeño símbolo que representa la aplicación. Si no va a utilizar dicha aplicación por algún tiempo, puede abandonarla del todo, lo que la borrará del Área de trabajo, e iniciarla de nuevo más adelante. La Figura 1–7 muestra el icono de la aplicación Editor de textos (el Capítulo 3, analiza el Editor de textos con más detalle.)

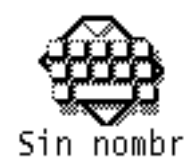

*Figura 1–7* Icono del Editor de textos

### Abrir un icono convirtiéndolo en una ventana

Puede abrir un icono de aplicación (que se convertirá en una ventana) desde el icono cerrado, bien posicionando sobre éste el puntero del ratón, pulsando el botón MENÚ y seleccionando Abrir en el menú de la ventana, o haciendo doble clic en SELECCIONAR. Al hacer doble clic, el primer clic resalta el icono con un recuadro, y el segundo clic lo abre convirtiéndolo en una ventana. Si desea información sobre el uso del ratón, consulte "El ratón y el puntero" en la página 7.

# El ratón y el puntero

La manera más sencilla de acceder a las ventanas del Área de trabajo es utilizar el ratón - el pequeño dispositivo electrónico situado en una alfombrilla al lado de su estación de trabajo. Observe que, cuando mueve el ratón, el puntero del Área de trabajo se mueve a una nueva posición. La Figura 1–8 muestra el puntero moviéndose por el Área de trabajo.

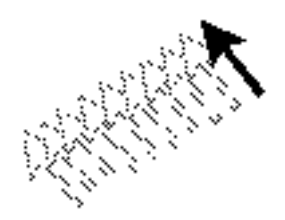

*Figura 1–8* Movimiento del puntero mediante el ratón

### Versiones del Puntero

El puntero cambia de forma para reflejar su posición actual y la actividad del sistema. La Figura 1–9 muestra varios tipos de punteros.

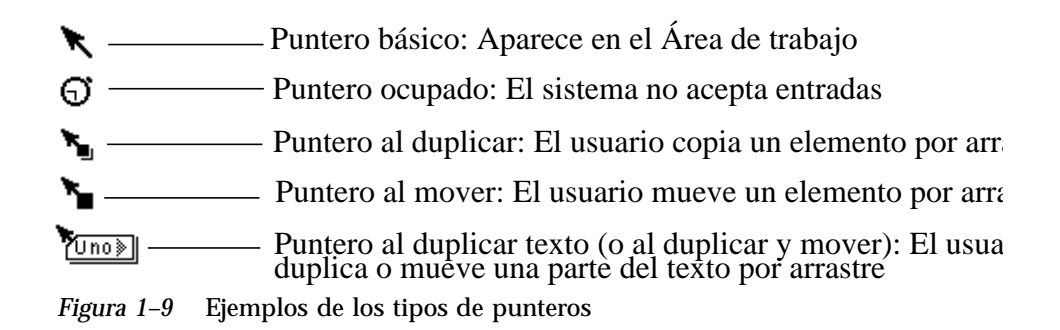

### Uso de los botones del ratón

Los botones del ratón le permiten controlar las ventanas, iconos y menús del Área de trabajo. La terminología del ratón y del puntero es la siguiente:

 Los botones del ratón se denominan según su función. Son de izquierda a derecha, en un ratón con tres botones: SELECCIONAR, AJUSTAR y MENÚ. Un ratón con dos botones tiene sólo SELECCIONAR y MENÚ. AJUSTAR se puede ejecutar presionando la tecla Shift en el teclado y haciendo clic sobre SELECCIONAR.

La Figura 1–10 muestra la función de cada uno de los botones del ratón. Observe que es posible cambiar esta distribución predeterminada. El Capítulo 17, describe como intercambiar SELECCIONAR y MENÚ para el uso de personas zurdas.

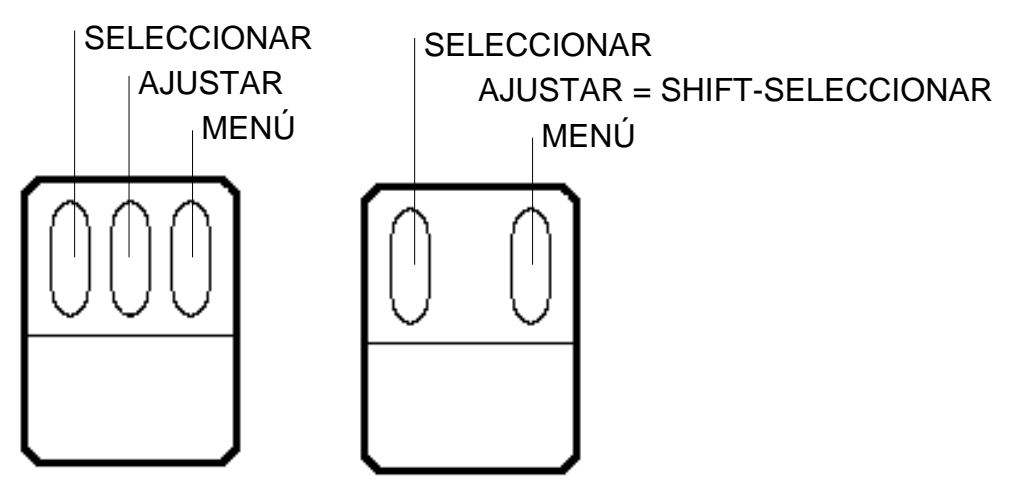

*Figura 1–10* Funciones de los botones del ratón

- Se *hace clic* sobre un botón del ratón presionando y soltándolo rápidamente.
- Se *hace doble clic* sobre un botón del ratón presionándolo dos veces rápidamente (en medio segundo o menos) sin mover el puntero.
- Se *hace clic en SELECCIONAR* para seleccionar un elemento.
- Se *hace clic en AJUSTAR* para realizar una segunda elección o modificar la que ha elegido con SELECCIONAR.
- Se *pulsa MENÚ* (y se mantiene pulsada) para realizar una elección del menú. En todo este texto, "pulsar" significará pulsar y mantener pulsado.
- Se *suelta* el botón del ratón para iniciar la acción.
- Se *mueve* el puntero deslizando el ratón sin ningún botón pulsado.
- Se *arrastra* el puntero presionando un botón del ratón a la vez que lo desliza.

### Puntero y área de entrada

Como puede que tenga varias ventanas abiertas a la vez en el Área de trabajo, el entorno OpenWindows debe buscar cuál de ellas está actualmente activa. Puede elegir entre dos métodos para notificar al sistema de ventanas cual de ellas o qué *área de entrada* está actualmente activa: modo *Mover puntero* y modo *Clic SELECCIONAR*.

En el modo Mover puntero, la ventana se activa cuando mueve el puntero sobre el área de la ventana. En el modo Clic SELECCIONAR, también debe hacer clic SELECCIONAR en la ventana para designarla como el área de entrada.

El modo predeterminado es clic SELECCIONAR. Si desea información sobre cómo utilizar la ventana Propiedades del Área de trabajo para cambiar al modo Mover puntero, consulte la sección "Establecer ventana activa" en la página 585.

El punto de inserción en una ventana de texto cambia de aspecto, según dicha ventana esté activa o inactiva. Si el punto de inserción está activo, se asemeja a un triángulo. Si está inactivo, se asemeja a un diamante difuminado y para activarlo tendrá que situar el puntero dentro de la ventana; si está en modo clic SELECCIONAR haga clic en SELECCIONAR en el área de trabajo de dicha ventana. Cuando empiece a escribir, el texto aparecerá en el punto de inserción. La Figura 1–11 muestra un punto de inserción activo y otro inactivo.

Activo — A  $\text{\textcircled{*}}$  — Inactivo *Figura 1–11* Punto de inserción activo e inactivo

### Saltos del puntero

La mayoría de las veces, el puntero se mueve al mover el ratón. Sin embargo, en algunos casos el puntero se mueve sin intervención del usuario y salta directamente a un lugar específico de la pantalla. A esto se le llama *salto del puntero*

Por ejemplo, si aplica un cambio en la ventana Propiedades del Área de trabajo, aparecerá una ventana emergente avisándole de que cambiará un archivo que puede haber personalizado manualmente. La ventana emergente le preguntará si quiere

realizar dichos cambios, y el puntero saltará al botón Sí. Debe hacer clic SELECCIONAR en una de las selecciones de la ventana emergente antes de efectuar cualquier otra operación en el escritorio.

# Equivalencias del teclado

En algunos casos puede acelerar las operaciones de los comandos usando secuencias de pulsaciones llamadas *equivalencias del teclado* que duplican las operaciones del ratón y menús y de las teclas de teclado preconfiguradas.

La tabla siguiente lista diferentes operaciones de comando y equivalentes de teclado para las máquinas basadas en SPARC, x86 y PowerPC™.

**Nota -** La tecla Meta es la tecla <> en los teclados SPARC y se obtiene en los teclados x86 y PowerPC™ pulsando Ctrl-Alt.

Para ejecutar operaciones de aceleradores de teclado, mantenga presionada la primera tecla (Meta o Control-Alt juntas) y escriba la segunda tecla. Por ejemplo, para cortar texto seleccionado, mantenga presionada la tecla Meta y presione *x* en un sistema SPARC. En un sistema x86 pulse y mantenga pulsadas Control y Alt juntos y presione *x* a la vez.

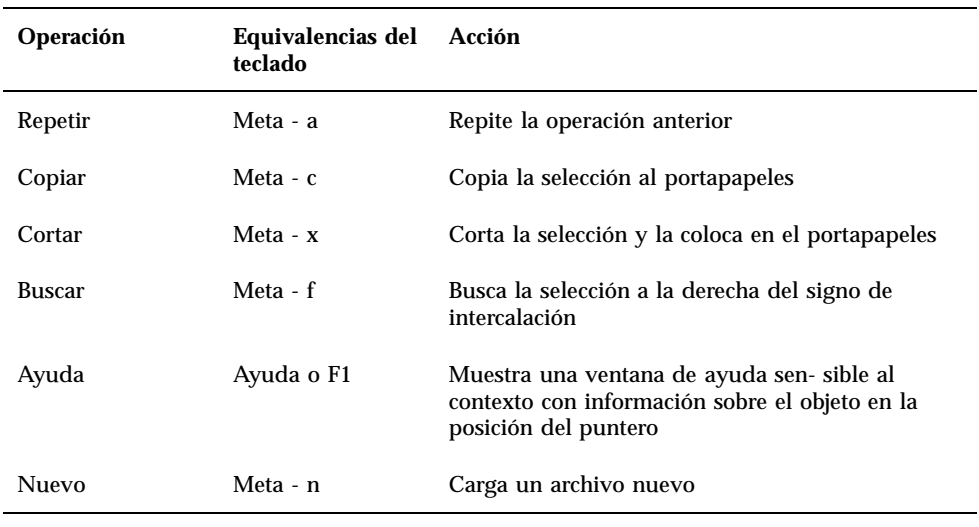

#### **TABLA 1–1** Aceleradores de teclado

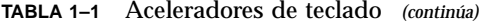

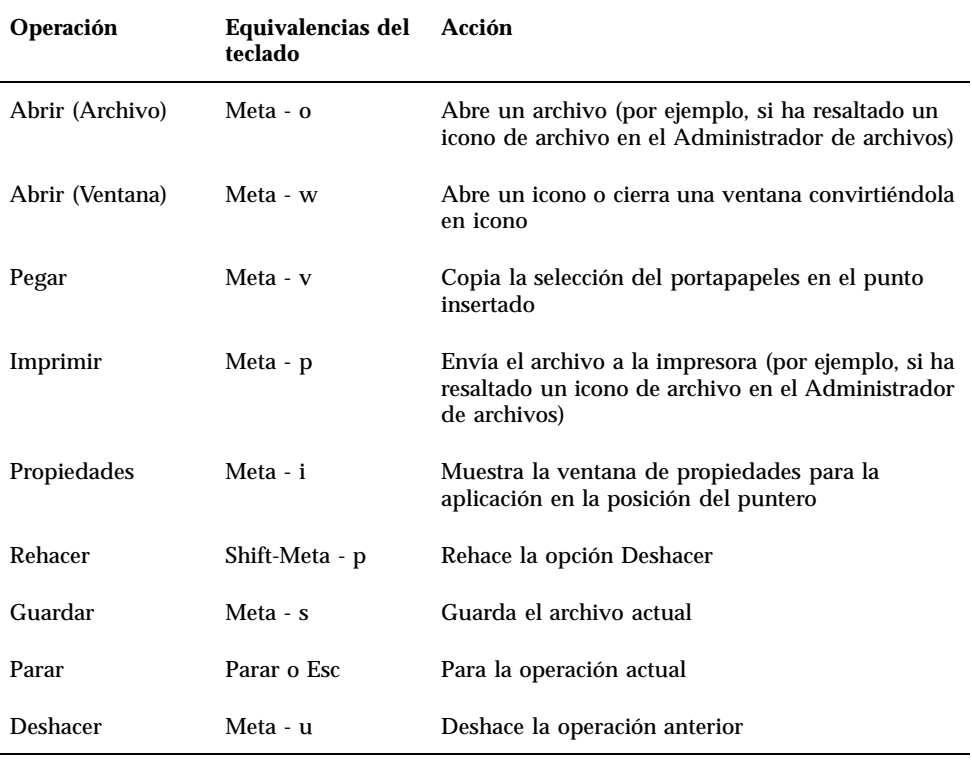

**Nota -** Para obtener instrucciones sobre cómo reasignar un teclado SPARC o x86, consulte *Guía avanzada del usuario*.

# Menús y chinchetas

Un menú lista las selecciones que puede realizar en el Área de trabajo o en la ventana. Por ejemplo para empezar una aplicación, Vd. mueve el puntero a cualquier lugar del fondo del Área de trabajo y presiona el botón MENÚ. Esta operación muestra el menú del área de trabajo que incluye Programas, Utilidades, Propiedades, información de la estación de trabajo, Ayuda, y la opción Salir del entorno OpenWindows. La Figura 1–12 muestra el menú del área de trabajo.

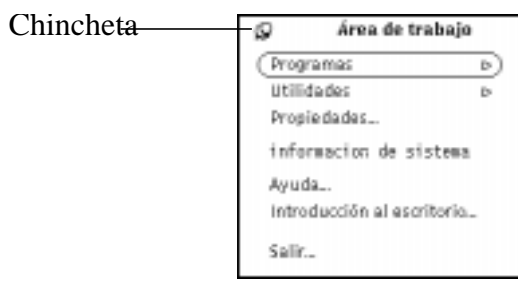

*Figura 1–12* Menú del área de trabajo

## Uso del menú del área de trabajo

Existen dos maneras de mostrar el menú del área de trabajo.

- Puede hacer clic rápidamente con el botón MENÚ del ratón en el Área de trabajo. El menú del área de trabajo se desplegará y quedará permanente hasta que Vd. haga una selección o abandone el menú haciendo clic SELECCIONAR en cualquier otra parte.
- Puede pulsar MENÚ y mantenerlo pulsado en el Área de trabajo para mostrar el menú del área de trabajo, y luego deslizar el puntero sobre un elemento. Con este método, Vd. abandona el menú del área de trabajo cuando suelta el botón del ratón

## Uso de los Submenús

Cuando Vd. muestra el menú del área de trabajo, los primeros dos elementos, Programas y Utilidades, tienen un triángulo hueco a su lado señalando a la derecha. Esto significa que existe un submenú de selecciones adicionales. Para mostrar un submenú, mantenga presionado MENÚ mientras arrastra el puntero a la derecha hacia una de las flechas. La Figura 1–13 muestra el submenú Programas.

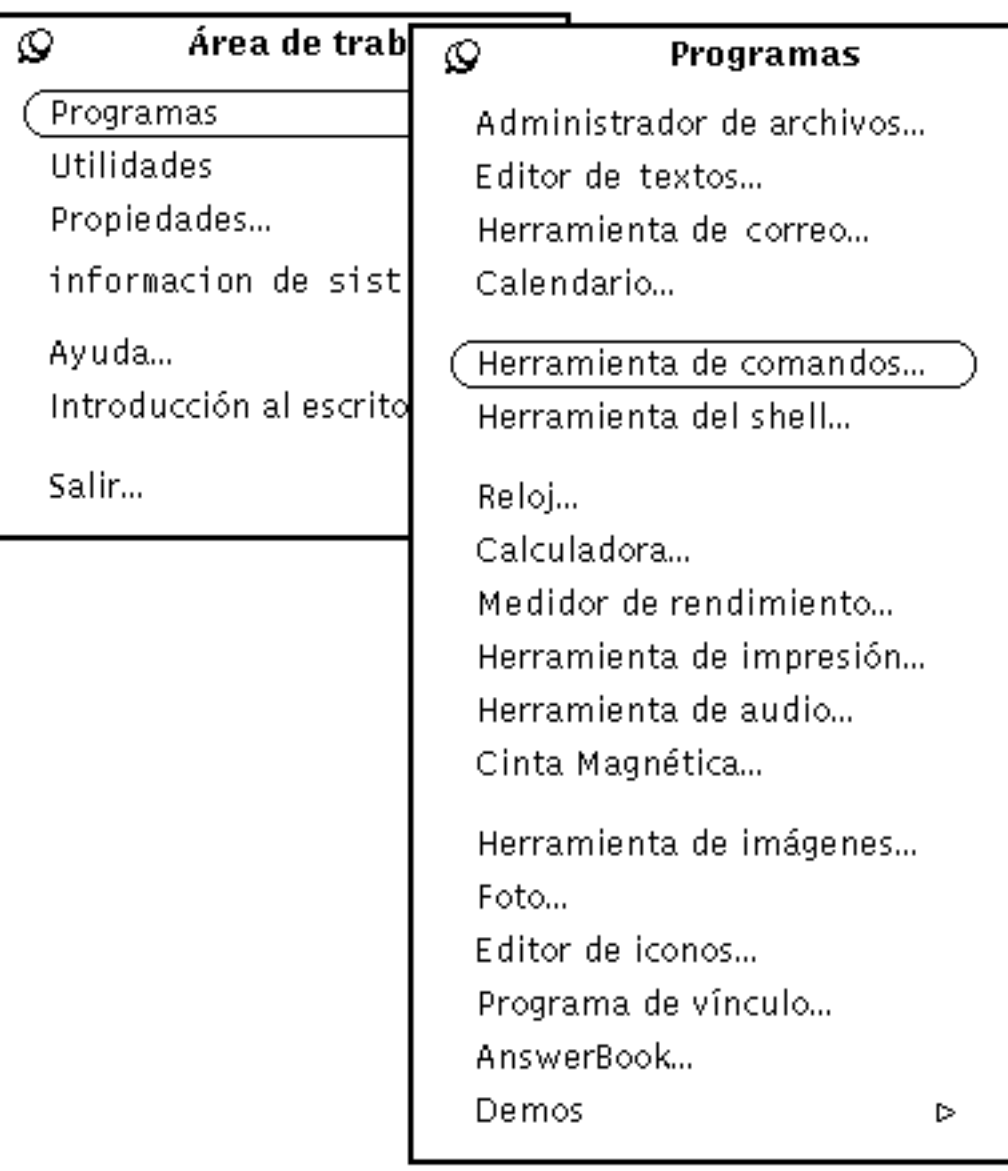

*Figura 1–13* Submenú de Programas

Si continúa presionando MENÚ y arrastrando el puntero a la derecha hacia Programas, se mostrarán los submenús de Programas, conteniendo una lista de aplicaciones predeterminadas (llamada DeskSet) válida para el entorno OpenWindows. Para seleccionar un elemento del submenú Programas, pulse MENÚ y arrastre el puntero hasta la opción. Cuando esté resaltada la opción, suelte el botón del ratón. Tras un instante, aparecerá la aplicación que haya seleccionado en el Área de trabajo. Es posible que en determinado momento quiera personalizar el orden y

las entradas del menú de programas. Si desea información al respecto, consulte el Capítulo 17.

### Fijar un menú con chinchetas

Puede utilizar la *chincheta* de la esquina superior izquierda del menú para "clavar" el menú en el Área de trabajo y mantenerlo allí indefinidamente. Observe que estas instrucciones sirven para cualquier menú o ventana que tenga una chincheta.

La Figura 1–14 muestra el menú del área de trabajo clavado en el Área de trabajo.

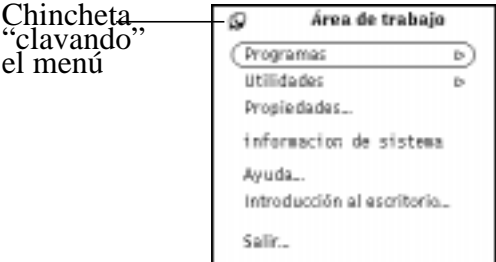

*Figura 1–14* Menú "clavado" en el Área de trabajo

Para clavar el menú, pulse MENÚ para mostrar el menú del área de trabajo y mantenga pulsado el botón, mientras arrastra el puntero sobre la chincheta. La chincheta se meterá en el agujero y el menú quedará permanente.

### Seleccionar en un menú fijo

Para seleccionar un elemento de un menú fijo, debe posicionar el puntero en dicho elemento y hacer clic SELECCIONAR.

### Descartar un menú fijo

Para soltar un menú, simplemente haga de nuevo clic SELECCIONAR sobre la chincheta.

### Uso de los menús de ventana

Las ventanas pueden tener tres tipos de menús. La Figura 1–15 muestra cada uno de los tipos de menú siguientes.

 Menú de ventana, al que se accede desde un *botón de menú abreviado* en la cabecera de la ventana o desde el marco de ésta.

- Menú botón, al que se accede desde un botón de menú de la ventana del *área de control* -la parte de una ventana que contiene botones de menú y otros controles.
- Menú emergente accesible desde el *área* de la ventana (el área recuadrada, donde se muestran los datos de la ventana).

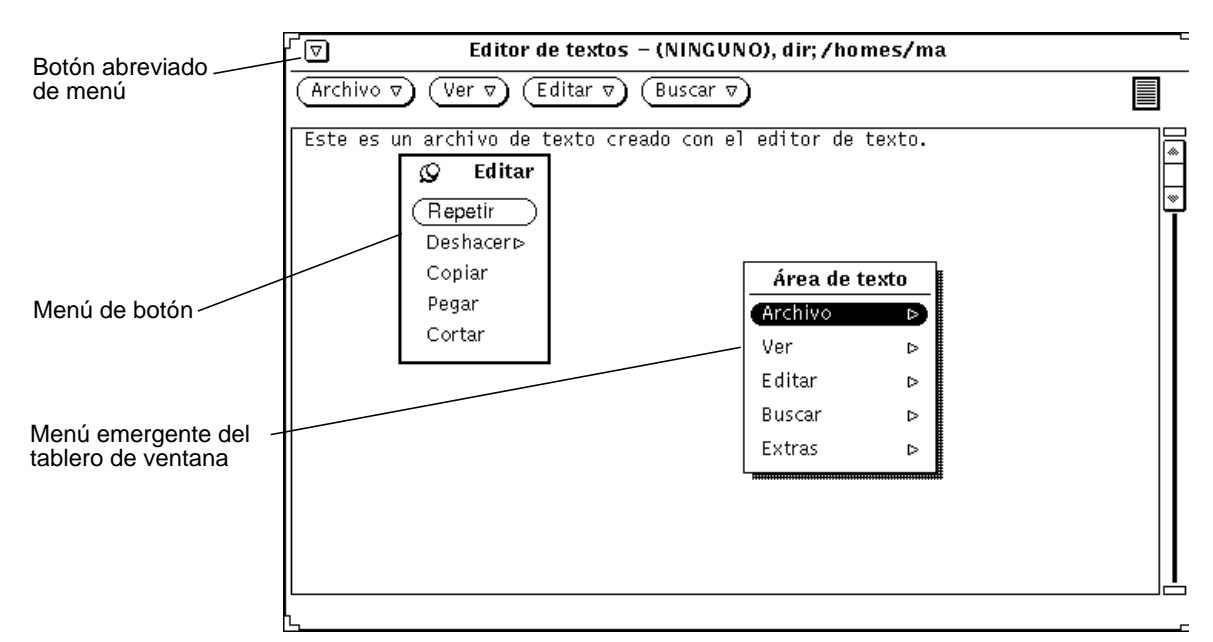

*Figura 1–15* Tres tipos de Menús de ventana

### Uso de los menús de ventana

Para seleccionar un elemento del menú:

- **1. Posicione el puntero en una de las tres áreas de la ventana:**
	- Botón de menú abreviado en la cabecera de ventana (o la propia cabecera)
	- Botón de menú
	- Tablero de ventana
- **2. Pulse MENÚ, y arrastre el puntero hacia abajo y a la derecha para resaltar el elemento seleccionado.**
- **3. Suelte MENÚ.**

## Seleccionar valores predeterminados de un menú

La mayoría de los menús del Área de trabajo y los menús de las ventanas disponen de opciones predeterminadas. Un elemento del menú predeterminado es generalmente el primero del menú, y está subrayado con una pequeña línea negra. El submenú Programas es la opción predeterminada del menú del área de trabajo, como muestra la Figura 1–16.

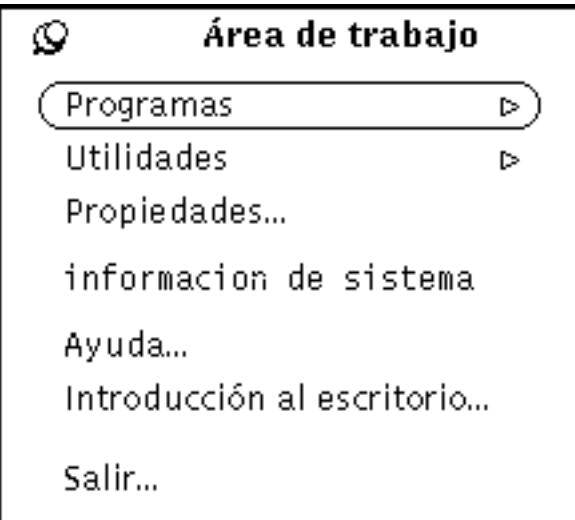

*Figura 1–16* Opción predeterminada en el Menú del área de trabajo

Todos los menús y submenús disponen de opciones predeterminadas. La opción predeterminada bajo el submenú Programas es el Administrador de archivos. Si selecciona Programas desde el menú Área de trabajo, aparece el Administrador de archivos.

## Cambiar la selección predeterminada del menú

Si a menudo selecciona en el menú una opción diferente a la predeterminada, puede definirla como la opción predeterminada. Para cambiar la opción predeterminada:

**1. Muestre el menú a modificar.**

Pulse MENÚ y arrastre el puntero para mostrar dicho menú.

- **2. Posicione el puntero en la opción predeterminada y pulse de nuevo MENÚ.**
- **3. Pulse la tecla Control del teclado mientras presiona MENÚ.**
- **4. Arrastre el puntero hacia arriba o hacia abajo hasta que se resalte el nuevo elemento del menú predeterminado.**
- **5. Suelte la tecla Control.**
- **6. Suelte el botón del ratón.**

Cuando haga clic SELECCIONAR en dicho menú, la aplicación seleccionada será la predeterminada.

### Controles de ventana

Los controles básicos de una aplicación se muestran en las áreas de control dentro de la ventana base. Una aplicación puede tener una única área de control en una única ventana base, o áreas de control adicionales en toda la ventana base o en las subventanas.

La Figura 1–17 muestra los tipos posibles de controles para aplicaciones de ventana.

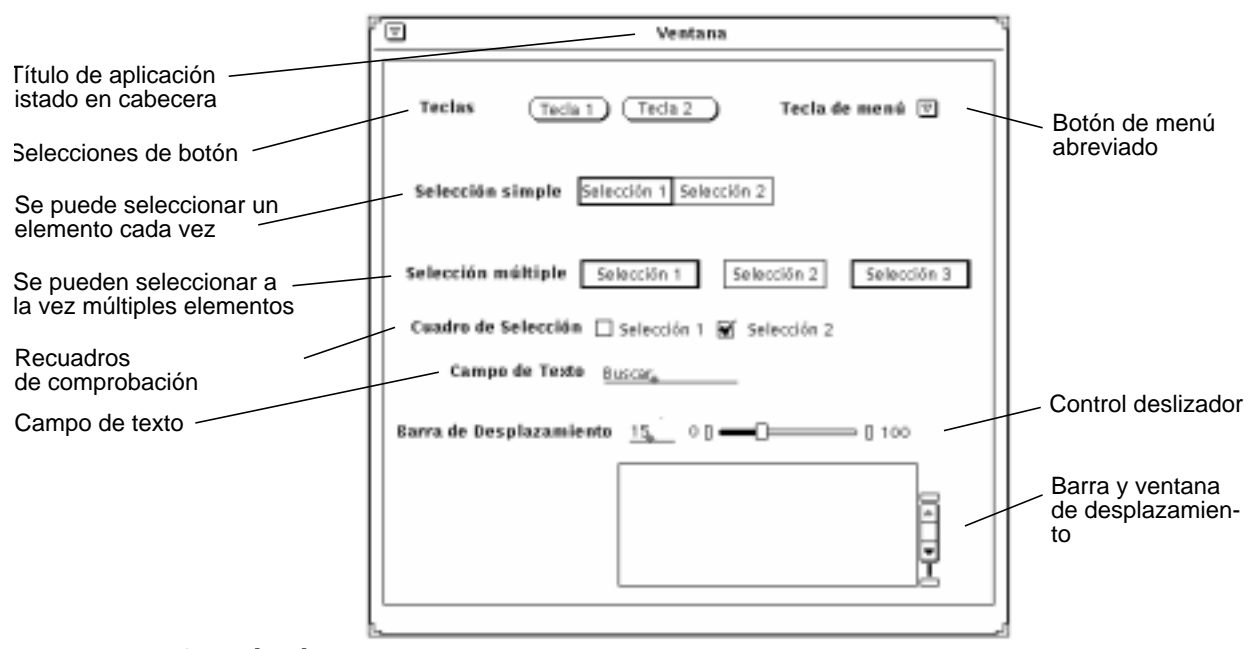

*Figura 1–17* Controles de Ventana

### Barras de desplazamiento

Algunas ventanas contienen barras de desplazamiento que le permiten desplazarse por listas o ver comandos anteriores. El Editor de textos es un ejemplo de ventana de

desplazamiento. De manera predeterminada, la mayoría de las barras de desplazamiento aparecen en la parte derecha de las ventanas de desplazamiento, aunque puede moverlas a la izquierda. Si desea información al respecto, consulte el Capítulo 17.

Al situar el puntero en la flecha arriba del *elevador* de la barra de desplazamiento y hacer clic SELECCIONAR, se desplaza progresivamente hacia arriba para ver comandos anteriores. Puede desplazarse de nuevo hacia abajo, situando el puntero sobre la flecha abajo y haciendo clic SELECCIONAR. También puede pulsar SELECCIONAR sobre el *área de arrastre* y deslizar el elevador arriba y abajo. La Figura 1–18 muestra la barra de desplazamiento de la Herramienta de comandos y sus elementos.

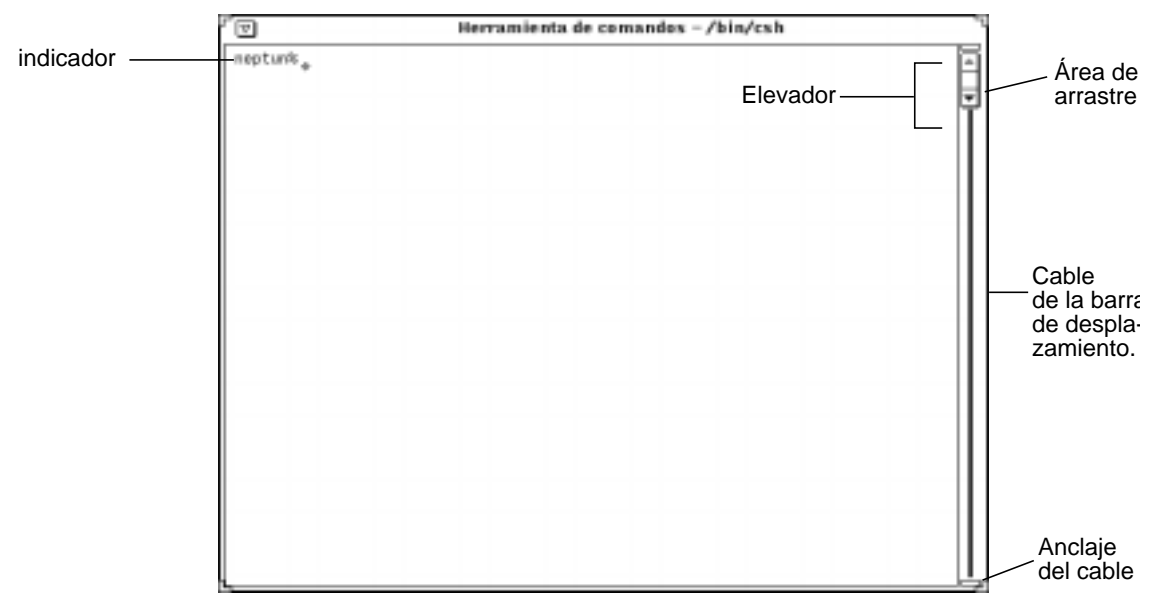

*Figura 1–18* Barra de desplazamiento de la Herramienta de comandos

Sin embargo, la Herramienta de Shell no es una ventana de desplazamiento. Si escribe una larga serie de líneas de comando en una ventana que no es de desplazamiento, no podrá ver las líneas que se desplazan por encima de la parte superior de la ventana.

### Botones de Menú

Los botones de menú o ventanas aparecen en las áreas de control de muchas aplicaciones. Algunos botones de ventana ofrecen una única opción y otros ofrecen menús de opciones. Por ejemplo, el submenú Editar de la aplicación Editor de textos ofrece opciones de edición para cortar, copiar o pegar texto, así como para repetir o deshacer una edición. El botón abreviado del menú Editor de textos, en la esquina superior izquierda, muestra opciones similares a la mayoría de las aplicaciones

**18** Guía del usuario ♦ Septiembre 1997

escritorio, como por ejemplo Abrir, Cerrar o Salir. La Figura 1–19 muestra los botones del menú del editor de textos.

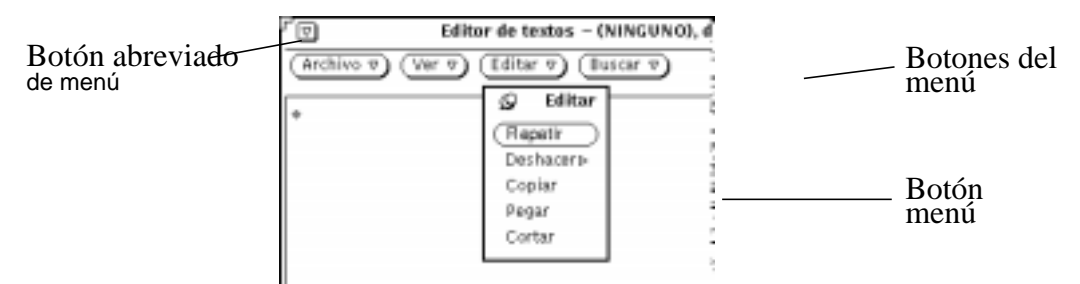

*Figura 1–19* Botones del menú del editor de textos

Existen cuatro botones en la parte superior de la ventana Editor de textos, cada uno de ellos con un triángulo hueco que señala hacia abajo, y que indica que existen más opciones de menú bajo cada botón. Puede ver estas opciones si sitúa el puntero sobre uno de los botones y pulsa MENÚ. Los botones de ventana de todas las aplicaciones se analizarán en sus secciones respectivas.

# Arrastrar y Dejar

La propiedad de OpenWindows *arrastrar y dejar* le permite utilizar sus aplicaciones de manera conjunta. Para enviar un archivo de una aplicación a otra, debe arrastrarlo (en forma de icono) desde la primera aplicación y dejarlo en el icono de la segunda o sobre su destino de arrastrar y dejar (pequeño rectángulo de la ventana de aplicaciones). En la mayoría de las aplicaciones, el *destino de arrastrar y dejar* está en la esquina superior derecha.

El destino de arrastrar y dejar de una aplicación será un rectángulo vacío, si dicha aplicación no contiene un archivo actualmente. Si se abre un archivo desde la aplicación o se deja en el destino de arrastrar y dejar, el destino cambiará de apariencia. La Figura 1–20 muestra un destino de arrastrar y dejar vacío y otro que contiene un archivo.

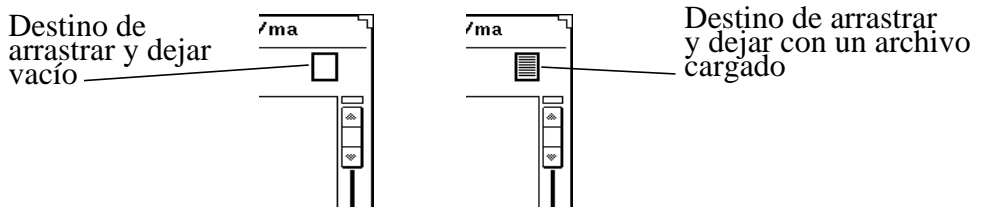

*Figura 1–20* Destinos de arrastrar y dejar

Para cualquier operación de arrastrar y dejar siga estos pasos:

#### **1. Seleccionar el objeto u objetos a arrastrar.**

Por ejemplo, si quisiera seleccionar un grupo de archivos del Administrador de archivos, tendría que señalar el primero de ellos, hacer clic SELECCIONAR y después hacer clic AJUSTAR sobre los archivos restantes. Si quisiera seleccionar una parte de un texto del Editor de textos, debería pulsar SELECCIONAR al principio del texto que desee, arrastrar el puntero por el texto a mover y soltar SELECCIONAR.

Si sólo quiere arrastrar un archivo o el contenido de un destino de arrastrar y dejar, puede saltarse el primer paso.

#### **2. Iniciar un movimiento señalando un símbolo de archivo, la zona sombreada del destino de arrastrar y dejar o un objeto seleccionado. Después, pulsar SELECCIONAR y arrastrar el puntero.**

Si quiere copiar el objeto en vez de moverlo, puede hacerlo pulsando la tecla Control del teclado antes de presionar SELECCIONAR. Mantenga presionada la tecla CONTROL hasta después de haber iniciado el arrastre.

#### **3. Cuando el** *punto de área de acción* **del puntero (la punta de la flecha) esté en el sitio adecuado, deje la selección soltando SELECCIONAR.**

La selección estará "dejada" en la nueva posición. Dependiendo de qué objeto se arrastre, la posición puede ser un icono, un destino de arrastrar y dejar, la ventana de una aplicación, el fondo del Área de trabajo o un tablero de texto.

En muchos casos no tiene por qué preocuparse de mover un objeto o copiarlo. Siempre que utilice la operación de arrastrar y dejar para mover un objeto, las aplicaciones Deskset harán lo correcto basándose en dicha operación. Por ejemplo, si mueve un archivo desde el Administrador de archivos a la Papelera, realmente se desplaza a la Papelera (es decir, se cambia la posición real del archivo). Por otra parte, si mueve un archivo del Administrador de archivos a la Herramienta de impresión, sólo se copia el archivo. El archivo original permanece en su posición anterior.

Si no está claro si se debe mover o copiar un archivo, éste se mueve a no ser que se mantenga presionada la tecla Control mientras se inicia el arrastre.

En los párrafos siguientes se citan algunas operaciones típicas de arrastrar y dejar entre las aplicaciones DeskSet. Si desea más información acerca de cómo la aplicación soporta operaciones de arrastrar y dejar, consulte el capítulo correspondiente a cada una de ellas.

Los símbolos del Administrador de archivos se pueden dejar en las aplicaciones Deskjet siguientes:

- Correo Electrónico
- **Papelera**
- Herramienta de impresión
- Cinta Magnética
- Editor de textos
- Editor de iconos (si es un archivo de icono)
- Foto (si es un archivo de barrido o GIF)
- Herramienta de audio (si es un archivo de herramienta audio)

Los mensajes de la ventana cabecera del Correo electrónico se pueden dejar sobre las aplicaciones DeskSet siguientes:

- Editor de textos
- Herramienta de impresión
- Administrador de archivos
- **Papelera**
- Calendario (con restricciones de formato específicas)

Los anexos de la Herramienta de correo se pueden soltar sobre las siguientes aplicaciones DeskSet:

- Administrador de archivos
- **Papelera**
- Herramienta de impresión
- $\blacksquare$  Editor de textos
- Herramienta de imágenes
- Editor de iconos (si es un archivo de icono)
- Foto (si es un archivo raster)
- Herramienta de audio (si es un archivo audio)

Las selecciones de texto del Editor de textos se pueden dejar sobre la aplicaciones siguientes:

- Correo Electrónico
- Editor de textos
- Herramienta de impresión
- Calendario (con restricciones de formato específicas)
- Editor de iconos (si es un archivo de icono)
- Administrador de archivos
- **Papelera**
- Herramienta de comandos

Los archivos de texto del destino de arrastrar y dejar del Editor de textos se pueden dejar sobre las aplicaciones Deskset siguientes:

- Administrador de archivos
- **Papelera**
- Herramienta de impresión
- Herramienta de correo
- Calendario (con restricciones de formato específicas)

Herramienta de comandos

Si hubiera algún error en la secuencia de arrastrar y dejar, consulte el Apéndice A.

## Ejemplos de arrastrar y dejar

A veces, una aplicación tiene un destino de arrastrar y dejar situado comúnmente en la parte superior derecha del área de control de una aplicación. El destino de arrastrar y dejar se muestra en la Figura 1–23. Observe que en una estación de trabajo en color, el destino de arrastrar y dejar aparece ligeramente sombreado.

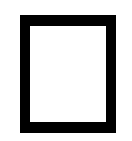

*Figura 1–21* Destino de arrastrar y dejar

Cuando deja un objeto en el destino de arrastrar y dejar, éste se carga en la aplicación reemplazando lo que esté actualmente cargado. Por ejemplo, si deja un archivo o una selección de texto sobre el destino de arrastrar y dejar del Editor de textos, todo el contenido de este último es reemplazado por el archivo o texto que se ha dejado.

Algunos destinos de arrastrar y dejar contienen líneas para indicar que todo el contenido de la aplicación actual se puede arrastrar fuera del destino de dejar. Por ejemplo, cuando arrastra el área subrayada del destino de arrastrar y dejar del Editor de textos, se arrastra todo el contenido de éste.

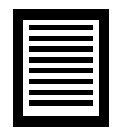

*Figura 1–22* Destino de arrastrar y dejar conteniendo un objeto arrastrable

Vd. puede a veces dejar directamente un objeto dentro de una área que contenga datos para agregarlo en vez de cargarlo. Por ejemplo, si quisiera dejar texto en algún lugar del área de texto para insertarlo dentro del texto existente en el área (en lugar de reemplazar el texto existente, lo que podría ocurrir si deja el texto sobre el destino de arrastrar y dejar). Otro ejemplo común consiste en arrastrar un archivo sobre una carpeta del Administrador de archivos para agregar dicho archivo a la carpeta.

Existen muchos modos de arrastrar y dejar archivos entre las aplicaciones DeskSet. A continuación, se citan varios ejemplos.

 Puede imprimir un archivo arrastrándolo y dejándolo sobre el icono de la Herramienta de impresión o sobre su destino de arrastrar y dejar. La Figura 1–23 muestra el destino de arrastrar y dejar de la Herramienta de impresión. El Capítulo 10, analiza la Herramienta de impresión en detalle.

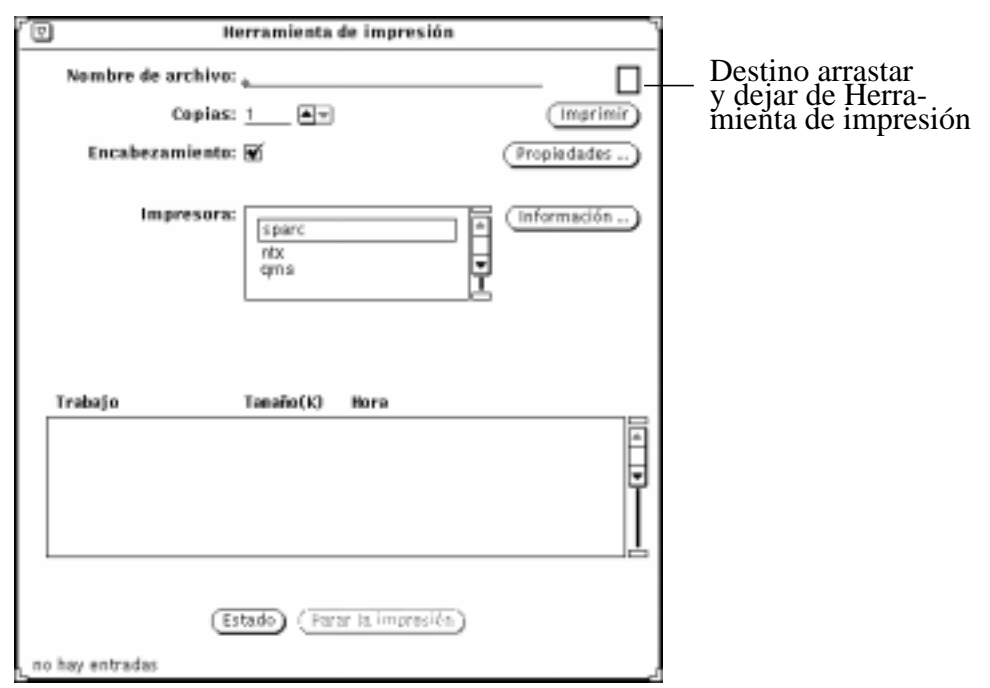

*Figura 1–23* Destino de arrastrar y dejar de la Herramienta de impresión

- Puede suprimir un archivo que ya no necesite pulsando SELECCIONAR sobre el icono del archivo en el Administrador de archivos o en la ventana Anexos de un mensaje del Correo electrónico multimedia, arrastrándolo hasta el icono de la Papelera, y soltando el botón del ratón.
- Para ver un archivo de texto, una carpeta u otros iconos del Administrador de archivos, puede arrastrarlos y dejarlos sobre el Área de trabajo.
- Puede arrastrar archivos anexados a una ventana de mensaje de Correo electrónico multimedia y dejarlos sobre el Área de trabajo: la aplicación con la que fue creado el archivo (como por ejemplo el Administrador de archivos, el Editor de textos, la Herramienta de audio o el Editor de iconos) será llamada y se abrirá el archivo en la ventana de aplicación. Si desea más información sobre la función de arrastrar y dejar de estas herramientas, consulte el Capítulo 2, o el Capítulo 4.

### Posicionar ventanas y menús clavados.

Puede posicionar las ventanas y menús clavados en cualquier lugar del Área de trabajo, así como mover una ventana o un menú en frente de otras. Para mover una ventana a una nueva posición en el Área de trabajo:

**1. Mueva el puntero hasta la línea negra que rodea una ventana abierta o un menú clavado y pulse SELECCIONAR.**

La Figura 1–24 muestra el puntero en el borde de una ventana a reposicionar.

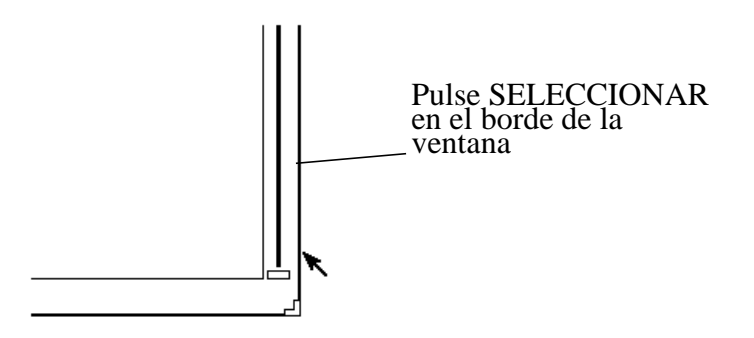

*Figura 1–24* Mover una ventana de aplicación

- **2. Arrastre el puntero por el Área de trabajo hasta una nueva posición.** Un marco de caja del tamaño de la ventana se moverá a la vez que el puntero.
- **3. Suelte SELECCIONAR.**

La ventana aparecerá en la nueva posición.

### Mover ventanas múltiples

Puede agrupar ventanas para que se muevan como una sola unidad. Por ejemplo, puede ordenar varias ventanas en el Área de trabajo relacionadas entre sí, y después mover toda este conjunto a una nueva posición.

Un modo de agrupar varias ventanas es hacer clic SELECCIONAR sobre una de ellas, y hacer clic AJUSTAR en cada una de las restantes. También, puede arrastrar el puntero por el Área de trabajo para formar un cuadro alrededor de las ventanas que quiera agrupar. Puede hacerlo de la manera siguiente:

- **1. En el Área de trabajo, sitúe el puntero en una esquina del conjunto de ventanas que quiera agrupar.**
- **2. Pulse SELECCIONAR y arrastre el puntero en diagonal hacia la esquina contraria del grupo.**

Así, se formará un rectángulo alrededor de cualquier ventana o icono que esté metida del todo en el cuadro.

**3. Suelte el botón del ratón.**

Los elementos se seleccionarán como una unidad.

**4. Sitúe el puntero en el borde de una de las ventanas agrupadas como se describe en la última sección "Posicionar ventanas y menús clavados." en la página 23, pulse SELECCIONAR, y arrastre el puntero hasta una nueva posición.**

El grupo de ventanas se moverá a la nueva posición.

**5. Para desagrupar las aplicaciones, presione SELECCIONAR en cualquier lugar del Área de trabajo.**

### Mover una ventana delante o detrás

Para mover una ventana detrás de otra:

**1. Mueva el puntero hasta la cabecera de la ventana que desee mover hacia atrás.**

#### **2. Pulse MENÚ y arrastre el puntero para resaltar Atrás.**

La Figura 1–25 muestra el botón Atrás resaltado en un menú Ventana.

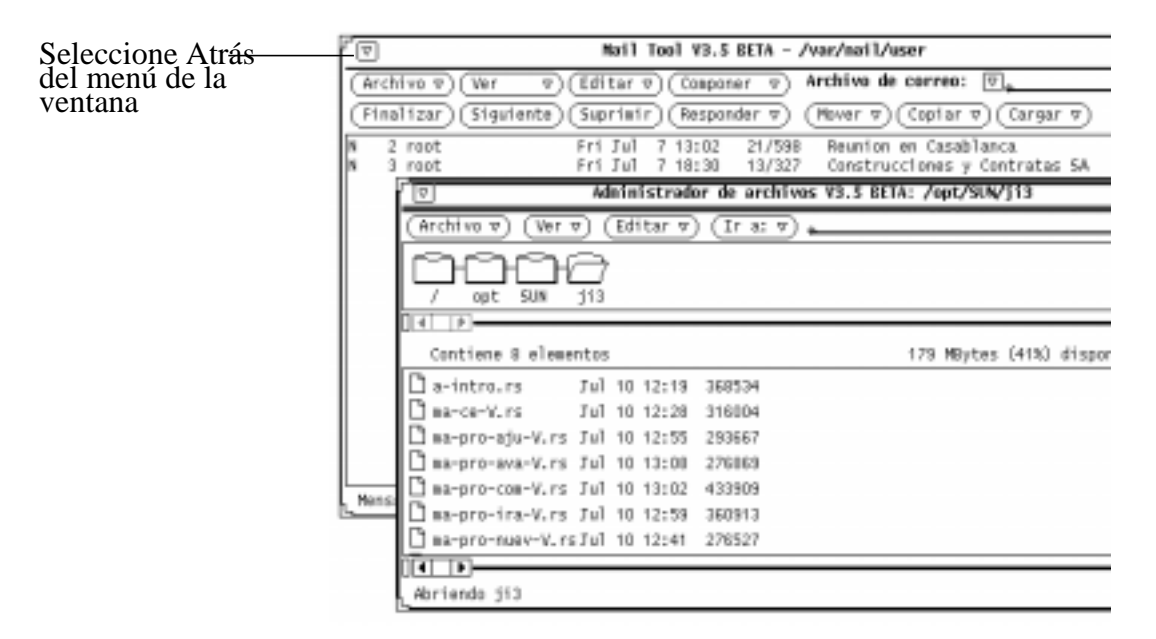

*Figura 1–25* Mover una ventana detrás de otra

#### **3. Suelte MENÚ.**

Dicha ventana se situará detrás de la anterior.

**Sólo plataforma x86 -** También puede utilizar la tecla Primer Plano de su teclado, que conmuta delante/detrás dependiendo de la posición de la ventana (si la ventana está detrás, y posiciona el puntero en dicha ventana y presiona la tecla Primer plano, ésta se pondrá delante, pero, si ya está delante, se pondrá detrás)

### Mover iconos

Los iconos se posicionan de forma muy parecida a como se hace con ventanas y menús fijos. Para mover un icono a una nueva posición, mueva simplemente el puntero sobre el icono, pulse SELECCIONAR, y arrastre el borde del icono a una nueva posición. Cuando suelte el botón del ratón, el icono aparecerá en el nuevo lugar. La Figura 1–26 muestra un icono y el contorno que aparece cuando se le mueve.

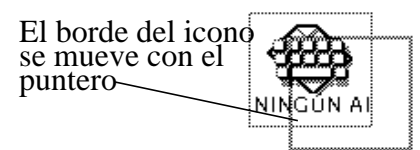

*Figura 1–26* Mover un icono a una nueva posición

Cuando empieza una aplicación y después la cierra convirtiéndola en un icono, éste aparece en una posición predeterminada. Puede cambiar las posiciones predeterminadas seleccionando Guardar Área de trabajo de las Utilidades o con la ventana Propiedades del Área de trabajo. El Capítulo 17, explica la ventana Propiedades.

## Redimensionar las ventanas

Las esquinas de las ventanas son los útiles que se usan para redimensionar. Para redimensionar una ventana:

**1. Posicione el puntero en una de las esquinas de la ventana.**

El puntero se convierte en una pequeña diana. Esto indica que el puntero está en la posición correcta para redimensionar.

- **2. Pulse SELECCIONAR y arrastre el puntero hasta obtener el tamaño deseado.** Un contorno mostrará el tamaño de la ventana.
- **3. Suelte SELECCIONAR.**

La Figura 1–27 muestra el puntero posicionado en un útil para redimensionar ventanas.

**26** Guía del usuario ♦ Septiembre 1997

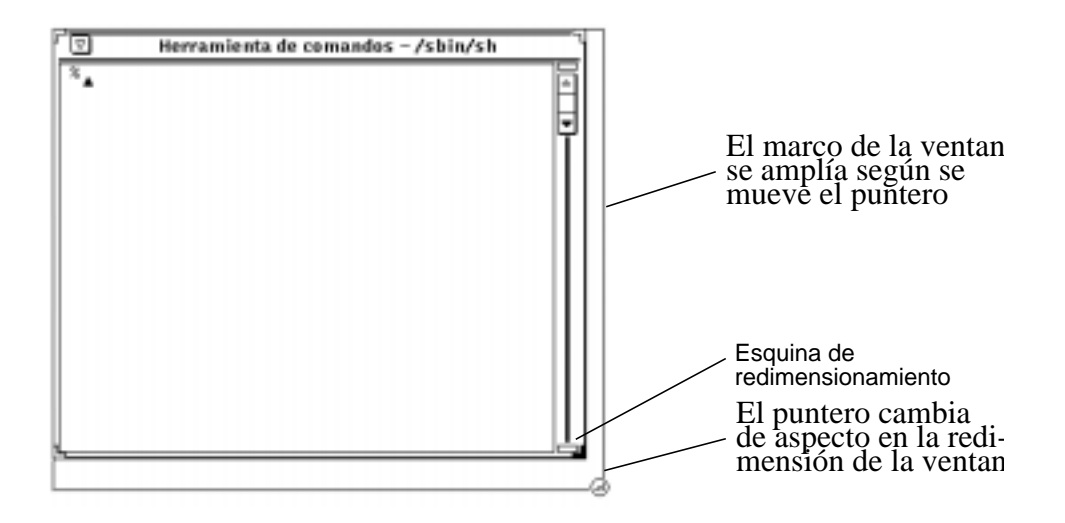

*Figura 1–27* Ampliar una ventana mediante su esquina de redimensionamiento

## Cerrar y salir de ventanas

Cada ventana tiene una opción Cerrar en el menú de ventana. Puede acceder a ella situando el puntero en la cabecera o en el marco de la ventana, manteniendo pulsado el botón MENÚ del ratón y resaltando Cerrar, como se muestra en la Figura 1–28.

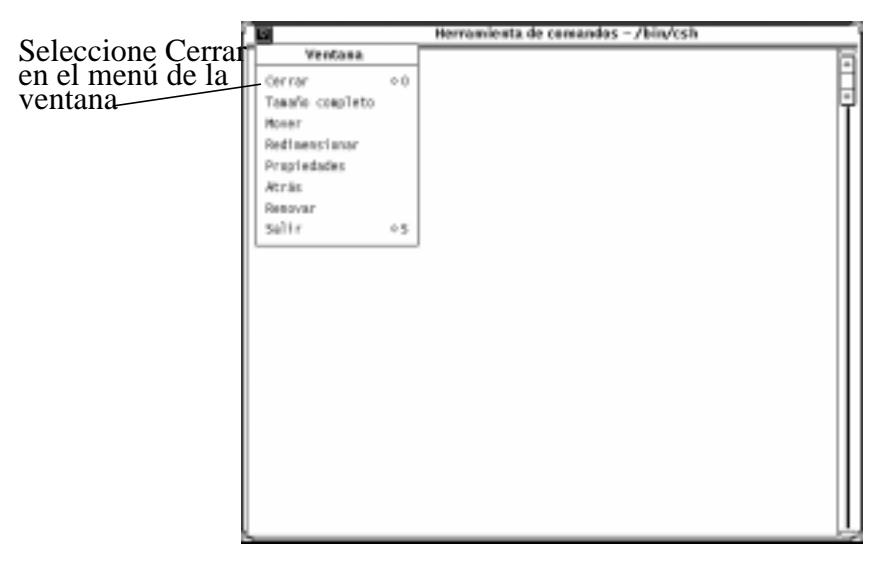

*Figura 1–28* Menú de la ventana con Cerrar resaltado

Cuando suelta el botón del menú, la ventana se cierra adquiriendo la forma de icono. Al ser Cerrar la selección predeterminada del menú de la ventana, puede también hacer clic SELECCIONAR sobre el botón de menú abreviado de la cabecera de la ventana.

El menú de la cabecera de la ventana incluye también una opción Salir. Para salir de una ventana en el Área de trabajo, mueva el puntero sobre la cabecera o sobre el botón de menú abreviado, pulse el botón MENÚ del ratón y resalte Salir. Al soltar el botón del ratón, la ventana se descarta del Área de trabajo y se sale de la aplicación.

# Iniciar una aplicación

Las aplicaciones se inician desde el *menú Área de trabajo*, que se muestra situando el puntero en el Área de trabajo y manteniendo presionado el botón MENÚ. Para iniciar una aplicación que haya seleccionado, arrastre el puntero a la derecha para mostrar el submenú Programas, y después hasta el nombre de la aplicación. Cuando el nombre esté resaltado, suelte el botón del ratón. Tras un instante, la aplicación se mostrará en el Área de trabajo.

## Elementos de la ventana base de una aplicación

Algunas aplicaciones tienen una ventana y otras una o más subventanas. La ventana base que aparece cuando se muestra una aplicación se llama ventana base. La Figura 1–29 muestra los elementos visuales de una ventana base simple.

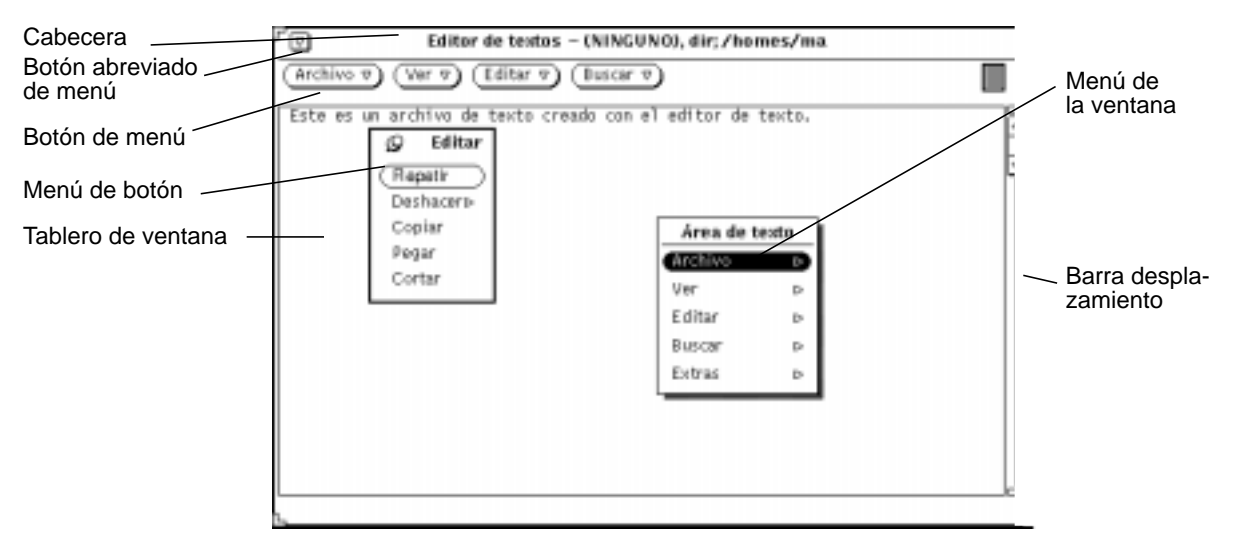

*Figura 1–29* Ventana base con menús emergentes

# Abrir, Guardar, Incluir y Adjuntar archivos

Una vez que empiece a trabajar con las aplicaciones DeskSet, llegará un momento en que necesite abrir, guardar (o renombrar), incluir o adjuntar un archivo (o un documento). Existe una ventana estándar, que mantiene un aspecto similar en cualquier aplicación, para desempeñar dichos trabajos entre las aplicaciones DeskSet. Una vez que haya aprendido los elementos básicos de dicha ventana, podrá realizar estas labores fácilmente.

Las aplicaciones Deskset que usan este tipo de ventana son: Editor de textos, Herramienta de correo, Herramienta de comandos, Herramienta de Shell, Herramienta de audio, Herramienta de imágenes, Foto y Editor de iconos.

La Figura 1–30 muestra un ejemplo de ventana estándar Abrir. Dicha ventana mantiene un aspecto similar en cualquier aplicación, salvo que la cabecera de la ventana refleje la tarea que se realiza en la actualidad. Por ejemplo, verá una referencia a la aplicación como Texto: seguido del nombre de la tarea tal como Abrir, Guardar, Guardar como, Incluir o Adjuntar.

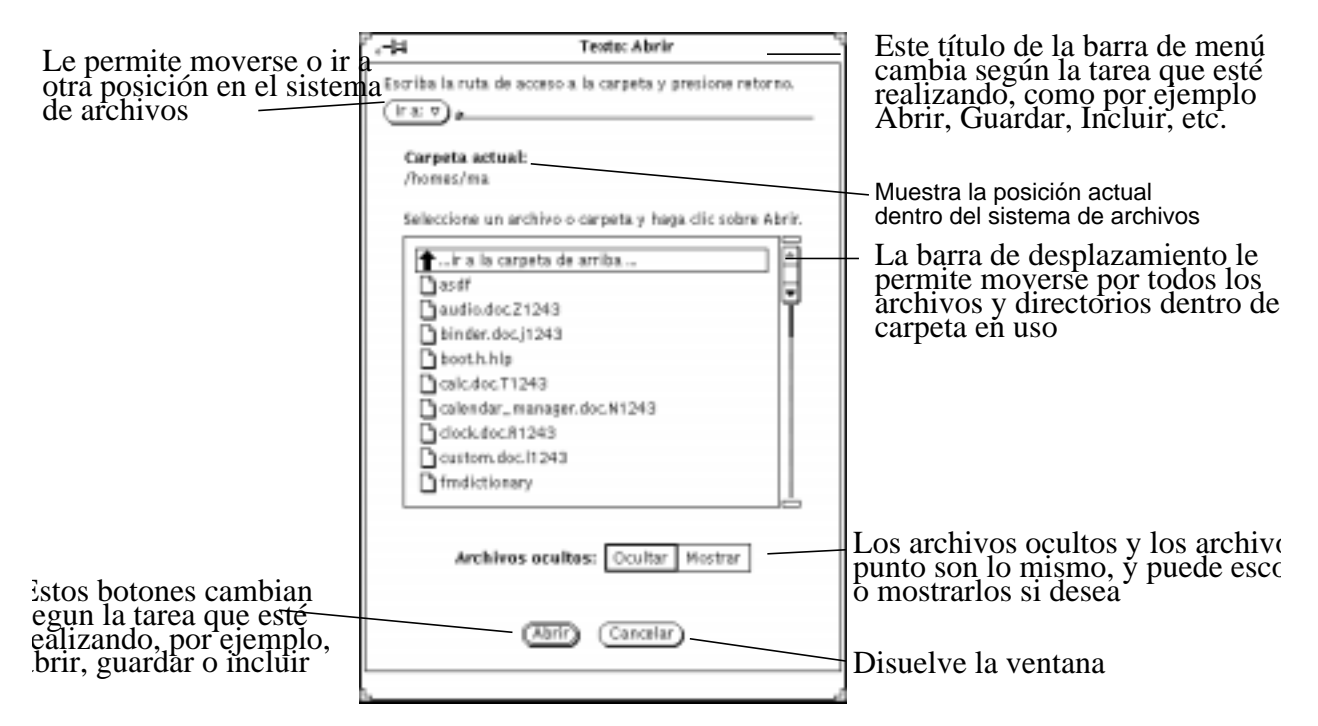

*Figura 1–30* Ejemplo de una ventana Abrir

**Nota -** Puede utilizar el Administrador de archivos para seguir la pista de documentos y carpetas (directorios y archivos). Si desea información acerca de su uso, consulte el Capítulo 2.

### Abrir un documento

Para abrir un documento desde una aplicación:

**1. Seleccione Abrir en el menú Archivo.**

Se mostrará una ventana Abrir similar a la de la Figura 1–30.

**2. Seleccione el nombre de la carpeta en la lista de desplazamiento.**

Haga clic SELECCIONAR sobre el nombre de la carpeta y después clic sobre Abrir, o haga doble clic sobre el nombre de la carpeta. Si no se muestra, haga doble clic sobre "Ir a la carpeta de arriba." Puede que tenga que repetir esta acción varias veces.

**3. Seleccione la carpeta que contiene el documento que quiere abrir.**

Se deberá mostrar el nombre de la carpeta como carpeta Actual. Para mostrar la carpeta:

- **a. Seleccione la carpeta en el menú Ir a presionando MENÚ sobre Ir a, después seleccione en el menú la carpeta que desee.** o
- **b. Escriba el nombre de la vía de acceso de la carpeta en el campo de texto Ir a y presione Retorno, o haga clic SELECCIONAR sobre el botón Ir a.**
- **4. Cuando la lista de desplazamiento muestre el contenido de la carpeta, seleccione el documento que desee y haga clic SELECCIONAR sobre Abrir.** También puede hacer doble clic sobre el nombre del documento.

**Nota -** Para incluir un archivo del Editor de textos o adjuntar un archivo de la Herramienta de correo, puede seguir los mismos pasos que para abrir un documento. El resultado será un archivo (o documento) incluido o adjunto.

## Guardar un documento

Si desea guardar (o renombrar) un documento, podrá encontrar los tres casos siguientes:

- Guardar un documento nuevo y sin título
- Guardar un documento existente
- Guardar y renombrar un documento existente (Guardar como)

### Guardar un documento nuevo y sin título

La primera vez que trabaje con un documento (o archivo), tendrá que darle un nombre y guardarlo en una determinada posición en su sistema de archivos.

#### **1. Seleccione Guardar en el menú Archivo.**

Dependiendo de la aplicación en la que esté trabajando, verá una ventana Guardar, similar a la de la Figura 1–31.

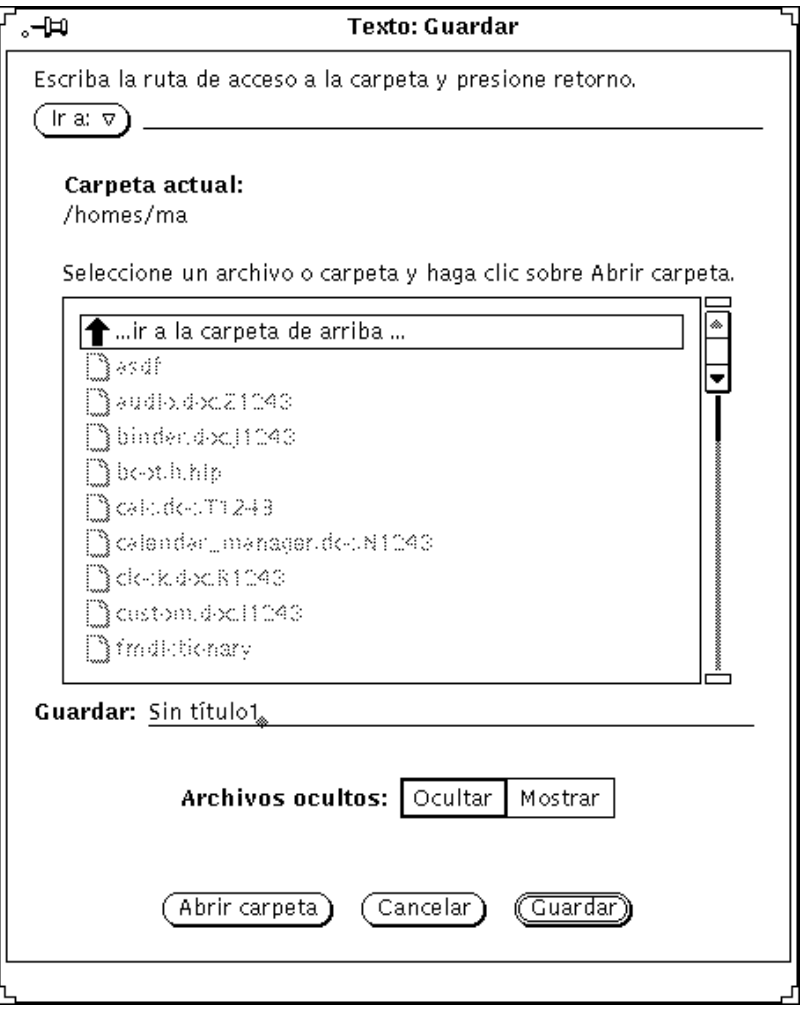

*Figura 1–31* Ejemplo de la ventana Guardar

#### **2. Seleccione la posición de la carpeta para guardar el documento.**

El nombre de la carpeta deberá mostrarse bajo Carpeta actual.

#### **3. Seleccione el nombre de la carpeta en la lista de desplazamiento.**

Haga clic SELECCIONAR en el nombre de la carpeta y haga clic Abrir, o doble clic sobre el nombre de la carpeta. Si no se muestra, haga doble clic sobre "Ir a la carpeta de arriba". Puede que tenga que repetir esta acción varias veces.

o

```
32 Guía del usuario ♦ Septiembre 1997
```
- **a. Escriba el nombre de la carpeta en el campo de texto Ir a, o haga clic SELECCIONAR en el botón Ir a y pulse Retorno.**
- **b. Seleccione la carpeta del menú Ir a:, pulse MENÚ en Ir a, después seleccione en el menú la carpeta deseada.**
- **4. Escriba un nombre para el documento en el campo de texto y SELECCIONAR en Guardar.**

Cuando la lista de desplazamiento muestre el contenido de la carpeta, escriba un nombre de documento y haga clic SELECCIONAR en Guardar.

### Guardar un documento existente

Para guardar los cambios del contenido de un archivo existente:

♦ **Seleccione Guardar en el menú Archivo.**

El documento se guardará con el mismo nombre y en la misma carpeta.

### Guardar y renombrar un documento existente

El procedimiento siguiente guarda un archivo con nombre:

**1. Seleccione Guardar como, en el menú Archivo.**

Dependiendo de la aplicación en la que esté trabajando, verá una ventana Guardar como, similar a la de la Figura 1–31.

**2. Seleccione la posición de la carpeta para guardar el documento.**

El nombre de la carpeta se deberá mostrar como carpeta Actual. Para mostrar la carpeta puede:

#### **3. Seleccionar el nombre de la carpeta en la lista de desplazamiento.**

Haga clic SELECCIONAR, o doble clic, en el nombre de la carpeta. Si no es mostrado, haga doble clic sobre "Ir a la carpeta de arriba". Puede que necesite repetir esta acción varias veces.

o

- **a. Escriba el nombre de la carpeta en el campo de texto Ir a, o haga clic SELECCIONAR en el botón Ir a y pulse Retorno.**
- **b. Seleccione la carpeta en el menú Ir a: pulse MENÚ en Ir a, después seleccione en el menú la carpeta que desee.**

#### **4. Escriba un nuevo nombre para el documento en el campo de texto y seleccione Guardar como.**

Cuando la lista de desplazamiento muestre el contenido de la carpeta, escriba un nombre de documento y haga clic SELECCIONAR en Guardar.

**Nota -** Si renombra un documento sin haberlo modificado, tendrá dos versiones de él, una con el nombre antiguo y otra con el nuevo. Si trabaja diariamente con un archivo, anote su nombre para no sobreescribirlo con el erroneo cuando guarde su trabajo.

# Introducción a las aplicaciones Deskset

DeskSet es el conjunto de aplicaciones que se incluye en el software Solaris. Las aplicaciones Deskset son el grupo predeterminado que ofrece el submenú Programas del Área de trabajo.

Las secciones siguientes describen los trabajos que probablemente desempeñe con más frecuencia, y presenta las aplicaciones que necesitará para realizar dichos trabajos. Cada una de las aplicaciones se analizará con detalle en los siguientes capítulos.

Para iniciar una aplicación:

- **1. Mueva el puntero sobre el Área de trabajo (el fondo de OpenWindows).**
- **2. Pulse (y mantenga pulsado) MENÚ.**
- **3. Cuando se muestre el menú Área de trabajo, arrastre el puntero para mostrar el submenú Programas o el submenú Utilidades.**
- **4. Arrastre el puntero hacia abajo para resaltar la aplicación que desee iniciar.** Cuando suelte el botón del ratón, la aplicación aparecerá en el Área de trabajo. La Figura 1–32 muestra una aplicación del submenú Programas que está siendo seleccionada.

| Área de trabl           | Ø                                                                                                    |
|-------------------------|----------------------------------------------------------------------------------------------------|
| Q                       | Programas                                                                                                    |
| Programas               | Administrador de archivos                                                                                             |
| Utilidades              | Editor de textos                                                                                                    |
| Propiedades             | Herramienta de correo                                                                                                 |
| informacion de sist     | Calendario                                                                                                    |
| Ayuda                   | Herramienta de comandos                                                                                               |
| Introducción al escrito | Herramienta del shell                                                                                                 |
| Salir…                  | Reloj<br>Calculadora<br>Medidor de rendimiento<br>Herramienta de impresión<br>Herramienta de audio<br>Cinta Magnética |
|                         | Herramienta de imágenes<br>Foto<br>Editor de iconos<br>Programa de vínculo<br>AnswerBook…<br>Demos<br>⊳               |

*Figura 1–32* Seleccionar una aplicación

Siga estas instrucciones siempre que quiera iniciar una aplicación DeskSet. De ahora en adelante, las instrucciones dirán "Seleccione Área de trabajo ⇒ Programas ⇒ *aplicación*" (donde *aplicación* es el nombre de la aplicación adecuada).

### Iniciar aplicaciones Deskset

Vd. accederá normalmente a las aplicaciones DeskSet desde el submenú Programas del menú del área de trabajo. Al área de trabajo se accede presionando MENÚ con el puntero en cualquier lugar del fondo del entorno DeskSet y fuera de todas las aplicaciones. Cuando se instalan las aplicaciones DeskSet en su sistema, son consideradas automáticamente como elementos del submenú Programas.

También puede iniciar cualquier aplicación DeskSet desde un indicador de sistema en una ventana Herramienta de comandos o Herramienta de Shell, escribiendo el nombre del archivo. Si quiere seguir trabajando en la Herramienta de comandos o en la Herramienta de Shell mientras la aplicación Deskset se está ejecutando, escriba el

nombre de la aplicación seguido de un espacio y del símbolo (&). La Tabla 1-2 muestra lo que debe escribir para iniciar cada aplicación Deskset.

| Nombre de la aplicación   | Qué debe escribir |
|---------------------------|-------------------|
| Libros de respuesta       | answerbook &      |
| Herramienta de audio      | audiotool &       |
| Programa de vínculo       | binder &          |
| Calculadora               | calctool &        |
| Calendario                | $cm \&$           |
| Reloj                     | clock &           |
| Herramienta de comandos   | cmdtool &         |
| Consola                   | cmdtool -C &      |
| Administrador de archivos | filemgr &         |
| Editor de iconos          | iconedit &        |
| Herramienta de imágenes   | imagetool &       |
| Herramienta de correo     | mailtool &        |
| Medidor de rendimiento    | perfmeter &       |
| Herramienta de impresión  | printtool &       |
| Herramienta de Shell      | shelltool &       |
| Foto                      | snapshot &        |
| Cinta Magnética           | tapetool &        |
| Editor de textos          | textedit &        |

**TABLA 1–2** Qué debe escribir para iniciar las aplicaciones DeskSet

## Trabajar con texto

El Editor de textos de OpenWindows es una aplicación que sirve para trabajar con documentos y componer, editar, cortar, copiar y pegar texto. El Editor de textos le permite crear y componer un nuevo documento o abrir (cargar en la aplicación) otro ya existente para editarlo. También puede trabajar con textos, utilizando un editor desde la línea de comando (como por ejemplo, vi) en una Herramienta de comandos o en una Herramienta de Shell. Si desea información sobre el uso de vi, consulte *Guía avanzada del usuario*. La Figura 1–33 muestra la ventana de la aplicación Editor de textos.

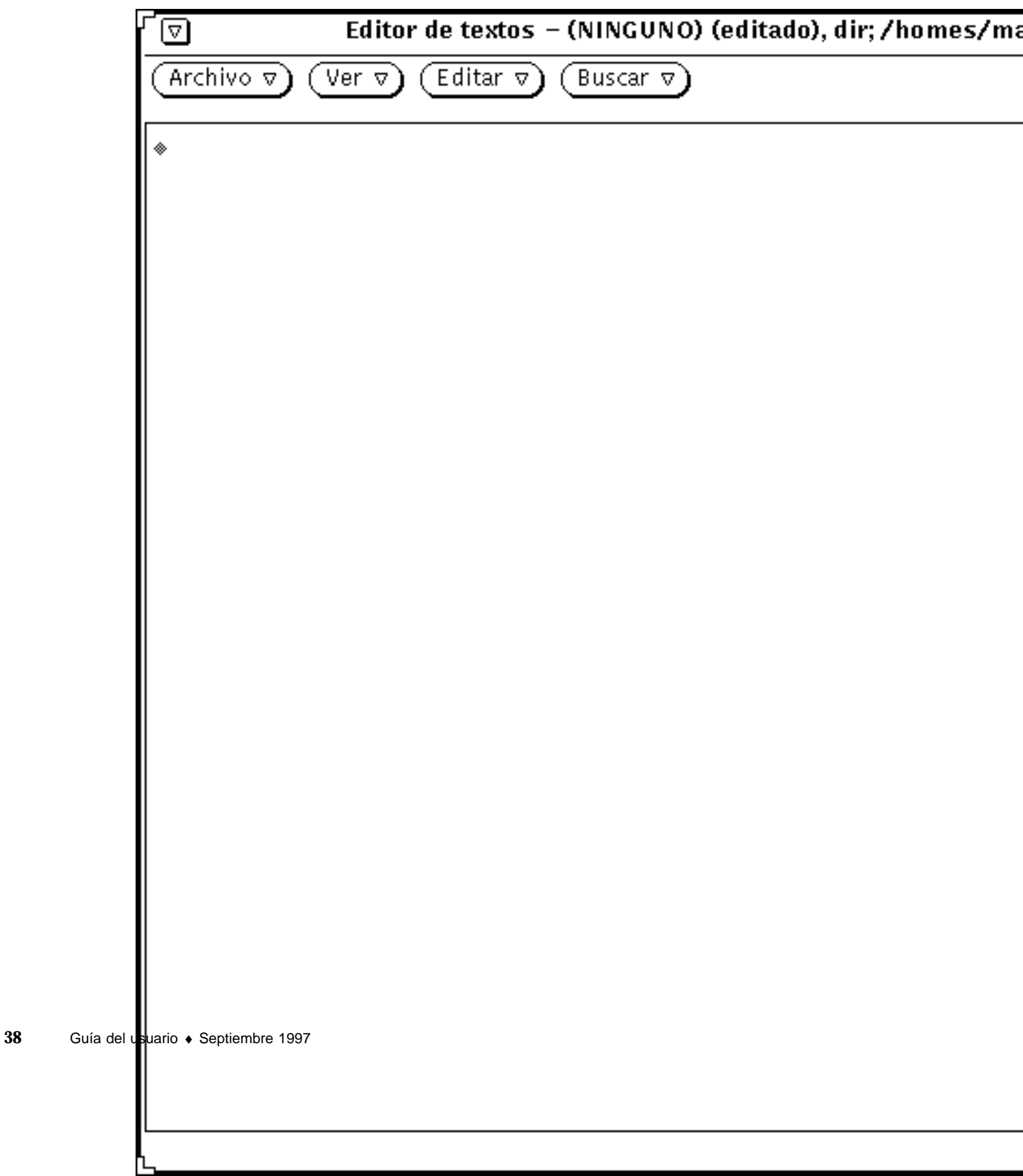

*Figura 1–33* Ventana de la aplicación Editor de textos

# Administración de los archivos

La aplicación Administrador de archivos ofrece una muestra gráfica de la estructura de las carpetas y los documentos (directorios y archivos) de su sistema de archivos. Cada archivo aparece como un icono, como muestra la Figura 1–34.

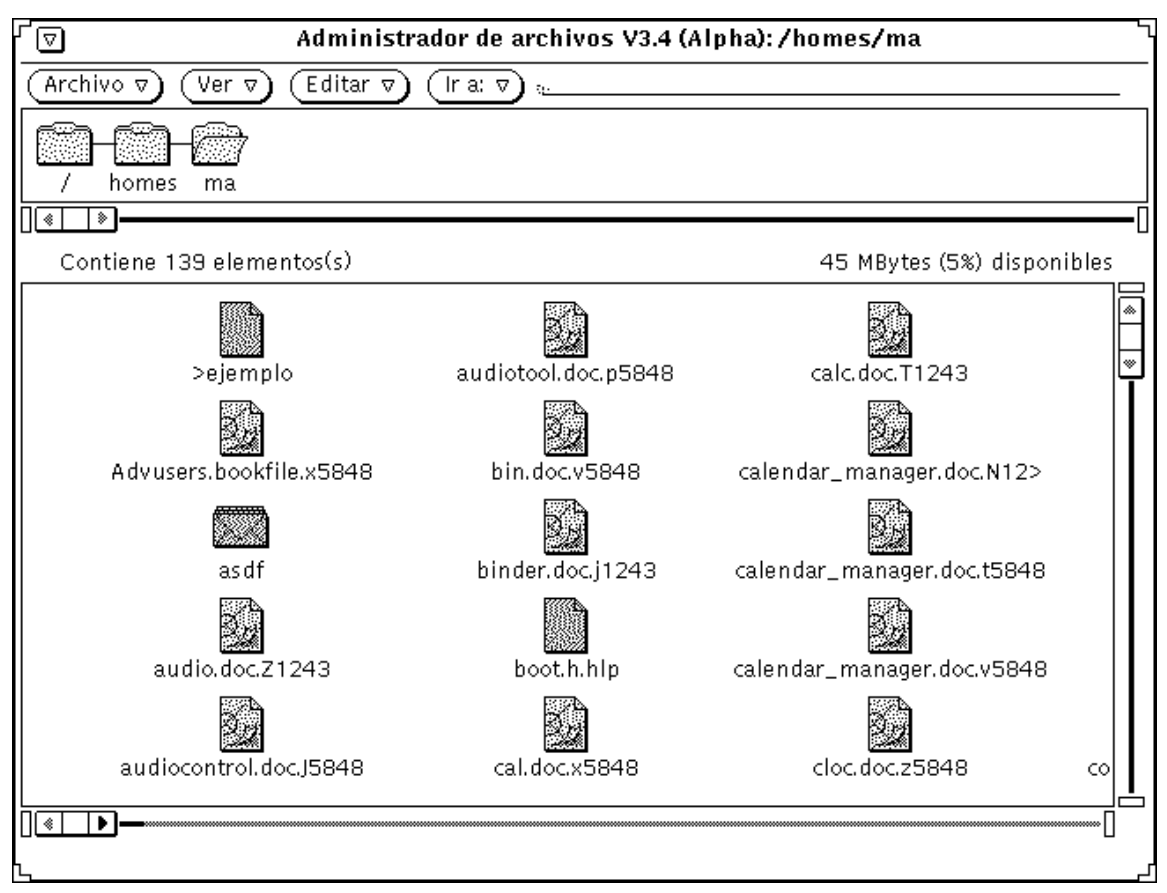

*Figura 1–34* ventana base del Administrador de archivos

### Abrir un archivo en el Administrador de archivos

Puede abrir un archivo o una aplicación que se muestre en la ventana base del Administrador de archivos pulsando MENÚ en su icono y seleccionando Abrir. Cuando abre un icono de archivo de texto, por ejemplo, se inicia una aplicación de Editor de textos y se abre el archivo elegido en la ventana Editor de textos.

### Ver el contenido de una carpeta en el Administrador de archivos

Para ver el contenido de una carpeta, puede pulsar MENÚ en el icono y seleccionar Abrir, hacer doble clic SELECCIONAR sobre el icono de la carpeta o pulsar en él SELECCIONAR, arrastrarlo dentro del Área de trabajo y soltar el botón del ratón. El icono se abrirá convirtiéndose en un tablero de ventana y mostrando los elementos de dicha carpeta.

### Mover archivos en el sistema de archivos

Puede mover archivos de una carpeta a otra, seleccionándolos y arrastrándolos con el puntero (por ejemplo, desde el nivel superior del directorio de usuario a una carpeta que haya abierto en el Área de trabajo) o cortándolos de una carpeta, abriendo otra y pegándolos allí.

### Arrastrar y dejar

El Administrador de archivos trabaja de modo interactivo con otras aplicaciones DeskSet. Por ejemplo, si quiere escuchar un archivo audio, puede arrastrarlo desde el Administrador de archivos y dejarlo en el Área de trabajo.

Para suprimir un archivo, puede arrastrarlo desde su posición hasta el icono de la Papelera. Para enviar un archivo a la impresora, tendrá que arrastrarlo y dejarlo en el icono de la Herramienta de impresión. Para guardar un archivo o un grupo de archivos en una cinta magnética para otros procesos, puede arrastrar archivos desde el Administrador de archivos hasta la aplicación Cinta Magnética.

# Administración del tiempo

El entorno OpenWindows ofrece un programa Reloj y un calendario, llamado Gestor de calendario, ambos basados en iconos. La Figura 1–35 muestra la ventana base del Gestor de calendario.
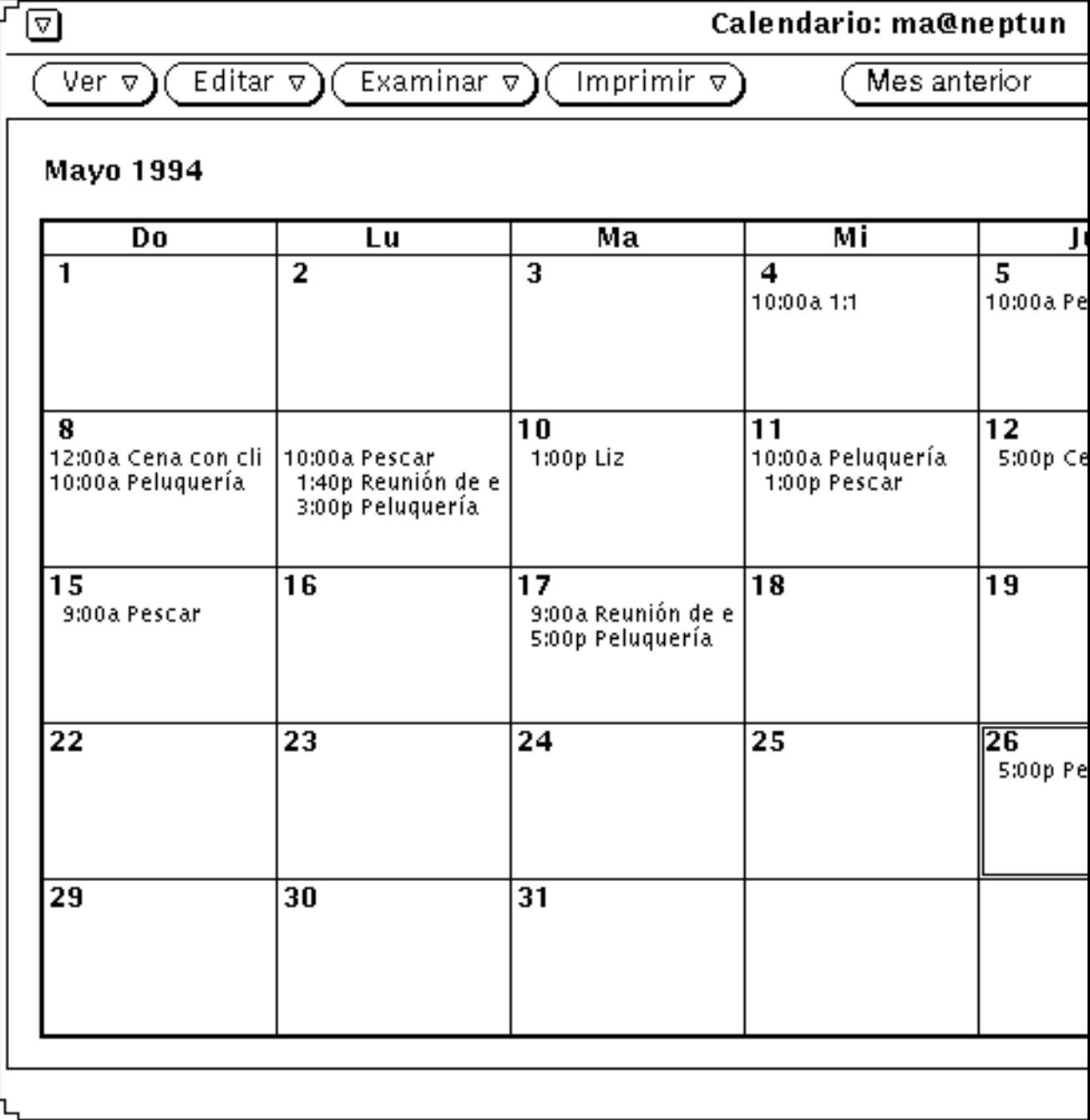

*Figura 1–35* Ventana base del Gestor de calendario

El Gestor de calendario es una aplicación interactiva que le permite programar sus citas y que le envía mensajes acerca de ellas, si se lo solicita. Por ejemplo, puede pedirle al Gestor de calendario que emita una señal acústica o envíe un mensaje a través de la Herramienta de correo a su buzón para recordarle los compromisos importantes, y poder verificar los calendarios de otros usuarios de su red.

# Imprimir documentos

Para imprimir documentos, se usa la Herramienta de impresión. La Herramienta de impresión le permite imprimir documentos con distintos formatos, incluyendo ASCII, troff, texto PostScript® e imágenes de barrido. La Figura 1–36 muestra la ventana de aplicación Herramienta de impresión.

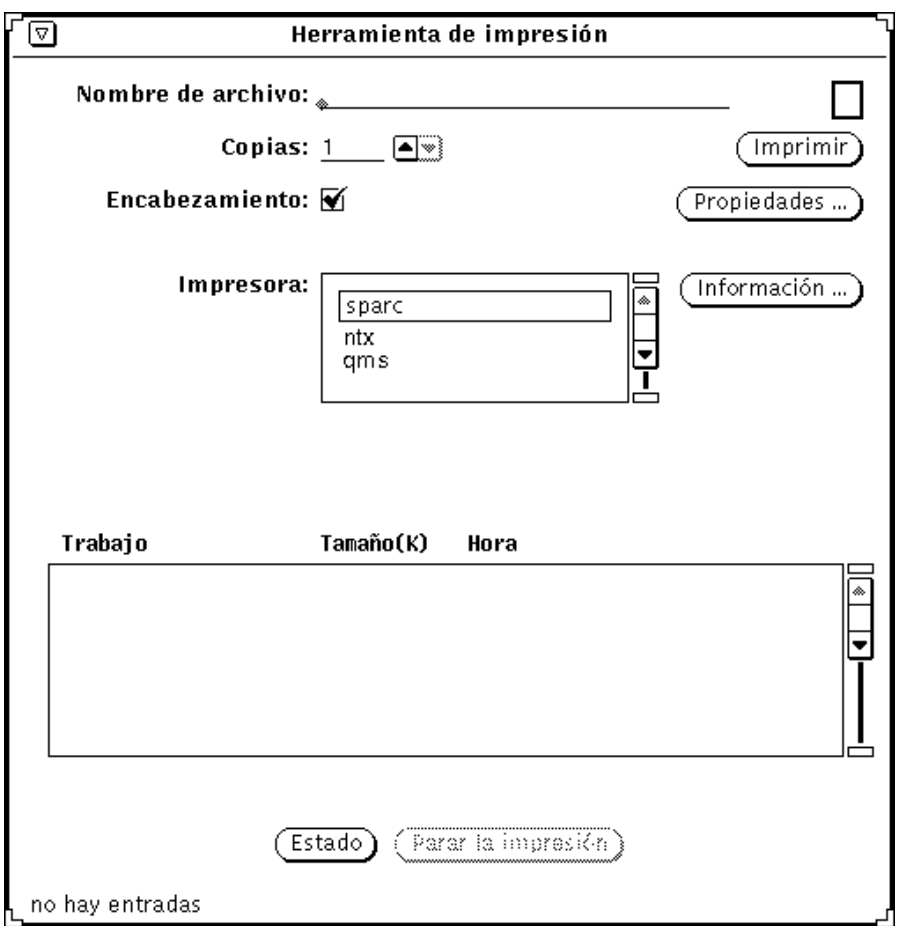

*Figura 1–36* Ventana de aplicación de la Herramienta de impresión

**<sup>42</sup>** Guía del usuario ♦ Septiembre 1997

Para imprimir un documento, puede arrastrar un icono de archivo desde el Administrador de archivos y dejarlo en el icono de la Herramienta de impresión o en el destino de arrastrar y dejar de la Herramienta de impresión abierta. Otro método consiste en escribir el nombre del archivo y de la vía de acceso en el campo de texto de la Herramienta de impresión y hacer clic SELECCIONAR sobre el botón Imprimir. También puede enviar mensajes e imágenes a la impresora desde la Herramienta de correo multimedia y desde Foto (una aplicación que le permite hacer fotos de las ventanas e imágenes en su estación de trabajo).

### Comunicación en la red

La Herramienta de correo multimedia ofrece un método práctico para comunicarse con otros usuarios electrónicamente, enviando y recibiendo mensajes, archivos audio y otros archivos de datos. Funciona conjuntamente con la aplicación Gestor de calendario, si quiere concertar reuniones y enviar notificaciones electrónicas y mensajes recordatorios automáticos, y con la Herramienta de audio cuando quiera enviar Correo de voz.

El icono de la Herramienta de correo multimedia tiene el aspecto de un pequeño buzón. El buzón está vacío cuando no hay correo; tiene cartas apiladas y ordenadas cuando se ha leído el correo, y cartas desordenadas cuando hay correo reciente. La Figura 1–37 muestra el icono de la Herramienta de correo con sus diferentes aspectos. El icono se abre convirtiéndose en una ventana base para recibir, componer y enviar mensajes del correo electrónico.

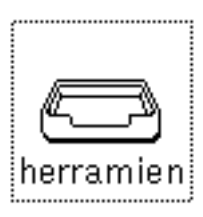

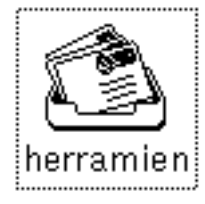

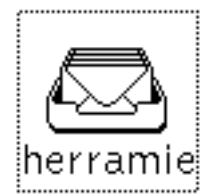

*Figura 1–37* Sin correo; Correo reciente; Correo leído

# Personalizar el entorno OpenWindows

Puede modificar muchos aspectos del entorno OpenWindows, incluyendo los tipos de letra que se usan en aplicaciones y menús, la distancia necesaria para arrastrar el puntero desde un menú para abrir un submenú, y los colores de ventanas y menús. Además, si es Vd. zurdo, puede reorganizar las teclas de los paneles izquierdo y derecho del teclado para su mayor comodidad.

El Capítulo 17, da instrucciones para personalizar el entorno OpenWindows, incluyendo las Propiedades del Área de trabajo, y la configuración del teclado y del ratón.

# Archivos ocultos

Los archivos ocultos o "archivos punto", como son denominados a veces, están señalados con un punto (.) delante de ellos en su sistema de archivos. Normalmente, Vd. no puede ver estos archivos en su directorio de usuario y no debe cambiarlos o eliminarlos, a no ser que tenga un conocimiento específico sobre el archivo.

# Conseguir ayuda

Existen dos tipos de ayuda en línea disponibles: Ampliar ayuda™, para una asistencia inmediata respecto a un elemento del entorno OpenWindows como por ejemplo, un elemento de menú o ventana, y los manuales de ayuda para una consulta rápida sobre los elementos y aplicaciones del entorno OpenWindows.

**Nota -** El recurso de OpenWindows "más ayuda" (Visualizador de Ayuda) depende del servidor de ventana X11. Por lo tanto, no funcionará con un servidor que no sea de OpenWindows (por ejemplo, el servidor MIT X11). En concreto, al hacer clic sobre el botón Más dentro de una ventana Ampliar Ayuda, o seleccionar Ayuda en el menú del área de trabajo, se producirá un fallo y se mostrará el siguiente mensaje de error en la consola: No es posible mostrar el documento

# Ampliar ayuda

Cuando comience a utilizar el software Solaris, descubrirá que puede seleccionar una gran variedad de ventanas y menús. Si necesita información sobre una determinada ventana, menú u objeto, Ampliar ayuda se la ofrece de forma rápida.

Siga estos pasos para obtener ayuda en línea acerca de un elemento de ventana o de menú:

**1. Mueva el puntero hasta el elemento (por ejemplo, un menú) sobre el que quiera informarse.**

#### **2. Presione la tecla Ayuda en el teclado.**

En algunos sistemas es la tecla F1. Aparecerá una ventana emergente de ayuda con información sobre dicho elemento.

La Figura 1–38 muestra una ventana Ampliar ayuda.

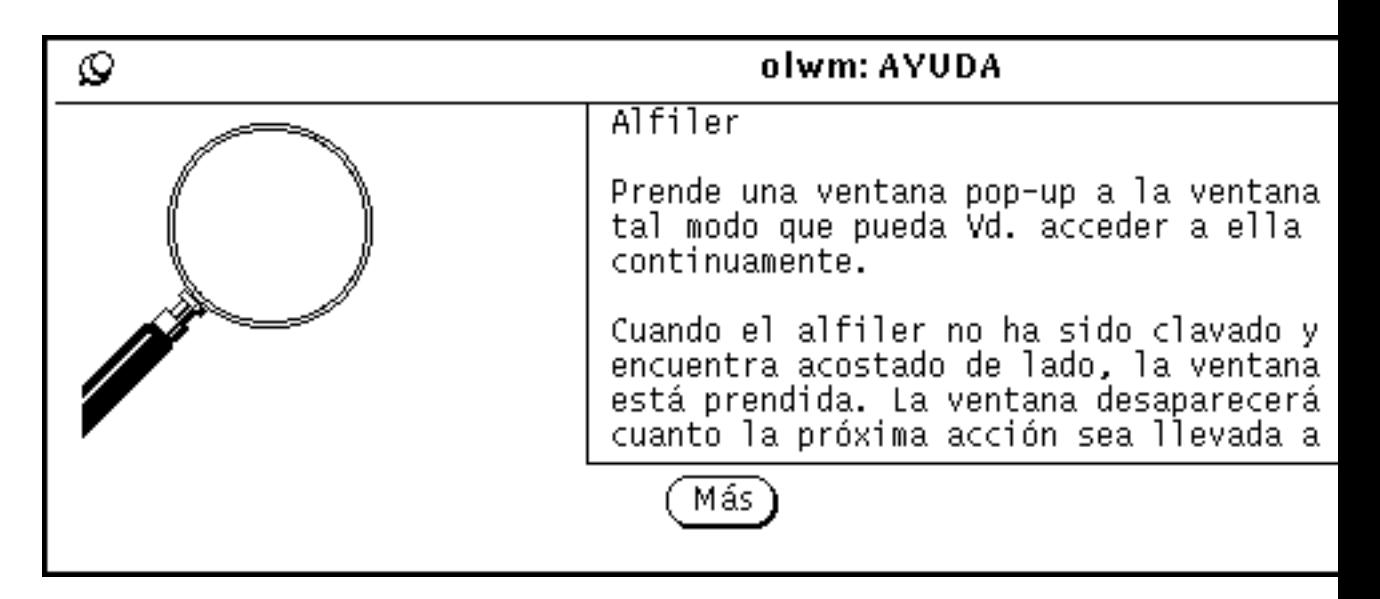

*Figura 1–38* Ventana Ampliar ayuda

## Más ayuda

La mayoría de los elementos del Área de trabajo tienen manuales de ayuda asociados. Cuando hay un manual asociado, aparece un botón denominado "Más", en la parte inferior de la ventana de Ampliar ayuda. Si desea ver más ayuda acerca de este tema, haga clic SELECCIONAR sobre el botón Más. La Figura 1–39 muestra una ventana de ayuda con un botón Más.

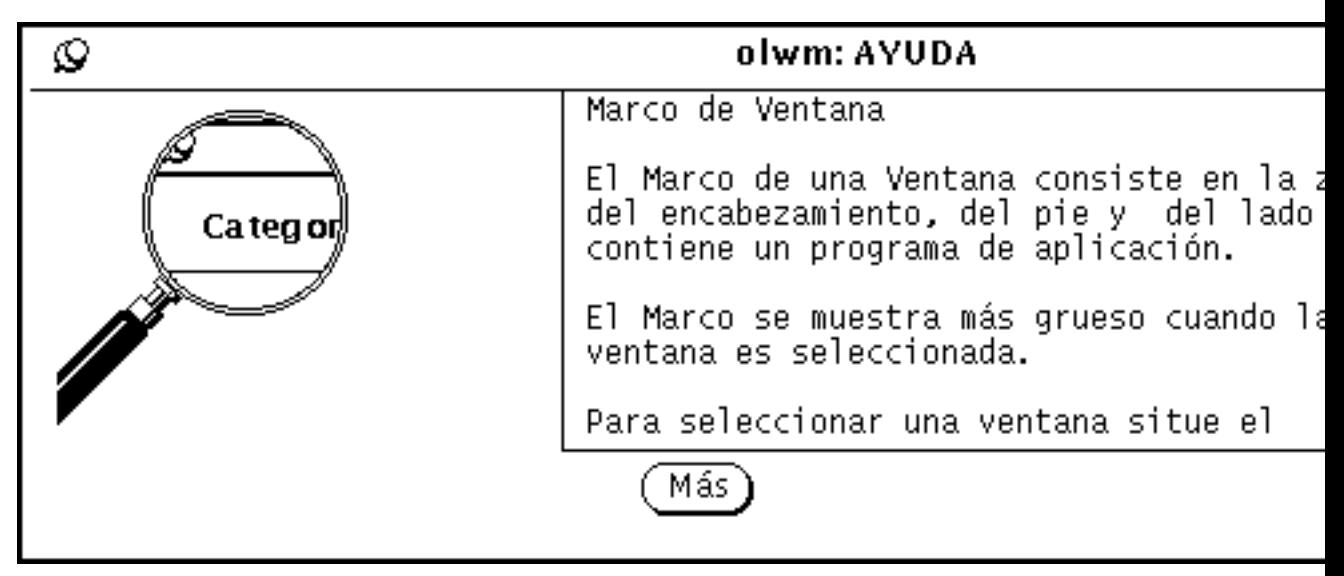

*Figura 1–39* Ventana con botón Más

## Descartar una ventana de ayuda

Una ventana emergente se descarta cuando se cierra o se sale de la aplicación. Si quisiera cerrar la ventana Ampliar ayuda antes de abandonar la aplicación, puede hacer clic SELECCIONAR sobre la chincheta, en la esquina superior izquierda de la ventana Ampliar ayuda.

# Sin ayuda

Si Ampliar ayuda no está disponible, aparecerá una pequeña ventana emergente informando que no existe ayuda para el elemento. El puntero saltará al botón Aceptar y Vd. deberá hacer clic SELECCIONAR para continuar.

# Visualizador de ayuda

Los manuales de ayuda proporcionan explicaciones que le servirán de guía para conocer el entorno Openwindows. Dichos manuales son presentados con un formato conciso en el Visualizador de ayuda. El manual titulado "Introducción al escritorio" es un tutorial que describe las operaciones básicas de OpenWindows. Los otros manuales ofrecen indicaciones prácticas acerca de temas particulares. Además, existe un manual que describe cómo moverse por el sistema de ayuda en línea. Puede examinar todos los manuales en el orden que elija.

# Introducción al Escritorio

Puede acceder al manual de introducción "Introducción al Escritorio" desde el menú del área de trabajo del modo siguiente:

**1. Mueva el puntero hasta el Área de trabajo y pulse MENÚ.**

Aparecerá el menú del área de trabajo, como muestra la Figura 1–40.

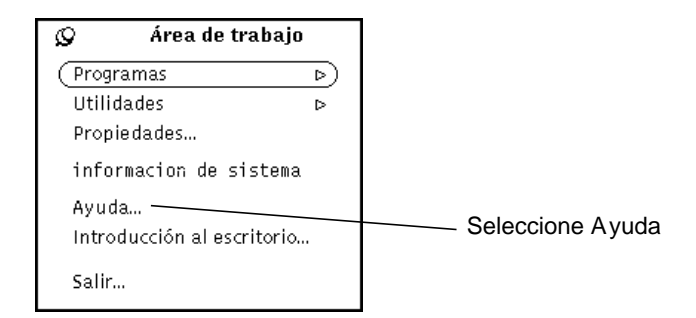

*Figura 1–40* Menú del área de trabajo

**2. Arrastre el puntero para seleccionar Ayuda.**

Cuando suelte el botón del ratón, aparecerá el Visualizador de Ayuda mostrando una lista de manuales.

**3. Haga doble clic SELECCIONAR en "Introducción al Escritorio".**

La Figura 1–41 muestra la selección del Visualizador de Ayuda.

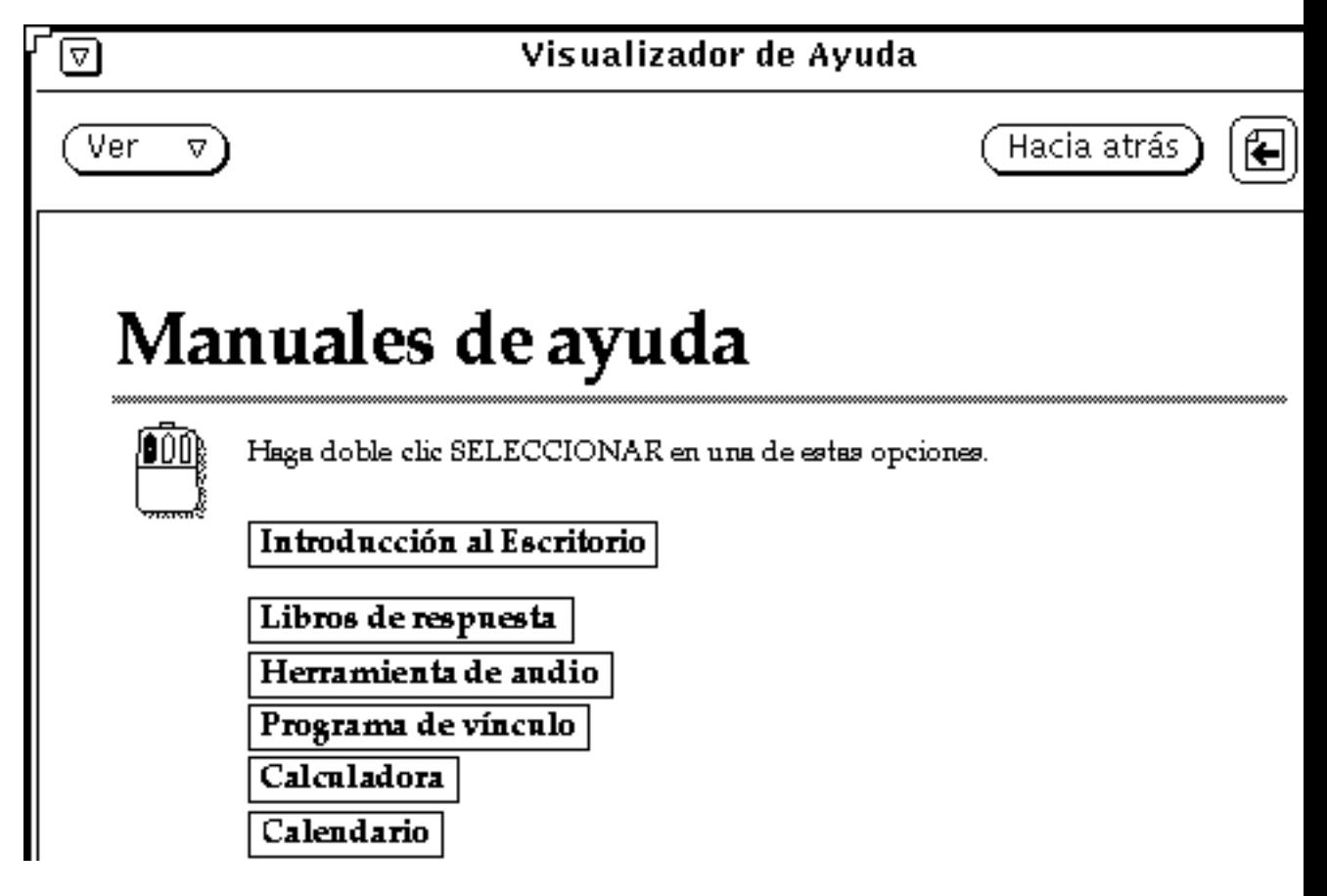

*Figura 1–41* Seleccionar Introducción al Escritorio

El tutorial en línea "Introducción al Escritorio" se abre en el Visualizador de Ayuda, como muestra la Figura 1–42.

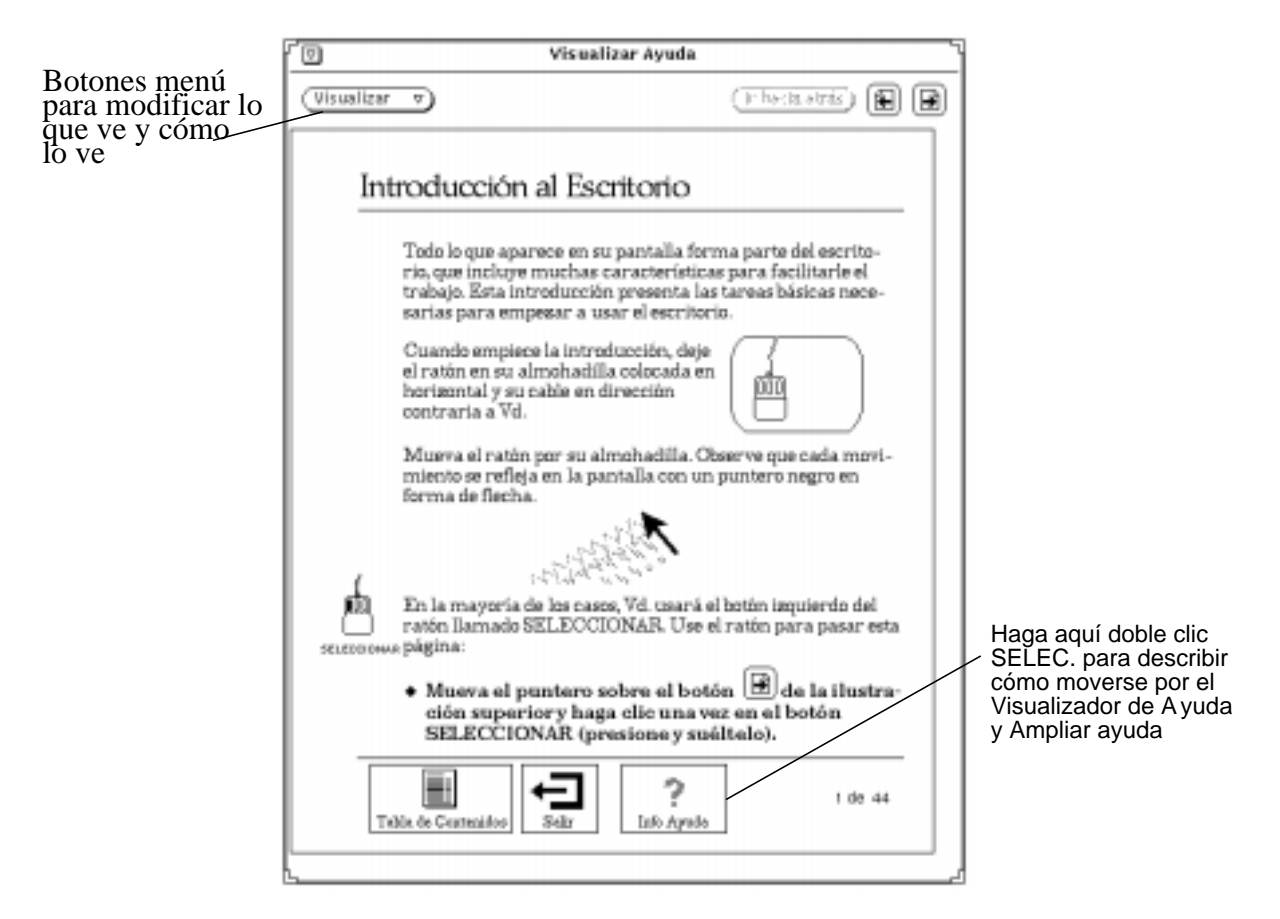

*Figura 1–42* Primera página del Manual de introducción al escritorio

## Cómo usar la ayuda

Puede ver una descripción de cómo moverse por el sistema de ayuda si hace doble clic SELECCIONAR en el icono "Acerca de la Ayuda" que se muestra en la Figura 1–42 (también puede hacer clic SELECCIONAR una vez y después clic SELECCIONAR en el botón de menú Ver). Esta opción está disponible en cualquier manual de ayuda. Observe también que existe Ampliar ayuda (que se describe en "Ampliar ayuda" en la página 45) para cada elemento del Visualizador de Ayuda.

# Otros manuales

Puede acceder a los manuales que describen las aplicaciones DeskSet y el Área de trabajo OpenWindows si sigue los pasos que se explicarán más adelante. Sin embargo, observe que, si está mostrando actualmente la primera página de cualquier manual, puede saltarse los citados pasos haciendo clic SELECCIONAR en el icono de Más Manuales, en la parte inferior del Visualizador de Ayuda.

Para acceder a los manuales de ayuda en cualquier momento:

#### **1. Mueva el puntero hasta el Área de trabajo y presione MENÚ.**

Aparecerá el menú del área de trabajo.

#### **2. Arrastre el puntero para seleccionar Ayuda.**

Cuando suelte el botón del ratón, el Visualizador de Ayuda muestra el índice del contenido del manual de ayuda que lista los manuales de ayuda, como muestra la Figura 1–43.

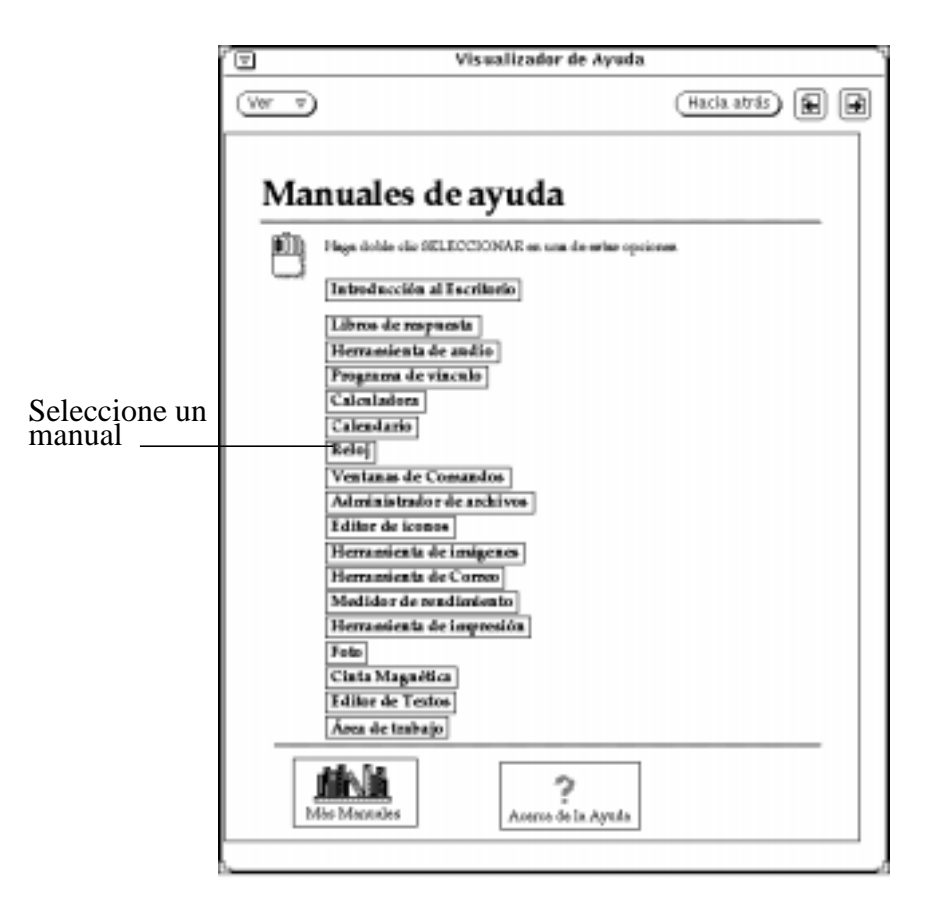

*Figura 1–43* Visualizador de Ayuda

#### **3. Haga doble clic SELECCIONAR sobre el tema que desee.**

El Visualizador de Ayuda mostrará el contenido del manual seleccionado.

### Acceso rápido a los manuales de ayuda

Puede acelerar el acceso a los manuales de ayuda desde cualquier aplicación, icono o menú DeskSet pulsando Shift y Ayuda (o F1) en el teclado. Como ejemplo, posicione el puntero sobre una área que le interese, como puede ser la ventana de la aplicación Herramienta de correo, y pulse Mayúsculas-Ayuda. Aparecerá el Visualizador de Ayuda en el Área de trabajo, mostrando el manual apropiado, en este caso "Sobre la Herramienta de correo".

**Nota -** En las máquinas x86 y PowerPC™ la tecla Ayuda es F1.

### Moverse por los Manuales

Cuando muestra un determinado manual, dispone de varias opciones. Puede:

- 1. Hojear el manual.
- 2. Hacer doble clic SELECCIONAR sobre un tema para acceder rápidamente a su información.
- 3. Volver al contenido de los manuales de ayuda.
- 4. Volver al contenido del manual en el que está.

Las secciones siguientes describen estas operaciones.

#### Paginar en un manual

Los botones de la parte superior del Visualizador de Ayuda le permiten moverse hacia atrás y hacia delante, página a página. El hacer clic SELECCIONAR en los botones de la Página Siguiente y de la Página Anterior equivale a presionar los botones Re Pág y Av Pág del teclado. La Figura 1–44 muestra los botones de cambiar de página del manual de ayuda.

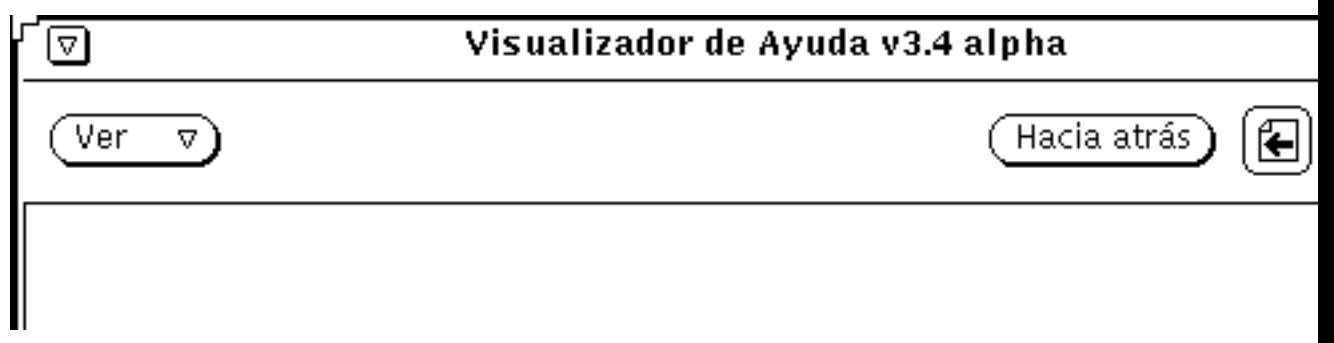

*Figura 1–44* Botones para cambiar de página en los manuales

El botón Hacia atrás, le permite ir hacia atrás hasta la última página vista. Haga clic SELECCIONAR en el botón Hacia atrás para volver donde estuvo la última vez. Si ha mostrado páginas pertenecientes a distintas partes de uno o varios manuales, puede volver sobre sus pasos seleccionando Hacia atrás todas las veces que sea necesario.

Las características de paginación están también disponibles en el menú del Visualizador, que se muestra en la Figura 1–45.

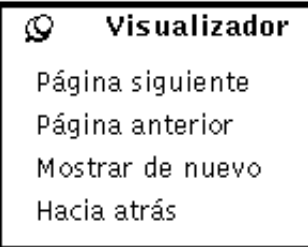

*Figura 1–45* Menú del Visualizador

Para utilizar el menú del Visualizador:

- **1. Posicione el puntero en la ventana Visualizador de Ayuda y presione MENÚ.** Aparecerá el menú Visualizador.
- **2. Mueva el puntero hasta la chincheta y fije el menú del Visualizador si quiere mantener el menú para usarlo repetidamente.**

Cuando suelte el botón del ratón, el menú permanecerá fijo.

**3. Haga clic SELECCIONAR en un elemento del menú para avanzar o retroceder de página, volver a mostrar la ventana (actualizar) o regresar a la última posición.**

También, si no ha fijado el menú, seleccione simplemente un elemento usando el botón MENÚ del ratón.

**Nota -** Como con cualquier aplicación DeskSet o menú "clavado", puede mover el menú posicionando el puntero en el borde del menú, pulsando SELECCIONAR y arrastrando el puntero a una nueva posición.

### Uso de los enlaces hipertexto del manual

Los manuales de ayuda se pueden utilizar de forma no lineal. Cuando ve una referencia enmarcada que remite a una información más ampliada, puede hacer doble clic SELECCIONAR en la porción de texto para ir a la posición a la que se hace referencia. Los recuadros negros indican enlaces hipertexto. Puede acceder rápidamente a un manual, desde la tabla principal de contenidos, haciendo doble clic SELECCIONAR en el título de dicho manual. Dentro de un determinado manual, puede hacer doble clic SELECCIONAR en uno de sus enlaces para ir a ese tema. La Figura 1–46 muestra los enlaces hipertexto del manual de ayuda del Gestor de calendario.

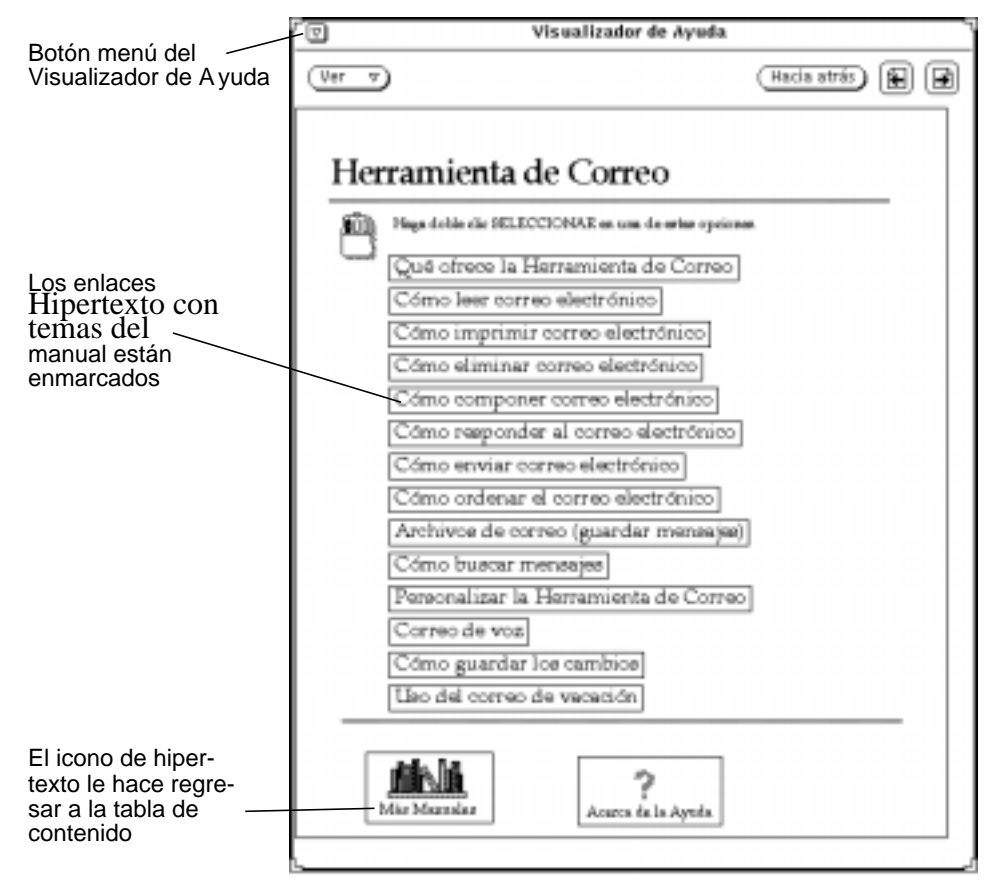

*Figura 1–46* Contenido con enlaces hipertexto

#### Volver al contenido de un manual

Si ha elegido un manual y seleccionado uno de sus temas, puede volver a su contenido haciendo doble clic SELECCIONAR sobre el icono Contenido (vea la Figura 1–47), en la parte inferior del manual.

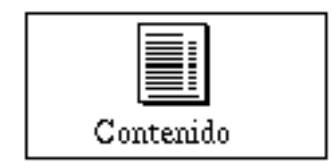

*Figura 1–47* Icono de Contenido de un Manual

### Volver a Contenido

Para volver a Contenido para todos los manuales, hay que moverse hasta la primera página del manual actual y hacer doble clic SELECCIONAR sobre el icono de Más Manuales, en la parte inferior de la página (se muestra en la Figura 1–46).

# Cerrar el Visualizador de Ayuda

Puede cerrar el Visualizador de Ayuda convirtiéndolo en un icono hasta que lo vuelva a necesitar. Para cerrar el Visualizador de Ayuda, haga clic SELECCIONAR sobre el botón de menú abreviado en la esquina superior izquierda de cualquier manual.

La Figura 1–48 muestra el icono del Visualizador.

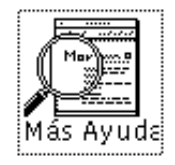

*Figura 1–48* Icono del Visualizador

Haga doble clic SELECCIONAR en el icono del Visualizador cuando quiera abrirlo de nuevo.

# Salir del Visualizador de Ayuda

Puede salir del Visualizador de Ayuda, desde cualquier posición, seleccionando Salir en el menú de la ventana.

Al hacer doble clic SELECCIONAR en el icono Salir, en la página inferior del manual Introducción al escritorio, se muestran las instrucciones para salir de los manuales tutoriales. La Figura 1–49 muestra el icono Salir.

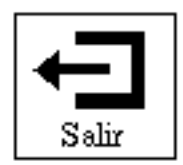

*Figura 1–49* Icono Salir en Introducción al Desktop

# Documentación en línea: Libros de respuesta

Mientras utiliza su sistema y su software, puede examinar, buscar, señalar e imprimir manuales en su pantalla, en su propia Biblioteca en línea. Su biblioteca puede contener uno o más Libros de respuesta, o colecciones de documentos que traten de diferentes temas.

Para más información sobre los AnswerBooks consulte el Capítulo 19.

En su biblioteca puede encontrar *Solaris 2.5: Guía de administración de paquetes de software y libros de respuesta*, una colección de manuales básicos que le ayudarán en el uso de su sistema Sun.

**Nota -** Para permitirle el acceso a los Libros de respuesta, su administrador tiene que configurarlos e instalarlos para su uso.

♦ **Para abrir su Biblioteca en línea, seleccione Área de trabajo** ⇒ **Programas** ⇒ **Libro de respuestas.**

# Administrador de archivos

El Administrador de archivos ofrece una muestra gráfica del sistema de archivos UNIX, utilizando iconos para representar directorios (carpetas), archivos (documentos) y aplicaciones.

Puede utilizar el Administrador de archivos para buscar, copiar, mover, abrir, cerrar, suprimir, rehacer, crear e imprimir archivos. Puede empezar aplicaciones desde el Administrador de archivos, y reorganizar su sistema de archivos moviendo o copiando archivos entre carpetas. Puede utilizar el Administrador de archivos para enlazar archivos o transferirlos a otros sistemas.

Además, los iconos que representan partes individuales del sistema de archivos pueden arrastrarse fuera de la ventana Administrador de archivos hasta el área de trabajo o hasta otros iconos o ventanas de aplicación DeskSet.

**Nota -** Solaris admite sistemas de base SPARC, x86 y PowerPC™, cuyos teclados son diferentes. Así, algunos equivalentes de teclado de comandos encontrados en los menús de OpenWindows difieren dependiendo del teclado. Para la mayoría de equivalencias de teclado, Solaris ofrece una combinación de teclas Meta que pueden ser utilizadas en ambas plataformas. Consulte el Capítulo 1, para obtener una lista de funciones de comando y sus diversos equivalentes de teclado.

# Icono del Administrador de archivos

El icono primario para el Administrador de archivos se asemeja a un carpeta . El nombre del directorio actual está debajo de la carpeta , según se muestra en la "Ventanas principales del Administrador de archivos" en la página 60.

**59**

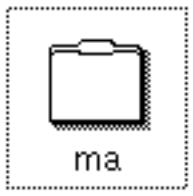

*Figura 2–1* Icono del Administrador de archivos

# Ventanas principales del Administrador de archivos

La ventana base primaria del Administrador de archivos le muestra el sistema de archivos y le permite manipularlo. La ventana base secundaria es una Papelera que puede usar para suprimir archivos de su sistema de archivos. Cuando inicie el Administrador de archivos, la ventana Papelera estará normalmente iniciada y se mostrará como un icono. La Papelera se describe en la sección "Uso de la Papelera" en la página 108.

La ventana primaria del Administrador de archivos, que se muestra en la Figura 2–2, ofrece una serie de controles que puede utilizar para manipular el sistema de archivos. La ventana tiene un área de vía de acceso de acceso que muestra la jerarquía del sistema de archivos y un tablero dentro del archivo desplazable que muestra el contenido de la carpeta abierta en la vía de acceso. Aunque abra varias ventanas desde el Administrador de archivos, éste trabajará de igual forma en cada una de ellas.

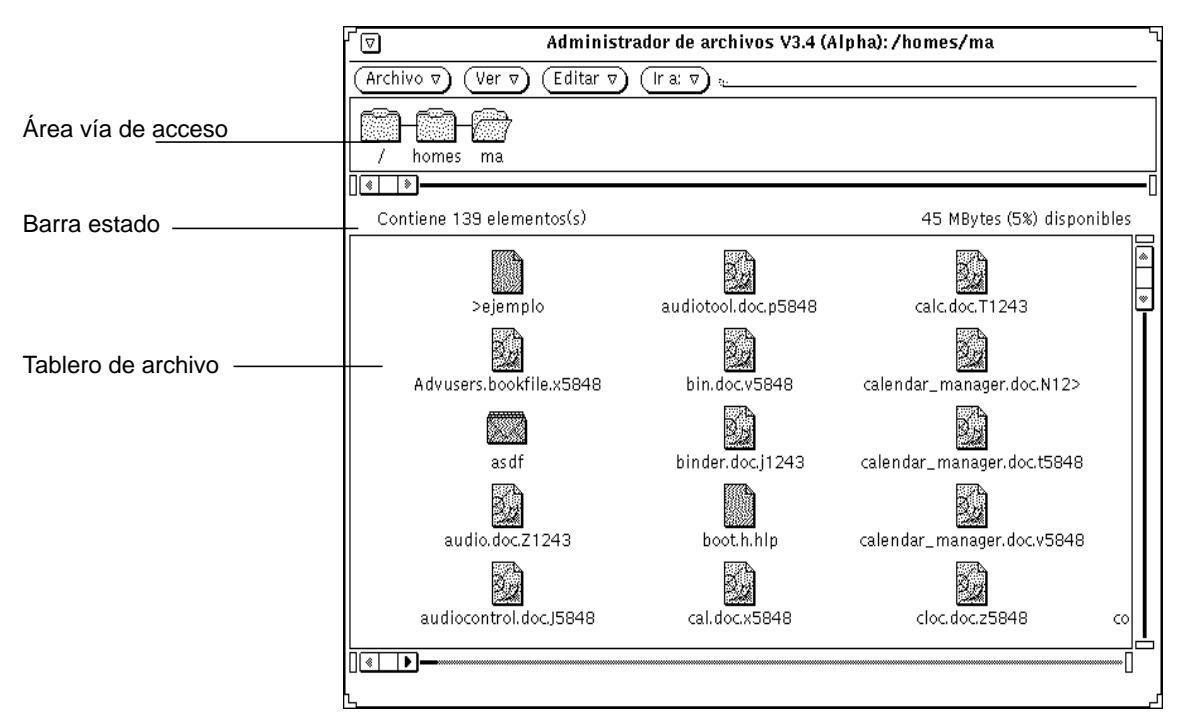

*Figura 2–2* Ventana primaria del Administrador de archivos

# Iconos de archivo del Administrador de archivos

Los archivos del sistema de archivos se representan por valores predeterminados con tres tipos de iconos, similares a los iconos de aplicación en el área de trabajo. Los directorios se muestran como carpetas. Archivos tales como documentos, archivos gráficos y archivos de hoja de cálculo, se muestran como folios con una esquina doblada. Los archivos ejecutables (aplicaciones) se representan como un icono de aplicación. La Figura 2–3 muestra estos tres tipos de iconos de archivo.

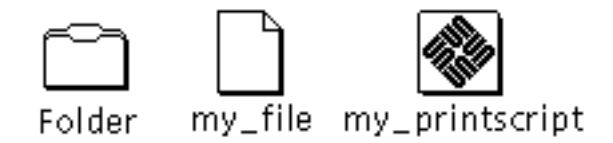

*Figura 2–3* Tres tipos de iconos de archivo

El Administrador de archivos revisa la base de datos del Vinculador buscando información relacionada con cada uno de los archivos con los que está operando. Cada uno de los archivos mostrados puede tener su propio tipo de archivo. Cada tipo de archivo puede tener su propio icono, método de apertura y método de impresión almacenados en la base de datos del Vinculador. Cuando el Administrador de archivos muestra una carpeta , obtiene la información de cómo mostrar y operar cada archivo desde la base de datos del Vinculador.

Si un archivo no está vinculado a un icono específico, se muestra su icono genérico. En el ejemplo de la Figura 2–4, los archivos están vinculados a diferentes tipos de aplicación.

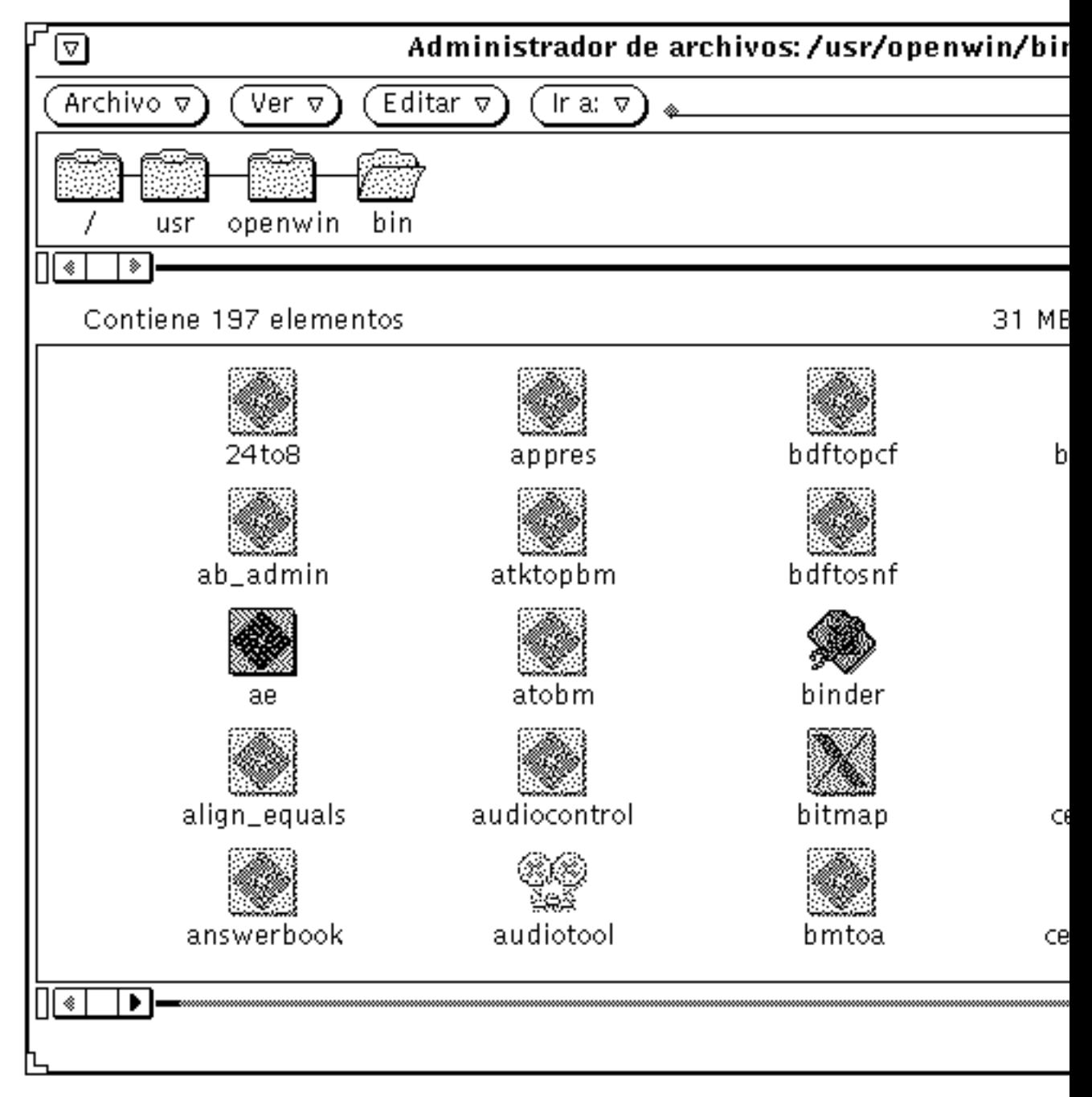

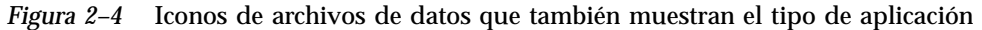

Puede crear sus propias imágenes de archivos utilizando el Editor de Iconos y vincularlas con los iconos de archivo de datos del Administrador de archivos

utilizando el Vinculador. Consulte los capítulos Capítulo 15 y Capítulo 16, si desea más información.

### Seleccionar iconos del Administrador de archivos

Para operar con los iconos del Administrador de archivos, debe seleccionarlos primero.

Para seleccionar un icono de carpeta del Administrador de archivos en el área de vía de acceso, mueva el puntero sobre él y haga clic SELECCIONAR.

Para seleccionar un único icono o un grupo de iconos en el área dentro del archivo, haga clic SELECCIONAR sobre el primer icono y haga clic AJUSTAR sobre cada uno de los iconos restantes que quiera incluir en un grupo. Los iconos seleccionados se resaltan. Puede excluir un icono que estaba seleccionado haciendo clic AJUSTAR.

Puede seleccionar un grupo adyacente de iconos pulsando SELECCIONAR para definir una esquina de un rectángulo alrededor del grupo de archivos, arrastrando el puntero hasta la esquina opuesta, y soltando SELECCIONAR. Puede seleccionar un grupo adicional de iconos utilizando el mismo método con el botón AJUSTAR del ratón.

#### Aceleradores de Doble Clic

Puede hacer doble clic SELECCIONAR sobre cualquier icono individual para abrirlo. Al hacer doble clic SELECCIONAR sobre cualquier carpeta en el área de la vía de acceso o en el área dentro del archivo, se abre y se muestra su contenido en el área dentro del archivo. Al hacer doble clic SELECCIONAR sobre un archivo de datos se inicia la aplicación para ese archivo y normalmente se muestran sus datos. Al hacer doble clic SELECCIONAR sobre un icono de aplicación, ésta se inicia.

#### Captura de imagen panorámica del árbol y del tablero dentro del archivo

Una propiedad que ofrece el Administrador de archivos es *pan* (captura de imagen panorámica) a través de los tableros dentro del archivo. Esto le permite desplazarse por los tableros sin utilizar las barras de desplazamiento. Panning (captura de imagen panorámica) es como "pegar" el contenido de un área en el puntero actual, de forma que al mover el puntero todo el contenido del tablero se mueve con él.

Puede iniciar esta propiedad siguiendo estos pasos

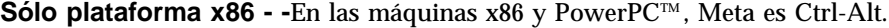

Iniciará la captura de imagen panorámica siguiendo estos pasos:

**1. Mueva el puntero al lugar donde quiere iniciar la captura de acceso panorámico.**

#### **2. Pulse la tecla Meta en el teclado, y pulse SELECCIONAR.**

Cuando el puntero cambia a puntero de captura de imagen panorámica (una flecha curva apuntando hacia abajo), suelte la tecla Meta.

**3. Arrastre el puntero hasta una nueva ubicación en el tablero, y suelte SELECCIONAR.**

El contenido del tablero se moverá junto con el puntero. Si es necesario, repita estos pasos hasta alcanzar la posición deseada.

# Menús del área de control

El área de control tiene cuatro botones de menú: Archivo, Ver, Editar e Ir a; Ir a tiene un campo de texto. Esta sección muestra cada uno de dichos controles y ofrece una pequeña introducción para cada uno de los elementos. la Figura 2–5, muestra los botones de menú en el área de control del Administrador de archivos.

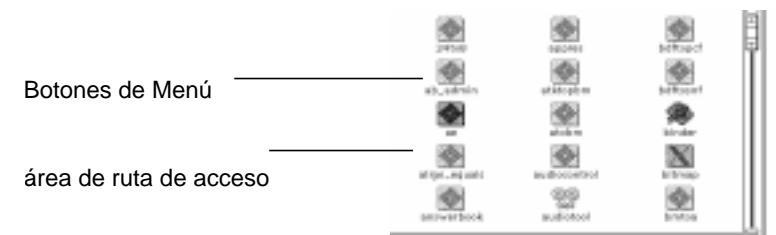

*Figura 2–5* Botones de Menú del área de control del Administrador de archivos

# Menú Archivo

El menú Archivo ofrece opciones que puede utilizar para efectuar operaciones de archivado.

- Utilice Abrir para abrir las carpetas y archivos seleccionados. Abrir permanecerá inactivo, salvo que haga una selección en el tablero dentro del archivo o en la vía de acceso.
- Utilice Abrir en Editor para abrir un archivo en el Editor de Texto.
- Utilice Crear documento para crear un nuevo documento.

- Utilice Crear carpeta para crear una nueva carpeta .
- Utilice Duplicar para crear otra versión del elemento(s) seleccionado(s).
- Utilice Imprimir una copia para imprimir su selección en la impresora predeterminada.Imprimir una copia permanecerá inactivo, salvo que haga una selección en el tablero dentro del archivo
- Utilice Imprimir para imprimir los archivos seleccionados utilizando su propio método de impresión y su impresora específica. Puede seleccionar el número de copias a imprimir. Imprimir permanecerá inactivo, salvo que haga una selección en el tablero dentro del archivo.
- Utilice Buscar para mostrar una ventana emergente que puede utilizar para buscar archivos. Consulte "Utilizar la ventana emergente Buscar" en la página 104, si desea más información.
- Utilice Información para buscar información acerca de su archivo. Consulte "Información de archivo y carpeta" en la página 113, si desea más información.
- Utilice Copia remota para abrir una ventana emergente para transferencias remotas. Consulte "Transferir archivos desde su sistema a otro" en la página 98, si desea más información.
- Utilice Comandos personalizados para ejecutar sus propia configuración de comandos, o para desplegar un shell UNIX que puede utilizar como cualquier otra Herramienta de Shell. Consulte "Personalizar el Administrador de archivos " en la página 115, si desea más información.
- Utilice Verificar el disquete para obtener una ventana, si se ha insertado un disquete.
- Utilice Salir del Administrador de archivos para salir del Administrador de archivos. Esta opción mantiene la forma en que tiene fijados sus iconos en la ventana.

**Nota -** Los dos elementos siguientes sólo serán visibles si está utilizando un disquete.

- Utilice Formatear disquete para formatear un disquete en su unidad de disquetes. Si desea más información, consulte "Uso de disquetes y de CDs" en la página 139.
- Utilice Renombrar disquete para renombrar el disquete insertado en su unidad de disquetes. Si desea más información consulte "Renombrar disquete" en la página 148.

### Menú Ver

Desde la ventana base, el botón Ver tiene un menú con opciones para visualizar de formas diferentes el sistema de archivos. Estas son: Vista de carpeta abierta , Vista de icono grande, Vista de icono pequeño, Según nombre de icono, Según tipo de icono, Listar por nombre, Listar por tipo, Listar por tamaño, Listar por fecha y Limpiar

iconos. Consulte "Ver carpeta " en la página 68, si desea más información acerca de Vista de carpeta . Por lo demás, utilice estas opciones de visualización para elegir cómo se muestra y ordena el contenido del área dentro del archivo:

- Utilice Vista de icono grande para ver los iconos a tamaño normal. Puede moverse por estos iconos en el tablero dentro del archivo.
- Utilice Vista de icono pequeño para ver los iconos a tamaño reducido. Puede moverse por estos iconos en el tablero dentro del archivo.
- Utilice Según nombre de icono para ordenar alfabéticamente los iconos grandes.
- Utilice Según tipo de icono para ordenar alfabéticamente en grupos según su tipo de archivo, primero por carpetas, después por archivos y luego por aplicaciones.
- Como un listado, para mostrarle más información acerca de cada archivo individual.
	- Utilice Listar por nombre para ordenar los archivos alfabéticamente.
	- Utilice Listar por tipo para ordenar alfabéticamente en grupos según su tipo de archivo, primero por carpetas, después por archivos y luego por aplicaciones.
	- Utilice Listar por tamaño para ordenar los archivos por tamaño, de mayor a menor.
	- Utilice Listar por fecha para ordenar los archivos desde el más reciente al más antiguo.
- Utilice Limpiar iconos para poner todos los iconos en orden en el punto de la rejilla más cercano. Si hay iconos seleccionados, utilice Limpiar selección para poner las selecciones en orden al *punto de la reja* más cercano. Cada punto de la reja se determina por el ancho del nombre más grande.

## Menú Editar

Editar tiene un menú con opciones para la edición.

- Utilice Seleccionar todo para seleccionar todos los archivos del área dentro del archivo.
- Utilice Cortar para quitar los iconos seleccionados de un carpeta y colocarlos en el portapapeles. Cortar permanecerá inactivo, salvo que haga una selección en el tablero dentro del archivo.
- Utilice Copiar para poner una copia de los iconos seleccionados en el portapapeles. Copiar permanecerá inactivo, salvo que haga una selección en el tablero dentro del archivo.
- Utilice Enlace para enlazar archivos. Consulte "Enlazar archivos" en la página 111.

- Utilice Pegar para pegar el contenido del portapapeles en el siguiente punto de rejilla disponible en el Administrador de archivos. Pegar permanecerá inactivo, salvo que haya algo en el portapapeles.
- Utilice Suprimir/Destruir para eliminar los archivos seleccionados de una carpeta y situarlos en la Papelera o eliminarlos realmente, dependiendo de la configuración de Propiedades del Administrador de archivos. Consulte "Uso de la Papelera" en la página 108 , si desea más información acerca de la Papelera.
- Utilice Propiedades para configurar su Administrador de archivos. Consulte "Personalizar el Administrador de archivos " en la página 115, si desea más información.

### Menú Ir a y campo de texto

El menú Ir a tiene opciones (que puede configurar como propiedades) que le permiten volver rápidamente a su directorio de usuario o a otros directorios a los que ha accedido recientemente. También puede escribir el nombre de la vía de acceso de una carpeta a la que quiera ir en el campo de texto de Ir a. Consulte "Utilizar el menú y campo de texto Ir a" en la página 102, si desea más información.

# Ver carpeta

Utilice Vista de carpeta para ver la jerarquía de su carpeta . Vista de carpeta abre una ventana aparte que sólo muestra carpetas y su almacenamiento jerarquizado. Puede abrir cada carpeta en una ventana aparte, seleccionando una carpeta y:

♦ **Seleccionar Ver** ⇒ **Vista de carpeta abierta .**

La Figura 2–6 muestra Vista de carpeta abierta .

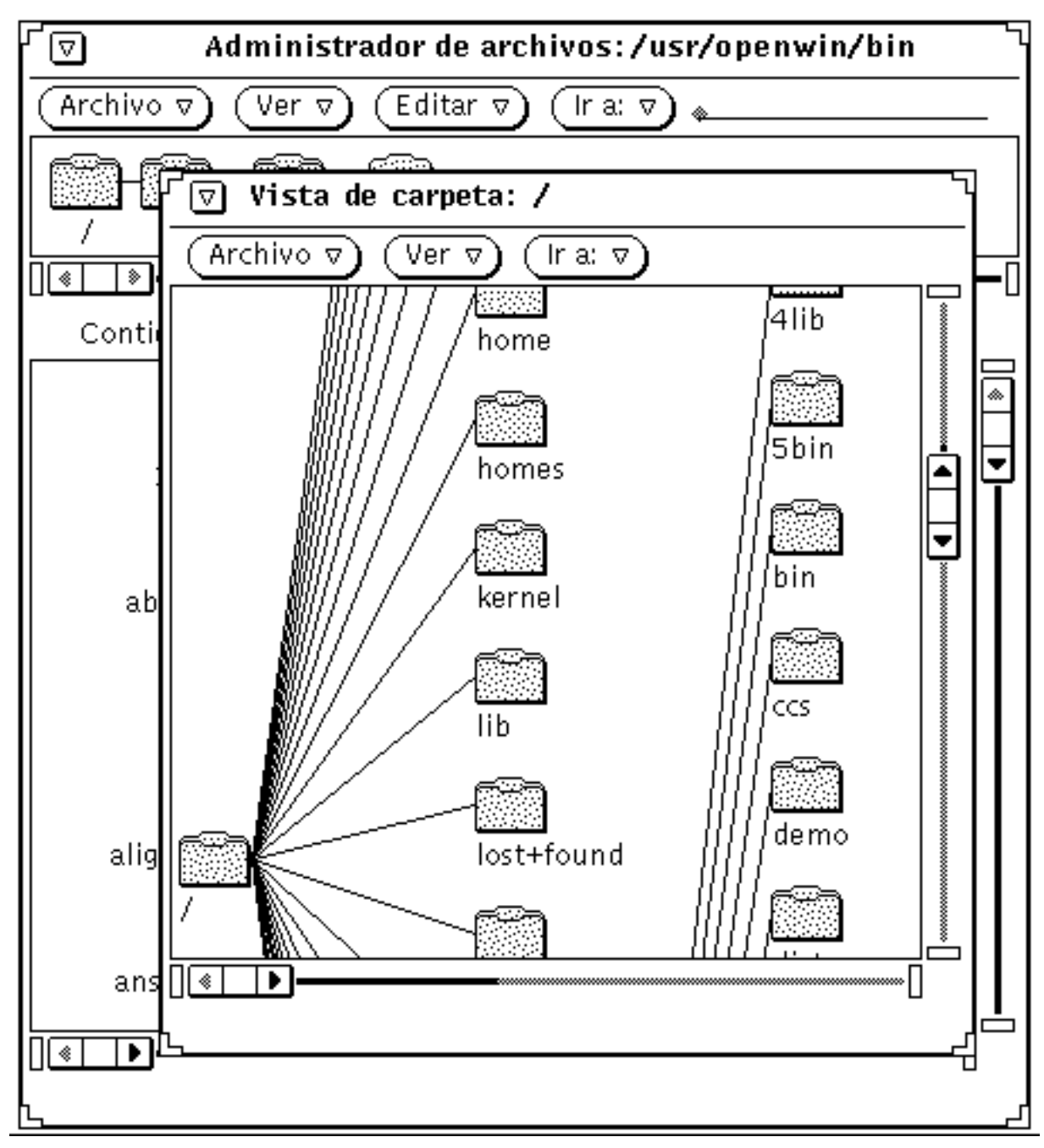

*Figura 2–6* Abrir Vista de carpeta abierta

Vista de carpeta abierta en jerarquía (estructura en árbol) es otra forma de mostrar el sistema de archivos UNIX. La analogía entre las partes de un árbol y las partes del

sistema de archivos se utiliza a menudo para describir un sistema de archivos UNIX. Vista de carpeta abierta, puede mostrar todas las partes del sistema de archivos. También puede utilizar esta opción para empezar en cualquier directorio o carpeta en el sistema de archivos.

*Raíz* es el directorio superior del sistema de archivos. Bajo la raíz hay varias *ramas*. Por ejemplo, la Figura 2–13 muestra la raíz y las ramas que empiezan en los directorios /,usr,openwin.

Junto con la analogía de árbol, existe la analogía superior/inferior. El directorio raíz es el *directorio superior*. Un subdirectorio es también directorio superior cuando hay uno o más subdirectorios debajo de él. Cada subdirectorio es un *inferior* del directorio superior que está por encima de él.

El menú Archivo desde Vista de carpeta tiene las siguientes opciones: Abrir (abre los inferiores de la carpeta seleccionada), Vista de carpeta abierta (hace aparecer el área de carpetas del Administrador de archivos), Buscar, Información, Copia remota, y Comandos personalizados.

El menú Ver desde Vista de carpeta tiene las opciones siguientes:

- Utilice Mostrar horizontal/vertical para cambiar la orientación de la vista de horizontal a vertical y viceversa.
- Utilice Mostrar todas las subcarpetas para mostrar todos los carpetas que hay por debajo del carpeta seleccionada.
- Utilice Ocultar subcarpetas para "ocultar" todas las subcarpetas por debajo de la seleccionada.
- Utilice Iniciar a mostrar la carpeta desde aquí, para empezar la vista de la carpeta desde la carpeta seleccionada.
- Utilice Agregar superior para agregar el superior de la carpeta seleccionada.

Ir a, puede utilizarse igual que como se ha descrito en "Menú Ir a y campo de texto" en la página 68.

## Opciones de Vista de carpeta

Vista de carpeta, contiene comandos que puede utilizar para "podar" la vista de la carpeta (o del árbol), de forma que contenga las ramas del árbol que le sean útiles y esconda otros carpetas a los que no necesite acceder.

Si mueve o copia frecuentemente archivos entre carpetas, encontrará que utilizar Vista de carpeta le permite efectuar más operaciones utilizando arrastrar y dejar, ya que pueden mostrarse más carpetas en Vista de carpeta .

Cuando abre la ventana Vista de carpeta , puede elegir las opciones siguientes:

- Ocultar Subcarpetas
- **Mostrar todas las subcarpetas**
- Comenzar árbol a partir de este punto
- Agregar superior de la carpeta

Los subcarpetas son carpetas que están más abajo en el árbol que la carpeta actual. La Figura 2–7 muestra una Vista de carpeta que contiene la mayoría de los carpetas desde el directorio raíz hacia abajo.

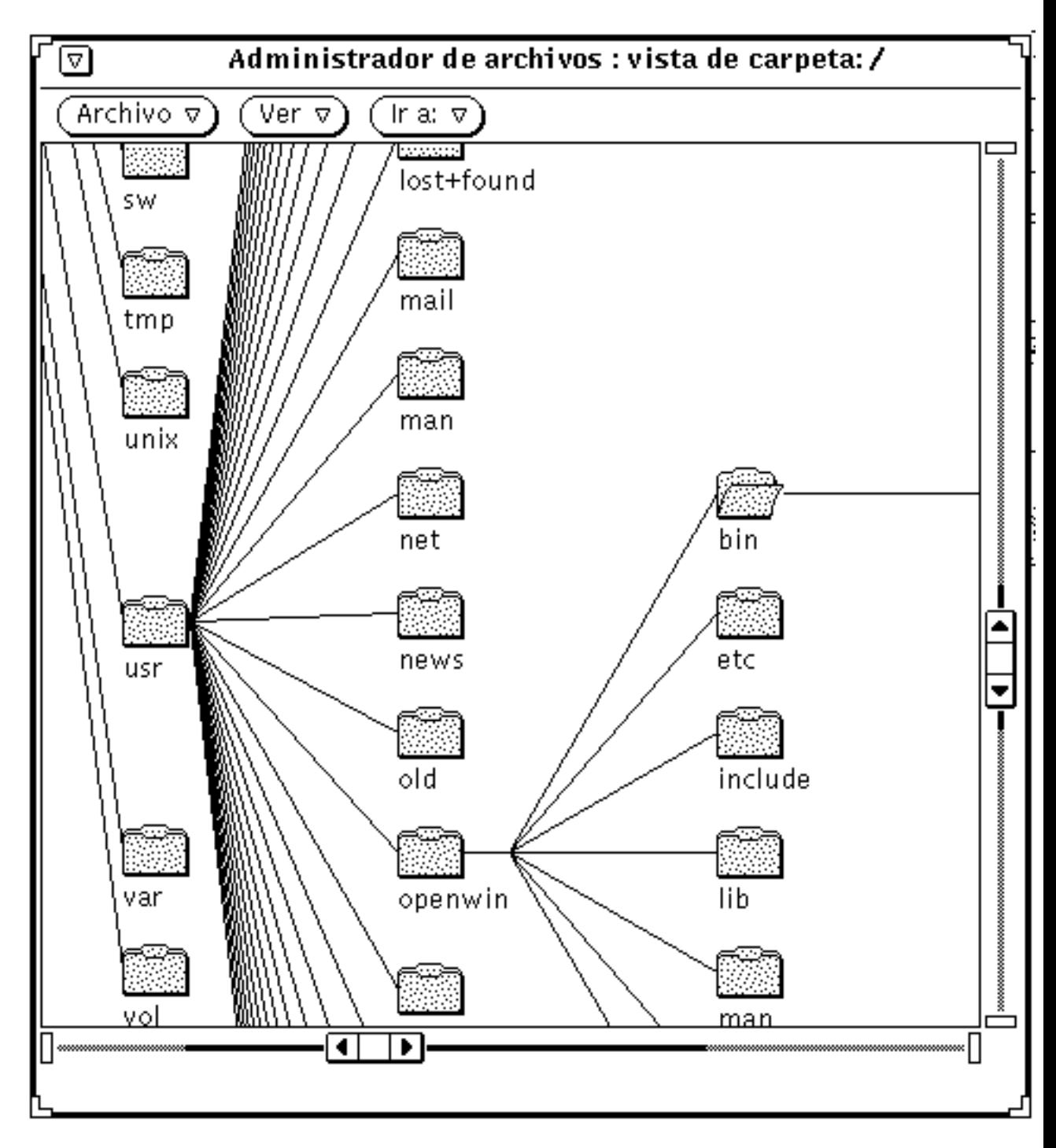

*Figura 2–7* Ejemplo de Vista de carpeta

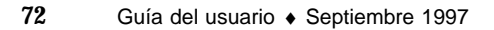

Los ejemplos siguientes muestran una serie de progresiones, utilizando cada uno de los comandos de modificación de Vista de carpeta .

Haciendo clic SELECCIONAR sobre la carpeta del directorio de usuario (openwin) y seleccionando Ocultar subcarpetas de la Vista de carpeta, aparecerá la pantalla que se muestra en la Figura 2–8. Compare esta pantalla con la que aparece en la Figura 2–7.

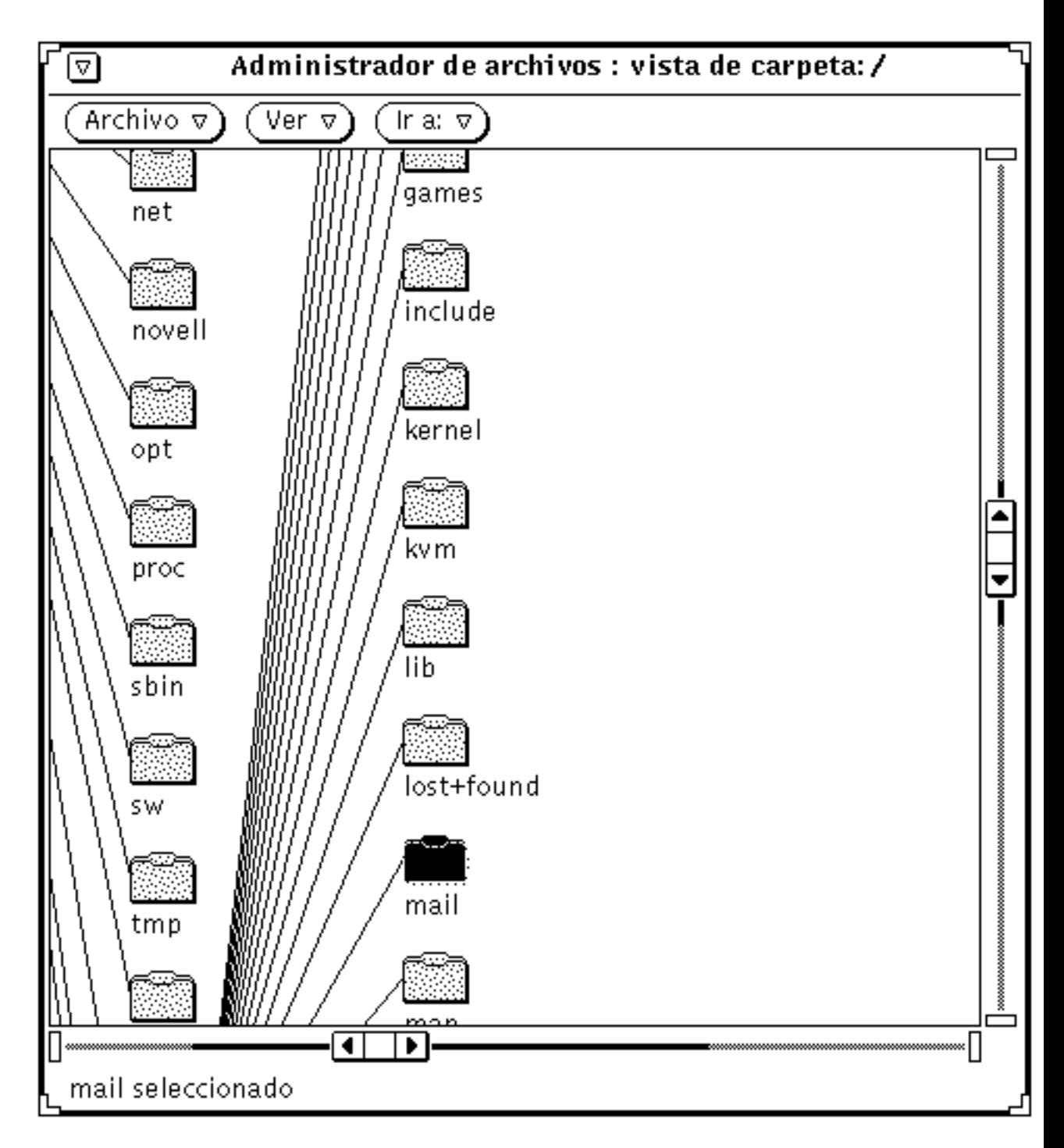

*Figura 2–8* Ejemplo de Ocultar subcarpetas

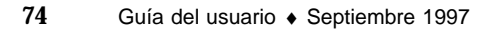

Si se escoge Mostrar subcarpetas (Vista de carpeta )del menú Visualizar, se mostrará lo que aparece en la Figura 2–9.

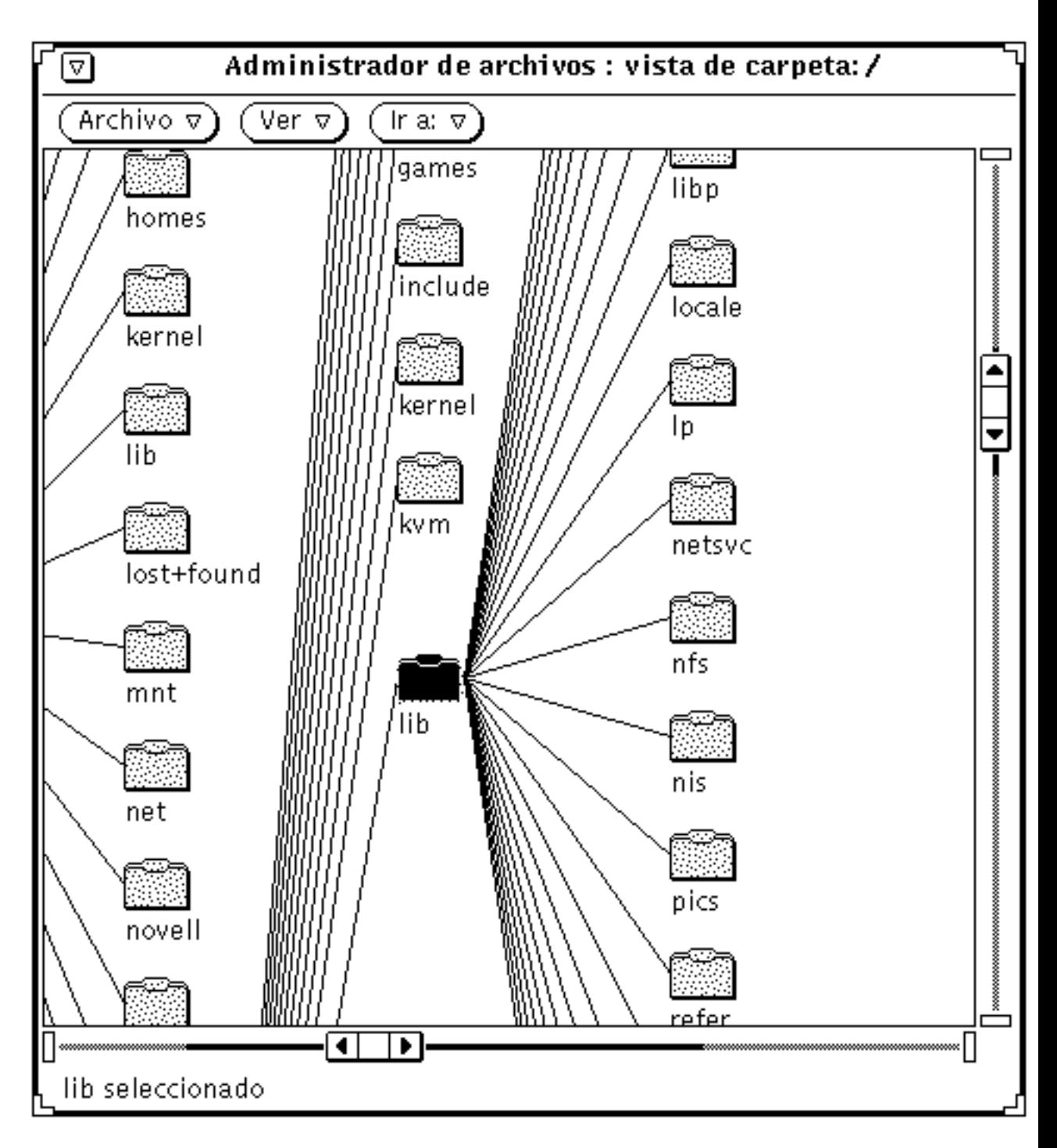

*Figura 2–9* Ejemplo de Mostrar subcarpetas

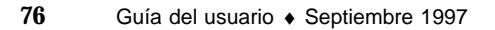
Con la carpeta openwin seleccionda y Ver carpetas desde aquí, del menú Ver, el menú cambia la pantalla, como se muestra en Figura 2–10.

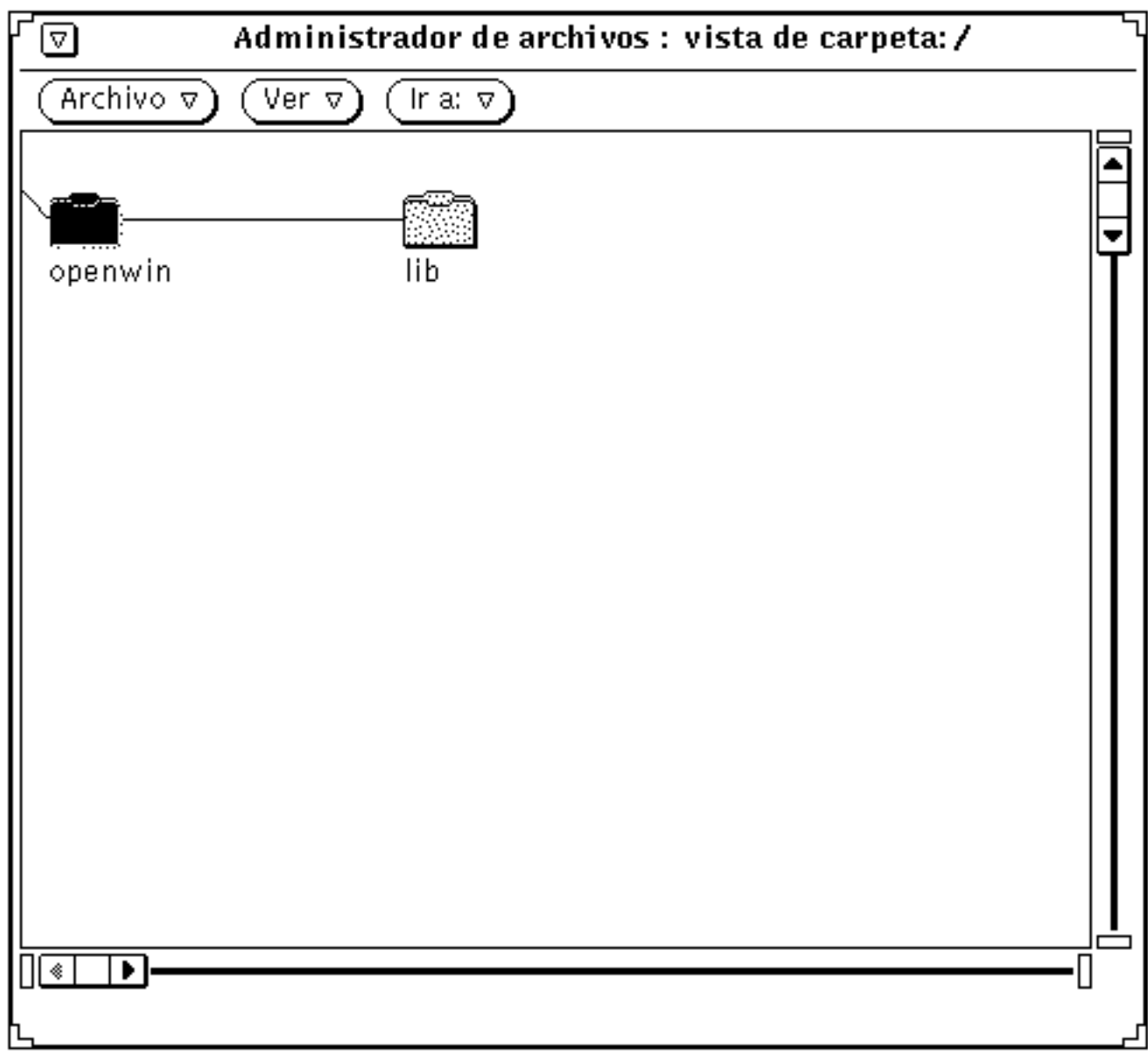

*Figura 2–10* Ejemplo de cambio del punto de comienzo de Vista de carpeta

Si selecciona Agregar superior del árbol en Vista de carpeta, se agregará el superior de una carpeta y sus subcarpetas, como se muestra en la Figura 2–11.

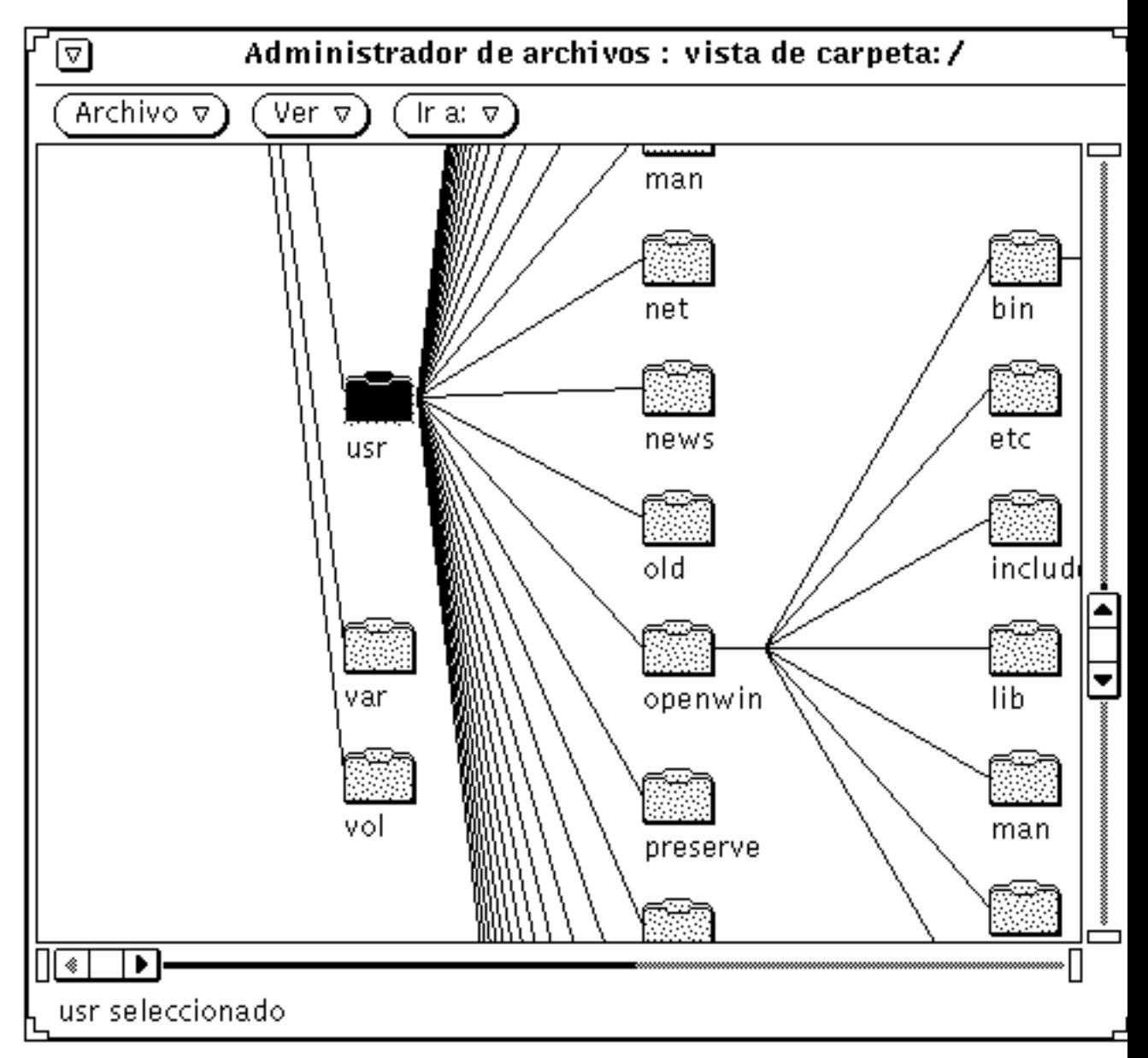

*Figura 2–11* Ejemplo de agregar una carpeta superior

# Área de vía de acceso

El área de vía de acceso muestra su posición actual en el sistema de archivos.

### Partes de la vía de acceso y Vista de carpeta

La vía de acceso mostrada en la ventana Administrador de archivos sólo enseña los carpetas del directorio y subcarpetas que conducen a la *carpeta actual*, que es la carpeta que está abierta. Cualquier carpeta, debajo de él en el árbol, es un *subcarpeta*. En la ventana de la Figura 2–12 hay un ejemplo de una vía de acceso, que es /root/usr/openwin.

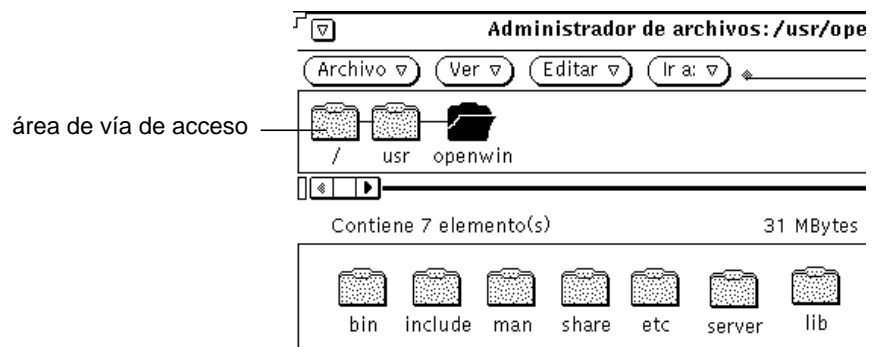

*Figura 2–12* Un directorio de usuario en el área de vía de acceso

### La vía de acceso que se muestra

Cuando inicie el Administrador de archivos por primera vez, éste mostrará la vía de acceso del directorio desde el que ha arrancado. La vez siguiente que inicie el Administrador de archivos, éste recordará la última posición antes de que lo abandonase y verá las cosas del mismo modo que las dejó. Si escoge Vista de carpeta desde el submenú Programas, se mostrará la vía de acceso de su directorio de usuario. Se abrirá la última carpeta de la cadena, y su contenido se mostrará en el tablero dentro del archivo, como se ve en la Figura 2–12.

Utilice el elemento Abrir carpeta en el menú emergente del panel de la vía de acceso, para abrir una carpeta seleccionada.

♦ **Muestre el menú emergente del tablero de vía de acceso, moviendo el puntero por el fondo del tablero de vía de acceso y pulsando MENÚ.**

Una vez que se ha seleccionado una carpeta en el tablero de vía de acceso, estarán disponibles todos los comandos de la ventana base, excepto los siguientes: Duplicar, Imprimir una copia, Imprimir, Formatear disco y Renombrar disco.

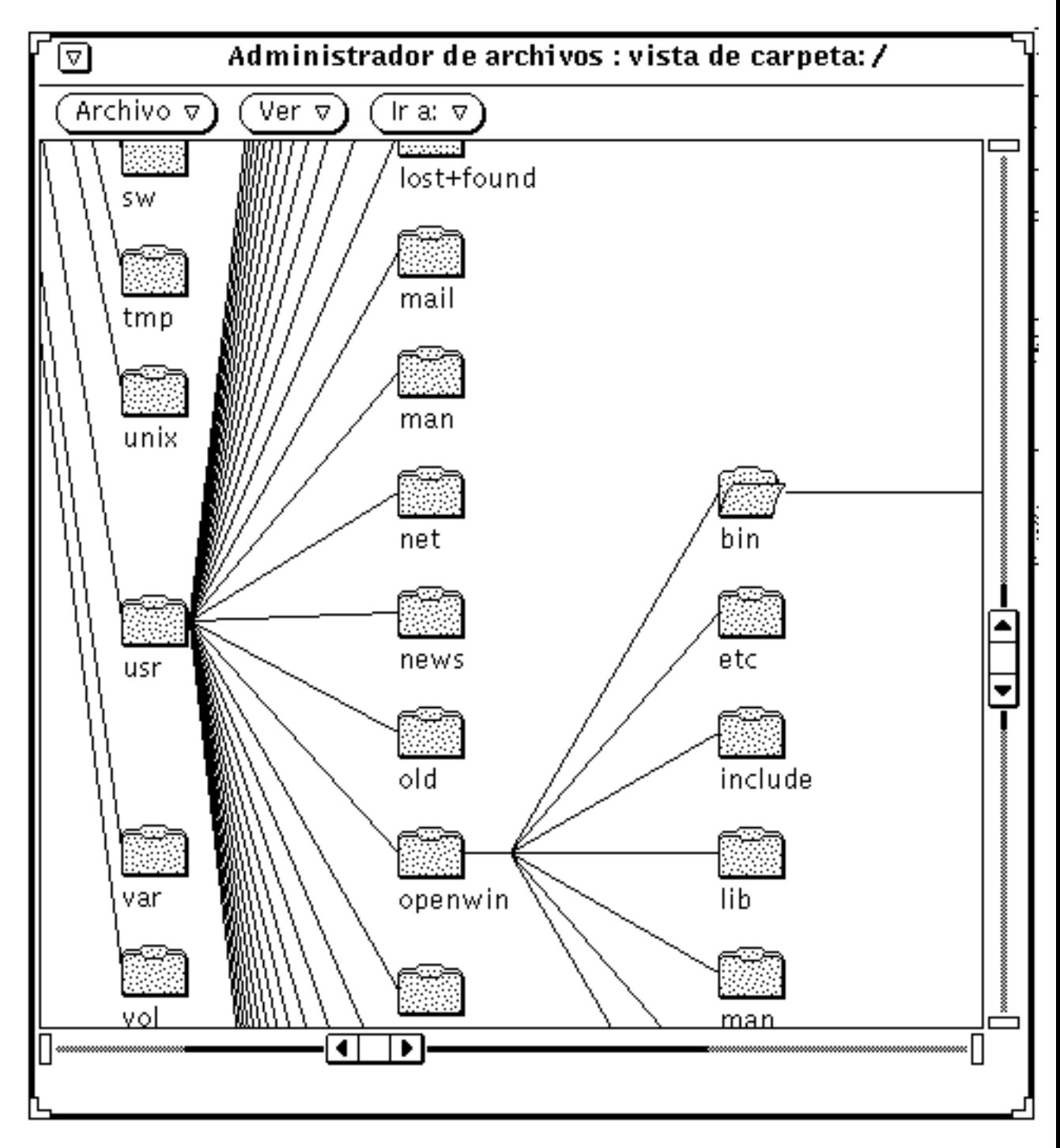

*Figura 2–13* Ejemplo de Vista de carpeta en horizontal (Estructura en árbol)

Mientras se mueve de carpeta en carpeta, haciendo doble clic SELECCIONAR para abrir cada una, Vista de carpeta los amplía para mostrar subcarpetas y reordena las otras ramas en el árbol del sistema de archivos.

Después de abrir una carpeta , un icono de carpeta abierto indica que la carpeta ha sido abierta. Por ejemplo, en la Figura 2–13, la carpeta con el rótulo mar ha sido abierta.

Puede ampliar o reducir el número de carpetas en Vista de carpeta eligiendo elementos Visualizar en el menú Vista de carpeta : puede cambiar entre ver vertical u horizontalmente, Mostrar todas las subcarpetas, Ocultar subcarpetas, Visualizar carpetas a partir de aquí y Agregar superior (de la carpeta ). Una vez que haya elegido uno de estos elementos del menú, el Administrador de archivos lo recordará. Cuando elija de nuevo Vista de carpeta , la vista estará en el último formato que eligió para Vista de carpeta . Consulte "Personalizar el Administrador de archivos " en la página 115, que incluye ejemplos de estas otras formas de visualización.

# Tablero de archivo

El tablero dentro del archivo muestra el contenido de la carpeta abierta en el tablero de vía de acceso. La primera vez que inicie el Administrador de archivos, el tablero dentro del archivo mostrará iconos con nombres bajo ellos, como se ve en la Figura  $2 - 14.$ 

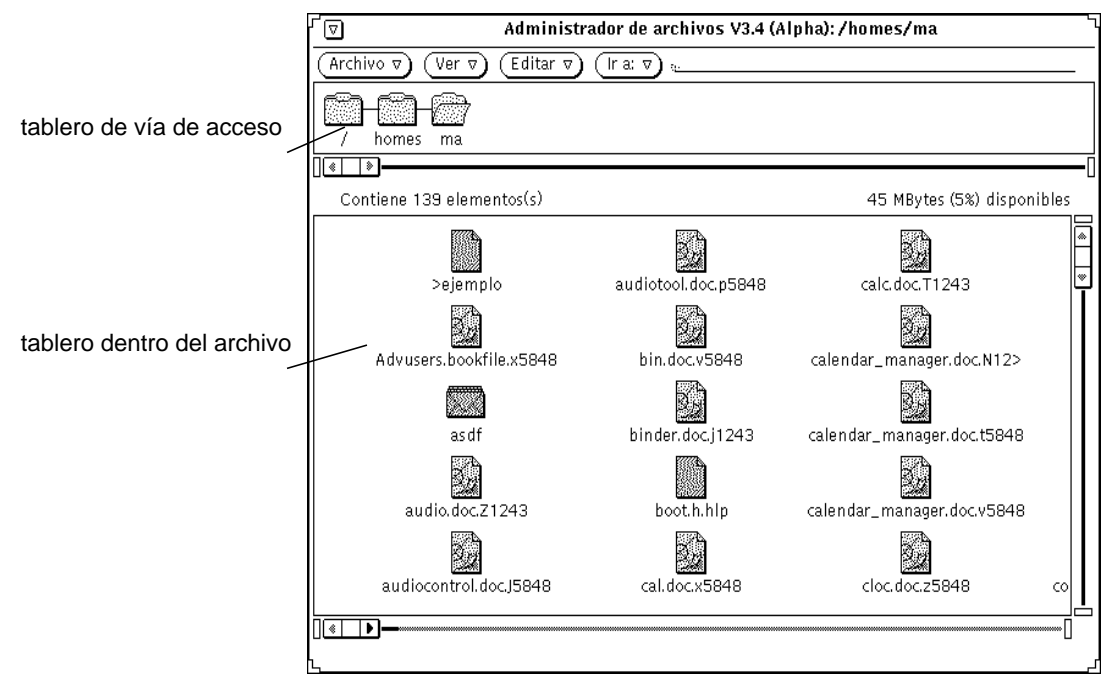

*Figura 2–14* iconos en el tablero dentro del archivo

### Menú emergente del tablero dentro del archivo

Para utilizar el menú emergente del tablero dentro del archivo:

♦ **Pulse MENÚ desde el tablero de archivos.**

Dependiendo de si tiene seleccionado una carpeta o un archivo, todas o algunas de estas opciones están disponibles desde este menú: Seleccionar todo, Cortar, Copiar, Enlazar, Pegar, Suprimir, Imprimir una copia, Imprimir, Limpiar (Selección). Para informarse de Cortar, Copiar, Pegar y Suprimir, consulte "Menú Archivo" en la página 65. Para informarse de Enlazar, consulte "Enlazar archivos" en la página 111. Para informarse de Limpiar selección, consulte "Menú Ver" en la página 66.

# Opciones de visualización alternativas

Se puede cambiar la forma en que los iconos se muestran en el tablero de archivos escogiendo opciones desde el menú Ver y puede cambiar la vista predeterminada desde la ventana Propiedades. Consulte "Configuraciones de la carpeta actual" en la

página 130 o "Valores predeterminados de la nueva carpeta" en la página 118 si desea más información.

### Vista de icono grande

Si selecciona Vista de icono grande desde el menú Ver, se mostrará una lista de iconos de tamaño estándar con su nombre debajo, tal como se ve en la Figura 2–16. Cuando el Vinculador especifica imágenes de aplicación, se muestran dichas imágenes. Vd. puede desplazar estos iconos.

**Nota -** Al ordenar iconos grandes, se pierde toda la información de posición de la visión de los iconos grandes.

### Vista de icono pequeño

Si selecciona Vista de icono pequeño desde el menú Ver, se mostrará una lista de iconos de tamaño pequeño con su nombre debajo, tal como se ve en la Figura 2–13. El icono pequeño le muestra si cada archivo es un carpeta, archivo de datos o un archivo de programa ejecutable. Los iconos pequeños se muestran en la Figura 2–15.

 $\bigcap$  Fish  $\bigcap$  rasterfile.rs  $\bigotimes$  my\_printscript

*Figura 2–15* Vista pequeña de la lista del Administrador de archivos

**Nota -** Los iconos pequeños no muestran imágenes de iconos personalizadas para archivos (como se mostrarían en los modos Ver iconos).

### Según nombre de icono

Elija Según nombre de icono si quiere visualizar sus iconos como iconos grandes ordenados alfabéticamente.

### Según tipo de icono

Elija Según tipo de icono si tiene varios tipos de iconos en un carpeta . El orden de iconos listados es carpeta, archivo (o documento) y aplicación o programa.

### Listar por nombre

Si selecciona Listar por nombre, se muestra una lista de iconos y nombres de archivos, como se ve en la Figura 2–16. Puede seleccionar y operar con iconos pequeños de igual forma que con iconos de tamaño estándar. Estos se muestran uno por línea. El valor predeterminado es icono, nombre, tamaño y fecha.

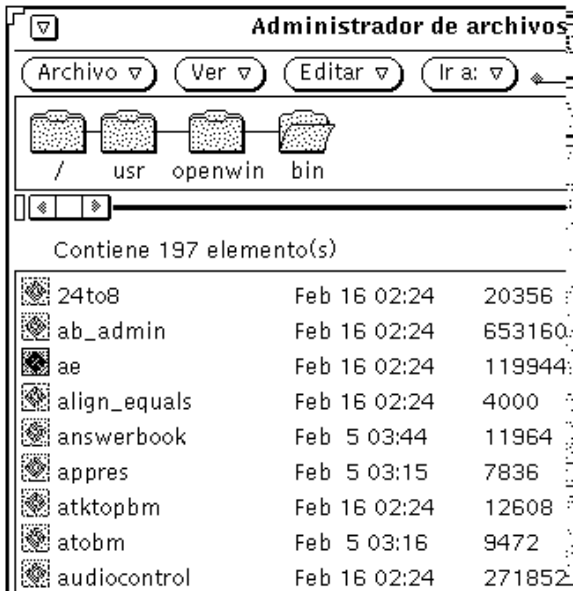

*Figura 2–16* Ejemplo de muestra de una lista

Cuando utiliza el menú Ver, puede elegir el mostrar información adicional acerca de cada archivo como Fecha, Tamaño, Propietario, Grupo, Enlaces y Permisos. Cuando se muestra cualquiera de estos atributos de archivo, la visualización cambia para mostrar un elemento por línea. Si desea más información de archivos (o propiedades), consulte "Información de archivo y carpeta" en la página 113. Elija la información a mostrar cambiando la configuración predeterminada desde la ventana Personalizar ver. Consulte "Valores predeterminados de la nueva carpeta" en la página 118 o "Configuraciones de la carpeta actual" en la página 130, si desea más información.

### Listar por tamaño

Elija Listar por tamaño si quiere ver sus archivos, desde el archivo más grande (en KB) al más pequeño.

### Listar por fecha

Elija Listar por fecha si quiere ver sus archivos, desde la fecha más reciente de modificación a la más antigua.

# Abrir archivos

Cuando selecciona y abre un archivo de datos, se inicia la aplicación apropiada y los datos del archivo abierto se muestran en la ventana de la aplicación. Cuando selecciona y abre una aplicación o un archivo ejecutable, se inicia la aplicación. Si son archivos de órdenes de shell ejecutable, se muestra una Nota preguntándole si quiere iniciar el archivo de comandos en una Herramienta de Shell. Puede cambiar sus propiedades para tener sus carpetas abiertas en la misma ventana o en ventanas distintas. Para una información completa acerca de este tema consulte "Valores predeterminados generales" en la página 117.

Desde el tablero de archivos, puede abrir carpetas, archivos y aplicaciones de las formas siguientes:

- Arrastrando y dejando en las carpetas seleccionados sobre el área de trabajo.
- Arrastrando y dejando las aplicaciones o archivos seleccionados sobre el área de trabajo, y utilizando después el menú o haciendo doble clic SELECCIONAR sobre el icono o en la ventana abierta.
- Seleccionando Archivo ⇒ Abrir o doble clic SELECCIONAR sobre un archivo de datos o en un icono de aplicación.

**Nota -** Cuando abre un archivo o una aplicación desde el Administrador de archivos, no lo puede cerrar ni abandonar arrastrándolo de nuevo al Administrador de archivos. Cualquier ventana o icono en el área de trabajo se abandona seleccionando Salir en el menú de ventana.

# Crear nuevos archivos y carpetas

Puede crear nuevos archivos y carpetas en el tablero de archivos, éstos aparecen automáticamentes en la carpeta cuando se crean.

Para crear un archivo o una carpeta nueva, siga estos pasos:

**1. Compruebe que está en la carpeta en la que quiere crear el nuevo archivo o carpeta.**

Si es necesario, seleccione otra carpeta y haga clic Abrir.

#### **2. Elija Crear documento o bien Crear carpeta desde el menú Archivo.**

Se creará un archivo vacío llamado Nuevodocumento (si es un archivo) o Nuevacarpeta (si es un carpeta) en el área dentro del archivo. Los documentos o carpetas posteriores se numeran en secuencia. Por ejemplo, si crea un archivo llamado Nuevodocumento y ya existe un archivo con este nombre, el nuevo archivo se llamará Nuevodocumento.1. El siguiente nuevo documento se llamará Nuevodocumento.2, etc. El nombre del nuevo documento o carpeta está resaltado y subrayado cuando se muestra por primera vez, lo que significa que está preparado para ser renombrado. La Figura 2–17 muestra un nuevo carpeta en el tablero de archivos.

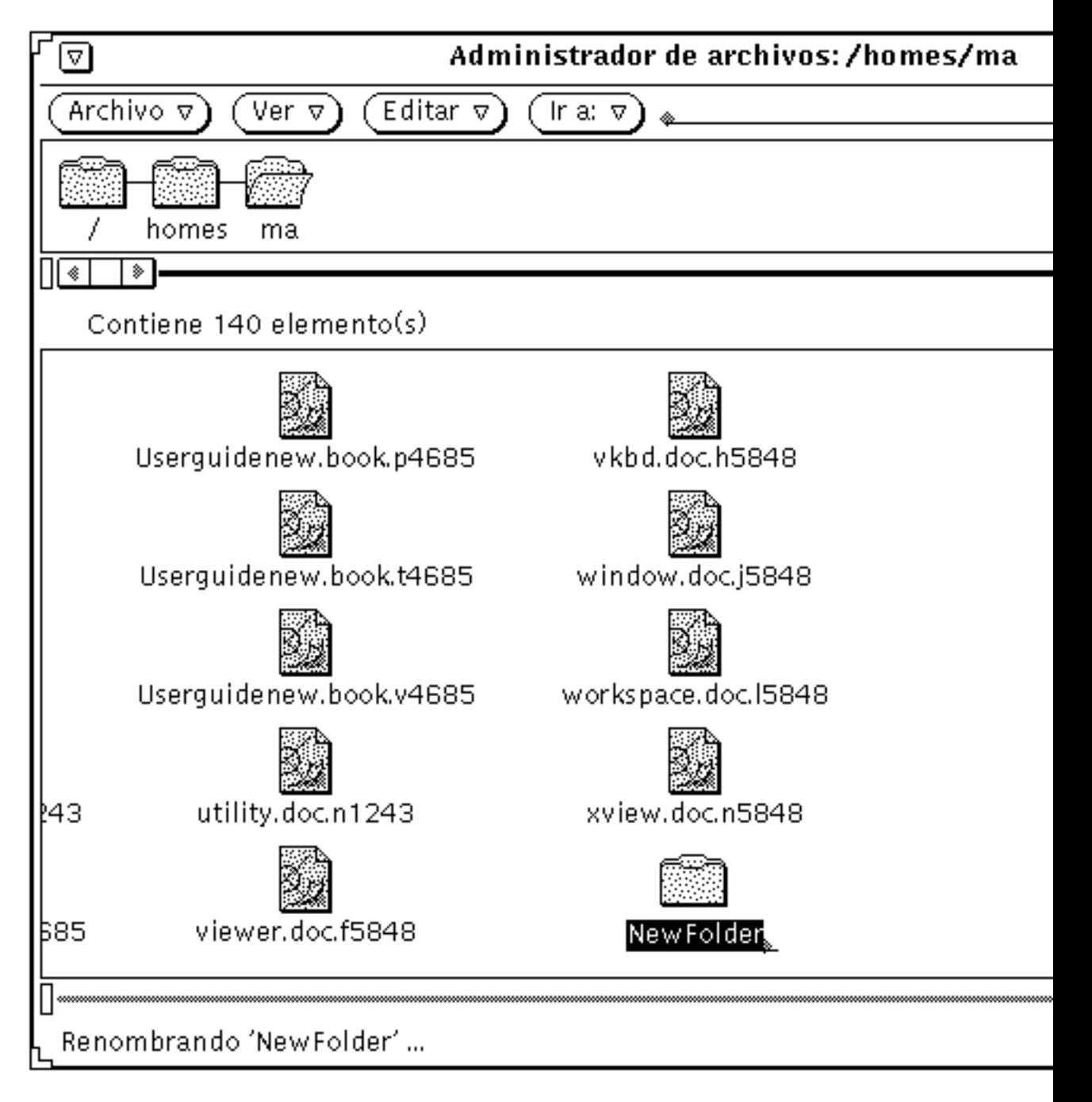

*Figura 2–17* Una nueva carpeta en el área dentro del archivo

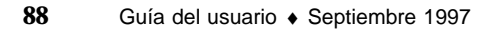

### Nombrar un documento o carpeta

Cuando el nombre de un archivo o carpeta está resaltado y subrayado, el nombre es un campo de texto editable. Puede cambiar el nombre de cualquier carpeta o archivo haciendo clic SELECCIONAR sobre su nombre para seleccionarlo y mostrar un campo de texto editable. Puede editar el contenido de dicho campo de texto, tal como lo hace con cualquier otro. Cuando haya cambiado el nombre del archivo, pulse Retorno o haga clic SELECCIONAR en el fondo del tablero de archivos. También puede cambiar el nombre de un archivo utilizando la ventana desplegable de Información. Consulte "Información de archivo y carpeta" en la página 113, si desea más información.

# Mover y copiar archivos

Puede mover y copiar iconos que se muestran en el tablero de archivos utilizando cortar, copiar, pegar, eligiendo Duplicar en el menú Archivo, o utilizando la operación de arrastrar y dejar.

### Utilizar cortar, copiar, pegar

Puede mover o copiar archivos dentro del Administrador de archivos usando los comandos Cortar/Copiar/Pegar. Cortar/Copiar/Pegar se encuentran en el menú Editar, en el menú emergente del tablero de archivos y como teclas de función en el teclado. Algunos teclados tienen Cortar, Copiar y Pegar como teclas, en otros se usan simplemente los equivalentes de teclado, tal como se explica en Capítulo 1.

Cuando corta material éste no se suprime, sino que se coloca en el portapapeles donde se almacena temporalmente. En el portapapeles sólo se almacena un elemento o grupo de elementos a la vez.

**Nota -** Si hace otro corte sin utilizar lo que había en el portapapeles, se perderá esa información previa.

#### Mover o copiar archivos o carpetas utilizando cortar y pegar

Para mover o copiar carpetas y archivos utilizando el portapapeles, siga estos pasos:

#### **1. Seleccione el archivo o archivos que quiera copiar o mover.**

El icono es seleccionado. Si quiere mover un grupo de archivos o carpetas, haga clic AJUSTAR sobre iconos individuales para agregarlos al grupo. Si el icono ya está seleccionado, haciendo clic AJUSTAR lo deselecciona, eliminándolo del grupo.

#### **2. Seleccione Cortar o Copiar desde el menú Editar.**

Utilice Cortar o Copiar para copiar un archivo. El archivo o archivos se mueven o copian en el portapapeles.

Si su teclado tiene las teclas Cortar y Copiar puede usarlas, o usar Meta-x (Cortar) y Meta-c (Copiar). (En los sistemas x86 y PowerPC™, Meta es Control-Alt.)

Un mensaje de instrucción se visualizará al pie, como muestra la Figura 2–18.

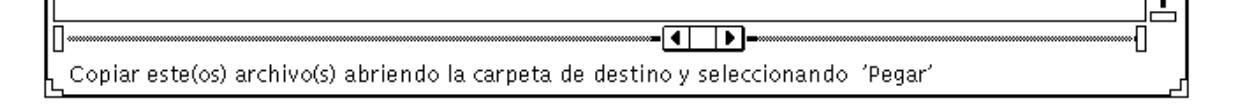

*Figura 2–18* Mensajes al cortar los archivos en el portapapeles

- **3. Abra el carpeta donde quiere recibir los archivos.**
- **4. Seleccione Pegar del menú Editar o el menú emergente del tablero de archivos.** Si su teclado tiene una tecla Pegar, puede usarla. También puede usar Meta-v. (En los sistemas x86 y PowerPC™, Meta es Control-Alt)

### Utilizar arrastrar y dejar en el Administrador de archivos

Puede utilizar la operación de arrastrar y dejar para copiar y mover archivos desde Vista de carpeta, el tablero de vía de acceso, o el tablero de archivos, hasta los destinos siguientes:

- Cualquier icono sobre cualquier carpeta en el tablero de vía de acceso, el tablero de archivos o la Vista de carpeta
- Sobre el fondo de cualquier tablero de archivos abierto en el Administrador de archivos
- Sobre el icono o ventana de la Papelera
- Sobre cualquier icono de carpeta en el área de trabajo

Puede utilizar arrastrar y dejar entre herramientas, como por ejemplo:

- Sobre el icono o ventana Componer de la Herramienta de correo (tablero de anexo)
- Sobre el icono del Editor de Texto, tablero de texto o destino de dejar
- Sobre el icono o destino de dejar de la Herramienta de impresión, Cinta Magnética, Editor de iconos, Foto, Herramienta de audio, o cualquier otra aplicación que soporte la operación de arrastrar y dejar.

#### Mover o copiar archivos o carpetas con arrastrar y dejar

Para mover o copiar un archivo o carpeta en otra carpeta en el Administrador de archivos, cuando se ven los iconos de origen y de destino, siga estos pasos:

- **1. Seleccione el archivo o carpetas que quiera mover o copiar.**
- **2. Para mover, pulse SELECCIONAR en un archivo seleccionado y arrastre el puntero hasta la carpeta destino. Para mover, pulse la tecla Control junto con SELECCIONAR en un archivo seleccionado, y arrastre el puntero hasta la carpeta destino.**

Lo apuntado se convertirá en el verdadero icono que esta siendo arrastrado. La punta de la flecha define el destino de la operación de mover.

**3. Suelte SELECCIONAR.**

El archivo o carpeta se moverá o copiará en la nueva carpeta.

#### Arrastrar y dejar un icono de documento sobre el Área de trabajo

Puede arrastrar y soltar iconos de archivos de datos del Administrador de archivos sobre el Área de trabajo. Cuando suelta el icono sobre el área de trabajo, se arranca la aplicación apropiada, y abre el archivo.

#### Arrastrar y dejar una carpeta sobre el Área de trabajo

Puede arrastrar carpetas individuales desde el Administrador de archivos sobre el Área de trabajo. Cuando deja la carpeta sobre el área de trabajo, éste se abre, y el contenido de la carpeta se muestra en una nueva ventana. Si cambia frecuentemente de directorios, puede utilizar esta propiedad para mostrar el contenido de más de una carpeta a la vez.

Para arrastrar y dejar un carpeta sobre el área de trabajo, siga estos pasos:

- **1. Haga clic SELECCIONAR sobre una carpeta para seleccionarla.**
- **2. Pulse SELECCIONAR y arrastre la carpeta sobre el fondo del área de trabajo.**

#### **3. Suelte SELECCIONAR.**

Se abrirá la ventana y se mostrará el contenido, como se ve en el ejemplo de la Figura 2–19.

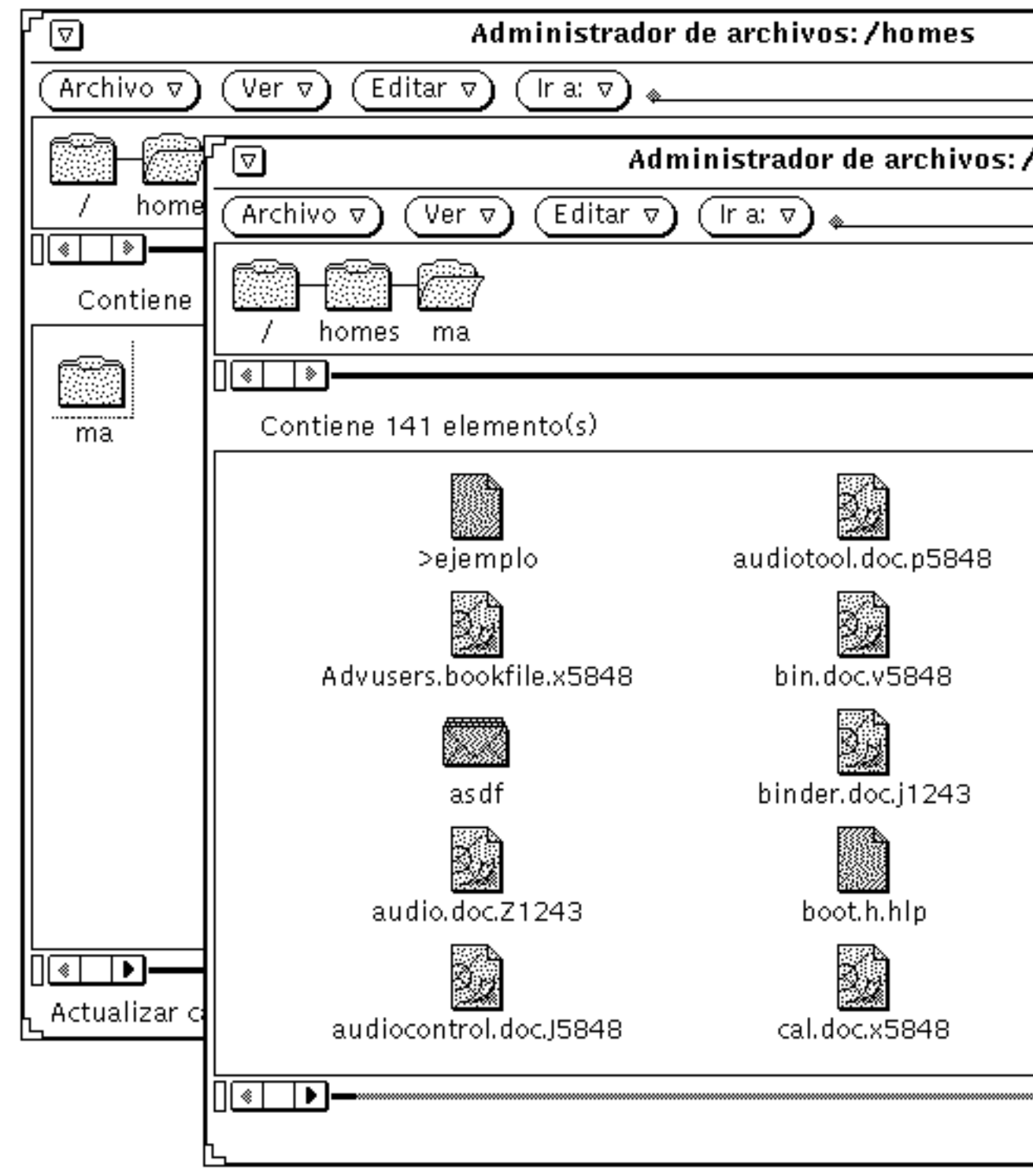

**92** Guía del usuario ♦ Septiembre 1997

*Figura 2–19* Carpeta abierta en una nueva ventana del administrador de archivos

**4. Cierre la carpeta convirtiéndola en un icono en el Área de trabajo.**

### Arrastrar y dejar entre herramientas

Puede utilizar arrastrar y dejar entre herramientas de las formas siguientes.

#### Arrastrar y dejar un archivo sobre otra aplicación

Puede arrastrar y soltar un archivo sobre otra aplicación fuera del Administrador de archivos, independientemente de si la aplicación se muestra como un icono o como una ventana abierta. Si deja un archivo con un formato inapropiado sobre una ventana o icono, no se efectuará la copia o el movimiento.

Cuando deja un archivo sobre el destino de arrastrar y dejar o el icono de una aplicación, el archivo se carga en la aplicación. Siga estos pasos para hacerlo:

- **1. En el Administrador de archivos, haga clic SELECCIONAR sobre el icono de archivo que quiere cargar.**
- **2. Arrastre el archivo sobre el icono de aplicación o destino de arrastrar y dejar, y suelte SELECCIONAR.**

El archivo se cargará en la aplicación. Observe que cuando arrastra y deja un archivo en una aplicación fuera del Administrador de archivos, el archivo siempre se copia. El archivo original permanece en el Administrador de archivos. Por ejemplo, si mueve un archivo desde el Administrador de archivos a la Herramienta de impresión, el archivo original no se suprimirá después de imprimirse.

Si la aplicación no puede aceptar el formato del archivo, éste no se carga. Cuando deja un icono de un tipo incompatible de archivo sobre una ventana abierta, o cuando deja un icono sobre una ubicación inapropiada, se muestra un mensaje de error en el pie de la ventana destino.

#### Arrastrar y dejar correo sobre el Administrador de archivos

Cuando recibe un mensaje de correo, puede arrastrar y dejar anexos individuales de correo sobre el Administrador de archivos, o puede arrastrar y dejar el mensaje completo de correo sobre el Administrador de archivos. Consulte "Anexos de la Herramienta de correo" en la página 206, si desea información acerca de los anexos de correo.

#### *Copiar anexos de correo sobre el Administrador de archivos*

Cuando reciba un mensaje de correo que contiene anexos, puede acceder a los anexos arrastrando y dejando uno de ellos o todos sobre el Administrador de

archivos. Los archivos de anexos estarán entonces disponibles para que los utilice como cualquier otro archivo del Administrador de archivos. Puede arrastrar y dejar los anexos sobre el Administrador de archivos siguiendo estos pasos:

- **1. Abra el Administrador de archivos y la Herramienta de correo.**
- **2. Abra la ventana de la carpeta del Administrador de archivos donde quiera colocar el anexo(s).**
- **3. En la aplicación Herramienta de correo, haga clic SELECCIONAR sobre el anexo que quiera mover o copiar. Haga clic AJUSTAR en cualquier anexo adicional que quiera incluir.**
- **4. Pulse SELECCIONAR y arrastre el puntero.**

Se mostrará un pequeño símbolo del tipo de archivo que se está moviendo, como se ve en la Figura 2–20.

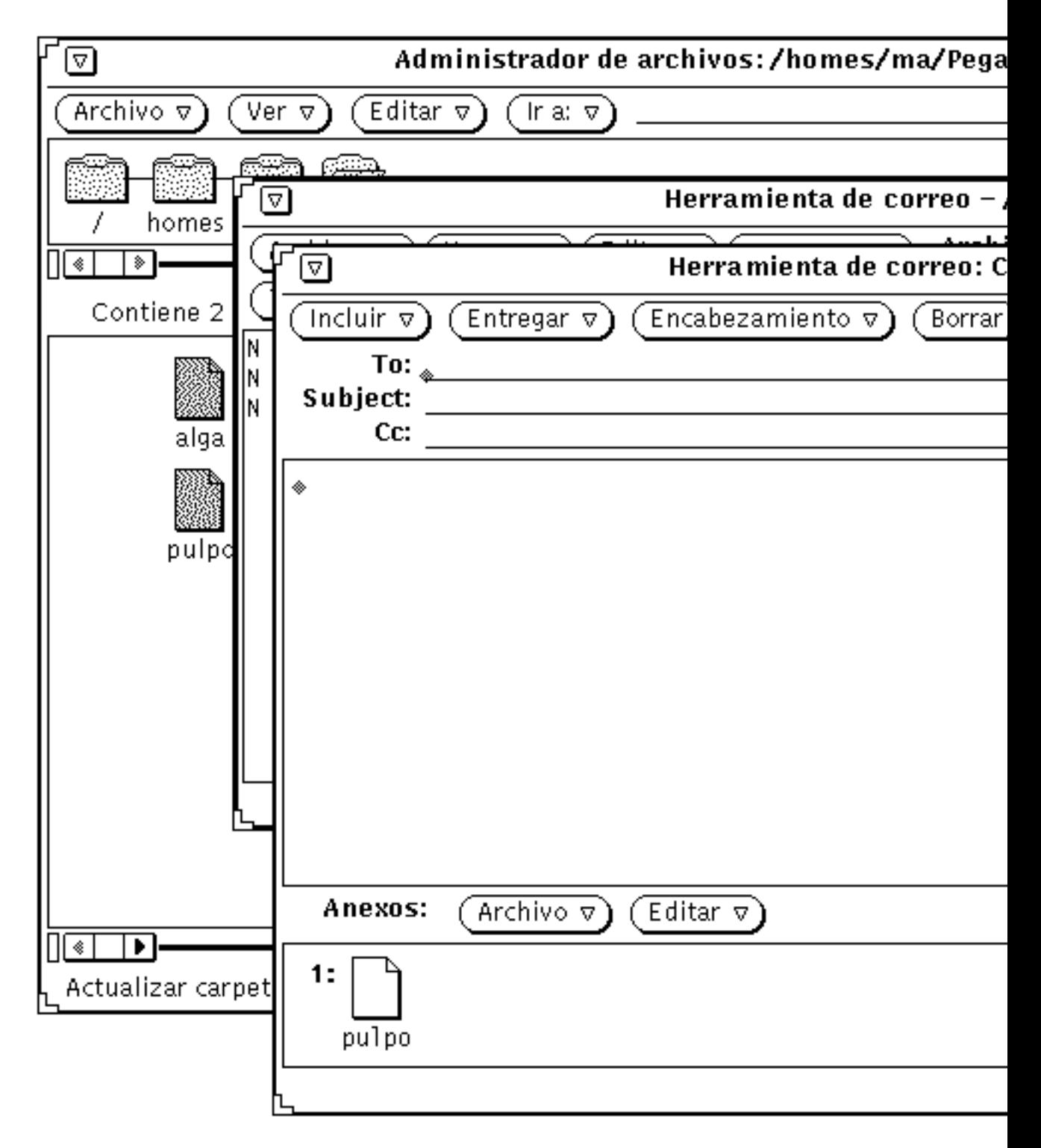

*Figura 2-20* Arrastrar un anexo de correo sobre el Administrador de archivosos 95

**5. Arrastre el puntero sobre el área dentro del archivo del Administrador de archivos y suelte SELECCIONAR.**

El anexo aparecerá en el Administrador de archivos con su tipo de datos y nombre originales.

#### *Copiar mensajes de correo completos sobre el Administrador de archivos*

Puede copiar un mensaje completo de correo en el Administrador de archivos, incluyendo todos los anexos. El mensaje y anexos se combinan entonces en un archivo. Si arrastra y deja un mensaje de correo sin anexos sobre el Administrador de archivos, el mensaje se guardará como un simple archivo de texto. Para copiar un mensaje completo de correo en el Administrador de archivos siga estos pasos:

- **1. Abra el Administrador de archivos y la Herramienta de correo.**
- **2. Abra la ventana de la carpeta en el Administrador de archivos donde quiera colocar el mensaje(s) de correo.**
- **3. En la aplicación de Herramienta de correo, haga clic SELECCIONAR en la cabecera del mensaje de correo a copiar o mover.**

#### **4. Pulse SELECCIONAR y arrastre el puntero.**

Se mostrará un pequeño icono de archivo de correo, como se ve en la Figura 2–21. Puede soltar la tecla Control en cualquier momento después de que se haya mostrado el sobre.

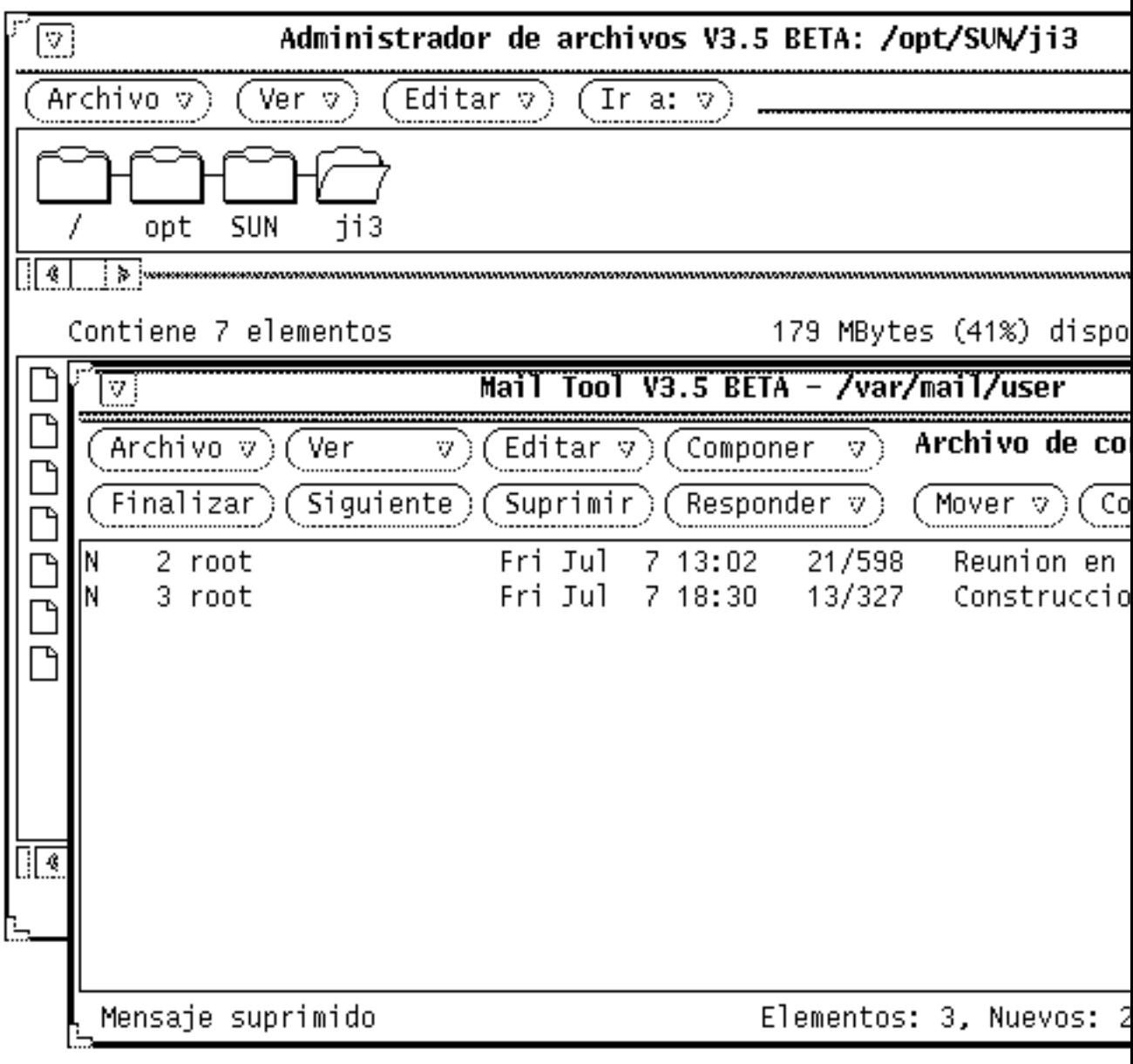

*Figura 2–21* Arrastrar un mensaje de correo sobre el Administrador de archivos

**5. Arrastre el puntero sobre el tablero de archivos del Administrador de archivos y suelte SELECCIONAR.**

La primera vez que arrastra un mensaje de correo sobre el Administrador de archivos, el mensaje de correo aparece en el Administrador de archivos como un archivo llamado mailfile. Si ya existe ese archivo, el mensaje de correo aparece como mailfile0. Si mailfile y mailfile0 ya existen, el archivo se nombra mailfile1, y así sucesivamente.

También puede arrastrar y dejar un mensaje de correo sobre un icono de archivo de correo en el Administrador de archivos para añadir el nuevo mensaje a un archivo de correo ya existente.

# Transferir archivos desde su sistema a otro

Para transferir archivos desde su sistema a otro, siga estos pasos:

#### **1. Visualice Copia Remota eligiendo Copia Remota en el menú Archivo.**

Si ha seleccionado archivos, se mostrará su nombre del computador principal (nombre de la estación de trabajo o de máquina) en el campo de texto Nombre del máquina origen, y los nombres de archivos se muestran en el campo de texto de Nombre de vía de acceso, como se ve en la Figura 2–22.

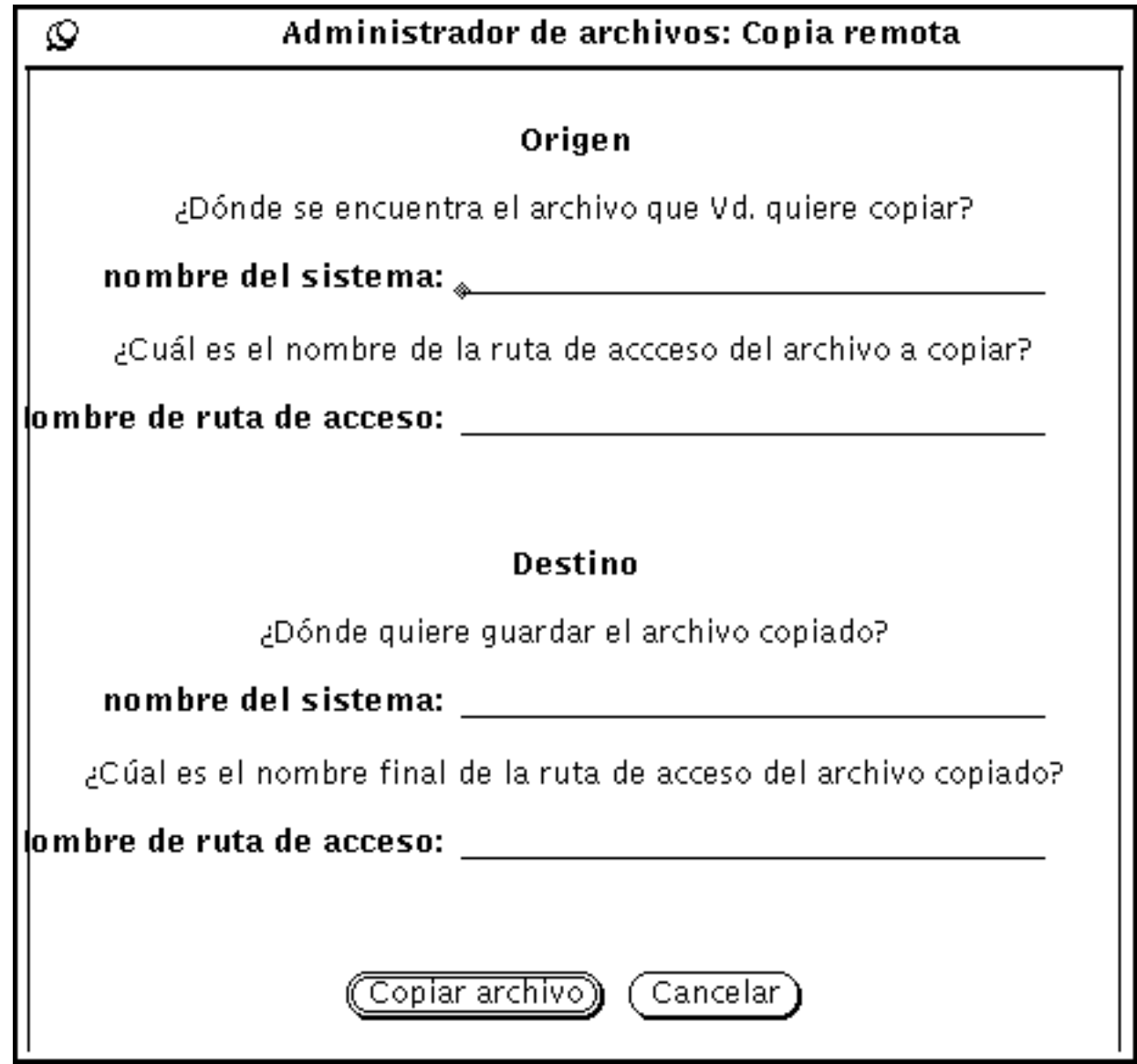

*Figura 2–22* Ventana desplegable de Copia Remota

**2. Escriba el nombre del sistema destino en el campo de texto Nombre del sistema bajo Destino.**

- **3. Escriba el nombre de la vía de acceso en el campo de texto Nombre de la ruta de acceso bajo Destino.**
- **4. Haga clic SELECCIONAR en Copiar Archivo para iniciar la transferencia.**

Mientras la transferencia está en curso, el botón Copiar muestra el patrón estándar de ocupado.

Para transferir archivos desde otro sistema al suyo, debe conocer el nombre de la vía de acceso y nombre de los archivos que quiera transferir. Para transferir un archivo desde un sistema remoto al suyo, siga estos pasos:

- **1. Escriba el nombre del sistema remoto en el campo de texto Sistema origen.**
- **2. Escriba el nombre completo de la vía de acceso y del archivo del archivo que quiera transferir bajo Origen en el campo de texto Nombre de ruta de acceso.**
- **3. Deje los campos de texto de Destino en blanco, o escriba el nombre de su sistema.**
- **4. Escriba el nombre de la vía de acceso y de archivo del archivo bajo Destino, en el campo de texto Nombre de vía de acceso.**
- **5. Haga clic SELECCIONAR sobre Copiar archivo para iniciar la transferencia.** El botón Copiar se difuminará hasta que se complete la transferencia. Si hay problemas con la transferencia, aparecerán mensajes de error al pie de la ventana actual del Administrador de archivos.
- **6. Haga clic SELECCIONAR sobre el botón Copiar para iniciar la transferencia.** El botón Copiar se difuminará hasta que se complete la transferencia. Si hay problemas con la transferencia, aparecerán mensajes de error en una ventana emergente explicando el problema.

# Imprimir archivos

Puede imprimir archivos desde el Administrador de archivos de tres formas:

 Seleccione archivos en el tablero de archivos y arrástrelos y déjelos sobre la aplicación Herramienta de impresión. Los archivos se imprimen según las instrucciones de impresión predeterminadas, vinculadas al icono en la base de

datos del Vinculador. Consulte el Capı´tulo 10, si desea más información sobre la Herramienta de impresión y el Capítulo 16 sobre vínculos de impresión.

- Seleccione archivos en el tablero de archivos, y seleccione Imprimir (o Imprimir una copia) desde el menú Archivo el menú desplegable del tablero de archivos. El elemento Imprimir (o Imprimir una copia) está inactivo a no ser que haya archivos seleccionados. Imprimir una copia imprime los archivos utilizando el método de impresión en la base de datos del Vinculador, si es que existe. Por otra parte, Imprimir, imprime los archivos según el método de impresión predeterminado de la ventana Propiedades del Administrador de archivos. Consulte "Personalizar el Administrador de archivos " en la página 115, si desea más información acerca de las propiedades de herramienta y el Capítulo 16 acerca de los vínculos de impresión.
- Resalte el elemento Imprimir (o Imprimir una copia) en el menú Archivo o el menú emergente del tablero de archivos, arrastre a la derecha para mostrar el submenú Imprimir y seleccione Imprimir para mostrar la ventana Opciones de impresión. Esto es útil cuando quiera imprimir un archivo utilizando un método diferente al método de impresión predeterminado, o si quiere imprimir un archivo en una impresora diferente. la Figura 2–23 muestra la ventana Imprimir con una impresora alternativa especificada en el campo de texto. Especifique *\$FILE* donde quiera situar el nombre de archivo en el comando de impresión.

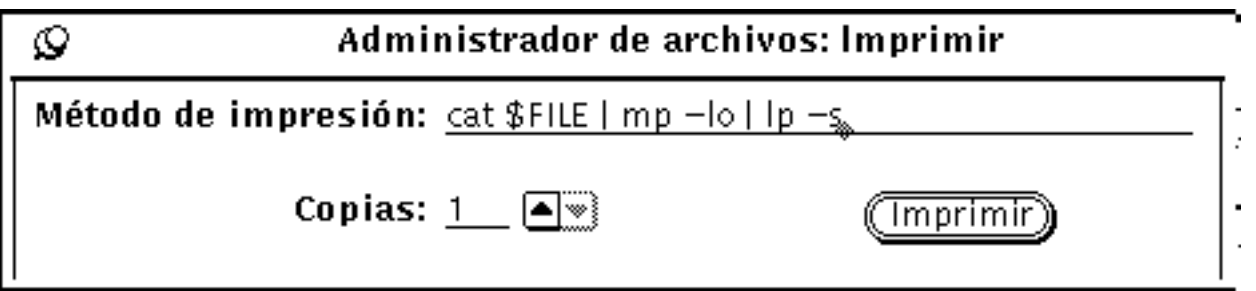

*Figura 2–23* Ventana emergente Imprimir

## Buscar archivos y carpetas

El Administrador de archivos ofrece tres formas de buscar carpetas y archivos:

- El campo de texto y el botón Ir a
- Coincidencia de patrones con una cadena de caracteres tecleada en el tablero de archivos
- Ventana desplegable Buscar

Esta sección describe cómo utilizar estos métodos de búsqueda de carpetas y archivos.

### Utilizar el menú y campo de texto Ir a

El menú Ir a incluye una lista de las carpetas a las que Vd. ha accedido desde que inició el Administrador de archivos. Su carpeta personal es el elemento predeterminado en este menú. El resto de elementos del menú muestra (de manera predeterminada) diez de las carpetas a las que ha accedido más recientemente. Puede aumentar o disminuir la cantidad de elementos. Puede cambiar de nuevo a cualquiera de estas carpetas eligiendo la vía de acceso la carpeta en el menú Ir a. También puede añadir sus propios elementos en el menú. Si desea más información acerca de cómo hacer estos cambios, consulte "Valores predeterminados del menú Ir a" en la página 131.

Cuando conozca la vía de acceso del carpeta que quiere abrir o el nombre de la vía de acceso y de archivo de un archivo que quiera seleccionar, puede escribir la vía de acceso o el nombre de vía de acceso y archivo en el campo de texto Ir a. Entonces, presione Retorno o bien SELECCIONAR en el botón Ir a.

Cuando se ha tecleado una vía de acceso, se abre la carpeta especificada y se muestran el contenido en el área dentro del archivo. Cuando se ha tecleado el nombre de la ruta de acceso y archivo, se abre la carpeta especificada, se muestran sus contenidos en el tablero de archivos, se localiza el archivo, se desplaza en la lista y se selecciona.

### Utilizar patrones coincidentes para buscar archivos

Puede utilizar caracteres comodín para seleccionar un grupo de archivos relacionados en el tablero de archivos visualizado actualmente, escribiendo un patrón para comparación en el campo de texto Ir a, o situando el puntero en cualquier lugar en el tablero de archivos.

### Coincidencia de patrones en el campo de texto Ir a

El asterisco (\*) puede utilizarse para representar cualquier cadena de caracteres, de forma que tecleando \*.rs en el campo de texto Ir a y pulsando retorno, o bien haciendo clic SELECCIONAR en el botón Ir a se seleccionarán todos los archivos que terminen en .rs. La Figura 2–24 muestra un ejemplo de un tablero de archivos con todos los archivos \*.rs.

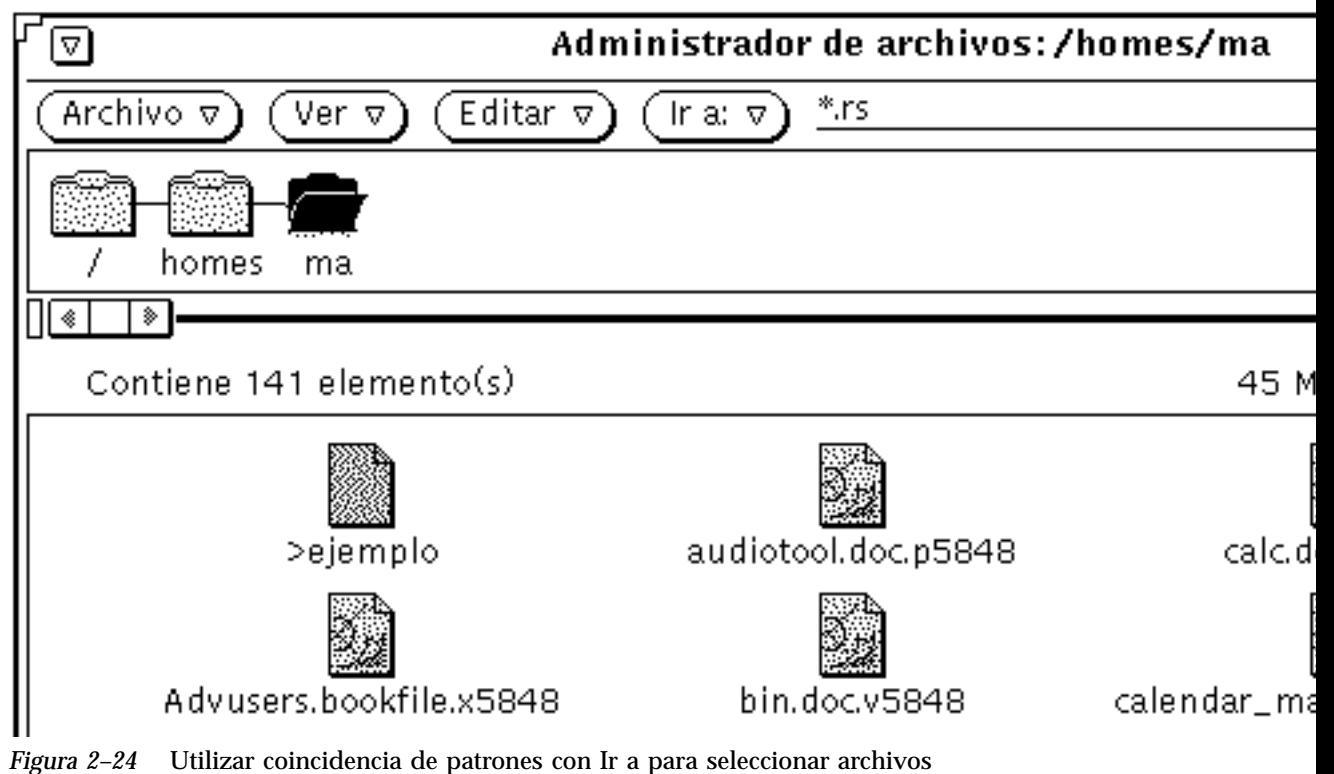

relacionados

### Coincidencia de patrones en el tablero de archivos

También puede utilizar coincidencia de patrones para buscar archivos, moviendo el puntero sobre el tablero de archivos y tecleando el patrón a comparar.

El patrón que escribe se muestra al pie. Según se escribe el patrón, se seleccionan todos los archivos que empiezan con el modelo actual. Por ejemplo, si teclea c, el modelo será c\*, y todos los archivos que empiezan con c se seleccionarán. Si después escribe h, el patrón será ahora ch\*, y sólo se seleccionarán los archivos que empiezan con ch. Si a continuación escribe a, el patrón pasa a ser cha\*, y serán seleccionados los archivos que comiéncen por cha, y así sucesivamente. Para terminar el patrón, presione Retorno. Si no hay archivos que coincidan con el patrón, aparecerá un mensaje de error al pie.

# Utilizar la ventana emergente Buscar

Cuando no conoce o no puede recordar la localización específica de una carpeta o archivo, o cuando quiera localizar un grupo de archivos según un criterio específico, utilice la ventana emergente Buscar. Para mostrar la ventana Buscar, elija Buscar en el menú Archivo. Se mostrará la ventana emergente Buscar, tal como se ve en la Figura 2–25.

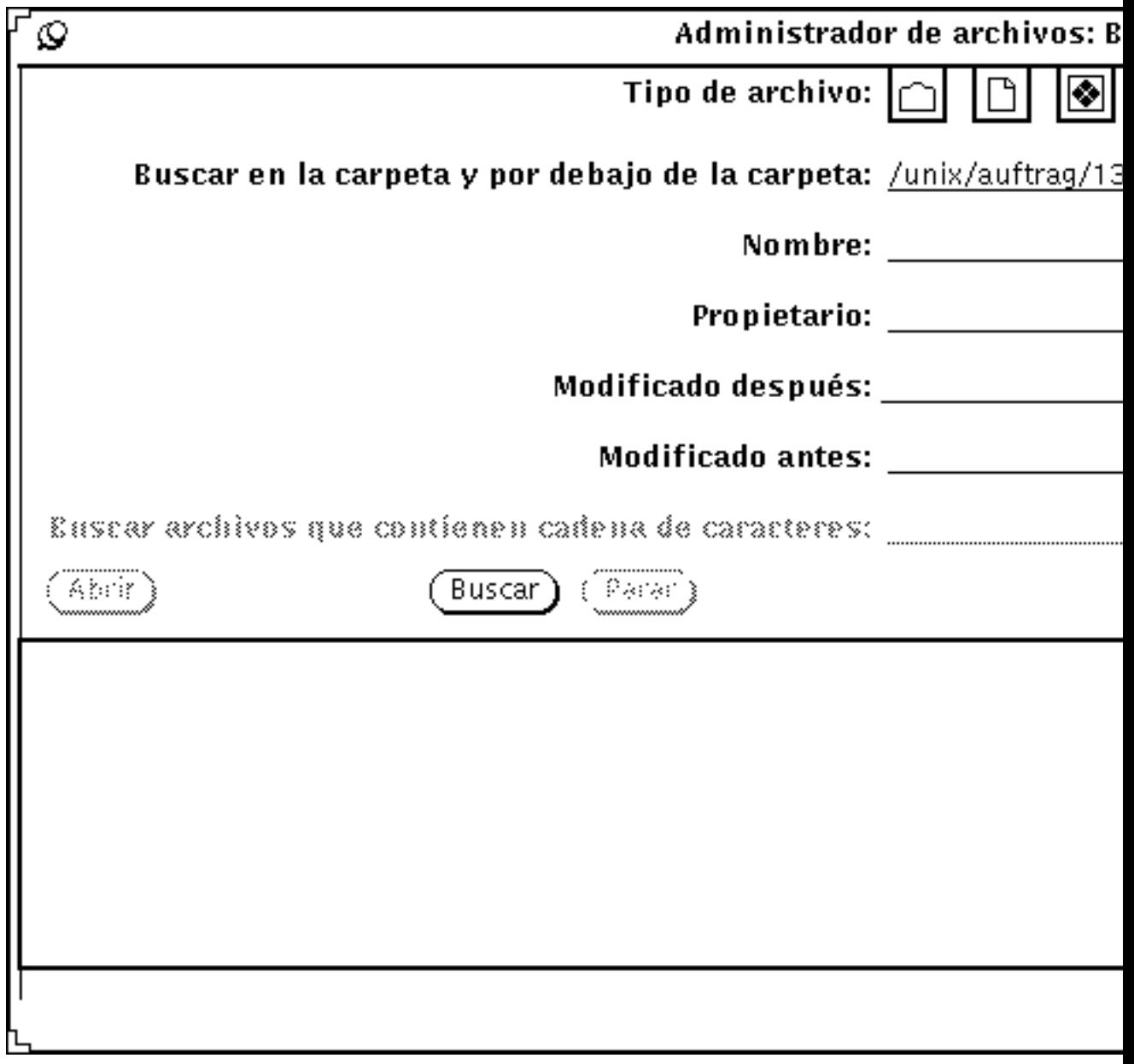

*Figura 2–25* Ventana Buscar

### Buscar archivos con la ventana Buscar

Para buscar un archivo específico o un grupo de archivos, puede rellenar alguno o todos los campos de texto, según el tipo de búsqueda que quiera ejecutar.

- Utilice la configuración Tipo de archivo para especificar si quiere buscar únicamente carpetas, archivos, aplicaciones, archivos ejecutables o una combinación de tipos. Los mini-iconos mostrados en el elemento de elección Tipo de archivo son los mismos que los utilizados en Ordenar por... , como se ve en la Figura 2–15.
- Utilice el campo texto Buscar archivos en y por debajo de las carpetas para especificar en qué lugar de su sistema de archivos quiere iniciar la búsqueda. La búsqueda comienza en la carpeta que especifique en este campo de texto, e incluye todas las subcarpetas en esa vía de acceso.
- Utilice el campo de texto Nombre para especificar el nombre del archivo o patrón a comparar. Utilice Incluido o Excluido para incluir o excluir respectivamente el patrón en la búsqueda.
- Utilice el campo de texto Propietario cuando quiera buscar archivos por propietario, o bien excluir un propietario de la búsqueda.
- Utilice los campos de texto Modificado después o Modificado antes, o ambos, para especificar un marco de tiempo para la búsqueda. Tiene que especificar, como mínimo, el mes y el día en cada uno de estos campos de texto.
- Utilice el campo Buscar archivos que contienen cadena de caracteres cuando quiera buscar archivos con contenidos específicos. Por ejemplo, para buscar todos los archivos en los que se cita específicamente el producto DeskSet, escribiría DeskSet en el campo de texto. Si hace clic SELECCIONAR para activar la selección Ignorar mayúsculas/minúsculas, todos los archivos con la palabra "DeskSet" se listarán en el listado desplazable, independientemente de si la palabra está en mayúsculas o minúsculas.

Cuando haya rellenado los campos de textos, haga clic SELECCIONAR en el botón Buscar para iniciar la búsqueda. Una vez iniciada la búsqueda, se activa el botón Parar. Puede parar la búsqueda en cualquier momento haciendo clic SELECCIONAR en el botón Parar.

Cuando la búsqueda se haya completado, todos los archivos que coinciden con el patrón se muestran en el listado desplazable al final de la ventana Buscar. Si ha rellenado más de un campo en la ventana Buscar, un archivo deberá coincidir con la información de todos estos campos para ser listado. La Figura 2–26 muestra un ejemplo de búsqueda por coincidencia de patrones con el contenido del archivo. El Administrador de archivos encontró 36 archivos que contenían la cadena especificada. (Siete de los archivos encontrados se muestran en la figura, el resto están desplazados fuera de la vista.)

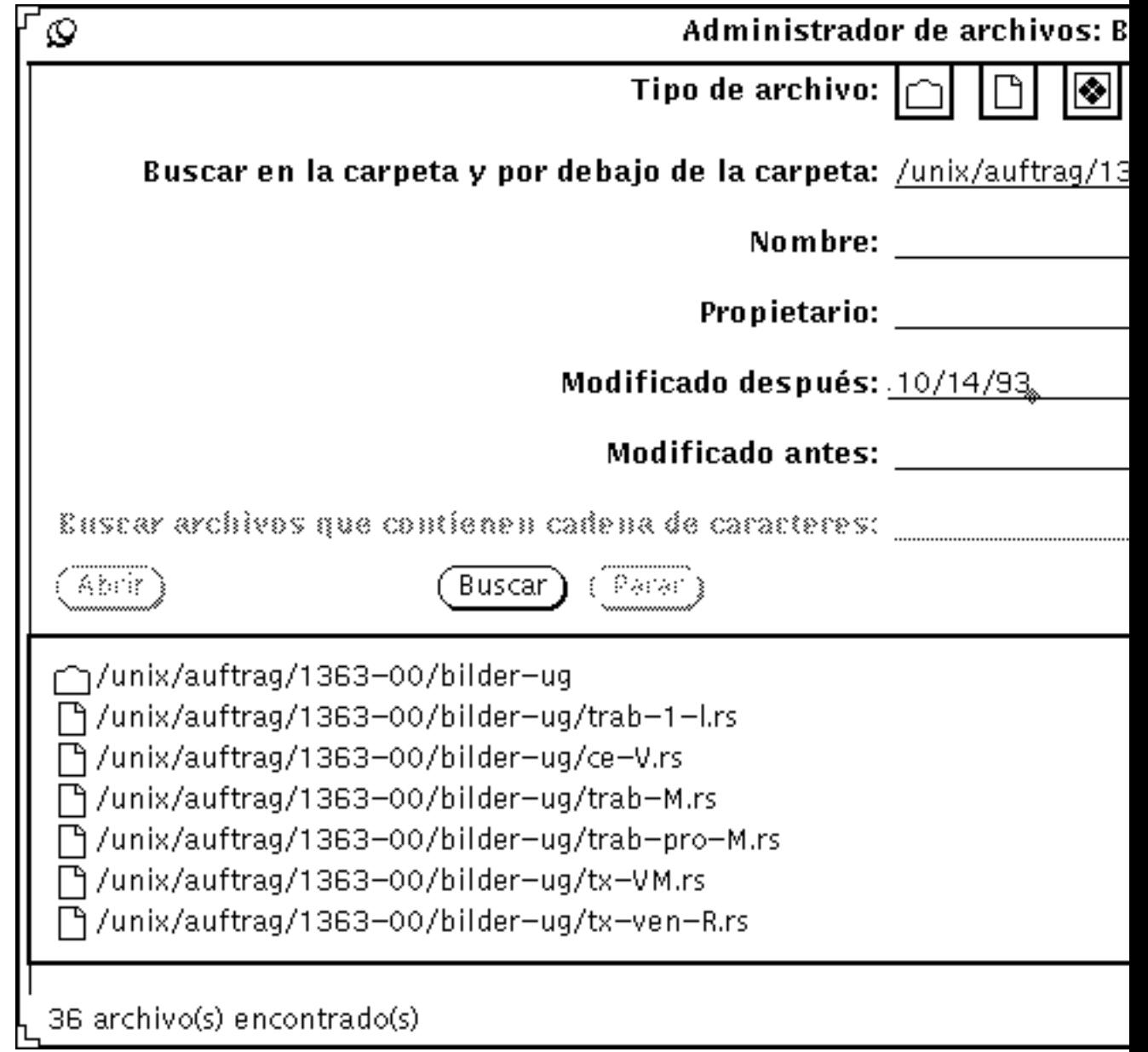

*Figura 2–26* Ejemplo de búsqueda

Puede seleccionar y abrir un archivo a la vez, desde el listado desplazable de la ventana Buscar. Para seleccionar un archivo, mueva el puntero sobre la línea y haga clic SELECCIONAR. Se resalta la línea, y se activa el botón Abrir. Para abrir el archivo resaltado, haga clic SELECCIONAR sobre el botón Abrir.

# Uso de la Papelera

La Papelera es un área de almacenamiento temporal para archivos que desee descartar y que suprimirá probablemente del sistema de archivos. Cuando inicia el Administrador de archivos, se crea automáticamente la Papelera y se muestra como un icono. Puede mover la Papelera al lugar que quiera en el área de trabajo.

Cuando la Papelera está vacía, el icono muestra una Papelera vacía. Si pone un archivo en la Papelera, el icono de la Papelera cambia de aspecto para recordarle que allí hay al menos un archivo. La Figura 2–27 muestra el icono de la Papelera vacía y cuando contiene uno o más archivos.

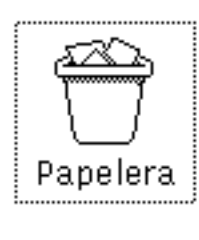

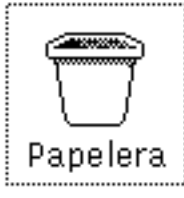

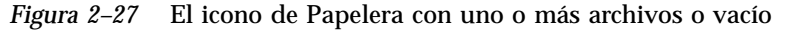

Puede mover carpetas y archivos a la Papelera, seleccionándolos y arrastrándolos y dejándolos en el icono o ventana Papelera, o eligiendo Suprimir en el menú Editar.

Las carpetas que pone en la Papelera se almacenan en un carpeta .wastebasket en su directorio de usuario.

Puede ver el contenido de la Papelera abriendo su icono. Se ve una ventana con un tablero de desplazamiento que le muestra los archivos que ha metido en la Papelera. La Figura 2–28 muestra un ejemplo de la ventana Papelera.

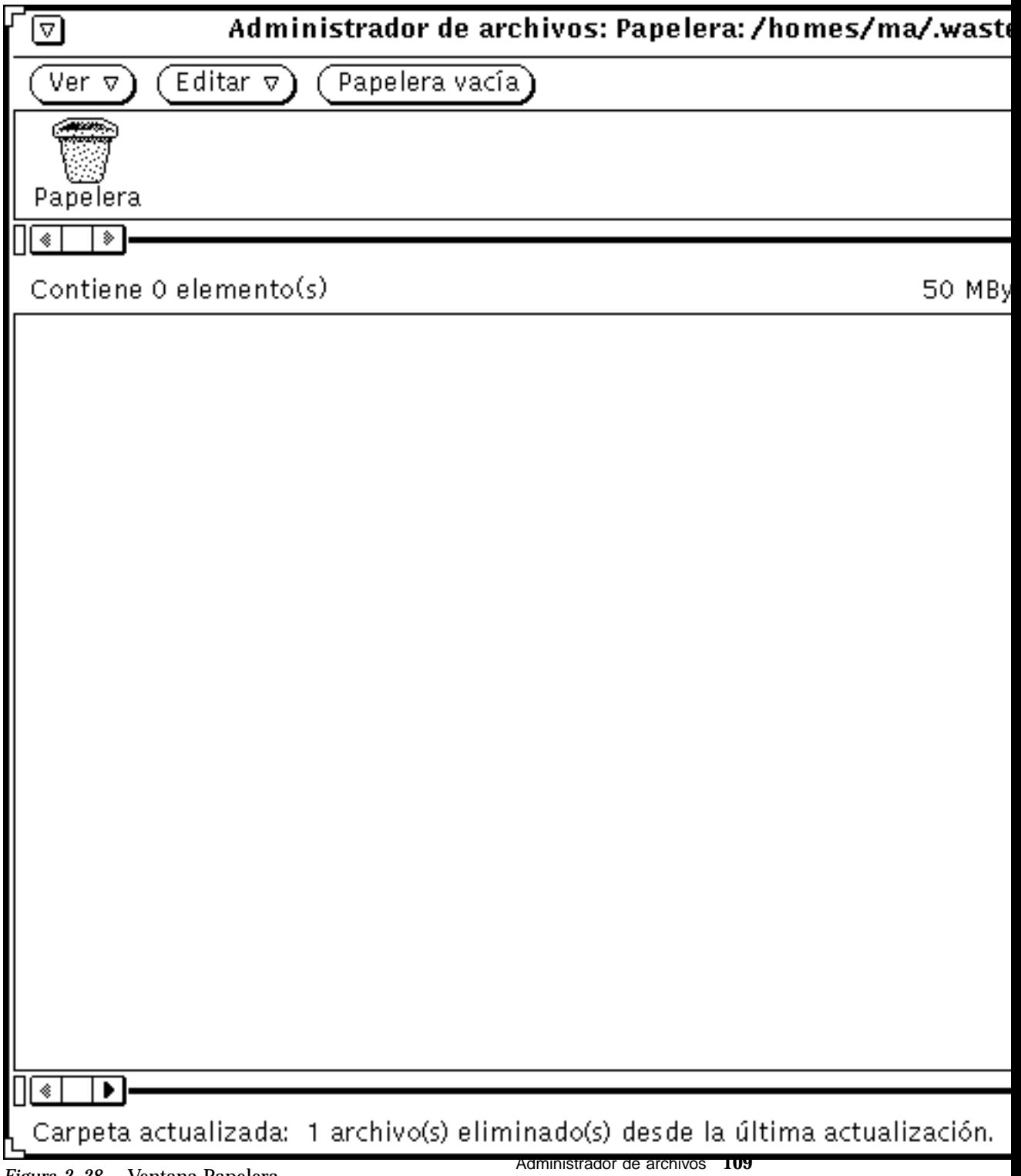

*Figura 2-28* Ventana Papelera

La ventana Papelera dispone de las funciones de Ver, Editar, y Papelera vacía. Para acceder al menú emergente de la Papelera, mueva el puntero a cualquier lugar de la ventana Papelera y presione MENÚ. Puede utilizar el menú emergente Papelera para hacer lo siguiente:

 Utilice Papelera vacía para eliminar todos los archivos de la Papelera. Esta opción permanecerá inactiva si la Papelera ya está vacía.

#### **Precaución -**

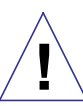

No puede recuperar los archivos que suprima o destruya con Papelera vacía en el tablero de archivos.

- Utilice Seleccionar todo para seleccionar y resaltar todos los archivos de la Papelera. Esta opción estará vacía si la Papelera está vacía.
- Utilice Destruir para eliminar todos los archivos seleccionados en la Papelera. Esta opción permanecerá inactiva si no hay archivos seleccionados en la Papelera.
- Utilice Rehacer para recuperar los archivos seleccionados en la Papelera. Los archivos son devueltos temáticamente a sus localizaciones originales. Esta opción permanecerá inactiva si la Papelera está vacía.
- Si sale del Administrador de archivos y lo vuelve a iniciar, el nuevo Administrador de archivos no recordará las localizaciones originales de los archivos en la Papelera. Si en este caso selecciona Rehacer, el Administrador de archivos envía el mensaje

Posición original para <*file*> no se puede guarda-- por favor, restablecer manualmente. Consulte "Mover o copiar archivos o carpetas utilizando cortar y pegar" en la página 89 o "Mover o copiar archivos o carpetas con arrastrar y dejar" en la página 91 si desea más información acerca de cómo devolver el archivo desde la Papelera a la carpeta deseada.

- Utilice Cortar para mover los archivos seleccionados desde la Papelera al portapapeles. Está opción permanecerá inactiva si no se han seleccionado archivos en el Papelera.
- Utilice Copiar para copiar los archivos seleccionados desde la Papelera al portapapeles. Está opción permanecerá inactiva si no se han seleccionado archivos en el Papelera.
- Utilice Pegar para mover el contenido del portapapeles en el Papelera.

### Crear una nueva Papelera

Si sale de la ventana Papelera, puede crear una nueva siguiendo estos pasos:

**1. Asegúrese de que el elemento del menú Editar de la pantalla Propiedades del Administrador de archivos es "Suprimir".**

La opción "Suprimir" es la selección por omisión. Consulte "Personalizar el Administrador de archivos " en la página 115 si desea más información acerca de las configuraciones de las Propiedades del Administrador de archivos.

- **2. En el Administrador de archivos, seleccione una carpeta o archivo que quiera colocar en la Papelera.**
- **3. Seleccione Suprimir desde el menú Editar o desde el menú emergente del tablero de archivos.**

Se creará una nueva Papelera para contener los archivos que ha seleccionado.

# Enlazar archivos

Un *enlace* es una conexión simbólica o puntero hacia un único archivo que le permite acceder a él desde más de un directorio. Puede configurar un enlace a un archivo en un directorio restringido, permitiéndole el acceso al archivo sin facilitarle el acceso al directorio.

La opción Enlazar del menú Editar ejecuta el comando estándar ln del sistema operativo. Cuando enlaza archivos entre directorios se crea un enlace simbólico. Cuando enlaza archivos en el mismo directorio, se crea un enlace simbólico. Vaya a la página man, si desea una descripción completa del comando ln.

Por ejemplo, si tiene un archivo llamado Marlin en un carpeta llamada Fish, puede enlazarlo con otro carpeta llamada SwordFish. Una vez establecido el enlace, puede acceder a Marlin desde cualquiera de las dos carpetas. Marlin no ha sido *copiado* en SwordFish, ha sido *enlazado* mediante un puntero desde una carpeta a otra.

Cualquier cambio de edición que haga en el archivo con enlaces se refleja en todas las carpetas, ya que realmente sólo hay un archivo, y no múltiples copias del mismo.

Para utilizar un archivo enlazado, puede arrastrar y dejar su icono desde cualquier carpeta con que el archivo está enlazado.

### Crear un enlace

Para enlazar archivos con carpetas, siga estos pasos:

**1. Seleccione el archivo (o archivos) que quiere enlazar.**

**2. Elija Enlazar desde el menú Editar o menú emergente del tablero de archivos.**

Un mensaje instructor diciéndole cómo proceder se mostrará al pie, como se ve en la Figura 2–29.

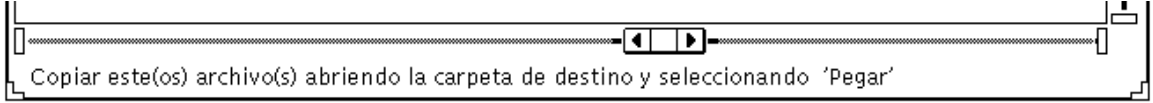

*Figura 2–29* Mensaje instructor después de iniciar un enlace

- **3. Abra la carpeta con la que quiere enlazar el archivo.**
- **4. Seleccione Pegar desde el menú Editar o el menú emergente del tablero de archivos, o pulse la tecla Pegar en el teclado.**

El icono del archivo se mostrará en el tablero de archivos y se verá un mensaje que confirma el enlace al pie del Administrador de archivos.

La información de enlace se muestra como parte de las propiedades del archivo, como se ve en el ejemplo de la Figura 2–30. Consulte "Información de archivo y carpeta" en la página 113, si desea más información sobre las propiedades de los archivos.

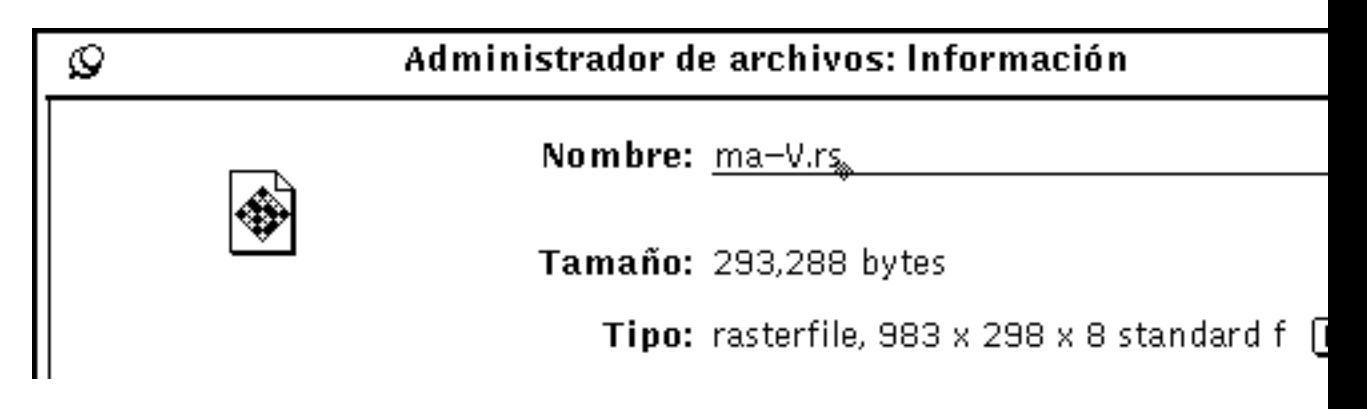

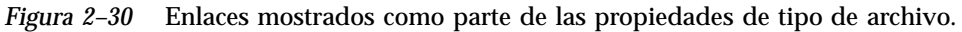

### Eliminar un enlace

Puede eliminar un enlace seleccionando el archivo y eligiendo Suprimir desde el menú Editar o desde el menú del tablero de archivos. Al eliminar un enlace no se borra el archivo original.
Si elimina el archivo original sin suprimir también el enlace, el icono para el enlace cambia para mostrar una cadena rota. En el ejemplo de la Figura 2–31, el archivo original llamado aliases ha sido suprimido, pero el archivo enlazado permanece.

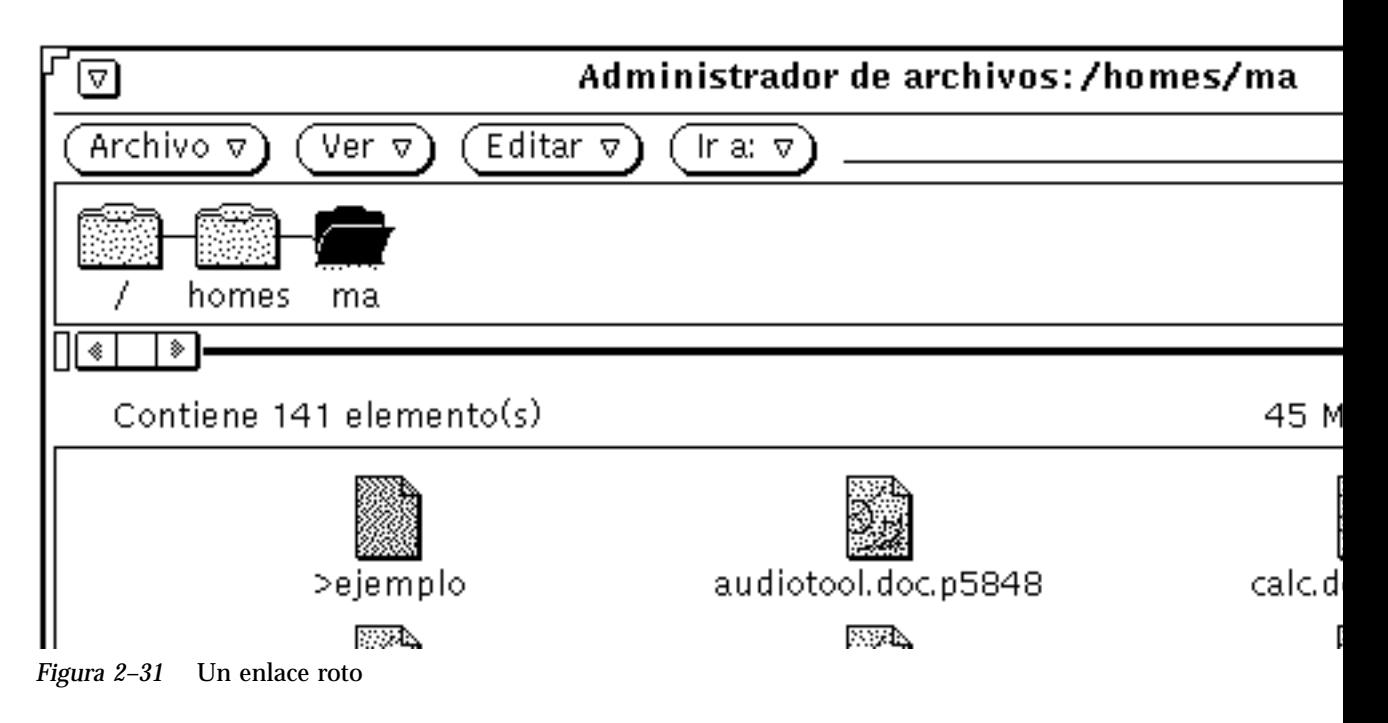

# Información de archivo y carpeta

Cada carpeta, archivo y aplicación en su sistema de archivos tiene la información siguiente asociada (conocida también como propiedades):

- **Nombre**
- **Propietario**
- Grupo
- Permisos (lectura, escritura, ejecución)

Puede mostrar estas propiedades de un archivo individual seleccionado, seleccionando Información desde el menú Archivo. Puede cambiar estas propiedades si posee el archivo y tiene los permisos configurados correctamente.

La ventana Información de archivo muestra también lo siguiente sobre cada archivo:

- Tamaño del archivo en bytes
- Tipo de archivo

- Fecha de la última modificación del archivo
- Fecha del último acceso al archivo
- Permisos del archivo e información como Propietario, Grupo, Mundo, nombre de Propietario y nombre de Grupo

A estos temas (más avanzados) se puede acceder pulsando el botón Más, en la esquina inferior derecha de la ventana Información. Una vez mostrada la información, puede "ocultarla" presionando el signo menos en la esquina inferior derecha.

- Método para abrir el archivo
- Método para imprimir el archivo
- Punto de montaje
- **Montado desde**
- **Espacio libre**

La Figura 2–32 muestra un ejemplo de una ventana Propiedades del archivo.

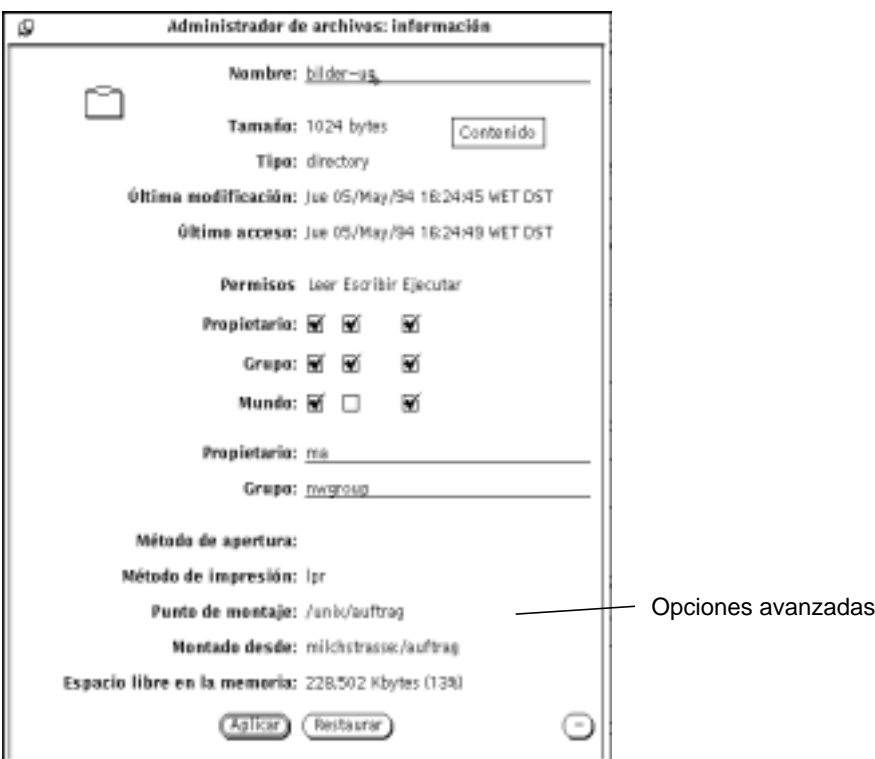

*Figura 2–32* Ejemplo de una ventana de propiedades del archivo

Para mostrar la ventana Información, seleccione un archivo o grupo de archivos y seleccione Información desde el menú Archivo.

Si la ventana Información ya se muestra cuando seleccione un nuevo archivo, se actualiza la información de Propiedades del archivo para reflejar las propiedades del nuevo.

Si selecciona más de un archivo, la ventana Información muestra aquellas propiedades que pueden compartir los archivos seleccionados. Los nombres de los documentos y la información específica del documento no se muestra. Puede cambiar los permisos para el grupo de archivos seleccionados para que sean los mismos haciendo clic SELECCIONAR sobre las recuadros de comprobación de permisos y haciendo clic SELECCIONAR sobre el botón Aplicar.

### Cambiar propiedades y permisos

Cada archivo y directorio tiene un sistema de seguridad organizado sobre los permisos. Los permisos determinan qué usuarios pueden leer un archivo, escribirlo (o cambiarlo), o ejecutarlo (las aplicaciones se ejecutan). Debe poseer el archivo para cambiar sus permisos. Las categorías de usuarios son propietario, grupo y mundo.

- Propietario designa al poseedor del archivo.
- Grupo designa el nombre de un grupo específico que puede acceder el archivo.
- Mundo permite el acceso a cualquiera en su red.

Puede cambiar las propiedades de archivo de cualquier archivo que posea (mientras tenga permisos para hacer modificaciones en la carpeta que contiene al archivo). Si no posee el archivo, los permisos de escritura determinarán si puede acceder al archivo para cambiarlo.

Para cambiar las propiedades de archivo, escriba la nueva información en los campos de texto de la ventana Información. Haga clic SELECCIONAR sobre una recuadro de comprobación para agregar o eliminar una comprobación.

Cuando haya cambiado las propiedades, haga clic SELECCIONAR sobre el botón Aplicar para aplicarlas. Los cambios se producirán inmediatamente.

Puede cambiar de igual forma propiedades comunes en más de un archivo.

# Personalizar el Administrador de archivos

Puede personalizar su Administrador de archivos desde el menú Propiedades de estas formas:

 Personalizar valores generales predeterminados, tales como abrir una nueva carpeta en una ventana diferente, ver horizontal (o verticalmente) Vista de carpeta,

cambiar la Papelera para suprimir o destruir o cambiar el nombre predeterminado del documento.

- Personalizar valores predeterminados de Vista de carpeta
- Personalizar las configuraciones de la carpeta Actual
- Personalizar el menú Ir a
- Crear sus propios comandos personalizados y agregarlos al submenú Comandos personalizados al que se accede desde el menú Archivo.
- Personalizar la Configuraciones avanzadas tal como, método de impresión, editor predeterminado, cómo ver los disquetes, etc.

En las secciones siguientes se describen estos métodos.

♦ **Puede acceder a Propiedades seleccionando Editar** ⇒ **Propiedades.**

Se muestran las diferentes categorías de propiedades en la Figura 2–33.

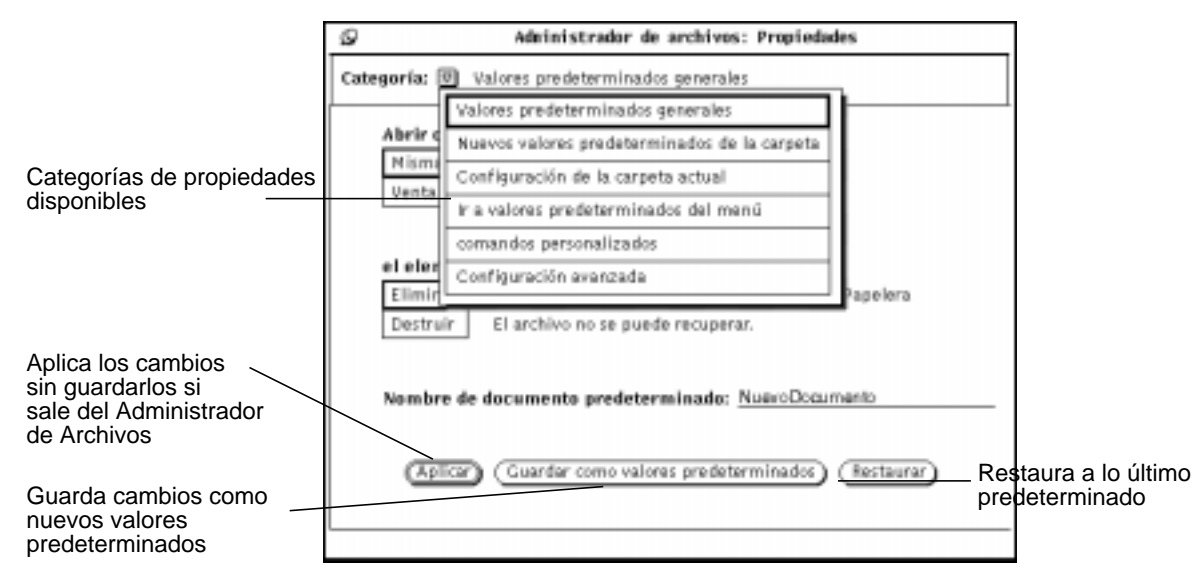

*Figura 2–33* Menú Propiedades del Administrador de archivos

Además puede personalizar su Administrador de archivos (y otras aplicaciones DeskSet) con elementos tales como tipo de letra y tamaño que pueden establecerse en el menú Propiedades del Área de trabajo. Consulte "Uso de la ventana Propiedades del área de trabajo" en la página 558, si desea más información.

## Valores predeterminados generales

Para cambiar los valores predeterminados generales:

♦ **Elija Propiedades** ⇒ **Valores predeterminados generales desde Categoría.**

La ventana Valores predeterminados generales se muestra en la Figura 2–34.

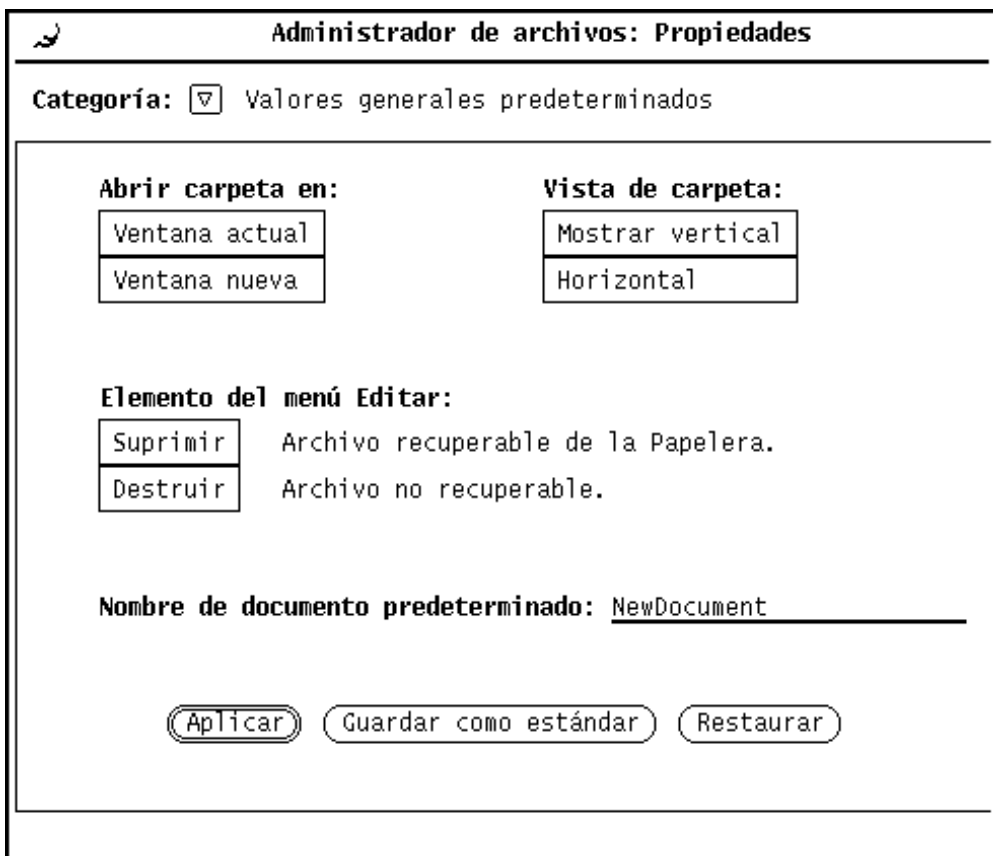

*Figura 2–34* Ventana Valores predeterminados generales

- Utilice Abrir carpeta cada vez que abra un carpeta. Puede establecer el abrir la carpeta en la misma ventana que sus carpetas existentes o abrirla cada vez en una nueva ventana.
- Utilice Vista de carpeta para disponer horizontal o verticalmente la estructura de su carpeta.
- Utilice el elemento Editar menú para cambiar la opción Suprimir (predeterminada) en el menú Editar. Suprimir significa enviar a la ventana Papelera (donde los archivos pueden recuperarse si es necesario.) Destruir significa que los archivos no

pueden recuperarse. Lo que establezca para suprimir o destruir se refleja en el menú Editar. La configuración Suprimir/Destruir le permite seleccionar si el Administrador de archivos suprime los archivos moviéndolos a la Papelera o destruyéndolos. Consulte "Uso de la Papelera" en la página 108 si desea más información. Si escoge Destruir los archivos no se mueven a la Papelera y no son recuperables una vez suprimidos. Por otro lado, nunca necesitará vaciar la Papelera si escoge la opción Destruir.

**Nota -** Si escoge la opción Destruir (y seleccionó Guardar como valor predeterminado), se guarda en este estado cuando abandone el Administrador de archivos. Por lo tanto, la próxima vez que inicie la aplicación de Administrador de archivos, no se creará la Papelera porque Destruir está activado.

 Utilice Nombre de documento predeterminado para cambiar el nombre predeterminado de un nuevo documento. Este es el nombre que verá cuando cree un nuevo documento.

## Valores predeterminados de la nueva carpeta

Puede cambiar los valores predeterminados de la forma en que se muestran los nuevos archivos o carpetas, en el tablero de archivos utilizando Valores predeterminados para la carpeta, tal como se ve en la Figura 2–35. Para ver esta ventana, seleccione Valores predeterminados para la carpeta desde la categoría Propiedades.

♦ **Elija Propiedades** ⇒ **Valores predeterminados para la nueva carpeta desde Categoría.**

La nueva ventana Valores predeterminados para la nueva carpeta se muestra en la Figura 2–35.

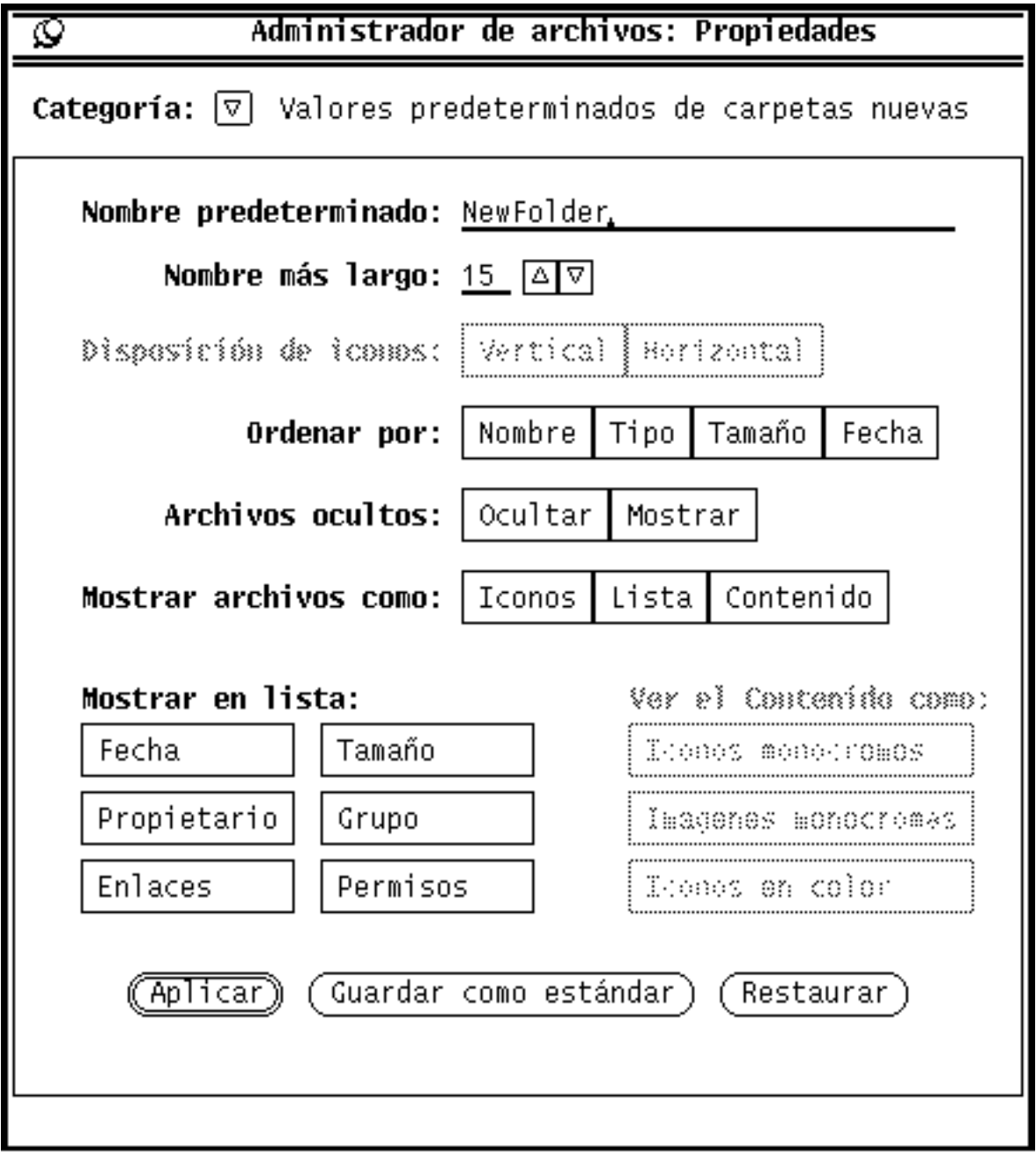

*Figura 2–35* Ventana Valores predeterminados de las nuevas carpetas

### Nombre predeterminado

El nombre predeterminado actual (cuando se crea una nueva carpeta) es NuevaCarpeta. Puede cambiarlo a cualquier otro que desee.

#### Nombre más largo

El campo Nombre más largo le permite seleccionar cuántos caracteres (basado en el ancho medio de los caracteres) se muestran para cada nombre de archivo en el tablero de archivos del Administrador de archivos. Puede escribir cualquier número de 0 a 255.

**Nota -** El número de caracteres mostrado realmente para cada nombre de archivo puede variar, si se utilizan tipos de letra de ancho variable ya que la anchura se calcula en base al ancho media del carácter en ese tipo de letra.

Los nombres que no encajan en la longitud especificada continúan con un signo "mayor que" (>) para mostrar que el nombre completo no se muestra. La Figura 2–36 muestra un ejemplo del tablero de archivos con nombres de archivo acortados.

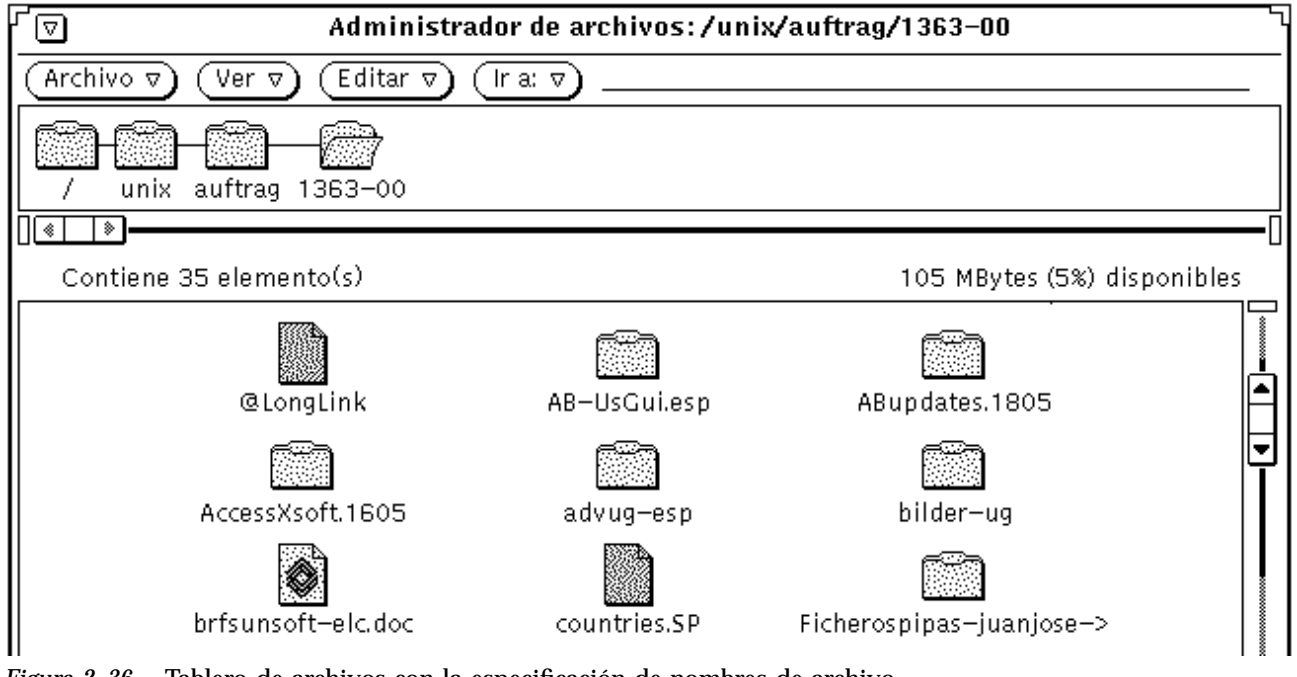

*Figura 2–36* Tablero de archivos con la especificación de nombres de archivo acortados

Si quiere ver el nombre completo del archivo, haga clic SELECCIONAR sobre el nombre. En este ejemplo, se selecciona el archivo Files-SecondPartial, y el

nombre completo de archivo se mostrará en un campo de texto editable, como se ve en el ejemplo de la Figura 2–37.

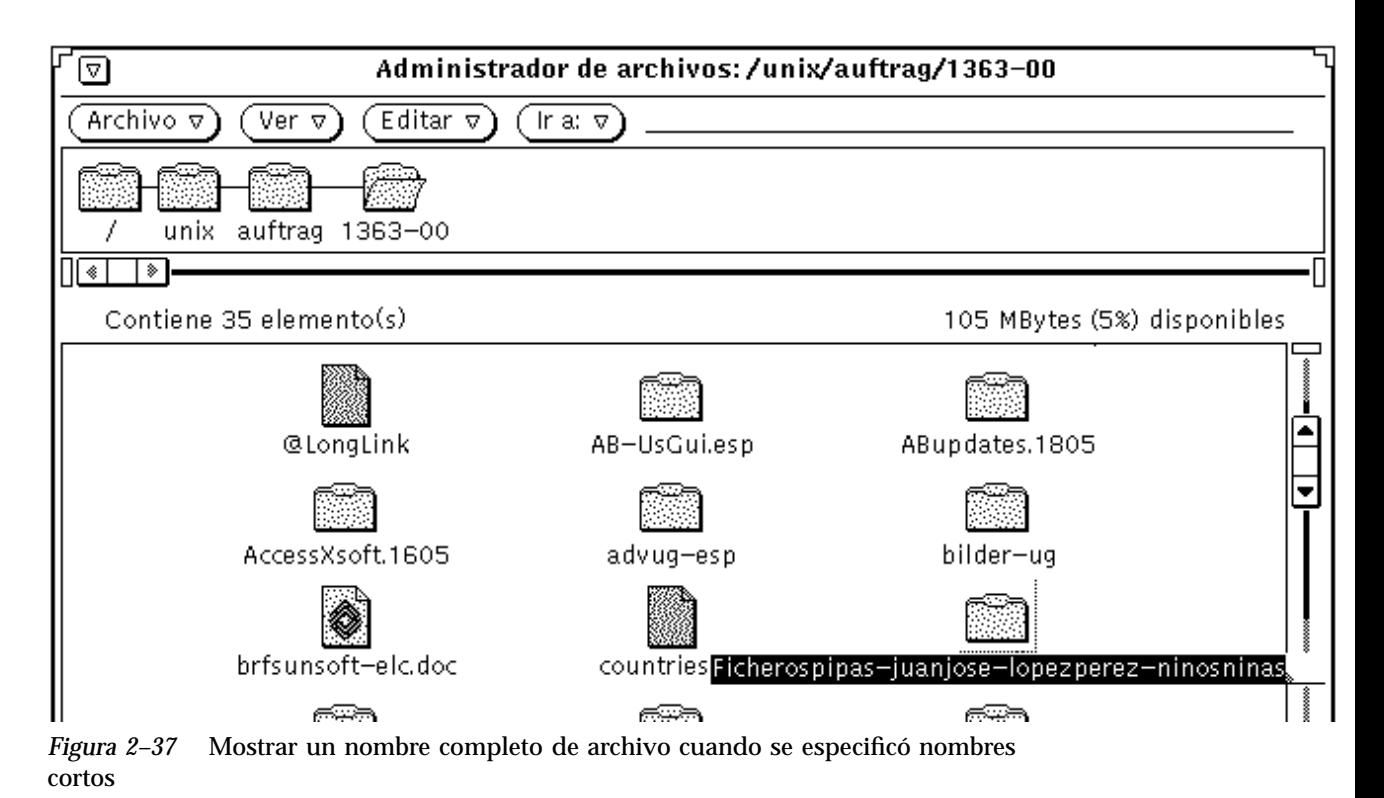

### Disposición de los iconos

La configuración de la Disposición de los iconos determina si los archivos en el área dentro del archivo se muestran en filas (horizontalmente) o en columnas (verticalmente). El valor predeterminado es ordenarlos por filas. Por ejemplo, si los archivos están ordenados alfabéticamente por Nombre en filas, se muestran de izquierda a derecha con los primeros archivos en la fila superior, después en la segunda fila, etc. Si los archivos están ordenados alfabéticamente por Nombre en columnas, se listan de arriba a abajo con los primeros archivos en la columna de la izquierda, después la segunda columna, etc. la Figura 2–38 muestra los archivos ordenados por Nombre en filas, y la Figura 2–39 muestra los mismos archivos ordenados en columnas.

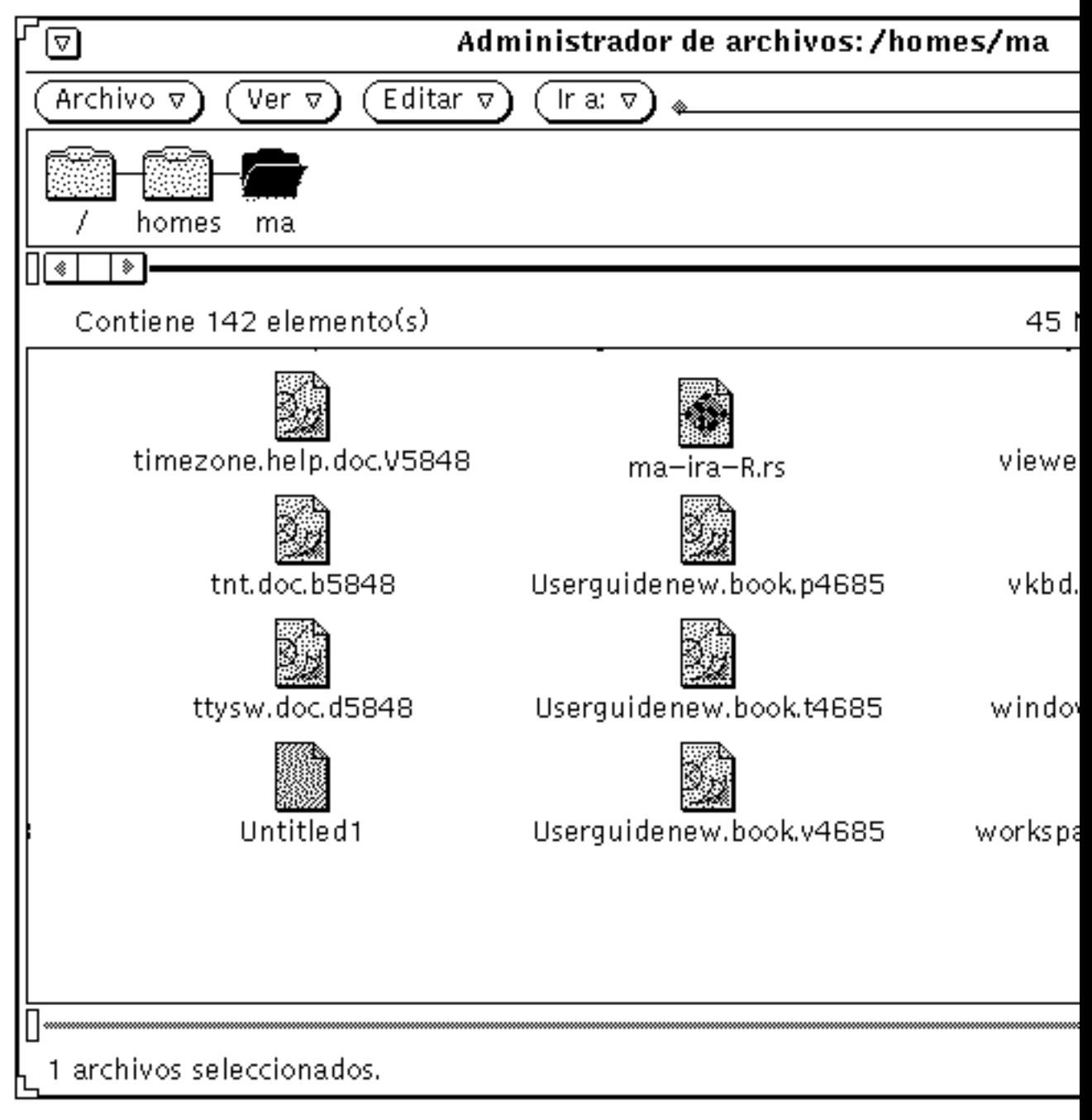

*Figura 2–38* Iconos mostrados en filas (horizontalmente) en el tablero de archivos

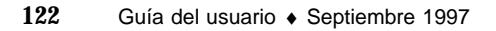

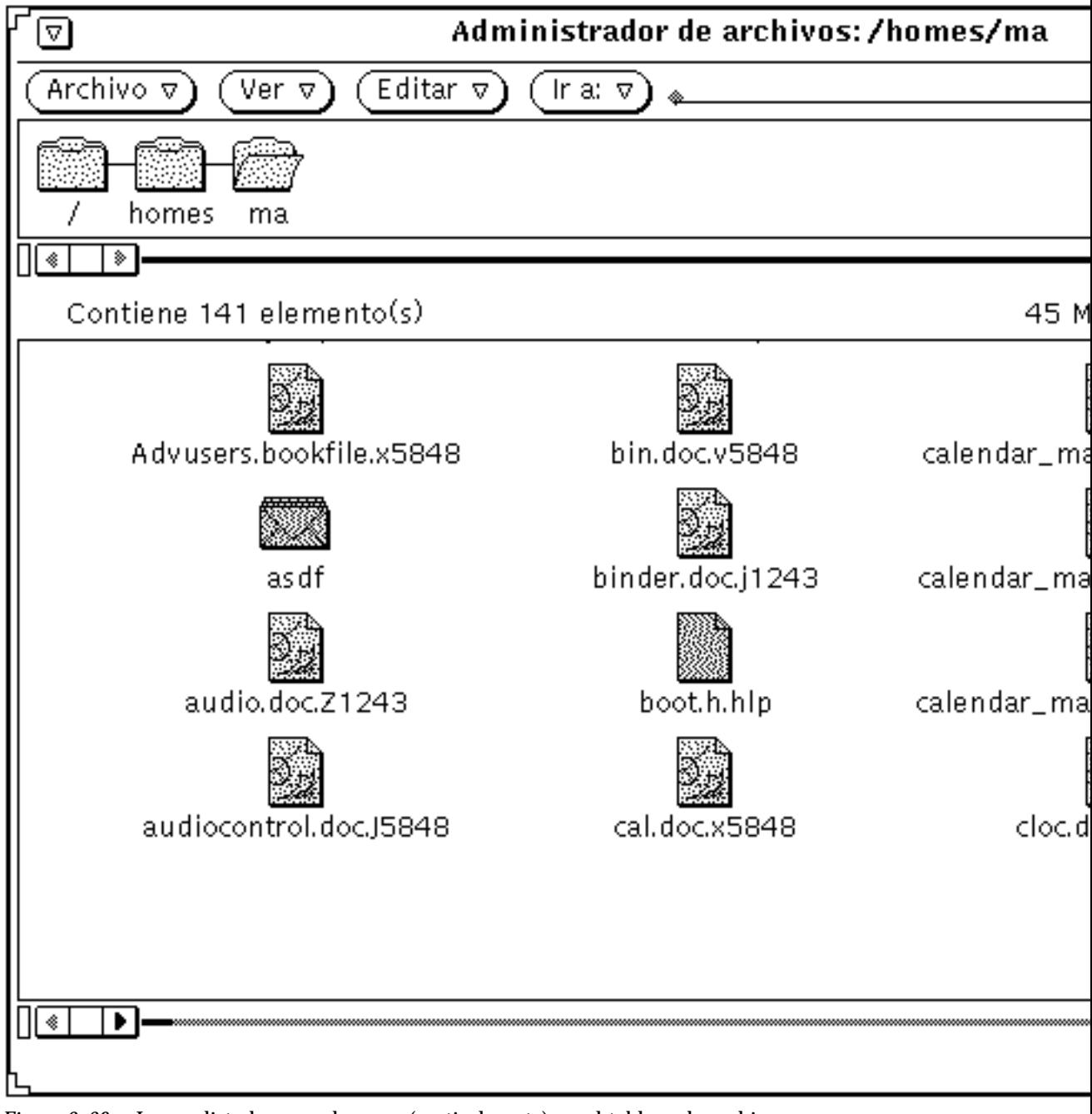

*Figura 2–39* Iconos listados en columnas (verticalmente) en el tablero de archivos

### Ordenar por opciones

Las opciones Ordenar por opciones le permiten seleccionar cómo han de ordenarse los archivos en el área dentro del archivo. Puede elegir cualquiera de las siguientes configuraciones:

- Nombre, para ordenar los archivos alfabéticamente
- Tipo, para ordenar alfabéticamente los archivos agrupados por tipo de archivo, primero las carpetas, seguido por los archivos, y luego por aplicaciones
- Tamaño, para ordenar los archivos por tamaño, de mayor a menor
- Fecha, para ordenar los archivos en orden cronológico inverso (del más reciente al más antiguo)

### Archivos ocultos

Las configuraciones de Archivos ocultos le permiten seleccionar mostrar o no los archivos ocultos del sistema (o archivos de punto, como a veces se les llama). Los archivos ocultos son normalmente archivos de configuración o del sistema, y el nombre del archivo está precedido por un punto (.). La Figura 2–40 muestra un ejemplo de un listado con archivos ocultos.

| Administrador de archivos V3.5 BETA: /export/home/user<br>ᡕ |                 |        |      |                        |   |     |  |  |
|-------------------------------------------------------------|-----------------|--------|------|------------------------|---|-----|--|--|
| Archivo v<br>Editar $\sigma$<br>´Ira:⊽`<br>Ver ⊽            |                 |        |      |                        |   |     |  |  |
| export home<br>user                                         |                 |        |      |                        |   |     |  |  |
| ∏☀⊺<br>┊⋟┆                                                  |                 |        |      |                        |   |     |  |  |
| Contiene 49 elementos                                       |                 |        | 981  | MBytes (99%) disponibl |   |     |  |  |
| .wastebasket                                                | Jul<br>7 17:52  | 512    | user | suntrad                | 2 | dry |  |  |
| .Xauthority                                                 | Jul<br>7 17:55  | 201    | user | suntrad                | 1 | -ry |  |  |
| .xsun.alpnet1:0                                             | Jun<br>26 20:32 | 44     | user | suntrad                |   | -r- |  |  |
| .xsun.alpnet:0                                              | Jul<br>7 17:55  | 44     | user | suntrad                |   | -r- |  |  |
| atatus_23                                                   | Jun 23 18:58    | 2452   | user | suntrad                |   | -ry |  |  |
| atatus_23%                                                  | Jun 23 18:58    | 2311   | user | suntrad                |   | -ry |  |  |
| $\bigcirc$ boot . au                                        | Jun 22 15:04    | 11185  | user | suntrad                |   | -ry |  |  |
| build.tar.Z                                                 | 15:46<br>Jun 21 | 541092 | user | suntrad                |   | -ri |  |  |
|                                                             |                 |        |      |                        |   |     |  |  |
| Abriendo /export/home/user                                  |                 |        |      |                        |   |     |  |  |

*Figura 2–40* Tablero de archivos con archivos ocultos (archivos de punto) visibles

#### Mostrar archivos como

Mostrar archivos como le deja determinar el modo predeterminado para mostrar sus archivos en el tablero de archivos. Puede seleccionar cualquiera de las configuraciones siguientes:

- Icono, para ayudarle a identificar un archivo según el tipo
- Lista, para ver más archivos en el área y mostrarle más información sobre cada archivo individual, determinado por Mostrar opciones. Es posible mostrar más archivos únicamente si no hay establecida ninguna opción.
- Contenido, para mostrar una presentación preliminar de los archivos de icono y de barrido. El resto de los archivos se muestran como iconos.

### Mostrar en lista

La opción Mostrar en lista de la ventana Propiedades le permite seleccionar cuánta información se ve cuando muestra el contenido del área dentro del tablero de archivos como una lista con mini-iconos, tal como se ve en la Figura 2–41.

Las opciones de listar en Mostrar en lista no son configuraciones exclusivas. Puede elegir alguna, ninguna o todas las opciones. Para establecer una opción, haga clic SELECCIONAR para activarla (si está desactivada), o desactivarla (si está activa). (Las opciones elegidas tienen un borde grueso en las pantallas monocromas.) La Figura 2–41 muestra el ejemplo de una lista en pantalla cuando se seleccionaron todas las opciones.

| 회                                            | Administrador de archivos: /homes/ma |        |         |  |  |  |  |
|----------------------------------------------|--------------------------------------|--------|---------|--|--|--|--|
| Archivo v<br>Editar $\triangledown$<br>Ver v | In at $\triangledown$                |        |         |  |  |  |  |
| homes<br>ma                                  |                                      |        |         |  |  |  |  |
| ◈<br>⋟                                       |                                      |        |         |  |  |  |  |
| Contiene 142 elemento(s)                     |                                      |        | 45      |  |  |  |  |
| ▓<br>>ejemplo                                | 6 09:01<br>May                       | 22     | nwgroup |  |  |  |  |
| m<br>Advusers.bookfile.x5848                 | May.<br>9 16:58                      | 935257 | nwgroup |  |  |  |  |
| 鵽<br>asdf                                    | May 17 15:44                         | 192255 | nwgroup |  |  |  |  |
| 闗<br>audio.doc.Z1243                         | May 4 14:22                          | 259483 | nwgroup |  |  |  |  |
| 闖<br>audiocontrol.doc.J5848                  | 6 10:27<br>May I                     | 59739  | nwgroup |  |  |  |  |
| 闔<br>audiotool.doc.p5848                     | 6 11:02<br>May.                      | 91733  | nwgroup |  |  |  |  |
| n<br>bin.doc.v5848                           | 6 10:20<br>May                       | 37173  | nwgroup |  |  |  |  |
| n<br>binder.doc.j1243                        | May 4 14:26                          | 230793 | nwgroup |  |  |  |  |
| 鷚<br>boot.h.hlp                              | Mar 29 08:31                         | 930    | nwgroup |  |  |  |  |
| R<br>cal.doc.x5848                           | May 6 10:20                          | 82239  | nwgroup |  |  |  |  |
| 躖<br>calc.doc.T1243                          | 4 14:13<br>May                       | 258639 | nwgroup |  |  |  |  |
| h<br>calendar_manager.doc.N1243              | 4 13:47<br>May                       | 31546  | nwgroup |  |  |  |  |
| n<br>calendar_manager.doc.t5848              | 9 10:47<br>May.                      | 490249 | nwgroup |  |  |  |  |
| n<br>calendar_manager.doc.v5848              | May 9 12:56                          | 516884 | nwgroup |  |  |  |  |
| ١«                                           |                                      |        |         |  |  |  |  |
|                                              |                                      |        |         |  |  |  |  |

*Figura 2–41* área dentro del archivo con todas las opciones de mostrar establecidas

### Ver el Contenido como

Ver el Contenido como le deja determinar el tipo de archivos de los que quiere tener una presentación preliminar cuando Mostrar Modo es Contenido.

#### Ver por contenido

Cuando su sistema de archivos contiene archivos de icono y barrido, creados por aplicaciones tales como el Editor de iconos y Foto, puede mostrar una imagen del contenido del archivo en lugar del icono estándar de archivo de datos. Las imágenes se muestran en escala en un cuadro de 64x64 píxels.

Seleccionar Contenido tal como está en Mostrar modo en la ventana Valores predeterminados para la carpeta, muestra el contenido de iconos en monocromo, barrido, archivos de mapa de bits X, o cualquier combinación de los mismos. Carpetas, aplicaciones, y otros archivos se muestran como iconos. La Figura 2–42 es un ejemplo de una muestra de archivo Contenido.

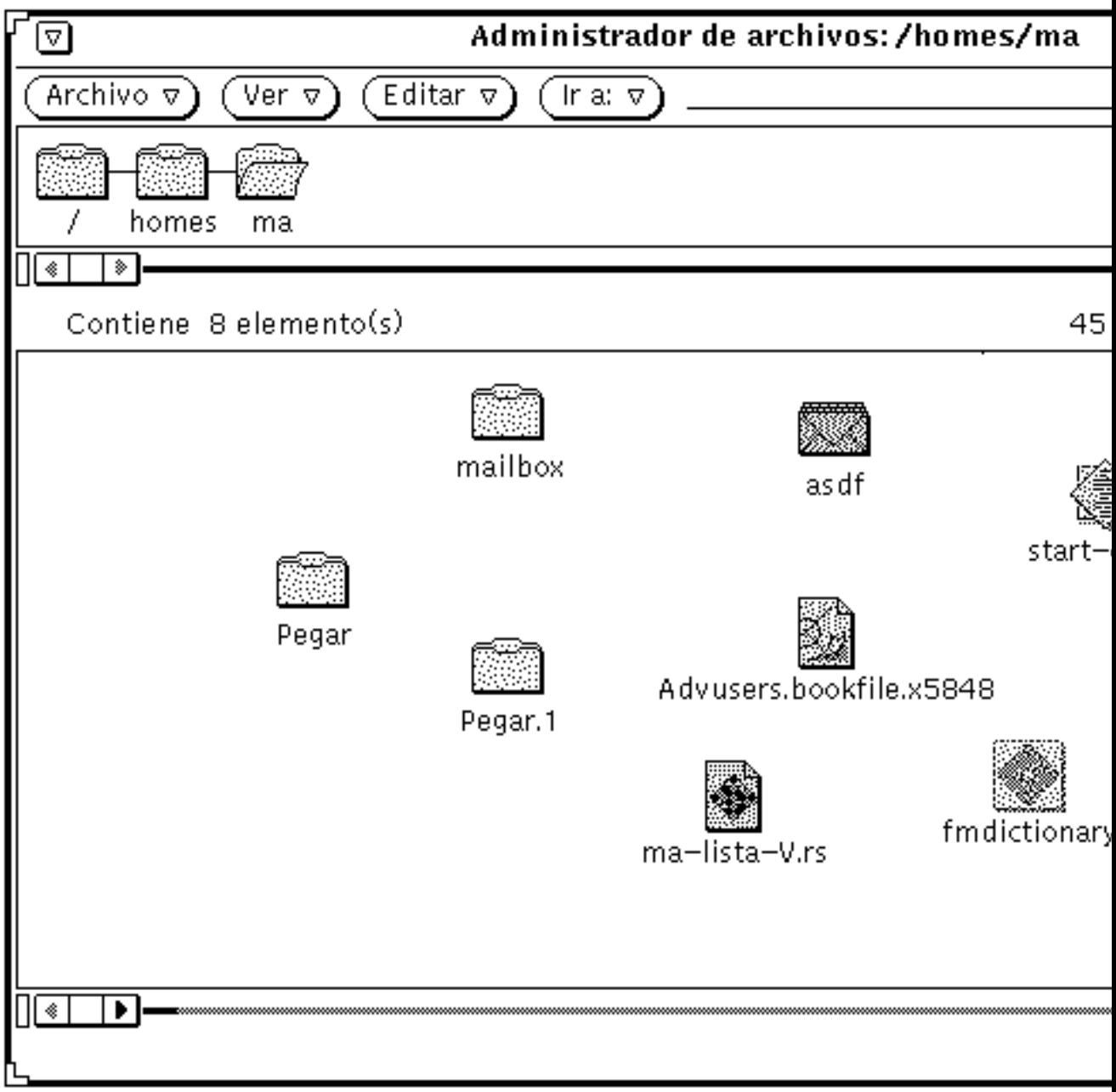

*Figura 2–42* Muestra de archivo Contenido

**Nota -** La elección de mostrar el contenido de archivos de icono y barrido puede retrasar la lectura y muestra de otros tipos de archivos y carpetas, ya que el Administrador de archivos debe llevar a cabo un procesamiento adicional para ofrecer la presentación preliminar.

Puede seleccionar cualquiera o todas las opciones, por ejemplo:

- Iconos monocromos, para la presentación preliminar de iconos en monocromo de Sun
- Imágenes monocromo, para la presentación preliminar de imágenes de barrido mapa de bits X en monocromo de Sun
- Iconos en color, para la presentación preliminar de archivos XPM

### Configuraciones de la carpeta actual

Le permite cambiar las configuraciones de la carpeta actual. Estas configuraciones son idénticas a las configuraciones de propiedad que pueden establecerse para una nueva carpeta, excepto que no existe el campo Nombre predeterminado. Si desea más información acerca de estas configuraciones, consulte "Valores predeterminados de la nueva carpeta" en la página 118.

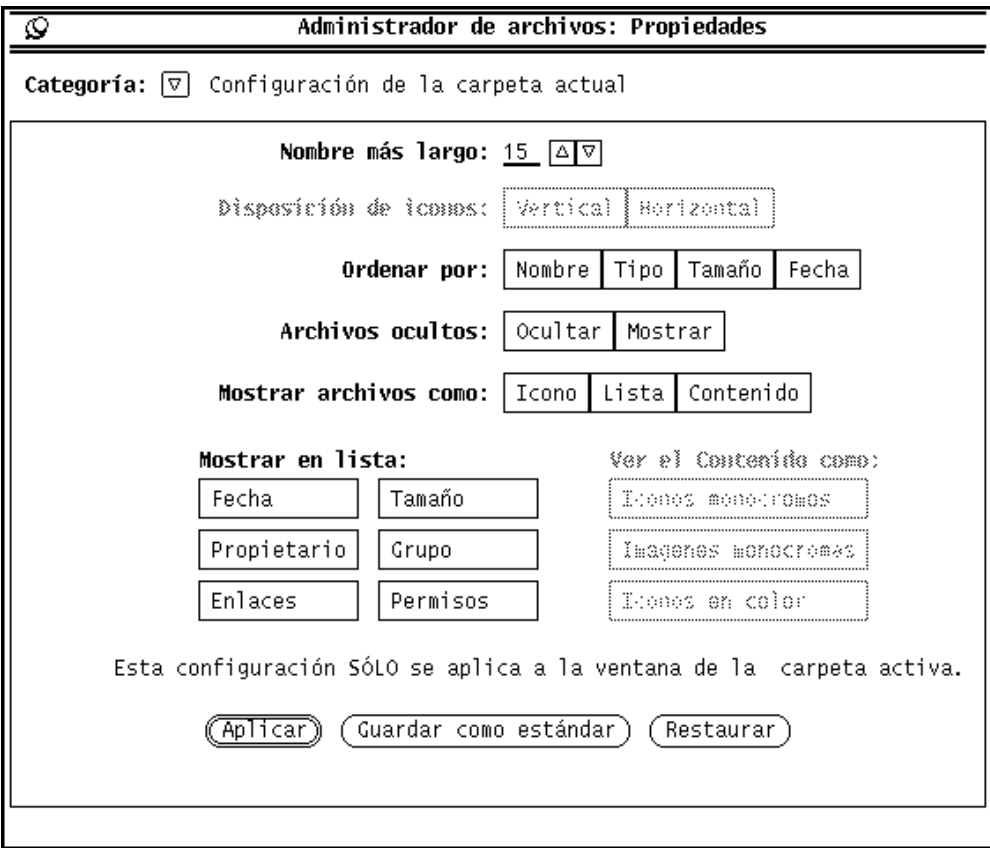

*Figura 2–43* Menú Configuración de la carpeta actual

**Nota -** La ventana Configuración de la carpeta actual muestra la misma información sobre la única ventana de carpeta actual (activa). Puede usar esto para cambiar las configuraciones de la ventana activa designada.

## Valores predeterminados del menú Ir a

Le permite cambiar los valores predeterminados del menú Ir a. Puede establecer las propiedades del menú Ir a de tal modo que muestren un rastro de las vías de accesos de directorios que ha visitado últimamente, y puede fijar vías de accesos especiales a directorios que visite frecuentemente. El menú Ir a tiene varias secciones divididas por espacios. Comúnmente, verá un rótulo predeterminado para home (directorio de usuario), un rótulo para el nombre de vía de acceso de su directorio de usuario, verá también valores predeterminados de la aplicación que incluyen Papelera y Vista de carpeta, y después verá las vías de accesos de los directorios que haya visitado últimamente.

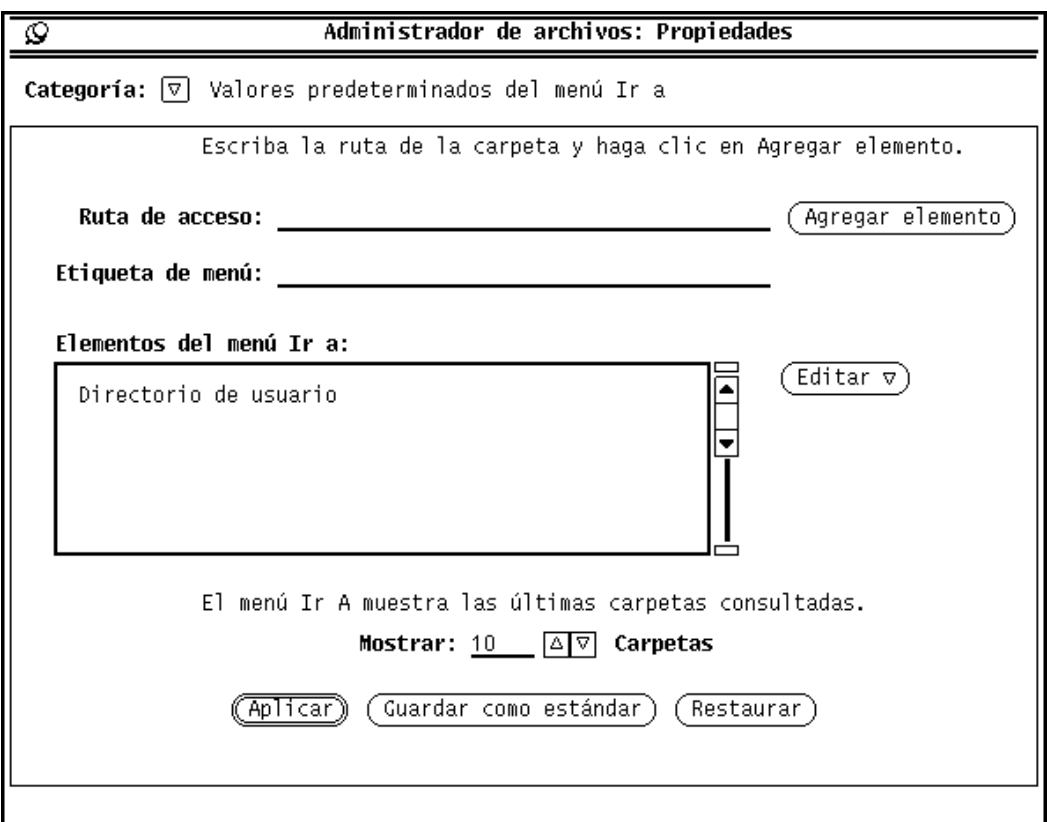

*Figura 2–44* Valores predeterminados del menú Ir a

- Utilice Nombre de vía de acceso y el botón Agregar elemento para agregar otro nombre de vía de acceso al menú Ir a predeterminado. Esto puede sumarse a su nombre de ruta de acceso del directorio de usuario. Si agrega un nombre de ruta de acceso sin rótulo, se muestra el nombre de ruta de acceso completo en el menú Ir a.
- Utilice Rótulo de menú para crear un nombre nuevo para el nombre específico de la vía de acceso. Puede agregarlo a la lista de desplazamiento de los elementos de menú Ir a. Esto es útil si el nombre de vía de acceso especificado es largo.
- Utilice el botón Editar para cortar, copiar, pegar un elemento antes, después, arriba o debajo de otro elemento; suprimir un elemento en la lista de desplazamiento predeterminada de los elementos de menú Ir a.
- Utilice Mostrar: carpetas para indicar cuántas de las últimas carpetas visitadas últimamente deben mostrarse de modo predeterminado en el menú Ir a.

**132** Guía del usuario ♦ Septiembre 1997

## Comandos personalizados

La ventana Comandos personalizados le permite crear y almacenar los comandos del sistema operativo usados comúnmente. Una vez que ha agregado los comandos al menú, puede usarlos en cualquier momento eligiéndolos desde el submenu de Comandos personalizados en el menú Archivo.

#### Crear Comandos personalizados

Seleccione la categoría Comandos personalizados desde el menú Propiedades, como se ve en la Figura 2–45. Utilice esta ventana para agregar comandos UNIX que se usan frecuentemente en su menú Comandos personalizados. Incluso puede crear un comando que le deje especificar opciones diferentes cada vez que es elegido.

**Nota -** La característica Comandos personalizados asume que Vd. tiene algún conocimiento práctico del sistema operativo UNIX. Si UNIX no le es familiar o tiene problemas, pida la ayuda de su administrador de sistemas para crear cualquier comando personalizado que desee.

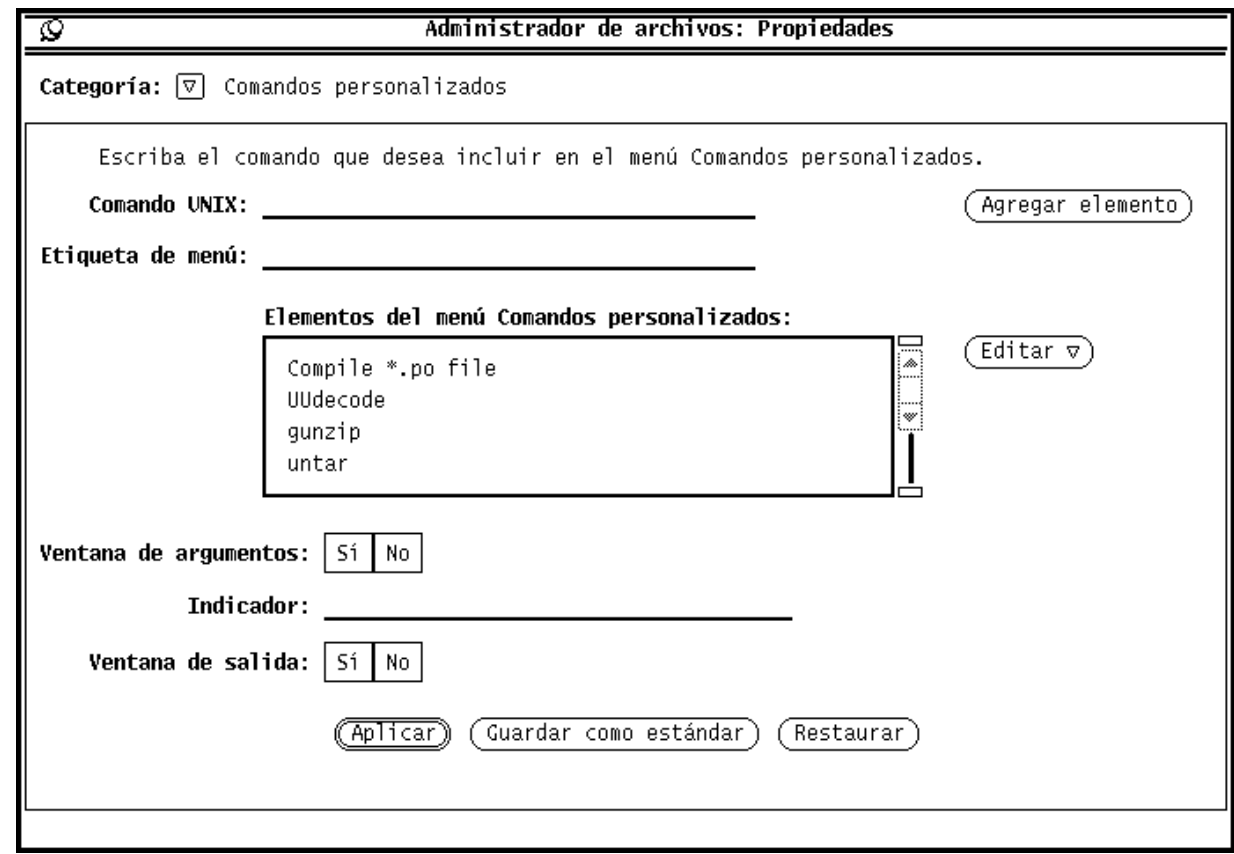

*Figura 2–45* Ventana emergente Comandos personalizados

La lista de desplazamiento muestra sus comandos personalizados actuales. Utilice esta ventana para agregar, suprimir y cambiar el orden de sus comandos personalizados.

Siga estos pasos para agregar un nuevo comando personalizado al recuadro de desplazamiento de los elementos de menú Comandos personalizados. Siga los ejemplos para agregar un comando personalizado, para buscar una cadena de texto concreta en los archivos o carpetas seleccionados.

#### **1. Escriba el comando UNIX en el campo de texto Comando UNIX.**

Puede agregar \$FILE o \$ARG al comando para representar el archivo actualmente seleccionado o *argumentos* especiales (opciones), ésto lo puede especificar cada vez que elija el comando.

En este ejemplo, escriba grep \$ARG \$FILE en el campo de texto Comando UNIX.

#### **2. Escriba el nombre para el comando que quiere que aparezca en el campo de texto Rótulo de menú.**

Este Rótulo de menú no tiene que ser el comando UNIX real. Puede hacer el comando algo más descriptivo.

En este ejemplo, escriba Buscar Cadena.

- **3. Agregue el elemento.**
- **4. Como indicador de las opciones del comando (es decir, si utiliza** \$ARG **en el comando UNIX), seleccione Sí en la configuración Ventana del indicador, después escriba el rótulo del indicador en la primera línea del campo de texto Indicador.**

Si utiliza una ventana indicador, cuando seleccione el comando configurable desde el menú Comandos personalizados se mostrará una ventana con el rótulo del indicador. Utilice esta ventana emergente para escribir las opciones del comando.

En este ejemplo, elija Sí en la configuración Ventana del indicador y escriba Search For: en el campo de texto Indicador. Cuando seleccione el comando configurable en la ventana Comandos personalizados, se mostrará una ventana en la que puede especificar el texto que desea buscar.

#### **5. Si el comando personalizado crea cualquier salida, seleccione Sí en la configuración Ventana de salida.**

Esto da lugar a que se muestre una ventana de salida cuando se selecciona el comando personalizado. Así, puede ver el resultado de su comando.

En este ejemplo, suponga que quiere seleccionar Sí en Ventana de salida. Cuando seleccione el nuevo comando personalizado desde el menú Comandos personalizados, se mostrará una ventana que lista los lugares donde se encontró la cadena de texto.

#### **6. Haga clic SELECCIONAR sobre Aplicar para agregar el nuevo comando a la lista de desplazamiento de Comandos personalizados.**

Para utilizar el elemento, seleccione las carpeta y archivos donde quiera buscar el texto, seleccione el comando Buscar cadena de caracteres desde el submenú Comandos personalizados y escriba la cadena de texto a buscar en la ventana que se ve. Presione RETORNO para salir o haga clic SELECCIONAR sobre Salir desde la ventana salida.

# Configuraciones avanzadas

Puede cambiar el comportamiento del Administrador de archivos y la forma en que presenta determinada información cambiando los controles de la ventana Configuración avanzada. Para ver la ventana Configuración avanzada, seleccione Configuración avanzada en Categoría.

La ventana Propiedades del Administrador de archivos se muestra en la Figura 2–46.

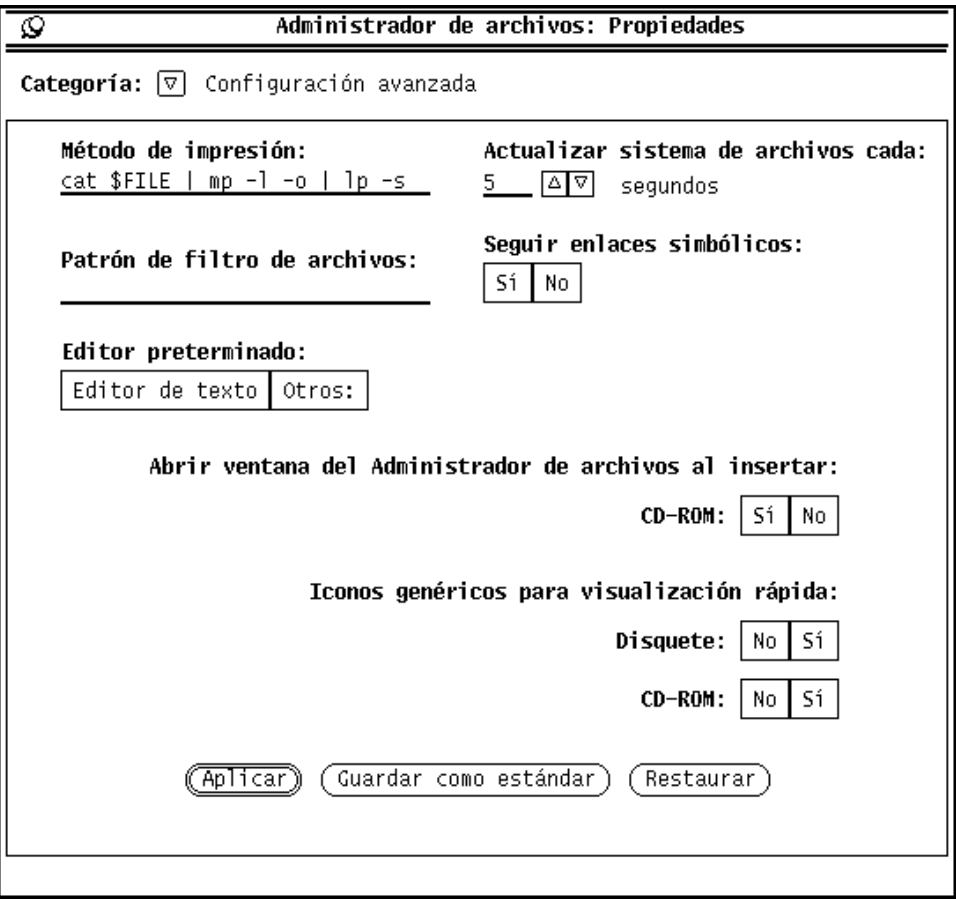

*Figura 2–46* Ventana Propiedades de Herramienta

### Método de impresión

El campo de texto Método de impresión le permite especificar una secuencia predeterminada de órdenes de impresión de UNIX para los archivos que se imprimirán desde el Administrador de archivos y que no tienen un método de impresión definido en la base de datos del Vinculador. La secuencia de órdenes para imprimir de la Figura 2–46 imprime sus archivos en formato horizontal en su impresora predeterminada, utilizando el programa impresor PostScript mp. Si quiere cambiar el comando para imprimir, asegúrese de escribir \$FILE en el comando para imprimir donde se insertará el nombre de archivo.

### Ver el patrón de filtros

El campo de texto Ver el patrón de filtros le permite especificar que únicamente los archivos de un tipo concreto se muestren en el tablero de archivos dentro del archivo del Administrador de archivos. En el ejemplo de la Figura 2–47, el patrón de filtro \*.rs muestra únicamente los archivos de barrido de un directorio, aunque haya otros archivos. Observe que la cabecera de la ventana le muestra el patrón de filtro establecido.

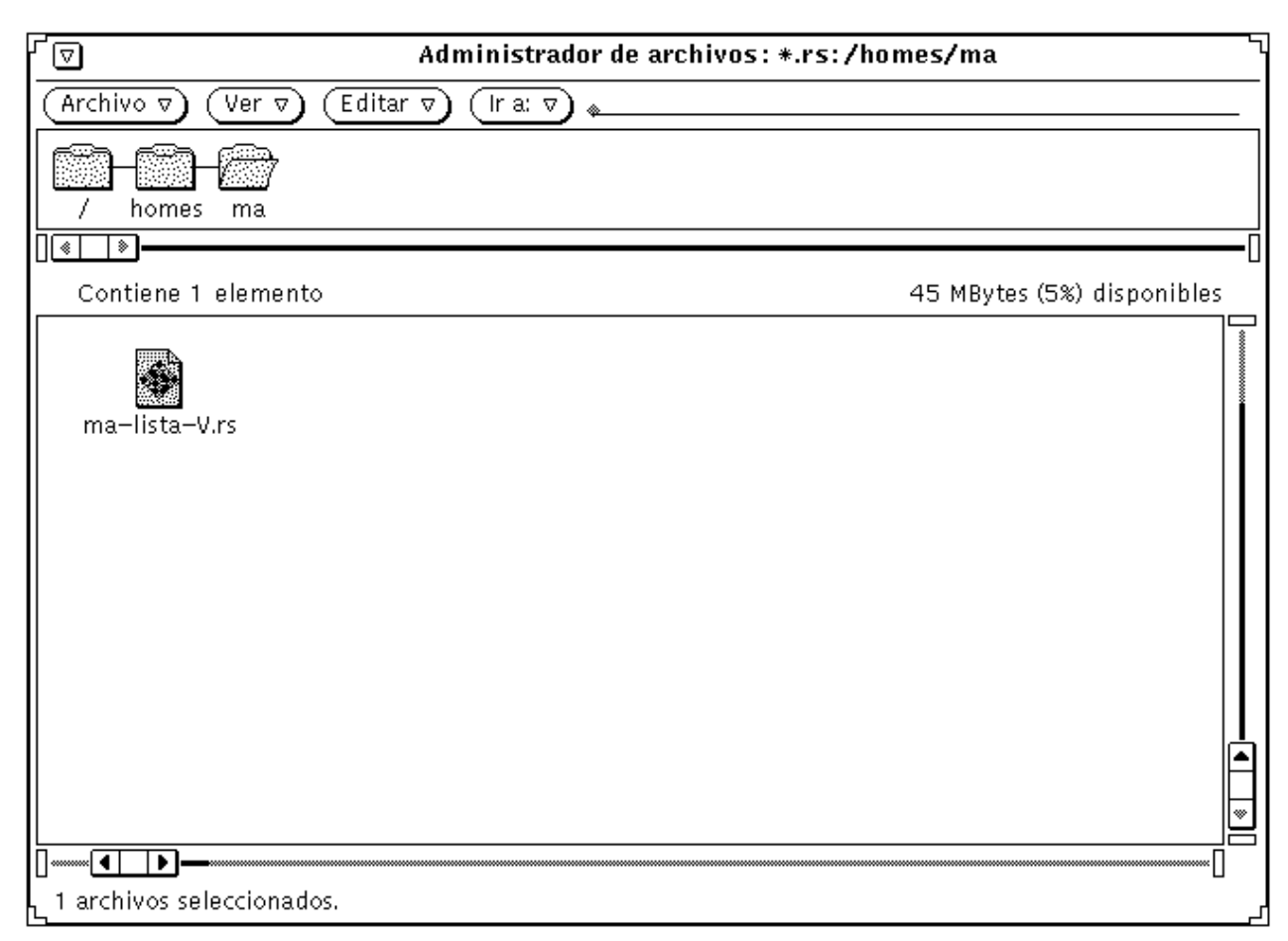

*Figura 2–47* Tablero de archivos con un Patrón de filtro \*.rs fijado

#### *Editor predeterminado*

 Utilice Editor predeterminado para especificar qué editor predeterminado usa el Administrador de archivos para mostrar el texto de archivos a los que no se ha vinculado específicamente otra aplicación. Si hace clic SELECCIONAR en Otros, se

visualizará un campo de texto en el que puede teclear el nombre de una aplicación de editor de texto diferente. Si especifica un Editor de textos diferente que no muestre su propia ventana, debe especificar que una Herramienta de Shell se inicialice antes que el Editor de textos.

**Nota -** El ejecutar programas de línea de comandos, tales como rm o rlogin, sin especificar una Herramienta de Shell para ejecutar el programa, puede dar lugar a un comportamiento impredecible del Administrador de archivos. A menos que un programa empiece con su propia ventana (como textedit o mailtool) anteponga shelltool al Editor predeterminado, como se ve en la Figura 2–45,

#### Actualizar sistema de archivos

Puede establecer el número de segundos de intervalo en que el Administrador de archivos comprueba si se han agregado o suprimido elementos.

#### Seguir enlaces simbólicos

Si Enlaces simbólicos está establecido como No (valor predeterminado), verá los nombres de los archivos tal como los ha escrito, por ejemplo en el campo Ir a. Si Enlaces simbólicos está establecido como Sí, verá los enlaces entre los sistemas de archivos.

#### Abrir ventana Administrador de archivos

Abre automáticamente la ventana CD del CD que ha sido insertado.

#### Usar iconos genéricos

Cuando inserta un disquete o CD, mostrar los iconos puede llevar algún tiempo. Si no le importa la apariencia de los iconos, y/o si quiere que se muestren rápidamente, puede fijar Sí y se mostrará una representación general de los iconos en mucho menos tiempo.

# Personalizar los colores de su Administrador de archivos

Hay dos formas de cambiar el esquema de colores del Administrador de archivos:

■ Para cambiar el color en las área de árbol y archivos, utilice los indicadores –fg y −bg de la línea de comandos para especificar colores diferentes para el primer plano (caracteres) y el fondo. Por ejemplo, si quiere que los tableros de árbol y archivos tengan caracteres azules sobre fondo gris, intente arrancar el Administrador de archivos en una Herramienta de comandos o Herramienta de Shell escribiendo lo siguiente:

```
filemgr -fg 0 0 255 -bg 127 127 127 &
```
Cada trío de números representa las intensidades de rojo, verde y azul de 0 a 255.

También puede especificar los nombres reales de los colores en vez del trío de números, así:

filemgr -fg blue -bg gray50 &

Para que se muestre una lista de los nombres de colores disponibles, vea el archivo /usr/openwin/lib/rgb.txt.

 Si no le gustan los colores de los iconos mostrados en el Administrador de archivos, utilice el Vinculador con su Seleccionador de colores para cambiar los colores a su gusto. Consulte "Cambiar un vínculo" en la página 551 del capítulo "Vinculador" si desea más información.

El Administrador de archivos mira primero si hay entradas en la base de datos del Vinculador que determinen los colores de los iconos que muestra. Si el Administrador de archivos no puede establecer contacto con la base de datos del Programa de vínculo, envía un mensaje de aviso, y utiliza los colores establecidos por medio de los recursos X, descritos en la página manual filemgr.

# Uso de disquetes y de CDs

El Administrador de archivos le permite utilizar medios extraíbles tales como disquetes o CD-ROM (Compact disk, memoria sólo lectura) en el Área de trabajo. Puede ver sus disquetes o CDs si:

 tiene un sistema con al menos (1) unidad de disquete o (1) unidad CD-ROM y está ejecutando Solaris 2.4

Consulte la documentación que acompaña a su sistema si desea más información sobre cómo insertar un disquete o CD en la unidad.

## Uso de un disquete con el Administrador de archivos

A continuación se explica qué hacer con su disquete una vez que lo ha insertado en su unidad. Pueden darse estos casos al insertar un disquete:

- El disco está formateado y etiquetado. Si es así verá la ventana como en la Figura 2–48. Puede empezar a utilizar el disco.
- El disco no está formateado. Consulte en "Reformatear un disquete" en la página 144, para formatear un disquete.
- El disco está formateado y puede contener datos. Si los datos están en formato  $\mathop{\mathrm{Macintosh}}\nolimits^\mathbb{M}$ o en formato desconocido para el sistema, podrá ver un menú emergente como el que se muestra en la Figura 2–53.

### Comprobar un disquete

- **1. Inserte su disquete en la unidad de su computador.**
- **2. Seleccione Verificar disquete desde el menú Archivo.**

Si insertó un disquete formateado y etiquetado, remítase a "Ver un archivo desde el contenido de un disquete o CD" en la página 140.

**Nota -** No tiene que comprobar los CDs.

### Ver un archivo desde el contenido de un disquete o CD

Una vez que se muestre la ventana Administrador de archivos, puede ver el contenido de su disquete o CD.

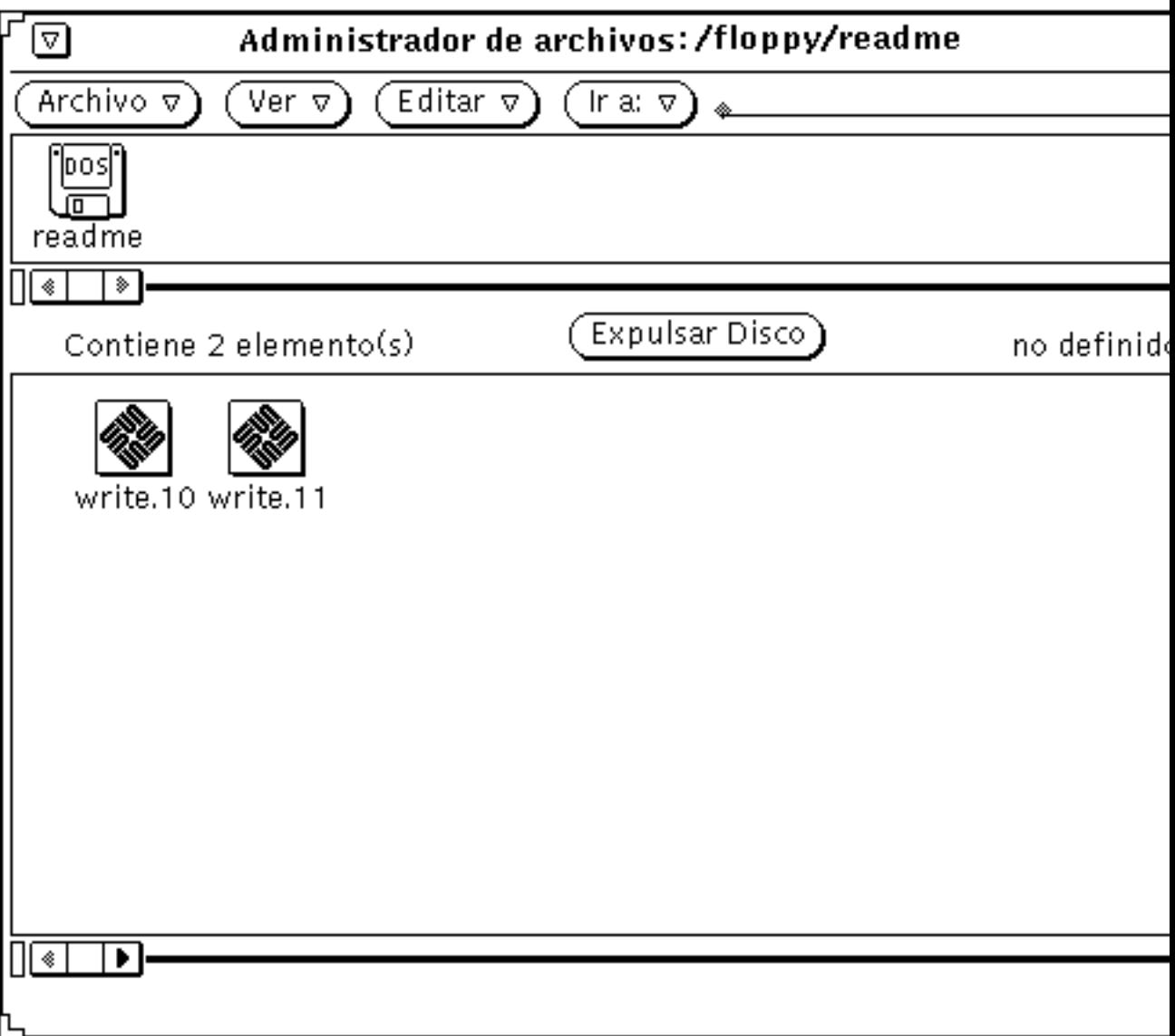

*Figura 2–48* Ventana de disquete del Administrador de archivos

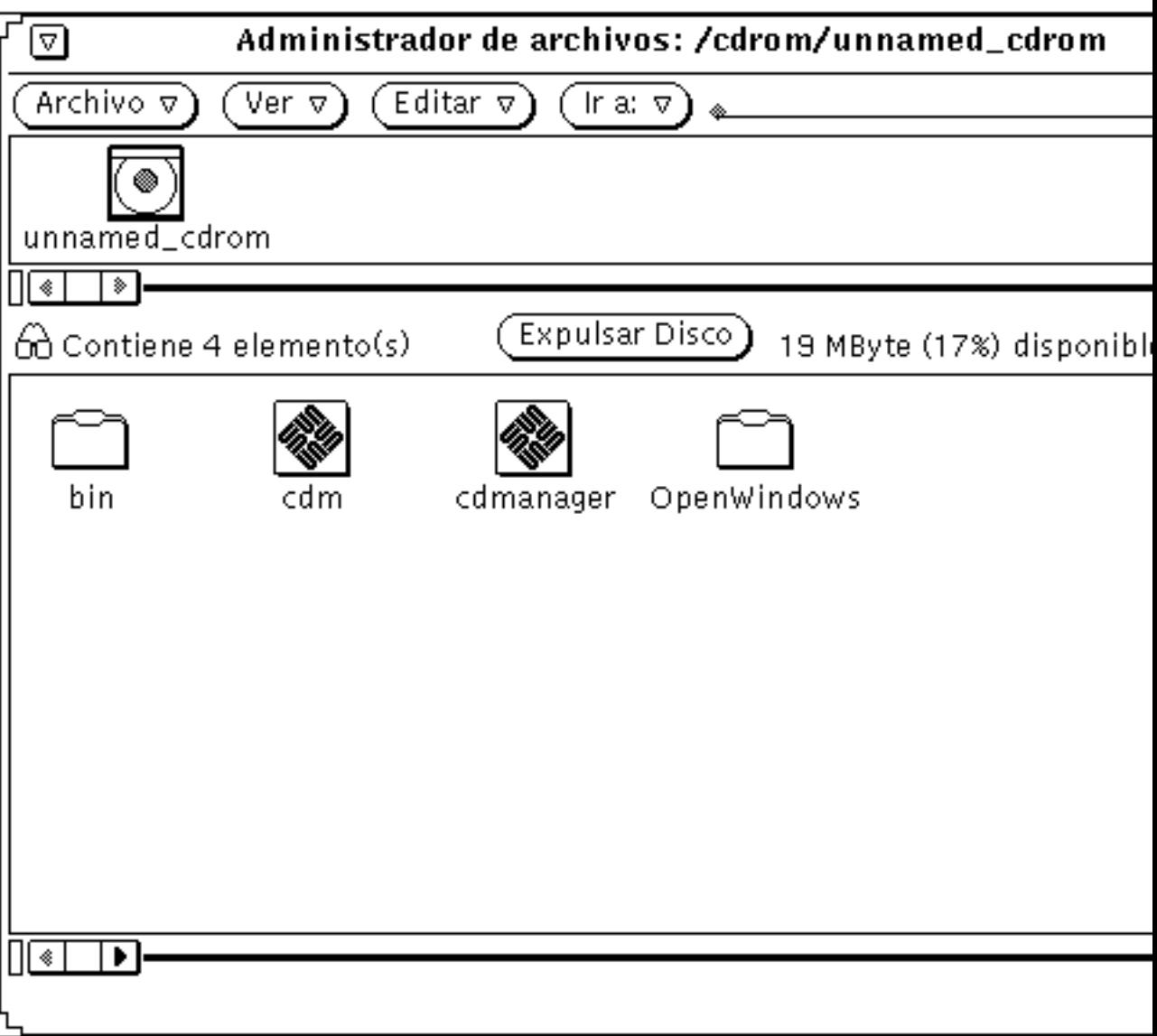

*Figura 2–49* Ventana de CD del Administrador de archivos

- **1. Si es necesario, desplácese por el contenido del disquete o CD hasta que encuentre el archivo que quiere ver.**
- **2. Seleccione el archivo o carpeta a ver.**
- **3. Seleccione Archivo** ⇒ **Abrir.**

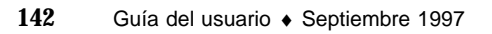

Ahora puede utilizar las ventanas y menús del Administrador de archivos. Si cierra la ventana convirtiéndola en un icono, verá lo siguiente para un disquete o un CD (Figura 2–50).

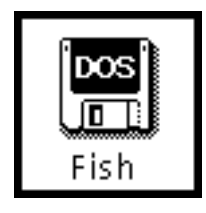

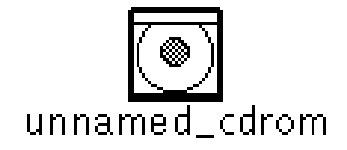

*Figura 2–50* Iconos de disquete y CD

### Quitar un disquete o CD de la unidad

- **1. Seleccione el botón Expulsar disco en la ventana del disquete o CD.**
- **2. Quite el disco o CD de la unidad cuando se haya expulsado.** Ahora la unidad está libre.

Nota - En las máquinas x86 o PowerPC™ tendrá que sacar los discos de la unidad manualmente. Después de seleccionar el botón Expulsar disco, verá una ventana emergente diciéndole que expulse manualmente el disquete. *No quite el disquete sin seleccionar primero Expulsar disco*. Si lo hiciera, el sistema le mostraría una ventana desplegable pidiéndole que vuelva a insertar el disco. Reinsértelo, seleccione Expulsar disco y finalmente, quite el disco.

#### Expulsar CDs con formato de datos irreconocible

Para expulsar un CD con un formato de datos irreconocible (como archivos audio):

- **1. Abra una Herramienta Comando o Herramienta de Shell.**
- **2. Escriba tras el indicador:**

eject cdrom Ahora el disco se expulsará de la unidad.

## Reformatear un disquete

Si utiliza el disquete por primera vez o si quiere formatearlo, siga estos pasos:

- **1. Inserte el disquete.**
- **2. Seleccione Verificar el disquete desde el menú Archivo.**

**Nota -** Si Vd. ha insertado un disco correctamente formateado, verá la ventana en el Área de trabajo que se muestra en la Figura 2–48.

Si el disquete no está formateado, verá la ventana de la Figura 2–51.

#### **3. Escoja Formatear disquete desde el menú Archivo.**

Asegúrese de que está activa la ventana del disquete.

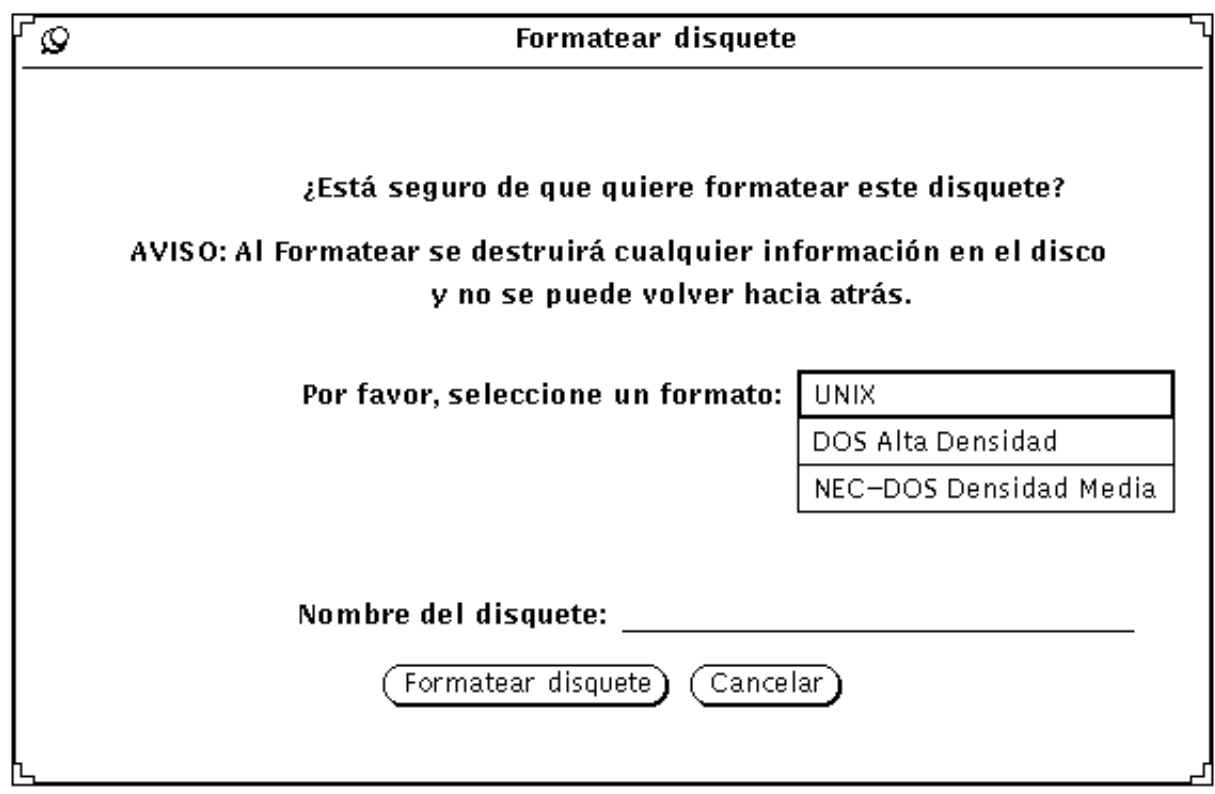

*Figura 2–51* Ventana Formatear disquete

Si elige Formatear, esta será su última oportunidad para Cancelar.

#### **4. Haga clic en Formatear disquete.**

Cuando se haya completado la inicialización, verá la ventana Administrador de archivos en el Área de trabajo, como se muestra en la Figura 2–48.

# Disquete no formateado

Si ha insertado un disquete no formateado, se verá el menú emergente siguiente:

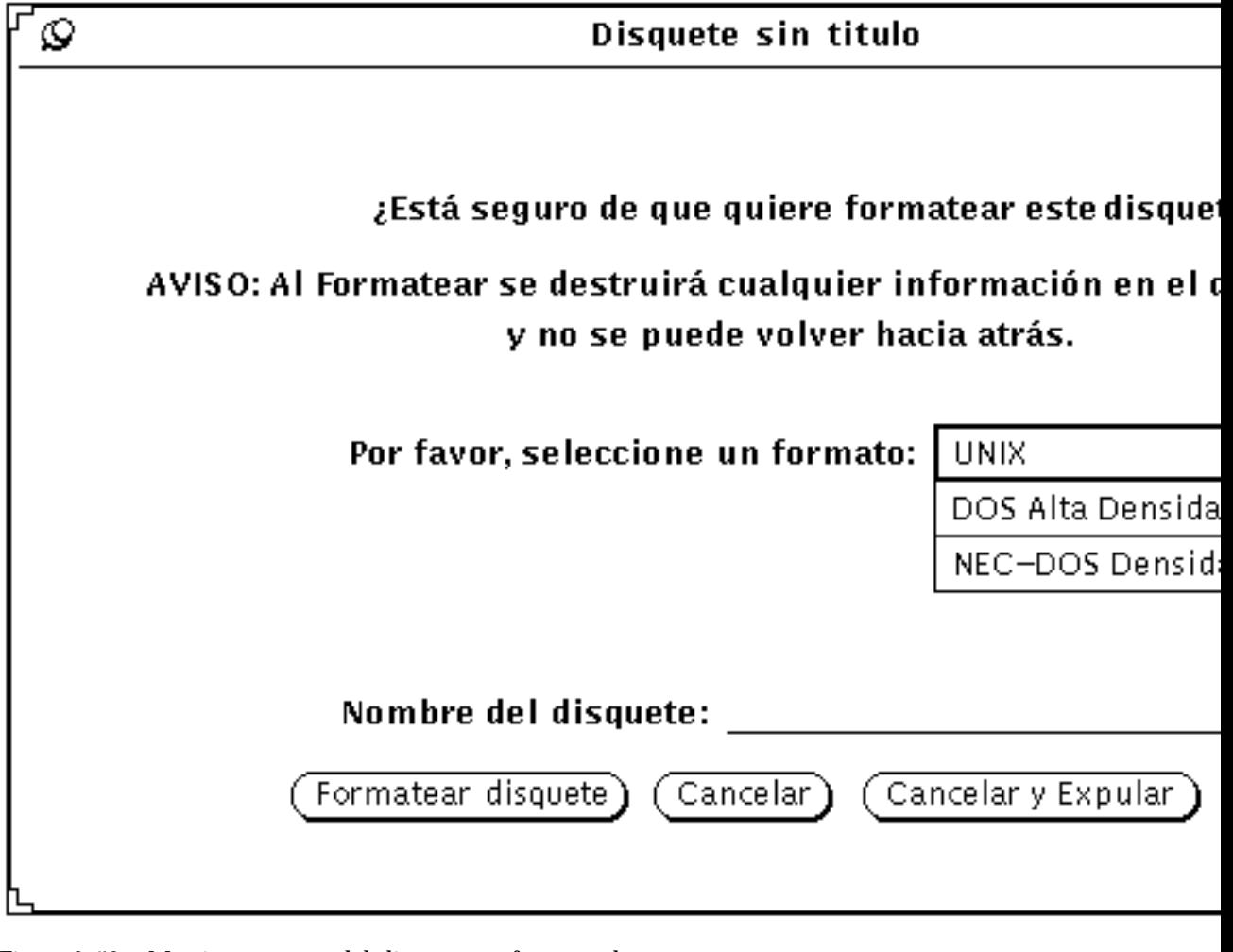

*Figura 2–52* Menú emergente del disquete no formateado

Puede optar por:

- formatear el disquete, consulte "Reformatear un disquete" en la página 144 si desea más información acerca de cómo reformatear el disquete.
	- o
- cancelar la operación y abandonar el menú emergente.
	- o
- cancelar la operación y expulsar el disquete.

**Nota -** Los formatos Macintosh, Sun TAR y Sun BAR no se reconocen.

## Disquete sin etiqueta

Si ha insertado un disquete sin etiquetar, es decir, hay datos en el disco pero no en formato reconocible, se verá el mensaje siguiente:

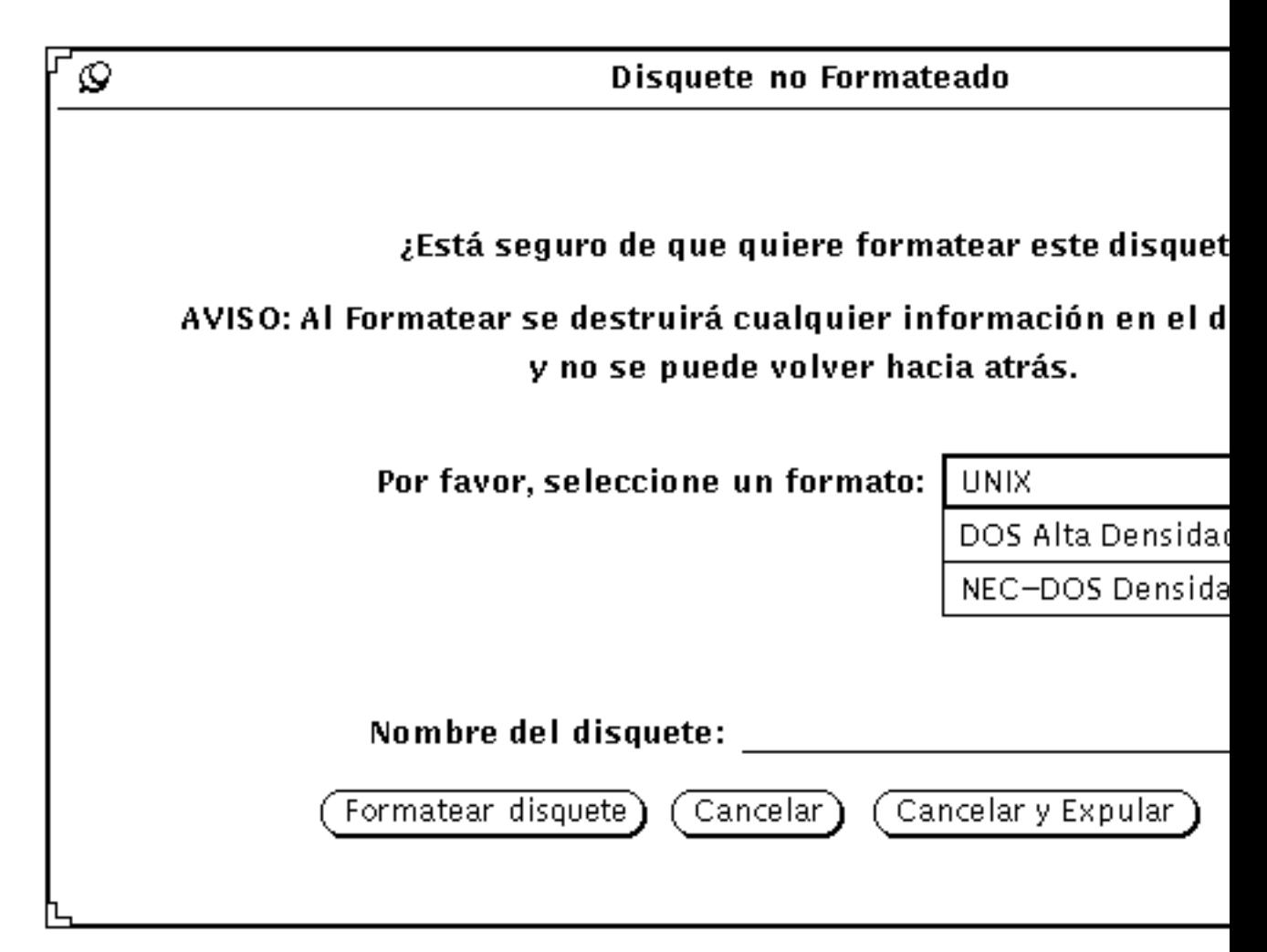

*Figura 2–53* Ventana emergente de disquete no etiquetado (datos desconocidos)

Puede optar por:

 formatear el disco, consulte "Reformatear un disquete" en la página 144, para informarse de cómo reformatear el disquete.

o

cancelar la operación y abandonar el menú desplegable.

- o
- cancelar la operación y expulsar el disquete.

### Renombrar disquete

Vd. quizá quiera cambiar el nombre de su disco, para ello.

- **1. Inserte el disco a renombrar.**
- **2. Seleccione Verificar disquete desde el menú Archivo.**
- **3. Elija Renombrar disquete desde el menú Archivo.** Verá la ventana Renombrar disquete.

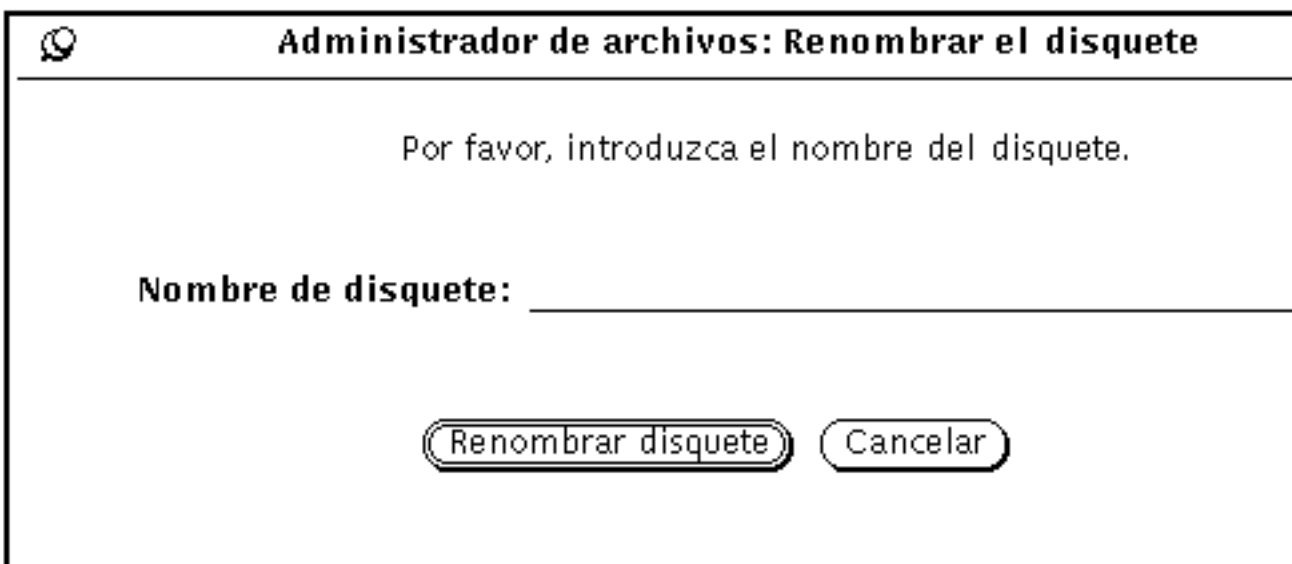

*Figura 2–54* Ventana Renombrar el disquete

**4. Escriba un nuevo nombre para el disco.** Escriba sobre el nombre existente del disco, que desaparecerá cuando termine de

escribir.
#### **5. Haga clic SELECCIONAR sobre el botón Renombrar disquete.**

El disquete está ahora preparado para ser usado o expulsado.

## Arrastrar y dejar archivos desde el disquete o CD al Administrador de Archivos

- **1. Abra el disquete o CD para que aparezca una ventana.**
- **2. Seleccione el icono de archivo o carpeta y arrástrelo desde una ventana a la otra.** Para informarse de la operación de arrastrar y dejar, vaya al Capítulo 1. El archivo se copiará ahora en el Administrador de archivos.

# Copiar archivos desde disquete o CD a otro disquete

Puede copiar archivos desde un disquete (o CD) a otro disquete.

- **1. Inserte el disquete o CD que contiene los archivos a copiar.**
- **2. Seleccione todos los archivos a copiar.**
- **3. Copie los archivos seleccionados a una carpeta en la ventana Administrador de archivos.**
- **4. Retire dicho disquete.**
- **5. Inserte un nuevo disquete.**
- **6. Copie la carpeta en el disquete recién insertado.**

Administrador de archivos **149**

# Editor de textos

El Editor de textos es un editor de textos ASCII interactivo, que le permite crear nuevos archivos o modificar los existentes.

En este capítulo se explica el uso del Editor de textos. No necesita conocer ningún comando de edición especial porque puede buscarlos en la ventana base. Las funciones de edición de las que dispone esta aplicación DeskSet puede también encontrarlas en las áreas de edición de texto de la Consola y en la Herramienta de comandos, y en las ventanas Ver y Componer de la Herramienta de correo.

♦ **Para abrir la ventana Editor de textos, seleccione Área de trabajo** ⇒ **Programas** ⇒ **Editor de textos.**

# Icono del Editor de textos

El icono del Editor de textos le muestra la mayor parte posible del inicio del nombre del archivo. Cuando se ha editado el archivo y Vd. no ha guardado los cambios, el nombre del archivo aparece precedido por un signo (>). Cuando no existe ningún archivo o se ha creado uno nuevo pero no se ha guardado, el icono muestra la frase NINGÚN ARCHIVO. La Figura 3–1 muestra un ejemplo de tres iconos del Editor de textos. El de la izquierda contiene un archivo llamado ejemplo. El del centro contiene un archivo llamado ejemplo que se ha editado, pero que no se ha guardado. El de la derecha no contiene ningún archivo o contiene un archivo que nunca se ha guardado.

**151**

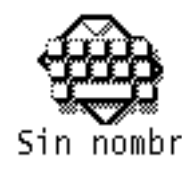

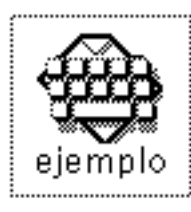

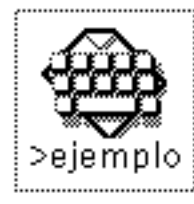

*Figura 3–1* Iconos del Editor de textos

# Ventana base del Editor de textos

La ventana base del Editor de textos, que se muestra en la Figura 3–2, tiene un área de control y un tablero de texto que sirven para componer y editar sus mensajes de texto. La cabecera de la ventana Editor de textos muestra el nombre del archivo que se está editando (o la palabra NINGUNO si no ha asignado ningún nombre al archivo) y el directorio donde está localizado. Cuando efectúa cambios de edición, se muestra la palabra "editado" entre paréntesis seguida del nombre del archivo.

Utilice el tablero de texto para componer y editar su texto. Para comenzar, haga clic SELECCIONAR sobre el área de texto y empiece a escribir. Si desea más información acerca de las funciones de agregar, modificar o suprimir un texto, consulte la sección "Trabajar con texto" en la página 37 del Capı´tulo 1. Para copiar y mover texto, utilice las funciones Cortar/Copiar/Pegar del menú Editar o del teclado.

**Nota -** Solaris soporta las máquinas basadas en SPARC, x86 y PowerPC™. Las funciones de comando y sus correspondientes equivalentes de teclado pueden ser diferentes en cada sistema. Puede consultar una tabla completa de dichos equivalentes en el Capítulo 1.

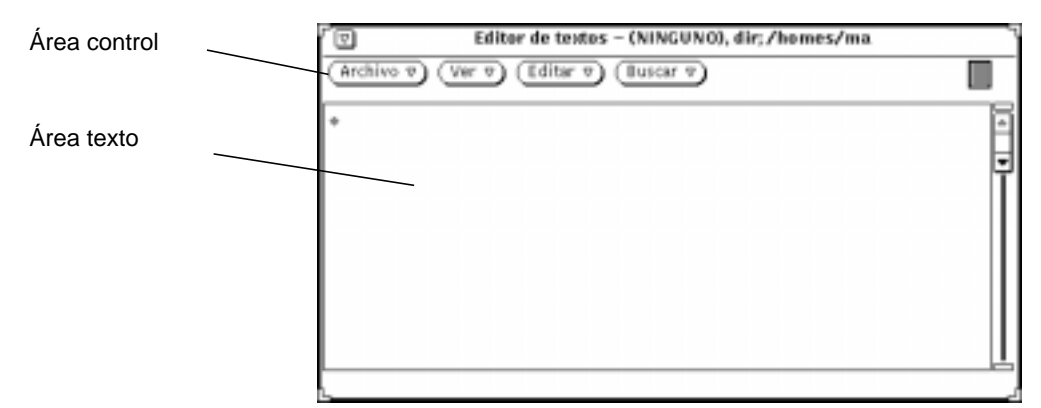

*Figura 3–2* Ventana base del Editor de textos

# Menús del Editor de textos

El área de control del Editor de textos dispone de los botones Archivo, Ver, Editar y Buscar. Dichos botones de menú se incluyen como elementos de menú en el menú emergente del tablero de texto.

## Menú emergente del tablero de texto

El menú emergente del tablero de texto se muestra moviendo el puntero a cualquier lugar del tablero de texto y pulsando MENÚ, (las áreas de edición de texto de las aplicaciones Consola, Herramienta de comandos y Herramienta de correo también disponen de menús emergentes.)

Los comandos de cada uno de los elementos del menú emergente del Editor de textos (que se describirán en las siguientes secciones) operan del mismo modo que los controles de la ventana Editor de textos. También se explicará en este capítulo un elemento adicional del menú emergente del Editor de textos llamado Extras.

## Menú Archivo

El menú Archivo que puede utilizarse para abrir, guardar, guardar como, incluir y vaciar el documento de sus archivos de texto. Si desea una información detallada acerca de la operación de abrir y guardar archivos, consulte ""Abrir, Guardar, Incluir y Adjuntar archivos" en la página 29 del Capítulo 1.

### Incluir Archivo

Utilice el Archivo Incluir para incluir un archivo ya existente en un archivo de texto nuevo.

- **1. Utilice el elemento Archivo Incluir del menú Archivo para mostrar la ventana Texto: Incluir.**
- **2. Localice e incluya su archivo.**

Incluya su archivo del mismo modo que lo haría si fuera a abrirlo o guardarlo. Si desea una información detallada acerca de la selección de un archivo para abrirlo o guardarlo, consulte el Capítulo 1.

### Documento vacío

Utilice el elemento Documento vacío del menú Archivo para eliminar el contenido de un tablero de texto. Si ha efectuado cambios de edición y no los ha guardado, aparecerá una Nota solicitándole que confirme o cancele la operación.

## Menú Ver

Utilice el elemento del menú Ver para controlar la posición del cursor y la forma en que se usa el ajuste de líneas.

### Seleccionar número de línea

Utilice el elemento Seleccionar la línea en el número para mostrar la ventana Texto: Número de línea, que se muestra en la Figura 3–3. Escriba el número de la línea que quiera seleccionar y haga clic SELECCIONAR sobre el botón Seleccionar la línea por número. Se seleccionará el texto de la línea especificada y el punto de inserción se moverá al final del texto seleccionado.

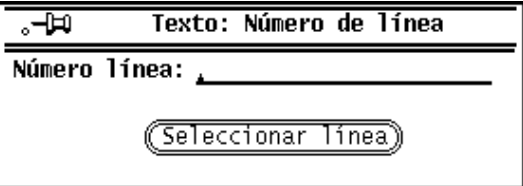

*Figura 3–3* Ventana emergente de Texto: Número de línea

### Número de línea actual

Utilice el elemento Número de línea actual del menú Ver para situar el número de línea donde comience el texto seleccionado. El número de línea se muestra en una Nota. Cuando no existe ninguna selección actual en el Editor de textos, la Nota muestra un mensaje de error en lugar de un número de línea.

### Signo de intercalación arriba

Utilice el elemento Mostrar el signo de intercalación superior del menú Ver para desplazar el documento, de manera que la línea que contenga actualmente el cursor sea la tercera empezando por la parte superior del tablero de texto.

### Cambiar el ajuste automático de línea

El submenú Cambiar el ajuste automático dispone de tres opciones para dicha operación: por palabra, por carácter y no ajustar. El texto que se muestra en la Figura 3–4 ajusta la línea por carácter, por lo que las líneas se cortan en el último carácter que cabe en ellas.

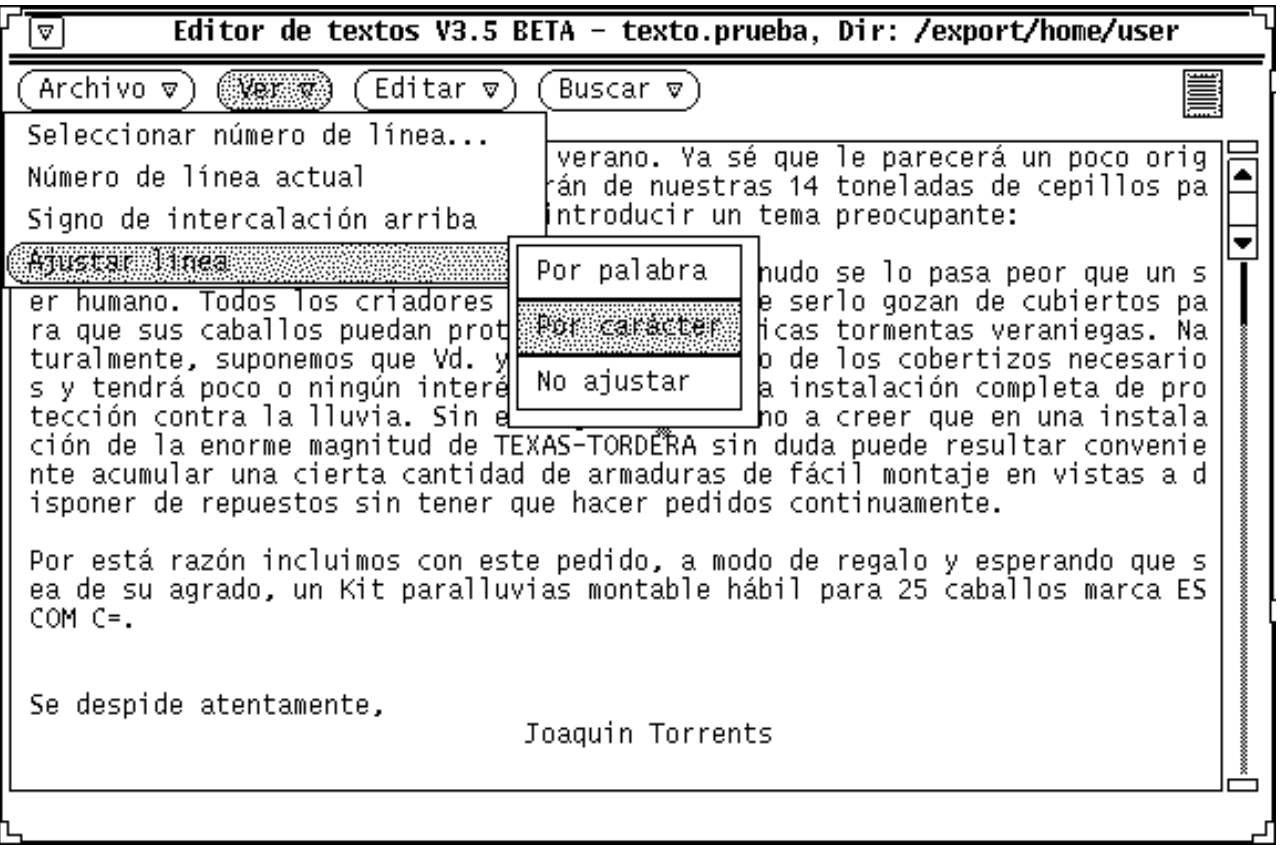

*Figura 3–4* Líneas ajustadas por carácter

El método de ajuste de línea usado más frecuentemente consiste en separar al final de las palabras. El texto que se muestra en la Figura 3–5 está ajustado al final de las palabras.

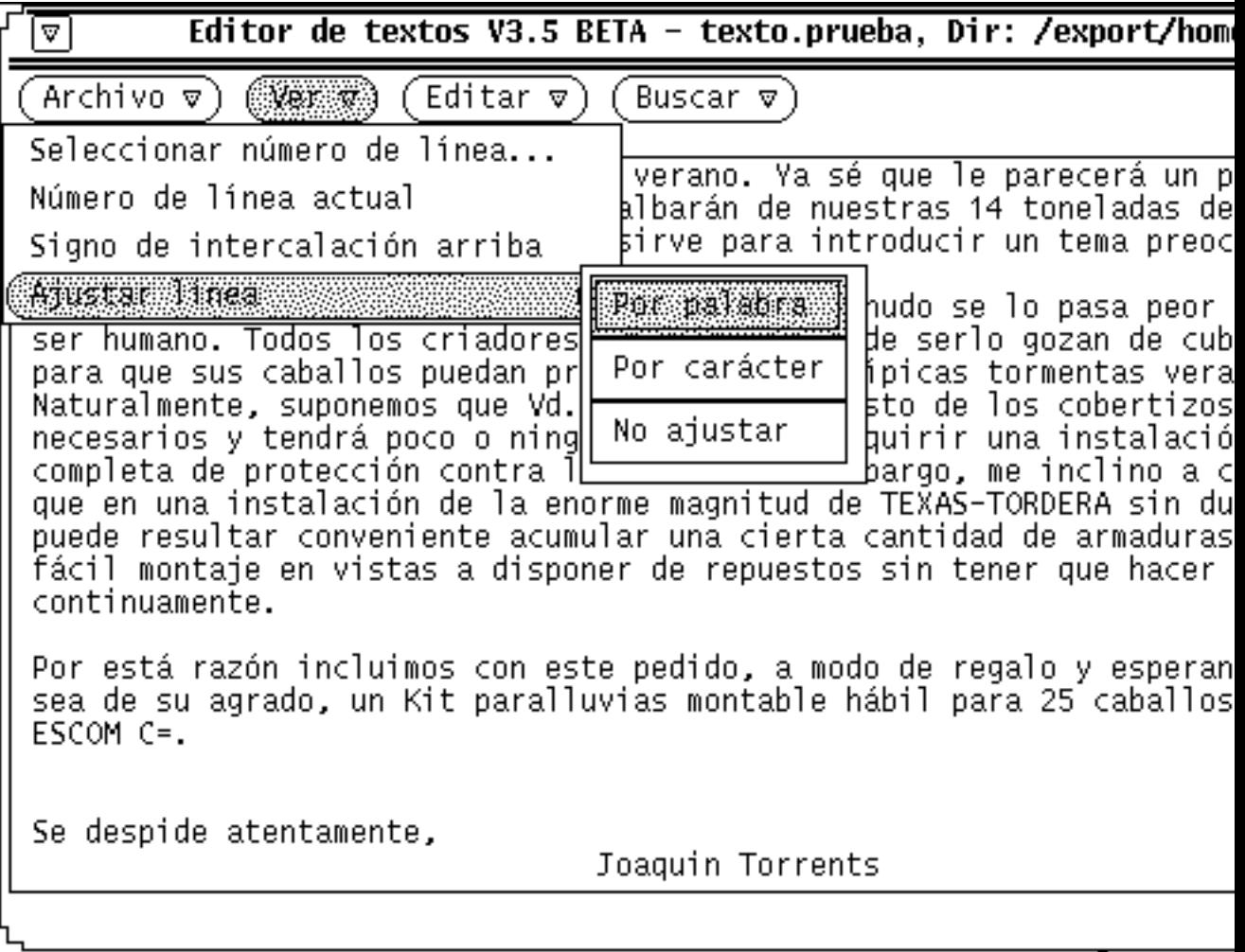

*Figura 3–5* Líneas ajustadas por palabra

Si escoge No ajustar, se mostrará el principio de cada línea que acabe con un Retorno. En la Figura 3–6 cada línea representa un párrafo debido a que no existe ningún retorno de carro en su interior. Sólo hay retornos de carro al final de cada párrafo. O sea:

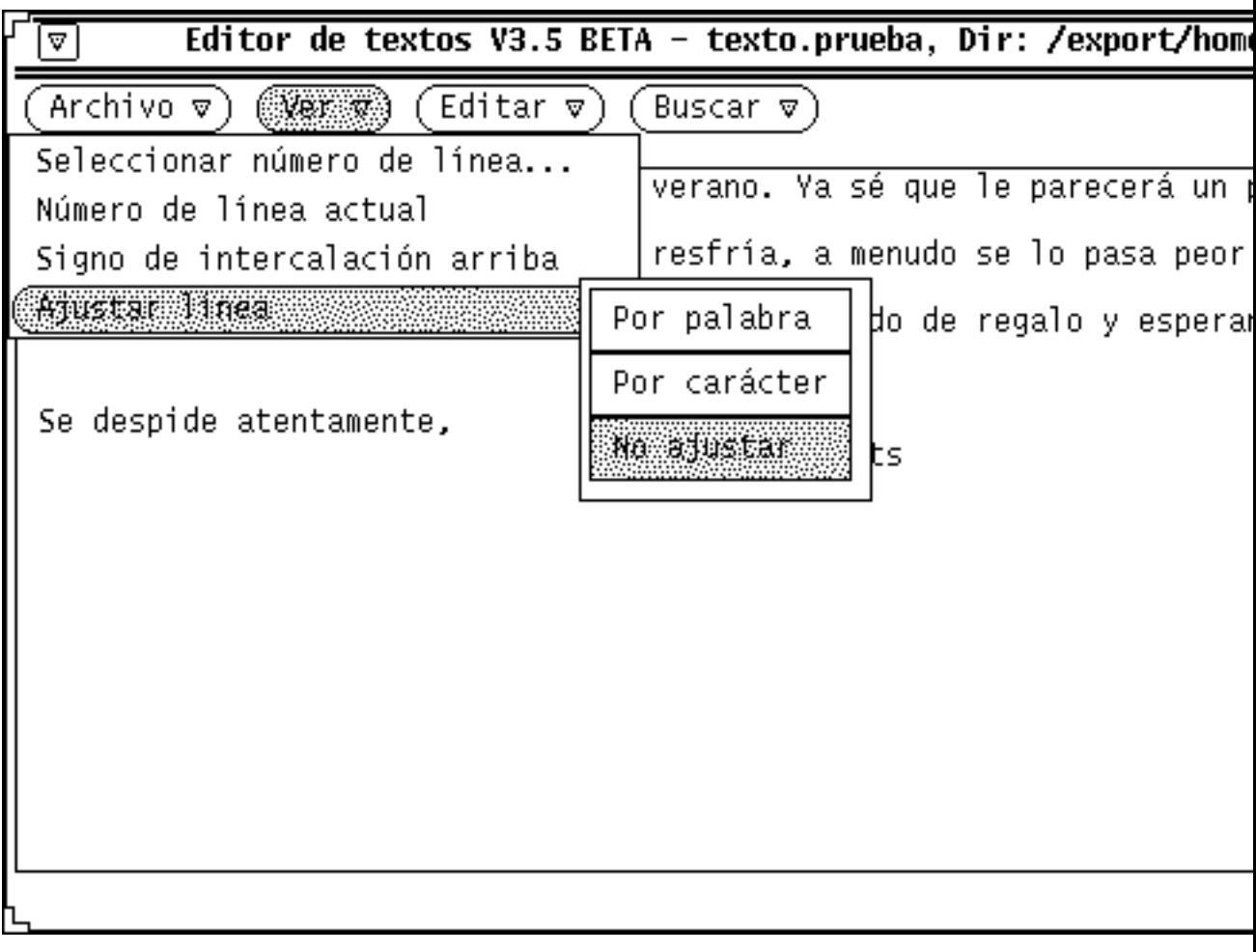

*Figura 3–6* No ajustar

# Menú Editar

El menú Editar dispone de las siguientes funciones de edición predeterminadas:

- Repetir, repite la última operación de edición.
- Deshacer, deshace la última o todas las operaciones de edición, dependiendo de qué elemento seleccione en el submenú Deshacer.
- Copiar, almacena una copia del texto seleccionado en el portapapeles, en el cual sólo se puede almacenar una selección cada vez. Si ya existe algo en el portapapeles y Vd. efectúa una operación de Copiar o Cortar, el contenido del portapapeles se sobreescribirá con la nueva información.

**158** Guía del usuario ♦ Septiembre 1997

- Pegar, inserta el contenido del portapapeles en el punto de inserción.
- Cortar, elimina el texto seleccionado y lo guarda en el portapapeles, en el cuál sólo se puede almacenar una selección cada vez.

## Menú Buscar

El menú Buscar le ayuda a buscar una determinada cadena de texto, caracteres especiales y separadores para buscar una cadena de texto y reemplazarla por otra.

### Texto: Buscar y sustituir

Utilice Buscar y sustituir para buscar un determinado texto y sustituirlo mediante la ventana de texto: Buscar y sustituir. Cuando hace una selección, ésta se muestra automáticamente en el campo de texto Buscar, como se muestra en el ejemplo de la Figura 3–7.

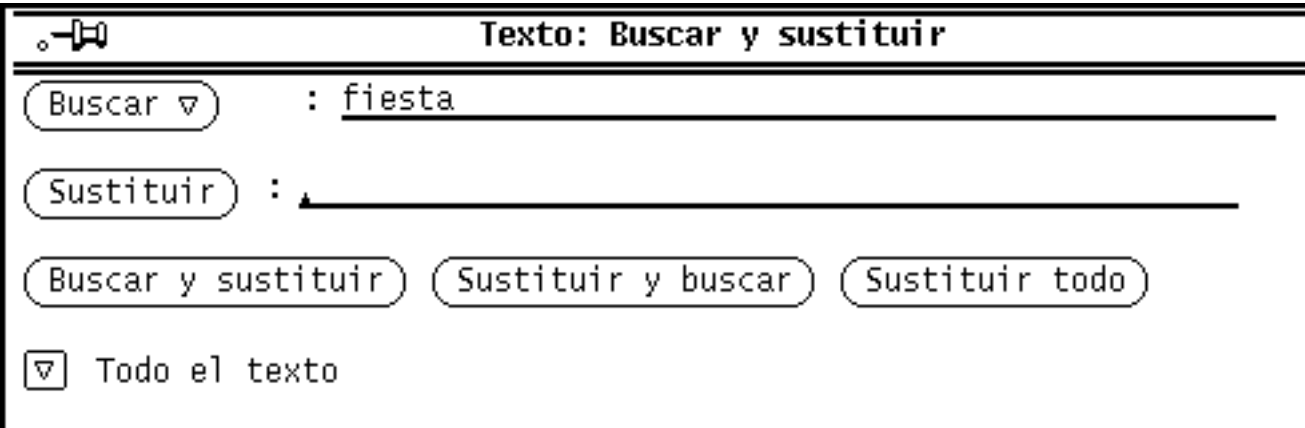

*Figura 3–7* Ventana emergente de texto: Buscar y reemplazar

Para buscar y seleccionar una cadena de texto, escriba el texto en el campo Buscar y haga clic SELECCIONAR sobre el botón Buscar. Para buscar y seleccionar la siguiente muestra de la cadena de texto, haga de nuevo clic SELECCIONAR sobre el botón Buscar.

Para sustituir la actual selección por una cadena de texto, escriba el texto en el campo Sustituir y haga clic SELECCIONAR sobre el botón Buscar. Puede usar juntos los botones Sustituir y Buscar para buscar una cadena y reemplazarla por otra, o cada uno por separado para reemplazar el texto resaltado. Puede reemplazar una cadena por un texto nulo dejando en blanco el campo de texto Sustituir.

Si quiere buscar una cadena de texto que contenga tabuladores o retornos de carro, seleccione dicho texto en el tablero de texto antes de llamar a la ventana Texto: Buscar y sustituir. No es posible teclear tabuladores y retornos de carro directamente en los campos de texto Buscar o Sustituir.

Los botones de la parte inferior de la ventana Buscar y sustituir combinan las operaciones de buscar y sustituir, permitiéndole realizar rápidamente cualquiera de dichas combinaciones:

- Utilice el botón Buscar y sustituir para buscar la cadena de texto del campo de texto Buscar, y sustitúyala inmediatamente por la cadena de texto del campo de texto Sustituir.
- Utilice el botón Buscar y sustituir para reemplazar el texto seleccionado actualmente por la cadena de texto del campo de texto Sustituir, y busque inmediatamente la siguiente aparición de la cadena de texto Buscar.
- Utilice el botón Sustituir todo para reemplazar todas las apariciones de la cadena de texto Buscar por la cadena de texto Sustituir.

Puede especificar si desea que las operaciones de Buscar y sustituir se apliquen a todo el texto, o se restrinjan al texto comprendido entre el punto de inserción y el final del documento. Utilice el botón de menú abreviado en la esquina inferior derecha de la ventana para seleccionar Todo el Texto o Hasta el Final. Los valores actuales se listan a la derecha del botón abreviado de menú, como muestra la Figura 3–7.

### Buscar selección

Utilice Buscar selección en el menú Buscar, para buscar en el archivo otra aparición de la cadena de texto que esté resaltada como la selección actual. Puede buscar hacia delante o hacia detrás escogiendo Hacia adelante o Hacia atrás en el submenú Buscar selección.

#### Buscar el texto delimitado

Utilice Buscar el texto delimitado del menú Buscar, para resaltar texto entre un conjunto de separadores asociados, dispuestos como opciones en la ventana de texto: Buscar el texto delimitado, que se muestra en la Figura 3–8.

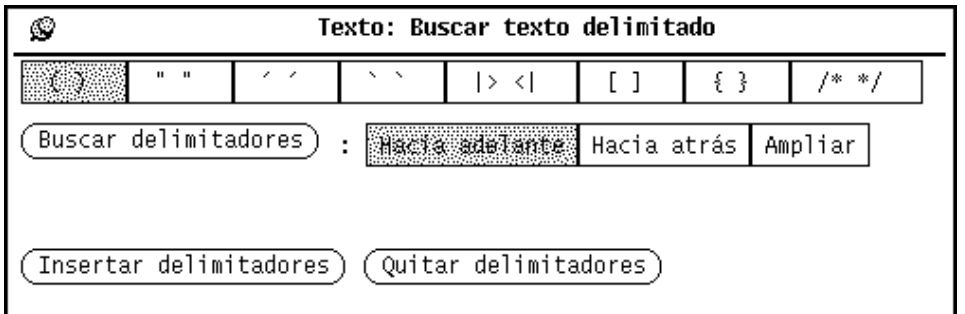

*Figura 3–8* Ventana emergente de texto: Buscar texto delimitado

Puede buscar y resaltar texto de cualquiera de los delimitadores asociados, dispuestos como opciones, en la ventana emergente de texto: Buscar el texto delimitado. Haga clic SELECCIONAR sobre uno de los grupos de separadores, y después en el botón Buscar pares. Utilice la opción Hacia adelante o Hacia atrás para dirigir la búsqueda hacia delante o hacia atrás desde el punto de inserción actual. Si tiene delimitadores anidados, como por ejemplo paréntesis coincidentes, en el código de un programa, puede usar la opción Ampliar para seleccionar texto fuera, desde el actual punto de inserción hasta el siguiente par de delimitadores exteriores especificados.

Para delimitar el texto seleccionado con los delimitadores seleccionados, haga clic SELECCIONAR en el botón Buscar pares. Para suprimir un par asociado de delimitadores del texto seleccionado, haga clic SELECCIONAR.

### Campo Sustituir

El tablero del Editor de textos considera cualquier texto que esté entre los caracteres  $|y| > |y|$  como un campo de texto. Puede buscar hacia adelante a lo largo del texto desde el punto de inserción, para buscar y seleccionar cada campo usando el elemento | > campo < | del menú Buscar. El submenú Reemplazar | > campo < | dispone de tres opciones: Ampliar, Siguiente y Anterior:

- Cuando el cursor del área del Editor de textos esté entre delimitadores de campo, seleccione Ampliar en ambas direcciones y seleccione todo el campo y sus delimitadores.
- Utilice Siguiente para buscar hacia adelante desde el punto de inserción y seleccionar el campo siguiente.
- Utilice Anterior para buscar hacia atrás desde el punto de inserción y seleccionar el campo anterior.

## Menú Extras

Existe un elemento adicional en el menú emergente del tablero de texto llamado Extras, que no es un botón del área de control (como Archivo, Ver, Editar y Buscar).

Dicho menú contiene algunos filtros útiles para formatear y editar el texto seleccionado. Puede configurar el menú Extras y definir su propio conjunto de filtros propios de Extras. Consulte "Personalización del Editor de textos" en la página 172, si desea información acerca de cómo definir su propio grupo de filtros. Dicha sección describe el menú predeterminado Extras.

#### Formatear

Seleccione Formatear para cambiar el formato de líneas largas de texto seleccionadas y convertirlas en líneas físicas de no más de 72 caracteres. Esto será muy útil, por ejemplo, si tiene que leer correo cuyas líneas sean más largas que la anchura de la ventana. El formatear texto antes de la impresión sirve también para asegurarse de que la impresora no corte las líneas.

Formatear utiliza el comando UNIX fmt, que no separa las palabras entre líneas, y que conserva las líneas en blanco y el espacio entre palabras.

**Nota -** Formato (y fmt) sólo son aplicables en líneas de no más de 1024 caracteres.

#### Poner en mayúsculas

Utilice Poner en mayúsculas del menú Extras para escribir en mayúsculas el texto seleccionado.

- El primer elemento del submenú Poner en mayúsculas abcd->ABCD, escribe en mayúscula cada letra del texto seleccionado.
- El segundo elemento del submenú Poner en mayúsculas ABCD->abcd, convierte en minúsculas todas las letras del texto seleccionado.
- El último elemento del submenú Poner en mayúsculas abcd->Abcd, escribe en mayúscula la primera letra de cada palabra seleccionada. Las letras mayúsculas que se encuentren dentro de una palabra no son cambiadas.

### Desplazar líneas

Seleccione el elemento Desplazar líneas para insertar o eliminar un carácter Tabulador al inicio de cada línea del texto seleccionada. Utilice el submenú Desplazar líneas para especificar el movimiento a la izquierda o a la derecha. Al mover a la derecha se agrega un carácter Tabulador y al mover a la izquierda se elimina.

### Dar formato a programas C

Este elemento utiliza el comando UNIX indent para formatear listados de programas en C. Dicho elemento formatea siguiendo especificaciones predeterminadas, o las especificaciones del archivo .indent.pro, si dispone de él.

#### Insertar corchetes

Puede utilizar el elemento Insertar corchetes para insertar rápidamente cualquiera de los siguientes tipos de corchetes que delimitan el texto seleccionado, dependiendo de qué elemento del submenú Insertar corchetes seleccione: ( ), [ ], { }, o " ".

#### Eliminar corchetes

Seleccione el elemento Eliminar corchetes para eliminar cualquiera de los siguientes tipos de corchetes que delimitan el texto seleccionado, dependiendo de qué elemento del submenú Eliminar corchetes seleccione: ( ), [ ], { }, o " ".

# Crear un archivo nuevo

Para crear un nuevo archivo con el Editor de textos:

- **1. Seleccione Área de trabajo** ⇒ **Programas** ⇒ **Editor de textos y escriba una línea en el campo de la ventana Editor de textos, como por ejemplo:** Éste es un archivo de prueba.
- **2. Pulse MENÚ sobre el botón del menú Archivo y seleccione Guardar.** Se verá la ventana Texto:Guardar.
- **3. Guarde el archivo.**

Si desea una información detallada acerca de cómo guardar un archivo, consulte el Capítulo 1.

# Trabajar con un archivo existente

Puede abrir (cargar) cualquier archivo de texto ASCII estándar en el Editor de textos y después modificar el archivo actual, o cambiar el nombre del archivo para crear otro nuevo que deje intacto el original. Para cargar un archivo de su sistema de archivos en el Editor de textos:

**1. Seleccione Archivo** ⇒ **Abrir desde el área de control del Editor de textos.**

Se verá la ventana Texto:Abrir.

**2. Seleccione y abra el archivo.**

El archivo que haya especificado se mostrará en la ventana Editor de textos. Si desea información detallada acerca de la apertura de un archivo, consulte el Capítulo 1.

## Guardar el archivo existente

Ahora puede editar el archivo existente y guardar los cambios efectuados en él, o guardarlo como un archivo nuevo. Para modificar el archivo, consulte la sección, "Editar archivos" en la página 165. Para guardar los cambios efectuados en el archivo actual, realice lo siguiente:

♦ **Seleccionar Archivo** ⇒ **Guardar, en el área de control del Editor de textos.**

El archivo se guardará automáticamente.

Como UNIX no permite la existencia de dos archivos con el mismo nombre en un directorio, si realiza una copia de un documento en el mismo directorio, el archivo original es guardado automáticamente en una copia de seguridad y renombrado con un sufijo %. Por ejemplo, un archivo que se llame stored.text sería renombrado automáticamente stored.text%. La próxima vez que éste se guarde se sobreescribirá en la copia de seguridad existente, en vez de crear una segunda. La Figura 3–9 indica los dos archivos mostrados como iconos en el Administrador de archivos.

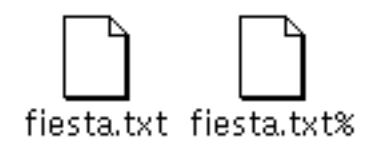

*Figura 3–9* Archivo editado y copia de seguridad con un sufijo %

**<sup>164</sup>** Guía del usuario ♦ Septiembre 1997

**Nota -** Si no quiere conservar el original, elimine el archivo con sufijo % pulsando SELECCIONAR sobre el icono del Administrador de archivos y arrastrándolo hasta la Papelera.

## Guardar el archivo modificado como un archivo nuevo

Para conservar intacto el archivo original y crear un archivo nuevo que contenga las modificaciones, haga lo siguiente:

**1. Seleccione Archivo** ⇒ **Guardar como.**

Se verá la ventana Texto:Guardar como.

**2. Nombre y guarde el archivo nuevo.**

El archivo se almacenará en el directorio y archivo designados. Si desea una información detallada acerca de cómo guardar un archivo, consulte el Capítulo 1

# Editar archivos

Utilizando el Editor de textos, puede agregar y eliminar texto de un archivo, copiar texto situado en una determinada posición para pegarla en otra, y buscar cadenas de texto en un archivo.

## Agregar y eliminar texto

Se puede agregar texto nuevo a un archivo situando el punto de inserción en cualquier lugar del archivo (haga clic SELECCIONAR sobre la posición deseada) y escriba allí el nuevo texto. De igual forma, puede eliminar caracteres situando el cursor del texto al final de la cadena de caracteres que quiera eliminar, y presionando la tecla backspace (retroceso) sobre dichos caracteres.

Otra forma de eliminar una cadena de caracteres consiste en cortarla. Esto ubica la cadena de texto en un *portapapeles* del sistema, y si lo desea puede pegarla en cualquier lugar. Para cortar y pegar una cadena de texto, haga lo siguiente:

- **1. Haga clic SELECCIONAR a la izquierda del primer carácter de la cadena que quiera cortar.**
- **2. Haga clic AJUSTAR a la derecha del último carácter de la cadena.**

Se resaltará la cadena de texto. (También puede usar el botón Cortar del teclado, si este botón existe, o bien Meta-x).

**3. Pulse MENÚ para mostrar el menú emergente del tablero de la ventana, arrastre el puntero hacia abajo para resaltar Editar y hacia la derecha para resaltar Cortar.**

La cadena de texto se situará en el portapapeles del sistema. (También puede usar el botón Cortar del teclado, si este botón existe, o Meta-x).

- **4. Mueva el puntero hasta el destino donde quiera pegar la cadena de texto y haga clic SELECCIONAR para posicionar allí el cursor.**
- **5. Pulse MENÚ para mostrar el menú emergente del tablero de la ventana, arrastre el puntero hacia abajo para resaltar Editar y hacia la derecha para resaltar Pegar.**

La cadena de texto aparecerá en la nueva posición (También puede usar el botón Pegar del teclado, si este botón existe, o Meta-v).

# Copiar y mover texto

Para copiar una sección de texto, se resalta la línea de texto utilizando SELECCIONAR y AJUSTAR como sigue:

- **1. Haga clic SELECCIONAR a la izquierda del primer carácter de la cadena que quiera copiar.**
- **2. Haga clic AJUSTAR a la derecha del último carácter de la cadena.**

La cadena de texto se resaltará.

**3. Pulse MENÚ para mostrar el menú emergente del tablero de la ventana, arrastre el puntero hacia abajo para resaltar Editar y a la derecha para resaltar Copiar.**

La cadena de texto se situará en el portapapeles del sistema. La Figura 3–10 muestra el menú Editar. (También puede usar el botón Copiar del teclado, si este botón existe, o Meta-c).

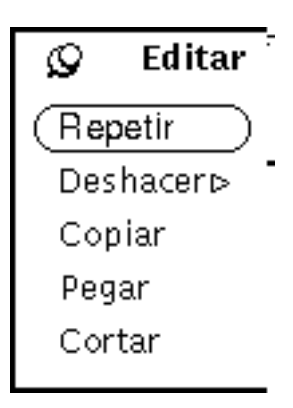

*Figura 3–10* Menú Editar

- **4. Mueva el puntero hasta el lugar donde quiera insertar el texto y haga clic SELECCIONAR para colocar el punto de inserción.**
- **5. Seleccione Pegar en el menú Editar o pulse la tecla Pegar del teclado.**

Para mover texto los pasos son similares, excepto que se escoge Pegar en vez de Copiar y el texto seleccionado es eliminado de su posición original.

Pegue el texto en una nueva posición haciendo clic SELECCIONAR una vez que esté en el punto de destino y después escogiendo Pegar en el menú Editar del menú del tablero de Texto (También puede usar el botón Pegar del teclado, si este botón existe, o Meta-v).

## Consejos para cortar y pegar

 A algunas personas les resulta más cómodo utilizar los botones del teclado Cortar y Pegar que el menú Editar.

Sólo plataforma x86 - -los teclados x86 y PowerPC™ no tienen las teclas Cortar, Copiar y Pegar. Use Ctrl-Alt.x, Ctrol-Alt-c y Ctrl-Alt-v respectivamante.

- Haciendo clic SELECCIONAR dos veces sobre una palabra, ésta es resaltada para cortarla o copiarla.
- Haciendo clic SELECCIONAR tres veces sobre una línea de texto, toda ella es resaltada para cortarla o copiarla.
- Haciendo clic SELECCIONAR cuatro veces sobre cualquier lugar del archivo, se resalta todo el contenido de un documento.

# Imprimir archivos del Editor de textos

Antes de imprimir un archivo del Editor de textos, debe seleccionar Formatear en el menú Extras para reformatear líneas largas de texto seleccionadas y convertirlas en líneas físicas de no más de 72 caracteres. Una línea de texto termina con un retorno de carro. El Editor de textos muestra una línea larga separándola en varias, de modo que, lo que parece ser varias líneas en la pantalla puede ser sólo una línea larga.

Los archivos del Editor de textos se imprimen arrastrándolos y dejándolos en la aplicación Herramienta de impresión. Para arrastrar todo el archivo del Editor de textos, pulse SELECCIONAR sobre el símbolo de texto dentro del destino de arrastrar y dejar, arrastre el puntero hasta el icono de la Herramienta de impresión o del destino de arrastrar y dejar y suelte SELECCIONAR. El destino de arrastrar y dejar es el pequeño cuadro sombreado situado en la esquina superior derecha del Editor de textos, o en la esquina superior izquierda de la Herramienta de impresión.

También puede imprimir archivos del Editor de textos de la misma manera que imprime cualquier archivo con el Administrador de archivos. Guarde su archivo del Editor de textos usando uno de los métodos que se describen en la sección "Menú Archivo" en la página 153. Después, seleccione el archivo en el Administrador de archivos y arrástrelo y déjelo en la Herramienta de impresión, o seleccione Imprimir Archivo en el menú Archivo del Administrador de archivos. Consulte "Imprimir archivos" en la página 100, si desea más información acerca de la impresión de archivos del Administrador de archivos.

# Dividir tableros

El tablero del Editor de textos puede dividirse en dos o más tableros para que pueda ver y editar diferentes partes del documento al mismo tiempo. El propio documento no se divide, de forma que cualquier cambio de edición que Vd. realice en una vista se reflejará también en otras. Para dividir el área del Editor de textos:

**1. Mueva el puntero hasta el anclaje del cable superior de la barra de desplazamiento vertical y pulse SELECCIONAR.**

#### **2. Arrastre el puntero hacia abajo en el tablero.**

Se mostrará una línea horizontal, que va desde el borde izquierdo del área hasta el centro del anclaje del cable, para indicar donde ocurrirá la división.

#### **3. Suelte SELECCIONAR.**

Ahora el área se dividirá en dos, como muestra la Figura 3–11.

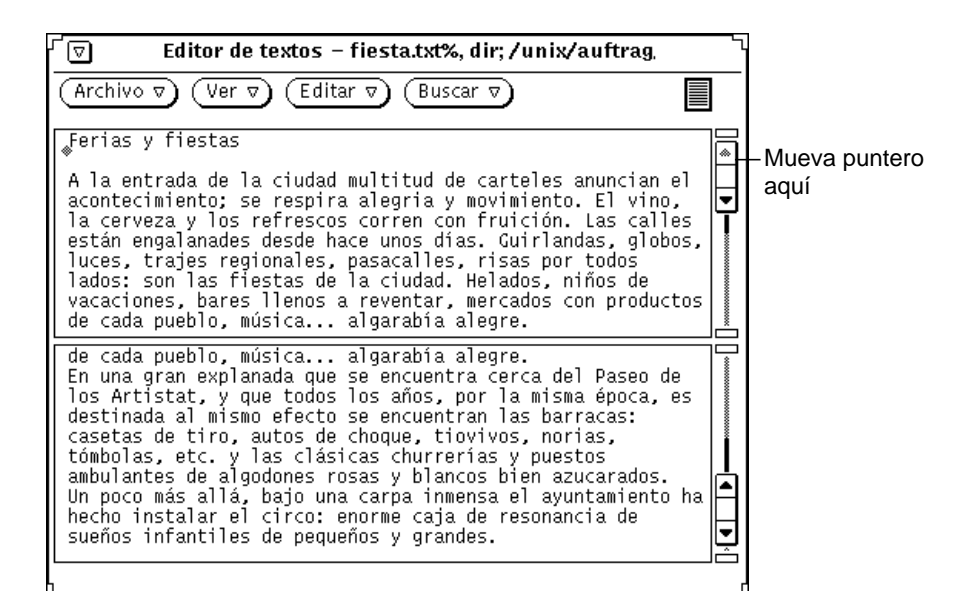

*Figura 3–11* Un tablero del Editor de textos dividido

También puede mover el puntero hasta la barra de desplazamiento en el lugar en el que quiera dividir las vistas, presionar MENÚ para mostrar el menú y escoger Vista Separada.

Una forma de eliminar un tablero dividido consiste en mover el puntero hasta el anclaje del cable superior del tablero que quiera eliminar, y pulsar SELECCIONAR. Después arrastre el puntero hacia abajo hasta que se solapen los anclajes de cable superior e inferior, y suelte SELECCIONAR. Otro método consiste en mover el puntero hasta el lugar de la barra de desplazamiento en el que las vistas se separan, pulsar MENÚ para mostrar el menú de la barra de desplazamiento y escoger Unir Vistas.

# Característica arrastrar y dejar

Arrastrar y dejar es un método para mover archivos o texto seleccionado dentro o fuera del Editor de textos utilizando sólo el ratón. Consulte el Capítulo 1, si desea una vista global de la característica arrastrar y soltar.

Para cargar un archivo (sobreescribir cualquier texto existente), puede arrastrar y dejar un archivo de texto en el destino o icono de arrastrar y dejar del Editor de textos.

Para insertar texto dentro de un archivo del Editor de textos, puede arrastrar y dejar un archivo o un texto seleccionado hasta el lugar del área de texto donde quiera insertar texto.

Puede arrastrar y dejar el texto seleccionado o todo el archivo del Editor de textos hasta cualquier lugar del entorno DeskSet que acepte texto ASCII. Las secciones siguientes explican dos formas diferentes de arrastrar y dejar de la aplicación Editor de textos.

## Arrastrar texto seleccionado desde el Editor de textos

Para arrastrar una copia de un texto seleccionado del Editor de textos:

#### **1. Seleccione el texto a copiar.**

Si quiere copiar todo el archivo, haga cuatro veces clic SELECCIONAR, o arrástrelo desde el destino de arrastrar y dejar como se describe en la sección siguiente.

#### **2. Pulse la tecla Control del teclado y haga clic SELECCIONAR.**

Una vez que haya hecho clic SELECCIONAR, ya puede soltar la tecla Control. El presionar la tecla Control garantiza que el texto es copiado en lugar de movido. Si no presiona la tecla Control primero, el texto que se está arrastrando será cortado del texto original.

#### **3. Arrastre el puntero durante una corta distancia.**

Se mostrará un puntero al duplicar texto, como indica la Figura 3–12, con los primeros caracteres del texto seleccionado que se muestra dentro del rectángulo.

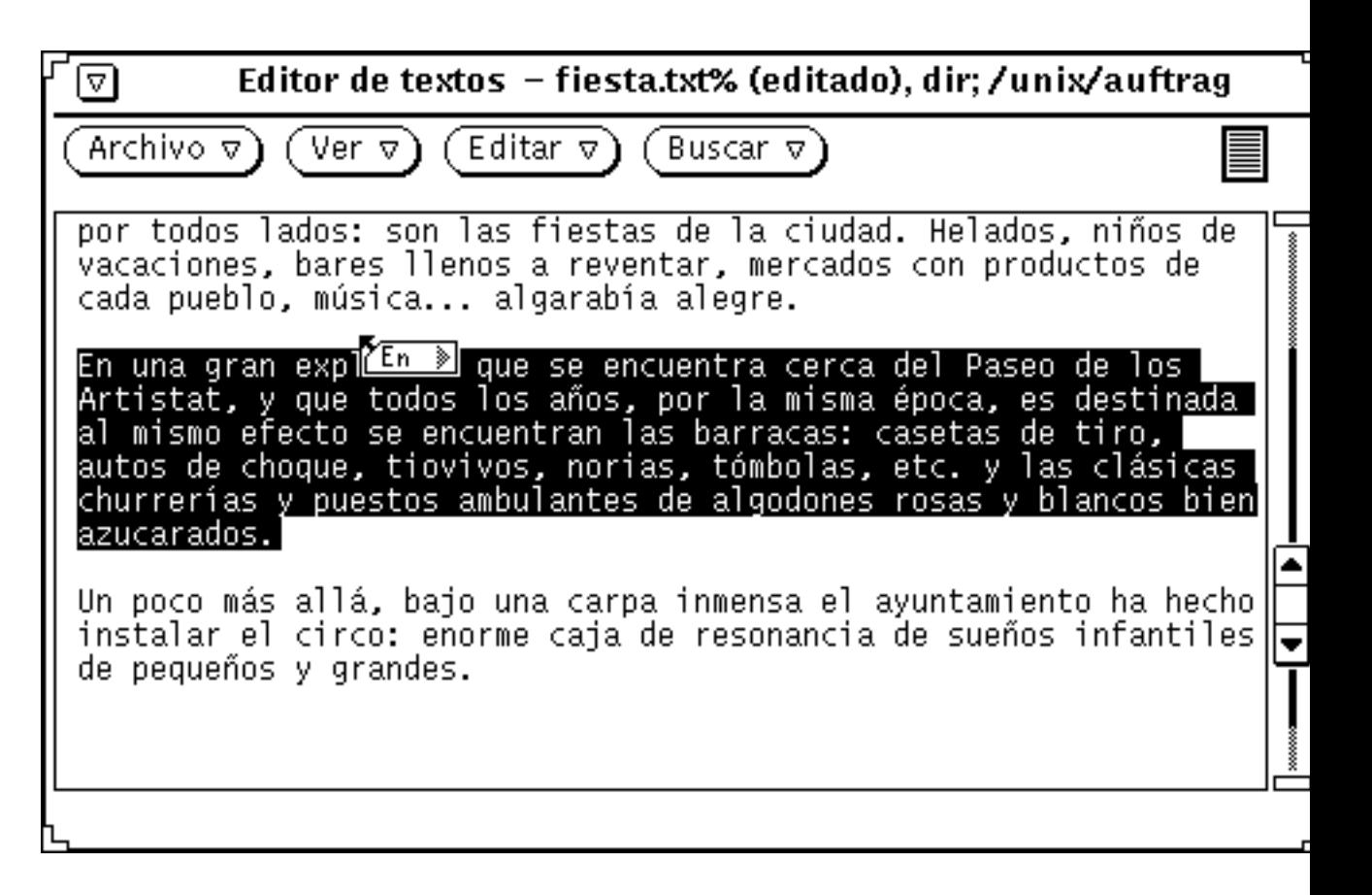

*Figura 3–12* Arrastrar una copia del texto del Editor de textos

**4. Arrastre el puntero hasta el destino o hasta el texto y suelte SELECCIONAR.**

### Arrastrar archivos completos del Editor de textos

Los archivos del Editor de textos se pueden arrastrar y dejar en cualquier lugar del entorno DeskSet que acepte archivos ASCII. Esta operación se hace siempre como una copia. Para arrastrar un archivo completo del Editor de textos:

**1. Pulse SELECCIONAR en el símbolo de texto, dentro del destino de arrastrar y dejar.**

El símbolo de texto es la figura que está dentro del destino de arrastrar y soltar y que representa todo el archivo de texto.

**2. Arrastre un poco el puntero.**

Se mostrará un puntero de archivo de texto al mover, como se ve en la Figura 3–13.

| Editor de textos – fiesta.txt% (editado), dir; /unix/auftrag                                                                                                    |                  |
|----------------------------------------------------------------------------------------------------|------------------|
| Editar $\sigma$<br>Archivo v<br>Buscar ⊽<br>Ver ⊽                                                                                                    | -Puntero e icono |
| por todos lados: son las fiestas de la ciudad. Helados, niños de<br>vacaciones, bares llenos a reventar, mercados con productos de<br>cada pueblo, música algarabía alegre.                                                                                                    |                  |
| En una gran explanada que se encuentra cerca del Paseo de los<br>Artistat, y que todos los años, por la misma época, es destinada<br>al mismo efecto se encuentran las barracas: casetas de tiro,<br>autos de choque, tiovivos, norias, tómbolas, etc. y las clásicas<br>churrerías y puestos ambulantes de algodones rosas y blancos bien<br>azucarados. |                  |
| ∥ Un poco más allá, bajo una carpa inmensa el ayuntamiento ha hecho                                                                                                    |                  |

*Figura 3–13* Arrastrar un archivo del Editor de textos

**3. Arrastre el puntero hasta el destino del texto y suelte SELECCIONAR.**

# Personalización del Editor de textos

Existen dos archivos usados por el Editor de textos que Vd. puede modificar para personalizar el submenú Extras del menú emergente del tablero de Texto y especificar la correspondencia de las teclas de función. Esta sección describe ambos archivos.

### El archivo .text\_extras\_menu

Puede personalizar el menú Extras para incluir sus propios comandos modificando .text\_extras\_menu. Como valor predeterminado (y dependiendo de cómo esté configurado su sistema), el Editor de textos utiliza la información que encuentra en el archivo /usr/openwin/lib/locale/<*locale*>xview/.text\_extras\_menu. <*locale*> es un subdirectorio que contiene archivos de texto locales específicos. El valor predeterminado es "C", puede variar dependiendo de cada país. Puede crear su propia copia de este archivo, y decirle al Editor de textos que lo use en lugar del archivo predeterminado, de las dos formas siguientes:

 Cambiar el valor de los parámetros. .Xdefaults text.extrasMenuFilename o Text.ExtrasMenuFilename al nombre de vía de acceso o de archivo, de su

**172** Guía del usuario ♦ Septiembre 1997

archivo personalizado. Consulte la página manual de XView, si desea información acerca del archivo .Xdefaults.

Establecer la variable de entorno EXTRASMENU al nombre de archivo deseado.

Si especifica ambas opciones, se usará el parámetro . Xdefaults.

#### El menú predeterminado Extras es

/usr/openwin/lib/locale/C/xview/.text\_extras\_menu, que se muestra en la Figura 3–14, y que le dará ideas acerca de cómo implantar su propio archivo de menú Extras. Una vez que haya creado un archivo personalizado e indicado dónde buscarlo, usando uno de los métodos anteriores, puede realizar cambios en el archivo y verlos implantados inmediatamente en el menú Extras. Estos cambios también afectan a otros tableros de texto de las aplicaciones DeskSet, como por ejemplo la ventana de composición de la Herramienta de correo.

 $\boxed{\triangledown}$  Editor de textos – olwmslave.po, dir; /unix/auftrag/1363-00/OW\_1 Editar  $\nabla$ ) Archivo ⊽ Ver ⊽ Buscar  $\nabla$ domain "olwmslave" # File:helpwin.c, line:208 "Help" msgid msgstr "AYUDA" # File:helpwin.c, line:209 "More' msgid msgstr "Más" # File:helpwin.c, line:210 "OK" msgid msgstr "Aceptar" # File:helpwin.c, line:211 "No Help Available For " msgid msgstr "No hay ayuda disponible para" # File:propswin.c, line:114 "Window Properties" msgid msgstr "Propiedades de la ventana"<br># File:propswin.c, line:128 "Window Properties Not Implemented" msgid msgstr "No se han implementado las propiedades de la ventana"

*Figura 3–14* Archivo del menú Extras en /usr/lib/.text\_extras\_menu

El nombre de cada elemento del menú Extras está entre comillas. Cada submenú comienza con una instrucción MENÚ y acaba con una instrucción FIN.

Para incluir una barra inversa (\) en el archivo .text\_extras\_menu -como en las especificaciones de fuentes en línea troff, \fB y \fP- necesita usar *cuatro* barras inversas; por ejemplo:

```
insert_brackets \\\\fB \\\\fP
```
También puede usar comillas en:

insert\_brackets "\\fB" "\\fP"

## El archivo .textswrc

Puede asociar filtros (programas o rutinas) con teclas de función que no se usen, modificando su propia copia del archivo ..textswrc. Cuando ha sido realizada una selección de texto y presionado una tecla de función, dicha selección es enviada a través del filtro asignado a la tecla. Entonces, la salida es enviada de nuevo al texto, a la posición del cursor, reemplazando el texto que se había seleccionado.

Si desea especificar su propio sistema de vinculaciones entre las teclas de filtros y las de control, debe copiar el archivo /usr/lib/.textswrc a otro archivo llamado .textswrc en su directorio de usuario. El Editor de textos leerá el archivo .textswrc en su directorio de usuario si existe dicho archivo.

## Formato del archivo .textswrc

Liste el archivo de muestra /usr/lib/.textswrc para ver un ejemplo de filtros usados con un teclado para personas diestras. Puede copiar dicho archivo en su directorio de usuario y después modificarlo agregando enlaces de filtro a teclas de función que no se usen.

Este es el formato básico de cada entrada del archivo .textswrc:

```
nombre de tecla FILTER
```
línea de comando

Se asigna una función a cada una de las teclas de función, incluyendo una instrucción como la siguiente en su archivo.textswrc:

```
* Observe que:
```
- \* insert\_brackets /\* \*/ NO funciona
- se necesitan comillas

\*/

/\*

KEY\_TOP(10) FILTER

insert\_brackets "/\* " " \*/"

Este ejemplo indica cómo incluir comentarios en lenguaje C en un trozo de texto. Puede introducir este ejemplo en su archivo .textswrc y guardar dicho archivo. Después, para utilizar esta función añadida, ponga en marcha una nueva aplicación del Editor de textos. Los cambios efectuados en su archivo .textswrc, sólo serán efectivos cuando llame a un nuevo Editor de textos. Luego seleccione el texto y la tecla. El texto se reemplazará por una copia de sí mismo, delimitada por los signos "/\*" y "\*/". Observe la sintaxis similar al lenguaje C de los comentarios del archivo .textswrc.

Cuando defina un filtro en el archivo .textswrc, recuerde que, el filtro debe aparecer en un directorio accesible a su vía de acceso de búsqueda. Si no se encuentra el comando, o si ocurre cualquier otro fallo en la llamada del filtro, no se producirá ningún cambio en el documento.

# Herramienta de correo electrónico

La Herramienta de correo electrónico multimedia le permite comunicarse con otras personas en la red. Puede escribir, enviar y recibir correo electrónico. Cuando recibe un mensaje por correo electrónico ("email"), puede manipularlo de estas formas:

- Guardar el mensaje en un archivo en cualquier lugar de su sistema de archivos
- Suprimir el mensaje
- Responder al remitente
- Enviar el mensaje a otro receptor junto con su propio mensaje
- Imprimir el mensaje.

Puede enviar y recibir anexos: archivos audio, archivos de imágenes, archivos de documento, archivos ejecutables o cualquier otro archivo.

Mediante la operación de arrastrar y dejar, la Herramienta de correo electrónico multimedia trabaja junto con el Administrador de archivos, el Editor de textos, la Herramienta de audio, el Gestor de calendario y otras aplicaciones, ofreciendo un entorno integrado del área de trabajo.

Para mayor brevedad, a lo largo de todo el documento a la Herramienta de correo electrónico multimedia se le llamará simplemente Herramienta de correo.

♦ **Para abrir la Herramienta de correo, seleccione Área de Trabajo** ⇒ **Programas** ⇒ **Herramienta de correo.**

**177**

# Cómo está organizada la Herramienta de correo

La Herramienta de correo tiene tres ventanas clave:

- La ventana de cabeceras es una ventana base que lista los mensajes de correo que ha recibido.
- La ventana Ver mensajes es una ventana emergente donde puede leer sus mensajes.
- La ventana Componer es una ventana base que sirve para responder a los mensajes recibidos o escribir otros mensajes.

Cada una de estas ventanas se describirá en detalle más adelante en este capítulo.

# Iconos de la ventana de cabeceras

En la ventana de cabeceras (que le muestra los mensajes de correo que han llegado), el icono primario de la Herramienta de correo, parece un Buzón de oficina estándar. El Buzón del icono está vacío si no tiene correo. Si tiene correo que ya ha leido, el Buzón contendrá unos sobres cuidadosamente apilados. Al recibir correo nuevo, los sobres se sitúan en el Buzón mostrando el sello y la dirección. La Figura 4–1 muestra estos aspectos del icono del Buzón.

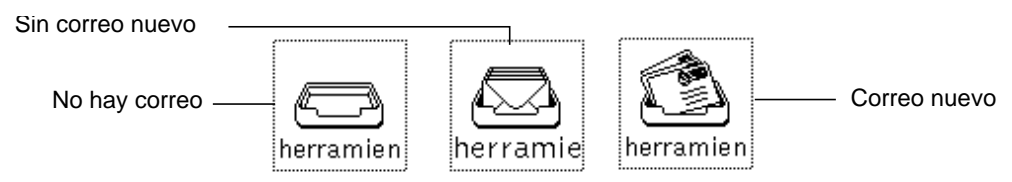

*Figura 4–1* Iconos de ventana de cabeceras de la Herramienta de correo

La ventana Componer de la Herramienta de correo también se puede cerrar convirtiéndose en un icono. Consulte "Ventana Componer de la Herramienta de correo" en la página 188, si desea conocer una descripción del icono de la ventana Componer.

# Ventana de cabeceras de la Herramienta de correo

La ventana mostrada en la Figura 4–2, dispone de un conjunto de controles mediante los cuales Vd. puede acceder a otras partes de la aplicación de correo electrónico, mostrar una lista de sus mensajes de correo electrónico y conocer el estado de los mismos.

Esta ventana le mostrará como valor predeterminado una lista de desplazamiento de los mensajes de su Buzón. Cada línea de la lista de desplazamiento de la ventana representa un único mensaje de correo electrónico, y se la denomina como *cabecera* del mensaje de correo.

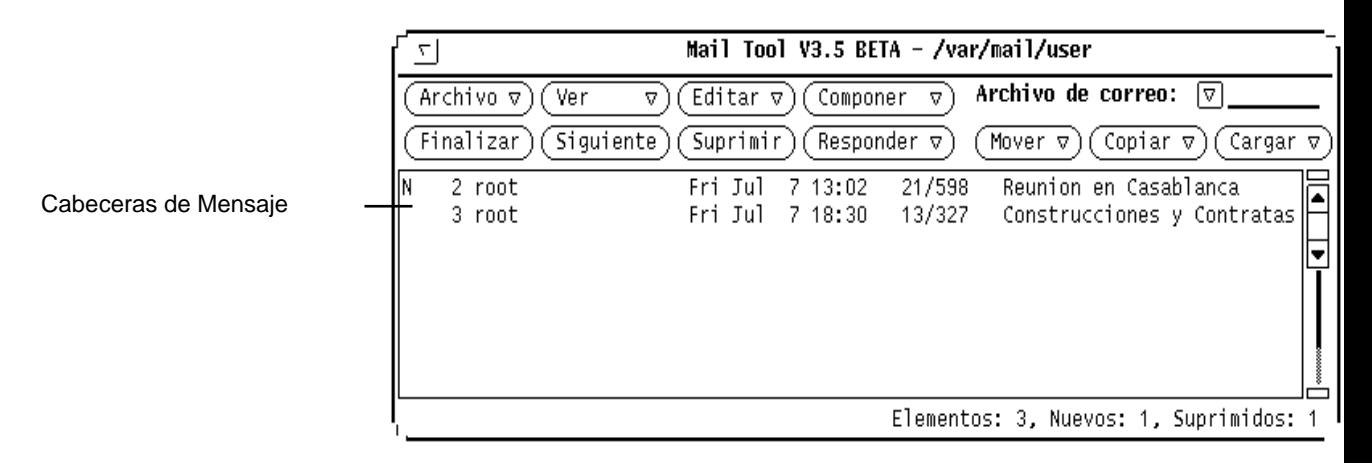

*Figura 4–2* Ventana primaria de cabecera de la Herramienta de correo

# Cabeceras de mensajes de correo

Cada cabecera de mensaje tiene seis campos o columnas de información, que son:

- El primer campo le muestra el estado del mensaje de correo:
	- Una flecha apunta a los *mensajes actuales* (los mensajes mostrados actualmente).
	- Una N indica que el mensaje es *nuevo*.

Herramienta de correo electrónico **179**

- Una U indica que el mensaje está *sin leer*, es decir, que se ha guardado sin haber sido leído.
- Se muestra un espacio en blanco después de que Vd. haya *visto* el mensaje.
- Un diamante indica que el mensaje contiene *anexos*.
- El segundo campo contiene un *número de mensaje* que la Herramienta de correo asigna automáticamente a los mensajes en el orden en que han sido cargados.
- El tercer campo contiene la dirección de correo del *remitente* del mensaje.
- El cuarto campo contiene el día, la fecha y la hora en que el mensaje se recibió. Si el mensaje se recibió hace más de 11 meses, se muestra el año en vez de la hora.
- El quinto campo le describe el tamaño del mensaje. El primer número le dice cuántas líneas tiene el mensaje y el segundo cuántos caracteres. Estos números incluyen la cabecera completa y el texto del mensaje.
- El sexto campo contiene el asunto del mensaje, si es que la persona que lo envió lo puso.

## Mensajes de estado de la cabecera del mensaje

Los mensajes de estado se ven a la derecha del pie inferior. Le indican cuántos mensajes hay en su archivo de correo, cuántos son nuevos y cuántos ha suprimido actualmente. En la Figura 4–2, el mensaje de estado le dice que hay 4 elementos, 4 mensajes nuevos y 0 mensajes suprimidos.

## Seleccionar cabeceras de mensaje

Puede seleccionar cada cabecera de mensaje moviendo el puntero hasta la línea y haciendo clic SELECCIONAR. Una cabecera seleccionada tiene un cuadro alrededor. Para seleccionar más mensajes, mueva el puntero hasta la línea y haga clic AJUSTAR. Si un mensaje ya estaba seleccionado, al hacer clic AJUSTAR lo deseleccionará.

Puede seleccionar todos los mensajes enviados por o a una persona o alias particular y/o acerca de un asunto determinado, utilizando la función Buscar de la Herramienta de correo.

# Menús y controles de la Herramienta de correo

El tablero de control, que se muestra en la Figura 4–3, tiene tres grupos de controles.

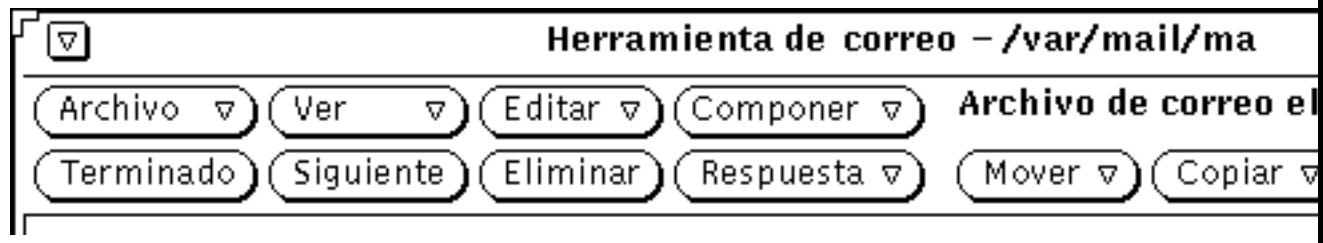

*Figura 4–3* tablero de control de la Herramienta de correo

Los cuatro primeros botones de la fila superior son los botones de menú estándar de la Herramienta de correo. Los cuatro primeros botones de la fila inferior son botones acelerador personalizados por el usuario, que Vd. puede configurar para que representen cualquiera de los elementos disponibles en los menús estándar. Los elementos situados a la derecha del tablero de control son los controles del Archivo de correo. Incluyen el botón abreviado de menú y el campo de texto del Archivo de correo y los botones de menú Archivo de correo Mover, Copiar y Cargar.

Las secciones siguientes dan una breve descripción de cada uno de dichos controles.

# Menú Archivo

El menú Archivo tiene opciones para organizar los mensajes de correo, imprimirlos o ejecutar cambios (como por ejemplo, la supresión y posterior renumeración de los mensajes).

- Utilice Cargar buzón para cargar y ver mensajes de su Buzón. Así es como Vd. vuelve a la vista predeterminada del correo, después de que ha estado viendo un archivo de correo diferente. También es así como puede obtener su nuevo correo entre los intervalos de entrega de correo. Consulte "Organizar sus mensajes de correo" en la página 218, si desea más información acerca de los archivos de correo.
- Utilice Imprimir para imprimir los mensajes seleccionados. Consulte "Imprimir mensajes" en la página 193, si desea más información acerca de la impresión.

Herramienta de correo electrónico **181**

- Utilice Guardar Cambios para incorporar los cambios. Consulte "Guardar los cambios efectuados en la Herramienta de correo" en la página 217, si desea más información.
- Utilice Finalizar para incorporar los cambios y cerrar la Herramienta de correo convirtiéndolo en un icono.
- Utilice Enviar archivos para mostrar una ventana que le ayudará a organizar sus mensajes de correo en archivos de correo separados. Consulte "Organizar sus mensajes de correo" en la página 218, si desea más información acerca de archivos de correo.

El elemento predeterminado del menú Archivo es Cargar Buzón. Si hace clic SELECCIONAR en el botón Archivo se cargará su Buzón.

## Menú Ver

El menú Ver tiene opciones para ver los mensajes de diferentes formas y moverse entre ellos, y para buscar mensajes de correo determinados.

- Utilice Mensajes para ver los mensajes con cabecera abreviada o completa.
- Utilice Anterior o Siguiente para ver el mensaje anterior o posterior al mensaje actual.
- Utilice Ordenar por para ordenar los mensajes de su Buzón o de su archivo de correo. Consulte "Ordenar el contenido de un archivo de correo" en la página 228, si desea más información.
- Utilice Buscar para buscar los mensajes de su Buzón o archivo de correo según el remitente, el receptor y/o el asunto. Consulte "Guardar los cambios efectuados en la Herramienta de correo" en la página 217.

Consulte "Ventana Ver mensajes de la Herramienta de correo" en la página 185, si desea más información acerca de los tres primeros elementos del menú Ver.

La selección predeterminada del menú Ver es Siguiente. Si hace clic SELECCIONAR en el botón Ver, se mostrará el mensaje siguiente al actual.

## Menú Editar

El menú Editar tiene opciones para editar y suprimir mensajes de correo y configurar su correo electrónico en la ventana Propiedades de la Herramienta de correo.

Utilice Cortar y Copiar para poner los mensajes seleccionados en el portapapeles. Puede pegar estos mensajes desde el portapapeles en otras ventanas utilizando el menú del tablero de texto. Estas opciones permanecerán difuminadas si no ha seleccionado ningún mensaje.

- Utilice Suprimir para eliminar los mensajes seleccionados. Esta opción permanecerá difuminada si no ha seleccionado mensajes, o no está viendo ninguno actualmente.
- Utilice Rehacer para recuperar mensajes suprimidos. Cuando guarde los cambios en su Herramienta de correo, los mensajes suprimidos serán eliminados realmente y no podrán recuperarse más tarde. La opción Rehacer permanecerá difuminada si no ha seleccionado ningún mensaje.
- Utilice Propiedades para configurar su Herramienta de correo. Consulte "Personalizar su correo electrónico" en la página 232, si desea más información acerca de propiedades de la Herramienta de correo.

La selección predeterminado del menú Editar es Suprimir. Si hace clic SELECCIONAR sobre el botón Editar, se suprimirán los mensajes seleccionados actualmente o si no hay ninguno seleccionado, se suprimirán los mensajes que se están viendo actualmente.

## Menú Componer

El menú Componer tiene opciones para abrir ventanas Componer con las que puede escribir y enviar mensajes de correo.

- Utilice Nuevo para abrir una nueva ventana Componer.
- Utilice Responder para abrir una ventana Componer y responder a un mensaje seleccionado. Consulte "Responder a un mensaje" en la página 197 si desea más información.
- Utilice Hacia adelante para abrir una ventana Componer que incluya el mensaje seleccionado a transmitir. Si el mensaje tiene anexos, éstos se incluirán en el mensaje.
- Utilice Ausencia para iniciar o parar una respuesta automática a los mensajes que lleguen cuando Vd. esté ausente. Consulte "Uso del Notificador de avisos de Ausencia" en la página 200, si desea más información acerca de las opciones de Ausencia.

La selección predeterminada del menú Componer es Nuevo. Cuando hace clic SELECCIONAR en el botón Componer, se abre una nueva ventana Componer.

## Botones personalizables de la Herramienta de correo

Los cuatro primeros botones de la segunda fila del tablero de control, son botones configurables de la Herramienta de correo. Puede cambiarlos a cualquiera de los elementos de los menús Archivo, Ver, Editar o Componer.

Herramienta de correo electrónico **183**

Los elementos predeterminados de los botones configurables son Finalizar (en el menú Archivo), Siguiente (en el menú Ver), Suprimir (en el menú Editar) y Responder (en el menú Componer). Consulte "Propiedades de la ventana de cabeceras" en la página 232, si desea más información acerca de cómo cambiar los elementos de estos botones personalizables.

### Menús y campo de texto del Archivo de correo

Utilice el campo de texto Archivo de correo y el botón de menú abreviado para crear y ver archivos de correo, y para almacenar mensajes en archivos de correo. Utilice el botón de menú abreviado para escoger entre todos sus archivos de correo disponibles. Consulte "Menús de Archivo de correo (electrónico)" en la página 220, si desea información acerca de la creación y vista de archivos de correo.

Utilice los tres últimos botones de la segunda fila del tablero de control para mover o copiar los mensajes seleccionados en un archivo de correo, o para ver (cargar) un archivo de correo diferente. Cada uno de estos botones muestra un menú de los archivos de correo utilizados más recientemente. Puede configurar este menú para que siempre incluya determinados archivos de correo. Consulte "Menús de Archivo de correo (electrónico)" en la página 220, si desea información acerca de la creación y vista de archivos de correo. Consulte "Propiedades del Archivo de correo electrónico" en la página 245, si desea más información acerca de la configuración de sus menús de archivos de correo.

## Menús emergentes

Un menú emergente en el tablero de cabecera denominado Mensajes contiene un subconjunto de controles de los menús Archivo, Ver, Editar y Componer. Este menú se mostrará si mueve el puntero a cualquier lugar del área de la ventana de cabeceras y presiona el botón MENÚ. Cada elemento del menú emergente de Mensajes trabaja igual que si escogiese el mismo elemento desde un botón de menú.

Los tableros de edición de texto de las ventanas de Ver mensajes y Componer contienen un menú emergente con los comandos estándar de edición del Editor de textos. Si desea una descripción de estos comandos de edición de textos, consulte el capítulo Capítulo 3.
# Ventana Ver mensajes de la Herramienta de correo

Para ver un mensaje, haga doble clic SELECCIONAR sobre la cabecera del mensaje que quiera mostrar. También puede SELECCIONAR la cabecera del mensaje, y después seleccionar Mensajes en el menú Ver.

Puede verse, en la Figura 4–4 una ventana emergente de Ver mensajes que muestra el texto del mensaje seleccionado junto con una cabecera abreviada del mensaje.

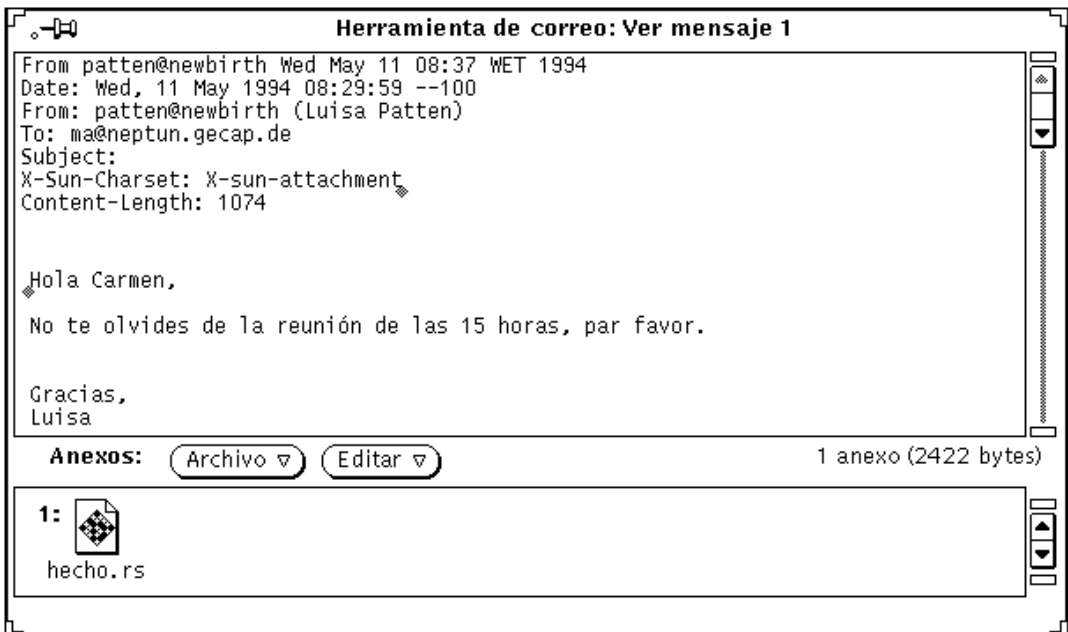

*Figura 4–4* Ventana Ver mensajes

El número del mensaje mostrado se muestra siempre en la cabecera de la ventana Ver mensajes (Mensaje 2 en la Figura 4–4).

Una vez que haya visto un mensaje en una ventana Ver mensajes, desaparecerá cualquier indicador "Nuevo" o "Sin leer" en la cabecera del mensaje, independientemente de que Vd. haya leído o no el mensaje realmente.

La ventana Ver mensajes utiliza el tablero de edición de texto y el menú emergente predeterminado. Puede editar el texto del área de Ver mensajes. Si ha hecho cambios de edición o quiere salir de la ventana se mostrará un aviso, le preguntará si quiere guardar los cambios.

La ventana Ver mensajes puede dividirse en dos o más tableros para ver y editar a la vez diferentes partes del mensaje de correo. Consulte el Capı´tulo 3, si desea más información.

Si el mensaje que está viendo contiene anexos, se mostrará un Tablero de anexos separada al final de la ventana Ver mensajes. Consulte "Anexos de la Herramienta de correo" en la página 206, si desea más información acerca de los anexos de correo.

### Uso de la chincheta en la ventana Ver mensajes

La ventana Ver mensajes tiene un chincheta que puede utilizar para fijar la ventana al área de trabajo manteniendo visible un mensaje (o varios mensajes), si Vd. lo desea.

Si no fija la ventana Ver mensajes, ésta se reutilizará para los próximos mensajes de correo que visualice. Si fija dicha ventana, se mostrará una nueva ventana Ver mensajes para el próximo mensaje que vea, pudiendo mostrar varias ventanas de Ver mensajes al mismo tiempo.

### Ver el mensaje anterior o posterior

Puede ver el mensaje siguiente si hace clic SELECCIONAR sobre el botón Ver o sobre el botón Siguiente. Si la ventana Ver mensajes está visible pero no fijada, el mensaje siguiente se muestra en esta misma ventana.

**Nota -** Al hacer clic SELECCIONAR sobre el botón de menú Ver se activará la selección predeterminada del menú. Si ha cambiado el valor predeterminado, debe mostrar el menú Ver y escoger la opción Siguiente. Observe también que el botón Ver es un botón configurable, y puede no estar disponible en la cabecera del tablero de control, si es que se ha cambiado el valor para dicho botón.

Para mostrar el mensaje anterior, seleccione Anterior en el menú Ver. También puede utilizar las teclas de dirección hacia abajo o hacia arriba para mostrar los mensajes anteriores o siguientes. La ventana de cabeceras de la Herramienta de correo es la que debe estar activa para este trabajo.

También puede ver cualquier mensaje haciendo doble clic SELECCIONAR en la cabecera del mensaje deseado.

### Ver mensajes con cabecera completa

Los mensajes de la Herramienta de correo se muestran normalmente con una cabecera abreviada. Para mostrar un mensaje con su cabecera al completo, seleccione la cabecera del mensaje deseado y seleccione Cabecera completa en el submenú

Mensajes del menú Ver. La Figura 4–5 muestra un ejemplo de una cabecera completa de mensaje.

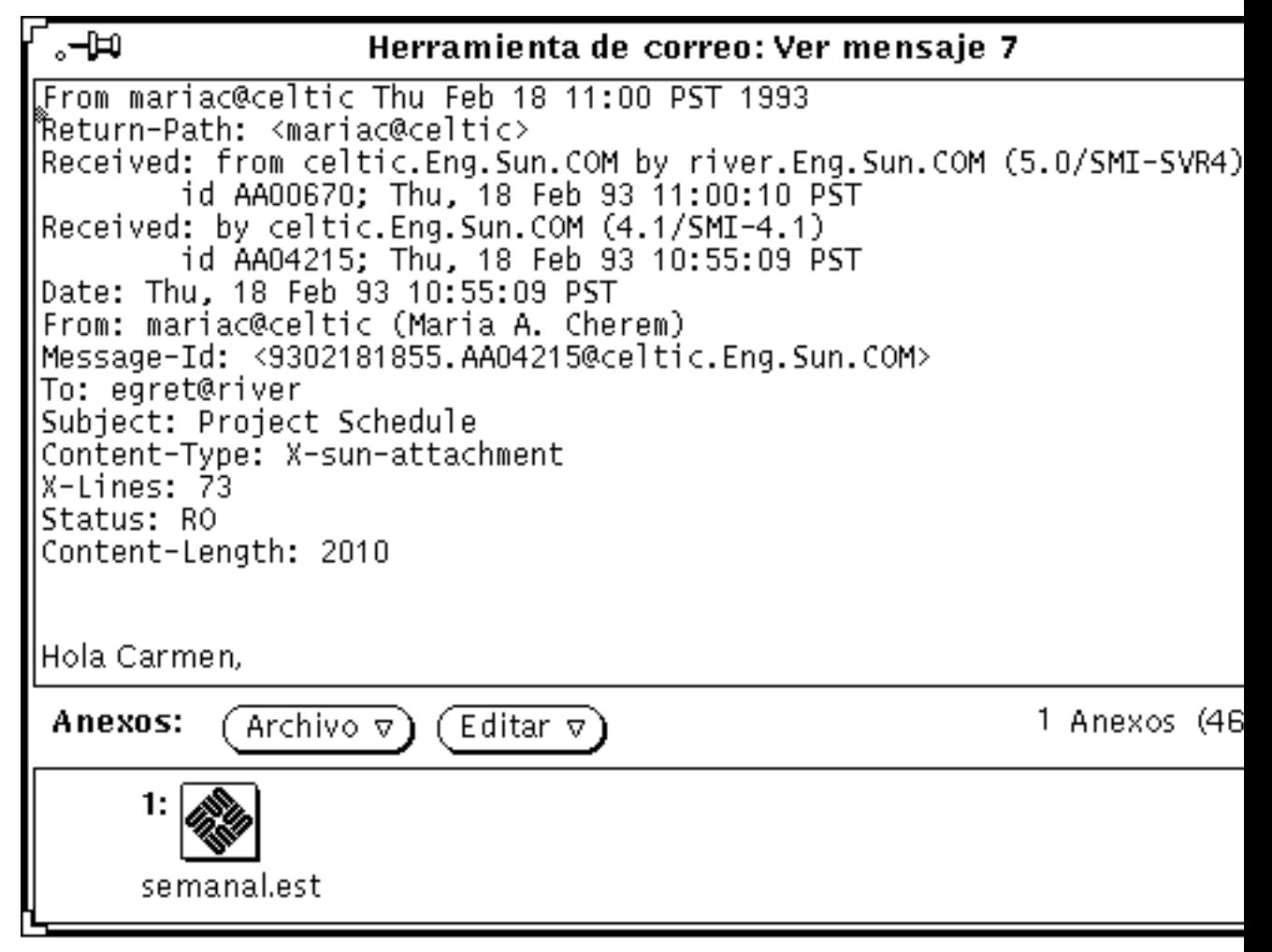

*Figura 4–5* Cabecera completa del mensaje

Los contenidos de la cabecera abreviada se determinan por los elementos Ocultar, en la lista de desplazamiento de Propiedades de la Ventana de mensaje. Se mostrarán todas las cabeceras de correo, excepto aquellas listadas en la lista de desplazamiento de Ocultar. Consulte "Propiedades de la Ventana Mensaje" en la página 237, si desea más información acerca de cómo configurar su cabecera abreviada predeterminada con la lista de desplazamiento Ocultar.

## Ver múltiples mensajes de correo

Si selecciona varios mensajes de correo y los quiere ver, seleccionando Mensajes en el menú Ver, se abrirá una ventana Ver mensajes para cada uno de ellos, colocadas una encima de la otra por orden numérico (no en el orden en que Vd. seleccionó los mensajes).

Otra forma de ver múltiples mensajes de correo consiste en "clavar" una ventana Ver ya existente y hacer doble clic SELECCIONAR en la cabecera de otro mensaje de correo. El nuevo mensaje se mostrará en una ventana Ver nueva.

# Ventana Componer de la Herramienta de correo

Cada vez que seleccione un elemento del menú Componer (excepto Ausencia), se abrirá una ventana Componer mensaje. En el resto del documento, la ventana de componer mensaje se denominará simplemente ventana Componer. Una ventana Componer trabaja independientemente de la ventana de cabeceras de la Herramienta de correo. Puede cerrar una ventana abierta Componer convirtiéndola en un icono para utilizarla más adelante, o bien mantener abierta una ventana Componer mientras que la ventana de cabeceras de la Herramienta de correo está cerrada en un icono. El icono de la ventana Componer muestra un sobre abierto, un folio y un rótulo con el receptor del mensaje, si es que se ha especificado. la Figura 4–6 muestra estos aspectos del icono Componer.

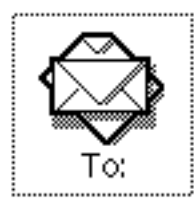

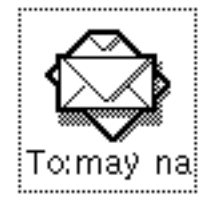

*Figura 4–6* Icono de ventana Componer (antes y después de especificar un receptor)

Puede abrir tantas ventanas Componer como quiera, contestando o componiendo varios mensajes a la vez. La ventana Componer se muestra en la Figura 4–7.

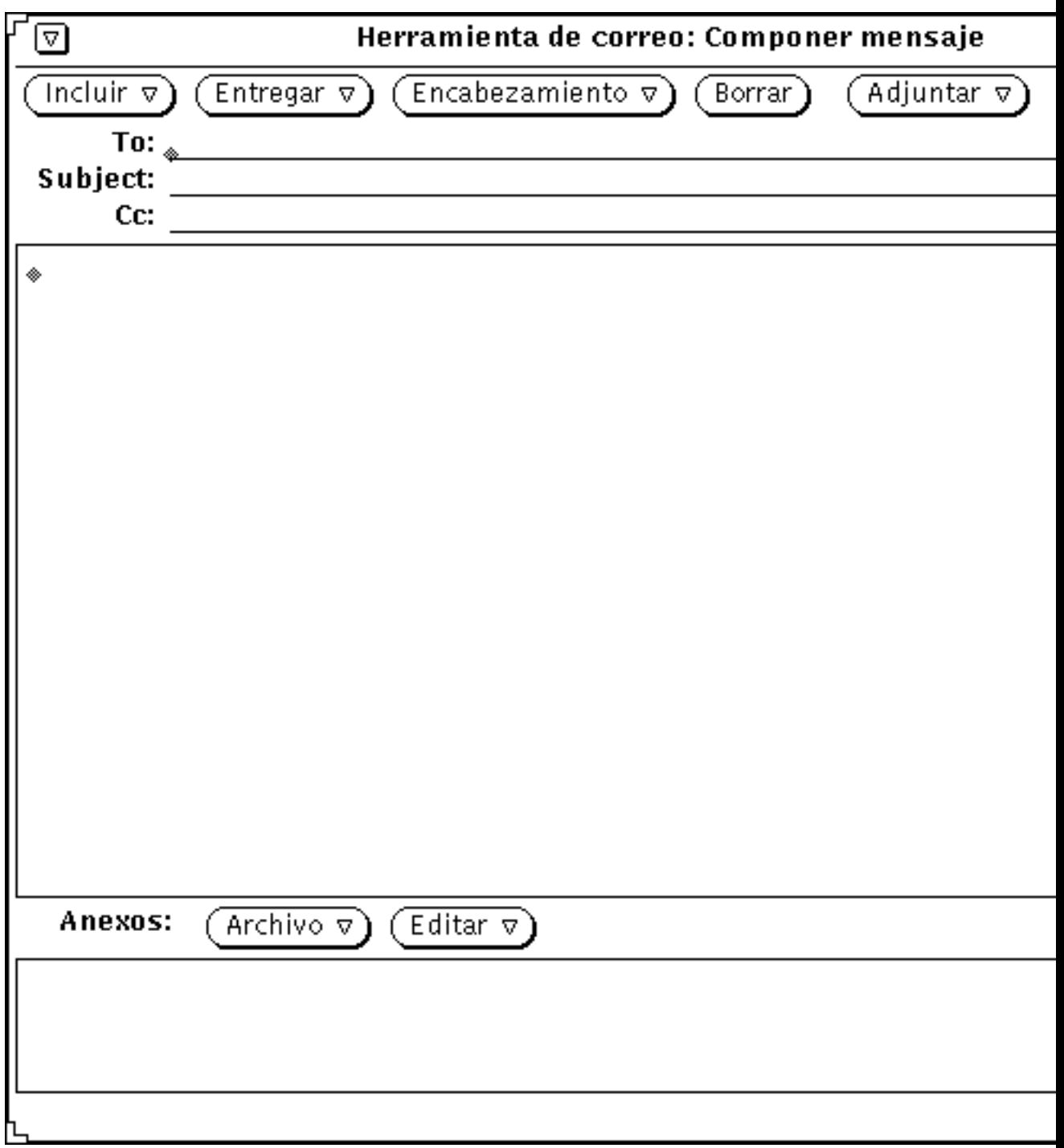

*Figura 4–7* Ventana Componer mensaje

La ventana Componer tiene su propio conjunto de controles que puede utilizar para crear y enviar mensajes de correo:

- El botón de menú Incluir dispone de opciones para incluir los mensajes seleccionados como una parte del mensaje que Vd. está componiendo. También le ofrece una serie de plantillas para crear tipos distintos de mensajes. Consulte "Propiedades de Plantilla" en la página 250, si desea más información acerca de las plantillas. Si no va a incluir anexos, puede utilizar el menú Incluir para desactivar el Tablero de anexos en la parte inferior de la Ventana Componer, permitiendo a los receptores ver más texto del mensaje de correo.
- El botón de menú Entregar dispone de opciones acerca del comportamiento de la ventana Componer, una vez que el mensaje es enviado.
- El botón de menú Cabecera dispone de opciones para el número y tipo de campos de texto que compondrán la cabecera del mensaje. La opción predeterminada es CCI, que le permite agregar o eliminar el campo de borrador en la cabecera de mensaje (una copia del mensaje se envía a otro receptor, sin que se conozca el nombre del receptor original). Puede agregar otros campos a este menú con la lista de desplazamiento de Campos personalizables de la hoja de Propiedades de Ventana Componer. Consulte "Propiedades de la ventana Componer" en la página 239, si desea más información. El elemento Alias activa la ventana de propiedades de Alias.
- El botón Borrar borra el contenido de la ventana. Su mensaje se guarda en el archivo dead.letter, siempre que utilice el botón Borrar o el elemento Borrar mensaje en el menú Entregar de la ventana Componer. Consulte la página del manual de **mailx**(1), si desea más información acerca del archivo dead.letter y de la variable "guardar".
- El botón de menú Agregar le lleva a Voz, que accede a la Herramienta de audio y le permite componer un mensaje de voz. Consulte el Capítulo 11 si desea más información acerca de la Herramienta de audio. También hace aparecer Citas, una ventana de editor de citas para crear citas que se utilizan en el Gestor de calendario. Consulte el Capı´tulo 5. si desea saber cómo hacerlo.
- La casilla de verificación Registro determina si el correo que está componiendo se graba o no en un archivo. Especifique el archivo dónde se grabarán los mensajes utilizando la ventana Propiedades de la Herramienta de correo. Consulte, si desea más información.

La casilla de verificación Registro no aparecerá en la ventana Componer si no ha especificado un nombre de archivo de registro en las propiedades de Ventana Componer.

- Los campos de texto Destinatario, Asunto y CC se utilizan respectivamente para escribir las direcciones de los receptores, el asunto del mensaje y las direcciones de email de aquellos receptores que recibirán una copia del mensaje.
- El tablero de texto de la ventana Componer se utiliza para escribir el texto del mensaje que quiere enviar. El tablero de texto utiliza las convenciones predeterminadas de edición de texto disponibles en el Editor de textos. Consulte el capítulo Capítulo 3, si desea más información acerca de la edición.

**190** Guía del usuario ♦ Septiembre 1997

 El tablero Anexos en la parte inferior de la ventana Componer se utiliza para Agregar anexos a su correo. Los anexos pueden ser cualquier tipo de archivos, y pueden utilizarse para enviar imágenes, correo de voz, documentos que conservan su formato original de procesamiento de textos, citas del Gestor de calendario, etc. Consulte "Anexos de la Herramienta de correo" en la página 206, si desea más información acerca de anexos de correo.

# Leer mensajes

Puede saber que tiene correo nuevo de dos formas:

- Si la Herramienta de correo está cerrada el icono de la Herramienta de correo muestra su estado. Un Buzón lleno le indica que tiene correo nuevo.
- Si la Herramienta de correo está abierta, se mostrarán en la ventana de cabeceras las cabeceras de los mensajes nuevos, precedidas por una "N" (de Nuevo). Además, un contador en la esquina inferior derecha registra el número de mensajes nuevos.

```
⊯⊸
                                Mail Tool V3.5 BETA: Ver mensaje 2
                       7 13:02:56 1995
From root Fri Jul
Date: Fri, 7 Jul 1995 13:02:55 +0200
From: root (Super-User)
To: user
Subject: Reunión en Casablanca
Estimado Juan Ignacio,
Tras duras reuniones con nuestros socios marroquies hemos decidido qu
la aprobación del plan de reestructuración general se llevara a cabo<br>en una próxima reunión que celebraremos en la ciudad de Casablanca.
Recibe muestros más cordiales saludos
John K Hypnotic.
```
*Figura 4–8* Ventana de cabeceras

#### ♦ **Para leer un mensaje, haga doble clic SELECCIONAR sobre la cabecera del mensaje.**

Se encuadrará la cabecera que ha seleccionado, como se ve en la Figura 4–9, y la ventana de Ver mensajes mostrará el mensaje.

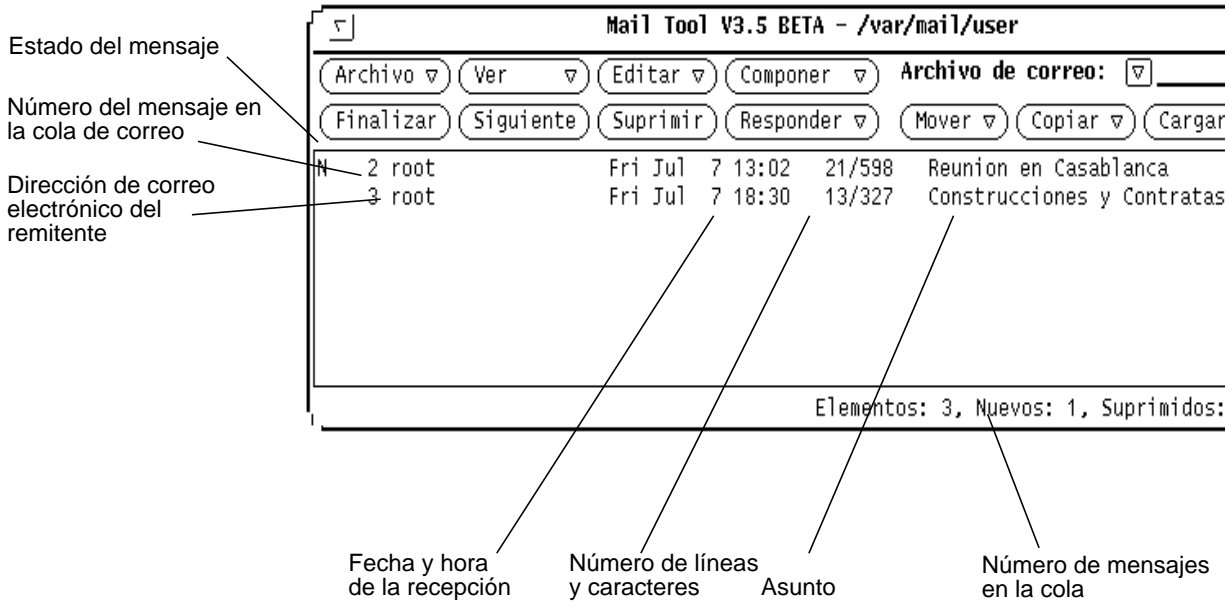

*Figura 4–9* cabeceras de mensajes en la ventana de la Herramienta de correo

Para leer un mensaje:

**1. Si la Herramienta de correo está cerrada, haga doble clic SELECCIONAR sobre el icono.**

Se mostrará la ventana de cabeceras.

**2. Haga doble clic SELECCIONAR sobre la cabecera del mensaje que quiera leer.** El mensaje se mostrará en la ventana Ver mensajes.

**192** Guía del usuario ♦ Septiembre 1997

# Imprimir mensajes

Puede imprimir sus mensajes de correo utilizando la Herramienta de correo o la Herramienta de impresión.

## Imprimir mensajes con la Herramienta de correo

Para imprimir mensajes con la Herramienta de correo, seleccione las cabeceras de los mensajes que desee imprimir y seleccione Imprimir en el menú Archivo. La Figura 4–10 muestra estos pasos.

| I٧                                           | Herramienta de correo - /var/mail/ma                                                                                  |
|----------------------------------------------|----------------------------------------------------------------------------------------------------|
| Archivo v) (Ver                              | Archivo de correo electrónico:<br>Editar $\nabla$ )<br>⊺⊽ L<br>componer $\nabla$<br>A.                                |
| ا¤ا−∘                                        | Eliminar)<br>Copiar $\nabla$ )<br>⊪ente)<br>Respuesta $\nabla$<br>(Cargar ⊽)<br>Mover $\nabla$ )                      |
| Cargar buzón<br>◇ A<br>Imprimir<br>$\circ$ 1 | schedule changes<br>Wed May 11 08:37<br>52/1676<br>install files / *.info files (Spani<br>52/1335<br>Wed May 11 08:37 |
| Guardar cambios $\Diamond$ G                 | 41/1099<br>FYI: received install help delivery<br>Wed May 11 09:13                                                    |
| Terminado<br>Archivos de correo              |                                                                                                    |
|                                              |                                                                                                    |
|                                              | 3 elemento(s), 3 nuevo(s), 0 eliminado!                                                                               |

*Figura 4–10* Imprimir varios mensajes de correo

Los mensajes se imprimirán utilizando las propiedades de impresión especificadas en la hoja de Propiedades de la ventana de mensajes. Consulte "Propiedades de la Ventana Mensaje" en la página 237.

Si un mensaje tiene anexos, éstos no se imprimirán. Se imprimirá una nota indicándole cuantos anexos tiene el mensaje.

Para imprimir un anexo debe abrirlo e imprimirlo utilizando la aplicación del anexo, o bien arrastre el anexo hasta la Herramienta de impresión.

## Imprimir mensajes de correo con la Herramienta de impresión

Puede utilizar la Herramienta de impresión para imprimir sus mensajes de correo siguiendo estos pasos:

- **1. Con la Herramienta de correo y la Herramienta de impresión ejecutándose, seleccione las cabeceras de los mensajes que quiera imprimir.**
- **2. Pulse SELECCIONAR y arrastre las cabeceras hasta que el punto de acción del puntero esté en el** *destino de arrastrar y dejar* **de la Herramienta de impresión.**

El destino de arrastrar y dejar es el cuadro situado en la esquina superior izquierda de la ventana Herramienta de impresión.

Cuando arrastra una cabecera de correo, el puntero se convierte en un símbolo de documento para indicar que lo arrastrado es un documento. Si arrastra varias cabeceras de correo, el puntero cambiará a un símbolo con tres documentos. En el ejemplo de la Figura 4–11, se han seleccionado dos archivos a imprimir.

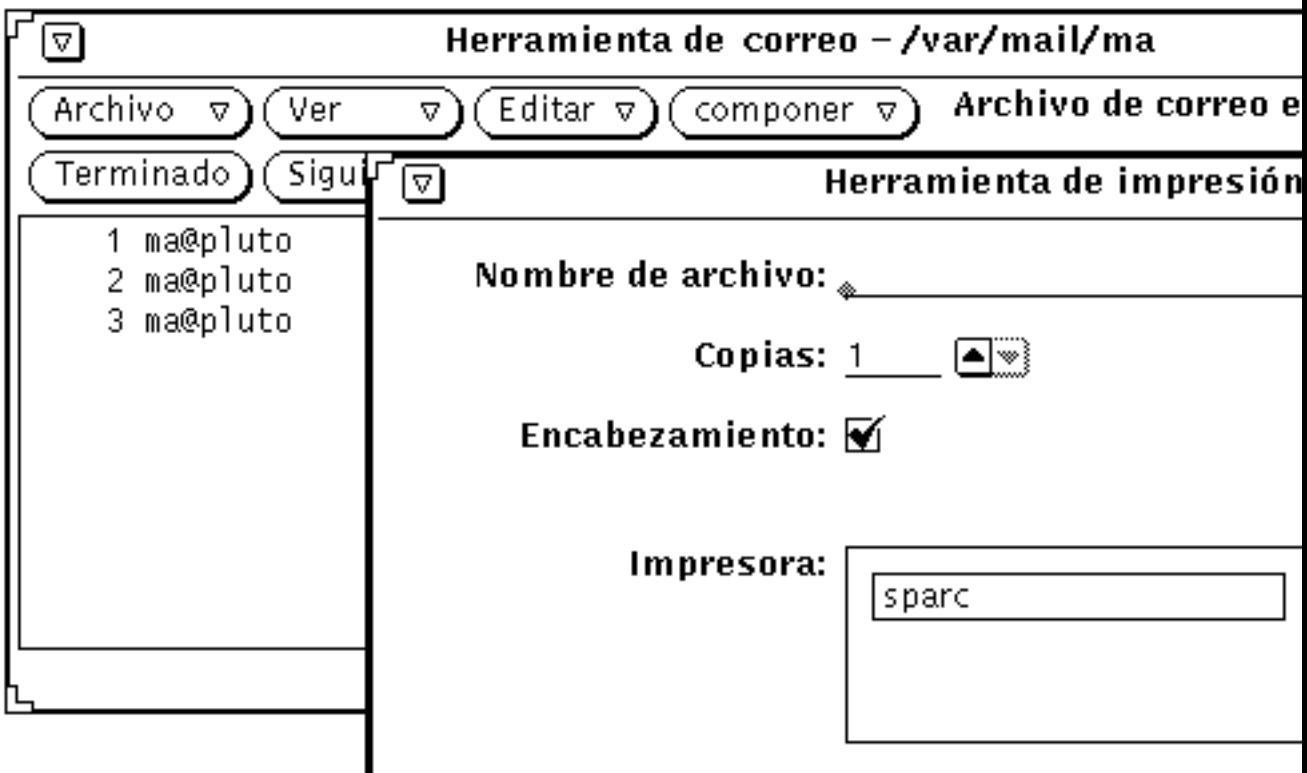

*Figura 4–11* Imprimir utilizando arrastrar y dejar

#### **3. Suelte SELECCIONAR para dejar las cabeceras.**

Los mensajes se mostrarán al pie de la ventana Herramienta de impresión mostrando el estado de la impresión.

Si un mensaje de correo seleccionado tiene anexos, y se deja en la Herramienta de impresión, los anexos *no* se imprimirán, se imprimirá una nota que le indica cuántos anexos tiene el mensaje. Para imprimir un anexo, ábralo y utilice la aplicación asociada al mismo para imprimirlo, o simplemente arrastre el anexo hasta la Herramienta de impresión.

# Componer mensajes

Su dirección de correo electrónico es normalmente su identificación de entrada ID y el nombre de su sistema host (computador principal), combinados de esta forma: nombre@sistema. Si hay más de un dominio en su red, quizá necesite añadir también un nombre de dominio a la dirección. Por ejemplo, el nombre aparecería de esta forma: nombre@sistema.dominio. Verifíquelo con su administrador de sistemas para estar seguro.

En la red, todos tendrán normalmente el mismo formato de dirección. Cuando esté seguro de su dirección de correo electrónico, intente enviarse un mensaje de prueba a si mismo.

## Componer un mensaje nuevo

Para componer un mensaje nuevo:

**1. En el tablero de control de la ventana de cabeceras, haga clic SELECCIONAR en Componer.**

Se mostrará la ventana Componer mensaje.

- **2. Haga clic SELECCIONAR en el campo de texto Destinatario y escriba la información de la cabecera del mensaje.**
	- Pulse Retorno cada vez que complete una línea
	- En los campos de texto Destinatario y CC, separe las distintas direcciones de email con una coma, un espacio o ambos. Por ejemplo: juegos@casino, casa@campo, trabajo@sun
	- **a. Escriba el tema en el campo de texto Asunto y presione Retorno.**
	- **b. Si lo desea, escriba las direcciones de correo electrónico de los receptores de copias en el campo de texto CC.**

Separe las direcciones con una coma, un espacio o ambos símbolos.

**3. Muévase al tablero de texto presionando retorno o bien haciendo clic SELECCIONAR en el tablero de texto.**

El punto de inserción atenuado se oscurecerá para indicar que está activo.

**4. Escriba su mensaje.**

El tablero de texto de la ventana Componer utiliza funciones de edición de texto estándar.

**<sup>196</sup>** Guía del usuario ♦ Septiembre 1997

La Figura 4–12 muestra un ejemplo con un mensaje sencillo.

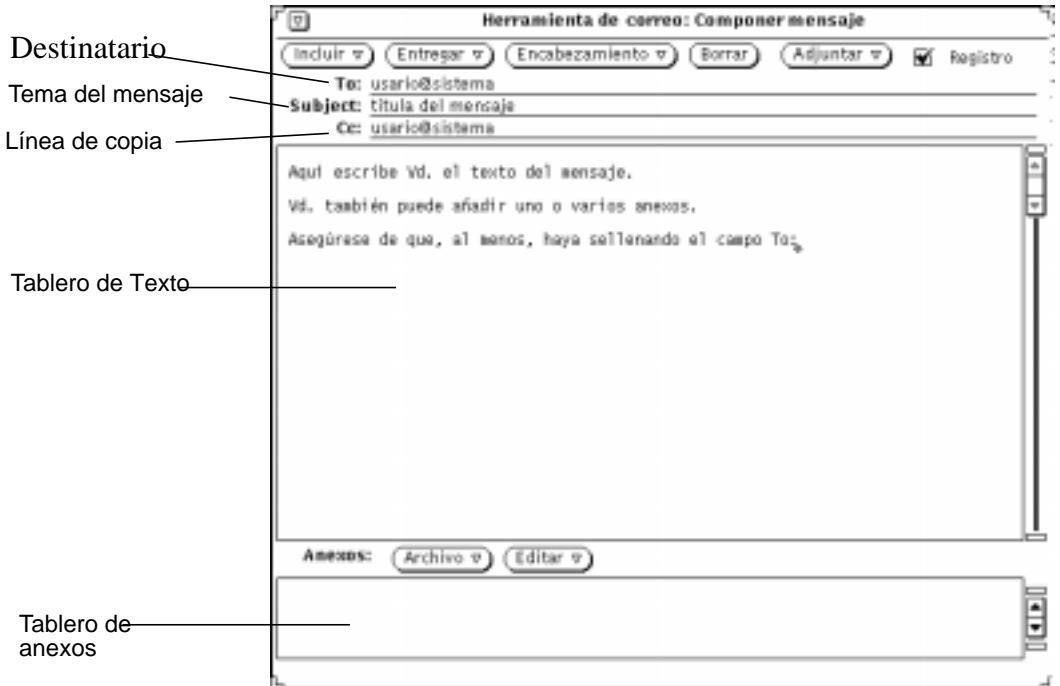

*Figura 4–12* Remitir un mensaje

Para incluir un anexo, consulte "Enviar anexos de correo" en la página 210.

**5. Para enviar el mensaje, haga clic SELECCIONAR sobre Entregar.** El mensaje se entrega, y la ventana Componer se cierra.

#### Responder a un mensaje

Responder a un mensaje es similar a Componer uno.

- **1. En el tablero de control de la ventana de cabeceras, presione MENÚ sobre Responder.**
- **2. Seleccione el elemento apropiado para su receptor o receptores.** Se mostrará la ventana Componer mensaje. Observe lo siguiente:

- Los campos de texto Destinatario y Asunto están rellenos.
- Se incluye una copia del mensaje original sólo si escoge Responder al Remitente, Incluir o bien Responder a todos, incluir.
- **3. Escriba o edite su mensaje y su cabecera, y envíe el mensaje.** Consulte la sección, "Componer mensajes" en la página 196.

### Transmitir mensajes a terceras personas

Puede transmitir un mensaje a otra persona de dos maneras, dependiendo de dónde empiece:

- Transmitir un mensaje desde la ventana de cabeceras.
- Incluir un mensaje desde la ventana Componer.

#### Transmitir un mensaje

Para transmitir un mensaje desde la ventana de cabeceras:

- **1. Seleccione el mensaje o mensajes que quiera transmitir.**
	- Haga clic SELECCIONAR sobre la cabecera del primer mensaje.
	- Haga clic AJUSTAR sobre las cabeceras de los mensajes restantes.

#### **2. Seleccione Hacia adelante en el menú Componer.**

Se mostrará la ventana Componer. Observe lo siguiente:

- El campo de texto Asunto aparece escrito. Tendrá que escribir el campo de texto Destinatario y si lo desea, el campo de texto CC.
- El tablero de texto muestra el mensaje original.
- El Tablero de anexos incluye cualquier anexo del mensaje original.

#### **3. Escriba su mensaje y envíe el nuevo mensaje completo.**

Consulte la sección, "Componer mensajes" en la página 196.

#### Incluir un mensaje

Para incluir un mensaje desde la ventana Componer.

- **1. Componga el mensaje.**
- **2. En la ventana de cabeceras, haga clic SELECCIONAR sobre la cabecera del mensaje(s) que quiera incluir.**

**<sup>198</sup>** Guía del usuario ♦ Septiembre 1997

**3. En la ventana Componer, seleccione Entre corchetes o Con Sangría (como Vd. prefiera) en el menú Incluir.**

Su elección determinará el formato del mensaje original:

- Entre corchetes, etiqueta el principio y el final del mensaje.
- Con Sangría, marca cada línea con un signo de mayor que (>).
- **4. Para enviar el mensaje, haga clic SELECCIONAR en Entregar.**

# Utilizar plantillas

Una *plantilla* es un archivo que se puede incluir en un mensaje de correo que contenga texto que Vd. utilice frecuentemente al Componer mensajes. La Herramienta de correo le permite crear sus propios archivos de plantilla. Por ejemplo, podría crear un formato de tabla predeterminado para informes de estado o una firma y mensaje de cierre predeterminados. Consulte, "Propiedades de Plantilla" en la página 250 si desea más información acerca de cómo crear y almacenar plantillas. Cuando haya creado un archivo de plantilla y lo haya agregado al correo electrónico, se mostrará como un elemento del submenú Plantillas. El menú del margen izquierdo, muestra un submenú Plantillas con tres plantillas.

Como valor predeterminado, el submenú Plantillas contiene sólo la plantilla Calendario. La plantilla Calendario crea mensajes en un formato que el Calendario pueda interpretar cuando la cabecera del mensaje es arrastrado y dejado sobre el Gestor de calendario. Consulte el capítulo Capítulo 5, si desea más información.

Cualquier plantilla disponible en el submenú Plantillas puede agregarse a un mensaje en cualquier momento mientras lo está redactando. Si selecciona el elemento en el menú Incluir, la plantilla se insertará en la posición del cursor.

La Figura 4–13 muestra un ejemplo de una plantilla de firma.

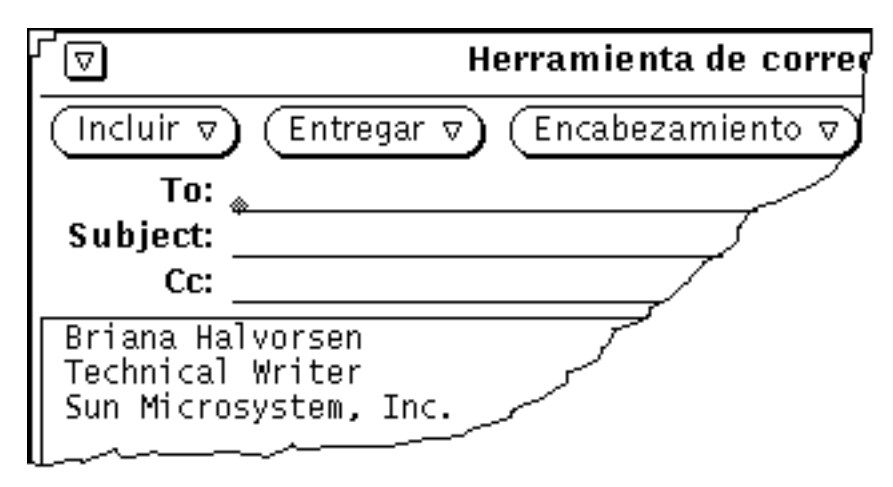

*Figura 4–13* Ejemplo de una plantilla de firma

## Uso del Notificador de avisos de Ausencia

Cuando Vd. esté fuera de su oficina, puede utilizar el notificador de avisos de Ausencia en el menú Componer para responder automáticamente a cada mensaje de correo electrónico que reciba. La Herramienta de correo le ofrece una fórmula de mensaje genérico que puede editar y personalizar según sus necesidades. La Figura 4–14 muestra la ventana emergente Ausencia, instalada con el mensaje genérico. Seleccione el elemento Empezar/Cambiar del submenú Ausencia para mostrar la ventana Ausencia instalada.

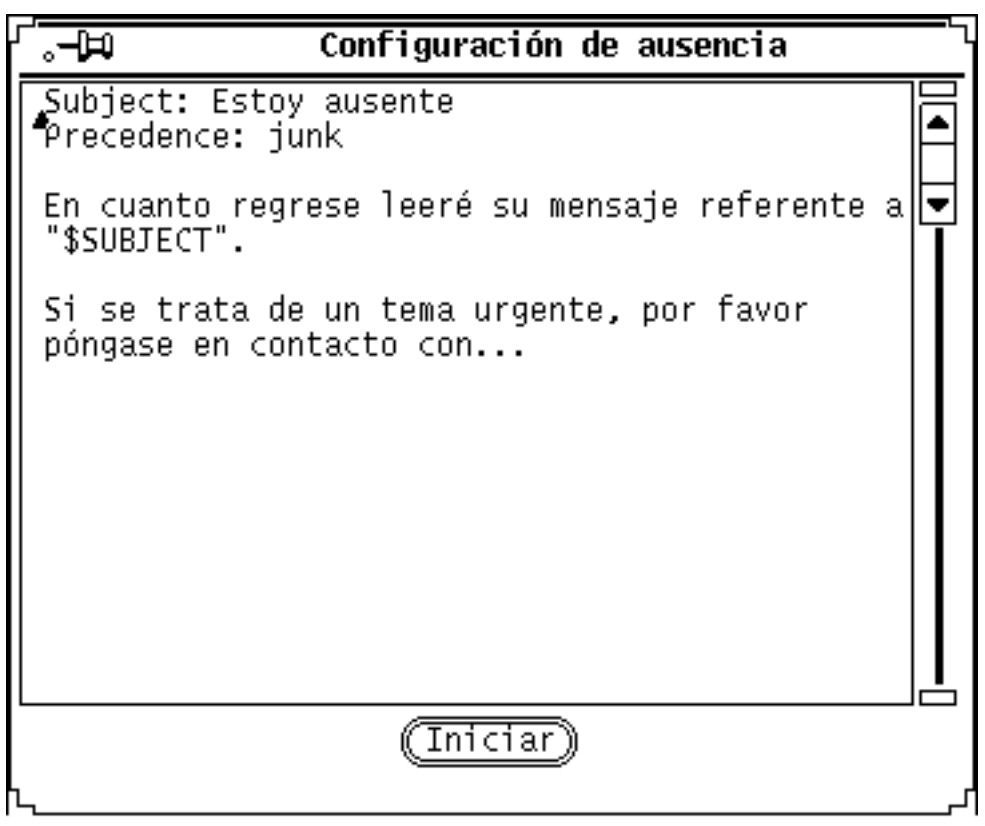

*Figura 4–14* Ventana emergente Configuración de ausencia

Puede editar este mensaje tal y como edita los mensajes en la ventana Componer. La cadena de caracteres \$SUBJECT en el texto del mensaje, extrae automáticamente el asunto desde el mensaje al que se está contestando, y lo incluye en el mensaje de respuesta. La línea Procedencia: junk indica al agente de entrega de correo que establezca este mensaje a una prioridad menor y que no devuelva ningún mensaje de error para este mensaje de correo. La Figura 4–15 muestra un ejemplo de un mensaje de vacaciones que ha sido configurado.

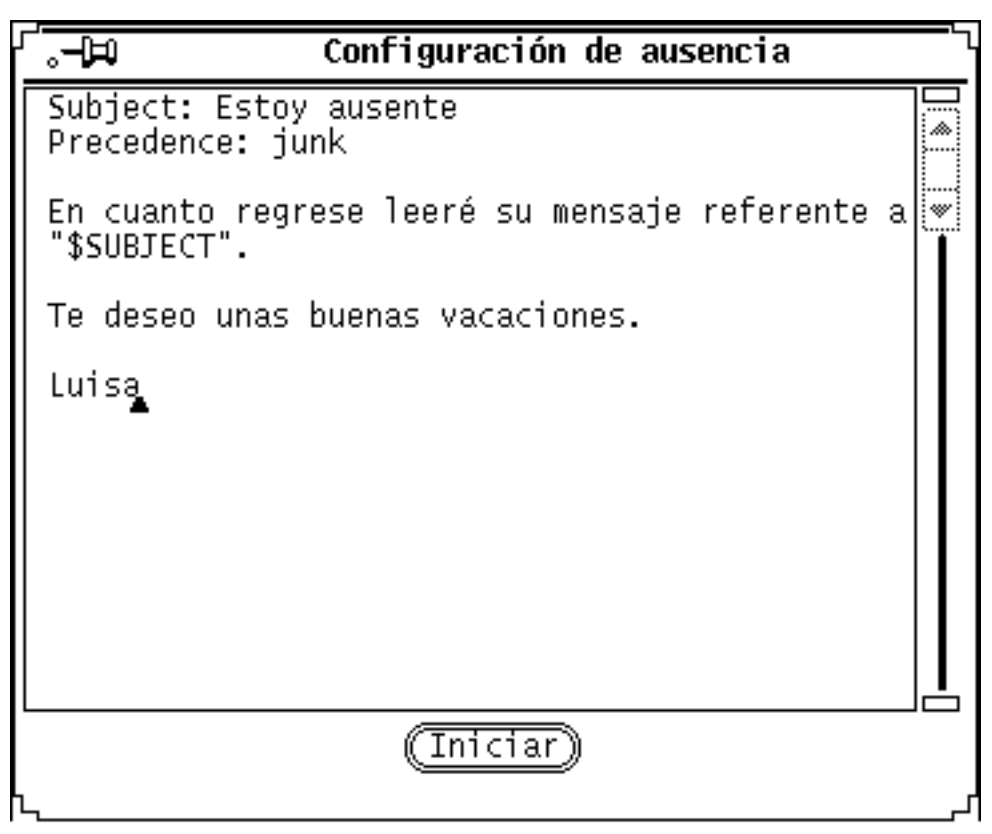

*Figura 4–15* Mensaje de ausencia modificado

Para empezar el mensaje de vacaciones, haga clic SELECCIONAR sobre el botón Empezar. La palabra "Ausente" se mostrará en la cabecera de la ventana Herramienta de correo, para recordarle que el notificador de vacaciones está activado.

Mientras el notificador de vacaciones esté activado, los mensajes de correo que lleguen se almacenarán en su Buzón y estarán disponibles cuando Vd. vuelva a la oficina. Cuando el notificador de vacaciones esté activado contestará a toda persona que le envíe correo. Cada remitente recibirá una contestación del notificador de vacaciones, pero sólo una vez en intervalos de siete días.

Si su nombre está listado en un alias público y se envía el mensaje a dicho alias, el notificador de vacaciones no contestará al remitente de dicho mensaje, contestará a los nombres incluidos como parte de un alias privado. Consulte "Propiedades de Alias" en la página 252, si desea más información acerca de alias de correo.

Una vez activado el notificador de vacaciones, se activará también el botón Parar en el submenú Ausencia. Para parar el notificador de vacaciones y eliminar la palabra "Ausente" de la cabecera, seleccione Parar en el submenú Ausencia.

# Suprimir mensajes

Es una buena idea el suprimir periódicamente los mensajes viejos de su Buzón. Para eliminar uno o más mensajes de correo, seleccione las cabeceras de mensaje que quiera eliminar y seleccione Suprimir en el menú Editar. Los mensajes de correo seleccionados se suprimirán de la pantalla, y el mensaje de estado al pie se actualizará para reflejar la situación actual de su Buzón, como se ve en el ejemplo de la Figura 4–16.

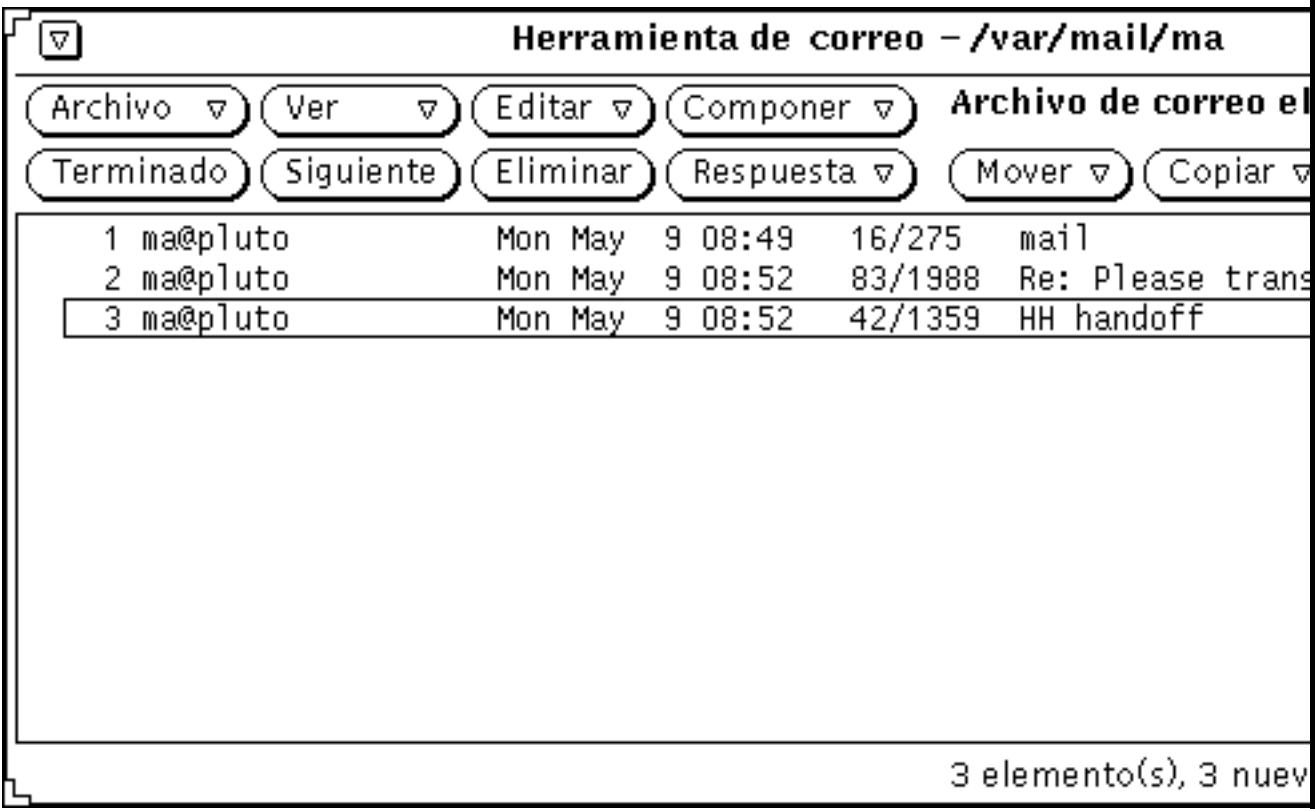

*Figura 4–16* Mensaje de estado después de suprimir dos mensajes de correo

Suprimir es también el valor predeterminado del tercer botón configurable. También está disponible en el menú emergente del área de cabecera, descrita en la sección "Menús emergentes" en la página 184.

## Rehacer mensajes

Mientras no incorpore los cambios en la Herramienta de correo pasando a otro Archivo de correo, o seleccionando Guardar cambios o Finalizar en el menú Archivo, los mensajes borrados permanecerán disponibles y los podrá "Rehacer".

Si no hay mensajes eliminados disponibles, el elemento Rehacer del menú Archivo permanecerá inactivo.

Para rehacer el mensaje recién eliminado, seleccione Rehacer en el menú Editar.

Para rehacer un mensaje diferente o rehacer más de uno a la vez, seleccione Desde la lista en el submenú Rehacer para que aparezca la ventana Rehacer. La ventana Rehacer contiene una lista de desplazamiento de los mensajes eliminados desde la última vez que incorporó los cambios en la Herramienta de correo. Seleccione las cabeceras de los mensajes que quiera rehacer y haga clic SELECCIONAR sobre el botón Rehacer.

Para guardar en su Buzón los mensajes rehechos, haga clic SELECCIONAR sobre Terminado en el tablero de control de la ventana Mensaje de la Herramienta de correo, o seleccione Guardar cambios en el menú Archivo.

## Buscar mensajes

Para buscar mensajes, puede buscar en su Buzón o en sus archivos de correo los mensajes de un asunto particular, los mensajes enviados o recibidos por una persona determinada o bien las dos cosas. Puede utilizar esta característica para buscar un mensaje particular o un grupo de mensajes. Por ejemplo, si regresa después de una temporada de estar ausente y encuentra un grupo de mensajes de correo sobre un tema que no le interesa, puede buscar todos los mensajes con ese asunto y suprimirlos rápidamente.

Para buscar un mensaje, muestre primero la ventana emergente Buscar escogiendo Buscar en el menú Ver. La ventana emergente Buscar se mostrará, como se ve en la Figura 4–17.

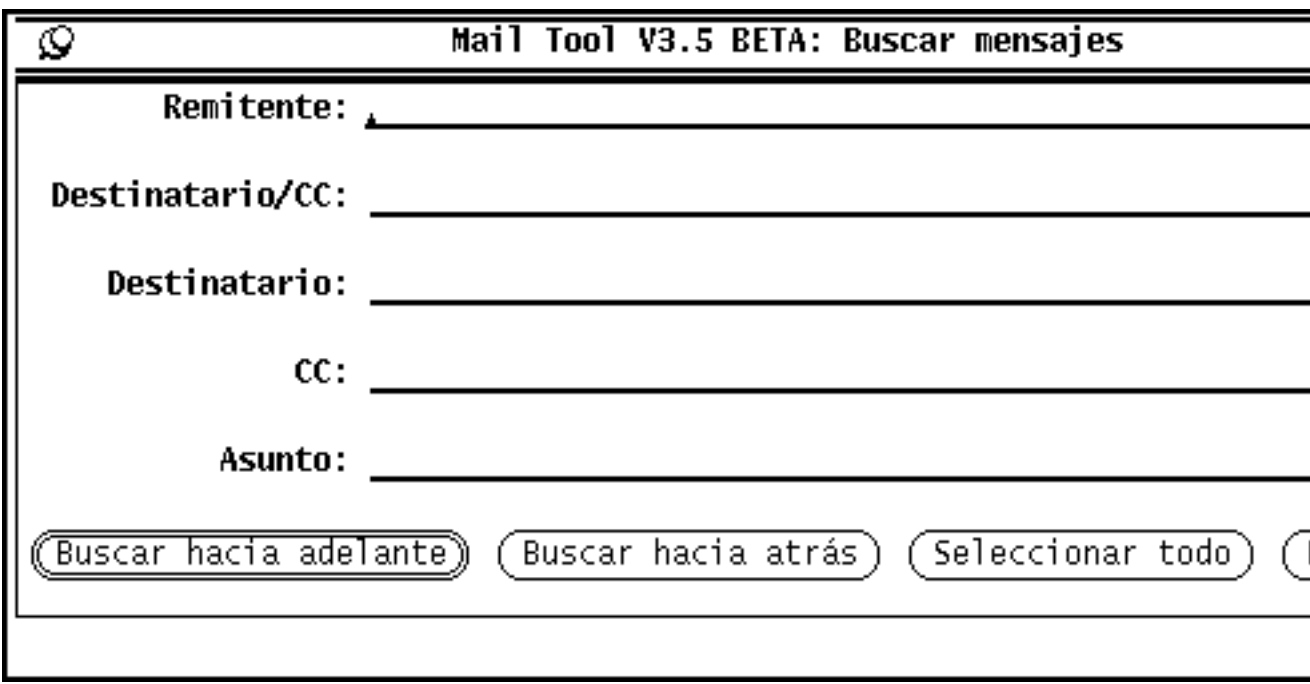

*Figura 4–17* Ventana emergente Buscar

Puede buscar los mensajes basándose en los siguientes campos de cabecera de correo: campo Remitente, campo Destinatario campo CC, campo Asunto o cualquier combinación de estos campos. Los campos de texto Buscar no distinguen entre mayúsculas y minúsculas y asocian palabras y frases incompletas o parciales. No es necesario que escriba el nombre completo del remitente, y puede utilizar palabras clave para asociar con asuntos. Por ejemplo, tecleando el nombre "winters" en el campo de texto Remitente se buscarán todos los mensajes enviados por "winters@jade" así como por "mike.winters."

Para buscar mensajes según el remitente, escriba el nombre del remitente en el campo de texto Remitente. Al hacer clic SELECCIONAR sobre el botón Buscar hacia adelante, se seleccionará la cabecera de mensaje siguiente con el remitente que especificó. Al hacer clic SELECCIONAR en el botón Buscar hacia atrás, se seleccionará la cabecera del mensaje anterior. Al hacer clic SELECCIONAR en el botón Seleccionar todo, seleccionará todos los mensajes con dicho nombre de remitente. Se mostrará un mensaje al pie de la ventana Buscar Mensajes que le indicará cuántos mensajes se han seleccionado.

Si quiere buscar el correo enviado directamente o por la lista CC a otra persona o alias, escriba el nombre en el campo Destinatario/CC. Si sólo quiere buscar el correo enviado directamente a una persona o alias (pero no el enviado por copia), escriba el nombre en el campo Destinatario. Si únicamente quiere buscar el correo enviado con copia a una persona o alias (no enviado directamente), teclee el nombre en el campo CC.

Para buscar mensajes según el asunto, escriba una palabra o frase en el campo de texto Asunto.

Para buscar mensajes según el remitente, el receptor y el asunto, escriba la información apropiada en cada campo de texto y haga clic SELECCIONAR sobre uno de los botones en la parte inferior de la ventana Buscar. Se buscarán sólo los mensajes de correo que satisfagan todas las condiciones.

Al hacer clic SELECCIONAR en Borrar, se eliminará todo el texto escrito en los campos de texto de la ventana Buscar Mensajes.

## Anexos de la Herramienta de correo

Un mensaje de correo puede contener anexos, que son archivos de cualquier tipo con su propio formato de archivo. Por ejemplo, un mensaje de correo podría contener un anexo de imagen y otro de audio, disponiendo así de un correo de ilustraciones y de voz.

Cuando un mensaje contiene anexos la ventana emergente Ver mensajes mostrará en la parte inferior un tablero separado de Anexos, como se ve en la Figura 4–18.

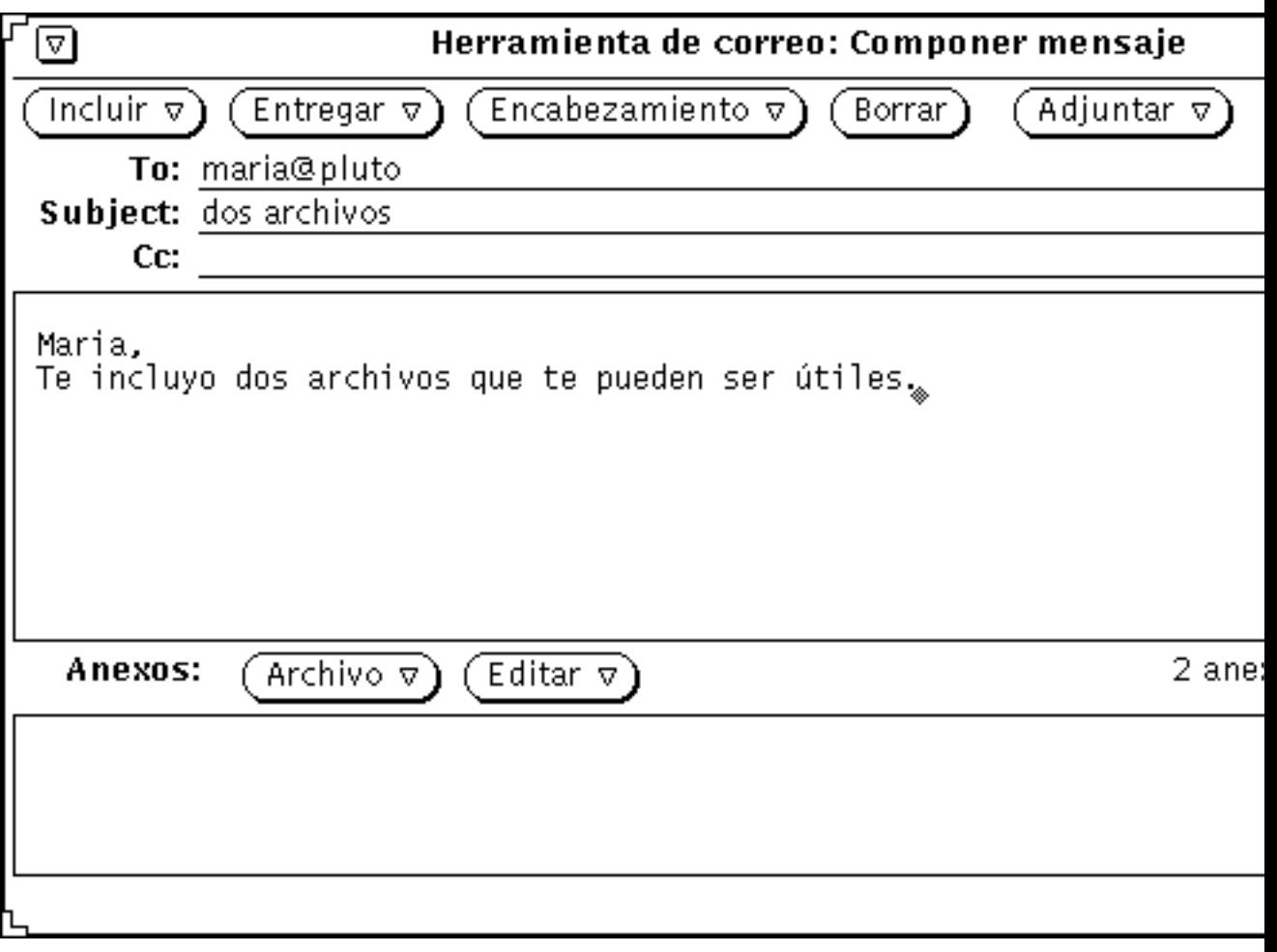

*Figura 4–18* Ventana emergente para ver mensajes con anexos

Puede mover los anexos al Administrador de archivos o a cualquier otra aplicación que acepte archivos del tipo de los anexos. También puede abrir los anexos sin moverlos de la Herramienta de correo. Puede agregar anexos nuevos a un mensaje de correo, eliminar anexos o renombrarlos.

## Abrir anexos de correo

Hay dos grupos de anexos de correo:

 Anexos normales, que están vinculados a sus aplicaciones. Se abren (junto con sus aplicaciones) directamente desde el Tablero de anexos. Por ejemplo, citas de la Calendario, mensajes de correo, iconos e imágenes, correo de voz y archivos ejecutables.

- Anexos especiales, que no están vinculados a su aplicación. No puede abrirlos directamente desde el Tablero de anexos. Por ejemplo, archivos de texto de formato especial creados con software de publicación de escritorio.
- **Nota -** Si hay más anexos de los que pueden mostrarse en una fila, necesitará desplazarlos hacia abajo con la barra de desplazamiento del Tablero de anexos para ver todos los archivos.

### Abrir anexos normales

Para abrir la mayoría de los anexos:

♦ **Haga doble clic SELECCIONAR sobre un icono del Tablero de anexos.**

El mensaje "Arrancando..." aparecerá en el área de mensaje por debajo del Tablero de anexos, y en un momento se abrirá la aplicación y se mostrará el archivo.

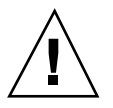

#### **Precaución -**

!

Cuando se inicia un archivo ejecutable desde el Tablero de anexos de la Herramienta de correo, recibirá un mensaje de aviso preguntándole si quiere ejecutar el programa o cancelarlo. Antes de hacer clic SELECCIONAR en "Ejecutar," asegúrese de conocer cuál será el resultado y de que el remitente es alguien de su confianza. Los elementos ejecutables, como por ejemplo los archivos de comandos shell, pueden utilizarse para llevar a cabo operaciones en los archivos de su sistema de archivos.

La Figura 4–19 muestra un mensaje de correo con un anexo de correo de voz abierto en la aplicación Herramienta de audio. Consulte el capítulo Capítulo 11, si desea más información acerca de la utilización de la Herramienta de audio para escuchar el mensaje.

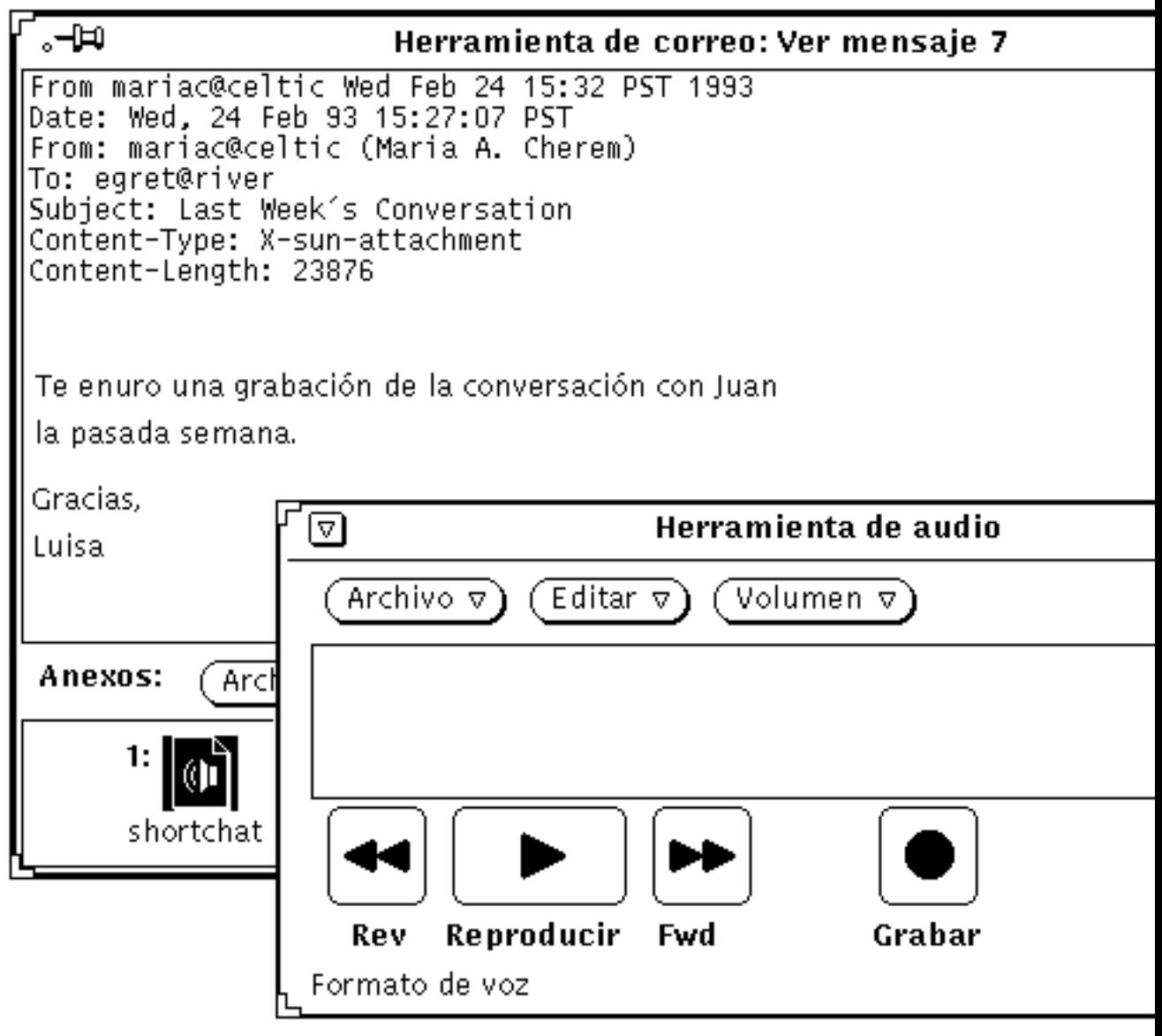

*Figura 4–19* Mensaje de correo con un anexo abierto de correo de voz

**Nota -** Los anexos PostScript se mostrarán en el Herramienta de imágenes. Si desea más información acerca de cómo utilizar la Herramienta de imágenes, consulte el Capítulo 13.

## Ver anexos especiales

Necesitará acceder (en su sistema o en el servidor de archivos) al software utilizado para crear el anexo. Incluso es probable que necesite ejecutar la misma versión del software. Si no tiene acceso al software adecuado, puede pedir al remitente que convierta el archivo a formato PostScript y lo reenvíe.

Para ver archivos de texto con formato especial:

**1. Copie el anexo en el Administrador de archivos.**

Consulte "Mover anexos de correo" en la página 215.

**2. Abra el archivo en la aplicación en la que fue creado.**

Consulte el manual de usuario que acompaña al software, si desea conocer más detalles.

## Enviar anexos de correo

Para incluir anexos en un mensaje de correo que está componiendo, seleccione en el Administrador de archivos los iconos de archivos que desee incluir, y arrástrelos y déjelos en el Tablero de anexos de la ventana Componer. También puede arrastrar y dejar los archivos o datos desde el Editor de textos o cualquier otra aplicación que admita la operación de arrastrar y dejar.

Además puede utilizar el menú emergente Agregar anexos del Tablero de anexos para incluir anexos en su mensaje, según se describe en "Agregar anexos de correo" en la página 212.

Siga estos pasos para arrastrar y dejar un archivo del Administrador de archivos sobre la Herramienta de correo para incluirlo en un mensaje de correo:

**1. Abra la aplicación Administrador de archivos y la ventana Componer de la Herramienta de correo con el mensaje que va a enviar.**

Si el Tablero de anexos no se muestra en la parte inferior de la ventana Componer, seleccione Mostrar Anexos en el menú Incluir de la ventana Componer.

**2. En el Administrador de archivos, haga clic SELECCIONAR sobre el archivo a incluir como anexo de correo.**

Haga clic AJUSTAR sobre los archivos restantes que desee incluir.

**3. Pulse SELECCIONAR sobre uno de los archivos resaltados, y arrastre el puntero hasta el Tablero de anexos de la ventana Componer, como se muestra en la Figura 4–20.**

El puntero cambiará de aspecto mientras se arrastra el archivo.

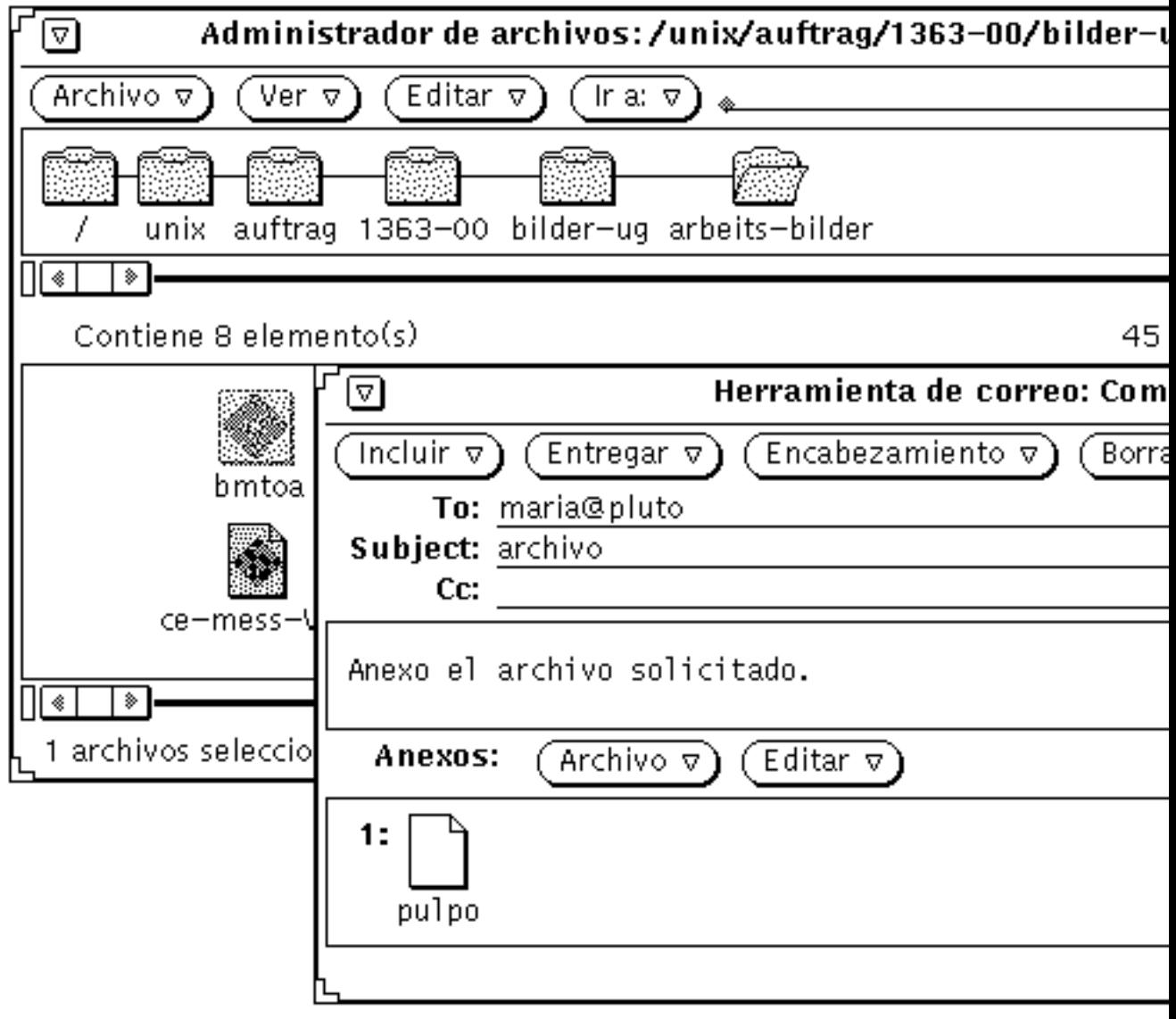

*Figura 4–20* Seleccionar un archivo para arrastrar hasta el Tablero de anexos de la ventana Componer

#### **4. Suelte SELECCIONAR.**

El archivo se mostrará como un icono en el Tablero de anexos, y se incluirá como parte del mensaje de correo.

**Nota -** Si arrastra y suelta un archivo sobre el tablero de texto de la ventana Componer, el archivo se incluirá en el texto como texto ASCII. Algunos tipos de archivos, como por ejemplo archivos binarios de programas serán ilegibles en el tablero de texto. Si quiere incluir el archivo como un anexo separado y en su formato original, asegúrese de arrastrar y dejar el archivo sobre el Tablero de anexos.

Si arrastra datos que no son un archivo hasta el Tablero de anexos, el nombre del icono que aparecerá en el Tablero de anexos será el de tipo de datos. Por ejemplo, si quiere arrastrar y dejar texto desde el tablero del Editor de textos, puede presionar SELECCIONAR en el destino de arrastrar y dejar que aparece en la cabecera del Editor de textos, arrastrar el puntero hasta el Tablero de anexos de la ventana Componer y dejar SELECCIONAR. El nuevo icono en el Tablero de anexos se denominará "predeterminado".

### Agregar anexos de correo

Puede agregar nuevos anexos de correo a un mensaje utilizando arrastrar y dejar como se describe en la sección anterior, o bien en la ventana emergente Agregar anexo.

**Nota -** Recuerde que al agregar anexos a un mensaje de correo, es muy fácil llegar a construir mensajes muy largos sin darse cuenta de ello.

Para agregar un nuevo anexo de correo con la ventana emergente Agregar anexo, siga estos pasos:

- **1. seleccione agregar en el menú Archivo en la parte superior del tablero Anexos.** Se mostrará la ventana emergente Agregar anexos.
- **2. Seleccione el nombre del directorio del archivo a agregar.**

También puede escribir la vía de acceso en el campo de texto Ir a.

**3. Haga clic SELECCIONAR en el botón Agregar, como se muestra en la Figura 4–21.**

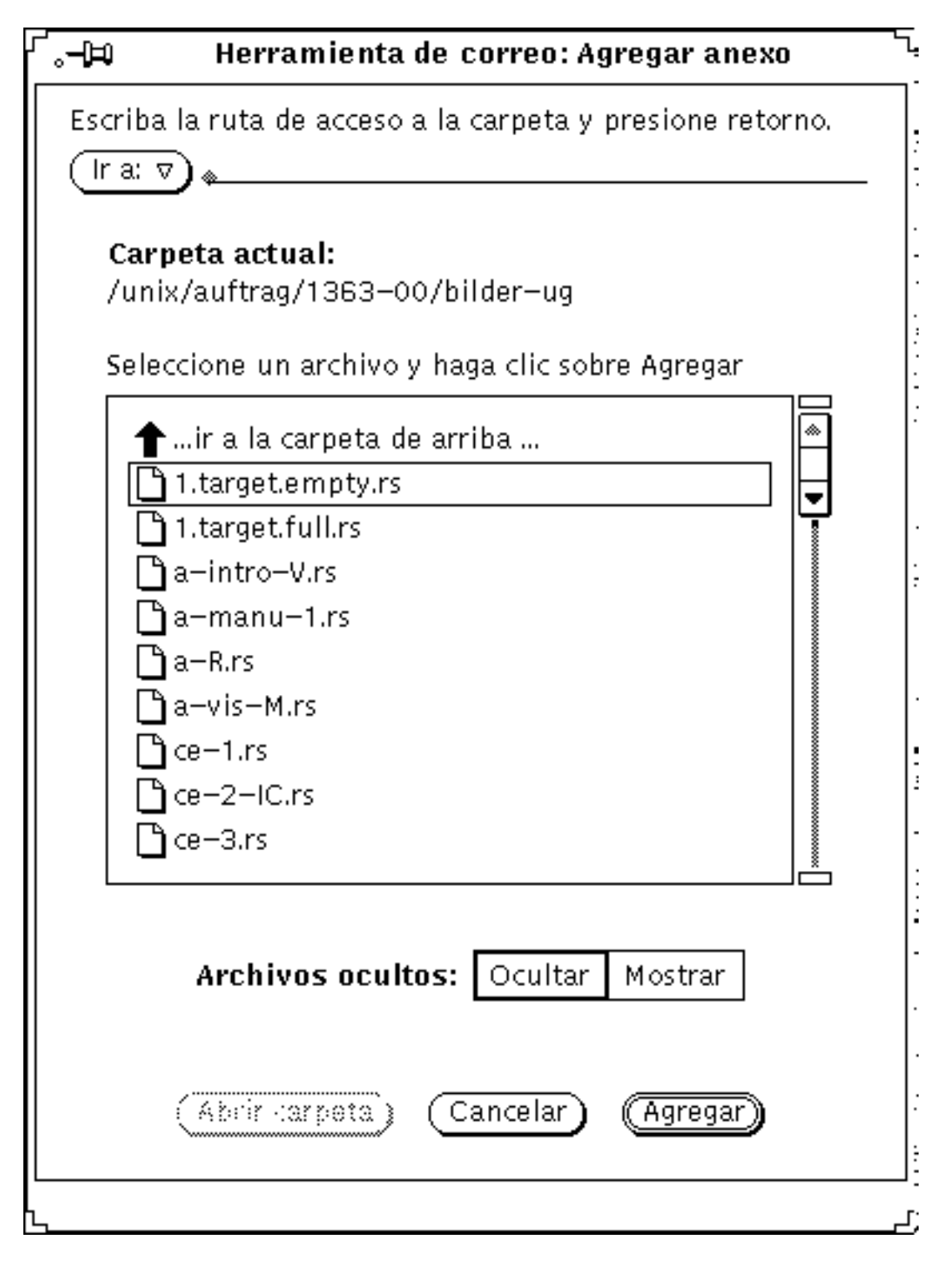

*Figura 4-21* Agregar un anexo con la ventana emergente Agregar anexe curónico 213

El archivo se agregará al Tablero de anexos del mensaje de correo, como se ve en la Figura 4–22.

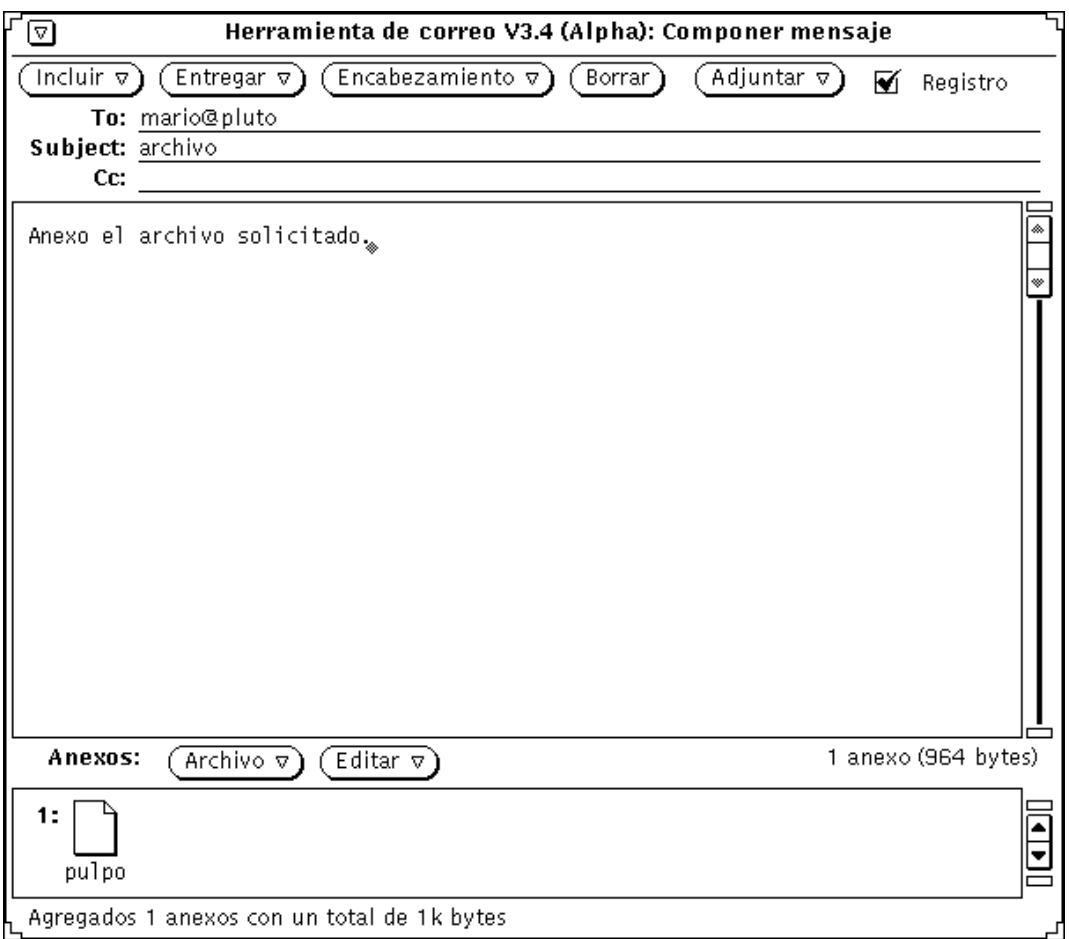

*Figura 4–22* Anexo añadido al Tablero de anexos de un mensaje de correo

### Renombrar anexos de correo

Siga estos pasos para renombrar un anexo de correo en el Tablero de anexos de las ventanas Componer o Ver mensajes:

#### **1. Seleccione el anexo que desee renombrar.**

Únicamente puede renombrar un anexo cada vez.

**2. seleccione Renombrar en el menú Editar en la parte superior del Tablero de anexos.**

Se mostrará la ventana emergente de Renombrar anexo.

**3. En la ventana emergente de Renombrar anexo, escriba el nuevo nombre del anexo en el campo de texto Nombre y haga clic SELECCIONAR en el botón Renombrar, tal como se muestra en la Figura 4–23.**

Se renombrará el anexo del Tablero de anexos.

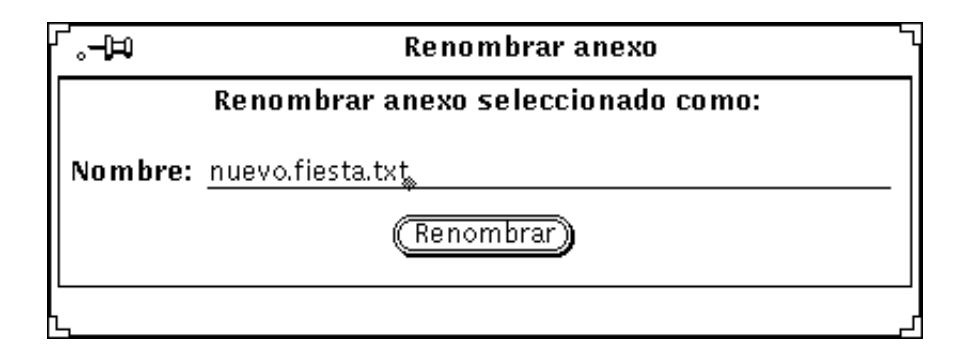

*Figura 4–23* Renombrar un anexo en la ventana emergente de Renombrar anexo

**Nota -** El nombre de un anexo no debe contener nunca el caracter barra inclinada (/), para que no haya confusión entre el nombre del archivo y del directorio.

### Mover anexos de correo

Puede arrastrar y dejar archivos en el Administrador de archivos, o cualquier otra aplicación que acepte el tipo de archivo del anexo. Consulte "Uso de arrastrar y dejar en la Herramienta de correo" en la página 230, si desea más información.

También puede utilizar los controles del Tablero de anexos para copiar un anexo en un directorio:

- **1. En el Tablero de anexos, haga clic SELECCIONAR sobre el anexo a copiar.** Se resaltará el archivo.
- **2. En el tablero de control del Tablero de anexos, seleccione Guardar Como en el menú Archivo.**

Aparecerá la ventana emergente de la Herramienta de correo: Guardar anexo como, que se muestra en la Figura 4–24.

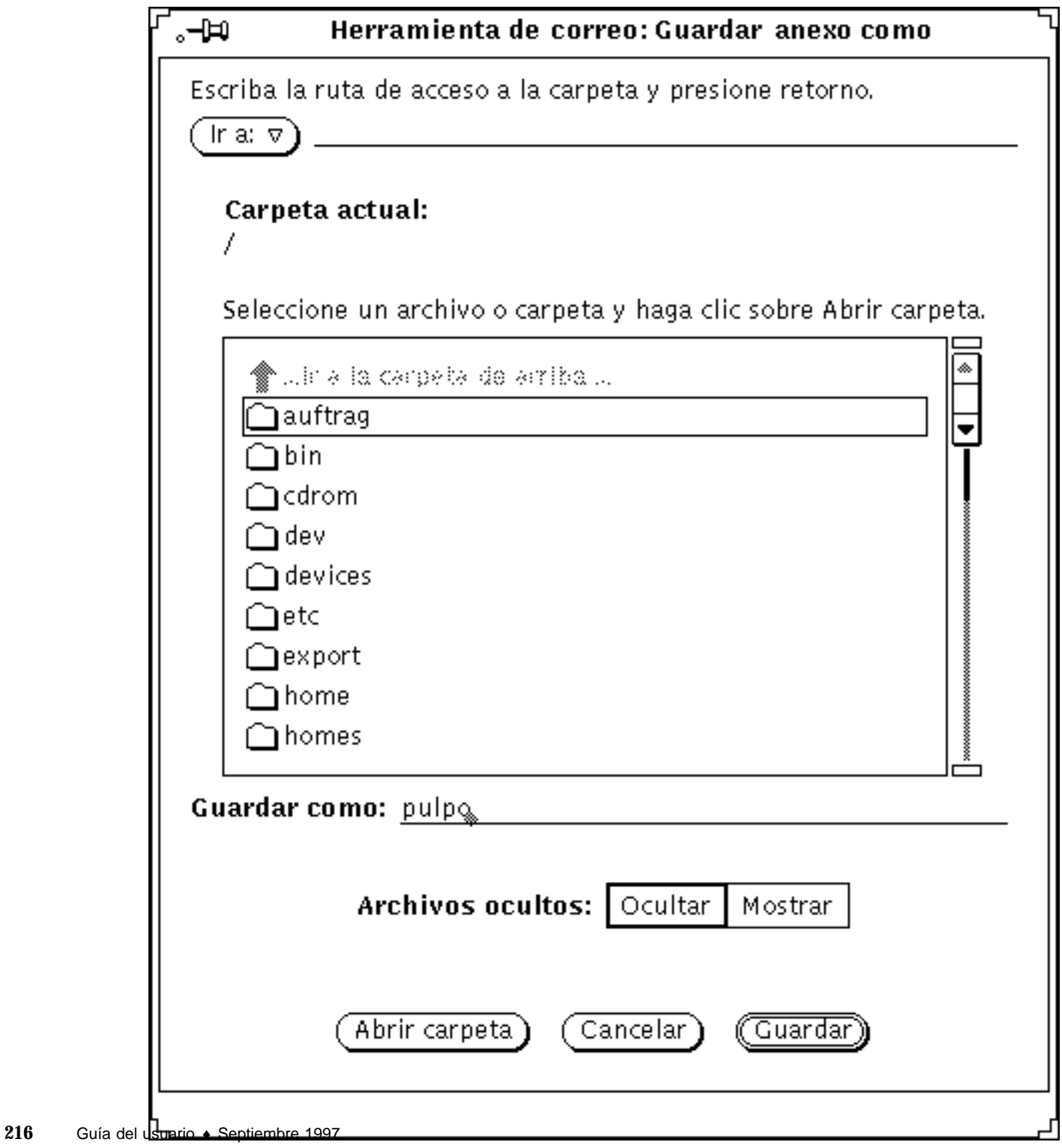

*Figura 4–24* Ventana emergente Guardar anexo como

**a. Seleccione el directorio y el nombre del archivo a mover.**

También puede escribir el nombre del directorio en el campo de texto Directorio.

**b. Haga clic SELECCIONAR en el botón Guardar.**

Se almacenará una copia del archivo en el directorio especificado, con el nombre del archivo obtenido a partir del nombre del anexo.

### Suprimir anexos de correo

Para suprimir anexos de un mensaje en la ventana Componer o en la ventana Ver, seleccione el anexo o anexos a eliminar, y seleccione Suprimir en el botón Editar del tablero de control del tablero anexo.

Utilice el elemento Rehacer para recuperar el anexo recién suprimido. Este elemento permanecerá difuminado si actualmente no hay anexos eliminados.

# Guardar los cambios efectuados en la Herramienta de correo

Para mejorar el rendimiento del sistema, al cerrarlo en forma de icono, la Herramienta de correo no guarda automáticamente los cambios que Vd. haya hecho. Los mensajes que haya suprimido, permanecerán disponibles al abrir la ventana de cabeceras de la Herramienta de correo.

Para liberar espacio en disco y mantener su Buzón con un tamaño manejable, es recomendable suprimir periódicamente los mensajes viejos y guardar los cambios.

Guarde los cambios utilizando Guardar Cambios o Finalizar en el menú Archivo.

- Utilice Guardar Cambios para aceptar los cambios e incorporar nuevo correo sin cerrar la ventana de cabeceras de la Herramienta de correo.
- Utilice Finalizar para aceptar los cambios, cerrar la ventana de cabeceras de la Herramienta de correo convirtiéndola en un icono, e incorporar el nuevo correo para la próxima vez que abra el icono. Si se utiliza Terminado la Herramienta de correo queda en una condición que le permitirá leer correo utilizando otro programa de correo sin crear conflictos con los archivos de cola de correo.

La Herramienta de correo comprueba e incorpora automáticamente los nuevos mensajes de correo según el periodo de tiempo especificado en la ventana Propiedades de la Herramienta de correo. Si tiene ajustado un periodo de tiempo muy largo y quiere consultar si hay correo nuevo, puede utilizar Cargar Buzón en

el menú Archivo. Si escoge Guardar Cambios o Finalizar, también se comprueba si hay mensajes de correo nuevos. Consulte "Personalizar su correo electrónico" en la página 232, si desea más información acerca de las propiedades de la Herramienta de correo.

Cuando salga de la aplicación de correo electrónico, se mostrará un Aviso, como se ve en la Figura 4–25, preguntándole si quiere guardar los cambios, acabar sin guardarlos, o cancelar el aviso de acabar.

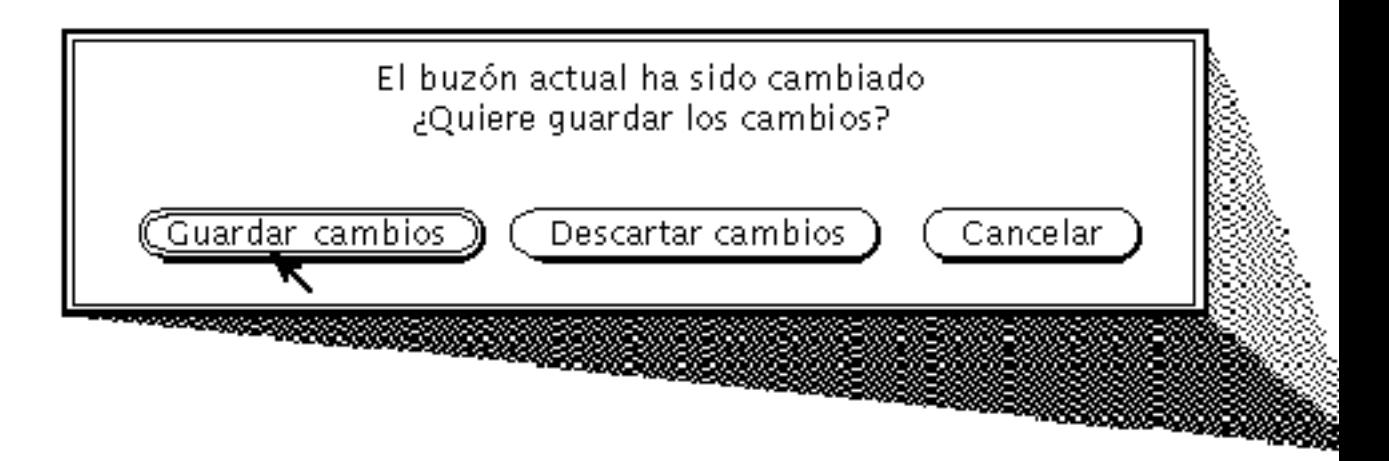

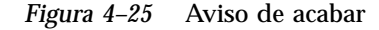

Si selecciona Guardar Cambios, se aplicarán los cambios y se acabará la Herramienta de correo. Si selecciona Descartar Cambios, los cambios no se aceptarán, reincorporando cualquier mensaje eliminado al Buzón, y se saldrá de la Herramienta de correo. Si selecciona Cancelar, se cancela la operación de salir y deja que la Herramienta de correo siga ejecutándose.

# Organizar sus mensajes de correo

Una forma conveniente de organizar su correo consiste en agrupar en un *archivo de correo* los mensajes relacionados entre si. Un archivo de correo es un archivo que puede contener varios mensajes de correo. Si visualiza un archivo de correo fuera de la Herramienta de correo, parece un único archivo con varios mensajes de correo unidos unos con otros. Cuando vea el archivo de correo utilizando la Herramienta de correo, cada cabecera de mensaje se mostrará en el tablero de cabeceras, y podrá visualizar, editar, suprimir y contestar a cada mensaje individualmente.

Puede utilizar la ventana emergente de Archivos de correo para crear, suprimir y renombrar archivos de correo y subdirectorios de archivos de correo, para agregar

mensajes a un archivo de correo o para ver archivos de correo. Para que se muestre la ventana Archivos de correo electrónico, que aparece en la Figura 4–26, seleccione Archivo de correo electrónico en el Menú Archivo.

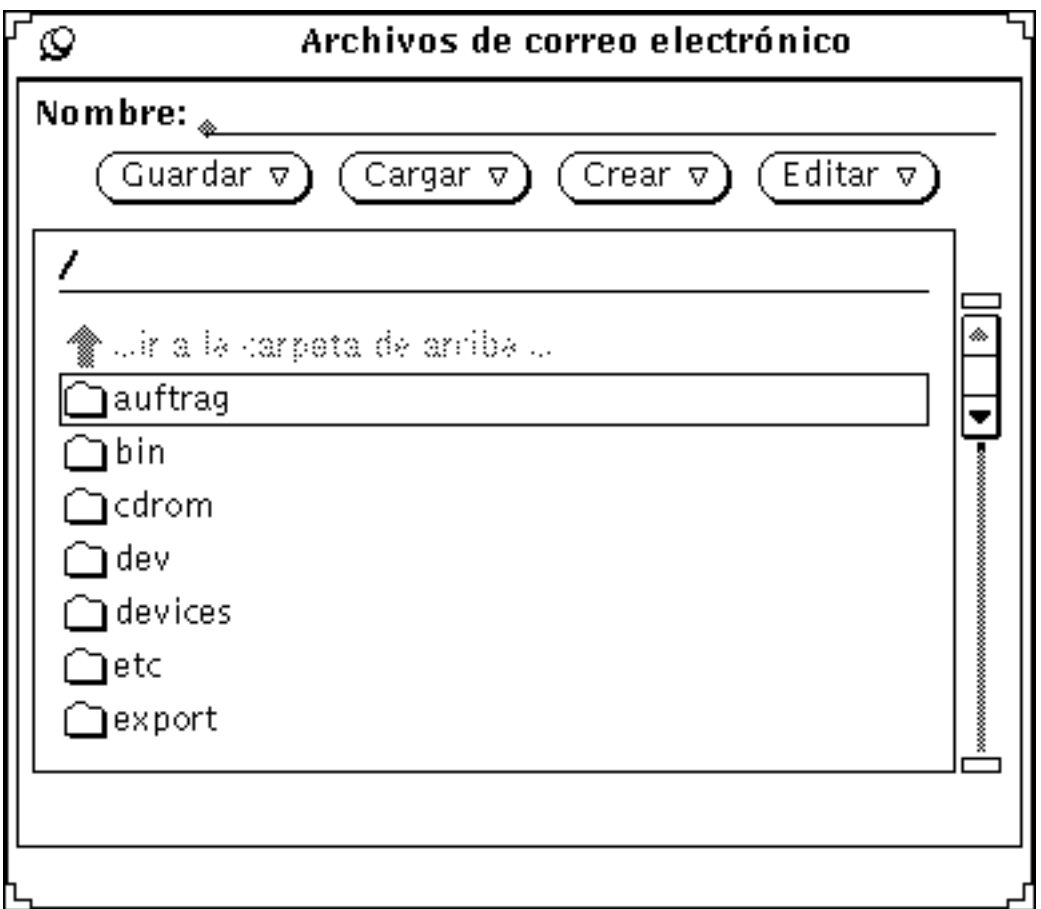

*Figura 4–26* Ventana Archivos de correo electrónico

La ventana emergente Archivos de correo electrónico contiene una lista de desplazamiento de todos sus archivos de correo (o carpetas de correo). Hay tres grupos de entradas listadas en la lista de desplazamiento de la carpeta de correo, que son:

- Haga doble clic SELECCIONAR sobre esa entrada para mostrar los archivos de correo hasta un nivel de directorio.
- Las entradas siguientes en la lista de desplazamiento de la carpeta de correo son sus subdirectorios (o carpetas) de Archivo de correo electrónico. Puede hacer doble clic SELECCIONAR sobre esas entradas para mostrar los archivos de correo de cada subdirectorio.

 Las últimas entradas en la lista de desplazamiento del carpeta de correo son los archivos de correo habituales de donde puede cargar mensajes o adonde puede guardarlos.

Especifique el directorio en la estructura de archivos, donde residen sus archivos de correo utilizando la categoría Archivo de correo electrónico en la ventana Propiedades. Consulte "Propiedades del Archivo de correo electrónico" en la página 245, si desea más información. Cualquier archivo de correo que cree en este directorio se mostrará como un elemento del menú Archivo de correo en el tablero de control de la ventana de cabeceras (descrito en la sección "Menús de Archivo de correo (electrónico)" en la página 220). El directorio de archivo de correo predeterminado es su directorio de usuario. Si quiere especificar un directorio diferente, es mejor hacerlo antes de crear archivos de correo nuevos.

Además de utilizar la ventana Archivos de correo electrónico, también puede crear archivos de correo nuevos, agregar mensajes a archivos de correo, o visualizar un archivo de correo utilizando el menú Archivo de correo y los menús Mover, Copiar y Cargar en el tablero de control de la ventana de cabeceras de la Herramienta de correo. Estos menús se describen en la sección siguiente.

## Menús de Archivo de correo (electrónico)

El menú Archivo de correo electrónico de la ventana de cabeceras contiene una lista de archivos y subdirectorios en su directorio de archivo de correo, como se muestra en la Figura 4–27. Utilice este menú como una forma fácil de rellenar el nombre de un archivo de correo en el campo de texto Archivo de correo.
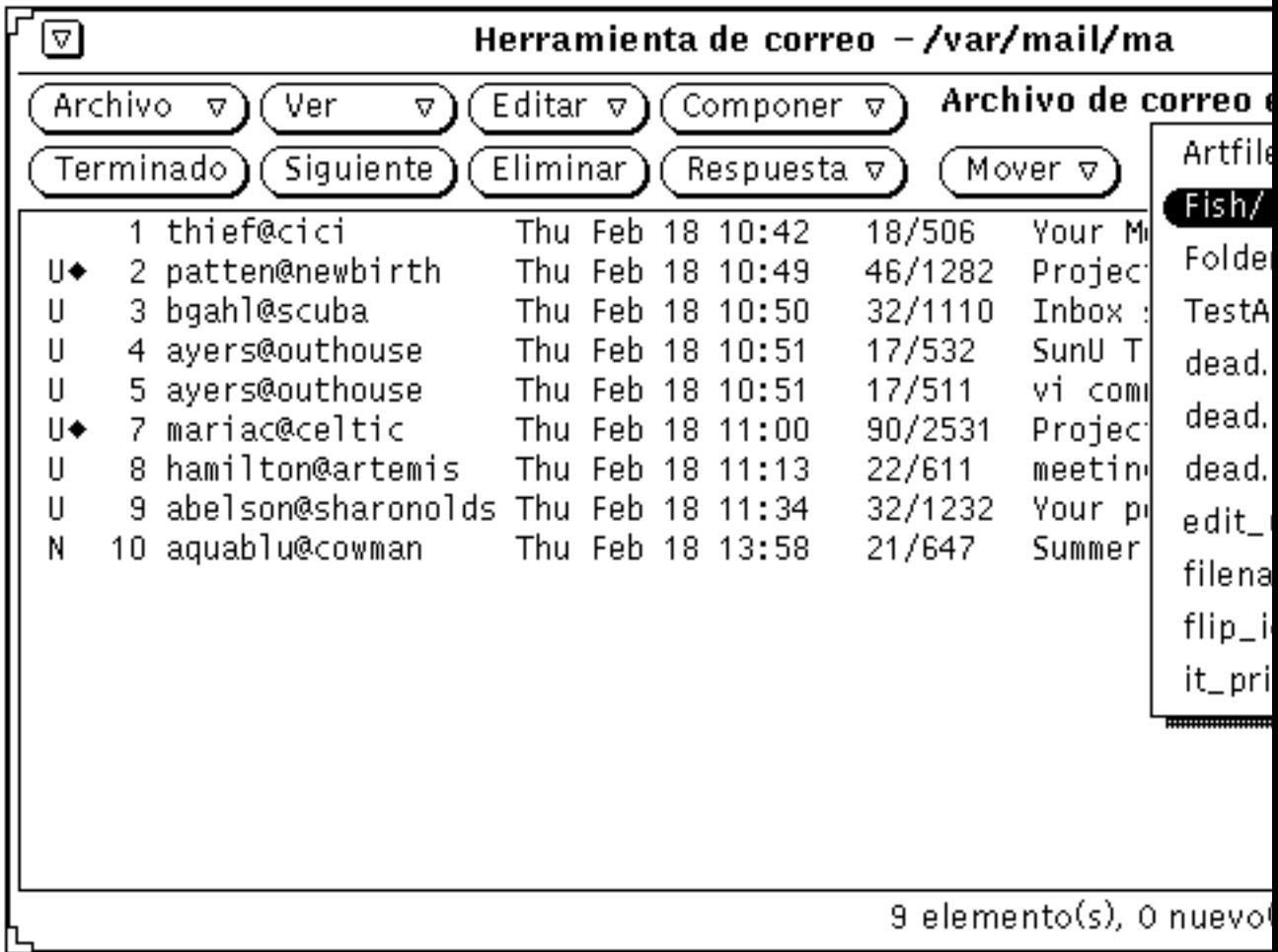

*Figura 4–27* Menú Archivo de correo mostrando los archivos de correo y subdirectorios de archivos de correo

Cuando se accede a un archivo de correo, éste se agrega a los menús Mover, Copiar y Cargar en la ventana de cabeceras. Cada uno de estos tres menús contiene una lista idéntica de archivos de correo a los que se ha accedido recientemente. El primer elemento de cada menú es la entrada del campo de texto Archivo de correo. Si no hay ninguna entrada en este campo de texto, el primer elemento se denomina Entrada, y está difuminado. La Figura 4–28 muestra un menú Copiar después de que varios archivos de correo hayan sido accedidos y con una entrada en el campo de texto Archivo de correo.

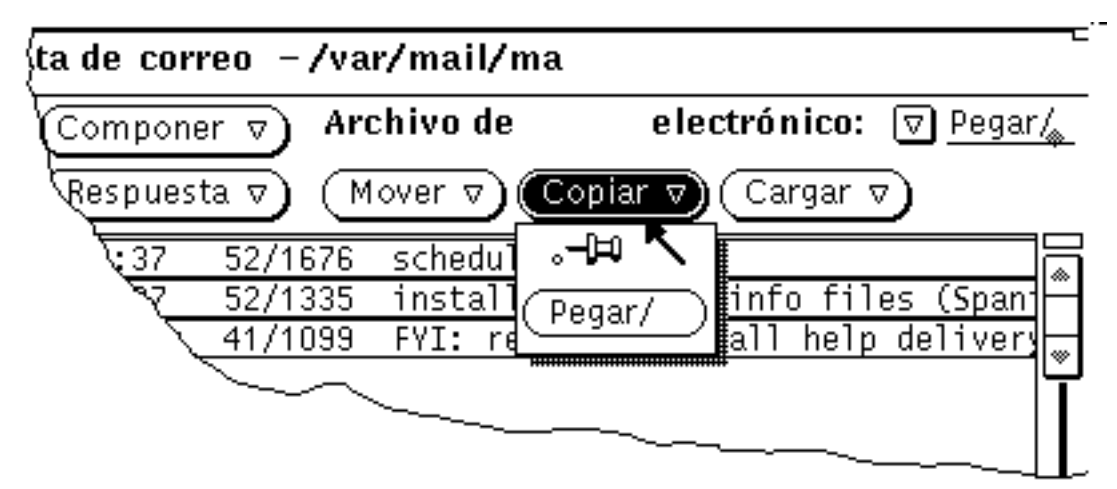

*Figura 4–28* Menú Copiar con los archivos de correo accedidos recientemente

Si tiene un conjunto de archivos de correo que quiera que aparezcan siempre en los menús Mover, Copiar y Cargar, puede especificar estos archivos en la categoría Archivo de correo de la ventana Propiedades. También puede controlar el tamaño máximo del menú. Consulte "Propiedades del Archivo de correo electrónico" en la página 245, si desea más información.

# Crear un nuevo archivo de correo

Puede crear un nuevo archivo de correo utilizando sólo los controles de la ventana de cabeceras, o utilizando la ventana emergente Archivos de correo electrónico.

## Crear un nuevo archivo de correo, utilizando los controles de la ventana de cabeceras

Siga estos pasos para crear un archivo de correo utilizando sólo los controles de la ventana de cabeceras:

- **1. Seleccione uno o más mensajes a mover o copiar en el nuevo archivo de correo.**
- **2. Escriba el nombre del nuevo archivo de correo en el campo de texto Archivo de correo en la ventana de cabeceras, y después haga clic SELECCIONAR sobre el botón Mover o Copiar.**

Cuando escribe sólo el nombre de un archivo de correo, como por ejemplo projectreports, la Herramienta de correo coloca el archivo en el directorio Archivo de correo que especifique en la ventana Propiedades de Archivo de correo. También puede escribir un nombre de vía de acceso completo, como por ejemplo /home/username/projects/projectreports, para colocar el archivo de correo en algún otro lugar en su estructura de archivos, o bien puede

**222** Guía del usuario ♦ Septiembre 1997

escribir un nombre de vía de acceso relativo, como por ejemplo projects/projectreports, para colocar el archivo de correo en un subdirectorio de su directorio Archivo de correo.

El nuevo archivo de correo se convierte en el primer elemento y en el elemento predeterminado de los menús Mover, Copiar y Cargar.

#### **3. Haga clic SELECCIONAR sobre el botón Mover o Copiar.**

Se creará el nuevo archivo de correo, los mensajes seleccionados se pasarán al nuevo archivo de correo, y aparecerá un mensaje al pie de la ventana de cabeceras.

## Crear un nuevo archivo de correo, utilizando la ventana emergente, Archivos de correo electrónico

Siga estos pasos para crear un nuevo archivo de correo, utilizando la ventana emergente Archivos de correo electrónico:

- **1. Seleccione Archivo de correo electrónico en el menú Archivo, para mostrar la ventana emergente Archivo de correo electrónico.**
- **2. Escriba el nombre del nuevo archivo de correo en el campo de texto Nombre.**

Por ejemplo, escriba projectreports para crear un archivo de correo de informes de un proyecto, como se muestra en la Figura 4–29.

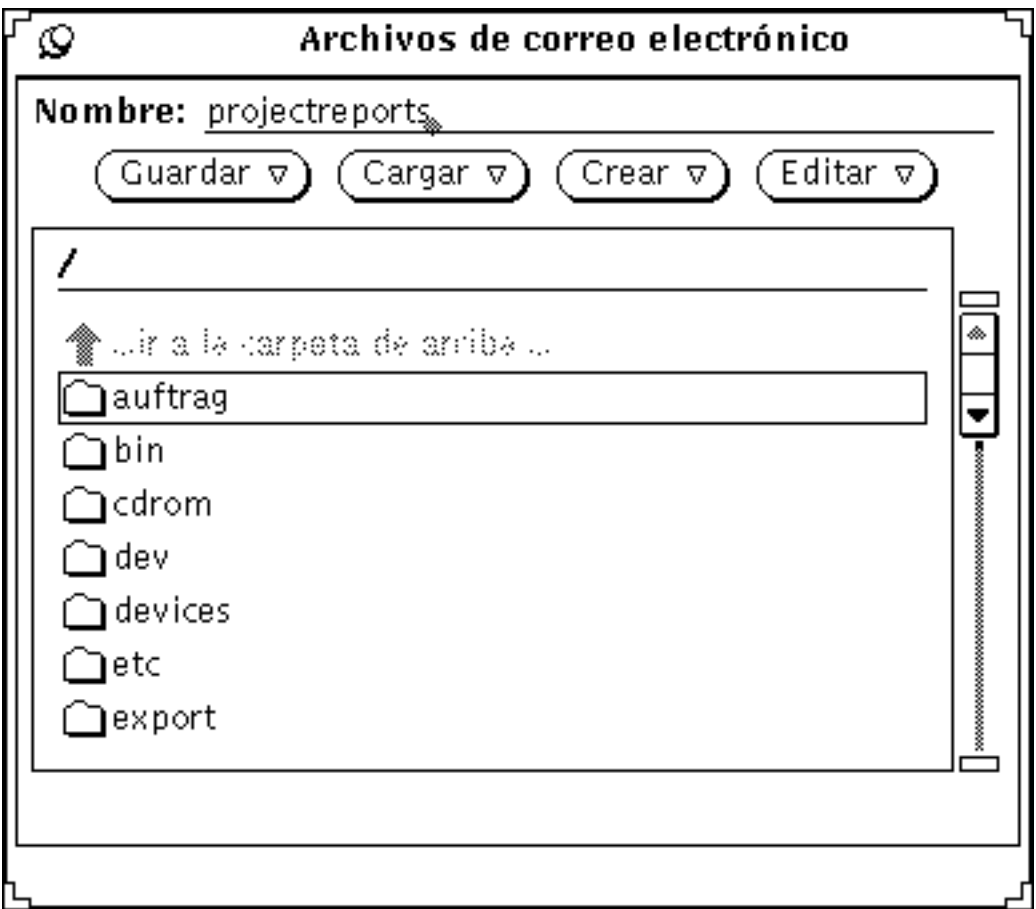

*Figura 4–29* Un nuevo archivo de correo escrito en el campo Nombre de archivo de correo electrónico

También puede escribir el nombre de un nuevo subdirectorio de archivo de correo si quisiera crearlo.

Si ya tiene un subdirectorio donde colocar el nuevo archivo de correo, puede escribir un nombre de vía de acceso relativo en el campo Nombre, comenzando por el subdirectorio. Por ejemplo, escriba projects/projectreports para crear un archivo de correo en el subdirectorio denominado projects.También puede hacer doble clic SELECCIONAR sobre el subdirectorio projects en la lista de desplazamiento para mostrar ese directorio de correo, y después escribir el nombre del nuevo archivo de correo en el campo Nombre.

**3. Seleccione Archivo de correo o Directorio sobre el menú Crear para crear el nuevo archivo de correo o subdirectorio.**

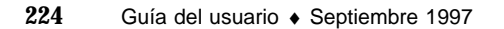

# Agregar mensajes a un archivo de correo ya existente

Puede agregar mensajes a un archivo de correo ya existente utilizando sólo los controles en la ventana de cabeceras, o utilizando la ventana emergente Archivos de correo electrónico. Los dos métodos se describirán en las secciones siguientes.

### Agregar mensajes a un archivo de correo utilizando los controles de la ventana de cabeceras

Siga estos pasos para agregar mensajes a un archivo de correo, utilizando sólo los controles de la ventana de cabeceras:

- **1. Seleccione las cabeceras de correo que quiere mover o copiar al archivo de correo.**
- **2. Mueva o copie de esta forma los mensajes seleccionados a un nuevo o ya existente archivo de correo:**
	- **a. Si el archivo de correo deseado ya existe y está en la lista de los menús Mover y Copiar, seleccione simplemente el archivo de correo en el menú Mover o Copiar.**
	- **b. Si el archivo de correo deseado ya existe, pero no está en la lista de los menús Mover y Copiar, seleccione el archivo de correo deseado en el menú Archivo de correo, y después haga clic SELECCIONAR en el botón Mover o Copiar.**

El nuevo archivo de correo se convierte en el primer elemento y en el elemento predeterminado de los menús Mover, Copiar y Cargar.

### Agregar mensajes a un archivo de correo, utilizando la ventana emergente, Archivos de correo electrónico

Siga estos pasos para agregar mensajes a un archivo de correo, utilizando la ventana Archivos de correo electrónico:

- **1. Seleccione las cabeceras de los mensajes de correo que quiera mover o copiar.**
- **2. Seleccione Archivo de correo electrónico en el menú Archivo para mostrar la ventana Archivo de correo electrónico.**
- **3. Seleccione un archivo de correo en la lista de desplazamiento de la ventana Archivo de correo electrónico.**

Si el archivo de correo es un subdirectorio, haga doble clic SELECCIONAR sobre él para mostrar su contenido en la lista de desplazamiento.

**4. Seleccione Mover mensajes al archivo de correo electrónico o Copiar mensaje en archivo de correo electrónico en el menú Guardar.**

Los mensajes seleccionados se moverán o copiarán en el archivo de correo seleccionado.

# Ver un archivo de correo

Puede ver los mensajes almacenados en un archivo de correo utilizando la ventana Archivos de correo electrónico o el menú Cargar de la ventana de cabeceras de la Herramienta de correo. Una vez que el archivo de correo ha sido cargado, puede acceder a los mensajes del mismo modo que accedía a los mensajes de su Buzón.

Para volver al Buzón después de visualizar el archivo de correo, seleccione Cargar buzón en el menú Archivo.

# Ver un archivo de correo utilizando los controles de la ventana de cabeceras

Siga estos pasos para ver los mensajes de un archivo de correo utilizando los controles de la ventana de cabeceras:

**1. Si el archivo de correo deseado no está en el menú Cargar, seleccione el archivo deseado en el menú Archivo de correo.**

También puede escribir el nombre del archivo de correo en el campo de texto Archivo de correo.

**2. Seleccione el archivo de correo en el menú Cargar en la ventana de cabeceras de la Herramienta de correo.**

Si el archivo de correo deseado está listado en el campo de texto Archivo de correo, puede simplemente hacer clic SELECCIONAR en el botón Cargar.

# Ver un archivo de correo utilizando la ventana Archivos de correo electrónico

Siga estos pasos para visualizar los mensajes de un archivo de correo utilizando la ventana Archivos de correo electrónico:

- **1. Seleccione Archivo de correo electrónico, desde el menú Archivo para mostrar la ventana emergente Archivos de correo electrónico.**
- **2. Seleccione el archivo de correo que quiera ver en la lista de desplazamiento de la ventana emergente de Archivos de correo electrónico.**

Si el archivo de correo deseado es un subdirectorio, haga doble clic SELECCIONAR en dicho subdirectorio para mostrar su contenido en la lista de desplazamiento.

**3. Seleccione Archivo de correo en el menú Cargar.**

El archivo de correo se cargará en la ventana de cabeceras de correo electrónico. También puede simplemente hacer doble clic SELECCIONAR sobre el archivo de correo en la lista de desplazamiento de Archivo de correo electrónico para cargar ese archivo de correo.

# Editar un archivo de correo (Vaciar, Renombrar, Suprimir)

Puede vaciar un archivo de correo, renombrarlo o suprimirlo con el menú Editar de la ventana Archivos de correo electrónico.

Para vaciar, renombrar o suprimir un archivo de correo, primero necesita seleccionar el archivo de correo en la lista de desplazamiento de la ventana Archivos de correo electrónico. Si el archivo de correo es un subdirectorio, debajo del mostrado en la lista de desplazamiento, haga doble clic SELECCIONAR sobre dicho subdirectorio para mostrarlo. Si el archivo de correo es un subdirectorio por encima del mostrado en la lista de desplazamiento, haga doble clic SELECCIONAR sobre el elemento de carpeta ..Ir a la carpeta de arriba hasta que el archivo de correo esté en la lista de desplazamiento. Cuando un archivo de correo está en la lista de desplazamiento, haga clic SELECCIONAR sobre el archivo de correo para seleccionarlo.

Para suprimir un archivo de correo, selecciónelo en la lista de desplazamiento de Archivo de correo electrónico, después seleccione Suprimir en el menú Editar. La Herramienta de correo le avisará preguntándole si realmente quiere eliminar el archivo de correo.

Para vaciar un archivo de correo, seleccione el archivo de correo en la lista de desplazamiento de Archivo de correo electrónico, después seleccione Vaciar en el menú Editar. La Herramienta de correo le avisará preguntándole si realmente quiere vaciar el archivo de correo.

Para renombrar un archivo de correo, seleccione el archivo de correo de la lista de desplazamiento de Archivo de correo electrónico, escriba el nuevo nombre en el campo Nombre, y después seleccione Renombrar en el menú Editar.

# Ordenar el contenido de un archivo de correo

Puede ordenar los elementos de su Buzón o bien del archivo de correo visto actualmente, escogiendo un elemento del submenú Ordenar por del menú visualizar de la ventana de cabeceras:

- Ordenar por *hora y fecha* de recepción, colocando los mensajes más recientes al final.
- Ordenar alfabéticamente por *nombre del remitente*. Resulta útil para agrupar todos los mensajes de una persona.
- Ordenar alfabéticamente por *asunto* del correo, para agrupar todos los mensajes acerca de un asunto particular.
- Ordenar por el *tamaño* de los mensajes de correo, de menor a mayor.
- Ordenar por el *estado de "lectura"* del correo. Coloca primero los mensajes que ya ha leído, después los mensajes no leídos y finalmente los nuevos mensajes. Resulta útil para agrupar todo el correo no leído al no haber leido sus mensajes de forma secuencial.
- Clasificar por *número de mensaje.*

# Cargar de nuevo en la Herramienta de correo los mensajes guardados

Puede cargar de nuevo en la ventana base de la Herramienta de correo los mensajes guardados, y verlos como si fuesen mensajes de correo nuevos. Cuando carga los mensajes anteriormente guardados, reemplazarán los mensajes actualmente contenidos en su Buzón.

# Cargar un mensaje desde el directorio de archivos de correo

Si el mensaje que quiere ver está en el directorio Carpeta predeterminada:

**1. Pulse MENÚ en el botón de menú abreviado a la izquierda del campo de texto Archivo de correo.**

Surgirá un menú listando los mensajes del directorio carpeta.

- **2. Arrastre el puntero hasta el mensaje que quiera cargar, resáltelo y suelte MENÚ.**
- **3. Seleccione Cargar.**

Todos los mensajes guardados en ese archivo aparecerán en la ventana base de la Herramienta de correo como mensajes individuales, tal y como se recibieron por primera vez en el Buzón.

# Cargar un mensaje desde otro directorio

Para cargar un mensaje guardado en otro directorio:

**1. En la ventana base de la Herramienta de correo, escriba la vía de acceso del archivo del mensaje en el campo de texto.**

Utilice la misma vía de acceso que usó primeramente al almacenarlo.

**2. Seleccione Guardar.**

Todos los mensajes guardados en ese nombre de archivo aparecerán en la ventana base de la Herramienta de correo como mensajes individuales, tal y como se recibieron por primera vez en el Buzón.

También puede arrastrar un archivo con correo guardado desde el Administrador de archivos y dejarlo en la ventana base de la Herramienta de correo. El mensaje o mensajes de ese archivo aparecerán en la ventana base tal y como se recibieron primeramente. Este método resulta especialmente útil, si ha olvidado la vía de acceso del archivo.

# Cargar el Buzón

Para cargar de nuevo los mensajes de su Buzón:

♦ **En la ventana de cabeceras, seleccione Cargar Buzón en el menú Archivo.**

Todas las cabeceras de mensajes en el Buzón se verán de nuevo en la ventana de cabeceras de la Herramienta de correo.

# Uso de arrastrar y dejar en la Herramienta de correo

Puede utilizar la capacidad de arrastrar y dejar de OpenWindows para arrastrar mensajes de correo hacia otras aplicaciones, y para dejar información de otras aplicaciones en su ventana Componer para incluirla como texto o como un anexo aparte. Esta sección ofrece una visión general de las maneras en que puede utilizar arrastrar y dejar entre la Herramienta de correo y las otras aplicaciones DeskSet descritas en esta guía.

# Arrastrar correo hasta otras aplicaciones

Puede seleccionar uno o varias cabeceras en la ventana Herramienta de correo y arrastrarlos hasta otras aplicaciones DeskSet. Cuando arrastra una cabecera de correo, todo el mensaje de correo entero se mueve con él, incluido cualquier anexo de correo.

También puede seleccionar uno o varios anexos de correo y mover únicamente estos anexos a otras aplicaciones.

### Arrastrar cabeceras de mensajes hasta otras aplicaciones

Puede arrastrar y dejar cabeceras de mensajes en el Administrador de archivos, el Editor de textos, la Herramienta de impresión, el Gestor de calendario, o cualquier otra aplicación que acepte archivos por medio de arrastrar y dejar.

Para arrastrar y dejar una copia de un mensaje de correo, seleccione la cabecera del mensaje, después arrastre el puntero hasta el destino. Un pequeño icono de Archivo Texto se mueve junto con el puntero para mostrar que está arrastrando un Archivo de Texto, tal y como se ve en el ejemplo de la Figura 4–30. Cuando selecciona varias cabeceras de mensajes, un grupo de símbolos de Texto se arrastra junto con el puntero.

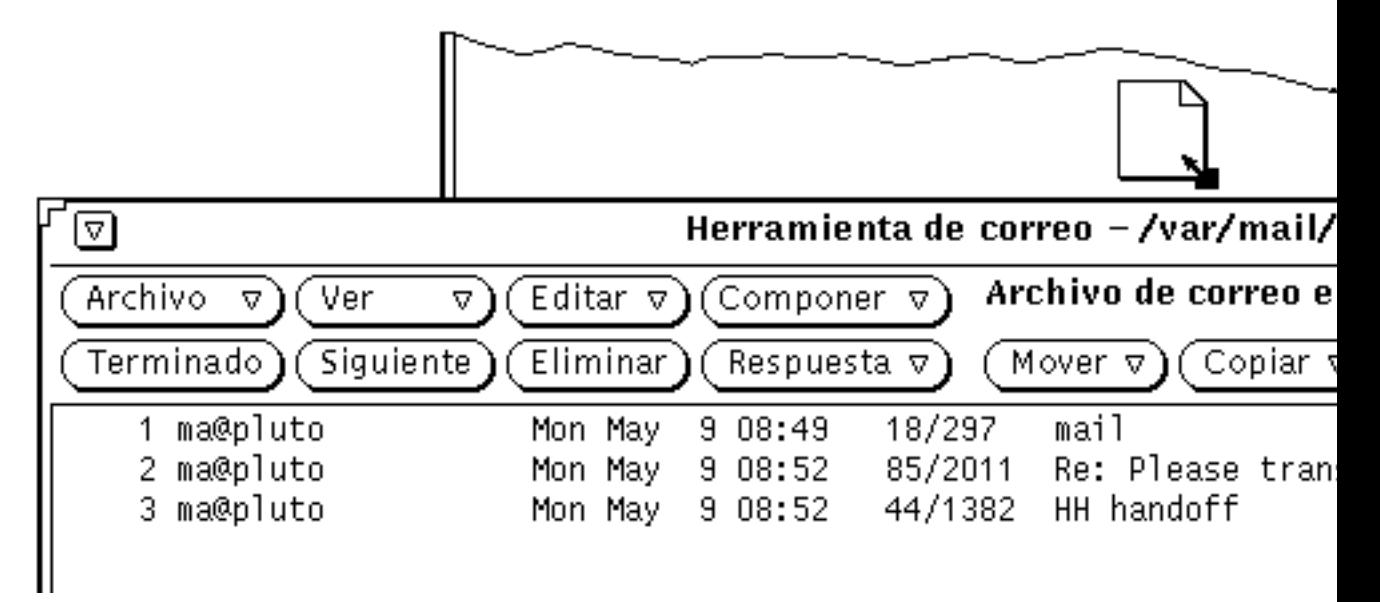

*Figura 4–30* Arrastrar una copia de una cabecera de mensaje

Puede planificar las citas en el Calendario utilizando el Anexo de Editor de Citas. Consulte el Capítulo 5, si desea más información.

### Arrastrar anexos hasta otras aplicaciones

Puede arrastrar anexos individuales hasta los destinos siguientes:

- El Administrador de archivos
- La Herramienta de impresión (Consulte "Imprimir mensajes de correo con la Herramienta de impresión" en la página 194.)
- Cualquier aplicación que acepte arrastrar y dejar datos del tipo de archivo del anexo. Por ejemplo, puede arrastrar anexos de audio hasta la Herramienta de audio, anexos del Editor de iconos hasta el Editor de iconos, anexos ASCII hasta el Editor de textos, y así sucesivamente.
- Un anexo de cita del Calendario hasta el Calendario.

Para arrastrar y dejar anexos hasta otras aplicaciones, siga estos pasos:

**1. Haga clic SELECCIONAR sobre el anexo a copiar.**

Haga clic AJUSTAR sobre los anexos restantes que quiera arrastrar a la vez.

**2. Pulse SELECCIONAR sobre uno de los anexos resaltados, arrastre el puntero hasta el destino, y suelte SELECCIONAR.**

## Dejar archivos en la Herramienta de correo

Las ventanas Componer y Ver de la Herramienta de correo aceptan archivos dejados sobre los tableros de texto desde el Administrador de archivos y el Editor de textos. Las ventanas Componer y Ver aceptan archivos de cualquier tipo dejados en el Tablero de anexos. Consulte la sección "Enviar anexos de correo" en la página 210, si desea más información.

El tablero de la ventana de cabeceras acepta los archivos de correo dejados. Cuando deja un archivo de correo en el tablero de cabeceras, se cargará en la Herramienta de correo y se convertirá en el archivo de correo actual.

# Personalizar su correo electrónico

Puede personalizar las propiedades de la Herramienta de correo en la ventana Propiedades de la Herramienta de correo. Llame esta ventana seleccionando Propiedades en el menú Editar.

La ventana Propiedades tiene siete categorías: propiedades de ventana de cabeceras, Ventana Mensaje, Ventana Componer, Archivo de correo, Plantilla, Alias y Experto.

Para mostrar una categoría particular de propiedades, seleccione la categoría en el menú Categoría localizado en la parte superior de la ventana Propiedades. Cuando suelte MENÚ, el contenido de la ventana Propiedades mostrará las propiedades que puede establecer en esa categoría. Las nuevas propiedades tendrán efecto inmediato en la mayoría de los casos. En unos pocos casos (como por ejemplo, el número de cabeceras a mostrar en Propiedades de la ventana de cabeceras), debe salir y empezar de nuevo la Herramienta de correo para que los cambios se ejecuten.

Debe aplicar las propiedades cambiadas en cada categoría haciendo clic SELECCIONAR sobre el botón Aplicar.

## Propiedades de la ventana de cabeceras

Las propiedades de la ventana de cabeceras se muestran en la Figura 4–31 y se describen en las secciones siguientes. Después de cambiar cualquiera de las propiedades de la ventana de cabeceras, haga clic SELECCIONAR sobre el botón Aplicar para aplicarlas a la aplicación Herramienta de correo.

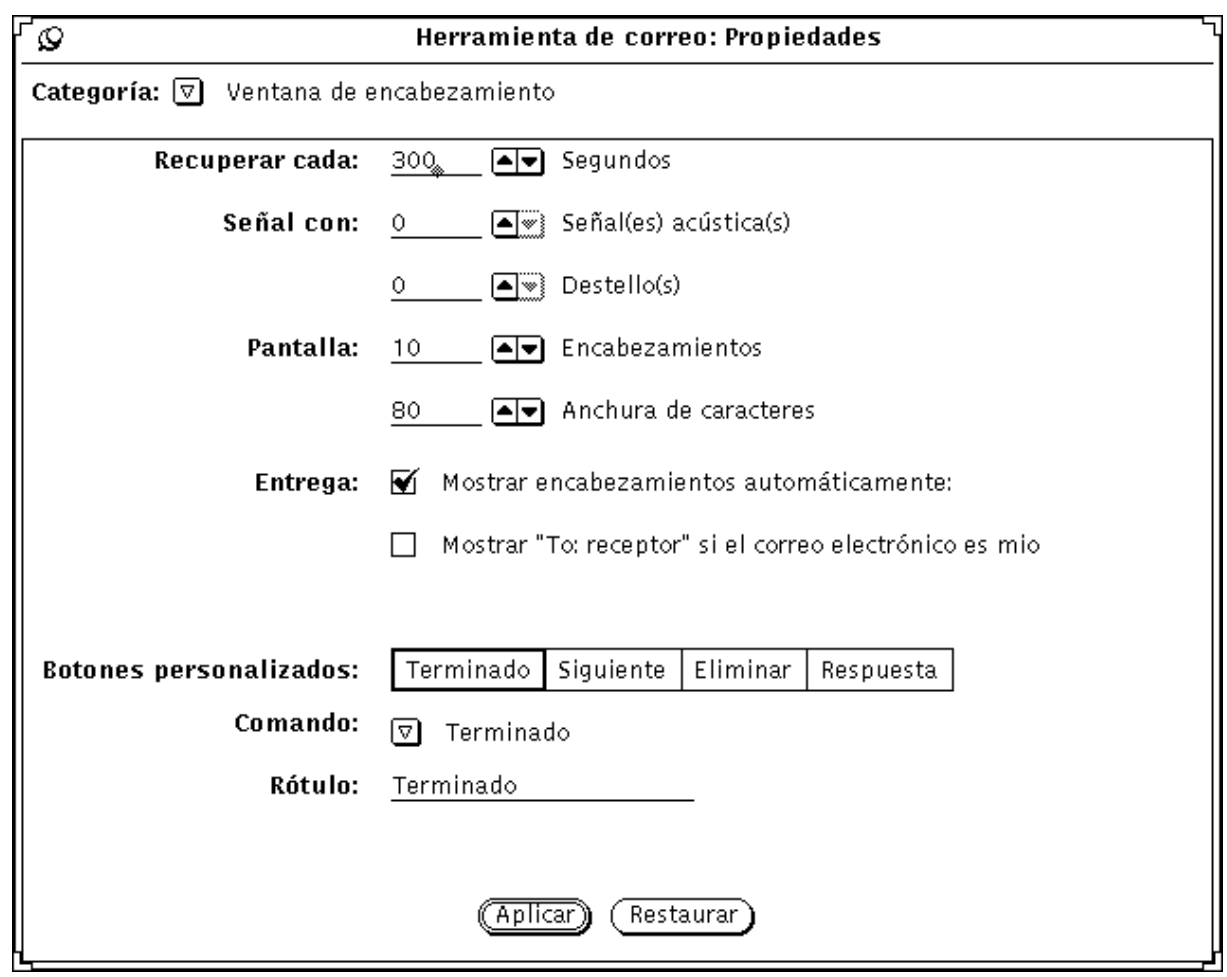

*Figura 4–31* Propiedades de la ventana de cabeceras

## Propiedades de la llegada del correo

Utilice el campo Recuperar cada, para determinar con qué frecuencia se recupera el correo nuevo. El valor predeterminado es 300 segundos, o 5 minutos. Puede recuperar correo en cualquier momento durante este intervalo seleccionando Cargar Buzón o guardar Cambios en el menú Archivo.

Utilice los campos Señal Con para determinar cómo la Herramienta de correo avisa del correo que llega. La configuración Señal acústica hace que la Herramienta de correo emita una señal acústica un número determinado de veces. La configuración Destello hace que el icono o la ventana de cabecera destellen, dependiendo de si la Herramienta de correo está cerrada (en un icono) o abierta.

#### Tamaño de la ventana de la Herramienta de correo

Utilice el campo Mostrar cabeceras para establecer cuantas cabeceras han de mostrarse en la ventana primaria Cabecera de la Herramienta de correo. Puede incrementar el número para que aparezcan más cabeceras cada vez, o disminuir el número para que aparezcan menos cabeceras y hacer más pequeña la ventana de cabeceras.

Utilice el campo Mostrar caracteres para determinar la extensión de las áreas y ventanas de la Herramienta de correo.

Después de hacer los cambios en los campos Mostrar, necesitará salir de la aplicación de correo electrónico e iniciarla de nuevo para observar el cambio.

### Propiedades de entrega

Si quiere que la Herramienta de correo muestre automáticamente las cabeceras de los mensajes de correo que lleguen, compruebe la opción Mostrar cabeceras automáticamente. Si no escoge esta opción, la Herramienta de correo no mostrará las cabeceras de los mensajes que llegan a no ser que lo solicite específicamente escogiendo Cargar buzón o Guardar cambios en el menú Archivo.

Si se tiene en cuenta la opción Mostrar "Destinatario: receptor" ..., la cabecera de un mensaje de correo electrónico enviado por Vd. mostrará el receptor del mensaje en vez de su dirección de correo.

#### Botones personalizables de la Herramienta de correo

Los cuatro primeros botones de la segunda fila en la ventana de cabeceras de la Herramienta de correo son botones personalizables. Puede cambiar el valor de estos botones a cualquiera de los elementos de los menús Archivo, Ver, Editar, o Componer. Si hay elementos de estos menús que utiliza muy frecuentemente, puede cambiar sus botones configurables para activar esos comandos.

- Las opciones de los Botones personalizables indican el valor actual de los cuatro botones personalizables. Seleccione una de estas opciones para cambiar el valor del botón personalizable.
- La configuración Comando le muestra el comando del botón seleccionado actualmente, es decir, lo que hace el botón.
- El botón de menú Comando dispone de un menú con todos los comandos disponibles en los menús Archivo, Ver, Editar, y Componer.
- El campo de texto Rótulo determina lo que dice el botón configurable. Normalmente es lo mismo que el comando, pero no tiene por qué serlo. Algunas veces el comando es demasiado largo para encajar en el botón, por tanto el rótulo puede ser una abreviatura del comando real.

Para cambiar el valor de un botón personalizable, siga estos pasos.

#### **1. Seleccione la opción de Botones personalizables que quiera cambiar.**

La primera selección representa el primer botón de la segunda fila de la ventana de cabeceras, la segunda selección representa el segundo botón, etc.

#### **2. Seleccione el comando deseado en el menú Comando mostrado en la Figura 4–32.**

La primera columna en el menú Comando muestra todas las opciones disponibles en el menú Archivo de la Herramienta de correo, la segunda columna muestra las opciones del menú Ver, la tercera las del menú Editar, y la última las del menú Componer.

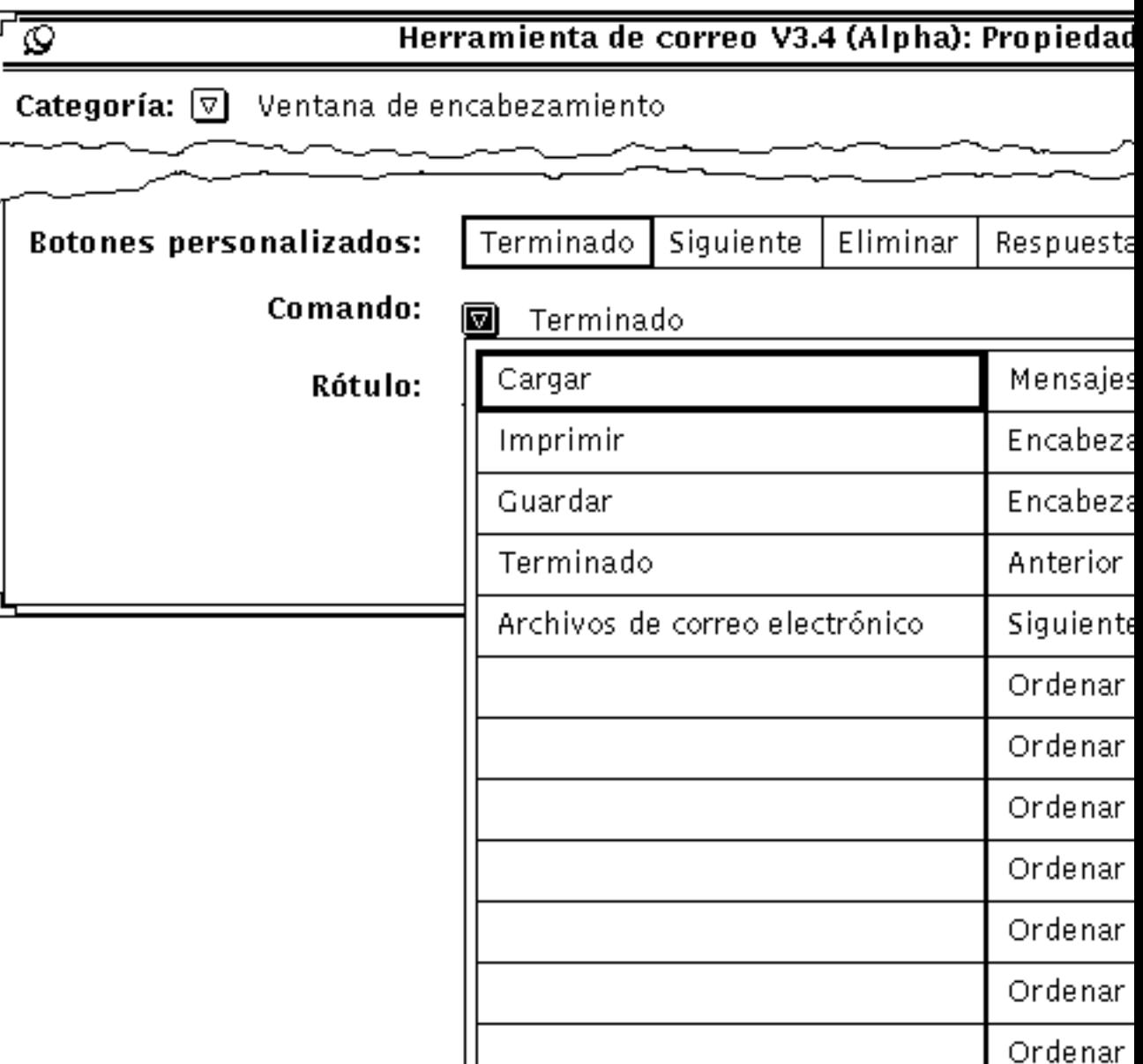

Buscar

*Figura 4–32* Menú Comando de propiedades de la ventana de cabeceras

#### **3. Si quiere seleccionar un nuevo rótulo para el comando seleccionado, escriba un rótulo nuevo.**

Intente mantener el rótulo tan pequeño como sea posible para mantener el botón configurable dentro de un tamaño razonable.

**4. Haga clic SELECCIONAR sobre Aplicar para cambiar el botón personalizable en la ventana primaria Cabecera de la Herramienta de correo.**

El botón personalizable en la ventana de cabeceras de la Herramienta de correo cambiará al nuevo rótulo y comando. La Figura 4–33 muestra la ventana de cabeceras con el segundo botón configurable cambiado a Imprimir.

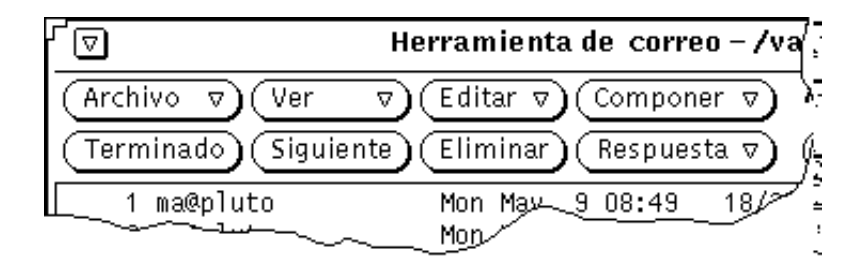

*Figura 4–33* Un nuevo botón personalizable (Imprimir) en la ventana de cabeceras

# Propiedades de la Ventana Mensaje

Utilice Propiedades de la ventana Mensaje para especificar el número de líneas en el tablero de texto de la ventana emergente Ver mensajes, unas propiedades de impresión diferentes para imprimir los mensajes, y las cabeceras que no se muestran cuando se visualiza un mensaje con cabeceras abreviadas.

Para consultar Propiedades de la ventana Mensaje, mostrada en la Figura 4–34, seleccione ventana Mensaje en el menú Categoría, en la parte superior de la ventana emergente Propiedades.

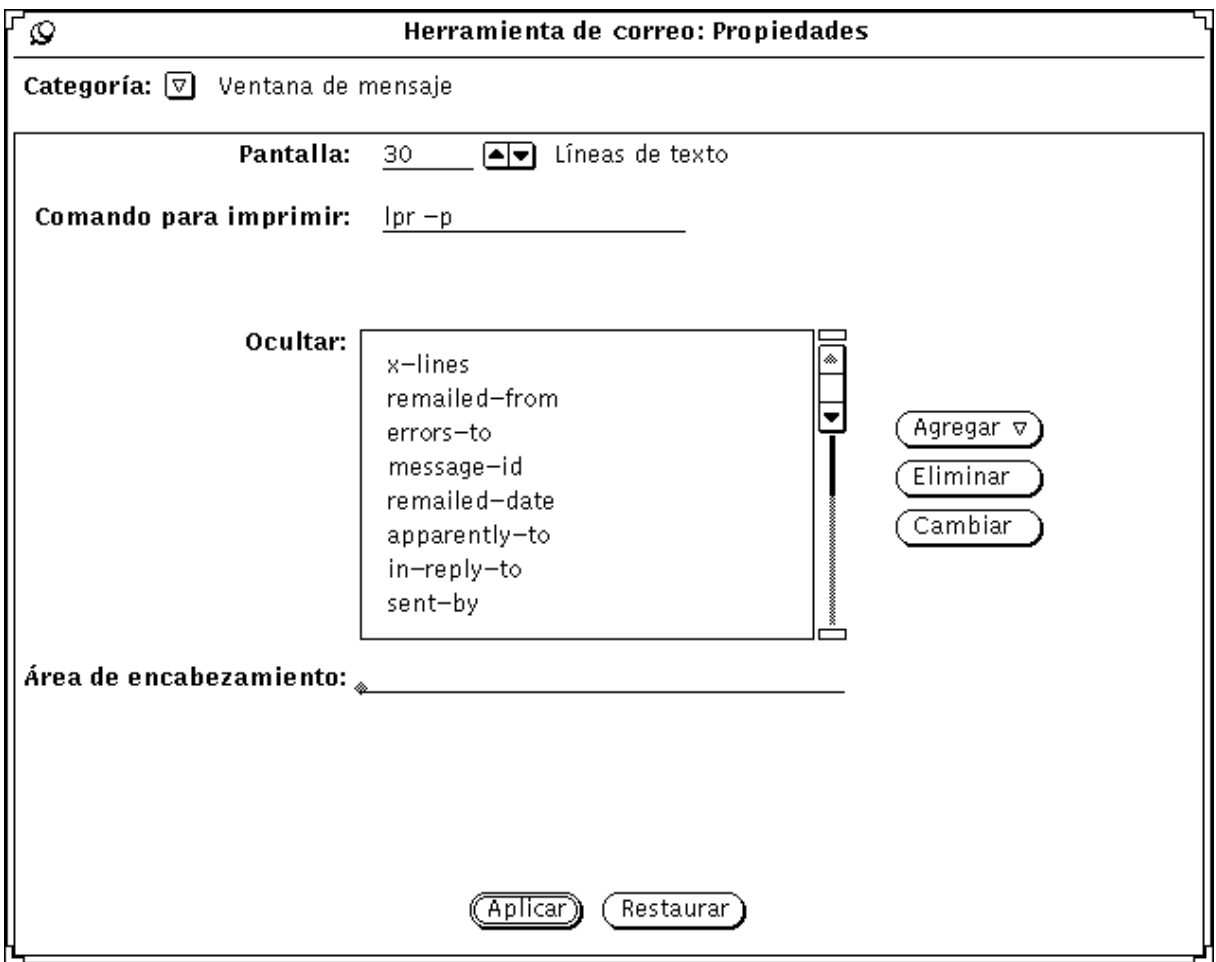

*Figura 4–34* Propiedades de la Ventana Mensaje

- El campo Mostrar determina el número de Líneas de texto mostradas en cada tablero de texto de las ventanas Ver mensajes o Componer. Después de cambiar y hacer clic SELECCIONAR sobre el botón Aplicar, necesitará salir de la Herramienta de correo y empezar de nuevo para que este cambio surta efecto.
- El campo Comandos de impresión determina las propiedades utilizadas para imprimir sus mensajes por medio del elemento Imprimir del menú Archivo o el menú emergente del tablero de cabeceras. El método de impresión predeterminado es lp -s.
- La lista de desplazamiento Ocultar determina cuántas cabeceras *no* se mostrarán cuando visualice sus mensajes con cabeceras abreviadas. Puede agregar cualquier cabecera a esta lista escribiendo la cabecera en el campo de texto Campo de cabecera, y haciendo clic SELECCIONAR sobre el botón agregar.

**238** Guía del usuario ♦ Septiembre 1997

Utilice el menú Agregar para colocar la cabecera antes o después de la cabecera seleccionada actualmente. Utilice el botón Suprimir para suprimir la cabecera seleccionada actualmente, y utilice el botón Cambiar para cambiar la cabecera seleccionada actualmente al texto escribiendo en el campo de texto del Campo Cabecera.

Algunos de las cabeceras que posiblemente quiera ocultar se muestran en la lista de desplazamiento de la Figura 4–34. Puede agregar cualquier cabecera que haya consultado al Ver mensajes a la lista Ocultar. En cualquier caso, puede escribir la cabecera. Por ejemplo, al agregar la cabecera "content-length" esconderá las cabeceras "Content-Length", "content-length", "CONTENT-LENGTH", etc.

Cuando haya cambiado las propiedades de Ventana Mensaje, haga clic SELECCIONAR sobre el botón Aplicar. Las configuraciones de las propiedades de Propiedades de impresión y Ocultar son de efecto inmediato.

## Propiedades de la ventana Componer

Utilice la categoría de Propiedades de la ventana Componer para personalizar elementos de la ventana Componer. Para consultar Propiedades de ventana componer, mostrada en la Figura 4–35, seleccione la ventana Componer en el menú Componer, en la parte superior de la ventana emergente Propiedades.

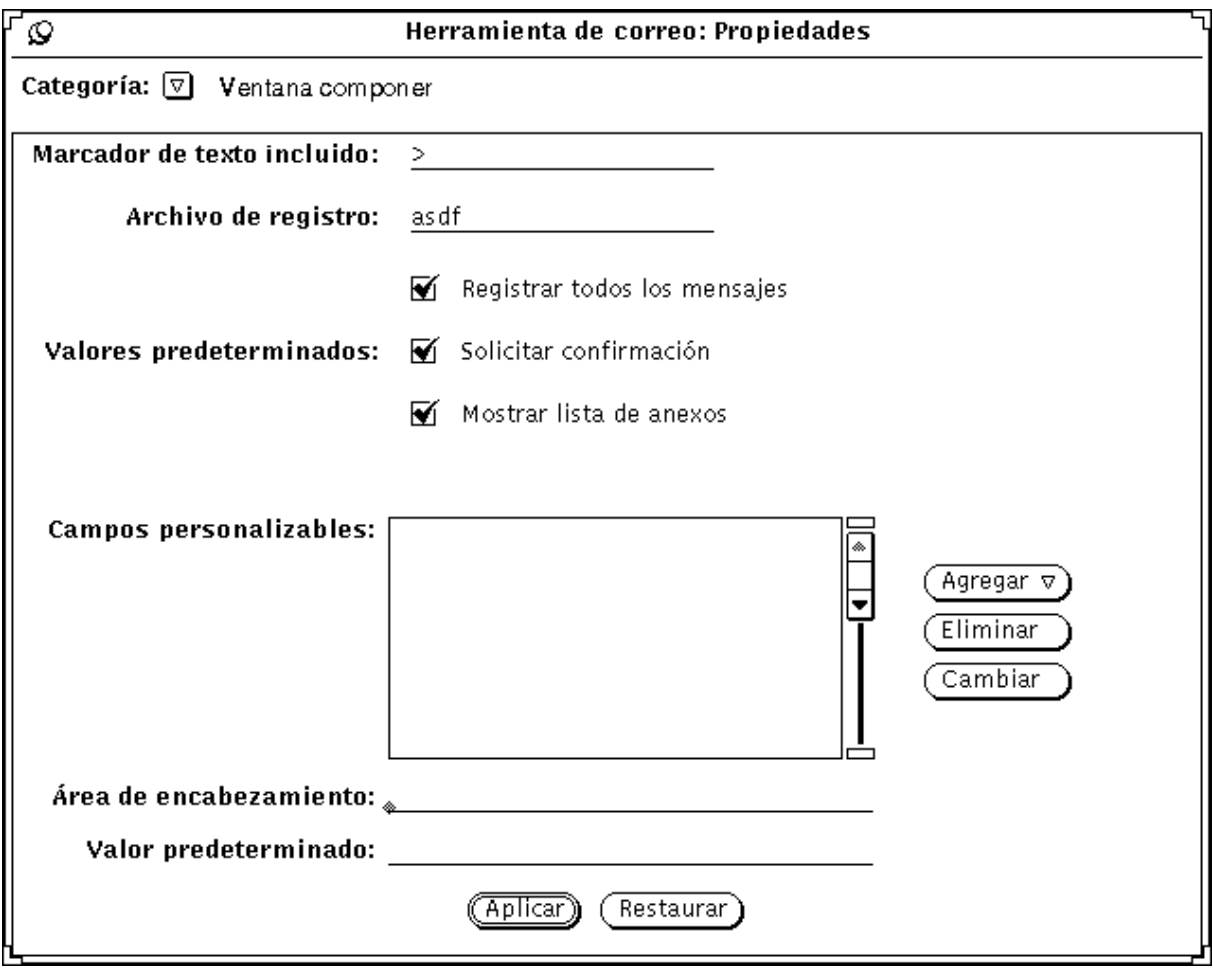

*Figura 4–35* Propiedades de la ventana Componer

## Marcador Texto Incluido

Utilice el campo Marcador texto incluido para especificar los caracteres que preceden cada línea de un mensaje de texto incluido. El valor predeterminado es "> ". Esto coloca el caracter de flecha derecha al principio del mensaje incluido, cuando selecciona Con Sangría en el menú Incluir de la ventana Componer. Los tabuladores no se aceptan como caracter Con Sangría (sí los espacios). La Figura 4–36 muestra la ventana Componer con un mensaje incluido marcado con ">".

**Nota -** El signo de paréntesis angular estará al principio del mensaje incluido cuando seleccione Responder al Remitente, Incluir o Responder a todos, o Incluir en el menú Componer en la ventana de cabeceras.

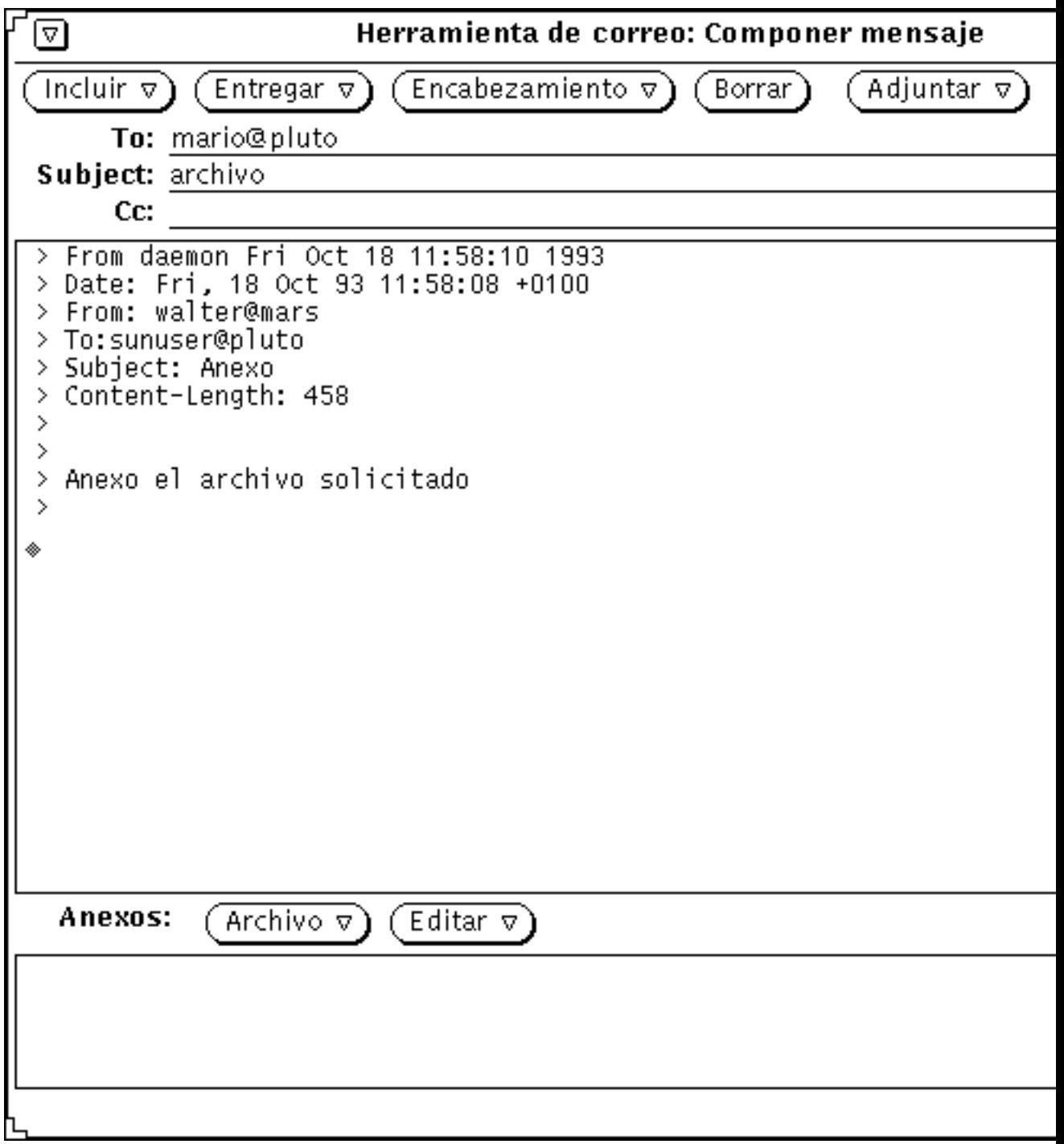

*Figura 4–36* Un mensaje incluido y marcado

## Archivo de registro de mensajes del correo de salida

Si quiere registrar los mensajes de correo de salida en un archivo, escriba el nombre del archivo de registro deseado en el campo de texto Archivo de registro de mensajes, de la categoría Propiedades, de la ventana Componer. Si se especifica un nombre de archivo de registro, aparecerá un recuadro de comprobación Registro en la ventana Componer, como se ve en la Figura 4–36. Cuando se tiene en cuenta la opción Registro en su ventana Componer, el mensaje se registra en el archivo de registro cuando es enviado.

Utilice la configuración Registrar todos los mensajes en la Categoría Propiedades de ventana Componer, para determinar si el recuadro de comprobación Registro en la ventana Componer se tiene en cuenta de modo predeterminado.

#### Ver el archivo de mensajes registrados

Para ver los mensajes que ha registrado, haga lo siguiente:

**1. En la ventana base de la Herramienta de correo, escriba en el campo de texto el nombre del archivo en el que ha registrado sus mensajes.**

Según el ejemplo de arriba, escribiría ~/.record.

**2. Haga clic SELECCIONAR sobre el botón Cargar.**

Los mensajes que ha registrado aparecerán en su ventana base de la Herramienta de correo (en lugar de los mensajes de correo actuales), y cada uno tendrá la cabecera de mensaje.

### Solicitar Confirmación

Si se verifica la configuración Solicitar confirmación, se mostrará un Aviso en los casos siguientes:

- Cuando tiene texto o anexos en la ventana Componer, y selecciona Borrar en el panel de control de la ventana Componer, se mostrará un mensaje preguntándole si realmente quiere Borrar la ventana Componer.
- Cuando tiene texto o anexos en la ventana Componer, y sale de la ventana, se mostrará un mensaje de confirmación preguntándole si realmente quiere salir.
- Cuando ha hecho cambios en un mensaje en la ventana Ver, y quiere ver un nuevo mensaje, dejar la ventana Ver o recibir el correo reciente, aparecerá un mensaje preguntándole si quiere guardar los cambios.

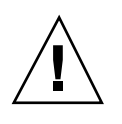

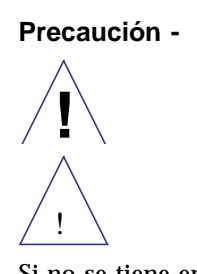

Si no se tiene en cuenta la configuración Solicitar confirmación, cualquier cambio de edición en la ventana Ver se incorporará automáticamente sin notificación. Si elimina o cambia la cabecera Remitente en un mensaje, parecerá que se ha perdido el mensaje que perdió la cabecera Remitente. Puede encontrarlo adjuntado al mensaje anterior.

#### Mostrar Lista de Anexos

Como valor predeterminado, una ventana Componer incluye un tablero en la parte inferior del tablero de texto donde puede Agregar anexos a su mensaje. Si nunca o casi nunca usa anexos, puede desactivar el Tablero de anexos para las futuras ventanas Componer. Utilice la configuración Mostrar lista de anexos en la Categoría Propiedades de ventana Componer para determinar si el Tablero de anexos ha de mostrarse de modo predeterminado.

Si desactiva el ajuste predeterminado de Mostrar Lista de Anexos, puede mostrar el Tablero de anexos según lo necesite, escogiendo Mostrar Anexos en el menú Incluir de la ventana Componer.

#### Campos de cabeceras personalizadas de la ventana Componer

La cabecera de la ventana Componer siempre tiene los campos Destinatario Asunto y CC. Además, CCI está disponible por medio del menú Cabecera. Puede agregar cabeceras personalizadas al menú Cabecera agregándolos a la lista de desplazamiento Campos personalizados, en la categoría Propiedades de ventana Componer.

Algunas de las cabeceras más útiles que podría utilizar son las siguientes:

- Precedence: junk Si el sistema de correo electrónico no puede enviar un mensaje con esta cabecera, el mensaje no le vendrá "rebotado" de nuevo. Esto resulta práctico si, por ejemplo, envía un mensaje a un alias muy extenso, y no quiere recibir avisos de si el mensaje no se pudo entregar a un individuo.
- Responder a: *dirección de correo electrónico* Cuando responde a un mensaje con su cabecera, la respuesta se envía a la dirección de correo electrónico del campo de cabecera Responder a: (en vez de enviarse al remitente del mensaje).

 Acuse de recibo a: *dirección de correo electrónico* - Cuando envíe un mensaje con esta cabecera, recibirá un "Acuse de Recibo" del sistema de correo cuando el mensaje se entregue con éxito.

Para crear un campo de cabecera personalizada, siga estos pasos:

**1. Escriba el rótulo para el campo en la línea Campo de cabecera de la ventana Propiedades.**

No escriba el carácter de dos puntos al final de la rótulo. Este caracter lo coloca automáticamente la Herramienta de correo.

- **2. Si quiere que el campo se rellene con un valor predeterminado, escriba dicho valor en el campo Valor predeterminado.**
- **3. Seleccione Antes o Después en el menú agregar para agregar el nuevo campo de cabecera a la lista de desplazamiento.**
- **4. Para aplicar el cambio a la Herramienta de correo, haga clic SELECCIONAR sobre el botón Aplicar Propiedades de la ventana Componer.**
- **5. Para incluir el nuevo campo de cabecera en un mensaje de correo, seleccione el elemento en el menú Cabecera de la ventana Componer, como se muestra en el menú a la izquierda.**

La Figura 4–37 muestra un ejemplo de un campo de cabecera personalizada agregado a la ventana Componer.

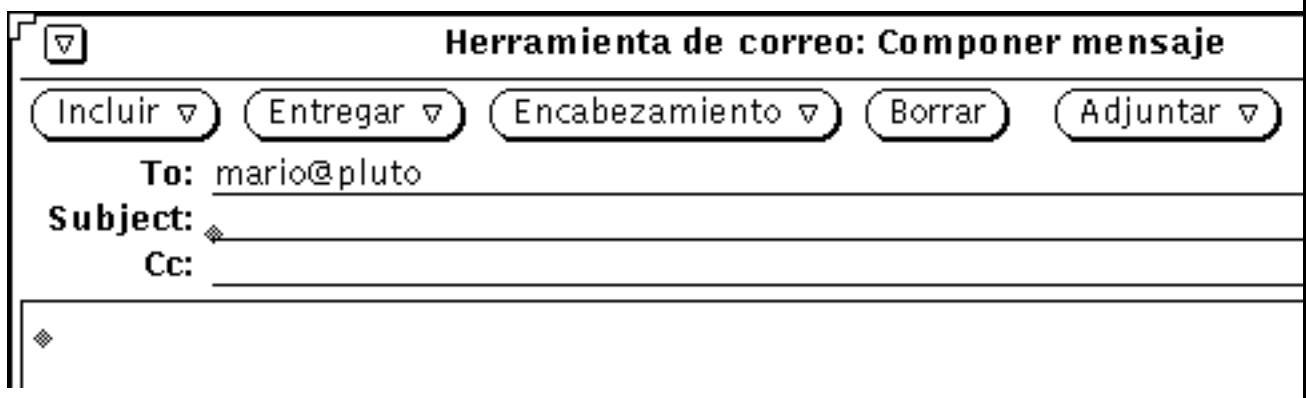

*Figura 4–37* Ejemplo de un campo personalizado añadido a la ventana Componer

Para suprimir un campo personalizado, haga clic SELECCIONAR sobre el elemento de la lista de desplazamiento Campos personalizables, haga clic SELECCIONAR en el botón Suprimir y haga clic SELECCIONAR en Aplicar.

Para cambiar un campo configurable, haga clic SELECCIONAR en el elemento en la lista Campos personalizables, escriba los nuevos valores en los campos de texto Campo de cabecera y Valores predeterminados, haga clic SELECCIONAR sobre el botón Cambiar, y por último, haga clic SELECCIONAR sobre Aplicar.

# Almacenar automáticamente copias de los mensajes que envíe

Puede configurar la Herramienta de correo de forma que registre una copia de cada mensaje que envíe. Para hacerlo, siga estos pasos:

**1. Desde la ventana base de la Herramienta de correo, seleccione Editar** ⇒ **Propiedades.**

Aparecerá una ventana Propiedades.

- **2. En la ventana Propiedades, posicione el puntero en el botón de menú abreviado rotulado Categoría, y seleccione la categoría ventana Componer.** Las selecciones de las Propiedades de la ventana Componer aparecerán en la ventana Propiedades.
- **3. En el campo de texto etiquetado como Archivo de Registro de Mensajes, escriba el nombre de un archivo en el que desearía registrar las copias de sus mensajes de correo.**

Por ejemplo, para guardar el correo en un archivo invisible en su directorio de usuario, podría nombrar el archivo \$HOME/.mail.save.

**Nota -** \$HOME es una variable que apunta a su directorio de usuario. También puede utilizar el símbolo (~) para indicar su directorio de usuario.

#### **4. Haga clic SELECCIONAR sobre el botón Aplicar en la parte inferior de la ventana Propiedades.**

Ahora, cada vez que envíe un mensaje, se registrará una copia en el archivo que haya creado; el resto de mensajes que envíe se agregarán al final del archivo.

## Propiedades del Archivo de correo electrónico

Utilice la categoría Propiedades de Archivo de correo electrónico para seleccionar dónde se almacenarán sus archivos de correo, y para personalizar los menús Mover, Copiar y Cargar, de la ventana de cabeceras de la Herramienta de correo. Para consultar las Propiedades de Archivo de correo, mostradas en la Figura 4–38,

seleccione Archivo de correo en el menú Categoría, en la parte superior de la ventana emergente Propiedades.

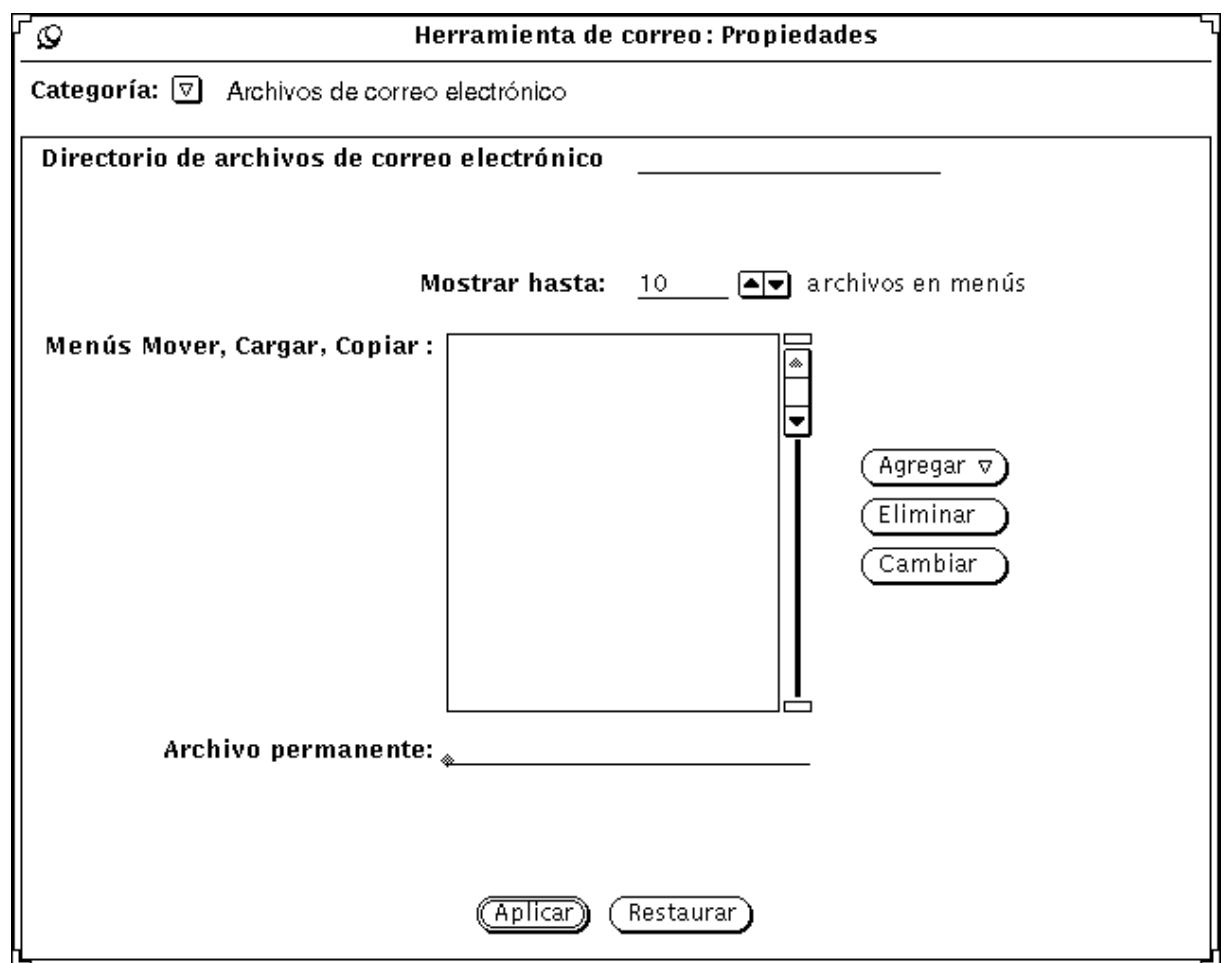

*Figura 4–38* Propiedades de los archivos de correo

### Directorio del Archivo de correo

Utilice el campo de texto Directorio del Archivo de correo electrónico para especificar el directorio donde los archivos de correo se almacenarán cuando mueva o copie mensajes de su Buzón o de los archivos de correo. Por ejemplo, podría nombrar el directorio como mail, maildir, o mail\_files. Salvo que se especifique un nombre de vía de acceso completo, el directorio se considerará un subdirectorio de su directorio de usuario. Si el nombre del directorio que especificó no existe, se mostrará un Aviso preguntándole, si quiere crear el directorio al hacer clic SELECCIONAR

**<sup>246</sup>** Guía del usuario ♦ Septiembre 1997

sobre el botón Aplicar. Consulte "Organizar sus mensajes de correo" en la página 218, si desea más información acerca del uso del directorio de Archivo de correo.

#### Menús Mover, Copiar, y Cargar de archivo de correo

Los menús Mover, Copiar y Cargar en la ventana de cabeceras de la Herramienta de correo muestran hasta 10 de los archivos de correo accedidos más recientemente. Puede cambiar el número máximo de archivos en los menús con la configuración Mostrar hasta de la categoría Propiedades de Archivo de correo. Haga clic SELECCIONAR sobre Aplicar después de cambiar la configuración.

Cuando inicia una nueva aplicación de la Herramienta de correo, los menús Mover, Copiar y Cargar están vacíos. Los archivos de correo se irán agregando a los menús según vaya accediendo a dichos archivos. Puede especificar los archivos de correo que desee que aparezcan siempre en la parte superior de estos menús, agregándolos a las listas de desplazamiento de los Menús Mover, Copiar y Cargar.

Puede agregar cualquier archivo de correo a esta lista escribiendo el nombre del archivo de correo en el campo de texto Archivo permanente y haciendo clic SELECCIONAR en el botón Agregar.

Utilice el menú Agregar para colocar el archivo de correo antes o después del archivo de correo actualmente seleccionado. Utilice el botón Suprimir para suprimir el archivo de correo actualmente seleccionado, y utilice el botón Cambiar para cambiar el archivo de correo actualmente seleccionado al archivo de correo tecleado en el campo de texto Archivo permanente.

Consulte "Organizar sus mensajes de correo" en la página 218, si desea más información acerca de la utilización de archivos de correo.

Cuando haya cambiado las propiedades de Archivo de correo, haga clic SELECCIONAR sobre el botón Aplicar.

## Guardar correo en otra posición

Puede guardar correo en cualquier posición de su sistema de archivos escribiendo un *nombre de vía de acceso* absoluto. Esto significa, que la posición que especifica es una posición exacta en su sistema de archivos, en vez de una relativa al directorio Carpetas.

#### Guardar en una vía de acceso absoluta en su directorio de usuario

Para guardar correo en una posición absoluta en su directorio de usuario, puede preceder la vía de acceso con la variable \$HOME, o con el símbolo (~) de su teclado, seguida por la autorización de acceso de usuario (o la de otro usuario, en cuyo

directorio de usuario Vd. tenga permiso de acceso). Dicho símbolo indica el nivel superior de su directorio de usuario.

Para guardar un mensaje de correo en una posición en su directorio de usuario, siga las instrucciones de la sección "Guardar correo en la nueva posición predeterminada" en la página 249, pero utilice el formato de uno de los ejemplos inferiores para escribir la vía de acceso en el campo de texto Archivo de correo:

~nombre de usuario/subdirectorio/nombre de archivo

\$HOME/nombre de usuario/subdirectorio/nombre de archivo

Cuando seleccione Mover o Copiar, el archivo de correo seleccionado en su Buzón es almacenado en un archivo denominado, *nombre de archivo* en un subdirectorio bajo su directorio de usuario y que se denomina *subdirectorio*.

#### Guardar en una vía de acceso absoluta relativa al directorio raíz

Para guardar un mensaje de correo en una posición absoluta empezando en el nivel superior de directorio de su sistema de archivos, utilice una barra oblicua (/) para indicar el directorio raíz y continuar con una vía de acceso absoluta.

Para guardar un mensaje de correo en una posición bajo su directorio root, siga las instrucciones de la sección "Crear un nuevo archivo de correo" en la página 222, pero utilice el formato siguiente en el campo de texto Archivo de correo:

/*subdirectorio*/*nombre de archivo*

donde / es el directorio raíz y *Subdirectory* es un directorio existente bajo raíz.

Por ejemplo, podría escribir:

/tmp/miarchivo

El directorio /tmp es un directorio que contiene algunos archivos del sistema.

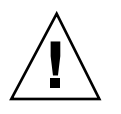

**Precaución -**

!

Sólo debe utilizar el directorio /tmp para almacenar archivos temporales. Cuando cargue de nuevo su sistema, estos archivos se eliminarán.

Cuando seleccione Mover o Copiar, el archivo de correo escogido en su Buzón se almacena en un archivo denominado myfile, en el subdirectorio denominado tmp, bajo el directorio root.

## Modificar la posición predeterminada

Utilizando la ventana Propiedades de la Herramienta de correo, puede cambiar permanentemente la posición predeterminada del correo guardado. Por ejemplo, puede cambiar el nombre del directorio carpetas, o puede guardar el correo en una posición relativa al directorio de usuario.

Para cambiar la posición predeterminada de su correo guardado, siga estos pasos:

**1. Desde el tablero de control de la ventana base de la Herramienta de correo, seleccione Editar** ⇒ **Propiedades.**

Aparecerá la ventana Propiedades de la Herramienta de correo.

**2. Posicione el puntero en el botón de menú Categoría y seleccione Archivo de correo.**

Las propiedades de Archivo de correo aparecerán en la ventana Propiedades.

**3. Haga doble clic SELECCIONAR sobre la palabra** carpetas **en el campo de texto.**

carpetas se resaltará.

- **4. Seleccione la posición predeterminada para su correo guardado:**
	- **a. Para cambiar el nombre del directorio Carpetas, escriba un nuevo nombre, por ejemplo Correo.**
	- **b. Para guardar el correo directamente en su directorio de usuario, escriba:** \$HOME

Esto se ampliará en el nombre de vía de acceso real de su directorio de usuario.

#### **5. Haga clic SELECCIONAR sobre el botón Aplicar.**

Un mensaje emergente preguntará, si \$HOME debe ampliarse al nombre de vía de acceso de su directorio de usuario.

**6. Haga clic SELECCIONAR sobre el botón Extender Cadena de caracteres.** La ventana Propiedades se difuminará.

### Guardar correo en la nueva posición predeterminada

Guardar mensajes de correo en la nueva posición predeterminada que ha especificado es como guardar correo en el directorio Carpetas. Para guardar correo, haga lo siguiente:

**1. Escriba el nombre del archivo o un nombre de subdirectorio y después el nombre de archivo, en el campo de texto de la ventana base de la Herramienta de correo.**

Observe que si ha cambiado la posición predeterminada a su directorio de usuario, no necesita escribir un signo (~) para especificar su directorio de usuario como destino.

**2. Haga clic SELECCIONAR sobre el mensaje que quiera guardar.**

#### **3. Seleccione Mover o Copiar.**

El mensaje de correo seleccionado se guarda en el nombre de directorio de su elección bajo el directorio de usuario (por ejemplo, el nombre de directorio que sustituyó para carpetas, el nivel superior de su directorio de usuario o un subdirectorio determinado).

# Propiedades de Plantilla

La Herramienta de correo le permite crear sus propios archivos de plantilla que contengan el texto que utiliza frecuentemente cuando redacta mensajes. Cada plantilla es un archivo individual que crea fuera de la Herramienta de correo, utilizando un editor como Editor de textos o vi.

Puede agregar una plantilla creada a la Herramienta de correo utilizando la categoría Propiedades de Plantilla, mostrada en la Figura 4–39. Muestre las propiedades de Plantilla escogiendo Plantilla en el menú Categoría en la parte superior de la ventana emergente Propiedades.

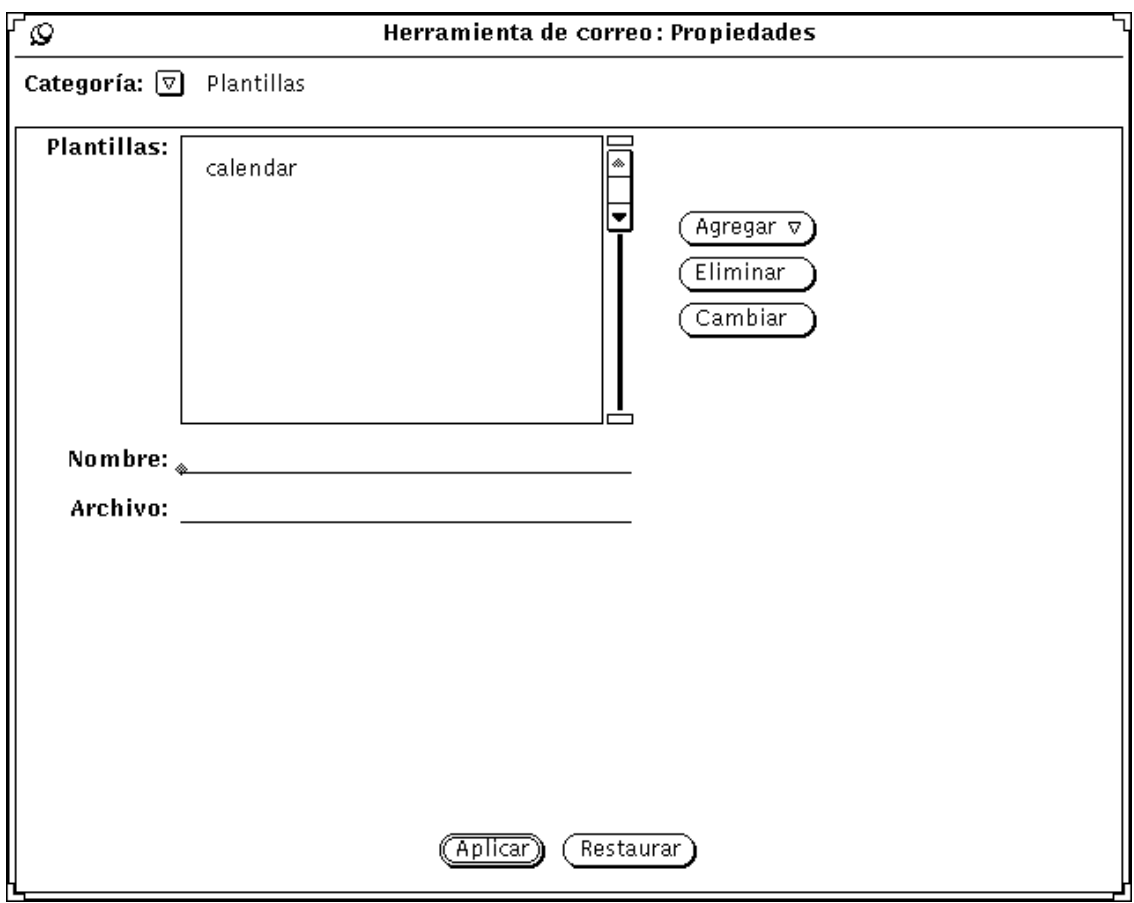

*Figura 4–39* Propiedades de Plantillas

Para agregar una plantilla al submenú Incluir Plantillas de la ventana Componer, siga estos pasos:

- **1. Escriba el nombre de la plantilla en el campo Nombre en la ventana propiedades.**
- **2. Escriba la vía de acceso y el nombre del archivo del archivo que contenga la plantilla en el campo Archivo.**
- **3. Seleccione Antes o Después sobre el menú agregar.**
- **4. Haga clic SELECCIONAR sobre el botón Aplicar.**

Los elementos en la lista de desplazamiento se agregarán al submenú Plantillas del menú Incluir, en la ventana Componer.

Una plantilla Calendario estará disponible automáticamente cuando no tenga otras instaladas. También, si quiere utilizar la plantilla Calendario, debe agregarla

por si mismo al menú Plantillas, siguiendo los pasos que se dan a continuación. Su plantilla puede contener texto a incluir en un mensaje, y también puede incluir información de cabecera. Si Vd. incluye información de cabecera, asegúrese de que en el archivo de plantilla no hay ninguna línea antes de las líneas de cabecera. La Figura 4–40, muestra un ejemplo de una plantilla que contiene tanto información de cabecera como de texto. Asegúrese de que hay al menos una línea en blanco entre las líneas de cabecera y el texto del mensaje.

To: mail-team Subject: Reunión

Esla hora de nuestra reunión...

*Figura 4–40* Contenido de un archivo de plantilla con información de texto y cabecera

Para utilizar una plantilla, seleccione el elemento en el submenú Plantillas en el menú Incluir de la ventana Componer. El texto en el archivo de plantilla se mostrará en el tablero de texto Componer. Si su plantilla contiene cabeceras, las cabeceras de la ventana Componer se rellenarán automáticamente.

Para suprimir un nombre de plantilla, haga clic SELECCIONAR sobre el nombre de la lista de desplazamiento de la ventana Propiedades de Plantilla, a continuación haga clic SELECCIONAR sobre el botón suprimir y por último, haga clic SELECCIONAR sobre el botón Aplicar.

Para cambiar una plantilla, haga clic SELECCIONAR sobre el elemento de la lista de desplazamiento de la ventana Propiedades de Plantilla, escriba los nuevos valores en los campos de texto Nombre y Archivo, haga clic SELECCIONAR sobre el botón Cambiar y, por último, haga clic SELECCIONAR sobre Aplicar.

## Propiedades de Alias

Puede crear sus propias listas de distribución que contengan grupos de nombres de usuarios. Así, en vez de escribir una lista de distribución con muchos nombres,

puede escribir el único nombre que especificó como nombre de alias en el campo de texto Destinatario.

Hay dos tipos de listas de distribución o alias, que Vd. puede crear:

- Alias privados que sólo Vd. puede utilizar.
- Alias en su archivo /etc/aliases que cualquiera puede utilizar. Consulte "Crear y utilizar alias públicos de /etc/aliases" en la página 254, si desea más información acerca de este tipo de alias.

Utilice la categoría Propiedades de Alias, mostrada en la Figura 4–41, para crear su propia lista de distribución de alias privados. Llame a las propiedades de Alias escogiendo Alias en el menú Categoría, en la parte superior de la ventana Propiedades.

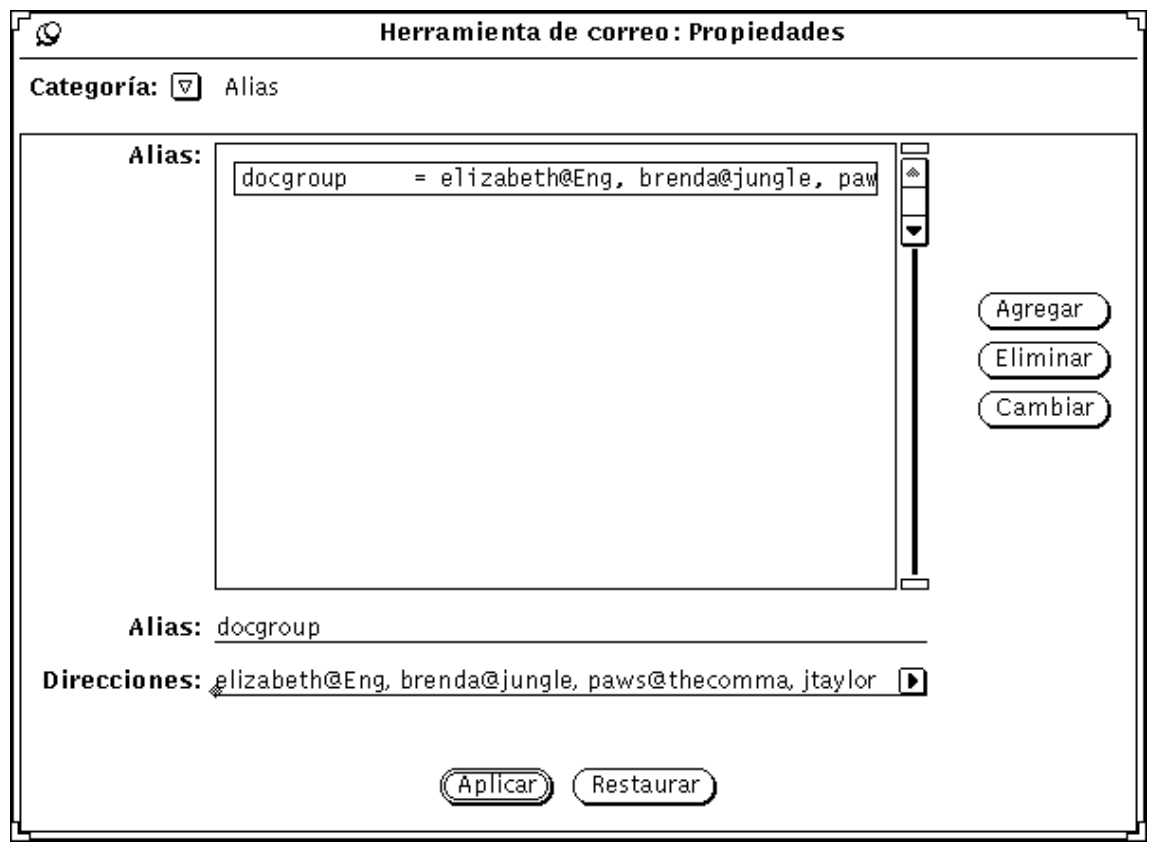

*Figura 4–41* Propiedades de Alias

Para agregar una lista de distribución de alias privados, siga estos pasos:

**1. Escriba el nombre del alias en el campo de texto Alias.**

En la Figura 4–41, el nombre del alias es docgroup.

#### **2. En el campo Direcciones, escriba la dirección de correo electrónico de cada persona de la lista de distribución.**

Separe cada nombre con una coma, un espacio, o ambos.

#### **3. Haga clic SELECCIONAR sobre el botón Agregar.**

El elemento se agregará a la lista de desplazamiento por orden alfabético.

#### **4. Haga clic SELECCIONAR sobre el botón Aplicar.**

Los elementos en la lista de desplazamiento se agregarán a sus alias privados. Para utilizar los alias, escriba simplemente el nombre del alias (por ejemplo, docgroup) en la línea Destinatario CC, o CCI de la ventana Componer. Los nombres que escribió en el campo se ampliarán e incluirán como parte del mensaje de salida. Utilice el botón Suprimir para suprimir el alias seleccionado actualmente, y utilice el botón Cambiar para cambiar el alias seleccionado actualmente en el campo de texto Alias.

## Crear y utilizar alias públicos de /etc/aliases

Para crear un Alias que cualquiera pueda utilizar, debe tener acceso a la raíz de su sistema. Edite el archivo /etc/aliases utilizando cualquier editor de texto. Bajo la categoría Alias locales, en una línea aparte, escriba

*nombre alias*:*nombre de usuario*,*nombre de usuario*. Separe cada elemento con una coma y termine el grupo con un Retorno. Si lo desea, puede incluir un espacio después de cada coma.

La Figura 4–42 muestra un ejemplo de un grupo de alias en /etc/aliases.

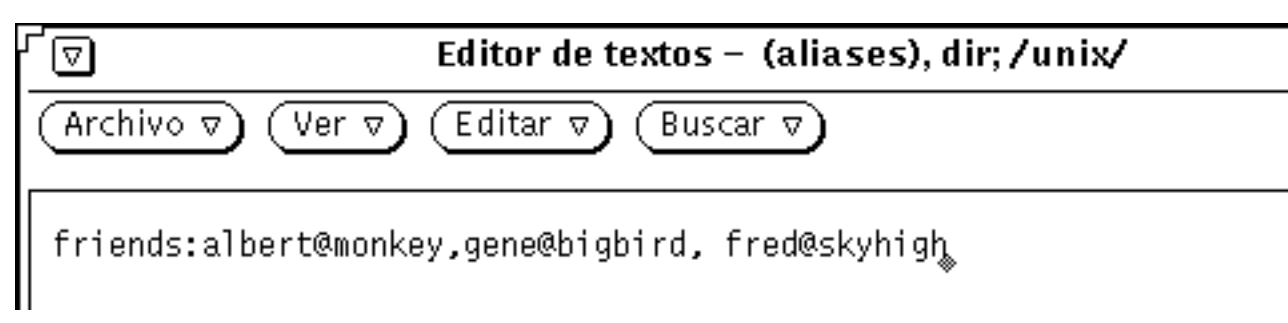

*Figura 4–42* Ejemplo de un grupo de alias en /etc/aliases

Para utilizar el alias, escriba el nombre del alias en la línea Destinatario, CC, o CCI de la ventana Componer. Los nombres que escribió en el campo no se ampliarán como parte del mensaje de salida. El propio grupo de alias se mostrará como el nombre de usuario cuando se reciba el mensaje. Para utilizar un alias de otro sistema, escriba el nombre del alias, @, y su nombre de sistema en la línea Destinatario CC, o CCI de la ventana Componer. Por ejemplo, alguien podría enviar

correo al alias "friends" en el ejemplo tecleando friends@castle, porque el alias "friends" está en el sistema "castle".

# Propiedades de Experto

Utilice la categoría Propiedades de Experto para establecer algunos valores predeterminado avanzados de correo que se ofrecen para compatibilidad con **mailx**(1). Para consultar las configuraciones de Experto predeterminadas, mostradas en la Figura 4–43, seleccione Experto en el menú Categoría, en la parte superior de la ventana emergente Propiedades.

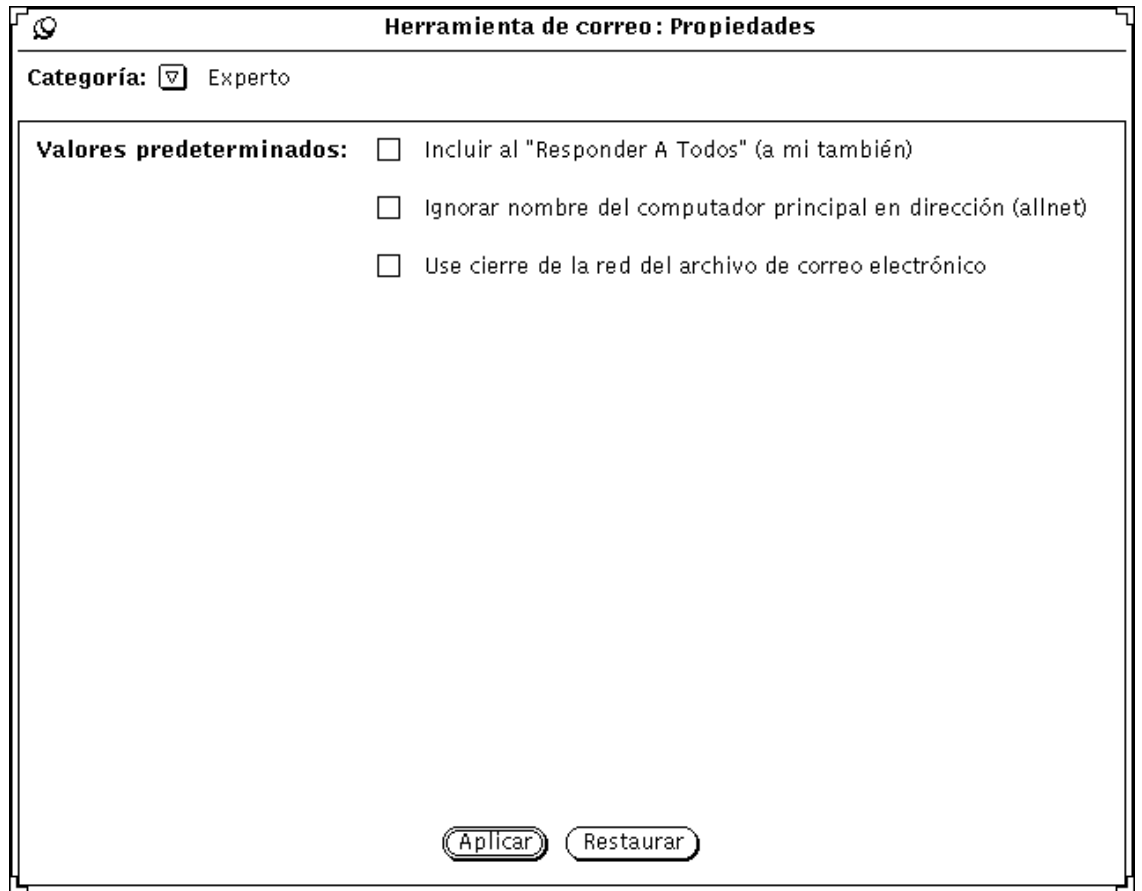

*Figura 4–43* Propiedades de Experto

Las configuraciones de Experto determinan lo que sucede cuando escoge Responder a todos o Responder a todos, incluir en el menú Componer.

Estas configuraciones sólo se aplican si su dirección de correo electrónico aparece en la lista Destinatario o CC del mensaje al que está respondiendo.

Las secciones siguientes describen lo que sucede cuando estas configuraciones se comprueban o no. Sólo los nombres listados Entre paréntesis se utilizarán más adelante cuando se hable de las opciones. Es decir, las opciones se llaman "metoo", "allnet", y utiliza el bloqueo del archivo de correo conocido por la red. Estos son los nombres utilizados en el archivo .mailrc, según se describe en la página de manual de **mailx**(1).

#### Cuando se comprueba Metoo

Cuando se comprueba la opción metoo y su dirección de correo electrónico aparezca en el campo Destinatario o CC c y se ejecute Responder a Todos, recibirá una respuesta. Su dirección de correo se reconocerá en todos los formatos que incluyan su dirección de entrada, como por ejemplo *sunombre*@*computador* y *sunombre*@*host*, donde sistema es el nombre de su sistema y host (computador principal) es el nombre de cualquier host excepto su sistema.

Por ejemplo, suponga que ejecuta la operación Responder a todos en un mensaje con la cabecera siguiente:

Remitente:salmon@sea Fri Aug 23 10:36:21 1991 To: *sunombre*@*machine*, *sunombre*@*host*, tuna@oce

Su respuesta incluiría la línea Destinatario siguiente:

To: *sunombre*@*machine*, *sunombre*@*host*, tuna@ocean, salmon@sea

#### Cuando no se comprueba Metoo

Si la opción metoo no se comprueba, la cabecera del mensaje de la respuesta dependerá de la opción allnet. La opción allnet determina si su dirección de correo se reconocerá en todos los formatos que incluyan su dirección de entrada, o sólo en el formato *sunombre*@*machine*.

**Nota -** La opción allnet sólo tiene efecto si la opción metoo no se comprueba.

#### *Cuando se comprueba Allnet pero no Metoo*

Si se comprueba la opción allnet pero no la opción metoo, y Vd. quiere Responder a todos, su dirección no se incluirá en ningún formato de los campos Destinatario o CC de su respuesta.

Por ejemplo, suponga que recibe un mensaje con esta cabecera:

Remitente: salmon@sea Fri Aug 23 10:36:21 1991 To: *sunombre*@*machine*, *sunombre*@*host*, tuna@oc El campo Destinatario de su respuesta será algo como esto:
#### *Cuando no se verifica ni Allnet ni Metoo*

Cuando no se comprueban ni la opción allnet ni la metoo, su dirección de correo electrónico sólo se incluirá en los campos Destinatario y CC en una operación Responder a todos en el formato *sunombre*@*host*.

Por ejemplo, suponga que recibe un mensaje con esta cabecera:

Remitente: salmon@sea Fri Aug 23 10:36:21 1991 To: *sunombre*@*machine*, *sunombre*@*host*, tuna@oce

El campo Destinatario de su respuesta será algo parecido a esto:

To: *sunombre*@*host*, tuna@ocean, salmon@sea

#### Cuando se comprueba utilizar bloqueo del archivo de correo en la red

La Herramienta de correo procura evitar dos intentos de apertura simultáneos del mismo archivo de correo por parte de la Herramienta de correo. Como valor predeterminado, hay una técnica que detecta con éxito este acceso cuando tanto los correos electrónicos como el archivo están en el mismo sistema.

Opcionalmente puede utilizar un protocolo de bloqueo de la red que utiliza Diálogo entre herramientas (ToolTalk) para coordinar los correos electrónicos. Esto garantizará la coherencia si procesa correo electrónico en más de un sistema, o si se accede a los archivos de correo en una red.

La Herramienta de correo sólo puede cambiar esta opción cuando abra primero un archivo de correo. Si cambia esta opción cuando esté abierto un archivo de correo, tendrá tres posibilidades:

- Puede guardar el archivo de correo actual y reabrirlo, consiguiendo que la nueva técnica de bloqueo tenga efecto inmediato.
- Puede continuar editando el archivo de correo actual. La nueva técnica de bloqueo tendrá efecto la próxima vez que abra el archivo de correo.
- Puede abortar la aplicación y volver a editar en la hoja de propiedades.

Herramienta de correo electrónico **257**

## Calendario

El Calendario es una herramienta que sirve para programar citas y recursos.El Calendario le ayuda a programar sus compromisos diarios y mantenerse informado sobre ellos. Si se lo solicita, el Calendario puede enviarle con antelación recordatorios de sus citas.

Su sistema debe tener la fecha y la hora correctas para que reciba dichos recordatorios cuando los necesite. Además, debe tener el Calendario en funcionamiento (abierto o en forma de icono) para que este sistema de mensajes trabaje de forma correcta. Con el Calendario se puede:

- Ver rápidamente citas y actividades para un día, semana, mes o año
- Programar un evento único o repetido
- **Programar recordatorios de eventos**
- Acceder, examinar y editar las citas de la calendario de otros usuarios que le hayan dado permiso para hacerlo
- Examinar los calendarios de muchos usuarios al mismo tiempo, para buscar horas libres en las que todos puedan reunirse
- Programar citas para varios usuarios a la vez
- Enviar correspondencia a otros usuarios, informándoles sobre nuevas citas
- Imprimir con una alta calidad la información del calendario para su consulta
- ♦ **Para abrir el Calendario seleccione Área de trabajo** ⇒ **Programas** ⇒ **Calendario.**

El Calendario se abrirá en forma de icono.

**259**

# Iconos del Calendario

El Calendario ofrece distintas formas de vista. Puede ver a la vez su programa para un día, mes o año. También puede ver una lista diaria, semanal, mensual o anual de citas o actividades. Esta sección describe todas las formas en las que se puede ver la calendario.

## Iconos

Cuandoel Calendario aparece como un icono, indica la fecha actual, tal como se muestra en la Figura 5–1.

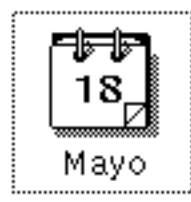

*Figura 5–1* Icono de el Calendario

# Ventana principal de el Calendario

## Vistas según día, semana, mes y año

Para ver el calendario entero, haga doble clic SELECCIONAR sobre su icono. El Calendario se abrirá convirtiéndose en una ventana de tamaño real que contiene el mes actual. La Figura 5–2 muestra la ventana del Calendario. Observe que en cada línea se muestra una cita y que el texto de cada una de ellas está cortado para encajar en el cuadro de la fecha.

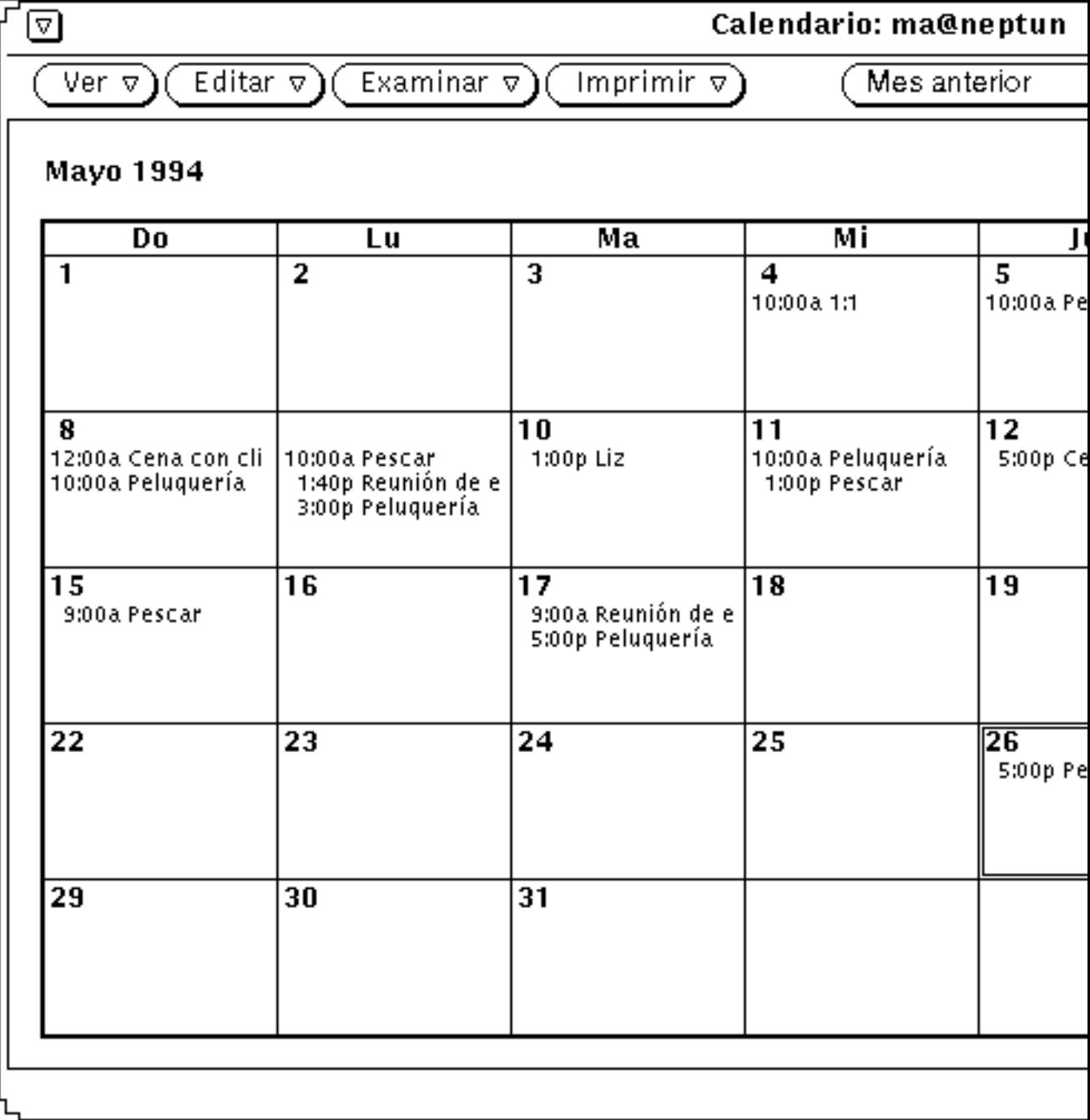

*Figura 5–2* Ventana predeterminado de el Calendario

La vista predeterminada del Calendario es el mes actual, que muestra una programación de citas para un periodo de un mes, (sin embargo, puede cambiar el valor predeterminado de la ventana Propiedades).

Cuando abre la ventana de el Calendario el día actual se selecciona automáticamente. El día seleccionado tiene un doble recuadro. En las estaciones de trabajo de color, el recuadro interior es del color de las ventanas, según se determine la categoría Color de las Propiedades del Área de trabajo. En la Figura 5–2, el 6 de agosto es el día seleccionado. Puede seleccionar cualquier otro día señalándolo y haciendo clic SELECCIONAR.

## Controles y menús de el Calendario

Hay cuatro botones de menú en la parte superior de la ventana de el Calendario: Ver, Editar, Examinar e Imprimir, y tres Controles de navegación. Dichas funciones de menú se listan a continuación.

### Menú Ver

El menú Ver le permite alternar las vistas de día, semana, mes y año, cambiar Zona horarias, ubicar una cita e ir directamente a la fecha seleccionada.

- Día, muestra una vista del día actual seleccionado, de la lista de citas programadas para ese día y de la lista diaria de Actividades.
- Semana, muestra una mini vista de la semana actual, de la lista de las citas semanales programadas y de la lista de los elementos semanales de Actividades.
- Mes, muestra una vista completa del mes (con la fecha actual resaltada) de una lista de las citas mensuales programadas, y de una lista de Actividades mensuales.
- Año, muestra una vista del año actual, de una lista de citas programadas a lo largo del año, y de una lista anual de Actividades.
- Zona horaria, le permite cambiar su zona horaria por otra diferente y le deja ver la calendario de otro usuario en su Zona horaria local.
- Buscar, le permite buscar una cita. Consulte la sección "Buscar una cita de la calendario" en la página 282.
- Ir a, le permite buscar una determinada fecha en todo el calendario. Si desea una información detallada consulte "Buscar una cita de la calendario" en la página 282.

El menú ver le permite cambiar la vista. Si desea información acerca de cómo mostrar más detalles o fechas presentes, pasadas o futuras, consulte "Redimensión de su Calendario" en la página 264, y "Controles de navegación" en la página 263.

**262** Guía del usuario ♦ Septiembre 1997

Si desea información acerca del uso de las listas de citas o de Actividades, consulte "Ver una Lista de Citas o de Actividades" en la página 271.

## Menú Editar

Los elementos del menú Editar tienen las siguientes funciones:

- Cita, le permite programar citas y Actividades. Se muestra la ventana desplegable del Editor de Citas.
- Propiedades, le permite personalizar varias características del Calendario, incluyendo la configuración para la vista de las citas y el calendario, el formato de fechas, la impresión y el acceso de seguridad.

### Menú Examinar

El menú Examinar le permite Ver Calendarios múltiples, Examinar un único calendario, establecer la lista Examinar y el menú desplegable Examinar, que le permite acceder a un calendario. Si desea más información consulte "Ventana base de los Calendarios Múltiples" en la página 285.

## Menú Imprimir

El menú Imprimir le permite imprimir la vista actual seleccionada, así como las vistas de Día, Semana, Mes y Año y las listas de citas y Actividades correspondientes.

### Controles de navegación

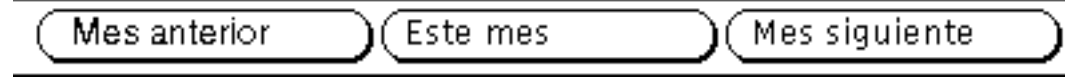

*Figura 5–3* Controles del Calendario de Navegación

El lado derecho del área de regulación, dispone de tres botones para cambiar a vistas presentes, pasadas o futuras:

- Anterior, muestra el día, semana, mes o año anteriores.
- Hoy, muestra una vista que contiene la fecha actual.
- Siguiente, muestra el día, semana, mes y año siguientes.

## Redimensión de su Calendario

Para todas las listas y vistas, la ventana del Calendario tiene esquinas de redimensión que se puede utilizar para cambiar su tamaño y verla con más detalle. Si desea información acerca de la redimensión, consulte "Redimensionar las ventanas" en la página 26.

- ♦ **Para mostrar más información en cada línea, use una de las esquinas de redimensión y amplie la ventana horizontalmente.**
- ♦ **Para incrementar el número de líneas de citas, use las esquinas de redimensión y amplie la ventana verticalmente.**

# Vistas del Calendario

Las siguientes secciones describen las vistas que se pueden escoger en el menú Ver: Día, Semana, Mes y Año.

## Vista diaria

La vista rápida de día resulta útil cuando tiene muchas citas programadas para un mismo día.

♦ **Para cambiar la vista de la ventana del Calendario de modo que muestre las citas de un día, seleccione Vista** ⇒ **Día.**

La vista de la ventana del Calendario cambiará para mostrar el día actual seleccionado. Si la vista actual es la vista anual, el día que se muestre será el primero del mes actual seleccionado. La Figura 5–4, muestra un ejemplo de la vista diaria.

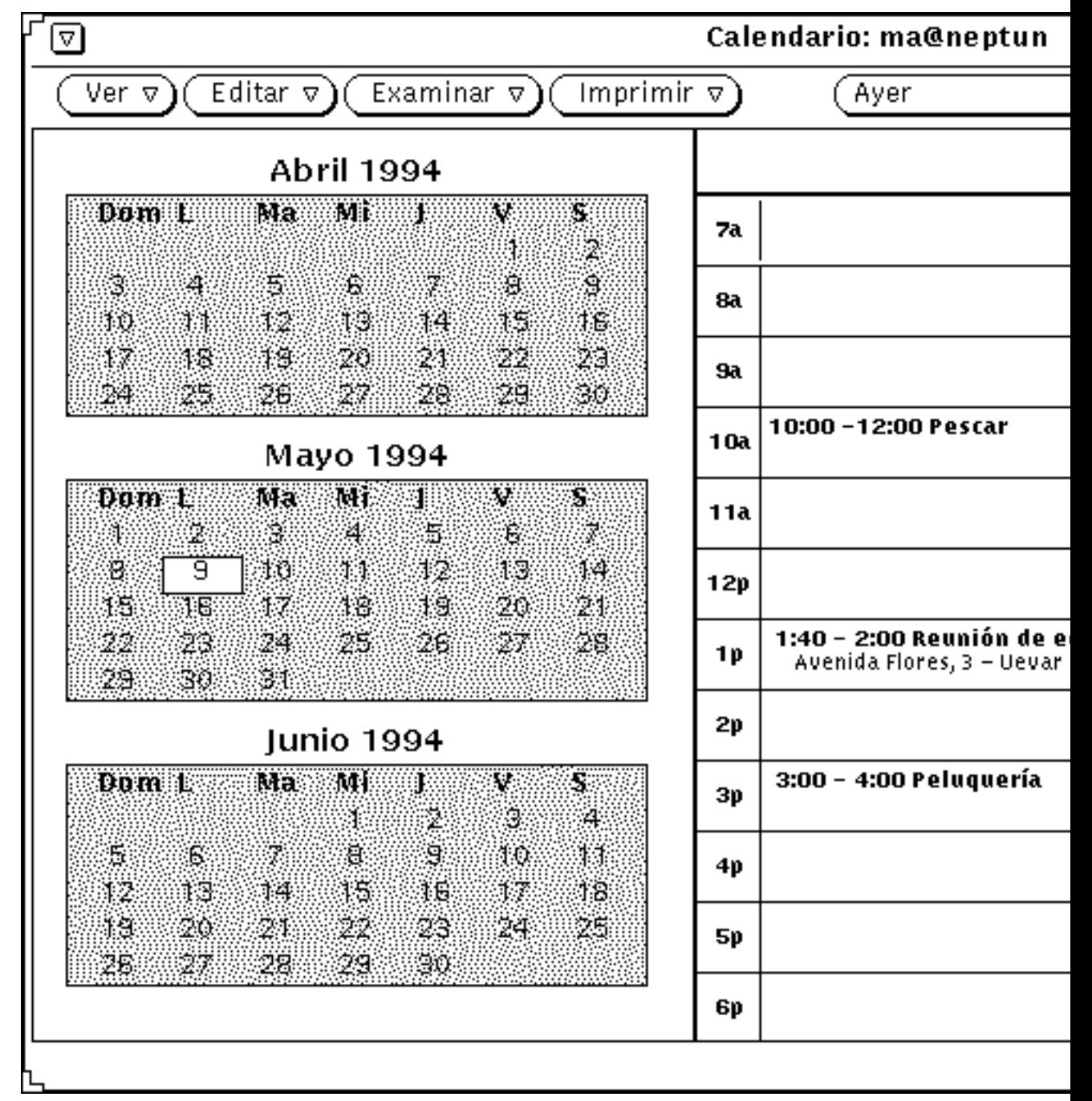

*Figura 5–4* Vista diaria

Si la vista actual es la semanal, una forma rápida de cambiar a la diaria, consiste en mover el puntero hasta el cuadro de la fecha en la parte superior del día que quiera ver, y hacer clic SELECCIONAR.

Puede establecer la escala de horas que se muestran con la vista diaria en la ventana Propiedades. Consulte "Personalización de su Calendario Electrónico" en la página 303 , si desea más información.

Puede ver una lista diaria de Citas y Actividades. Mostrar dichas listas al lado de la vista diaria puede resultar especialmente útil, ya que las Citas y las Actividades que no lleven horas asociadas no aparecen en la vista diaria normal. Si desea más información, consulte la sección "Vistas de la lista de Citas y Actividades" en la página 270.

## Vista semanal

♦ **Para cambiar la vista de la ventana del Calendario, de modo que muestre las citas de una semana, seleccione Ver** ⇒ **Semana.**

La vista de la ventana del Calendario cambiará para mostrar la semana que contiene la fecha actual, como se muestra en la Figura 5–5. La tabla de la esquina inferior izquierda de la ventana le enseña los bloques de tiempo asignados para las citas de la semana. El área oscura sombreada indica citas solapadas.

También puede llamar una lista semanal de Citas y Actividades. Consulte la sección "Vistas de la lista de Citas y Actividades" en la página 270.

También puede llamar Vista diaria, seleccionando el encabezamiento de fecha en Vista semanal.

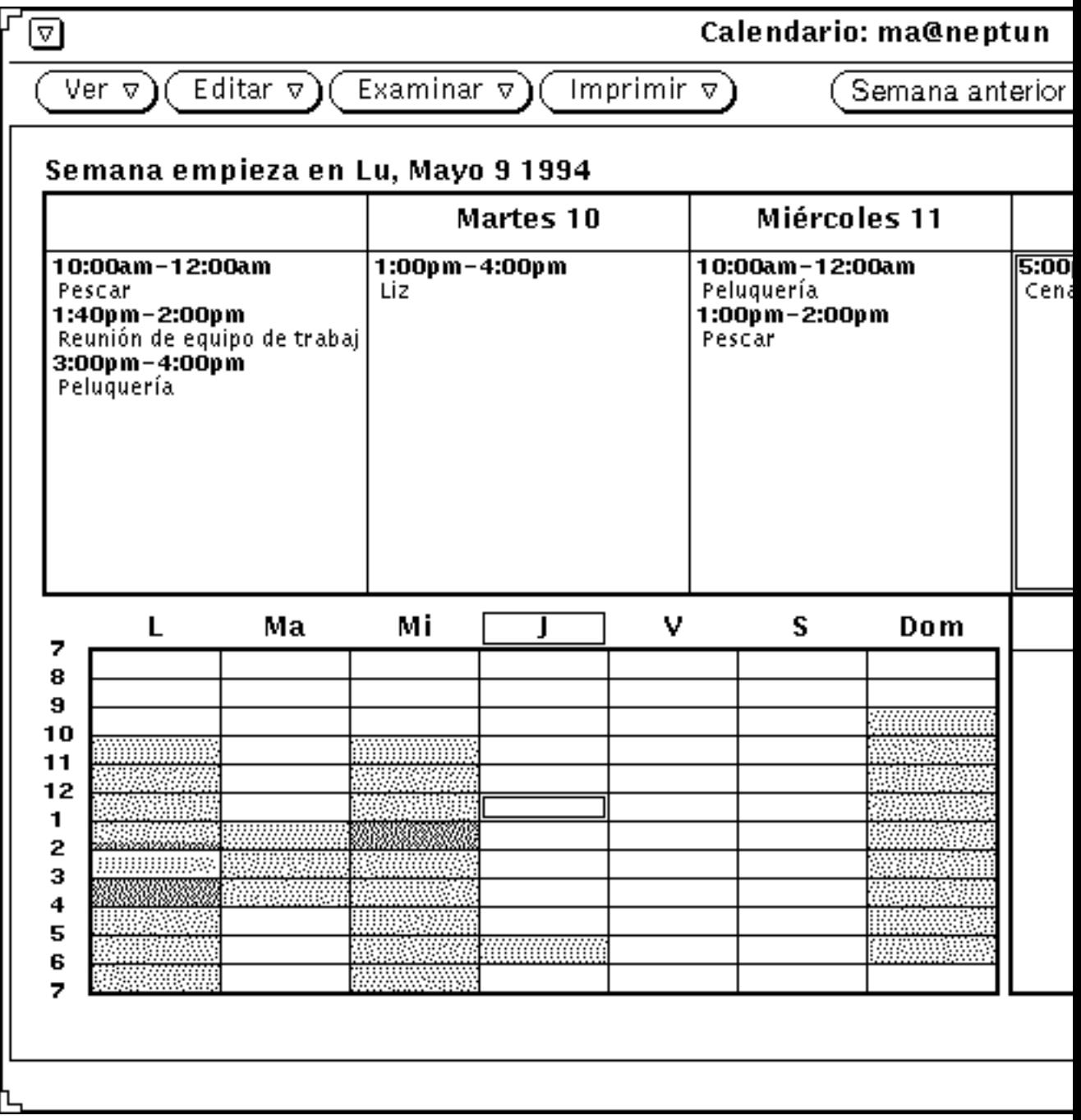

*Figura 5–5* Vista semanal

### Vista mensual

♦ **Para cambiar la Vista de la ventana del Calendario, de modo que muestre las citas del mes, seleccione Ver** ⇒ **Mes.**

A su vez, si desde Vista mensual sitúa el puntero en el número de un día determinado y hace clic SELECCIONAR, puede cambiar la vista de la semana que contenga dicho día. Asegúrese de que hace clic SELECCIONAR directamente sobre el *número* del día dentro de Vista mensual. Si se hace clic SELECCIONAR en cualquier otro lugar del día, sólo se seleccionará dicho día. Si se hace clic SELECCIONAR directamente en el número del día, se resaltará toda la semana que contenga dicho día cuando se presione el botón SELECCIONAR, y la vista cambiará a Vista semanal cuando se suelte dicho botón.

También puede mostrar una lista mensual de Citas y Actividades. Si desea más información, consulte "Vistas de la lista de Citas y Actividades" en la página 270.

### Vista anual

♦ **Para cambiar la vista de la ventana del Calendario, de modo que muestre la calendario del año actual, seleccione Ver** ⇒ **Año.**

La vista de la ventana del Calendario cambiará para mostrar el año actual. La Figura 5–6 enseña la ventana del Calendario con una vista anual.

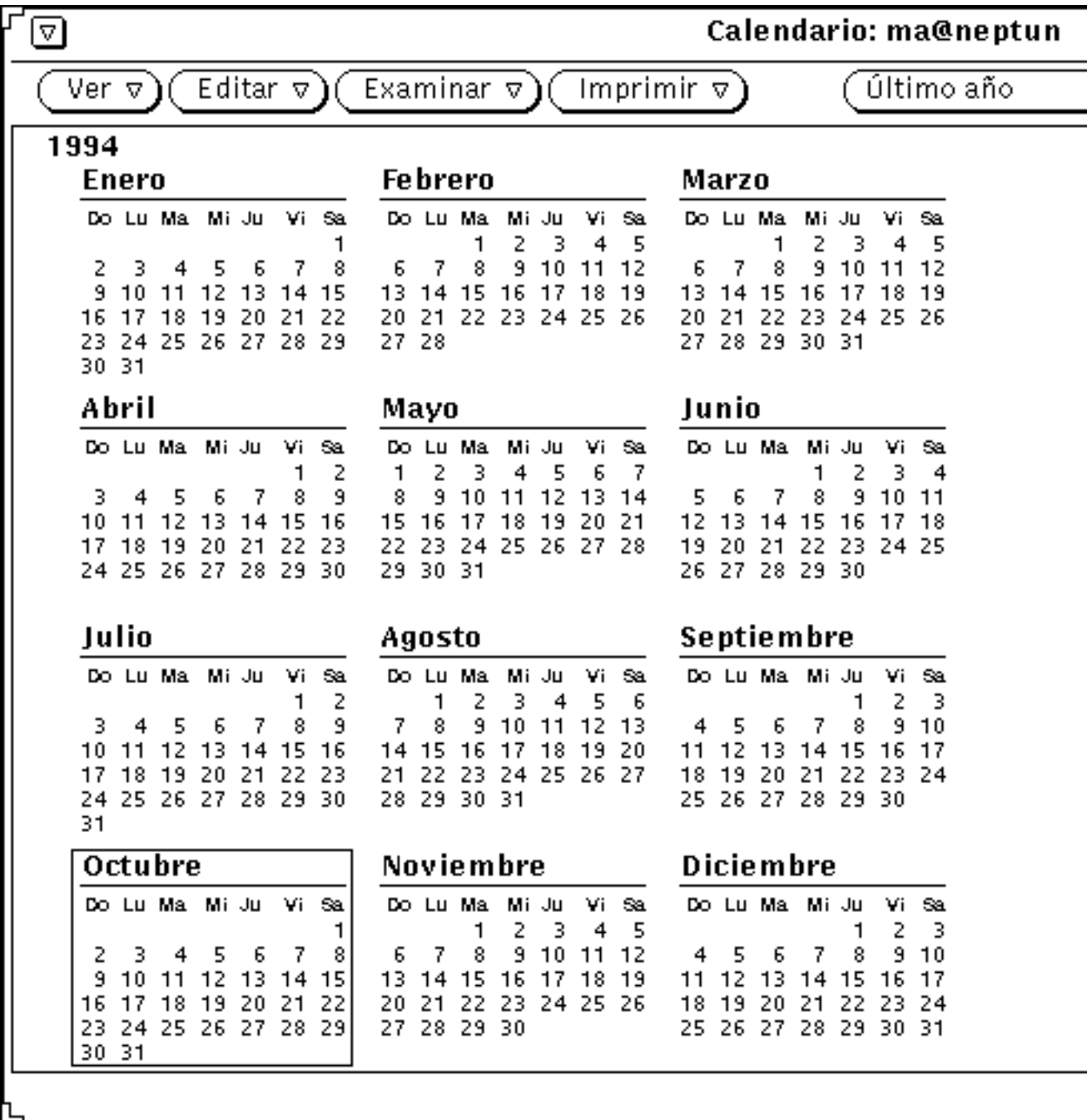

*Figura 5–6* VerAño

# Vistas de la lista de Citas y Actividades

Además de llamar su programa para un día, semana, mes o año, también puede llamar ventanas distintas de listas de todas las Citas y Actividades para un determinado día, semana, mes o año (las citas y Actividades también aparecen en el programa de su directorio de usuario). La Figura 5–7 muestra una vista diaria que aparece junto con las listas Citas y Actividades para el citado día.

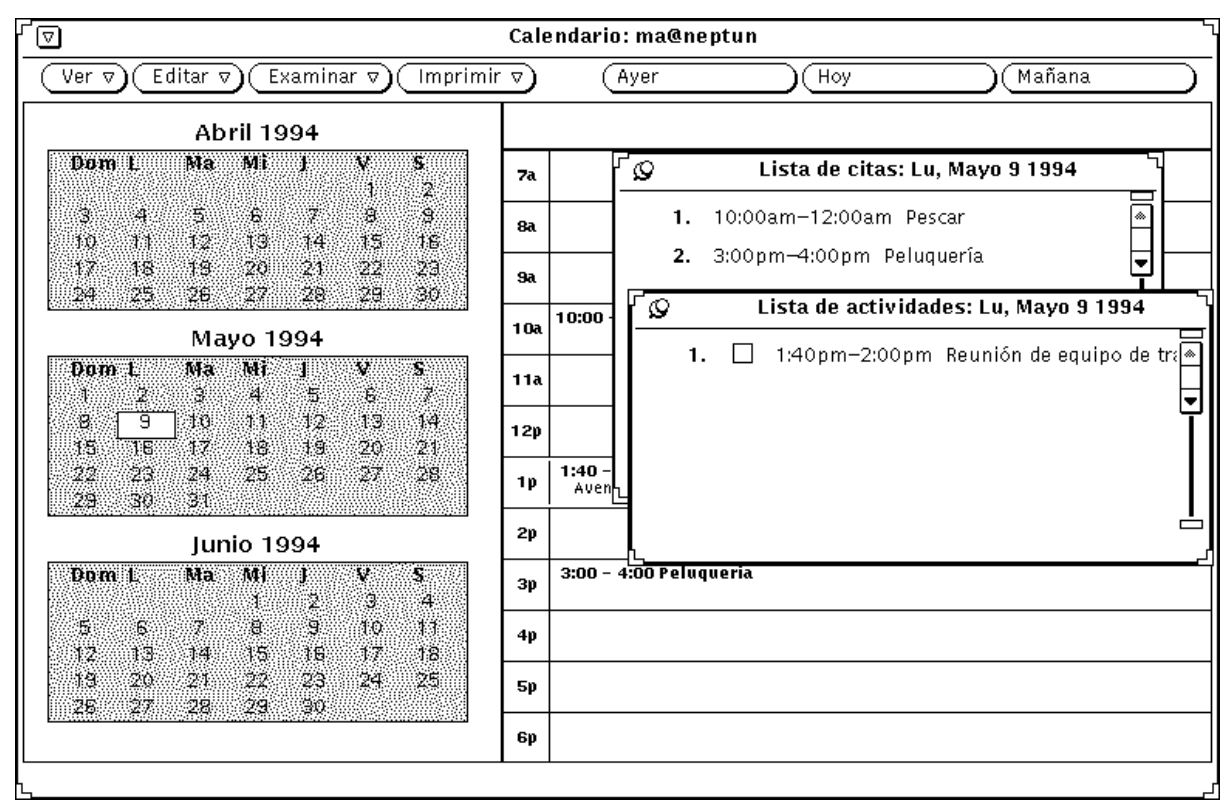

*Figura 5–7* Ver Día con una lista de Citas y Actividades

Una lista de Citas muestra todas las citas durante un período determinado, mientras que una lista de Actividades muestra todas las Actividades durante un periodo determinado. Para ayudarle a recordar las tareas que tiene que realizar, la lista de Actividades incluye casillas de verificación, donde puede comprobar e indicar que una actividad ha sido finalizada. Para comprobar un elemento de Actividades, haga

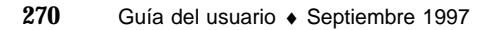

clic SELECCIONAR sobre la casilla de verificación de la lista de la actividad finalizada. Para Eliminar una casilla de verificación, haga clic SELECCIONAR sobre la casilla de verificación que contenga dicha marca.

Una cita como por ejemplo una reunión, normalmente está asociada con una hora, pero no tiene que ser así. Una elemento Actividades, como por ejemplo "Crear un informe de situación", normalmente no lleva asociada ninguna hora, pero puede asignarle una si lo desea. Depende completamente de Vd. qué elementos sean Citas y cuáles Actividades. Consulte " Menú Editar" en la página 271 , si desea información acerca de la creación y cambio de elementos del calendario.

### Ver una Lista de Citas o de Actividades

Para mostrar una Lista de Citas o de Actividades, siga estos pasos:

- **1. Seleccione o vea el día, semana, mes o año del que quiera mostrar una lista.**
- **2. Seleccione Lista de Citas o Lista de Actividades en cualquiera de los submenús Ver.**

Aparecerá una ventana desplegable con la lista seleccionada, al lado de la ventana base del Calendario.

## Menú Editar

Puede programar Citas y Actividades en la ventana desplegable del Editor de Citas. También puede llamar a la ventana del Editor de Citas, seleccionando un día y escogiendo Cita en el menú Editar.

A su vez, puede hacer clic SELECCCIONAR sobre una hora (para la Vista diaria) o un día (para la Vista semanal o mensual) para llamar al Editor de Citas.

La ventana del Editor de Citas muestra automáticamente el día seleccionado, y lista las citas programadas en la lista de desplazamiento, como se ve en la Figura 5–8.

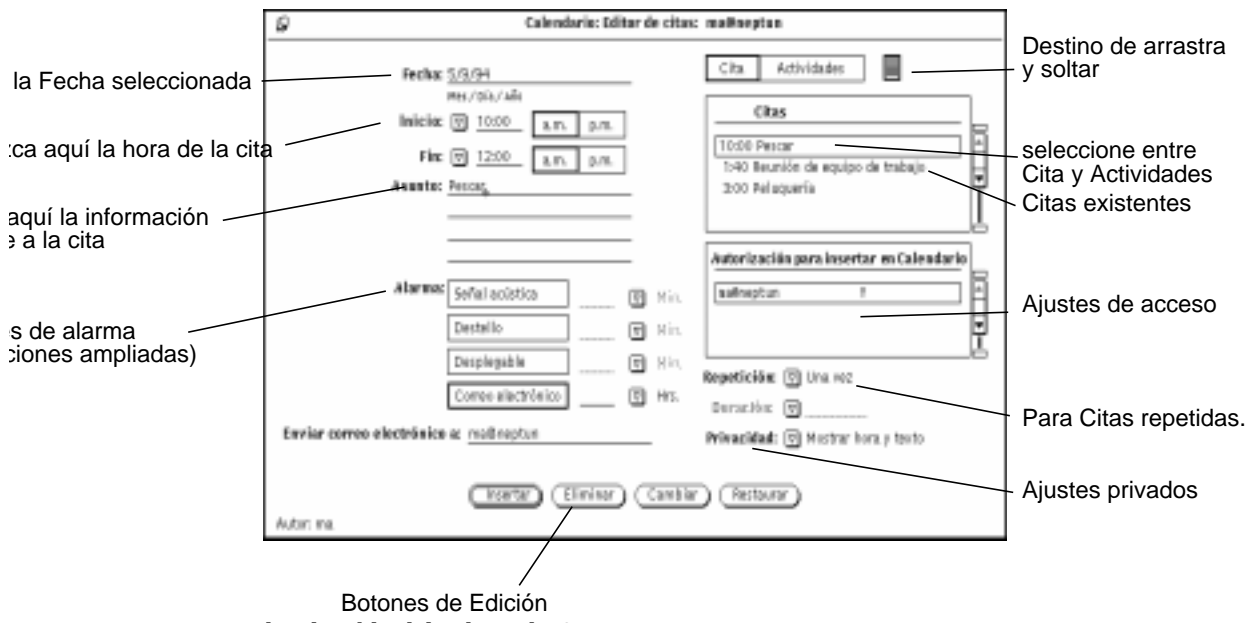

*Figura 5–8* Ventana desplegable del Editor de Citas

## Opciones del Editor de Citas

La ventana del Editor de Citas contiene los siguientes controles:

- Un campo Fecha que muestra automáticamente la fecha seleccionada. Puede escribir otra fecha para programar citas adicionales. Puede cambiar el formato del campo Fecha con la ventana Propiedades del Calendario. Consulte "Propiedades del Formato de fecha" en la página 315 , si desea más información.
- Un grupo de controles Empezar y Parar que sirve para establecer la hora de la cita. Puede utilizar el menú de hora o teclear un número en los campos de texto.

Al menú de hora se accede mediante los botones de menú abreviado Empezar y Parar. La selección de horas en dicho menú viene determinada por las configuraciones Límites del día de la ventana Propiedades. Consulte "Personalización de su Calendario Electrónico" en la página 303 , si desea más información.

Cuando esteblece una hora de comienzo, la hora de parada es establecida automáticamente a una hora más tarde. Si la cita dura más de una hora, puede establecer una nueva hora de parada escogiendo una hora en el menú de hora o escribiendo una hora en el campo de texto.

Las últimas opciones del menú hora son Sin tiempo y Todo el día. Utilice Sin tiempo si no quiere asignarle hora a una cita. Cuando escoge Todo el día, la cita se establece desde las 12:00 a.m. hasta las 11:59 p.m. Esto resulta útil para citas que se refieran al día entero, como por ejemplo, "Día Festivo."

**272** Guía del usuario ♦ Septiembre 1997

- Un campo Qué en el que puede escribir información referente a la cita o la actividad Actividades. La primera línea de dicho campo se muestra en las vistas de Día, Semana, Mes y Año, de modo que la primera línea debe describir la cita. También puede incluir detalles sobre la cita, como su lugar de celebración, un pequeño calendario de reuniones, o una nota que le recuerde qué tiene que llevar a dicha cita.
- Una lista de desplazamiento que muestra las citas previstas para la fecha seleccionada.
- Una configuración Citas/Actividades, que le permite establecer si el elemento es considerado un elemento de Citas o de Actividades. Si desea más información, consulte "Ver una Lista de Citas o de Actividades" en la página 271.
- El acceso a Calendarios e Insertar le indica qué permisos tiene respecto al calendario seleccionado. Consulte "Personalización de su Calendario Electrónico" en la página 303.
- Una configuración llamada Privacidad, que le permite crear una cita privada. Si selecciona las opciones: Mostrar hora solamente o Mostrar hora y texto (sólo se mostrarán la hora de la cita y sus campos) o No mostrar nada (no se mostrará nada del archivo). Si selecciona No mostrar nada, la cita, incluida su hora, se esconde completamente para cualquier otro usuario. Puede cambiar el valor predeterminado en el menú Propiedades. Consulte "Personalización de su Calendario Electrónico" en la página 303.

#### **Precaución -**

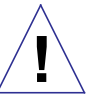

Si crea una cita No mostrar Nada utilizando el ajuste Privacidad, nadie más podrá saber que tiene una cita programada para ese bloque de tiempo cuando hojeen su calendario. Existe la posibilidad de que otra persona le concierte una cita en dicho bloque de tiempo porque no vea que está relleno cuando use los Calendarios Múltiples, (si desea información consulte "Ventana base de los Calendarios Múltiples" en la página 285.)

 Los controles de alarma determinan el modo en que se le recuerda una cita. Puede utilizar todos los controles de alarma que desee para cada cita. Cada ajuste de alarma le permite establecer de antemano una alarma en intervalos de minutos, horas o días, utilizando los botones de menú abreviado y escribiendo un número en el campo de texto.

Las ajustes de Señal acústica e Intermitencia, hacen que el Calendario, emita señales acústicas y luminosas, cuando esté cerrado como un icono. La propia ventana del Calendario emite señales acústicas y luminosas si el calendario está abierto. Si selecciona Desplegable en la hora especificada para Desplegable, se mostrará la ventana del Recordatorio de citas, ofreciendo información acerca

dellas. Si escoge el ajuste Correo, este enviará automáticamente por correo un recordatorio a las direcciones de email que escriba en el campo de texto Enviar a.

- Los controles Repetir especifican lo siguiente: si la cita es individual, Diaria, Semanal, Cada dos semanas, Mensual por día de la semana(es la fecha de la cita, como por ejemplo, el día primero o quince de mes), Mensual por día de la semana (el día de la semana correspondiente a la cita, como por ejemplo, cada tercer martes de mes), Anual, De Lunes a Viernes, Lun., Mié., Vie., De Martes a Jueves, o repetir la cita para un número determinado de días, semanas o meses (Intervalo de repetición...). Cuando se repite una cita, utilice el campo Para: para fijar el número de veces que se repite una cita durante el día, semana o mes. También puede establecer un límite del número de veces que se repite el día/s, semana/s o mes/ es.
- Puede arrastrar y soltar citas desde la Herramienta de impresión hasta el Editor de citas.

Puede cambiar los ajustes predeterminados de la ventana del Editor de Citas desde la ventana Propiedades del Calendario. Consulte "Personalización de su Calendario Electrónico" en la página 303, si desea más información acerca de Propiedades.

Utilice el grupo de botones de la parte inferior de la ventana predeterminada del Editor de Citas para crear y editar citas. Si desea información acerca del uso de los botones Insertar, Eliminar, Cambiar y Restaurar, consulte las secciones "Programación de Citas y Actividades" en la página 274, "Eliminaruna Cita" en la página 278, y "Editar una Cita" en la página 280.

# Programación de Citas y Actividades

Para concertar una cita en su calendario, haga lo siguiente:

**1. Haga doble clic SELECCIONAR sobre el día en el que quiera concertar una cita.** Se abrirá una ventana del Editor de Citas, como muestra la Figura 5–9.

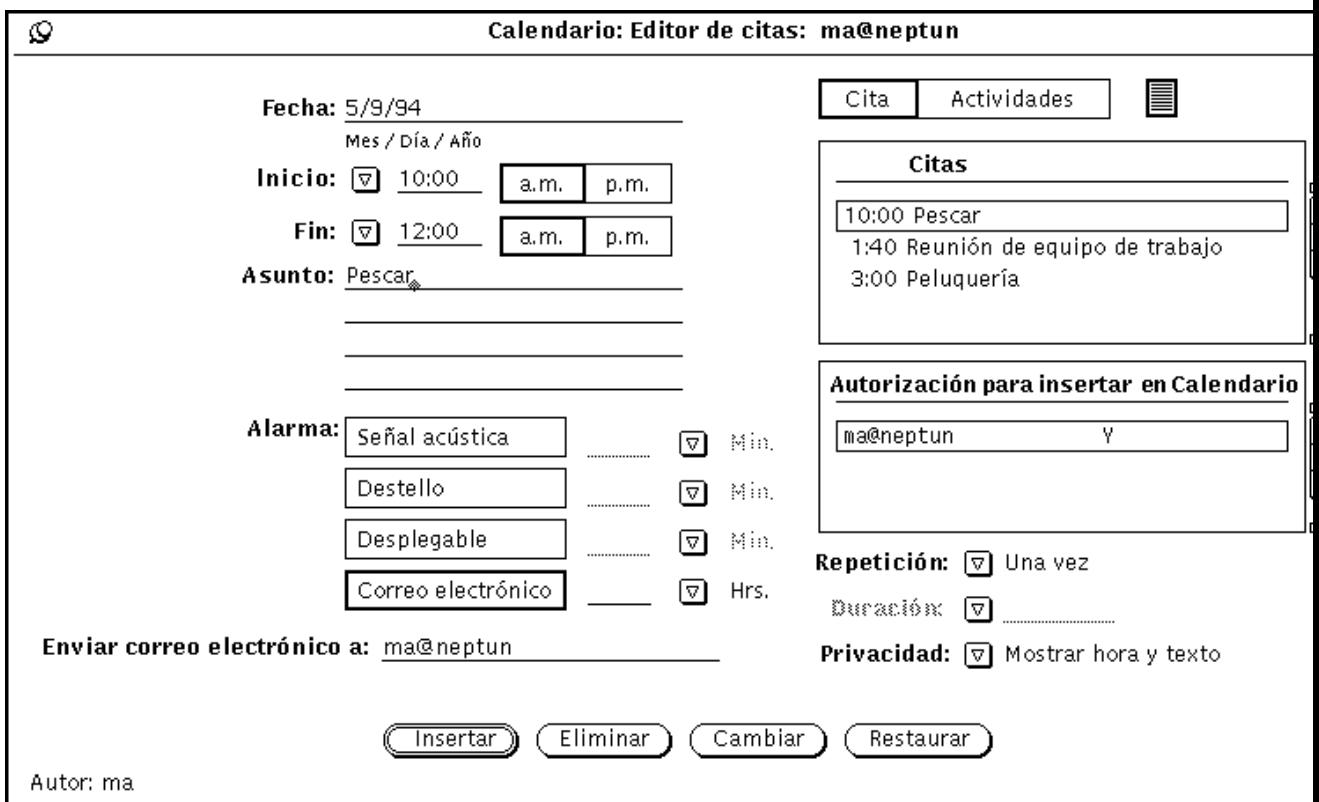

*Figura 5–9* Ventana Cita del Calendario

#### **2. Si el cometido a realizar es una tarea más que una cita, haga clic SELECCIONAR sobre el cuadro Actividades.**

El cuadro Citas se seleccionará predeterminado.

Puede introducir una actividad Actividades con o sin una hora asignada.

#### **3. Para establecer la hora, mueva el puntero hasta el botón de menú abreviado Empezar y presione MENÚ para mostrar un menú, en el cual puede escoger horas.**

Las horas que se muestran en dicho menú son determinadas por la configuración de límites de día desde la ventana Propiedades.

Cada elemento hora tiene un submenú con elementos de 00, 15, 30 y 45 minutos.

Resalte la hora que desee y suelte MENÚ para introducir dicha hora en el campo de texto. Cuando seleccione una hora en el menú, se establece automáticamente la configuración de a.m. o p.m. correcta. Si selecciona el elemento de menú

Ninguno, no se le asigna a la cita ninguna hora. Si escoge Todo el día, la cita es fijada desde las 12:00 a.m. hasta las 11:59 p.m.

También puede teclear una hora en el campo de texto Empezar. Si es necesario, haga clic SELECCIONAR en la ajuste PM.

La hora del campo de texto Parar, se establece automáticamente a una hora, después de la hora del campo de texto Empezar.

**4. Para cambiar la duración de una cita desde el valor predeterminado de una hora, mueva el puntero hasta el botón del menú Parar y presione MENÚ parar mostrar el menú de hora como se describe en el paso 2.**

También puede escribir una hora en el campo de texto Parar. Si es necesario, haga clic SELECCIONAR sobre la ajuste PM.

#### **5. Si la cita se repite regularmente, seleccione la configuración Repetir adecuada en el menú que se muestra mediante el botón de menú abreviado Repetir.**

Puede utilizar el menú para escoger diversos intervalos. Éstos se explican de un modo general en "Opciones del Editor de Citas" en la página 272. Cuando Repetir se establece a Una vez, el campo de texto Para permanece inactivo y atenuado para indicarle que no acepta ninguna entrada. Cuando escoge una cita repetida, el campo de texto Para y el botón de menú abreviado permanecen activos y se muestran las unidades del campo de texto.

Utilice el menú y el campo de texto Para, para escoger la hora que quiera que repita la cita. Por ejemplo, si sabe que una reunión semanal está programada para las próximas diez semanas.

El número predeterminado del campo de texto Para, normalmente establece la cita que se repetirá durante un año. Por ejemplo, el número predeterminado es 365, cuando el intervalo repetido es Diario, o 52 cuando es semanal. El número predeterminado para el ajuste Anual es dos años. Si desea que la cita se repita indefinidamente, puede escoger para siempre en el menú Para, o escribir "para siempre" en el campo de texto.

#### **6. Seleccione Privacidad si es aplicable.**

Si es una cita privada que no quiere que visualice nadie más, puede usar el botón abreviado de menú del campo Privacidad para seleccionar Mostrar hora solamente o No mostrar nada acerca de la cita. Si desea una información detallada consulte "Opciones del Editor de Citas" en la página 272.

#### **7. Deseleccione el modo en que desea que se le recuerde esta cita.**

Puede establecer todas, alguna o ninguna de las Opciones alarma. La Señal acústica y la Intermitencia harán que el Calendario icono emita señales acústicas y luminosas, cuando esté cerrado como un icono. La propia ventana del Calendario emitirá señales acústicas y luminosas si está abierta. Si escoge Desplegable a la hora especificada para Desplegable, se mostrará la ventana del

Recordatorio de citas, indicando la información relativa a la cita. La Figura 5–10 muestra un ejemplo de la ventana desplegable del Recordatorio.

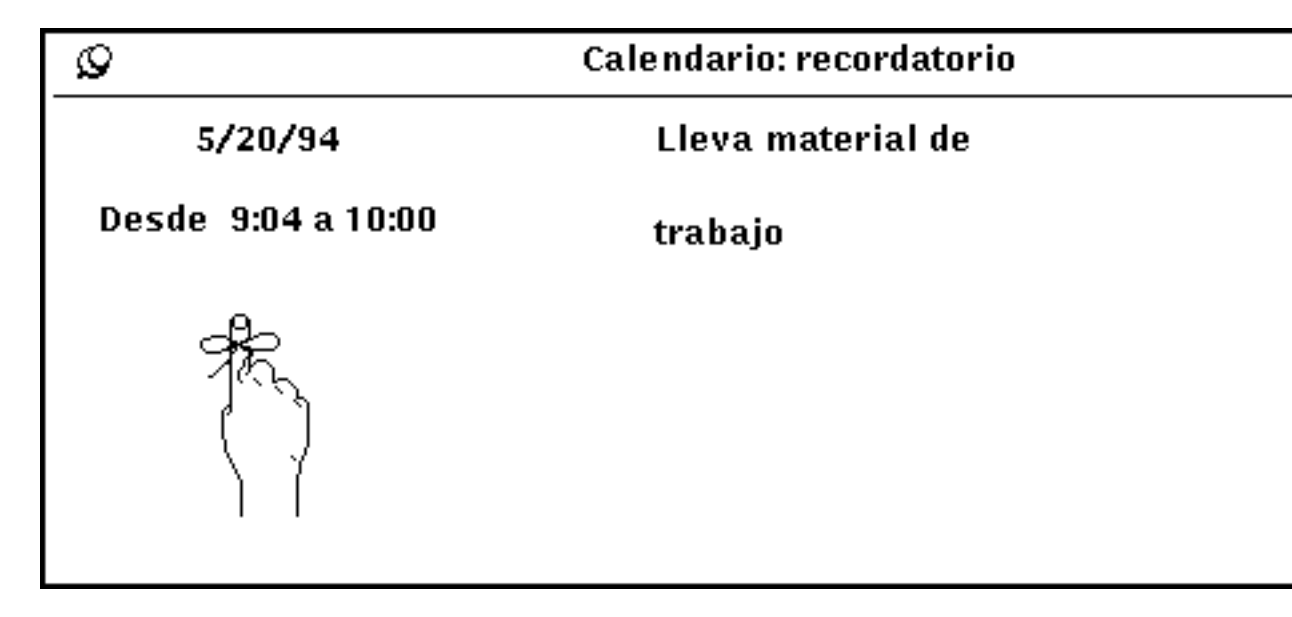

*Figura 5–10* Ejemplo de la ventana desplegable del Recordatorio

Si selecciona la configuración Correo, ésta automáticamente envía por correo un recordatorio a las direcciones de email que usted escriba en el campo de texto Para.

#### **8. Cambie las horas de Alarma si es necesario, escribiendo un nuevo número en el campo de texto apropiado.**

Los formatos de decimales y fracciones no se aceptan.

También puede cambiar las horas de Alarma predeterminadas de la ventana Propiedades. Si desea información consulte "Personalización de su Calendario Electrónico" en la página 303.

**9. Cuando haya introducido toda la información referente a la cita, haga clic SELECCIONAR sobre el botón Insertar.**

La cita se agregará a la lista de desplazamiento de la ventana del Editor de Citas y a la ventana del Calendario.

Si desea introducir las citas para otro día, haga doble clic SELECCIONAR en el nuevo día en la ventana del Calendario o escriba una nueva fecha en el campo Fecha.

# Eliminaruna Cita

Para Eliminar una Cita existente o una actividad siga estos pasos:

- **1. Seleccione una fecha y muestre la ventana desplegable del Editor de Citas.**
- **2. Seleccione la cita de la lista de desplazamiento que quiera eliminar.**

Se resaltará la cita, como se muestra en la Figura 5–11, se mostrará la información referente a ella en los campos del Editor de Citas y aparecerá el autor de la cita al pie de página.

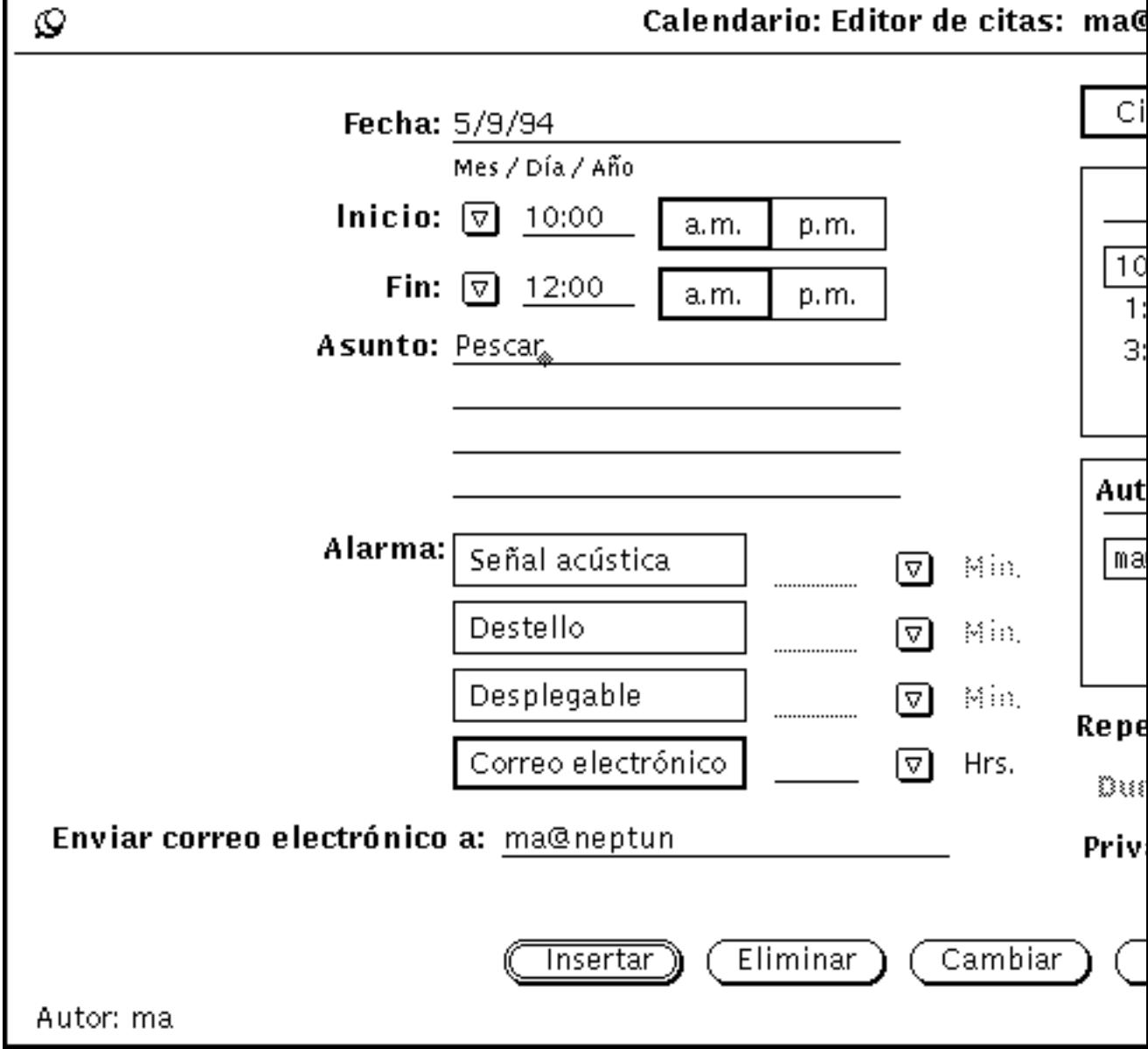

*Figura 5–11* Ventana del Editor de Citas con una cita resaltada

#### **3. Haga clic SELECCIONAR sobre el botón Eliminar, en la parte inferior de la ventana del Editor de Citas.**

La cita se eliminará de la lista de desplazamiento y de la ventana del Calendario.

Si intenta eliminar una cita repetida se mostrará un aviso, como se ve en la Figura 5–12, que le permitirá eliminar la cita de la fecha seleccionada únicamente para las fechas futuras, todas las fechas o cancelar la operación.

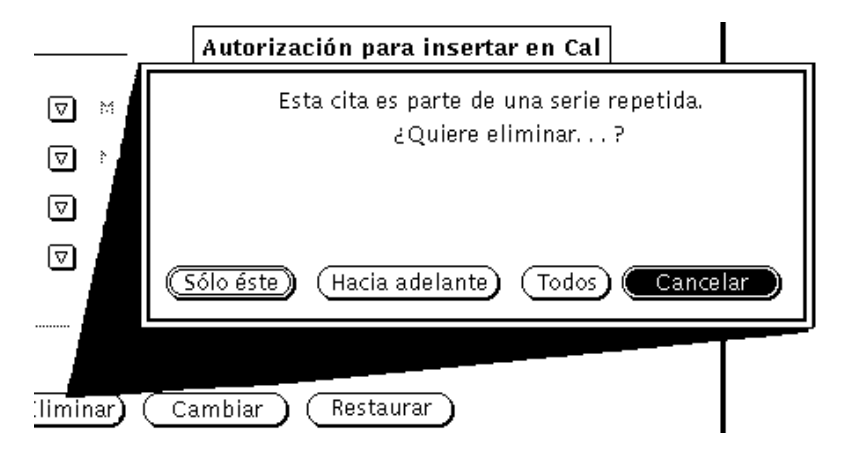

*Figura 5–12* Aviso para eventos repetidos

## Editar una Cita

Para editar una Cita ya existente o un elemento de Actividades siga estos pasos:

- **1. Seleccione una fecha y muestre la ventana del Editor de Citas.**
- **2. Seleccione la cita de la lista de desplazamiento que desee editar.**
- **3. Cambie la información en la ventana del Editor de Citas para reflejar la nueva información referente a la cita.**
- **4. Haga clic SELECCIONAR sobre el botón Modificar, en la parte inferior de la ventana del Editor de Citas.**

Si cambia una cita repetida, se mostrará un Aviso que le permitirá Eliminar la cita de la cita seleccionada únicamente, de todas las futuras citas de las series repetidas, de todas las citas programadas, o cancelar la operación.

## Recordatorios de citas

Si desea recibir un recordatorio sobre una cita programada antes de que se celebre, puede hacer que su sistema emita una señal acústica, luminosa o que mande un mensaje por la Herramienta de Correo, u ordenar a su calendario que muestre una ventana desplegable que contenga todos los detalles referentes a la cita. También puede escoger una combinación de dichos procedimientos.

Para recibir un recordatorio, haga lo siguiente:

- **1. Incluya una nueva cita o edite una ya existente en el Editor de Citas.**
- **2. Haga clic SELECCIONAR sobre el botón o botones de los avisos recordatorios de Alarma que desee recibir antes de dicha cita.**

Los botones que seleccione se resaltarán. La Figura 5–13 muestra los avisos recordatorios de citas cuando han sido seleccionados.

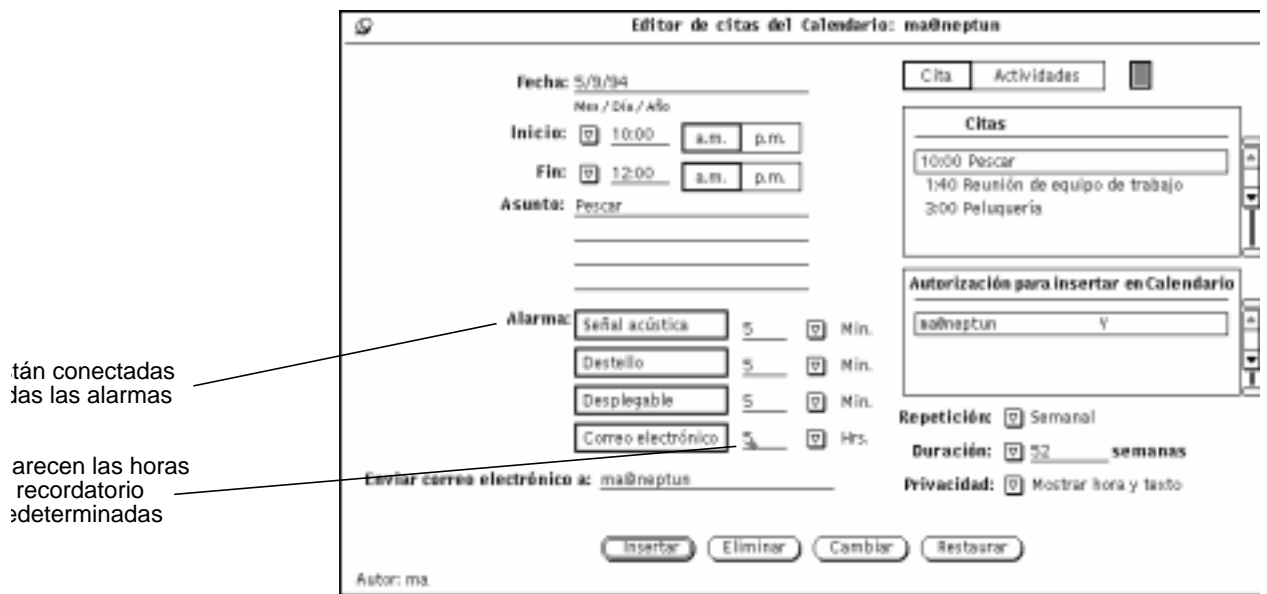

*Figura 5–13* Seleccionados todos los avisos recordatorios de citas

- **3. Si es necesario, cambie las horas de recordatorio predeterminadas como sigue:**
	- **a. Para Eliminar la hora predeterminada, haga clic SELECCIONAR a la derecha de la hora y presione la tecla Backspace (retroceso) del teclado.**

- **b. Escriba la hora deseada.**
- **4. Agregue según necesite direcciones de correo en el campo de texto Enviar a.**

Como valor predeterminado, aparecerá su propia dirección de correo en el campo de texto. Si agrega más direcciones, los nombres se desplazarán ocultándose a su vista. Puede hacerlos aparecer de nuevo utilizando las teclas de dirección del teclado.

- **5. Guarde la cita usando cualquier de los siguientes métodos:**
	- **a. Si está cambiando una cita ya existente presione el botón Modificar para introducir las modificaciones.**
	- **b. Si está creando una nueva cita con avisos recordatorios presione Insertar para introducir la nueva cita.**

## Buscar una cita de la calendario

Si quiere buscar una cita, pero no recuerda exactamente para cuando fue programada, puede utilizar la característica Buscar del Calendario.

♦ **Para mostrar la ventana Buscar seleccione Ver** ⇒ **Buscar.**

Desde la ventana Buscar, escriba en el campo de texto, la cita que quiera buscar. La ventana Buscar contiene un campo de texto donde escribe la cita que quiera buscar. El texto que escriba puede ser cualquier parte de la descripción de la cita y estar escrito en mayúscula o minúscula. Por ejemplo, la Figura 5–14 muestra una ventana Buscar con la palabra "Dentista", escrita en el campo de texto Cita acordada. Esto buscará la siguiente cita que contenga la palabra "dentista" (en mayúscula o en minúscula) en el campo de texto Qué, incluyendo "Cita con el dentista", "Ver al dentista", "DENTISTA", "Pagar la factura del dentista", etc.

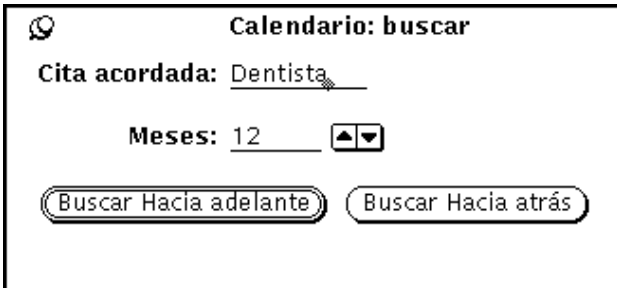

*Figura 5–14* Ventana Buscar del Calendario

Utilice el campo de texto Meses y los botones incremento/decremento para especificar el número de meses que quiere buscar para una cita, comenzando por el mes actual mostrado. Si hace clic SELECCIONAR sobre Buscar hacia adelante se buscará hacia delante el número de meses especificado, y, si hace lo mismo en Buscar hacia atrás lo buscará hacia atrás.,

## Buscar una fecha determinada del calendario

A veces, necesita mirar o "ir a" una fecha determinada rápidamente. Para hacerlo, en vez de utilizar los botones del navegador ,puede usar la función Ir a.

**1. seleccione Ver** ⇒ **Ir a.**

Verá la ventana Ir a fecha.

**2. Escriba la fecha exacta en Fecha: línea y haga clic SELECCIONAR sobre el botón Ir a.**

La fecha debe estar en el formato especificado en las Propiedades del Formato de fecha. Dependiendo de la vista seleccionada, el día será mostrado o resaltado.

## Arrastrar un mensaje de citas desde la Herramienta de Correo

Si recibe un mensaje de correo que lleva unido un icono de cita, o un recordatorio de correo generado por otra aplicación del Calendario, puede arrastrar y soltar el mensaje (o el icono de cita) en el Calendario para programar su cita, siguiendo estos pasos:

- **1. Abra la ventana de la Herramienta de impresión que muestra los encabezamientos de los mensajes de correo.**
- **2. Apunte al encabezamiento y haga clic SELECCIONAR para seleccionarlo.**
- **3. Presione el botón SELECCIONAR del ratón y arrastre el puntero durante una breve distancia.**

El puntero se convertirá en un puntero al duplicar y se mostrará un pequeño sobre que representa el mensaje de correo, como se ve en la Figura 5–15.

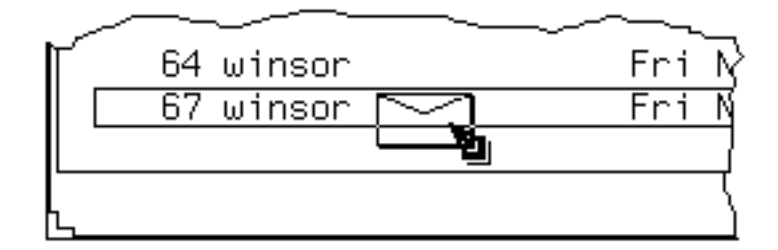

*Figura 5–15* Arrastrar un mensaje de correo

#### **4. Arrastre el sobre hasta el Calendario.**

Puede soltarlo sobre el icono del Calendario o en cualquier lugar de la ventana abierta del Calendario.

#### **5. Suelte SELECCIONAR.**

Cuando la cita es programada con éxito, se muestra un mensaje en el pie de página de la ventana del Calendario. La Figura 5–16 enseña un ejemplo de dicho mensaje.

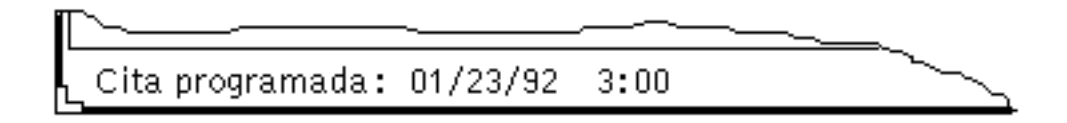

*Figura 5–16* Ejemplo de un mensaje para una Cita

Si desea una información detallada acerca del icono de cita, consulte el Capítulo 4. Si la cita está en un formato que el Calendario no entiende, se muestra un Recordatorio informándole que la cita no puede ser programada.

# Ventana base de los Calendarios Múltiples

El Calendario le permite acceder a los calendarios de otros usuarios si está incluido en su Lista de acceso. Esta práctica propiedad le permite a Vd. y a los que estén trabajando con Vd., coordinar la programación de citas. Puede usar el elemento del menú Mostrar Calendarios Múltiples para superponer a la vez los calendarios de muchos usuarios, para buscar la mejor hora para concertar una cita. Una vez que haya encontrado una hora adecuada para la reunión, puede programarla en la calendario de cada usuario y/o enviarles correo relativo a la nueva cita.

También, puede ver todas las citas públicas del Calendario de otro usuario e insertar, eliminar o cambiar citas ya existentes, si es que dispone de los permisos de acceso a la lista adecuados. Si desea información acerca de la creación de la lista de acceso de su calendario personal, consulte "Propiedades de la Lista de accesos y permisos" en la página 310.

## Uso de los Calendarios Múltiples

El elemento del menú Mostrar Calendarios Múltiples, le permite ver a la vez los calendarios de mucha gente superpuestos en una sola pantalla. También, le deja ver cuántos y qué usuarios están ocupados a una hora determinada, y le indica rápidamente si existe algún bloque de tiempo en el que todos los usuarios estén libres. Si no existe ningún bloque de tiempo en el que todos los usuarios estén libres, puede determinar una hora en la que la mayoría o un determinado grupo de usuarios esté disponible. Este método hace mucho más fácil el buscar la mejor hora para una reunión.

Una vez que haya buscado la mejor hora para una reunión, puede concertar la cita con todos los usuarios que le hayan dado acceso de inserción a sus calendarios. Además, puede enviar correspondencia a todos los participantes de la reunión con un formato que los usuarios puedan arrastrar desde la Herramienta de impresión y soltar en su Calendario para concertar las citas ellos mismos.

### Ventana de los Calendarios Múltiples

Se puede acceder a los Calendarios Múltiples seleccionando Mostrar Calendarios Múltiples en el menú Examinar. Así se muestra la ventana de Calendarios Múltiples. La Figura 5–17 muestra el icono de Calendarios Múltiples y la ventana predeterminada con una calendario abierto. En esta sección se describirá más tarde el uso de los Calendarios Múltiples para llamar calendarios múltiples.

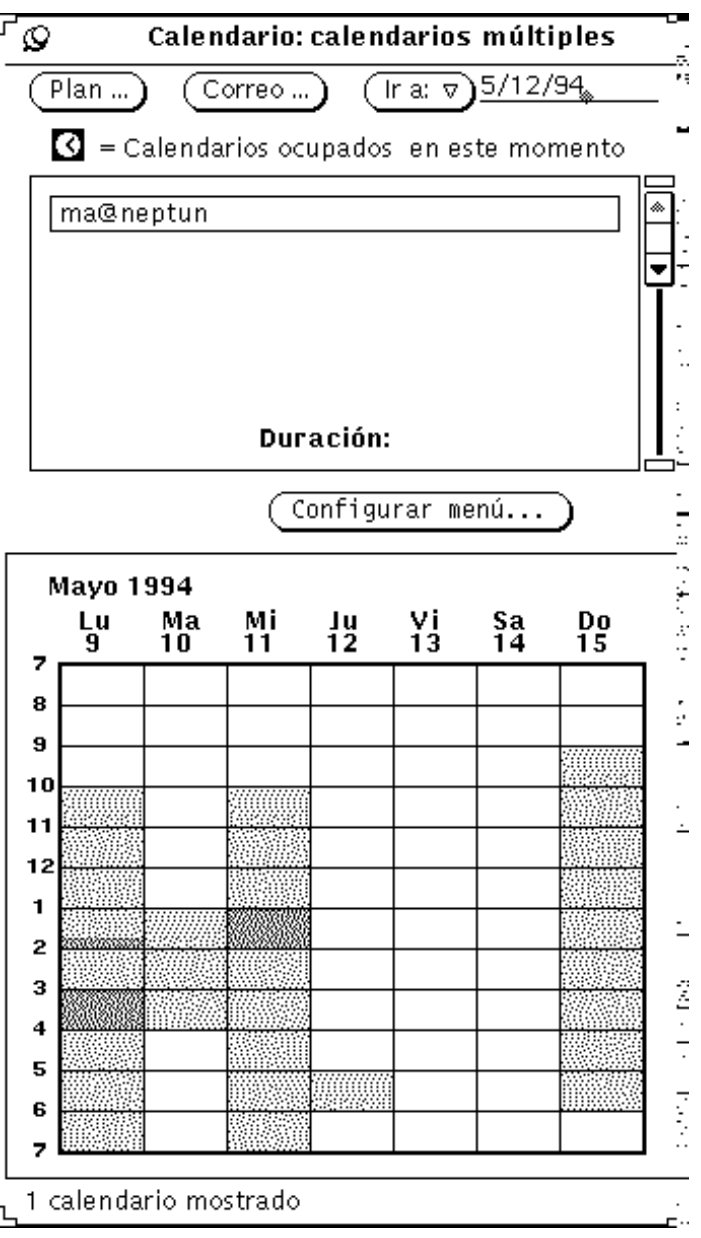

*Figura 5–17* Icono y ventana de Calendarios Múltiples

La ventana de Calendarios Múltiples tiene los siguientes controles:

- Plan, Correo e Ir a, usados para programar citas para muchos usuarios a la vez, para enviar por correo información acerca de nuevas citas y para cambiar la vista de Calendarios Múltiples y así, llamar a una semana o mes diferentes.
- Lista de desplazamiento de calendarios que pueden ser examinados

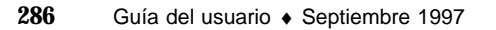

- Botón de Menú de instalación, desde el que escribe los nombres de los usuarios (nombre de entrada y de sistema) de los calendarios que desea agregar en la lista de desplazamiento del examinador
- Vista de Calendarios Múltiples, en la que se puede superponer cualquier cantidad de calendarios para mostrar una programación compuesta.

En la Figura 5–17 hay una Calendario abierto. Un mensaje a pie de página le indica cuántos calendarios se pueden mostrar a la vez.

Las zonas grises del calendario indican las veces que el usuario seleccionado ha programado la cita. Si se están mostrando varios calendarios, los bloques grises tendrán diferentes tonalidades. Los bloques más oscuros indican que existen más citas durante dicho bloque de tiempo, (sólo existen tres tonalidades de gris, por lo que un bloque de tiempo en el que existan cuatro citas no aparecerá más oscuro que otro en el que sólo existan tres). Las zonas blancas indican horas en las que ningún usuario está ocupado.

En la Figura 5–18 se ven Calendarios Múltiples con cinco calendarios abiertos. Dichos calendarios pertenecen a cinco usuarios seleccionados en la lista de desplazamiento. La zona blanca no sombreada del lunes a las 11:00 indica que es la hora en la que los cinco usuarios seleccionados están libres

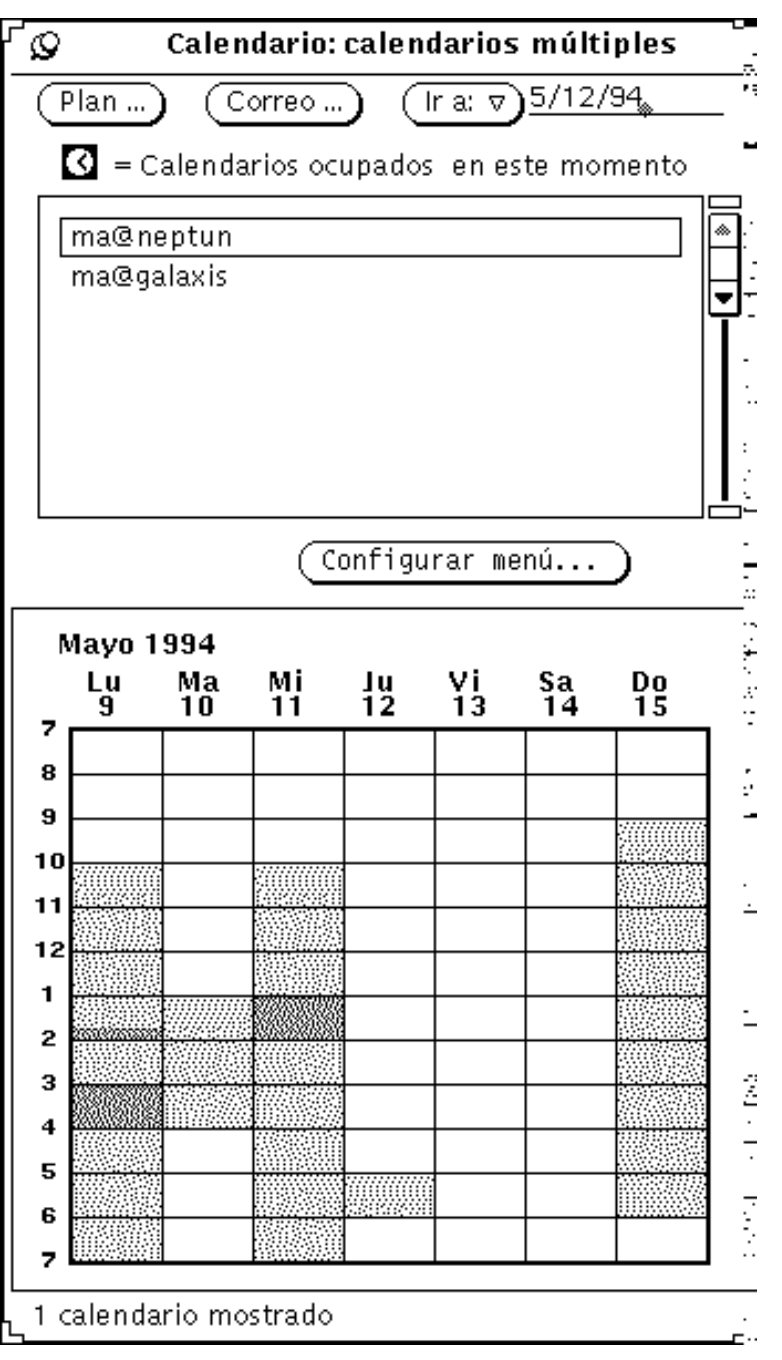

*Figura 5–18* Calendarios Múltiples con cinco calendarios mostrados

En la vista de Calendarios Múltiples, las horas tienen un doble recuadro. En las estaciones de trabajo de color, el recuadro interior es del color de las ventanas, según

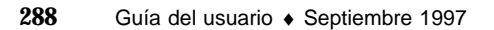

determina la categoría Color de las Propiedades del Área de trabajo. Esto indica la hora seleccionada.

Todo usuario que tenga una cita programada a la hora seleccionada, tendrá un símbolo en forma de reloj a la izquierda de su nombre en la lista de desplazamiento. Puede usar los citados símbolos de reloj para ver quién está ocupado durante el bloque de tiempo deseado. Por ejemplo, si tiene que concertar una cita y no existe una hora en la que todos estén libres, puede utilizar la marca de selección para averiguar con quién se tiene cita durante un bloque de tiempo en el que sólo esté ocupada una persona.

La hora seleccionada en la Figura 5–18 son las 11:00 del martes. Puede observar mediante las marcas de selección de la lista de desplazamiento que los usuarios hamilton@artemis y patten@phosphor tienen programadas citas para el martes a las 11:00 a.m.

### Agregar un calendario a Calendarios Múltiples y al menú Examinar

La lista de desplazamiento de Calendarios Múltiples muestra todos los calendarios que se pueden Examinar. El menú Examinar (desde el botón Examinar del área de control del Calendario) también está compuesto por la misma lista de calendarios. Para Examinar una calendario, primero debe agregarlo a la lista de desplazamiento de Calendarios Múltiples.

Los nuevos calendarios son mostrados en el menú Examinar en el orden en los que los introduzca en la lista de desplazamiento de Calendarios Múltiples. La citada lista puede ser ordenada alfabéticamente después de agregarle el nombre.

Para Agregar calendarios a la lista y el menú Examinar, siga estos pasos:

**1. Si no se muestra la ventana de Calendarios Múltiples en la actualidad, seleccione Examinar** ⇒ **Menú de instalación.**

Si se muestra la ventana de Calendarios Múltiples, haga clic SELECCIONAR en el botón Menú de instalación ... . Verá la ventana de Menú de instalación.

**2. En el campo de texto Nombre del usuario, escriba la dirección de calendario del usuario cuya calendario quiera agregar.**

La dirección de calendario es el nombre de entrada del usuario, seguido del signo @, y seguido del nombre del computador principal del sistema del usuario. Por ejemplo, la dirección de calendario mariac@celtic está en el campo calendario de la Figura 5–19.

Si está usando los sistemas NIS o DNS, que utilizan el concepto de dominio, asegúrese de que está examinando un calendario en su dominio o de que especifica el dominio remoto.

Por ejemplo, si intenta examinar el calendario del usuario egret en su propio dominio, la dirección de calendario correcta será egret@host. Sin embargo, si

egret está en otro dominio, la dirección de calendario necesitará estar en el formato egret@host.domain.

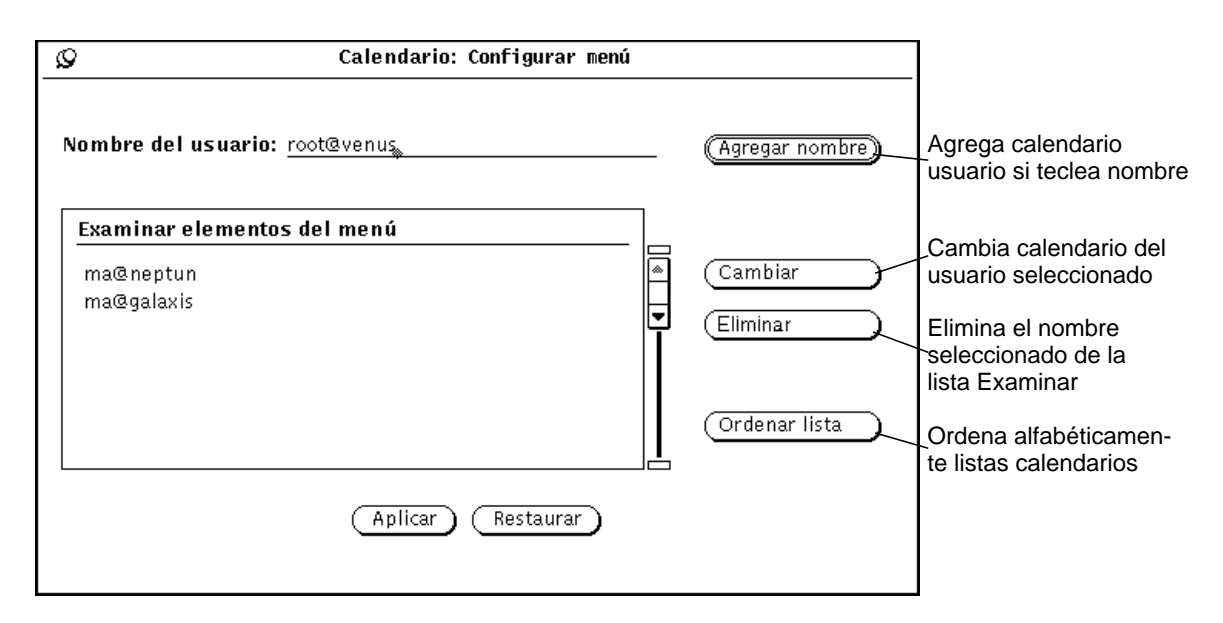

*Figura 5–19* Agregar una calendario a Calendarios Múltiples y al menú Examinar

#### **3. Seleccione Agregar nombre para Agregar el nombre.**

Si al Examinar introduce un nombre del computador principal o un nombre de usuario no válidos, verá el mensaje de error "Incapaz de acceder a Calendario".

**Nota -** Para mejorar el rendimiento de la red y del sistema, el Calendario no confirma si el nombre de usuario no es válido o si Vd. tiene permiso para Examinar un calendario cuando introduce el nombre de usuario en la lista de selección. El Calendario hace esta comprobación cuando Vd. selecciona un calendario en la lista de desplazamiento de Calendarios Múltiples, o cuando selecciona un calendario en el menú Examinar.

**4. Haga clic SELECCIONAR sobre el botón Aplicar.**

### Eliminar/Quitar un calendario de Calendarios Múltiples y del menú Examinar

Para eliminar una calendario de la lista de desplazamiento Calendarios Múltiples y del menú Examinar, siga estos pasos:

- **1. Seleccione el Menú de instalación en el menú desplegable Examinar o en la ventana Calendarios Múltiples.**
- **2. Seleccione cada calendario que desee Eliminar en la lista de desplazamiento de elementos del menú Examinar.**
- **3. Seleccione Eliminar en el menú de instalación para Eliminar todos los nombres seleccionados en la lista de selección.**

**Nota -** No es posible Eliminar su nombre de calendario o la "vista del calendario inicial".

**4. Haga clic SELECCIONAR sobre el botón Aplicar.**

#### Seleccionar una semana para examinarla

Cuando muestre la ventana de Calendarios Múltiples, la semana que aparece en la vista del calendario Multiexaminador se determina del siguiente modo:

- Si la vista actual es Vista diraria o mensual, se mostrará la semana que contenga el día seleccionado actualmente.
- Si la vista actual es la Vista semanal, se mostrará la semana actual.
- Si la vista actual es la Vista anual, se mostrará la primera semana del mes seleccionado actualmente.

Para cambiar la semana que se muestra en Calendarios Múltiples, utilice el campo de texto y menú Ir a.

Para mostrar una semana determinada, escriba una fecha de la semana seleccionada en el campo de texto Ir a, y haga clic SELECCIONAR sobre el botón Ir a. Escriba la fecha utilizando el formato establecido en la ventana Propiedades de Formato de fecha. El formato predeterminado es MM/DD/AA. Si desea más información consulte la sección "Propiedades del Formato de fecha" en la página 315.

También puede utilizar los elementos del menú Ir a para cambiar la vista semanal de Calendarios Múltiples de la manera siguiente:

 Seleccione Semana anterior o Semana siguiente para mostrar la semana anterior o la siguiente.

- Seleccione Esta semana para mostrar la semana del día seleccionado actualmente en la ventana base del Calendario.
- Seleccione Mes anterior o Mes siguiente para mostrar la semana del mes anterior o posterior correspondiente a la semana actual de Calendarios Múltiples.

#### Buscar un período de tiempo libre para una cita de muchos usuarios

Si deseaprogramar una reunión o cualquier otra cita en la que participen muchos usuarios, siga estos pasos:

- **1. Seleccione Calendarios Múltiples en el menú Examinar si la ventana de Calendarios Múltiples no se muestra actualmente.**
- **2. Agregue los calendarios en la lista de desplazamiento de Calendarios Múltiples de todos los participantes de la reunión.**

Si desea información, consulte "Agregar un calendario a Calendarios Múltiples y al menú Examinar" en la página 289.

**3. Seleccione todos los calendarios de los participantes en la reunión haciendo clic SELECCIONAR sobre el calendario de cada usuario en la lista de desplazamiento.**

Cada calendario seleccionado se superpondrá en el área de visión de Calendarios Múltiples.

**4. Si la semana que desea no se muestra actualmente, utilice el menú o el campo de texto Ir a para mostrar la semana deseada.**

Si desea más información, consulte "Seleccionar una semana para examinarla" en la página 291.

**5. Cuando todos los calendarios estén seleccionados y superpuestos, busque un bloque de tiempo no sombreado para la reunión.**

Esto representa una hora en la que todos los participantes estén libres. Por ejemplo, en la Figura 5–20 todos los calendarios seleccionados tienen un periodo de tiempo libre el martes de 1:00 a 2:00 y de 3:00 a 5:00.
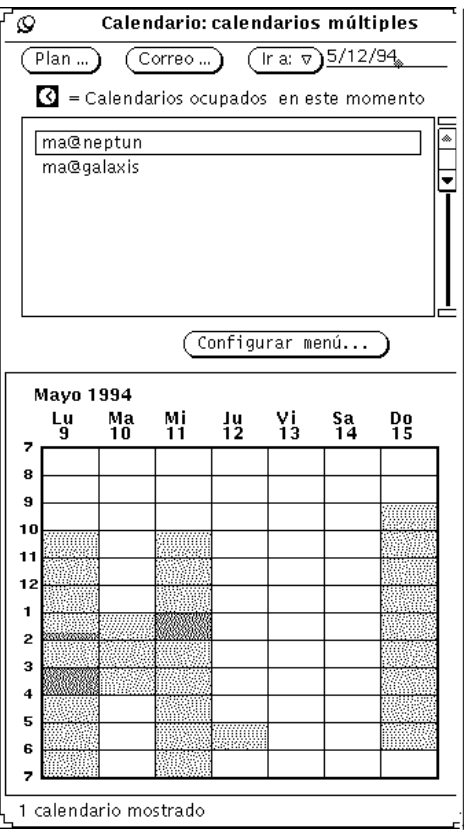

*Figura 5–20* Ventana de Calendarios Múltiples con cinco usuarios seleccionados

#### **6. Si no existe un bloque de tiempo lo suficientemente largo para todos los calendarios seleccionados, seleccione un periodo que esté ligeramente sombreado y observe el reloj/es de la lista de desplazamiento para ver quién tiene problemas con la hora.**

Siga intentándolo hasta que encuentre un periodo en el que exista el menor número de problemas, o en el que sólo tengan problemas las personas que no tengan que asistir a la reunión.

También puede deseleccionar el calendario de un usuario que no tenga que asistir a la reunión haciendo clic SELECCIONAR sobre dicho calendario en la lista de desplazamiento. La vista de Calendarios Múltiples estará entonces actualizada y podrá buscar un bloque de tiempo disponible.

#### Programación de citas para un grupo de usuarios

Una vez que haya encontrado una hora adecuada para una reunión de muchos usuarios, puede utilizar el Editor de Citas para programarla en los calendarios de todos los usuarios que le hayan concedido acceso de inserción.

Si desea una información detallada acerca de la programación de una cita con el Editor de Citas CM, consulte "Opciones del Editor de Citas" en la página 272.

**Nota -** Si aparece en el campo, Autorización para insertar en Calendario un signo de interrogación "?", significa que el usuario al que está intentando acceder está procesando una versión del Calendario más antigua. Puede determinar si tiene o no acceso al calendario del citado usuario intentando acceder a ella.

La lista de desplazamiento del Editor de Citas CM muestra citas de todos los calendarios seleccionados en la lista de desplazamiento Calendarios, a la hora seleccionada en la ventana de Calendarios Múltiples. Cuando seleccione una cita en la lista de desplazamiento Calendarios, se muestra la información relativa a la cita en los campos del Editor de Citas CM y la lista de desplazamiento Calendarios se actualiza para mostrar sólo la persona que concertó la cita.

Para programar una cita para varios usuarios a la vez, siga estos pasos:

**1. Utilice Mostrar Calendarios Múltiples para buscar un bloque de tiempo para la nueva cita.**

Si no está seguro de cómo hacerlo, consulte la sección "Buscar un período de tiempo libre para una cita de muchos usuarios" en la página 292, en la que encontrará información detallada.

**2. Mueva el puntero hasta el bloque de tiempo para el cual quiera programar la cita, y haga clic SELECCIONAR.**

El tiempo seleccionado deberá ser una hora en la vista de Calendarios Múltiples, pero puede cambiar el tiempo y la duración cuando programe una cita.

#### **3. Haga clic SELECCIONAR sobre Programar Calendarios Múltiples.**

También puede hacer simplemente doble clic SELECCIONAR sobre el bloque de tiempo en el paso 2. El Editor de Citas CM se muestra en la Figura 5–21.

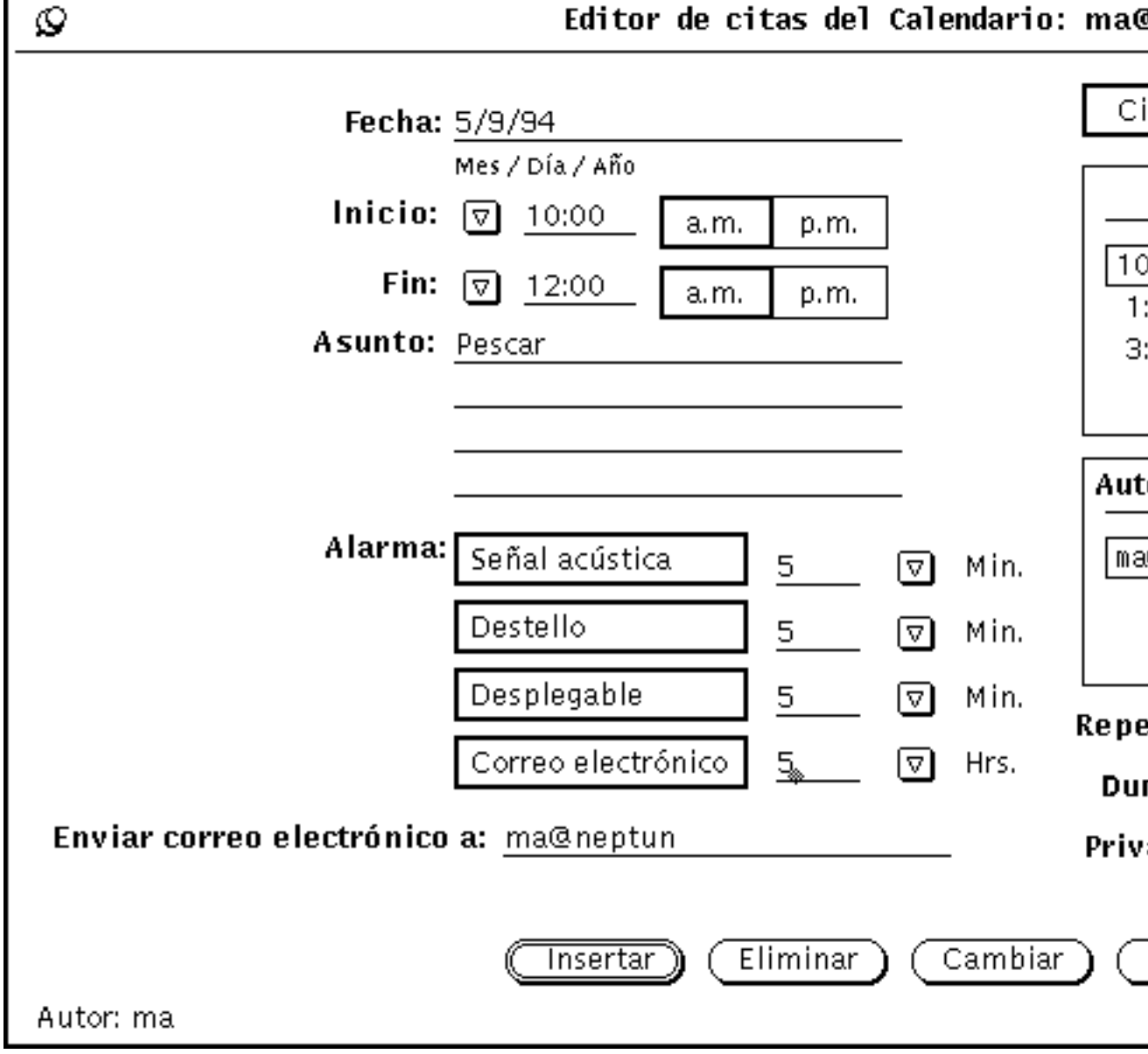

*Figura 5–21* Editor de Citas CM

Se mostrará el Editor de Citas CM. La fecha y hora seleccionadas serán archivadas y los calendarios seleccionados serán listados en la lista de desplazamiento Calendarios. Si dispone de acceso de inserción a cualquiera de dichos calendarios, el citado calendario se seleccionará automáticamente. Si

ninguno de los calendarios seleccionados tiene una cita a la hora seleccionada, dicha cita se agregará en la lista de desplazamiento Citas.

Si cambia la hora o los calendarios seleccionados en la ventana de Calendarios Múltiples, dicha información se actualiza automáticamente en la ventana del Editor de Citas CM.

#### Enviar correspondencia relativa a citas desde Calendarios Múltiples

Puede utilizar la característica Correo de Calendarios Múltiples para enviar a otros usuarios correspondencia relativa a una cita. La correspondencia es enviada con un icono de cita que, para una programación más sencilla, se puede arrastrar y soltar en la ventana base del Calendario. Si desea información acerca del uso de la función de arrastrar y soltar por medio de la Herramienta de Correo para programar citas del Calendario, consulte "Uso del Calendario con el Herramienta de Correo" en la página 325.

Esta característica resulta especialmente útil cuando se usan los Calendarios Múltiples para programar una nueva cita. Tras programar la cita, es posible que quiera enviar a todos los participantes la correspondencia relativa a la cita. Además, puede que haya usuarios que no le hayan concedido acceso de inserción a su calendario, en cuyo caso puede enviarles correspondencia y dejar que ellos mismos programen la cita.

Para utilizar la característica correo de los Calendarios Múltiples:

♦ **Haga clic SELECCIONAR sobre el botón Correo, en la parte superior de la ventana de Calendarios Múltiples.**

Así se mostrará una ventana Componer de la Herramienta de Correo que contiene un icono de cita en el área de conexión. Si desea más información, consulte "Uso del Calendario con el Herramienta de Correo" en la página 325. Si desea información acerca de la creación y envío de correspondencia consulte "Ventana Componer de la Herramienta de correo" en la página 188, en Capítulo 4.

Si tiene calendarios seleccionados en la lista de desplazamientode Calendarios Múltiples, la ventana Componer del Herramienta de Correo que muestra el botón Correo es enviada automáticamente a dichos usuarios. El tema del campo es "Reunión".

El icono de cita del Calendario en el área de conexión de la ventana Componer es archivado automáticamente con la fecha y la hora apropiadas del siguiente modo:

 Si la ventana del Editor de Citas está siendo o ha sido mostrada, los campos Qué, Fecha, Empezar y Acabar se incluyen con la conexión de cita con los campos correspondiente a la sesión más reciente del Editor de Citas. Si desea una información detallada acerca del uso del Editor de Citas, consulte "Opciones del Editor de Citas" en la página 272.

 Si la ventana Componer de la Herramienta de Correo se muestra antes que la ventana del Editor de Citas, los campos Fecha, Empezar y Acabar se incluyen en la conexión de cita con la fecha y hora del tiempo seleccionado actualmente en la vista de Calendarios Múltiples.

Puede cambiar cualquiera de las informaciones que son archivadas automáticamente y agregar más información. La Figura 5–22 presenta la ventana Componer de la Herramienta de Correo mostrada cuando el botón Correo es seleccionado desde la ventana Calendarios. Si se conecta la cita, se guardan los cambios realizados.

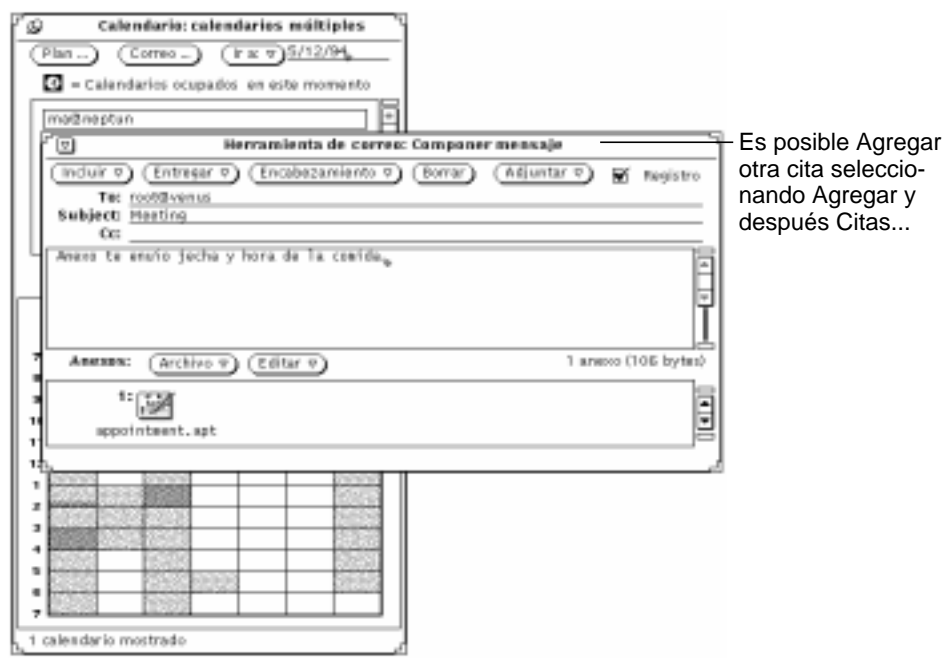

*Figura 5–22* Ventana Componer de Calendarios Múltiples

## Examinar un único calendario remoto

Una vez que ha sido agregado un calendario en el menú Examinar, puede mostrar y/o editar la cita del usuario (dependiendo de los permisos de acceso que le haya concedido), escogiendo el calendario en el menú Examinar.

Si el Calendario no puede encontrar el nombre de usuario o acceder a las citas de dicho usuario, se mostrará al pie de la ventana del Calendario el mensaje de error Incapaz de acceder *usuario@sistema*... .En el mensaje de error se muestran los nombres de usuario y de sistema apropiados.

Si el Calendario puede acceder a las citas del usuario, éstas se muestran en la ventana, y el nombre de usuario aparece al pie de ella. Si el usuario no le ha concedido acceso para Examinar, no podrá ver ni editar sus citas, pero podrá ver bloques de horas programadas, como se muestra en la Figura 5–23.

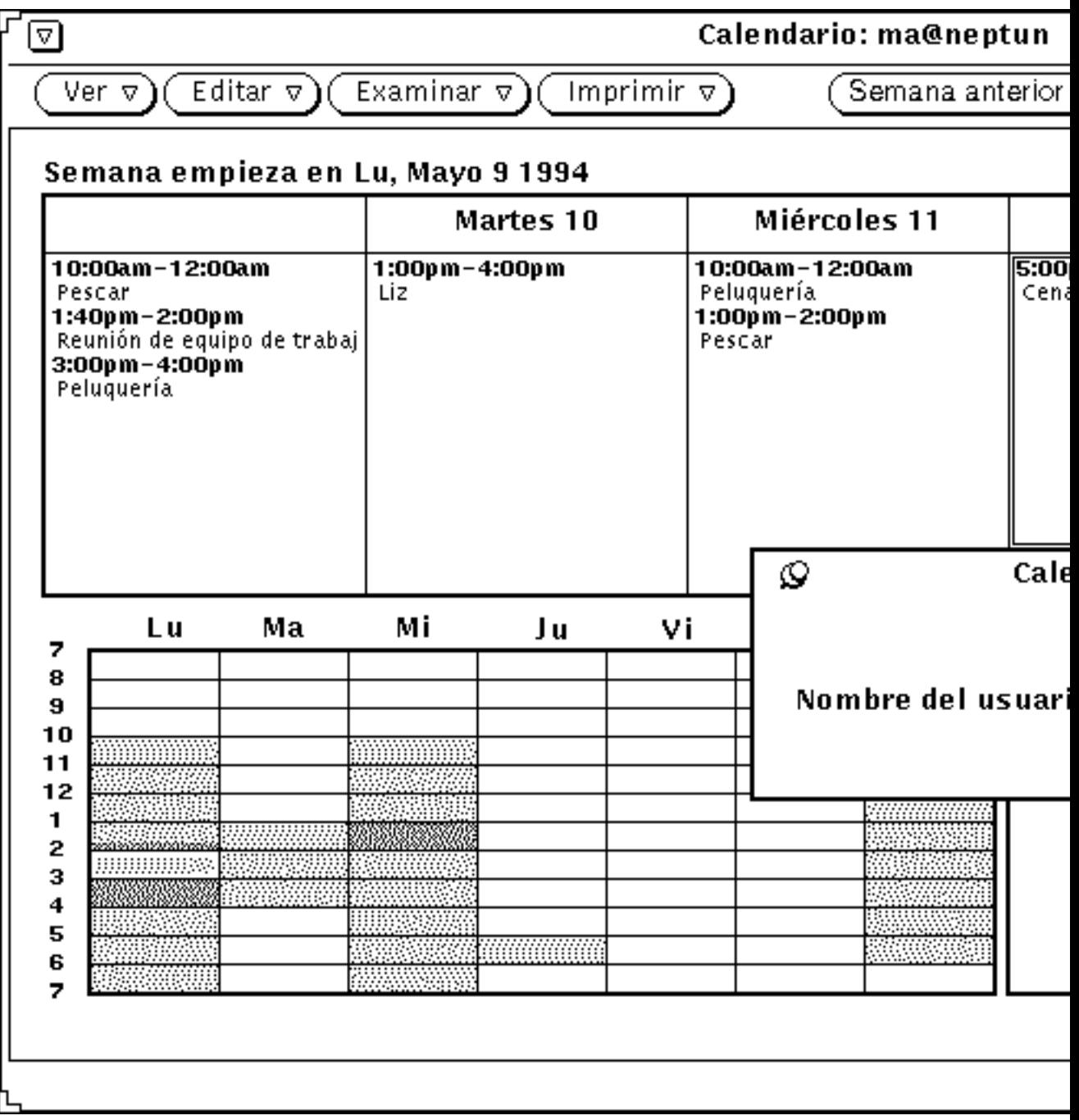

*Figura 5–23* Examinar una calendario Vista semanal cuando no tiene acceso para Figura 5-23<br>hojear

## Examinar una único calendario remoto una sola vez

Es posible que necesite Examinar una calendario único de un usuario simplemente para una sola cita. No tiene sentido el agregar dicho usuario a la lista de calendarios que son hojeados frecuentemente. Para mostrar un única calendario sólo una vez:

**1. Seleccione Examinar** ⇒ **Mostrar Calendario.**

Verá la ventana Mostrar calendario.

**2. Escriba el nombre del usuario cuyo calendario va a mostrarse en el campo de texto Nombre del usuario:, y seleccione Mostrar.**

Dependiendo de qué vista sea mostrada, verá el calendario del nombre de usuario que introduzca. En la Figura 5–24, se ve un calendario seleccionado en la ventana Mostrar Calendario.

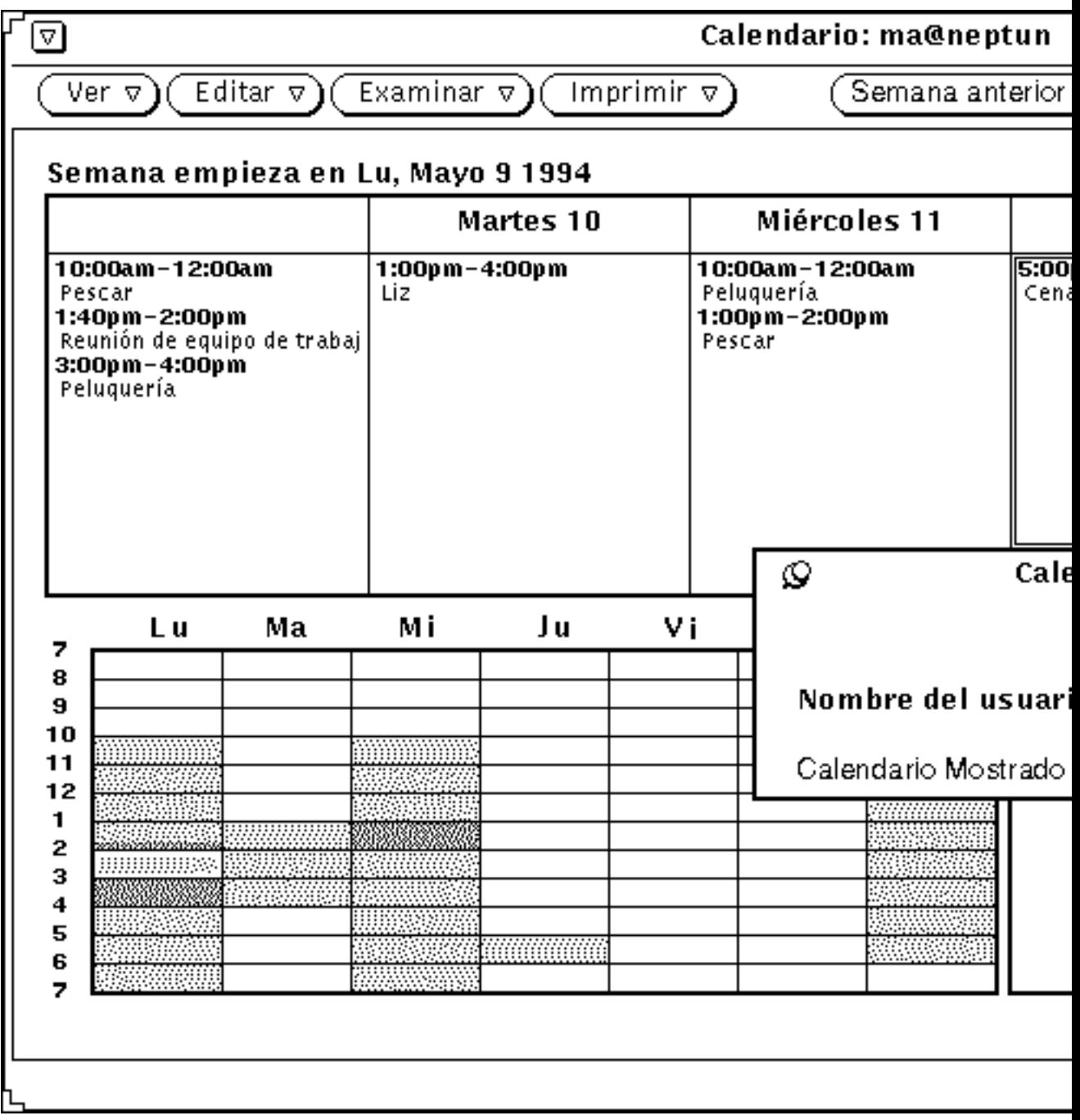

*Figura 5–24* Una calendario seleccionado una sóla vez

## Fijar la Zona horaria del Calendario

Cuando Vd. examina otro calendario, el Calendario establece automáticamente la hora según su Zona horaria. Por ejemplo, si vive en la costa oeste de los Estados Unidos y está hojeando la calendario de alguien que viva en la costa este, una cita concertada para las 9:00 a.m. a Vd. le aparecerá como si fuera a las 6:00 a.m.

Esto es importante cuando usa Calendarios Múltiples, porque así se asegura el que todos los calendarios están sincronizados. Sin embargo, si sólo está examinando un único calendario le interesará ver las citas en su Zona horaria correspondiente. Esto lo puede realizar fácilmente utilizando Zona horaria en el menú Ver, para cambiar su Zona horaria a la del calendario que esté hojeando. Si cambia su Zona horaria por otra diferente, el nombre de la Zona horaria se mostrará en la parte derecha del pie de la ventana base del Calendario. En la Figura 5–25 se ve el menú del Zona horaria con el horario seleccionado de Montaña de EE.UU.

**Nota -** Si cambia su Zona horaria para Examinar otro calendario, asegúrese de volver a su Zona horaria local cuando termine. Esto es importante para mantener las horas de las citas sincronizadas entre sí y con su sistema. Si quiere volver a su Zona horaria local ,seleccione Zona horaria en el menú Ver.

| Δ                              | Canada         | ь | Mexicó      | ь |
|--------------------------------|----------------|---|-------------|---|
| $\overline{\text{Ver }\nabla}$ | Chile          | ы | Mideast     | ь |
| Día                            | Cuba           |   | NZ.         |   |
| ⊳                              | EET            |   | NZ-CHAT     |   |
| Semana<br>⊳                    | EST            |   | PRC         |   |
| Mes<br>ь                       | <b>ESTSEDT</b> |   | PST8PDT     |   |
| Año<br>⊳                       | Egypt          |   | Poland      |   |
|                                | Factory        |   | ROC         |   |
| Zona horaria D                 | GB-Eire        |   | ROK         |   |
| Buscar,<br>◇                   | GMT+1          |   | Singapore   |   |
| Ir a                           | GMT+10         |   | Turkey      |   |
|                                | GMT+11         |   | US.         | ь |
|                                | GMT+12         |   | w-su        |   |
|                                | GMT+13         |   | WET         |   |
| 7                              | GMT+2          |   | africa      |   |
| 8<br>9                         | GMT+3          |   | asia        |   |
| 10<br>                         | GMT+4          |   | australasja |   |

*Figura 5–25* Una parte del menú de la Zona horaria

## Personalización de su Calendario Electrónico

Puede configurar las siguientes partes del Calendario desde la ventana Propiedades:

- Valores predeterminados de la ventana desplegable del Editor de Citas
- Mostrar configuración, para especificar opciones de vista predeterminada
- Lista de accesos y permisos, para especificar accesos de seguridad predeterminado

- Configuración de la impresora, para especificar opciones de impresión predeterminadas
- Formato de fecha, para especificar el formato de la fecha en el Editor de Citas

La ventana Propiedades tiene cinco vistas separadas (seleccionadas en el texto categoría) que se utilizan para modificar los cinco grupos diferentes de propiedades.

Para mostrar la ventana Propiedades:

♦ **Seleccione Editar** ⇒ **Propiedades**

o mueva el puntero al interior del área de regulación o del área de la ventana del Calendario, y presione la tecla Propiedades (L3) del teclado para llamar a la ventana Propiedades, que se ve en la Figura 5–26.

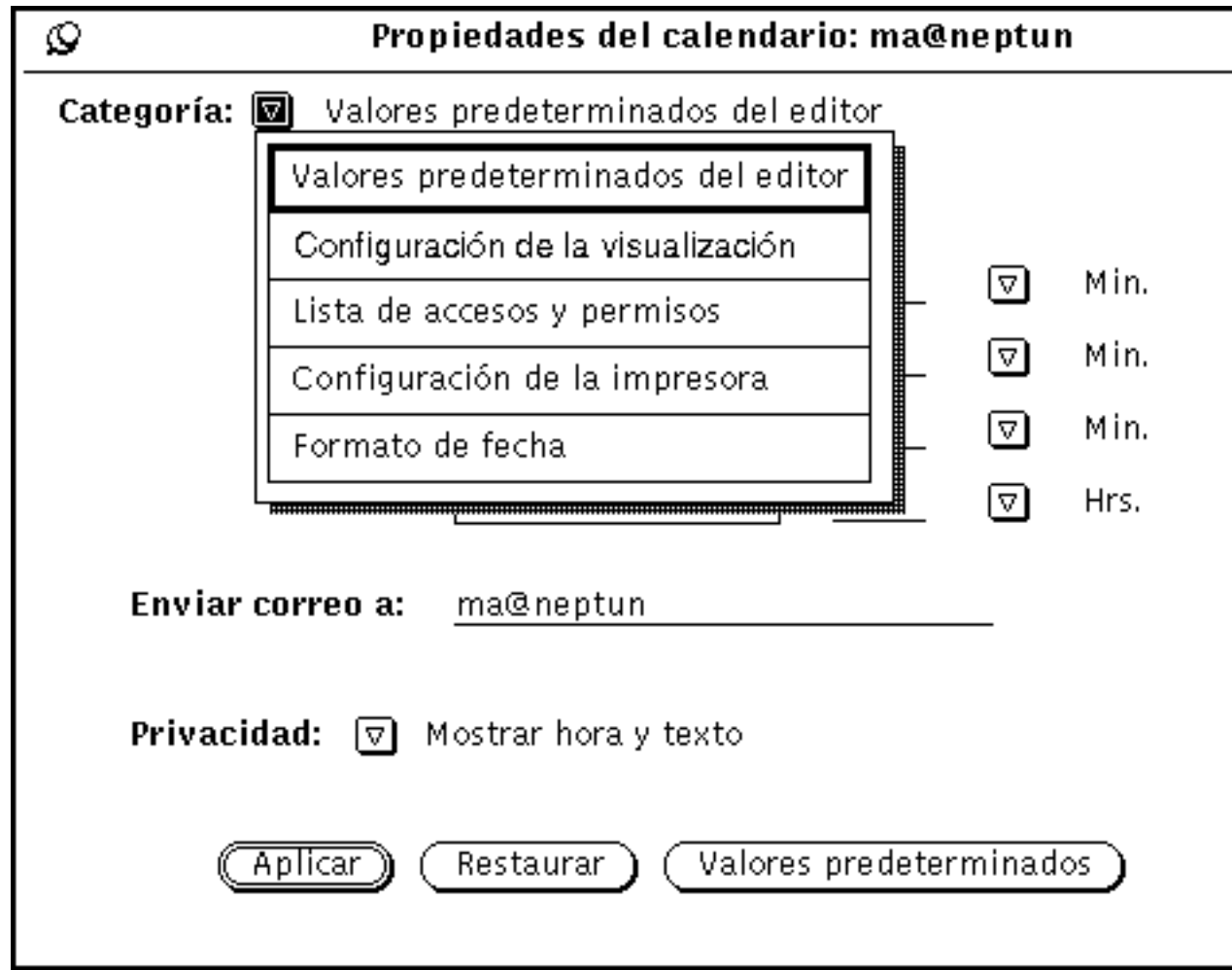

*Figura 5–26* Ventana Propiedades

Para ver una determinada categoría de propiedades:

♦ **Seleccione el elemento en el menú Categoría, en la parte superior de la ventana Propiedades.**

Cuando suelta MENÚ, el contenido de la ventana Propiedades muestra las propiedades que puede fijar para esta categoría.

Cuando ha cambiado las propiedades, debe aplicarlas haciendo clic SELECCIONAR sobre el botón Aplicar. As sólo se aplican las propiedades que se muestren actualmente. Para cambiar propiedades de una categoría diferente, muestre la nueva categoría, cambie la configuración deseada y vuelva a hacer clic SELECCIONAR sobre el botón Aplicar.

También puede hacer clic SELECCIONAR sobre el botón Restaurar para restaurar todas las opciones de modo que vuelvan a ser las mismas de antes de aplicar los cambios. Haga clic SELECCIONAR sobre el botón Valores predeterminados para restaurar todas las opciones a sus ajustes predeterminados.

### Editor de propiedades predeterminadas

Las propiedades del Editor de Valores predeterminados, mostradas en la Figura 5–27, especifican los valores predeterminados de la ventana desplegable del Editor de Citas. Cuando establece el editor de valores predeterminados en la ventana Propiedades, éstos se configurarán automáticamente cada vez que muestre la ventana del Editor de Citas. El campo de texto Enviar determina quién recibe correo recordatorio cuando usa la alarma del Correo.

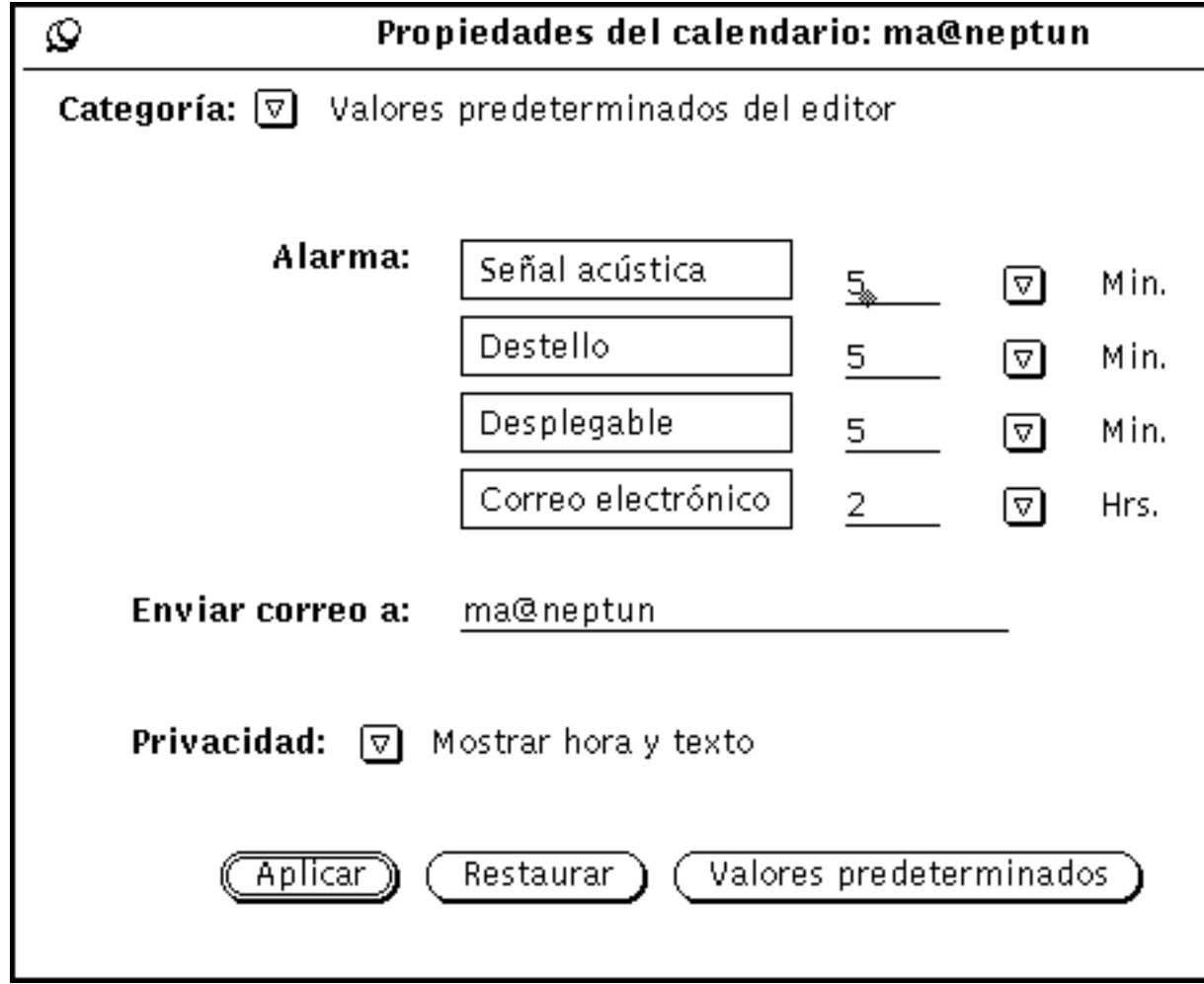

*Figura 5–27* Propiedades del Editor de Valores predeterminados

Para cambiar los valores predeterminado:

**1. Haga clic SELECCIONAR sobre las configuraciones que quiera cambiar.**

#### **2. Haga clic SELECCIONAR sobre el campo de texto y escriba un nuevo número.**

Utilice los botones de menú abreviado para indicar minutos, horas o días. La Figura 5–27 muestra un ejemplo de las alarmas con Señal acústica, Intermitencia y Desplegable. Puede cambiar la configuración predeterminada de Privacidad por Mostrar hora solamente o No mostrar nada.

Cuando hace clic SELECCIONAR sobre el botón Aplicar, los nuevos valores predeterminados se ejecutan inmediatamente. El cambiar la configuración de la alarma no afecta a ninguna cita que haya sido ya programada utilizando las opciones predeterminadas antiguas.

## Propiedades de Mostrar Configuración

Los controles de Mostrar Configuración, mostrados en la Figura 5–28, especifican la posición del Calendario del usuario predeterminado, los límites horarios del día, vista de 12 o 24 horas, la vista del Calendario predeterminado y el Calendario inicial que se van a ver en la ventana del Calendario. Para llamar a este grupo de controles, seleccione Mostrar Ajustes en el menú Categoría.

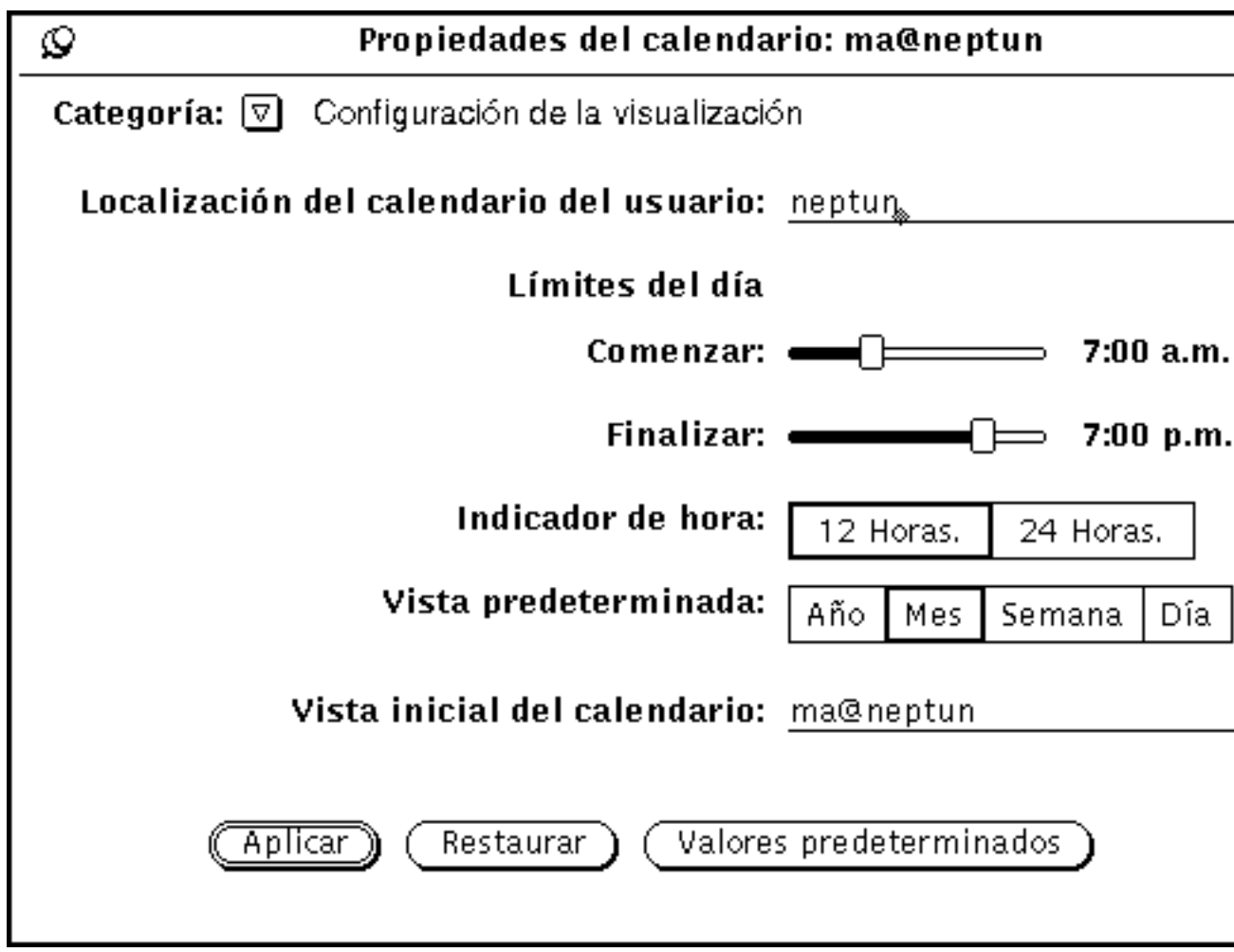

*Figura 5–28* Propiedades de Mostrar Ajustes

#### Cambiar la ubicación del Calendario del usuario

Puede cambiar la posición del Calendario del usuario especificando un nombre de sistema diferente. Simplemente, escriba el nombre de sistema. La posición del Calendario del nuevo usuario se convierte en el primer nombre (o el predeterminado) en el menú desplegable Examinar. Cualquier propiedad aplicada se agregará al nuevo Calendario.

#### Cambiar Límites del día

Puede especificar el número de horas laborables al día, utilizando los deslizadores de Límites del día que se muestran en la Figura 5–28. Así se determinan las horas mostradas por el Calendario en los siguientes sitios:

- Vista Día del Calendario
- Gráfico semanal de la Vista semanal del Calendario
- Vista de Calendarios Múltiples
- Menús Empezar y Fin de la ventana del Editor de Citas

El valor actual de los límites de día se muestra a la derecha de cada deslizador. Para cambiar la configuración siga estos pasos:

**1. Mueva el puntero hasta el cuadro de arrastre del deslizador y presione SELECCIONAR.**

#### **2. Arrastre el puntero a la derecha o a la izquierda.**

Observe que la hora cambia según arrastra el deslizador.

#### **3. Cuando se muestre la hora que desea, suelte SELECCIONAR.**

También puede mover el puntero en la barra del deslizador a la izquierda o la derecha del cuadro de arrastre y haga clic SELECCIONAR para cambiar a hora.

No es posible establecer un límite de día que termine antes de que comience. Cuando los valores se superponen, los cuadros de arrastre se sincronizan y se mueven juntos de forma que la hora de finalización sea siempre, al menos, una hora después de la hora de comienzo.

**4. Una vez que haya establecido los límites del día, haga clic SELECCIONAR sobre el botón Aplicar para grabarlos.**

Ahora, se ejecutarán sus nuevos límites.

#### Cambiar el Indicador de hora

Puede establecer la forma en que han de mostrarse las horas configurando el Indicador de hora de la ventana Propiedades. El valor predeterminado es 12 horas, que muestra las horas desde la 1:00 a las 12:00, con una extensión "a.m." o "p.m.".

Puede utilizar la configuración 24 Horas para mostrar las horas en horario de 24 horas u horario militar. Una cita que dure desde las 11:30 a.m. hasta la 1:00 p.m. con la configuración de 12 Horas, durará de 11:30 a 13:00 con la configuración 24 Horas.

Para cambiar la vista de la hora, haga primero clic SELECCIONAR sobre la configuración que desee y después, sobre el botón Aplicar. El cambio se ejecutará inmediatamente.

#### Cambiar la Vista predeterminada

Puede configurar la vista predeterminada del Calendario como Año, Mes, Semana o Día utilizando la configuración de la Vista predeterminada de la ventana Propiedades. Una vez que haya cambiado la vista predeterminada, haga clic SELECCIONAR sobre el botón Aplicar. Los cambios surtirán efecto inmediatamente

#### Cambiar la Vista predeterminada

Puede especificar el calendario predeterminado (el calendario que se va a Ver inicialmente) con el campo de texto Vista predeterminada la primera vez que empiece el Calendario.

Una vez que haya cambiado la vista del Calendario, haga clic SELECCIONAR sobre el botón Aplicar. Los cambios se ejecutarán automáticamente.

### Propiedades de la Lista de accesos y permisos

El Calendario le permite Examinar las citas de otros usuarios y viceversa. Consulte "Ventana base de los Calendarios Múltiples" en la página 285 , si desea más información sobre la función de examinar.

Las propiedades de la Lista de accesos y permisos le permiten expecificar quién puede examinar, insertar, eliminar o cambiar sus citas.

La lista de acceso predeterminada, mostrada en la Figura 5–29, da permiso a todos los usuarios para examinar sus citas.

♦ **Para mostrar los controles de la Lista de Acceso, seleccione el elemento Lista de accesos y permisos en el menú Categoría.**

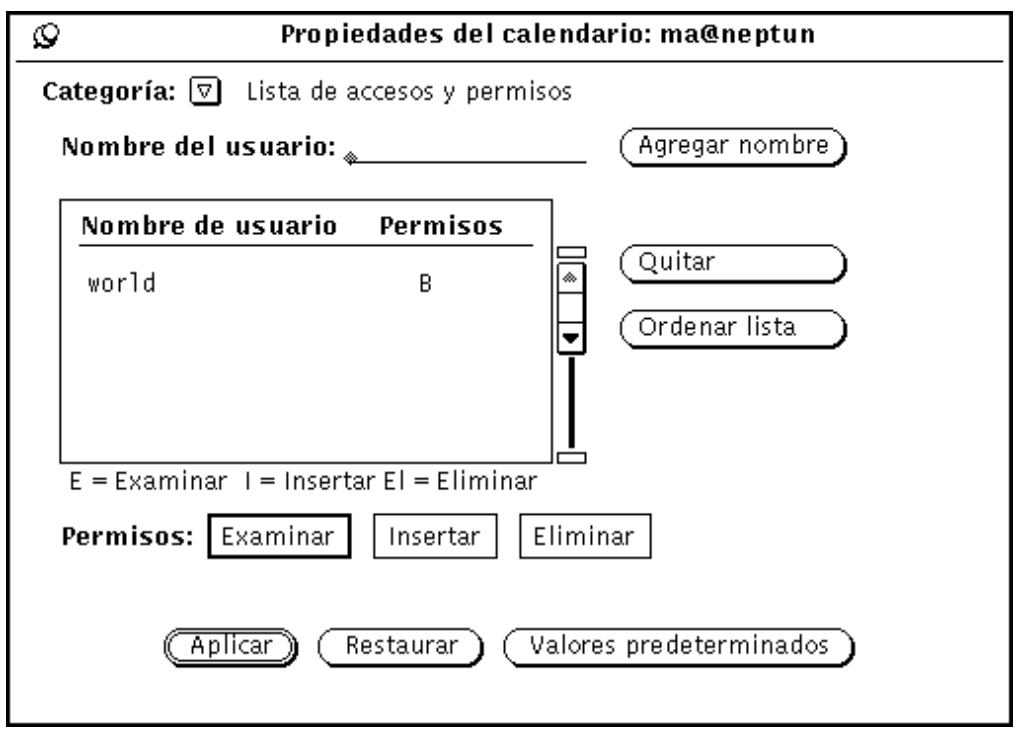

*Figura 5–29* Propiedades de la Lista de accesos y permisos

La lista de desplazamiento muestra todos los usuarios que tengan acceso a su Calendario. La entrada "mundo" significa, todo el mundo que esté usando el entorno DeskSet. La entrada predeterminada significa que todos tienen permiso de acceso para examinar. Si elimina la entrada del mundo, sólo tendrán acceso a sus citas los usuarios que agregue específicamente.

A la derecha de cada nombre en la lista de desplazamiento hay letras que indican los permisos que tiene el usuario. Los permisos existentes son:

- "E" de Examinar, que significa que el usuario puede leer sus citas.
- "I" de Insertar, que significa que el usuario puede agregar nuevas citas en su Calendario.
- "El" de Eliminar, que significa que el usuario puede Eliminar citas de su Calendario.

Si concede al mundo más permisos que a un individuo, dicho individuo tendrá todavía los permisos del mundo. Por ejemplo, si a un usuario llamado Juan le da permiso para examinar su calendario, pero el mundo tiene permiso para examinar e insertar, Juan adquirirá los permisos del mundo y podrá insertar citas y también examinar su calendario.

Para concederle a alguien la posibilidad de editar o cambiar citas, debe darle permisos de Insertar y Eliminar. Dicha persona tendrá entonces permisos

absolutos para insertar nuevas citas y eliminar o modificar citas ya existentes. Después de que haya introducido la lista de usuarios, puede ordenar la lista alfabéticamente utilizando el botón Ordenar lista.

### Agregar usuarios a la Lista de acceso

Para agregar un usuario, siga estos pasos:

**1. Escriba la dirección de email del usuario que desee agregar en el campo de texto Nombre del usuario.**

Los nombres de la lista de acceso pueden estar en el formato name@host o simplemente en name. Observe que si sólo especifica el nombre de usuario, estará dando acceso a *cualquier* usuario de su red con dicho nombre.

Si está utilizando el sistema NIS o el DNS, que usan el concepto de dominios, asegúrese de que los nombres de la lista de acceso *no* usan el formato nombre@domain ni el nombre@host.domain. Sólo utilize nombre@host.

- **2. Seleccione los permisos que desee conceder al usuario.**
- **3. Para agregar un nombre, introduzca un nombre en Nombre del usuario: campo de texto y seleccione Agregar nombre, como se muestra en la Figura 5–30.**

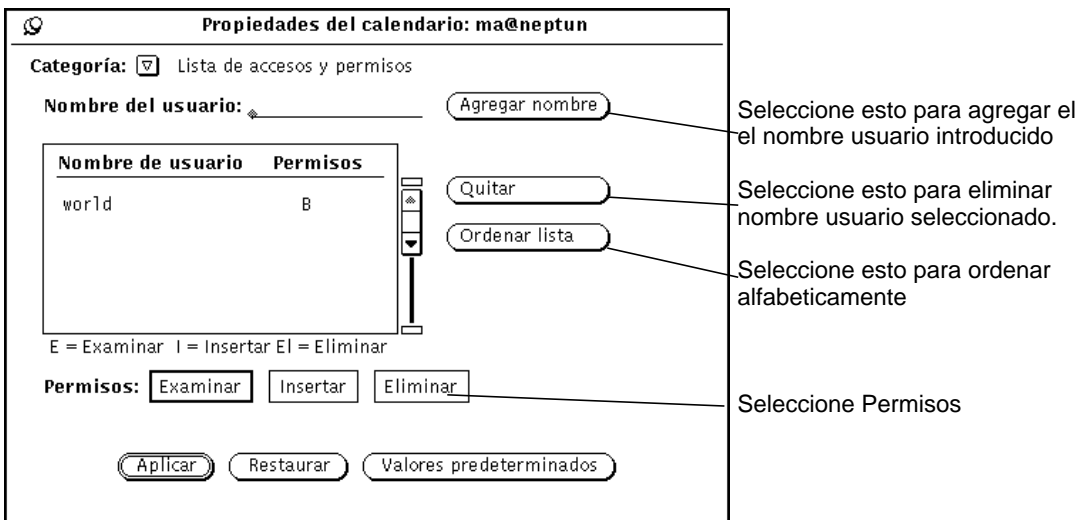

*Figura 5–30* Agregar un nombre a la Lista de accesos

#### **4. Haga clic SELECCIONAR sobre el botón Aplicar para grabar los cambios.**

### Eliminar usuarios de la Lista de accesos

Para eliminar un usuario de la Lista de accesos, seleccione el nombre del usuario en la lista de desplazamiento, seleccione Eliminar en el menú Propiedades o en el menú desplegable de la lista de desplazamiento y haga clic SELECCIONAR sobre el botón Aplicar para grabar los cambios.

### Cambiar la Lista de accesos

Para cambiar los permisos existentes de un usuario que ya esté en la Lista de accesos, siga estos pasos:

**1. Haga clic SELECCIONAR sobre el nombre de usuario en la lista de desplazamiento.**

Si desea cambiar varios usuarios de una vez, haga clic SELECCIONAR sobre cada nombre de usuario adicional que quiera cambiar.

**2. Seleccione los nuevos permisos que desee conceder al usuario.**

En la Figura 5–30, están seleccionadas las opciones Examinar e Insertar para reemplazar los permisos existentes de venus@cad.

**3. Haga clic SELECCIONAR sobre Agregar nombre en el menú Calendario o en el menú de área de la lista de desplazamiento.**

Agregar nombre se utiliza para agregar un nuevo usuario, y también para cambiar los permisos de acceso de un usuario ya existente.

**4. Haga clic SELECCIONAR sobre el botón Aplicar para guardar los cambios.**

### Propiedades de la Configuración de la impresora

Puede establecer las opciones de impresión en la ventana Propiedades de la configuración de la impresora.

♦ **Para mostrar este conjunto de controles, seleccione el elemento de Configuración de la impresora en el menú Categoría de la ventana Propiedades del Calendario.**

La Figura 5–31 muestra los valores predeterminados de la ventana Configuración de la impresora.

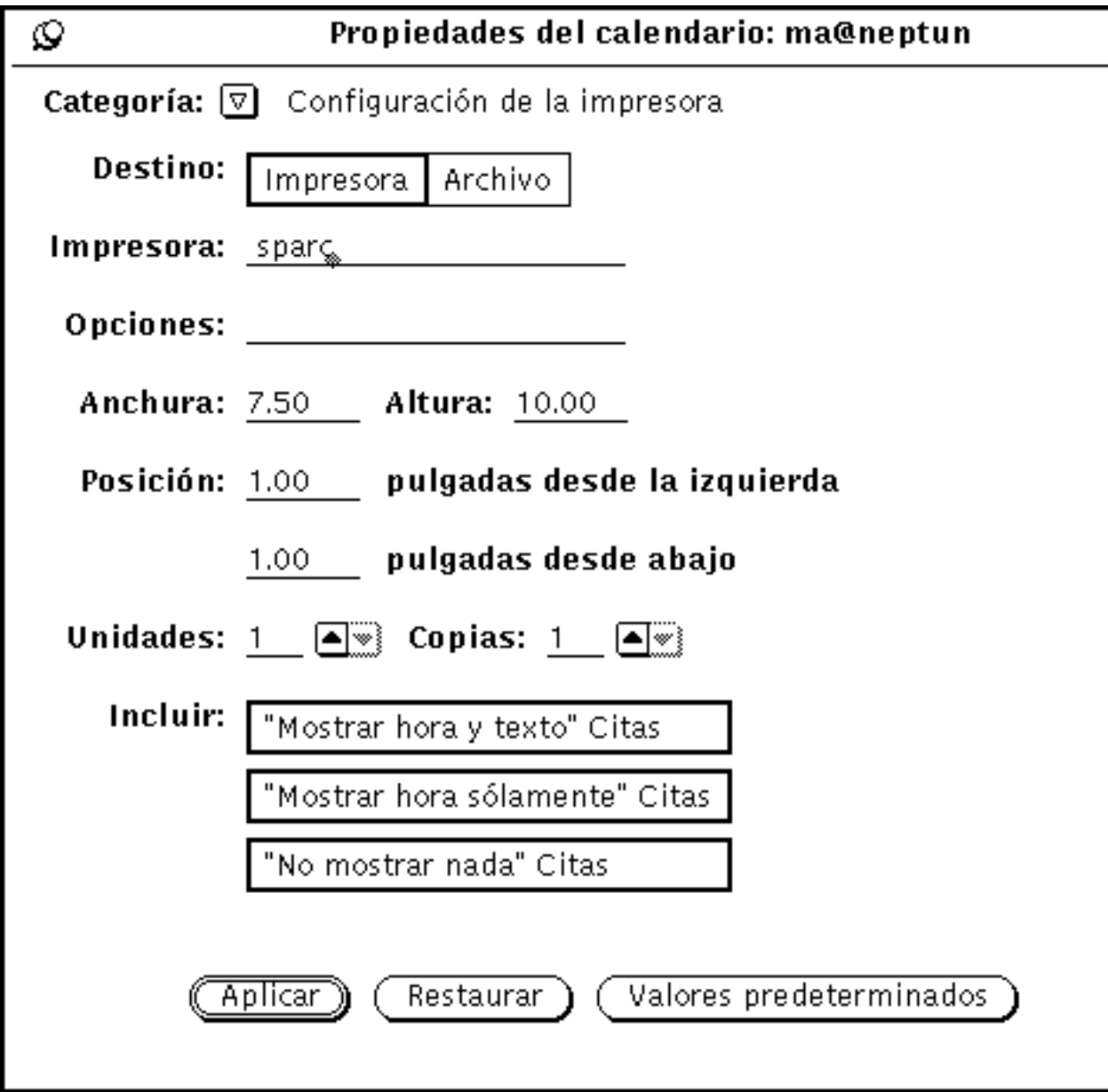

*Figura 5–31* Ventana Configuración de la impresora

Puede especificar las siguientes opciones en la ventana Opciones de la Impresora:

- Destino de la salida impresa (impresora o archivo)
- Nombre de la impresora y opciones de impresión, o destino y nombre del archivo

**<sup>314</sup>** Guía del usuario ♦ Septiembre 1997

Si el destino es impresora, cómo en la Figura 5–31, se mostrará un campo llamado Opciones. Puede escribir en las opciones de impresión UNIX de este campo para configurar sus opciones de impresión predeterminadas.

Si el destino es archivo, los campos Impresora y Opciones serán reemplazados por los campos directorio y archivo. Use dichos campos para escribir el nombre de archivo y de directorio del archivo al que desee imprimir.

- La anchura y altura de la imagen impresa
- Margen izquierdo e inferior (posición)
- Número de unidades que imprimen

La "unidad" es el número de vistas del calendario a imprimir: día, semana, mes o año. Cuando se imprime una vista día, la unidad es día y así sucesivamente. La unidad seleccionada siempre empieza la secuencia. Por ejemplo, si se selecciona el 13 de febrero y el número de unidades es tres, se imprimirá el 13, 14 y 15 de febrero.

- Número de copias a imprimir
- Si se incluyen o no las citas creadas para Tipo de privacidad (Mostrar hora y texto, Mostrar tiempo sólo, No mostrar nada) en la salida impresa.

Cuando haya acabado de seleccionar sus configuraciones de la impresora, haga clic SELECCIONAR sobre el botón Aplicar para grabar los cambios.

### Propiedades del Formato de fecha

Las propiedades de Formato de fecha, que se muestran en la Figura 5–32, determinan cómo se muestra la fecha en la ventana del Editor de citas en el campo de texto Ir a de la ventana de los Calendarios Múltiples y en la ventana del Editor de Ayuda para Examinar.

♦ **Para mostrar este grupo de controles, seleccione el elemento del Formato de fecha en el menú Categoría de la ventana Propiedades del Calendario.**

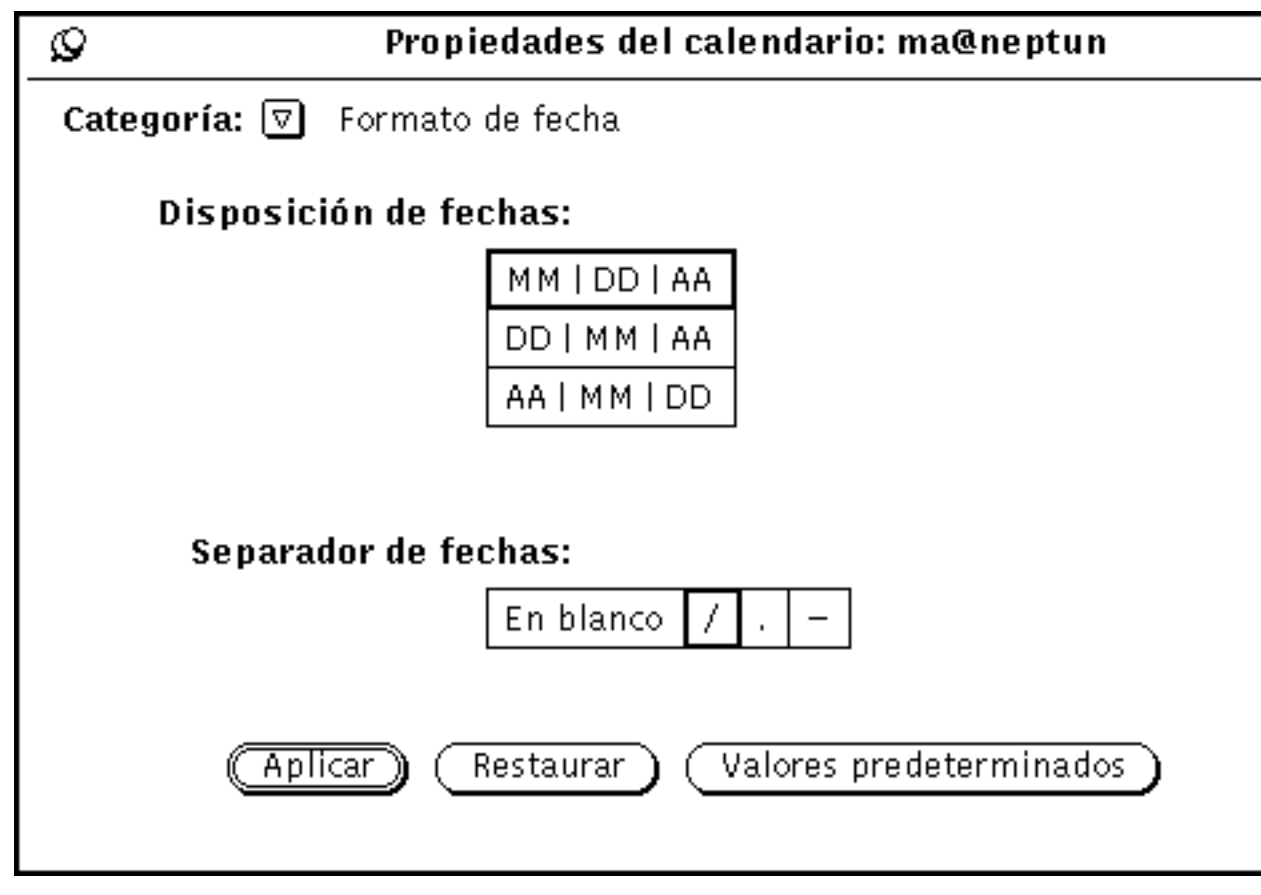

*Figura 5–32* Propiedades del Formato de fecha

El elemento de la Disposición de fechas determina el orden en el que aparecen mes, día y año en los distintos campos de fecha. El elemento del Separador de fechas determina qué caracter separa cada elemento de la fecha.

Para cambiar los valores predeterminados, haga clic SELECCIONAR sobre la configuración que desee. Cuando hace clic SELECCIONAR sobre Aplicar, el nuevo formato de fecha se hace efectivo inmediatamente.

La Figura 5–33 muestra el Editor de Citas con la disposición de fecha DD|MM|AA y el separador de fechas /.

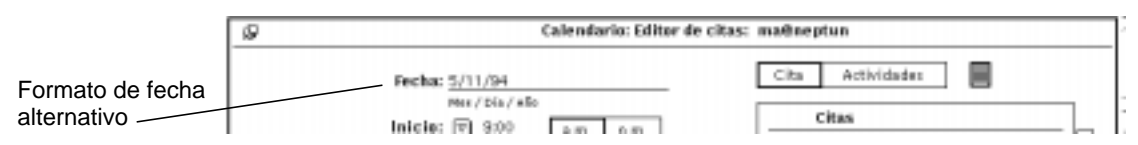

*Figura 5–33* Editor de citas con un formato de fecha alternativo

**<sup>316</sup>** Guía del usuario ♦ Septiembre 1997

## Imprimir vistas del Calendario

El Calendario proporciona una salida impresa de alta calidad para las vistas de día, mes y año, al igual que de la lista de citas diarias, semanales, mensuales y anuales y de la Lista de actividades. El nombre de impresora y las opciones se establecen en la ventana Configuración de la impresora, en "Propiedades de la Configuración de la impresora" en la página 313. El menú Imprimir se utiliza para imprimir vistas específicas, listas de citas y listas de actividades.

### Situación actual

Esto le permite imprimir la vista que haya seleccionado.

### Vista diaria

#### ♦ **Para imprimir la Vista diaria del día actual, seleccione Día en el menú Imprimir.**

Para imprimir citas de un día distinto del actual, mueva el puntero hasta el día que desee imprimir y haga clic SELECCIONAR. Después seleccione Día en el menú Imprimir. La planificación del día se imprime en el formato que se muestra en la Figura 5–34.

#### 15/10/33 04:40 PM

### Vie, 15 Octubre 1993

rot@enus

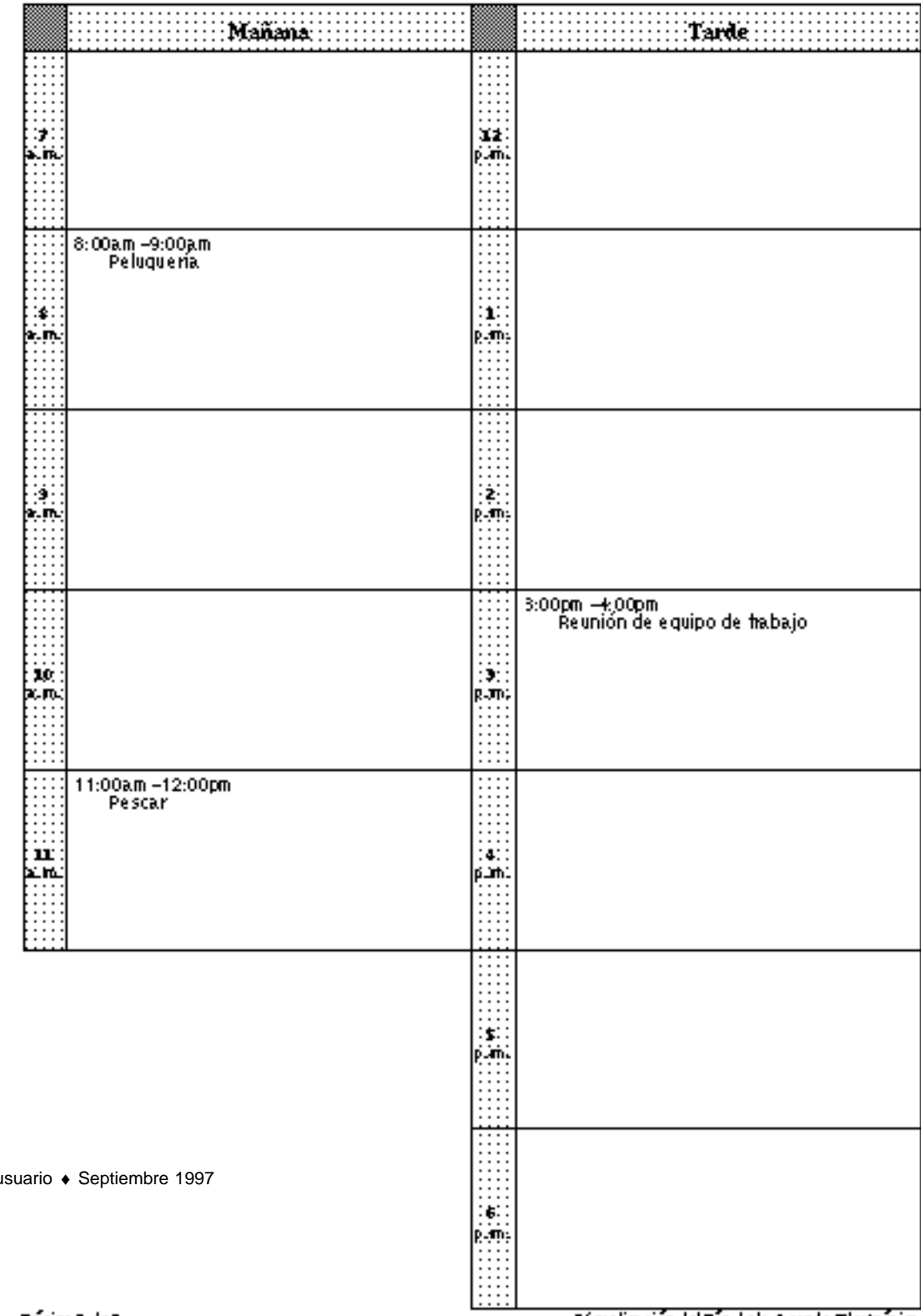

**318** Guía del u

#### $\mathbf{p}_\mathbf{2}$ gira 1 de 1

*Figura 5–34* Vista diaria impresa

Visualización del Día de la Agenda Electrónica

También puede imprimir una lista diaria de elementos de Citas o de Actividades. Si desea más información, consulte "Imprimir Listas de citas y actividades" en la página 324.

### Vista semanal

♦ **Para imprimir la Vista semanal de la semana actual, seleccione Semana en el menú Imprimir.**

Las citas de la semana se imprimen en el formato que se muestra en la Figura 5–35. Observe que se imprime toda la información relativa a una cita y no sólo la primera línea.

### Principio de Semana Lun, 11 Octubre 1993

|               |     | Lunes 11 |     | Merks:12                      |     |    | Miercoles 13: | Tueves 14:                                        |
|---------------|-----|----------|-----|-------------------------------|-----|----|---------------|---------------------------------------------------|
|               |     |          |     | 9:00am-10:00am<br>Peluque ria |     |    |               | 6:00pm-7:00pm<br>Fisual on condite orbit del hosp |
| 7             | Lun | Маг      | Mié | Jue                           | Vie | 8ш | Do            |                                                   |
| 8<br>9<br>10  |     |          |     |                               |     |    |               |                                                   |
| 11<br>12<br>ı |     |          |     |                               |     |    |               |                                                   |
| 3             |     |          |     |                               |     |    |               |                                                   |
|               |     |          |     |                               |     |    |               |                                                   |

*Figura 5–35* Vista semanal impresa

15/10/93 04:41 PM

También puede imprimir una lista semanal de elementos de Citas o de Actividades. Si desea más información, consulte "Imprimir Listas de citas y actividades" en la página 324.

### Vista mensual

♦ **Para imprimir la Vista mensual del mes actual, seleccione Mes en el menú Imprimir.**

Las citas del mes se imprimen en el formato que se muestra en la Figura 5–36.

# Octubre 1993

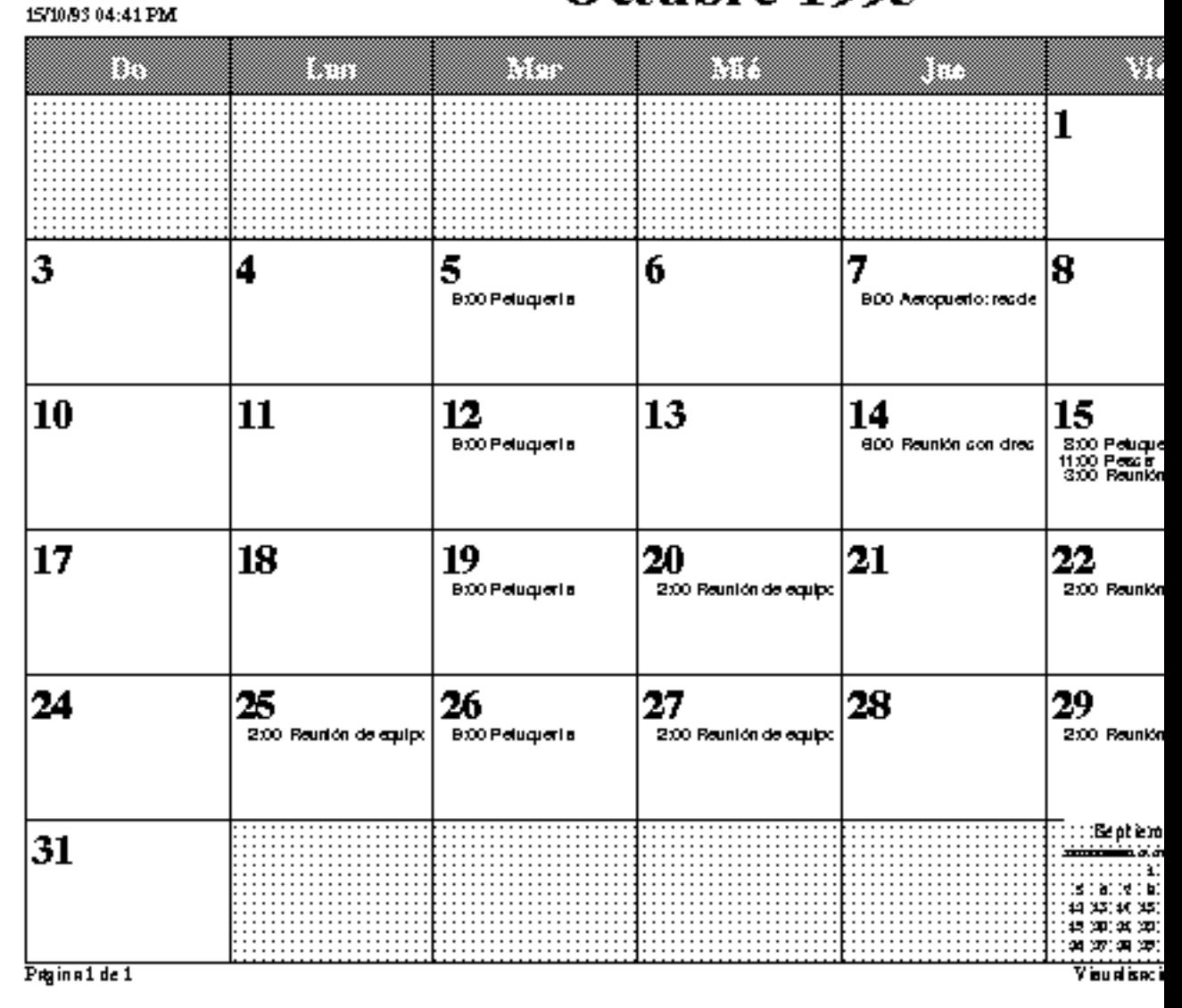

*Figura 5–36* Vista mensual impresa

También puede imprimir una lista mensual de elementos de Citas o de Actividades. Si desea más información consulte "Imprimir Listas de citas y actividades" en la página 324.

### Vista anual

#### ♦ **Para imprimir el año mostrado actualmente, seleccione Año en el menú Imprimir.**

Puede imprimir una vista predeterminada del año, como se muestra en la Figura 5–37, o una vista de la programación del año Vista anual (Alt), como se muestra en Figura 5–38. Estas ilustraciones se imprimieron utilizando una altura y una anchura de 2,5 pulgadas en la ventana Propiedades de Imprimir.

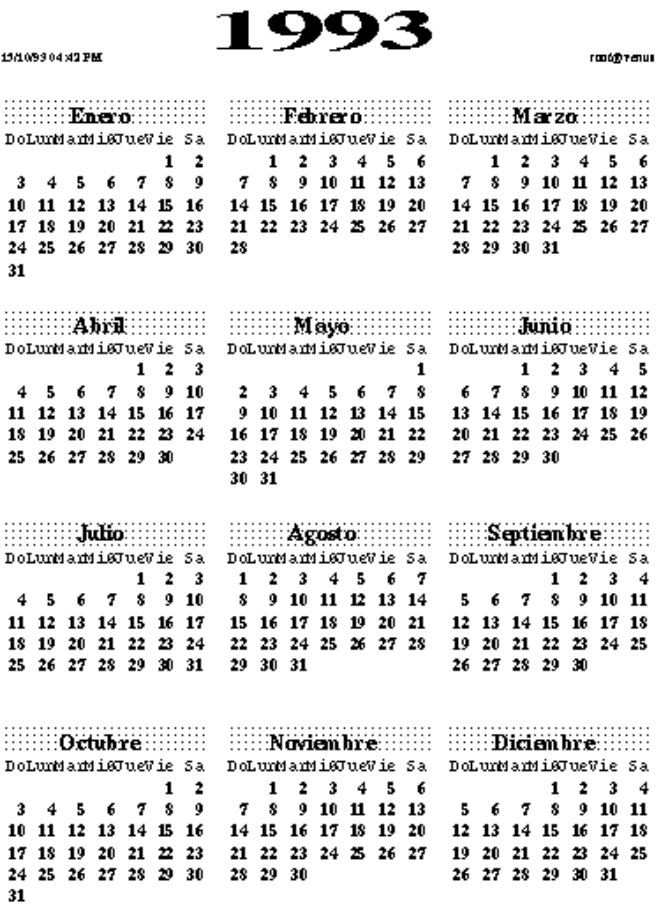

Visualisación del año de la Agenda Xiecórdo ka

*Figura 5–37* Vista anual predeterminada impresa

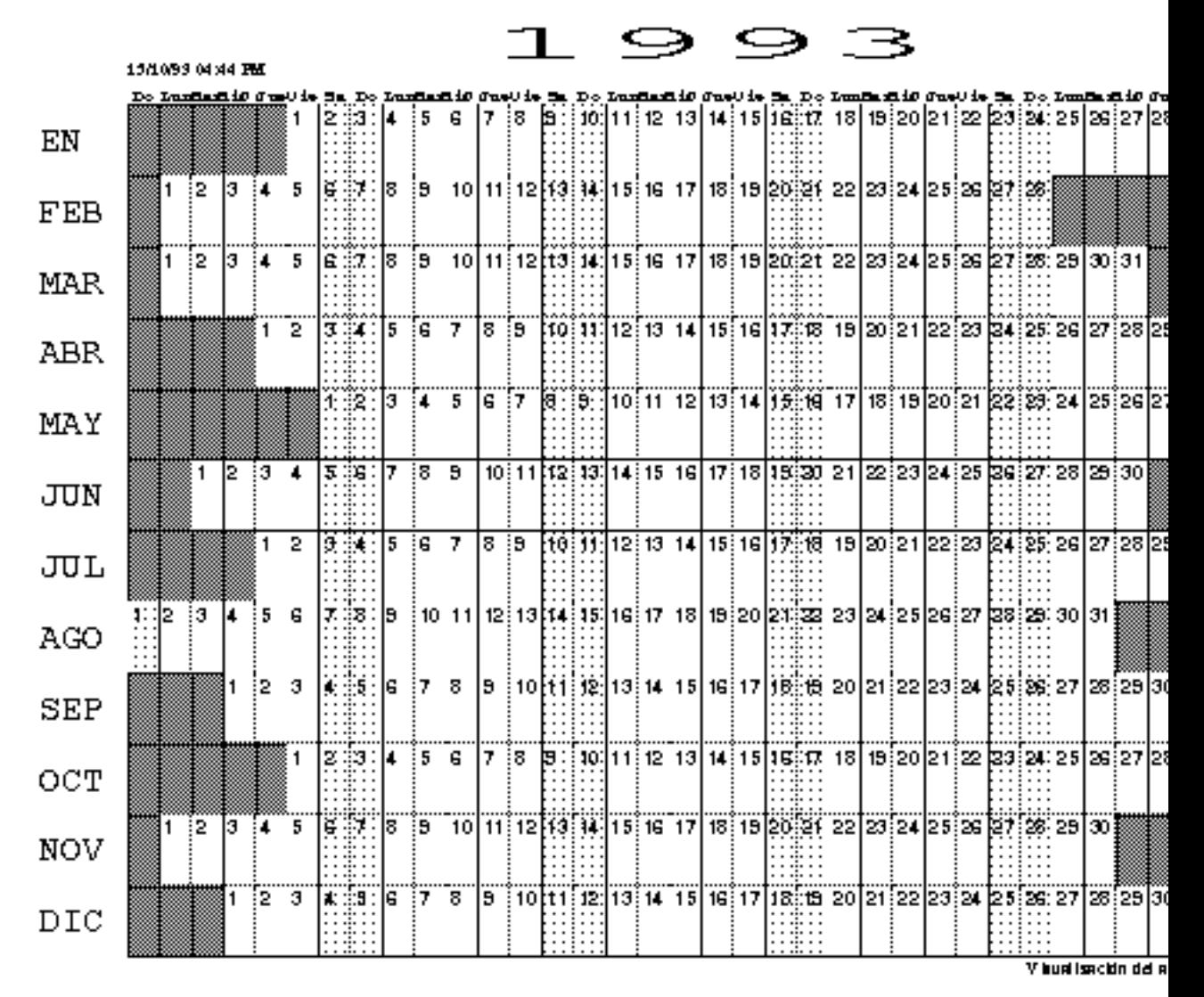

*Figura 5–38* Vista anual del programa impresa

### Imprimir Listas de citas y actividades

Además de imprimir el programa para un día, mes o año, también puede imprimir cualquier Lista de citas o actividades. Para imprimir una lista de citas o una lista de actividades, siga estos pasos:

- **1. Seleccione el día del que desee imprimir una lista, o un día de la semana, mes o año de los que también quiera imprimir una lista.**
- **2. Seleccione la lista que desee imprimir en cualquiera de los submenús Imprimir.**

## Uso del Calendario con el Herramienta de Correo

Puede introducir citas en el Calendario desde la Herramienta de Correo arrastrando y soltando una conexión de cita del Calendario, si está incluida en el área anexo del mensaje de correo. Puede crear un mensaje de correo con el formato apropiado, utilizando la ventana desplegable Correo de Calendarios Múltiples. O crear una cita de el Calendario que pueda ser agregada en el área de conexión de un mensaje de correo de esta manera:

♦ **Seleccionando Anexos** ⇒ **Citas... en la ventana Componer de la Herramienta de Correo.**

### Enviar correo de citas desde el Calendario

La forma más sencilla de generar un mensaje relativo a una cita consiste en utilizar la característica Correo de Calendarios Múltiples. Se generará automáticamente una ventana Componer, con un icono de cita unido a ella. Si desea más información acerca de esta característica consulte "Enviar correspondencia relativa a citas desde Calendarios Múltiples" en la página 296.

### Crear un mensaje de cita desde la Herramienta de Correo

La Herramienta de Correo dispone de una plantilla que se utiliza para crear mensajes de correo en el formato que acepte el Calendario. Si desea más información acerca de la plantilla de la Herramienta de Correo, consulte "Propiedades de Plantilla" en la página 250, en Capı´tulo 4. La sección Figura 5–39, muestra la ventana Citas. Si toda la información que necesita no ha sido rellenada automáticamente, agréguela en este momento. Esto funciona igual que el Editor de Citas. Si desea información acerca del Editor de Citas, consulte "Opciones del Editor de Citas" en la página 272. No obstante, puede arrastrar y soltar desde el área de citas (utilizando el destino de arrastrar y soltar) hasta una superficie de despliegue del Calendario. Puede arrastrar

otro icono de cita en el destino de soltar del área de citas y los campos son rellenados automáticamente. RESTAURAR le devuelve a la última cita adjunta.

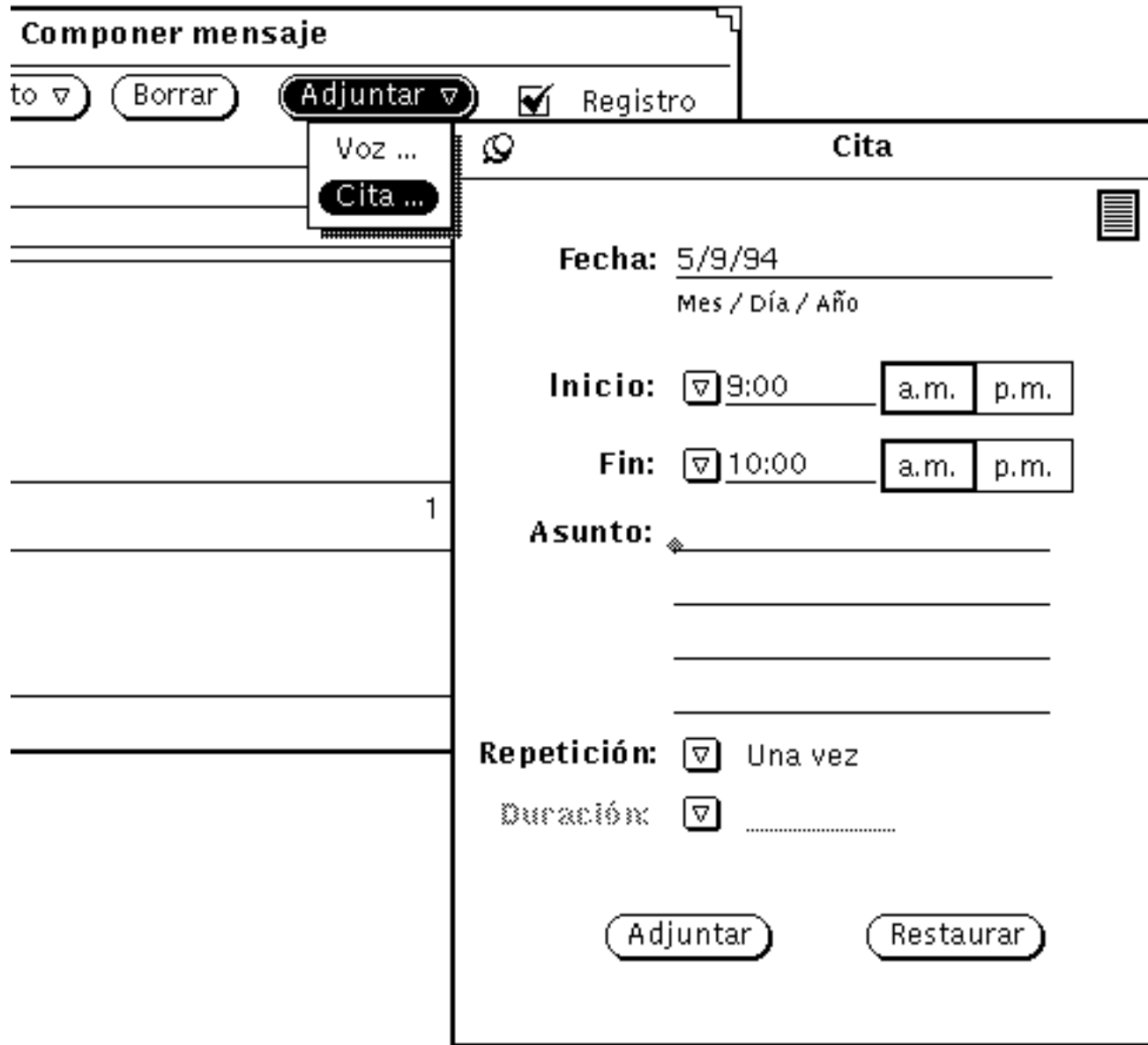

*Figura 5–39* Plantilla de la Herramienta de Correo para mensajes de el Calendario

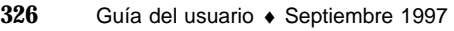

## Ver el icono mensual del Calendario

Si desea que el icono del Calendario muestre el mes actual completo con la fecha actual resaltada, como se indica en la Figura 5–40, puede empezar el Calendario desde una Herramienta de Comandos o una Herrameinta del shell escribiendo cm -i 2 &.

| Octubre |  |    |     |   |                                                                                    |  |  |
|---------|--|----|-----|---|------------------------------------------------------------------------------------|--|--|
|         |  |    |     |   | - sa                                                                               |  |  |
|         |  |    |     |   | ٩                                                                                  |  |  |
|         |  |    |     |   | - 16                                                                               |  |  |
|         |  |    |     |   |                                                                                    |  |  |
|         |  |    |     |   |                                                                                    |  |  |
|         |  | -5 | - 6 | 7 | Do Lu Ma Mi  u Vi<br>8<br>11 12 13 14 15<br>18 19 20 21 22 23<br>25 26 27 28 29 30 |  |  |

*Figura 5–40* Icono alternativo del Calendario

## Acceder a su Calendario desde una Herrameinta del shell o una Herramienta de Comandos

Existen tres programas del Calendario que puede procesar desde una Herramienta del shell o una Herramienta de Comandos para Ver, Insertar o Eliminar citas. Esto puede resultarle muy útil, si por ejemplo está conectado con su sistema desde un destino remoto, y por consiguiente, no puede procesar la aplicación basada en ventanas del Calendario. Estos programas se denominan cm\_lookup, cm\_insert, y cm\_delete.

Use cm\_lookup para mostrar sus citas para el día actual. Puede utilizar opciones de líneas de comandos para especificar la calendario que desee ver, una fecha diferente, o una vista alternativa (como por ejemplo semana o mes). Si desea más información, consulte la página man cm\_lookup.

Use cm\_delete para eliminar sus citas. Se mostrará una lista de sus citas para el día actual y se le preguntará el número de citas que desee eliminar. También puede utilizar opciones de línea de comandos para especificar la calendario, fecha y vista. Si desea más información, consulte la página man de cm\_delete.

Use cm\_insert para agregar nuevas citas a su calendario. Puede utilizar argumentos de línea de comandos para especificar la calendario, fecha, horas de

empezar y acabar y una descripción de la cita nueva. Si desea más información, consulte la página man de cm\_insert.
# Herramienta de comandos, de Shell y de Consola

Este capítulo ofrece información acerca de la Herramienta de comandos, la Herramienta de Shell y la ventana de consola (o Consola). Esencialmente, estas herramientas son la misma aplicación, pero muestran distintos menús emergentes predeterminados de tableros. La Herramienta de comandos es una Herramienta de Shell avanzada.

La *Herramienta de comandos* y la *Herramienta de Shell* son shells estándar de OpenWindows, o emuladores de terminal, que interpretan los comandos escritos en UNIX. Al utilizar una de estas aplicaciones, será como si trabajase en un terminal, y no en un complejo entorno de ventana en red. La ventaja es que puede visualizar otras muchas ventanas y continuar ejecutando otras aplicaciones al mismo tiempo.

Estas herramientas son útiles si Vd. necesita:

- Leer páginas del manual de referencia
- Utilizar un editor desde la línea de comando como ocurre con vi
- Llamar procesos especiales y aplicaciones no disponibles desde el menú del Área de trabajo

La *Consola* es una Herramienta de comandos especial, designada para mostrar mensajes de error y del sistema enviados por el sistema operativo SunOS, el entorno OpenWindows y algunas aplicaciones.

# Herramienta de comandos

La Herramienta de comandos ofrece un tablero de desplazamiento que actúa como un intérprete de comandos editable y también puede disponer de un tablero de

**329**

edición de texto estándar. Puede utilizarse para varias tareas, incluyendo el desplazarse por su sistema de archivos, redactar y editar archivos y comunicar con el sistema operativo.

♦ **Para abrir una Herramienta de comandos, escoja Área de trabajo** ⇒ **Programas** ⇒ **Herramienta de comandos.**

La Figura 6–1 muestra una ventana de herramienta de comandos abierta. El icono de la Herramienta de comandos es el mismo que el icono de la Herramienta de Shell, mostrado en la Figura 6–4.

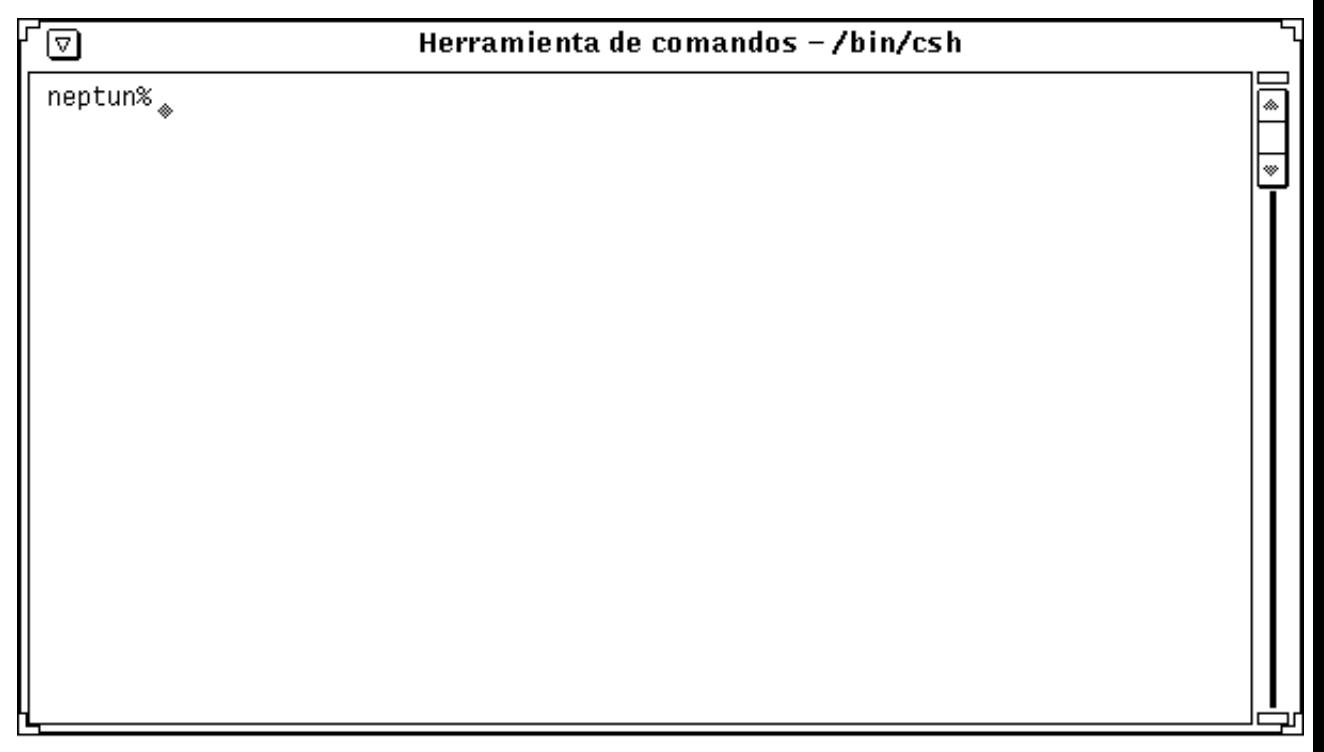

*Figura 6–1* Ventana Herramienta de comandos

Una ventana de herramienta de comandos tiene un cabecera con un botón de menú de la ventana, un menú de la ventana, esquinas de redimensionamiento, una barra de desplazamiento y un área de texto/emulador de terminal.

Si desea más información de estos elementos, consulte el Capítulo 1.

## Menú del tablero de Terminal de la Herramienta de comandos

En una Herramienta de comandos, el menú emergente del tablero de Terminal tiene los elementos Editar, Buscar y Extras del menú emergente de edición de texto predeterminado (descrito en el Capítulo 3), más tres elementos adicionales: los submenús Historial, Editor de archivo, y submenús Desplazar. Mueva el puntero a cualquier lugar del tablero de Herramienta de comandos y presione MENÚ para mostrar el menú del tablero de Terminal.

### Submenú Historial

El Historial de una Herramienta de comandos es un registro de todos los caracteres mostrados. Puede acceder a este registro desplazando el tablero del terminal con la barra de desplazamiento o guardando el registro en un archivo. Esto es útil, por ejemplo, si ha llevado a cabo una secuencia complicada de operaciones que quiera guardar o enviar como parte de un mensaje de correo para resolución de problemas o búsqueda de errores. El submenú Historial dispone de opciones para modificar el registro histórico.

La configuración Modo determina si el registro de historial es editable en la Herramienta de comandos, o es sólo de lectura. Si se configura el modo a sólo lectura para proteger de cambios accidentales, también puede guardar el registro en un archivo y editar ese archivo utilizando la opción de Editor de Archivo descrita en la sección siguiente. Si el modo es editable, puede editar el texto en cualquier lugar del tablero del Terminal y utilizar los elementos de edición en el menú entorno de terminal. Vea el Capı´tulo 3, si desea información de las funciones de edición.

♦ **Seleccione Almacenar registro en nuevo archivo para guardar el registro de historial actual en un archivo.**

Si escoge esta opción, se mostrará la ventana de texto: Guardar como. Si desea una información completa acerca de cómo guardar archivos, consulte el Capítulo 1.

Puede utilizar este nuevo archivo como haría con cualquier otro archivo de texto. Puede editarlo y guardarlo de nuevo o arrastrarlo y dejarlo desde el Administrador de archivos hasta una ventana Componer de la Herramienta de correo o una ventana Editor de Textos.

♦ **Seleccione Borrar registro para borrar el registro del historial actual.**

Esto reajusta el registro de historial de la Herramienta de comandos como si acabase de iniciar la Herramienta de comandos. (Esto no cambia la salida del comando UNIX history.)

Herramienta de comandos, de Shell y de Consola **331**

### Submenú Editor de Archivo

Los elementos en el submenú Editor de archivo determinan si se muestra un Tablero de Editor de texto. Cuando activa el Editor de archivo, la Herramienta de comandos se divide en dos tableros: un tablero de Herramienta de comandos y un tablero de Editor de textos. El tablero de Editor de textos se describe en el Capítulo 3. La Figura 6–2 muestra una Herramienta de comandos con el Editor de archivos activado.

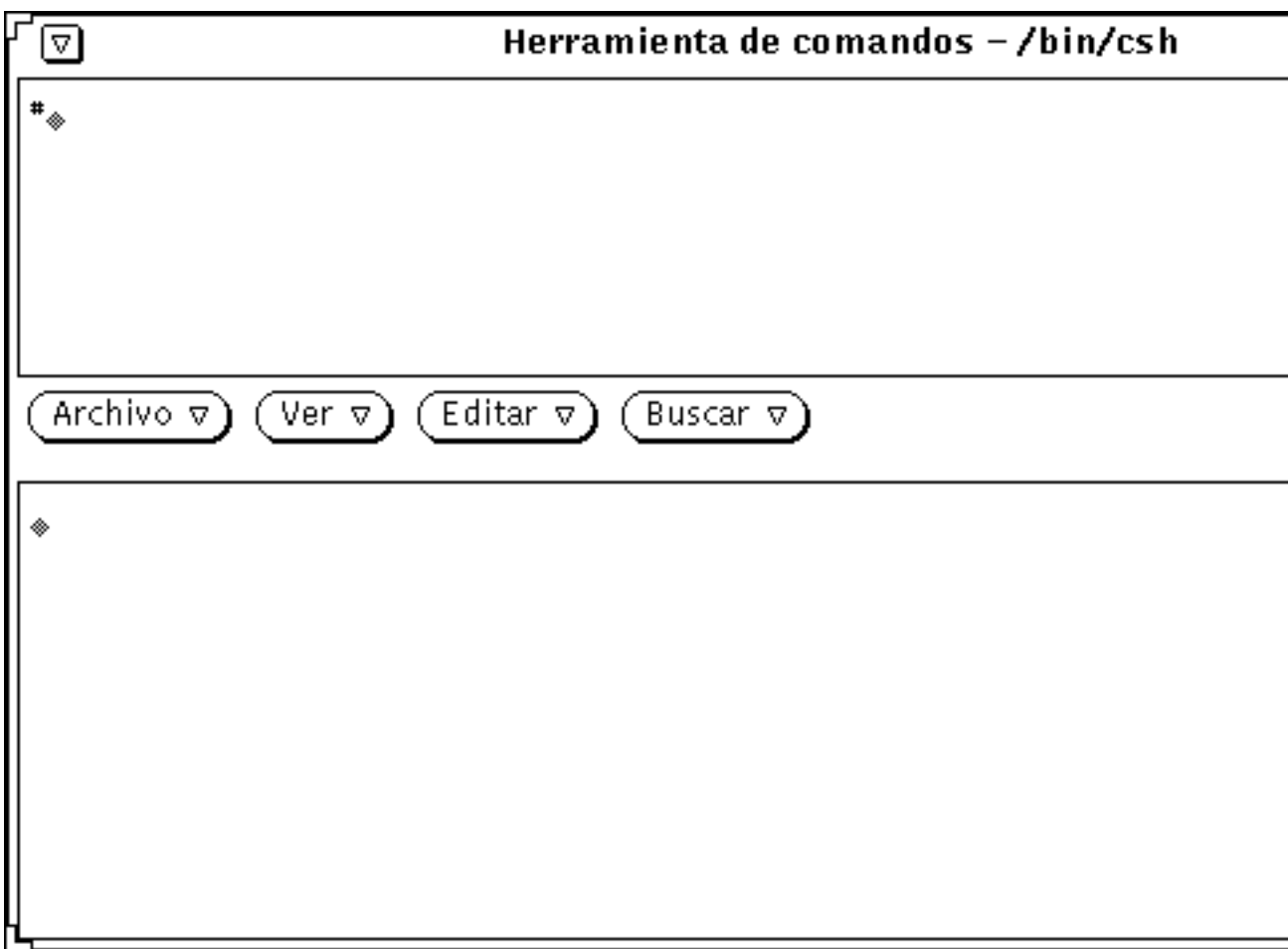

*Figura 6–2* Herramienta de comandos con el Editor de Archivo

### Submenú Activar Desplazamiento

La selección del submenú Activar Desplazamiento del menú del tablero de terminal de la Herramienta de comandos determinará si se muestra una barra de desplazamiento. Cuando desactiva el desplazamiento, la Herramienta de comandos se comporta como una Herramienta de Shell.

### Escribir comandos en la Herramienta de comandos

Puede acceder a todos los archivos y directorios en su sistema de archivos desde la Herramienta de comandos. La utilización de la Herramienta de comandos requiere estar familiarizado con el sistema operativo y el sistema de archivos.

En la sesión de ejemplo siguiente, el comando cd le sitúa en su directorio de usuario, el comando mkdir crea allí un nuevo directorio, y el comando cp copia ese directorio a otro con un nombre diferente. Ejecutará cada comando cuando presione retorno al final de cada línea de comando.

```
example% cd (Presione Retorno)
example% mkdir Directory1 (Presione Retorno)
example% cp -r Directory1 Directory2 (Presione Retorno)
```
### Ver su historial de comandos

La Herramienta de comandos es una ventana de desplazamiento. La barra de desplazamiento al lado de la ventana le permite ir hacia atrás y ver comandos que ya no eran visibles en la ventana. Puede desplazarse hacia atrás para consultar los comandos escritos durante todo el periodo en que la ventana ha estado activa.

### Editar la línea de comandos

En la Herramienta de comandos, puede editarse la línea de comandos. Puede mover el puntero a cualquier posición del comando que ha escrito y hacer clic SELECCIONAR para colocar allí el punto de inserción. Entonces, podrá escribir en esa posición o bien suprimir los caracteres escritos previamente y escribir de nuevo esa parte del comando. La Figura 6–3 muestra el punto de inserción.

Herramienta de comandos, de Shell y de Consola **333**

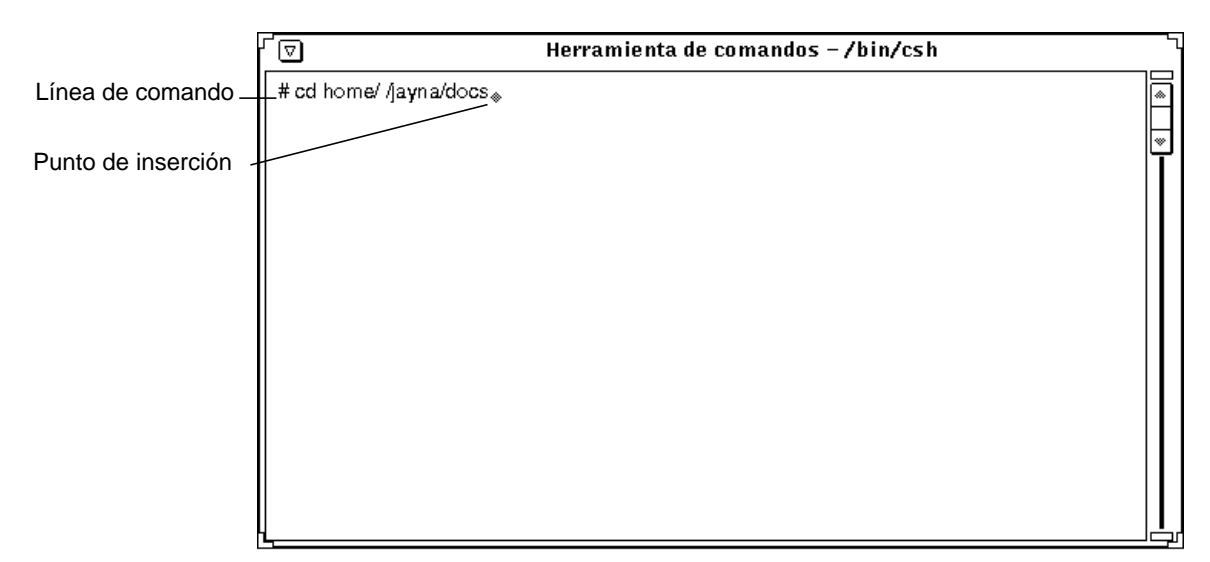

*Figura 6–3* Punto de inserción en una línea de comando

### Editar texto con la Herramienta de comandos

La Herramienta de comandos puede utilizarse como ventana de editor de textos en cualquier momento. Esto tiene la ventaja de que Vd. no necesita conocer un editor de línea de comandos como lo es vi. Para activar la ventana de edición de texto de la Herramienta de comandos, mueva el puntero sobre el área de la ventana, presione el botón MENÚ, arrastre el puntero hacia abajo para resaltar Editor de Archivo, y después hacia la derecha para resaltar Activar. El tablero de la Herramienta de comandos se separa en dos; el panel superior permanece como Herramienta de comandos, mientras que el tablero inferior se convierte en un Editor de Textos.

Consulte la sección "Editor de Textos" si desea una introducción a los comandos del Editor de Archivo de la Herramienta de comandos.

♦ **Para volver a la Herramienta de comandos básica, posicione el puntero en el tablero superior y seleccione Editor de Archivo** ⇒ **Desactivar.**

### Herramienta de Shell

Al igual que la Herramienta de comandos, la Herramienta de Shell es una ventana con la que puede comunicarse con el sistema operativo, o moverse por su sistema de archivos y componer y editar archivos en la línea de comandos. Puede utilizar la Herramienta de Shell para shells u otros programas que empleen una interfaz estándar de teletipo(TTY).

Las diferencias básicas entre la Herramienta de comandos y la Herramienta de Shell son:

- La Herramienta de comandos es, como valor predeterminado, una ventana de desplazamiento.
- La Herramienta de Shell no se puede convertir en un Editor de Archivo.
- Sus menús predeterminados del tablero.
- ♦ **Para abrir una ventana Herramienta de Shell, seleccione Área de trabajo** ⇒ **Programas** ⇒ **Herramienta de Shell.**

**Nota -** Abra tantas Herramientas del shell como necesite, pero recuerde que está agregando más aplicaciones al Área de trabajo y puede comprometer el rendimiento del sistema.

La Figura 6–4 muestra el icono de la Herramienta de Shell y la Figura 6–5 muestra una ventana Herramienta de Shell abierta.

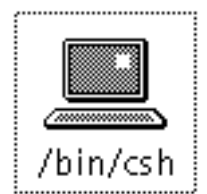

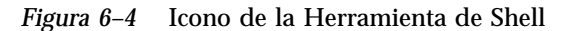

Herramienta de comandos, de Shell y de Consola **335**

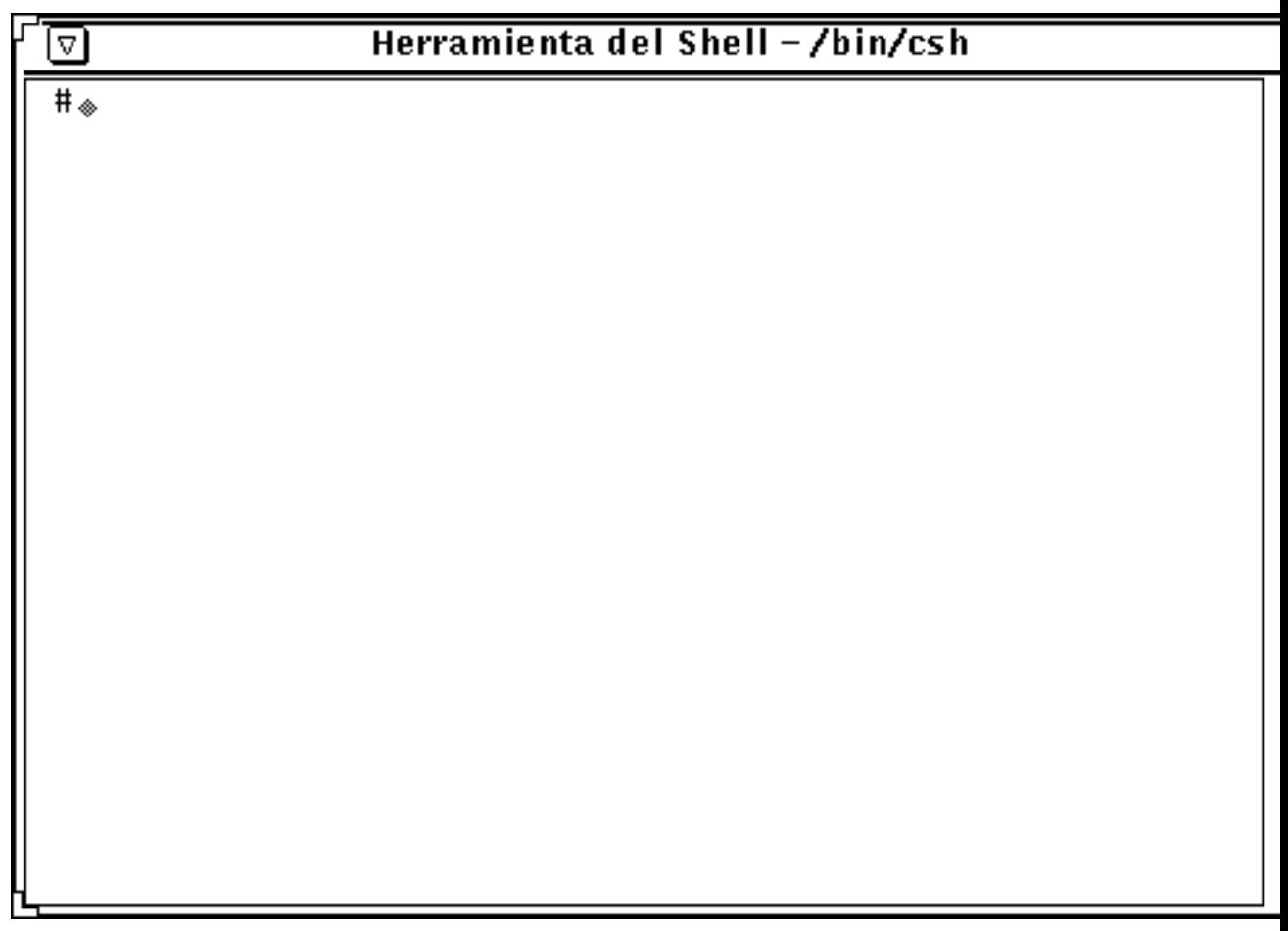

*Figura 6–5* Ventana Herramienta de Shell

Una ventana de la herramienta de Shell tiene una cabecera con un botón de menú de la ventana, un menú de la ventana, esquinas de redimensionamiento y un tablero emulador de terminal. Una ventana de herramienta de Shell, al iniciarse, no tiene barra de desplazamiento, pero puede activar el desplazamiento si lo desea. El punto de inserción se muestra como un *cursor de bloque*. Cuando el punto de inserción no está en la Herramienta de Shell, el cursor de bloque se mostrará como un esbozo de cursor de bloque. La edición se limita al fin de la línea actual. Por ejemplo, sólo se puede borrar caracteres de la línea actual. Una vez que ha pulsado Retorno, los caracteres de la línea se interpretarán como un comando. Si no está familiarizado con estos elementos de la ventana, consulte el Capítulo 1.

## Menú del tablero de terminal de la Herramienta de Shell

- ♦ **Para mostrar el menú del tablero de emulación del terminal de la Herramienta de Shell, mueva el puntero a cualquier lugar en el tablero de la Herramienta de Shell y pulse MENÚ.**
- ♦ **Seleccione Activar modo de paginación para mostrar sólo una** *página* **o tablero de texto cada vez, tal como hace el comando UNIX** more**.**

El puntero cambia a un signo de parar cuando la ventana se llena, como se ve en la Figura 6–6.

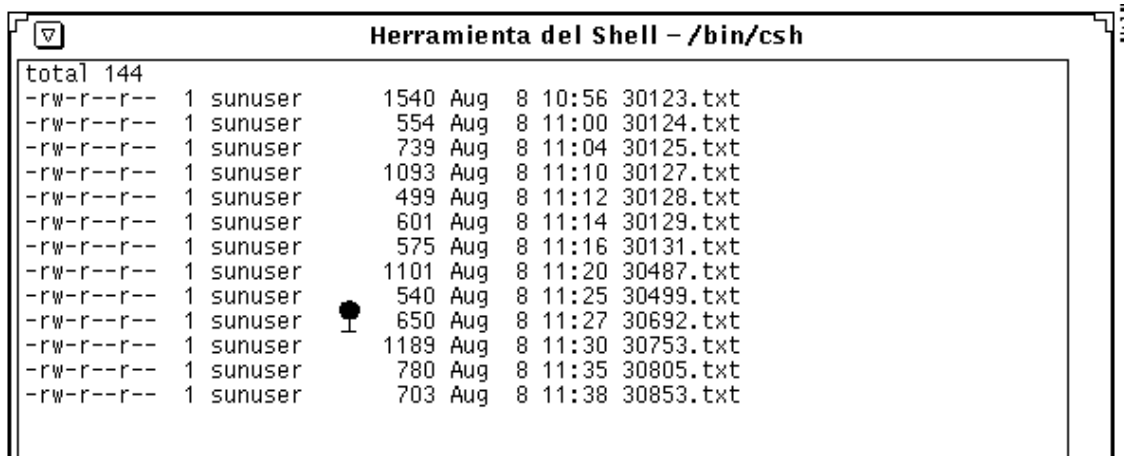

*Figura 6–6* Puntero en signo de parar en la Herramienta de Shell

En vez de mostrar el texto sin pausas en la ventana, la vista se detiene de forma que puede verlo tanto tiempo como desee. El elemento Activar modo de paginación en el menú emergente del tablero de terminal cambiará a Continuar, en el caso de que quedase más información por visualizar.

♦ **Para consultar el área siguiente, pulse cualquier tecla o escoja Continuar en el menú Tablero de terminal.**

Cuando no haya más datos a ver, el primer elemento del menú Tablero de terminal cambiará a Desactivar modo de paginación, que desactiva la vista en modo de página.

Herramienta de comandos, de Shell y de Consola **337**

#### ♦ **Utilice el elemento Copiar para copiar el texto resaltado en la ventana Herramienta de Shell al portapapeles.**

Si hay texto en el portapapeles, puede utilizar el elemento Pegar para insertar el contenido del portapapeles a partir del punto de inserción.

El elemento Activar desplazamiento en el menú Tablero de terminal puede utilizarse para convertir la Herramienta de Shell en una Herramienta de comandos. Cuando escoja Activar desplazamiento, el nombre en la parte superior de la Herramienta de Shell será todavía "Herramienta de Shell", pero la aplicación se comportará como una Herramienta de comandos. Consulte la sección "Herramienta de comandos" en la página 329, si desea más información.

# Consola

La Consola es una ventana especial de la Herramienta de comandos que se utiliza para mostrar los mensajes de error y de sistema del sistema operativo SunOS, el entorno OpenWindows y algunas aplicaciones. Puede reconocer una ventana de consola por el término (CONSOLA) que aparece en la cabecera de la Herramienta de comandos.

Si no tiene una ventana de Consola, los mensajes se mostrarán en letras grandes en la parte inferior de la pantalla. Para borrar dichos mensajes, seleccione Actualizar en el menú del Área de trabajo. Siempre habrá una (y solo una) Consola en ejecución. Si tiene en ejecución más de una ventana Consola, los mensajes se mostrarán en la recién abierta. Puede perder mensajes importantes del sistema si tiene en ejecución más de una ventana de Consola y no busca los mensajes en la más reciente, o si ha abierto una ventana de Consola nueva y salió de la última abierta con anterioridad.

# Reloj

La aplicación Reloj muestra la hora actual en una ventana o icono. La hora actual puede verse en forma analógica o digital, para cualquier Zona horaria del mundo. La aplicación Reloj puede utilizarse también como cronómetro o despertador.

El Reloj asume que la fecha y la hora están establecidas correctamente. Si todavía no ha ajustado la fecha y la hora en su sistema, consulte la página de manual date.

Este capítulo describe cómo utilizar y personalizar el Reloj.

♦ **Para mostrar el Reloj, seleccione Área de trabajo** ⇒ **Programas** ⇒ **Reloj.**

# Ventana e Icono del Reloj

El icono del Reloj muestra un Reloj analógico con o sin números romanos, tal como se ve en los ejemplos de la Figura 7–1. Consulte la sección "Personalizar el Reloj" en la página 340, si desea información acerca de cómo mostrar un icono de Reloj romano.

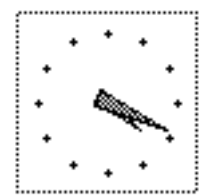

**339**

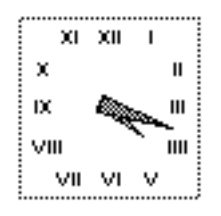

*Figura 7–1* Iconos del Reloj (analógico y romano)

Cuando abre el icono del Reloj, el Reloj se muestra en el tablero de una ventana base, como se ve en la Figura 7–2. La Zona horaria actual se muestra bajo el Reloj si no es la Zona horaria local.

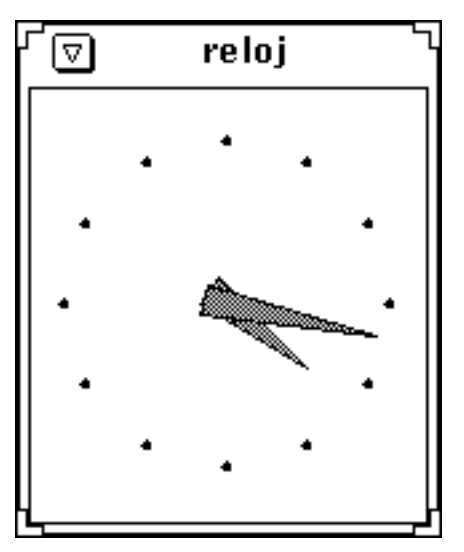

*Figura 7–2* Ventana del reloj

La ventana Reloj tiene una cabecera y esquinas de redimensionamiento. Puede utilizar las esquinas de redimensionamiento para cambiar el tamaño de la ventana, aumentando o disminuyendo el Reloj. Puede también anular la cabecera. Consulte la página de manual reloj si desea información acerca de ésta y otras características de personalización.

# Personalizar el Reloj

Puede personalizar el Reloj utilizando las configuraciones en la ventana Propiedades del reloj.

**1. Abra el Reloj si está en forma de icono.**

**340** Guía del usuario ♦ Septiembre 1997

- **2. Muestre la ventana Propiedades del reloj:**
- **1. Mueva el puntero hasta el área del Reloj.**

#### **2. Pulse MENÚ para mostrar el menú Reloj.**

Se mostrará el menú Reloj, tal como se ve en la Figura 7–3.

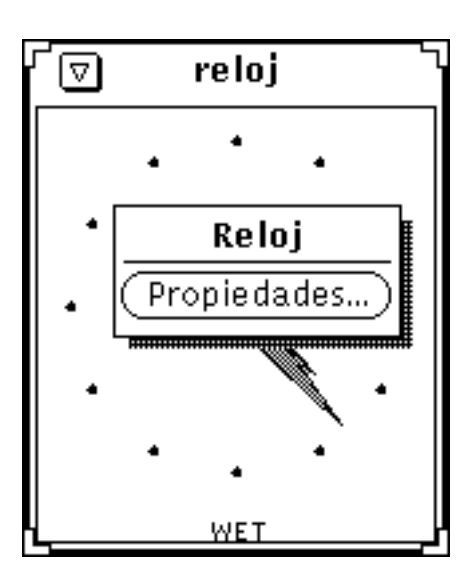

*Figura 7–3* Menú emergente del Reloj

#### **3. Seleccione Propiedades en el menú Reloj.**

Se mostrará la ventana Propiedades del reloj, tal como se ve en la Figura 7–4.

Reloj **341**

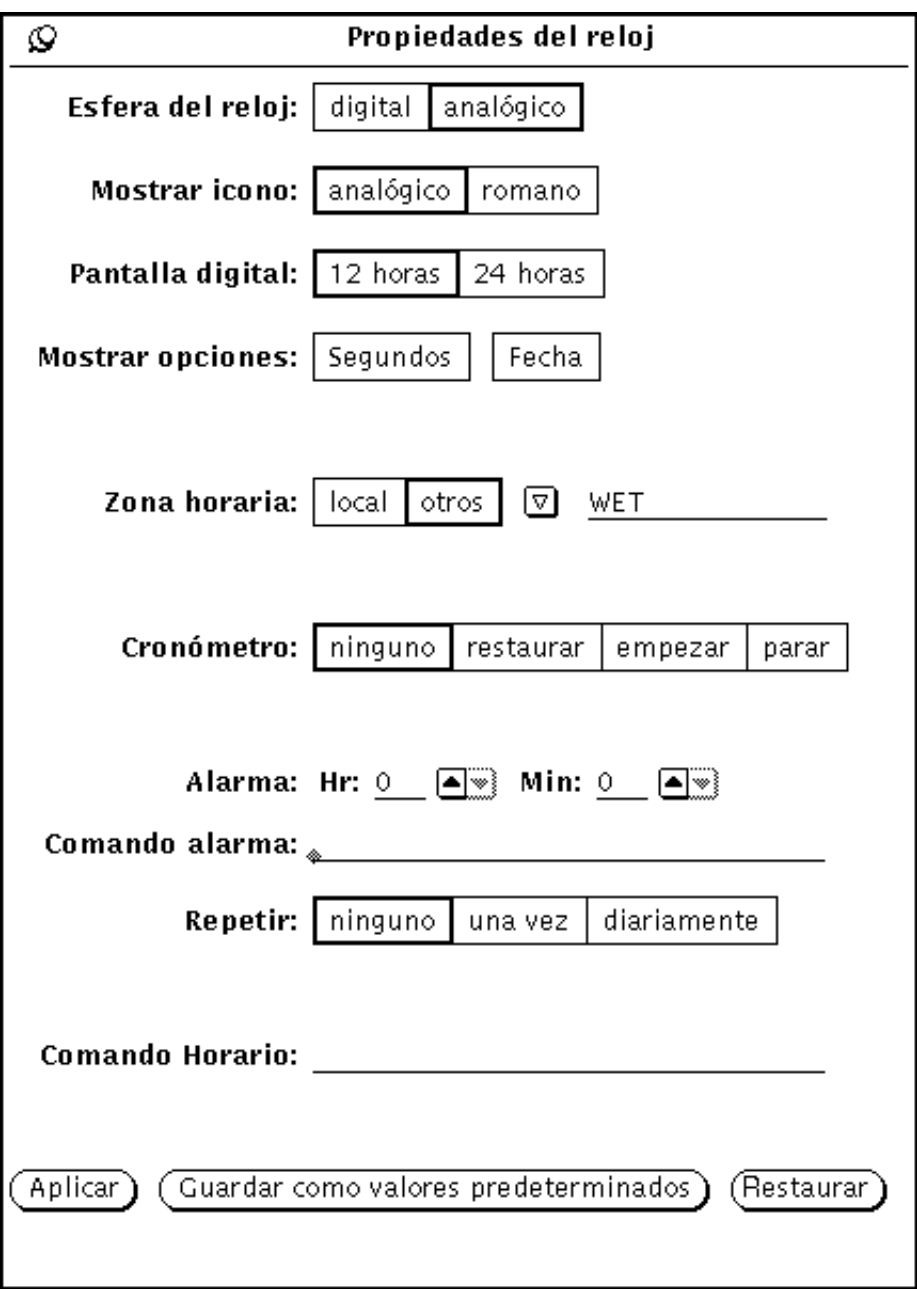

*Figura 7–4* Ventana Propiedades del reloj

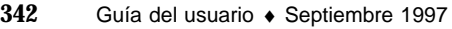

#### **4. Cambie la configuración según lo que desee.**

La configuración se describirá en las secciones siguientes.

- Si no está satisfecho con los cambios, vuelva a los valores previos haciendo clic SELECCIONAR sobre Restaurar.
- Si quiere que los nuevos valores sean los predeterminados para cada vez que arranque un nuevo Reloj, haga clic SELECCIONAR sobre Guardar como valores predeterminados.

#### **5. Haga clic SELECCIONAR sobre Aplicar.**

Los nuevos ajustes tendrán efecto inmediato.

## Cambiar al tipo digital

Como valor predeterminado, la esfera del Reloj y del icono son analógicos. Para cambiarlo a digital, haga clic SELECCIONAR sobre el cuadro digital de la ventana Propiedades y después haga clic SELECCIONAR sobre el botón Aplicar. El Reloj digital se muestra en la Figura 7–5.

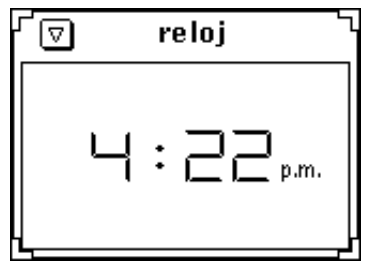

*Figura 7–5* Esfera digital del Reloj

### Cambiar el icono del Reloj a estilo romano

**Advertencia -** Para cambiar el icono del tipo analógico básico, haga clic SELECCIONAR sobre el cuadro de romano y después, haga clic SELECCIONAR sobre el botón Aplicar. Los dos estilos se muestran en la Figura 7–6.

**Nota -** No existe opción de icono de tipo o estilo digital.

Reloj **343**

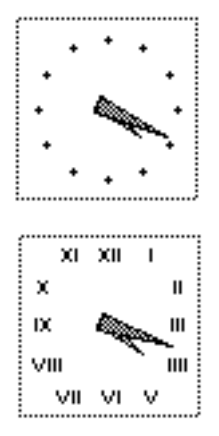

*Figura 7–6* Tipos de icono analógico y romano

### Reloj de 12 o de 24 horas

Si cambia la esfera a digital, también tiene la opción de Reloj de 12 horas o de 24 horas. Como valor predeterminado se trata de un Reloj de 12 horas, con un A.M. o un P.M. impreso al lado. El Reloj de 24 horas utiliza el formato de 24 horas. Por ejemplo, 1:00 P.M. se mostrará como 13:00. En la Figura 7–7 se ven los relojes de 12 horas y de 24 horas.

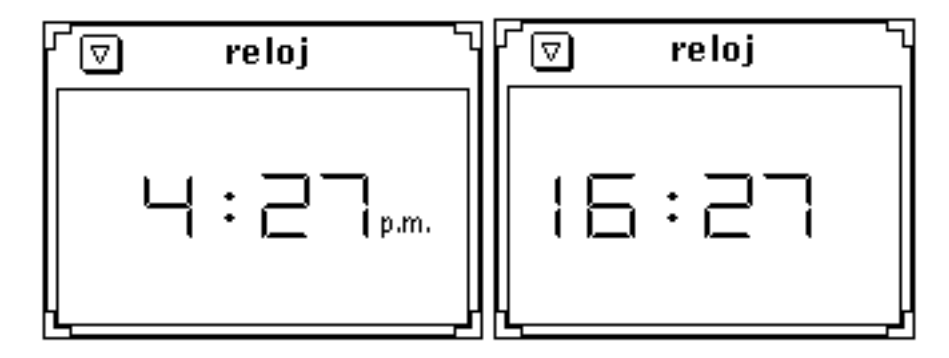

*Figura 7–7* Reloj de 12 y de 24 horas

### Mostrar un segundero y la fecha

Si selecciona la opción de mostrar Segundos, aparecerá un segundero en el icono y en la esfera del Reloj de tipo analógico, que se mueve igual que un segundero de un Reloj analógico físico. El estilo de la esfera del Reloj digital muestra digitalmente el paso de los segundos.

La Figura 7–8 muestra los tipos de Reloj de 12 y de 24 horas con la opción Segundos seleccionada.

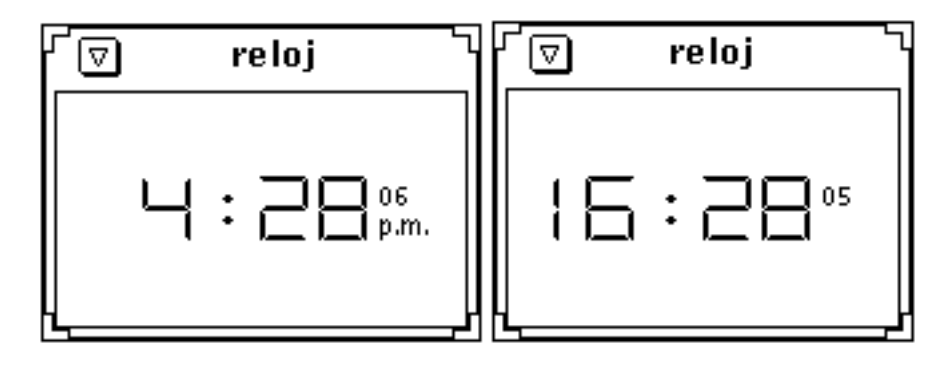

*Figura 7–8* Opción Segundos en los Relojes de 12 y 24 horas

Seleccione la opción Fecha de la ventana Propiedades si quiere que se muestre la fecha en la parte inferior de la ventana Reloj, como se ve en la Figura 7–9.

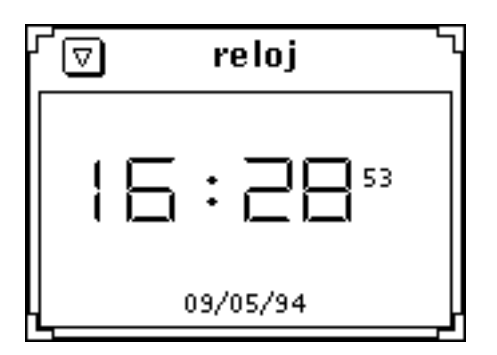

*Figura 7–9* Fecha en el modelo de Reloj digital

### Cambiar la Zona horaria

Puede mostrar la hora actual en un Zona horaria diferente utilizando la opción Zona horaria. Como valor predeterminado, aparece la local. Para seleccionar una nueva Zona horaria:

#### **1. Abra la ventana Propiedades, si es que no está ya abierta.**

Esta operación se describe en "Personalizar el Reloj" en la página 340.

Reloj **345**

**2. Haga clic SELECCIONAR en la opción otros en la categoría Zona horaria, como se ve en la Figura 7–10.**

Aparecerá un botón de menú abreviado.

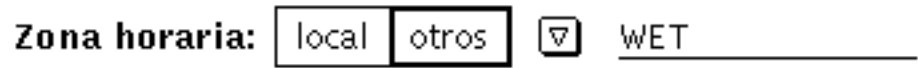

*Figura 7–10* Categoría de Zona horaria

**3. Pulse MENÚ en el botón de menú abreviado, arrastre el puntero hasta la Zona horaria deseada y deje.**

La Figura 7–11 muestra la lista de Zonas horarias. Observe que los países con más de un Zona horaria tienen submenús con sus correspondientes zonas horarias.

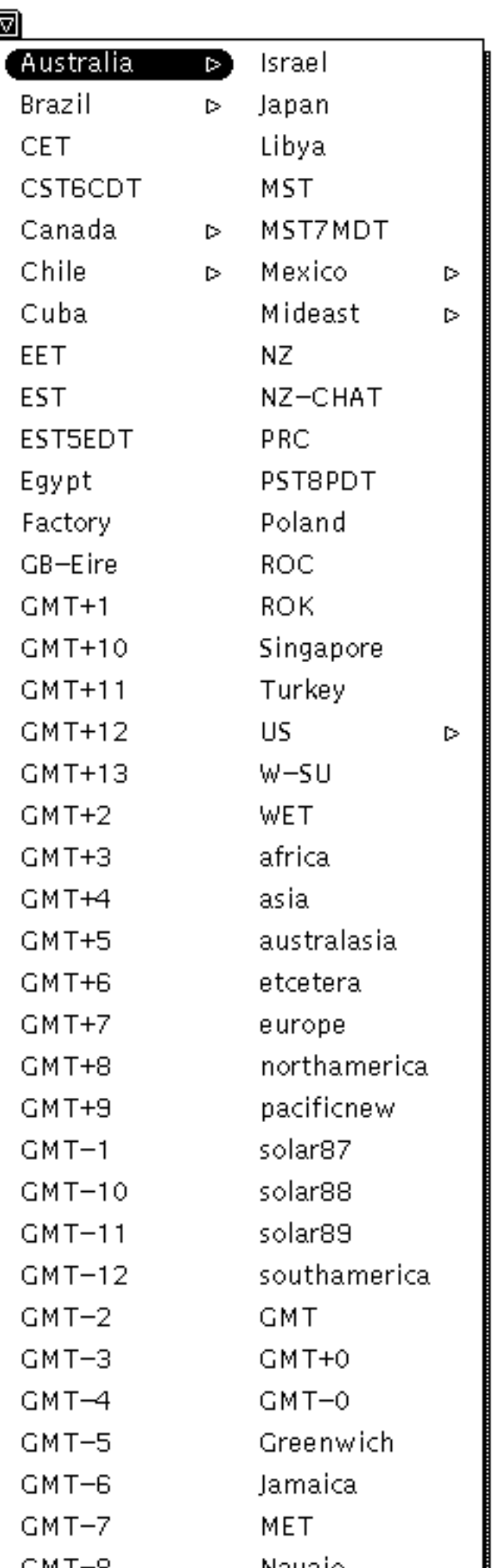

ĺ

Reloj **347**

#### **4. Haga clic SELECCIONAR sobre el botón Aplicar.**

La hora correspondiente a esa zona aparecerá en el Reloj o en el icono.

### Uso del cronómetro

Para utilizar el cronómetro:

- **1. Abra el Reloj si está en forma de icono.**
- **2. Con el puntero en el Reloj, pulse MENÚ y seleccione Propiedades en el menú Reloj.**
- **3. Seleccione el recuadro digital para el estilo de la esfera del Reloj.**

El cronómetro también trabaja en modo analógico, pero no muestra el tiempo en formato numérico, por lo que es menos apropiado para utilizar como cronómetro.

**4. Haga clic SELECCIONAR sobre el cuadro restaurar de Cronómetro, como se ve en la Figura 7–12.**

El aspecto del Reloj cambiará al de un temporizador, con 00 horas, 00 minutos y 00 segundos.

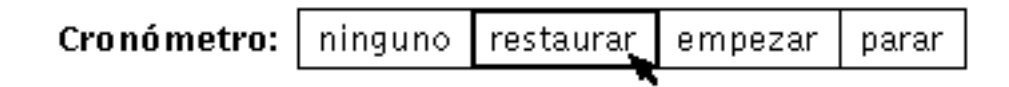

*Figura 7–12* Restaurar el Cronómetro

**5. Haga clic SELECCIONAR sobre el cuadro Empezar de Cronómetro cuando quiera empezar a cronometrar.**

El Reloj empieza a contabilizar los segundos, tal como se ve en la Figura 7–13.

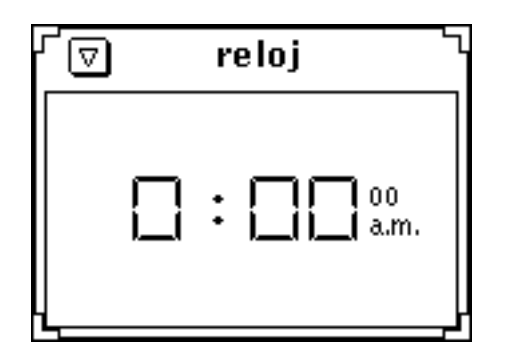

*Figura 7–13* Cronómetro en el estilo digital

- **6. Haga clic SELECCIONAR sobre el cuadro Parar de Cronómetro cuando termine el periodo de cronometraje.**
- **7. Haga clic SELECCIONAR de nuevo sobre el cuadro Empezar si quiere reanudar el cronometraje.**
- **8. Haga clic SELECCIONAR sobre el cuadro Restaurar si quiere que el cronometraje siguiente comience con tiempo cero.**
- **9. Haga clic SELECCIONAR sobre Ninguno para volver al Reloj normal.**

### Configuraciones de la alarma

♦ **Para establecer la alarma, seleccione Propiedades** ⇒ **menú Reloj.**

Utilice las configuraciones Alarma Hr y Min para programar la hora de una alarma o aviso. Utilice el campo de texto de comando Alarma para escribir el comando que quiera que se ejecute a la hora de la alarma. Si no especifica ningún comando, la aplicación Reloj emitirá una señal acústica. Por ejemplo, si su estación de trabajo tiene facilidades de sonido, puede configurar el Reloj para emitir un sonido de cu-cu mediante el siguiente comando de Alarma:

sh -c ''cat /usr/demo/SOUND/sounds/cuckoo.au > /dev/audio''

Utilice la configuración Repetir para especificar si quiere que la alarma suene una vez, o todos los días a la hora deseada. La alarma no se activará si el ajuste de Repetir es ninguno.

Si quiere ejecutar un comando cada hora, escriba dicho comando en el campo de texto de comando Comando horario. El Reloj procesa este comando como comandos de alarma en cada hora, por ejemplo, \$HOME/Reloj.hourly.

Reloj **349**

# Aceleradores del teclado del Reloj

Puede cambiar muchas de las configuraciones del Reloj sin utilizar la ventana Propiedades, moviendo el puntero a cualquier lugar de la ventana abierta del Reloj y escribiendo los siguientes aceleradores del teclado:

- Escriba 1 para establecer al modo de 12 horas si el Reloj actual es digital.
- Escriba 2 para establecer al modo de 24 horas si el Reloj actual es digital.
- Escriba c para cambiar la esfera del Reloj de analógico a digital y viceversa.
- Escriba d para activar o desactivar la vista de la Fecha.
- Escriba i para cambiar la esfera del icono de Reloj de analógico a romano y viceversa.
- Escriba s para activar o desactivar la visualización de los segundos.
- Escriba S para establecer el cronómetro. Escriba S de nuevo para iniciar el cronometraje. Escriba S por tercera vez para detener el cronómetro. Puede después, teclear de nuevo S para restaurar el cronómetro de nuevo, y así sucesivamente.
- Escriba c cuando quiera restaurar el Reloj a su uso normal.
- Escriba t para cambiar la Zona horaria entre local y otra. Para que esto funcione deberá tener establecida Otras en Zona horaria de la ventana Propiedades.

Observe que puede tener más de un Reloj funcionando al mismo tiempo. Eso es útil si quiere tener un Reloj mostrando la hora y otro como Cronómetro.

# Calculadora

La Calculadora DeskSet es una calculadora financiera y científica diseñada para calcular distintas funciones matemáticas. Se opera de forma similar a las calculadoras portátiles. Dispone de los modos financiero, lógico y científico. Puede almacenar números en diez registros de memoria diferentes y recuperarlos y reemplazarlos fácilmente. Además, puede almacenar hasta 10 de sus propias funciones y constantes en los menús.

La Calculadora muestra los números en notación de punto fijo y base decimal, pero puede cambiarla para mostrar números en notación científica o técnica, y en base binaria, octal, o hexadecimal.

En este capítulo se describe cómo utilizar la Calculadora. Puede utilizarla con un ratón, tal como lo hace con otras aplicaciones OpenWindows, o sin ratón, como lo haría con una calculadora portátil. Con el ratón, haga clic SELECCIONAR sobre los botones de la Calculadora; en el otro caso, utilice el teclado.

♦ **Para abrir la aplicación Calculadora, seleccione Área de trabajo Programas Calculadora.**

**351**

# Icono de Calculadora y ventana base

El icono de la Calculadora y la ventana base se muestran en la Figura 8–1. La ventana base tiene seis filas de ocho botones. Haga Clic SELECCIONAR sobre un botón para activarlo.

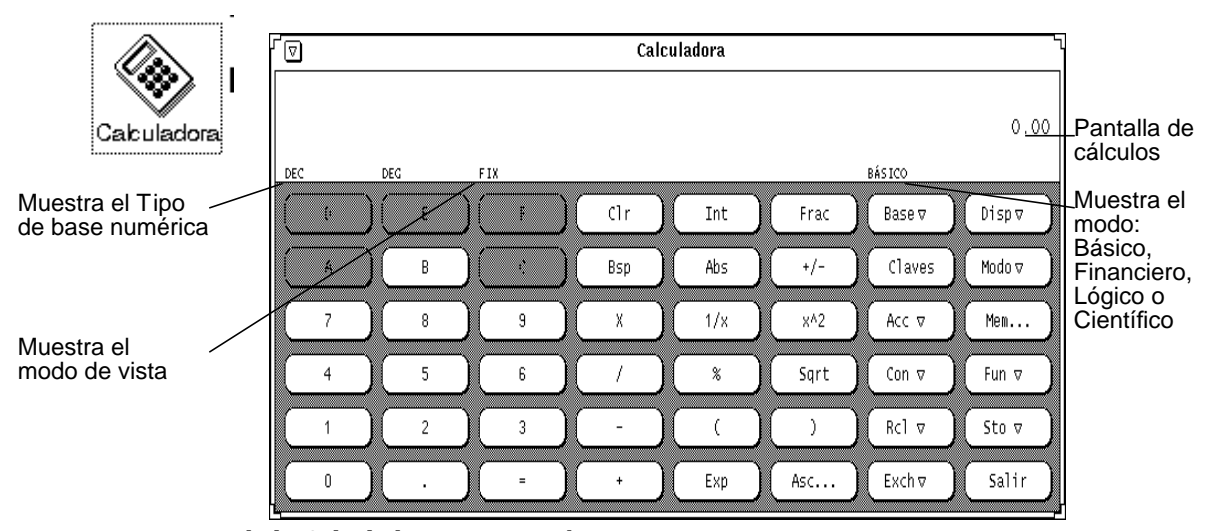

*Figura 8–1* Icono de la Calculadora y ventana base

La ventana base de la Calculadora es redimensionable utilizando las esquinas de redimensión (puede tardar unos pocos segundos en mostrarse de nuevo cuando se redimensiona).

## Modos de operación

La Calculadora dispone de varios modos de operación. El área por debajo de la cabecera de la ventana muestra el número actual, seguido de una línea de modo que muestra las configuraciones del modo.

### Bases numéricas

Puede establecer las bases numéricas en Binario, Octal, Decimal o Hexadecimal utilizando el menú emergente de la tecla Base, tal como se ve en la Figura 8–2. Pulse MENÚ sobre la tecla Base para visualizar el menú.

|            |   | ٢ø<br>Calculadora |                |          |            |     |       |                          |             |
|------------|---|-------------------|----------------|----------|------------|-----|-------|--------------------------|-------------|
| Línea Modo |   | Ц⊥рЕС             | DEG            | FIX.     |            |     |       | Щ.,<br>Binario<br>BÁSICO | ≸00.        |
|            |   | Ø                 | B              | ł        | Clr        | Int | Frac  | Octal<br>Bas<br>Decimal  |             |
|            |   | K                 | В              | B        | Bsp        | Abs | $+/-$ | Ch                       | Hexadecimal |
|            |   | 7                 | 8              | 9        | Χ          | 1/x | x^2   | Acc v                    | Mem         |
|            |   | 4                 | 5              | 6        |            | %   | Sqrt  | Con $\nabla$             | Fun v       |
|            |   |                   | $\overline{c}$ | 3        |            |     |       | Rc1<br>$\nabla$          | Sto ⊽       |
|            | п | 0                 |                | $\equiv$ | $\ddot{+}$ | Exp | Asc   | Exchv                    | Salir       |

*Figura 8–2* Menú emergente de la base numérica

La configuración para la base actual se muestra como el primer elemento de la línea de modo. En la Figura 8–2, "DEC" indica base Decimal.

Para cada número se pueden introducir hasta 40 dígitos, independientemente de la base. Si necesita introducir un número mayor o menor, utilice la tecla Exp, tal como se explica en "Funciones de manipulación de números" en la página 358. El teclado numérico cambia para mostrar sólo los números apropiados para el modo de base actual. Los números inapropiados desaparecen. Por ejemplo, en la Figura 8–2, han desaparecido las claves de letras hexadecimales (A-F). En dicha ilustración la base numérica es la decimal, por lo que las claves hexadecimales no son válidas ni accesibles.

- Si selecciona Binario, se mostrarán los dígitos 0 y 1 en el teclado numérico.
- Si selecciona Octal, se mostrarán los dígitos del 0 al 7.
- Si selecciona Decimal, se mostrarán los dígitos del 0 al 9.
- Si selecciona Hexadecimal, se mostrarán los dígitos del 0 al 9 y también se activan las teclas alfabéticas en la parte superior del teclado numérico.

La Figura 8–3 muestra el teclado para las bases numéricas Binaria y Hexadecimal.

Calculadora **353**

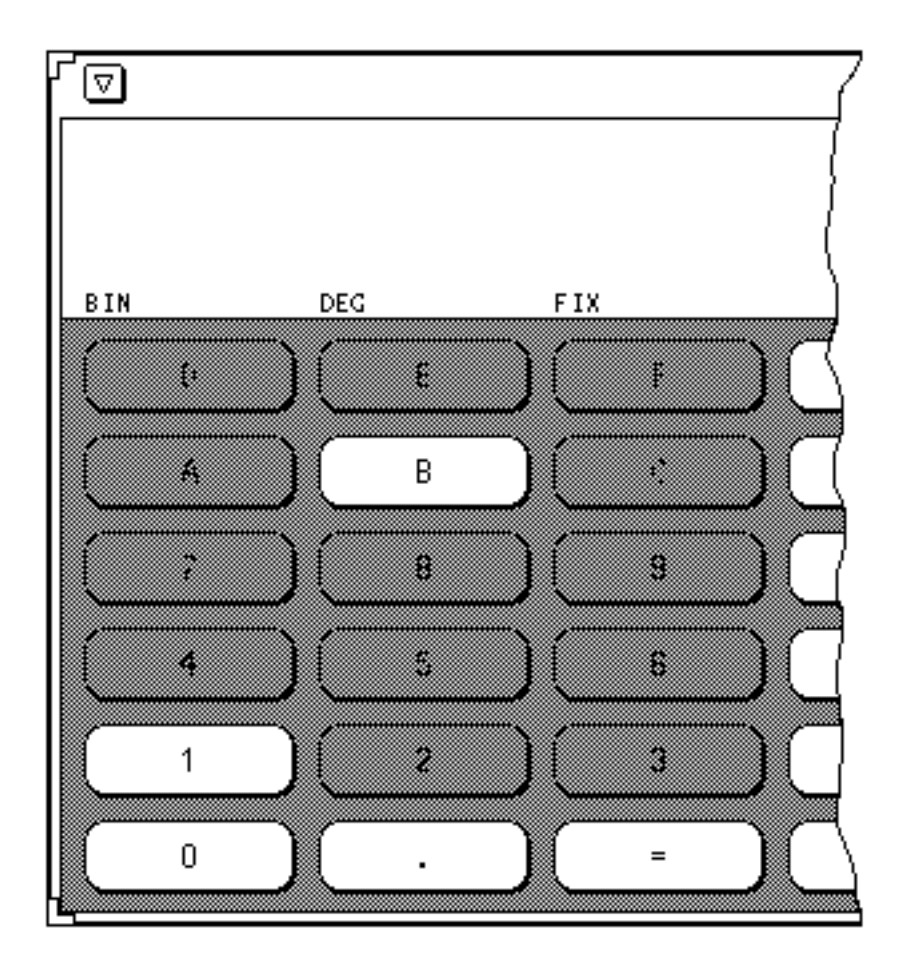

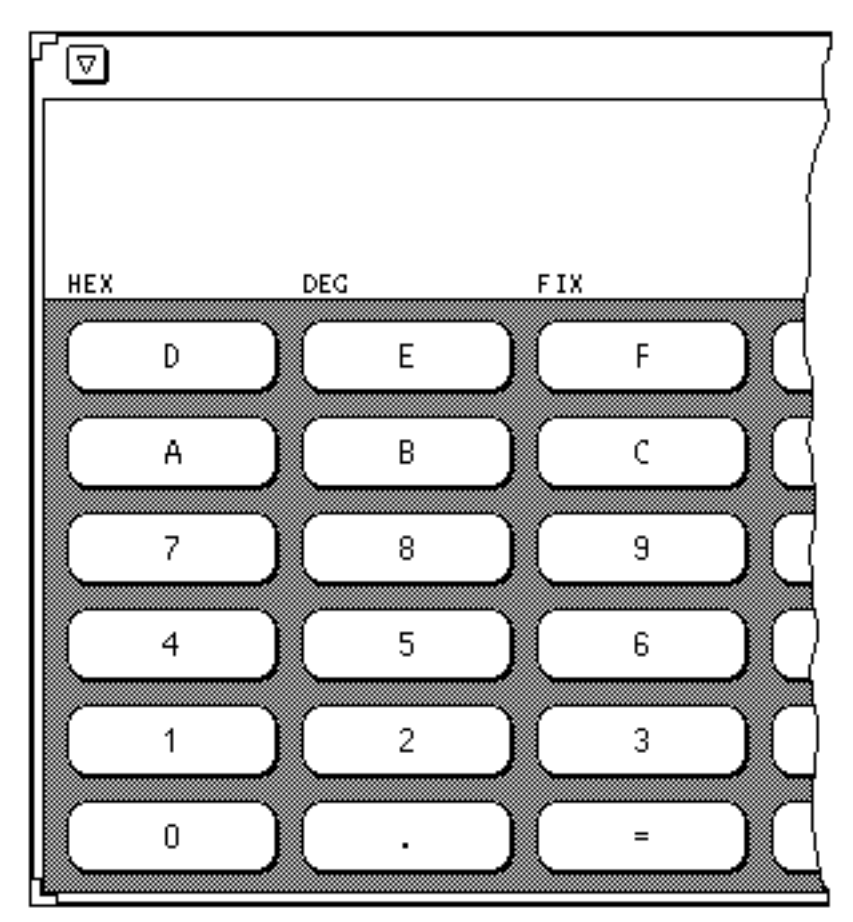

*Figura 8–3* l teclado Binario y teclado Hexadecimal

## Notación de pantalla

Puede escoger el ver los resultados de la Calculadora en notación de Punto Fijo, Ingeniería o Científica utilizando la tecla Disp que se muestra en la Figura 8–4. Pulse MENÚ sobre Disp para que aparezca el menú.

Calculadora **355**

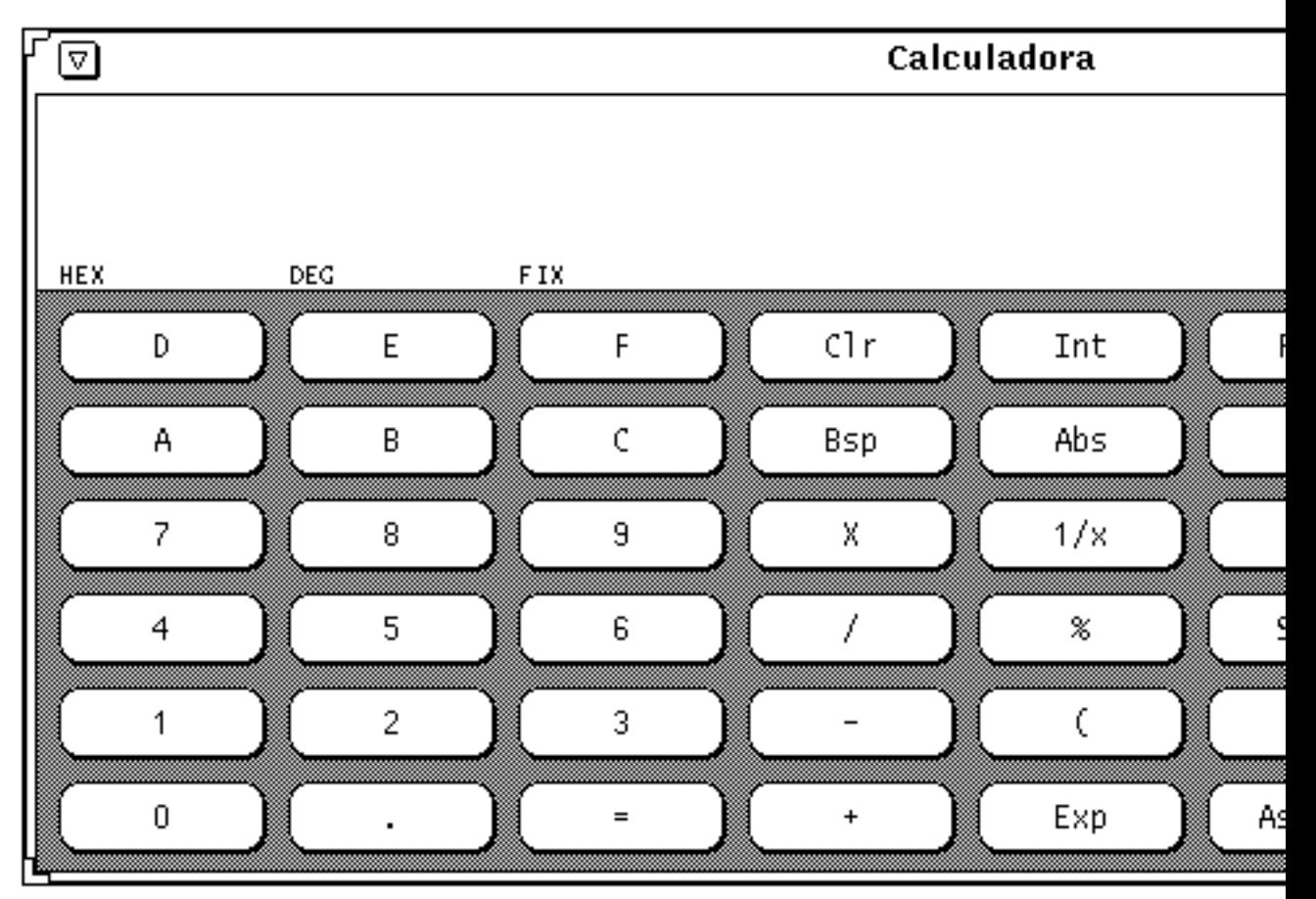

*Figura 8–4* Mostrar el menú emergente para visualizar el modo de notación de la pantalla

La notación de la pantalla en uso se muestra en el tercer elemento de la línea de modo. En la Figura 8–4, la línea de modo muestra FIX, indicando notación de Punto Fijo. Cuando la notación actual de la pantalla es Técnica, aparece ENG en la línea de modo. Cuando la notación actual es Científica, aparece SCI.

Si la notación actual es Punto Fijo, la Calculadora la convertirá en notación científica, si el número es mayor de lo que se permite en aquel tipo de notación.

### Modos principales de la Calculadora

Hay cuatro modos principales de la Calculadora que determinan las funciones que están disponibles:

- **Básica**
- Financiera

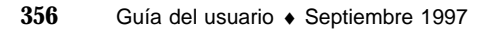

- Lógica
- Científica

Puede seleccionar estas cuatro modos en el menú emergente Modo, mostrado en la Figura 8–5. Pulse MENÚ sobre la tecla Modo para que aparezca el menú. El modo predeterminado es modo Básico, que utiliza las claves predeterminadas de la ventana Calculadora. Los otros tres modos tienen otros botones que aparecen en una ventana emergente. Si desea más información acerca de estos modos, consulte "Funciones financieras" en la página 364, "Funciones lógicas" en la página 370, y "Funciones científicas" en la página 371.

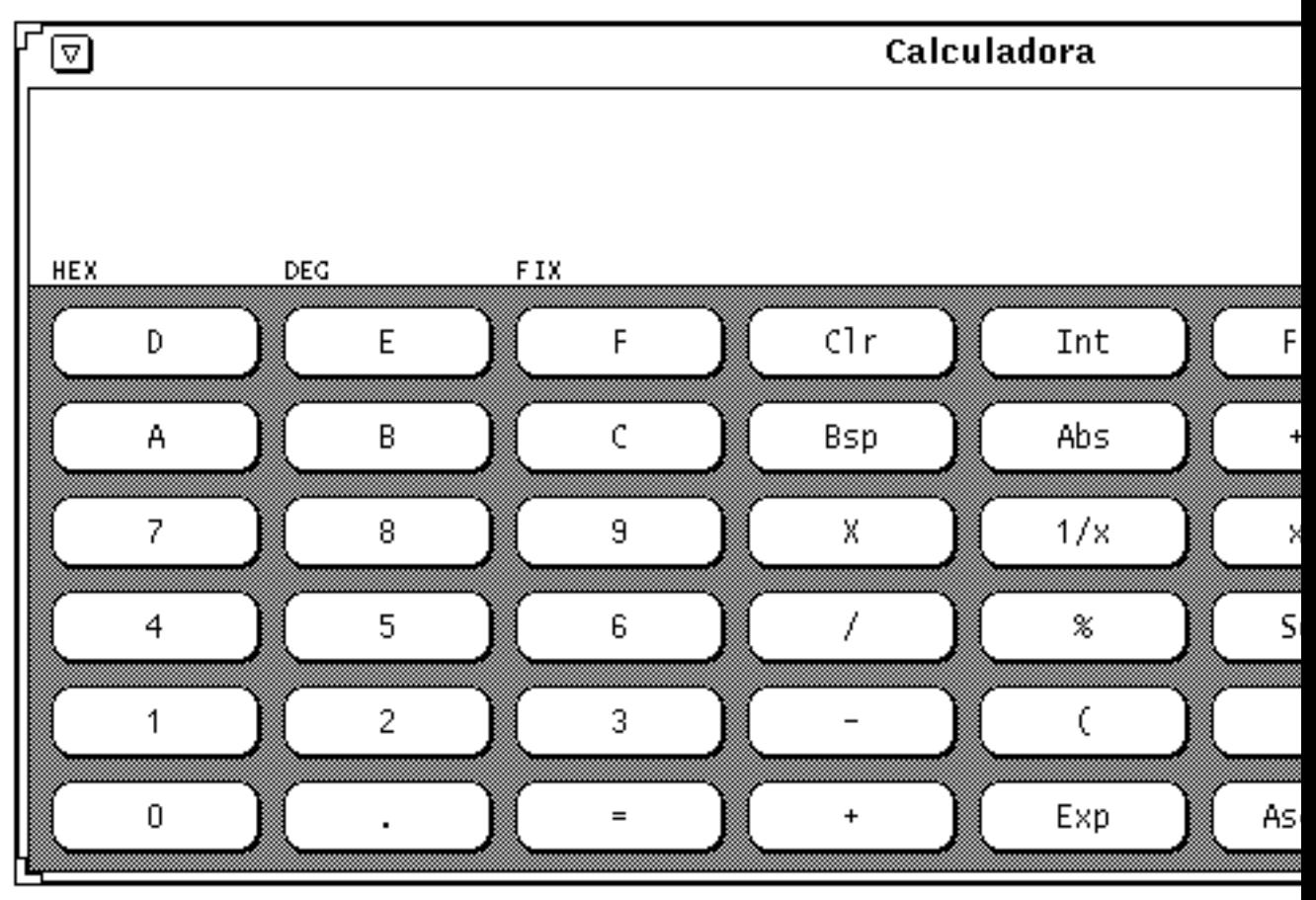

*Figura 8–5* Menú emergente de Modo

El modo principal en uso se muestra en la línea de modo por debajo y un poco a la izquierda de la pantalla numérica. En la Figura 8–5, BÁSICO indica el modo actual.

Calculadora **357**

## Funciones de manipulación de números

La Calculadora tiene 12 funciones de manipulación de números, tal como se muestra en la Figura 8–6.

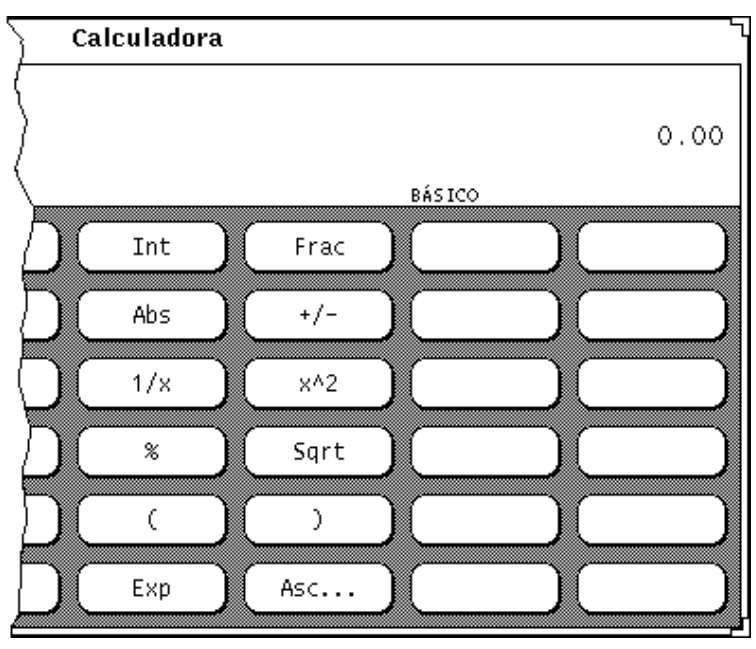

*Figura 8–6* Funciones de manipulación de números

- Int, devuelve la parte entera del valor que se muestra actualmente.
- Frac, devuelve la parte decimal del valor que se muestra actualmente.
- Abs, devuelve el valor absoluto del valor que se muestra actualmente.
- +/-, cambia el signo aritmético del valor que se muestra actualmente o bien, de un exponente que se está introduciendo con la tecla Exp.
- $\blacksquare$  1/x, devuelve el valor de 1 dividido por el valor que se muestra actualmente.
- $\blacksquare$  x^2, devuelve el valor que se muestra actualmente elevado al cuadrado.
- %, calcula el porcentaje del valor que se muestra actualmente especificado por el valor siguiente a introducir. Por ejemplo, para encontrar el 75% de 40, introduzca 40, haga clic SELECCIONAR en %, introduzca 75, y después haga clic SELECCIONAR en =. La Calculadora devolverá el resultado 30.
- Sqrt, devuelve la raíz cuadrada del valor que se muestra actualmente.
- Los paréntesis dan prioridad a los cálculos aritméticos. Los cálculos entre paréntesis se calculan primero. Los paréntesis pueden anidarse. El resultado de una operación con paréntesis no se lleva a cabo hasta que todos estén cerrados correctamente.

- Exp, inicia una entrada exponencial. Cualquier número introducido después de haber escogido Exp se toma como la parte exponencial del número. Los números introducidos antes de pulsar la tecla Exp se toman como mantisa. Si no se introdujo ninguna entrada numérica antes de presionar la tecla Exp, se asume una mantisa de 1,0. Puede utilizar la tecla +/- después de introducir el exponente para cambiar su signo.
- Asc, muestra el valor ASCII de un carácter en la base numérica apropiada. Al hacer clic sobre la tecla Asc, se muestra una pequeña ventana emergente. Escriba el carácter del que desea la equivalencia en ASCII en el campo de texto Carácter de la ventana Obtener ASCII, y después haga clic SELECCIONAR sobre el botón ASCII. El equivalente ASCII se convierte en el valor actual en la ventana base de la Calculadora.

# Funciones misceláneas

La Calculadora tiene cinco funciones misceláneas, mostradas en la Figura 8–7.

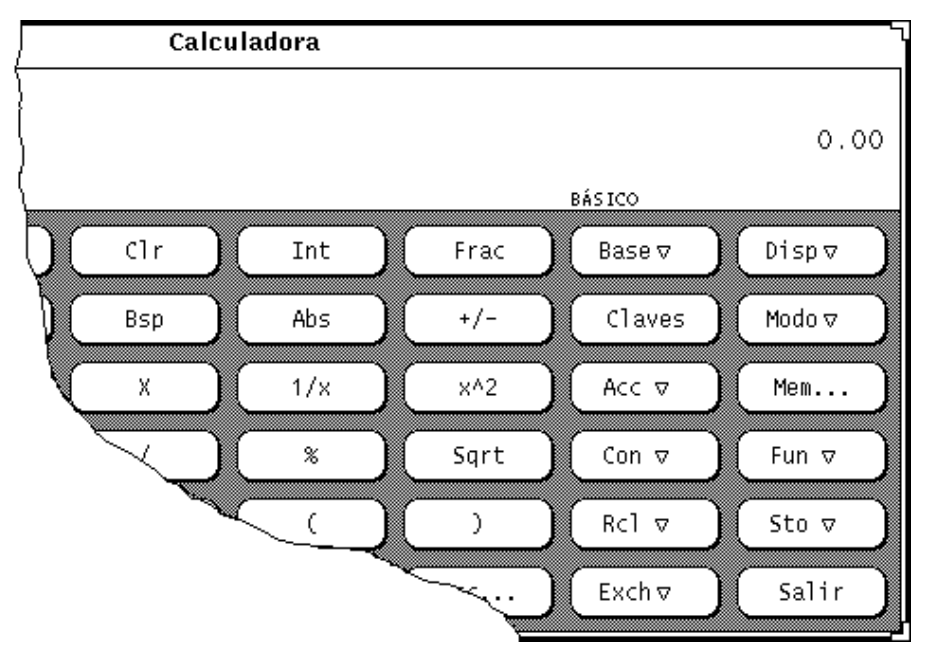

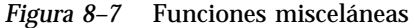

- Borrar (Clr), borra el valor actual en la pantalla.
- Tecla de retroceso (Bsp), elimina el carácter más a la derecha del número de la pantalla y vuelve a calcular su valor.

Calculadora **359**

 Claves (Keys), cambia la vista de las teclas de la Calculadora para mostrar las equivalencias en el teclado de cada tecla de la Calculadora, para operar con la Calculadora sin el ratón.

Consulte la sección "Teclas de función de la Calculadora" en la página 372, o la página de manual calctool, si desea más información acerca de la asignación de teclado de la Calculadora.

- Exactitud (Acc), selecciona el número de dígitos de precisión a utilizar en la pantalla de la calculadora. Esta tecla tiene un menú emergente asociado, que le permite especificar de 0 hasta 9 lugares de base. El valor predeterminado es de 2 lugares de base.
- Salir (Quit), sale de la Calculadora.

# Registros de memoria

La Calculadora tiene 10 registros de memoria a los que puede acceder utilizando las claves mostradas en la Figura 8–8.

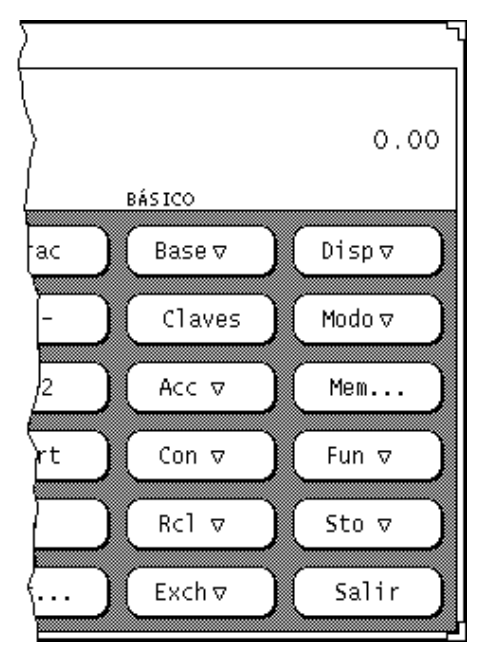

*Figura 8–8* Claves de registro de memoria

 Memoria (Mem), muestra una ventana emergente con los valores de los 10 registros de memoria en la base actual correspondiente a la exactitud actual.

- Almacenar (Sto), almacena el valor actual en el registro de memoria que seleccione en el menú emergente Sto.
- Recuperar (Rcl), recupera un valor del registro de memoria que seleccione en el menú emergente Rcl.
- Intercambiar Registro (Exch), intercambia el contenido de la pantalla actual por el valor actual en el registro de memoria que seleccione en el menú emergente Exch.
- ♦ **Para mostrar los menús emergentes Exch, Sto y Rcl, pulse MENÚ sobre los botones.**

# Funciones definidas por el usuario

La Calculadora le permite introducir su propio conjunto de constantes y definir sus propias funciones mediante las teclas Con y Fun, que se muestran en la Figura 8–9.

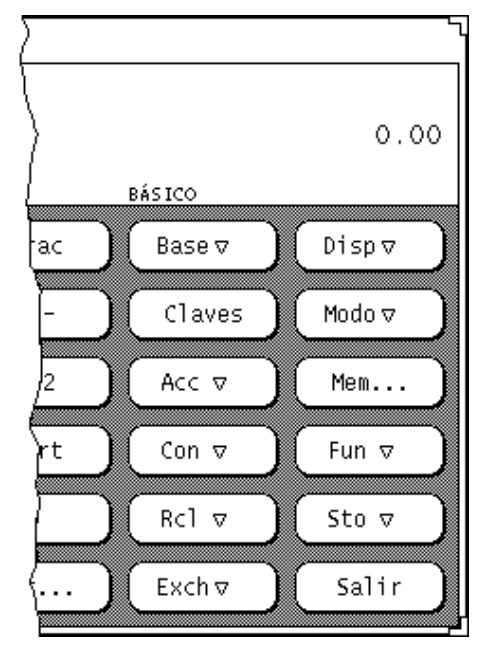

*Figura 8–9* claves de función definidas por el usuario

Cada una de estas teclas tiene un menú asociado, que puede mostrar presionando MENÚ en la tecla. Al seleccionar el primer elemento del menú se muestra una ventana que le permite introducir el valor de una constante o de una función, y

Calculadora **361**

asociar un nombre a ese valor. El número que introduzca se almacena en un archivo .calctoolrc en su directorio de usuario.

Una vez que ha introducido el nuevo valor, éste junto con su nombre se muestra en el menú emergente asociado con esa tecla de la Calculadora. Para utilizar el valor de la constante o función, seleccione el elemento deseado en el menú emergente.

# Cálculos simples

Los cálculos se llevan a cabo de izquierda a derecha, sin precedencia aritmética. Por ejemplo, 2+3\*4=20. Necesitará los paréntesis, que están disponibles en la ventana base de la Calculadora, para establecer la precedencia aritmética adecuada. Por ejemplo,  $2+(3*4)=14$ .

Para efectuar una operación numérica, como por ejemplo, sumar dos números:

**1. Haga Clic SELECCIONAR sobre el primer dígito, por ejemplo, 7.**

El número se introduce en la pantalla en la esquina superior derecha de la Calculadora. En la Figura 8–1, se muestra el número 0,00.

- **1. Haga Clic SELECCIONAR sobre la operación que desee efectuar, por ejemplo, +.**
- **2. Haga Clic SELECCIONAR sobre el número que desee agregar al primero, por ejemplo, 6.**

El número se muestra en el área numérica de la pantalla.

#### **3. Haga Clic SELECCIONAR sobre el signo =.**

El resultado, 13 en este ejemplo, se muestra en el área numérica de la pantalla.

Por otra parte, puede utilizar el teclado para introducir números y funciones simples. También puede utilizar la tecla Copiar para almacenar la pantalla numérica en el portapapeles, y la tecla Pegar para recuperar el contenido del portapapeles. Si quiere copiar sólo una parte de la pantalla numérica, utilice los botones del ratón SELECCIONAR y AJUSTAR para definir la parte de la pantalla numérica a copiar.

Si una operación que necesita más de una entrada está incompleta, la operación que está pendiente se muestra en la línea por debajo del número actual, como un recordatorio.

## Crear y guardar una función

Observe que, al introducir un valor para una nueva función, debe escribir en el campo Valor los equivalentes del teclado. Para mostrar las equivalencias en el teclado para cada tecla de la Calculadora, haga clic SELECCIONAR sobre el botón Teclas.

El ejemplo siguiente muestra cómo crear y guardar una función que suma dos números tomados de los registros de memoria, y almacena el resultado en otro registro de memoria.

#### **1. Seleccione Introducir función en el menú de la tecla Fun.**

Se mostrará la ventana emergente de Introducir función.

**2. Escriba el número de la función que quiera agregar o reemplazar en el campo (Función No:).**

El número de función debe estar en el rango de 0 a 9.

**3. Escriba un nombre de función en el campo Descripción, por ejemplo,** addition**.**

#### **4. Escriba una función en el campo Valor.**

Para agregar los números en los Registros de Memoria 1 y 2, y almacenar la suma en el Registro 5, escriba R1+R2=S5. R1 significa "R[ecuperar] registro 1," R2 significa "R[ecuperar registro] 2," y S5 significa "S[Almacenar] en el registro 5." Consulte la Tabla 8–1, al final del capítulo, para conocer las equivalencias del teclado (como por ejemplo, R y S) que puede utilizar al crear sus funciones.

Cuando cree sus propias funciones, si quiere utilizar una función en una de las ventanas de función (es decir, en el modo Financiero, Lógico o Científico), asegúrese de introducir un comando que cambie los modos. Por ejemplo, si quiere recuperar el contenido del registro de memoria 3 y obtener su factorial, R3!, no funcionará, ya que para efectuar un factorial es necesario cambiar al modo Científico. En lugar de lo anterior, use R3Ms!Mb. Esta función es la traducción correcta de "Recuperar el contenido del registro de memoria 3, cambiar a modo Científico, obtener el factorial, y volver al modo Básico."

#### **5. Haga Clic SELECCIONAR en el botón Introducir función para guardar la nueva función en su archivo** .calctoolrc **y agregarla al menú Funciones.**

Para utilizar la nueva función, selecciónela en el menú Funciones.

Al crear funciones, recuerde que los cálculos se efectúan de izquierda a derecha, sin precedencia aritmética. Por ejemplo, el cálculo 2 + 3 \* 4 efectuado por la Calculadora DeskSet ofrece un resultado de 20. La misma ecuación con precedencia aritmética canónica ofrecería un resultado de 14. Puede conseguir este cálculo con la Calculadora utilizando los paréntesis: 2 + (3 \* 4)

Calculadora **363**

## Funciones financieras

La Calculadora dispone de las funciones financieras mostradas en la Figura 8–10. Seleccione Financiero en el menú emergente de la tecla Modo para mostrar la ventana Modo financiero.

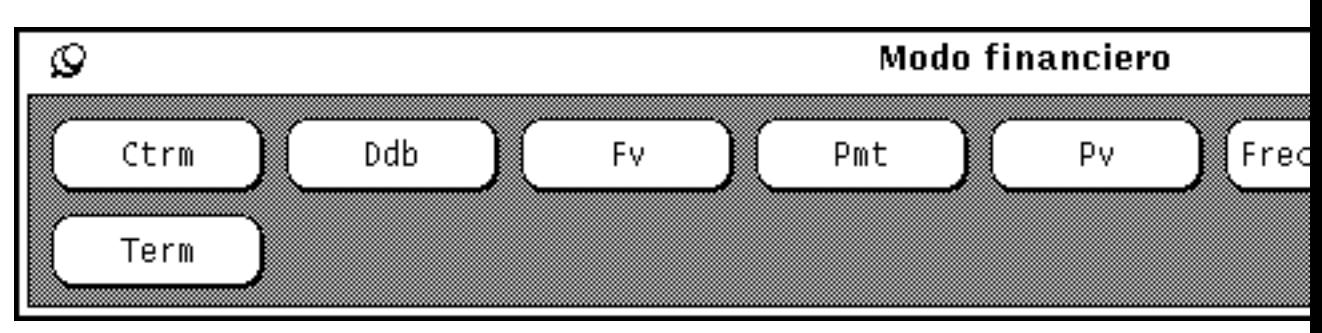

*Figura 8–10* Funciones financieras

Las funciones financieras recuperan la información que necesitan los registros de memoria. Por ejemplo, para calcular el pago inicial, la Calculadora necesita conocer la cantidad prestada, el interés y el periodo del préstamo. Deberá almacenar esta información en los registros adecuados antes de hacer clic SELECCIONAR en el botón de la función financiera. Consulte "Registros de memoria" en la página 360, si desea información acerca de cómo almacenar números en los registros.

Las descripciones siguientes de función incluyen información acerca de lo que la Calculadora espera encontrar en cada registro para cada función, junto con ejemplos de cómo utilizar cada una de ellas.

### Ctrm: Plazos compuestos

Utilice Ctrm para calcular el número de plazos de interés compuesto que una inversión necesita para pasar de un valor inicial hasta un valor final, ganando un interés fijo en cada plazo. Almacene los valores siguientes en los registros de memoria:

- Registro 0: Interés periódico
- Registro 1: Valor futuro de la inversión
- Registro 2: Valor presente de la inversión
#### *Ejemplo de Ctrm:*

Acaba de depositar 8.000 dólares en una cuenta que paga un interés anual del 9%, con pagos mensuales acumulables. Quiere conocer cuánto tardará en doblar su inversión.

Registro 0: 0,0075 (interés = 9% / 12) Registro 1: 16000 (valor futuro) Registro 2: 8000 (valor actual)

Al hacer clic SELECCIONAR en Ctrm, se devuelve 92,76, que quiere decir que tardará 92,76 meses, o casi ocho años, en doblar sus 8.000 dólares.

### Ddb: Depreciación con declive doble

Use Ddb para calcular la depreciación en una partida de activo para un periodo específico, usando el método de balance con declive doble. Almacene la información siguiente en los registros de memoria:

- Registro 0: Cantidad pagada por la partida de activo
- Registro 1: Valor de recuperación por la partida de activo al final de la existencia
- Registro 2: vida útil de una partida de activo
- Registro 3: Periodo de la depreciación

#### *Ejemplo de Ddb:*

Ha encargado una máquina para la oficina por 80.000 dólares. La vida útil de esta máquina es de seis años. El valor de recuperación después de seis años es de 9.000 dólares. Quiere calcular el coste de depreciación para el cuarto año usando el método de balance de declive doble.

Uso de los registros de memoria:

Registro 0: 80000 (cantidad pagada por partida de activo) Registro 1: 9000 (valor por partida de activo al final de existencia) Registro 2: 6 (vida útil de la partida de activo) Registro 3: 4 (periodo para la depreciación)

Al hacer clic SELECCIONAR sobre Ddb, se devuelve 7.900,12, lo que significa que el coste de depreciación para el cuarto año es de 7.900,12 dólares.

#### Fv: valor futuro

Utilice Fv para determinar el valor futuro de una inversión. La Calculadora determina el valor futuro basado en una serie de pagos iguales, ganado un interés periódico cada plazo de pago durante un periodo. Los registros de memoria necesitan contener los valores siguientes:

Registro 0: Cantidad de cada pago

- Registro 1: Interés
- Registro 2: Número de pagos

#### *Ejemplo de Fv:*

Vd. piensa depositar 4.000 dólares cada año durante los próximos 20 años en una cuenta bancaria. En la cuenta se paga al 8% el interés compuesto anual. El interés se paga en el último día del año. Quiere calcular el valor de su cuenta a los 20 años. Vd. hace cada contribución anual el último día del año.

Uso de los registros de memoria:

Registro 0: 4000 (contribución periódica) Registro 1: 0,08 (el interés periódico es 8%) Registro 2: 20 (número de periodos)

Al hacer clic SELECCIONAR sobre Fv, devuelve 183047,86, el valor de su cuenta bancaria en dólares a los 20 años.

### Pmt: Pago periódico

Utilice Pmt para calcular el pago periódico de un préstamo. La mayoría de los plazos de entrega de los préstamos se calculan como rentas ordinarias, en las que los pagos se hacen al final de cada periodo de pago. Almacene la información siguiente en los registros de memoria:

- Registro 0: principal o cantidad prestada
- Registro 1: interés periódico del préstamo
- Registro 2: duración número de pagos

#### *Ejemplo de Pmt:*

Está considerando en pedir una hipoteca de 120.000 dólares a pagar en 30 años, con un interés anual del 11,0%. Quiere conocer el importe de cada plazo mensual.

Uso de los Registros de memoria:

Registro 0: 120000 (principal). Registro 1: 0,00916 (el interés periódico es 11,0% / 12) Registro 2: 360 (duración - 30 x 12)

Al hacer clic SELECCIONAR sobre Pmt, se devuelve 1142,06, que es el valor en dólares del pago mensual.

### Pv: Valor actual

Utilice Pv para determinar el valor actual de una inversión. La Calculadora determina el valor inicial en base a una serie de pagos iguales descontados de un interés periódico sobre el número de periodos de la duración. La información siguiente se recupera de los registros de memoria:

- Registro 0: Cantidad de cada plazo
- Registro 1: Interés periódico
- Registro 2: Duración o número de pagos

#### *Ejemplo de Pv:*

Acaba de ganar un millón de dólares. El premio se concede en 20 pagos anuales de 50.000 dólares cada uno (es decir, un total de 1.000.000 en 20 años). Los pagos anuales se reciben al final de cada año. Se le da la opción de recibir un único pago de 400.000, en vez del millón de dólares en pagos anuales. Quiere conocer qué opción tiene más poder adquisitivo en dólares.

Si acepta los pagos anuales de 50.000, se asume que invertirá el dinero a un interés compuesto del 9% anual.

Uso de los Registros de memoria:

Registro 0: 50000 (ingreso periódico). Registro 1: 0,09 (el interés periódico es del 9%) Registro 2: 20 (periodos)

Al hacer clic SELECCIONAR sobre Pv se devuelve un valor de 456427,28, lo que le indica que 1.000.000 pagado en 20 años tiene un poder adquisitivo de 456.427 dólares actuales. Según lo asumido, el pago de 400.000 es menos rentable que el 1.000.000 en 20 años, en dólares libres de impuestos.

### Frecuencia: interés periódico

Utilice Frecuencia para calcular el interés periódico. Devuelve el interés periódico necesario para que un valor inicial crezca hasta un valor futuro, según un número específico de periodos acumulables. Almacene la información siguiente en los registros:

- Registro 0: valor futuro
- Registro 1: valor presente
- Registro 2: número de periodos acumulables

#### *Ejemplo de Frecuencia:*

Ha invertido 20.000 en una obligación. La obligación cumple a los cinco años, con un vencimiento de 30.000. El interés es compuesto. Quiere determinar el interés compuesto de la inversión.

**Nota -** Antes de introducir la información en los registros de memoria, seleccione 5 lugares de origen del menú emergente de la tecla Acc (exactitud) para llegar a resultados más exactos.

Uso de las Frecuencias de memoria:

Frecuencia 0: 30000 (valor futuro) Frecuencia 1: 20000 (valor presente) Frecuencia 2: 60 (term - 5 x 12)

Al hacer clic SELECCIONAR sobre Frecuencia se devuelve el valor de 0,00678, lo que significa que el plazo de interés (mensual) es 0,678%, menos de 1% por mes. Para determinar el plazo anual, multiplique la fórmula anterior por 12, lo que llega a un resultado de 8,14%.

#### Sln: Depreciación en línea directa

Use Sln para calcular la depreciación en línea directa de una partida de activo para un periodo. El método de depreciación en línea directa divide el coste depreciable (coste actual menos valor de recuperación) de modo uniforme sobre la vida útil de una partida de activo. La vida útil es el número de periodos, normalmente años, sobre los que una partida de activo se deprecia. Use los registros de memoria para guardar la información siguiente:

- Registro 0: coste de la partida de activo
- Registro 1: valor de recuperación de la partida de activo
- Registro 2: vida útil de la partida de activo

#### *Ejemplo de Sln:*

Vd. ha encargado una máquina para la oficina por 80.000 dólares. La vida útil de esta máquina es de seis años. El valor de recuperación después de ocho años es de 9.000 dólares. Vd. quiere calcular el coste de depreciación anual, usando el método de línea directa.

Uso de los registros de memoria:

Registro 0: 80.000 (coste de la partida de activo) Registro 1: 9.000 (valor de recuperación de la partida de activo) Registro 2: 6 (vida útil de la partida de activo)

Al hacer clic SELECCIONAR sobre Sln, se devuelve el valor 11.833,3, la depreciación anual.

### Syd: Depreciación de suma sobre los años

Use Syd para calcular la depreciación de suma sobre los años. Este método de depreciación acelera el tanto por ciento de depreciación de manera que el mayor coste de depreciación se realiza en los primeros periodos. El coste de depreciación es el coste actual, menos el valor de recuperación. La vida útil es la cantidad de periodos, normalmente años, sobre la que una partida de activo es depreciada. Almacene la siguiente información en los registros de memoria:

- Registro 0: Coste de la partida de activo
- Registro 1: Valor de recuperación de la partida de activo
- Registro 2: vida útil de la partida de activo
- Registro 3: Periodo para el cual se calcula la depreciación

#### *Ejemplo de Syd:*

Vd. ha encargado una máquina para la oficina por 80.000 dólares. La vida útil de esta máquina es de seis años. El valor de recuperación después de ocho años es de 9.000 dólares. Vd. quiere calcular el coste de depreciación para el cuarto año usando el método de suma sobre los años.

Uso de los Registros de memoria:

Registro 0: 80.000 (coste de la partida de activo) Registro 1: 9.000 (valor de recuperación de la partida de activo) Registro 2: 8 (vida útil de la partida de activo) Registro 3: 4 (periodo para el que la depreciación se calcula)

Al hacer clic SELECCIONAR sobre Syd, se devuelve 10.142,9 de depreciación para el cuarto año.

#### Term: Periodo de pago

Use Term para calcular la cantidad de periodos de pago en el periodo de una anualidad normal que se necesita para acumular un valor futuro devengando un plazo de periodos específico. Almacene la información siguiente en los registros de memoria:

- Registro 0: Cantidad de cada pago en periodo
- Registro 1: Valor futuro
- Registro 2: Plazo de interés en periodo

#### *Ejemplo de Term:*

Vd. deposita 18.000 dólares al final de cada año en la cuenta del banco. Su cuenta devenga 11% al año. Vd. quiere saber cuánto tiempo se necesita para acumular 120.000 dólares.

Uso de los Registros de memoria:

Registro 0 - 1800 (pago en periodos) Registro 1 - 120000 (valor futuro) Registro 2 - 0,11 (plazo de interés en periodos es 11%)

Al hacer clic SELECCIONAR sobre Term se devuelve 20,32, la cantidad de años que se necesita para acumular 120.000 dólares en su cuenta.

# Funciones lógicas

La Calculadora tiene las funciones lógicas mostradas en la Figura 8–11. Esta ventana emergente se muestra al seleccionar Lógico en el menú emergente de la tecla Modo.

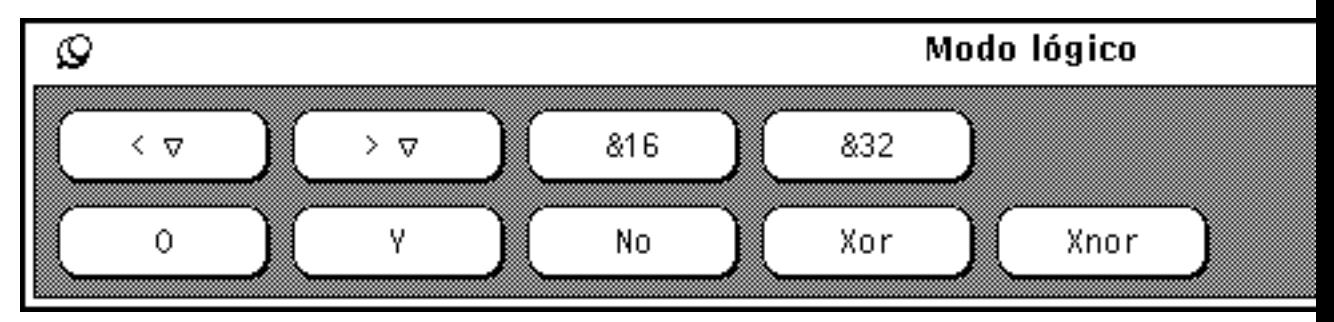

*Figura 8–11* Funciones lógicas

- Utilice < para desplazar el valor mostrado, que se trata como un entero de 32 bits, hacia la izquierda. Esta tecla tiene un menú emergente. El número de lugares a desplazar se puede seleccionar en este menú, y varía de 1 a 15.
- Utilice  $>$  para desplazar el valor mostrado, que se trata como un entero de 32 bits, hacia la derecha. Esta tecla tiene un menú emergente. El número de lugares a desplazar se puede seleccionar en este menú, y varía de 1 a 15.
- Utilice &16 para truncar la visualización actual a un entero de 16 bits.
- Utilice &32 para truncar la visualización actual a un entero de 32 bits.
- Utilice Or para efectuar una operación lógica OR entre el último número introducido y el siguiente, tratándose ambos números como enteros de 32 bits.
- Utilice Y para efectuar una operación lógica AND entre el último número introducido y el siguiente, tratándose ambos números como enteros de 32 bits.

**370** Guía del usuario ♦ Septiembre 1997

- Utilice No para efectuar una operación lógica NOT en el valor que se muestra actualmente.
- Utilice Xor para efectuar una operación lógica XOR entre el último número introducido y el siguiente, tratándose ambos números como enteros de 32 bits.
- Utilice Xnor para efectuar una operación lógica XNOR entre el último número introducido y el siguiente, tratándose ambos números como enteros de 32 bits.

## Funciones científicas

La Calculadora dispone de las funciones científicas que se muestran en la Figura 8–12. Esta ventana se muestra al seleccionar Científico en el menú emergente de la tecla Modo.

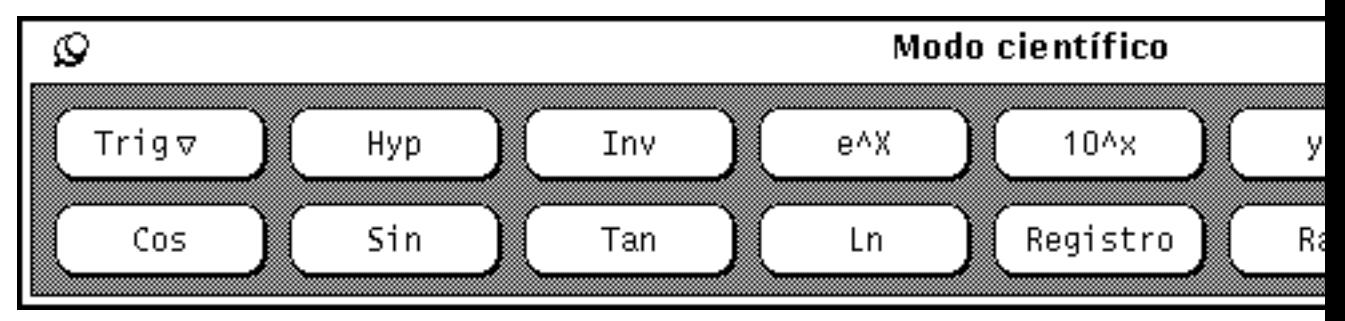

*Figura 8–12* Funciones científicas

- Presione MENÚ en la tecla Trig para acceder a un menú emergente para establecer la base trigonómetrica en Grados, Radianes o Gradiente. La base trigonométrica actual se muestra en el segundo elemento de la línea de modo.
- Utilice Hyp para activar o desactivar el indicador de función hiperbólica. Este indicador afecta a las funciones SIN, COS y TAN. Al establecer este indicador, aparece la palabra HYP en la línea de modo debajo de la pantalla numérica.
- Utilice Inv para activar o desactivar el indicador de función inversa. Esta opción afecta a las funciones trigonométricas de SIN, COS y TAN. Al activar este indicador, aparece la palabra INV en la línea de modo por debajo de la pantalla numérica.
- Utilice e^x para obtener e (el número e) elevado a la potencia que indica el valor que se muestra actualmente.
- Utilice  $10^x$ x para obtener 10 elevado a la potencia que indica el valor que se muestra actualmente.
- Utilice y^x para elevar el último número introducido a la potencia indicada por el número siguiente.

- Utilice x! para obtener el factorial del valor que se muestra actualmente. La función factorial sólo se aplica a enteros positivos.
- Utilice Cos para obtener el coseno trigonométrico, arcocoseno, coseno hiperbólico, o bien el coseno hiperbólico inverso del valor que se muestra actualmente, dependiendo del estado de la opción de función hiperbólica e inversa. (Consulte Hyp e Inv, explicadas anteriormente.) El resultado se muestra en la base trigonométrica actual.
- Utilice Sin para obtener el seno trigonométrico, arcoseno, seno hiperbólico o el seno hiperbólico inverso del valor actual, dependiendo del estado de las opciones de función hiperbólica e inversa. (Consulte Hyp e Inv.) El resultado se muestra en la base trigonométrica actual (grados, radianes o gradiente).
- Utilice Tan para obtener la tangente trigonométrica, arcotangente, tangente hiperbólica o tangente hiperbólica inversa del valor actual, dependiendo del estado de las opciones de función hiperbólica e inversa. (Consulte Hyp e Inv.) El resultado se muestra en la base trigonométrica actual (grados, radianes o pendiente).
- Utilice Ln para obtener el logaritmo neperiano del valor que se muestra actualmente.
- Utilice Log para obtener el logaritmo en base 10 del valor que se muestra actualmente.
- Utilice Rand para obtener un número aleatorio entre  $0.0 \times 1.0$ .

Operadores de manipulación

de números

Haga Clic SELECCIONAR sobre el botón Establecer valores predeterminados para hacer que los ajustes de Apariencia, Base, Modo, Mostrar, Exactitud, Contenido, Funciones y Estilo sean los valores predeterminados cada vez que inicie la Calculadora.

## Teclas de función de la Calculadora

Cada función en la aplicación Calculadora tiene una equivalencia asociada en el teclado. La Tabla 8–1 lista cada función de la Calculadora junto con su equivalencia en el teclado. Consulte la página de manual calctool, si desea una descripción más completa de cada función. La página de manual calctool también muestra las opciones de la línea de comandos para la Calculadora y varios recursos que pueden establecerse en sus archivos .Xdefaults o .desksetdefaults.

Las equivalencias del teclado entre corchetes indican una selección de opciones. Por ejemplo, la equivalencia en el teclado para la función Disp es D [e, f, s]. Significa que puede introducir De, Df o bien Ds. De forma parecida, la equivalencia en el teclado

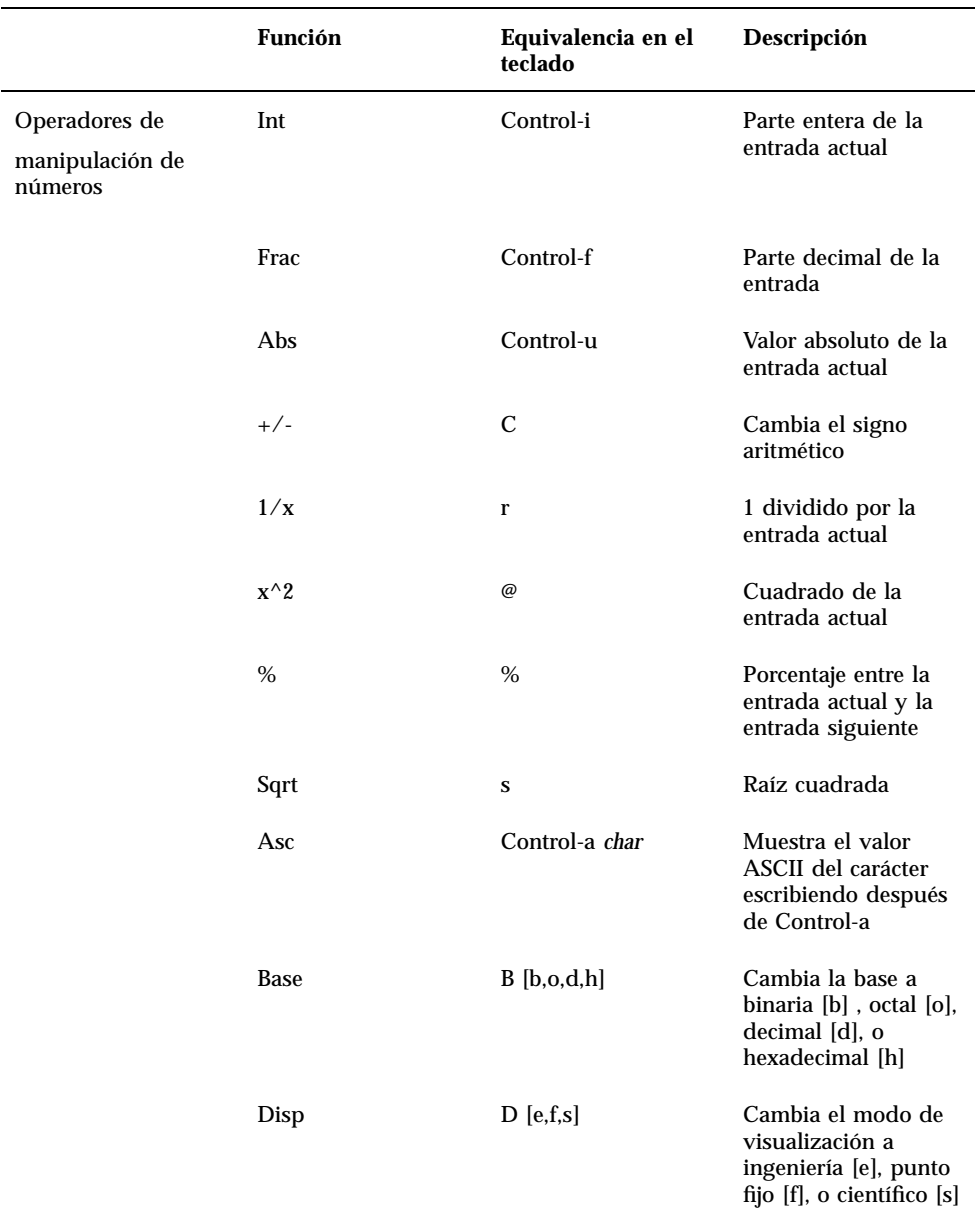

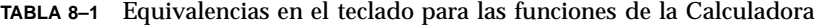

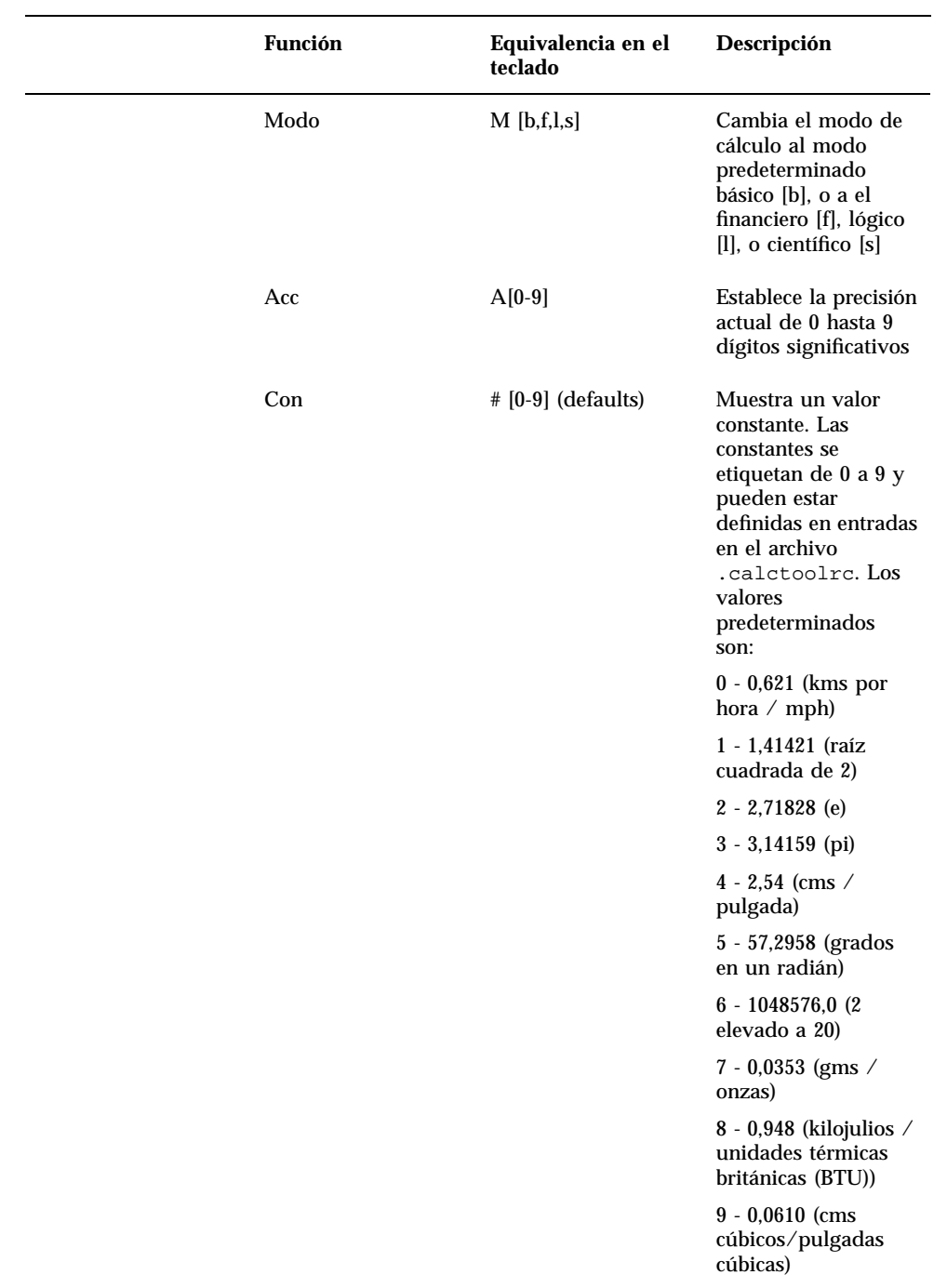

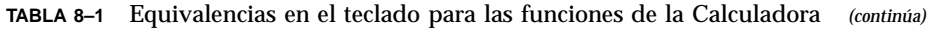

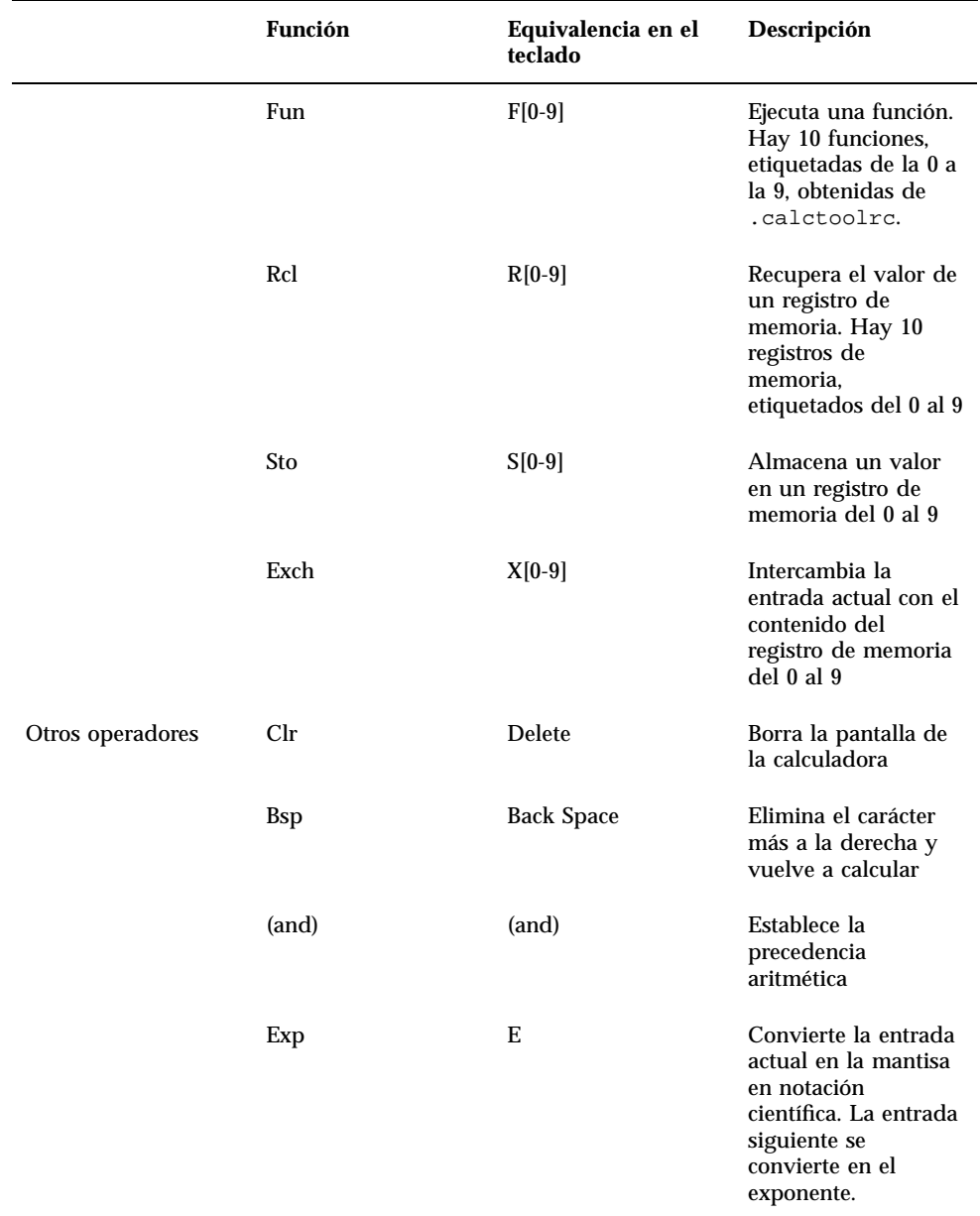

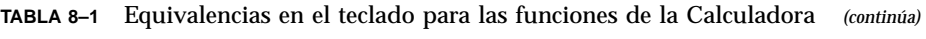

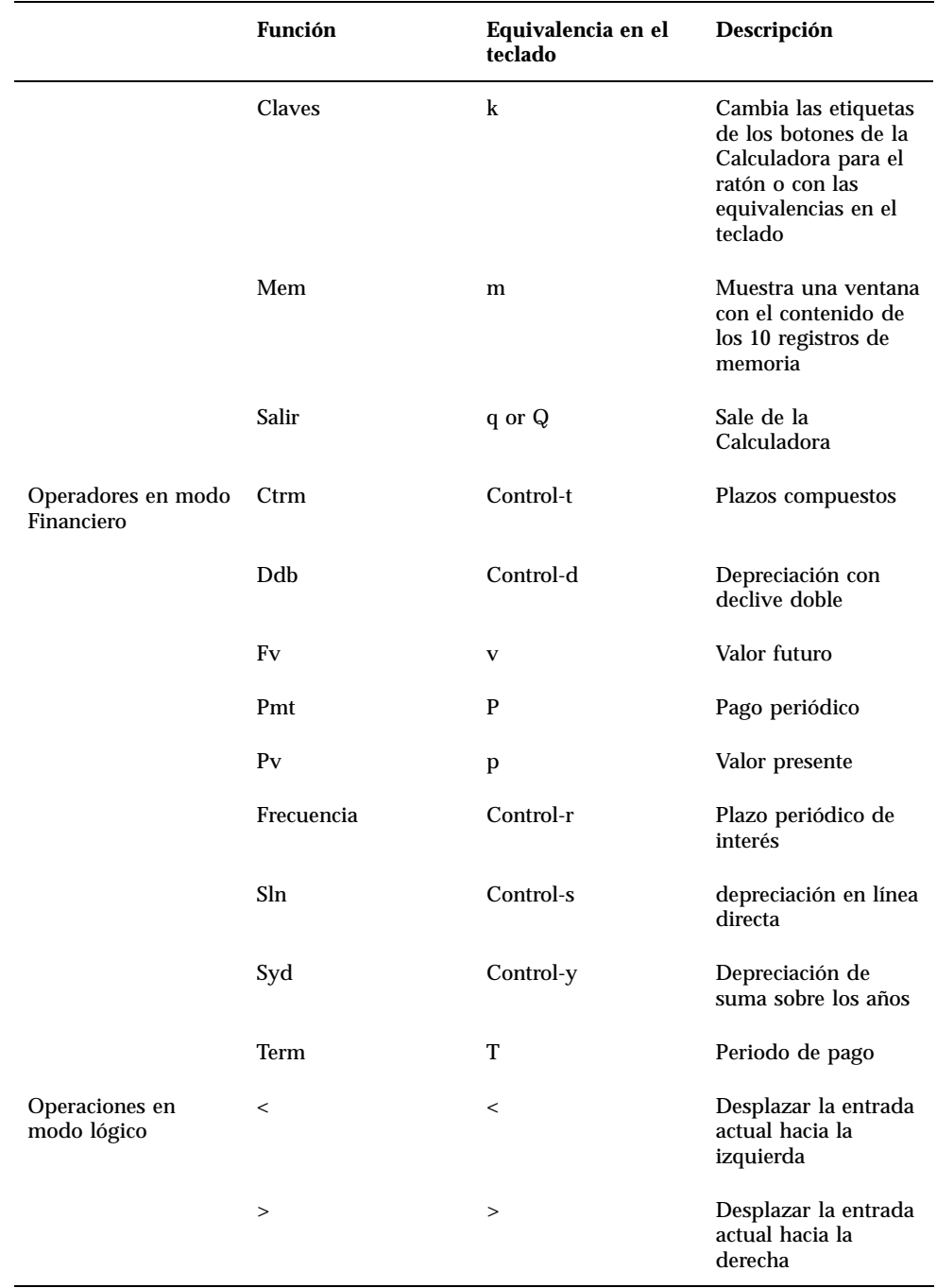

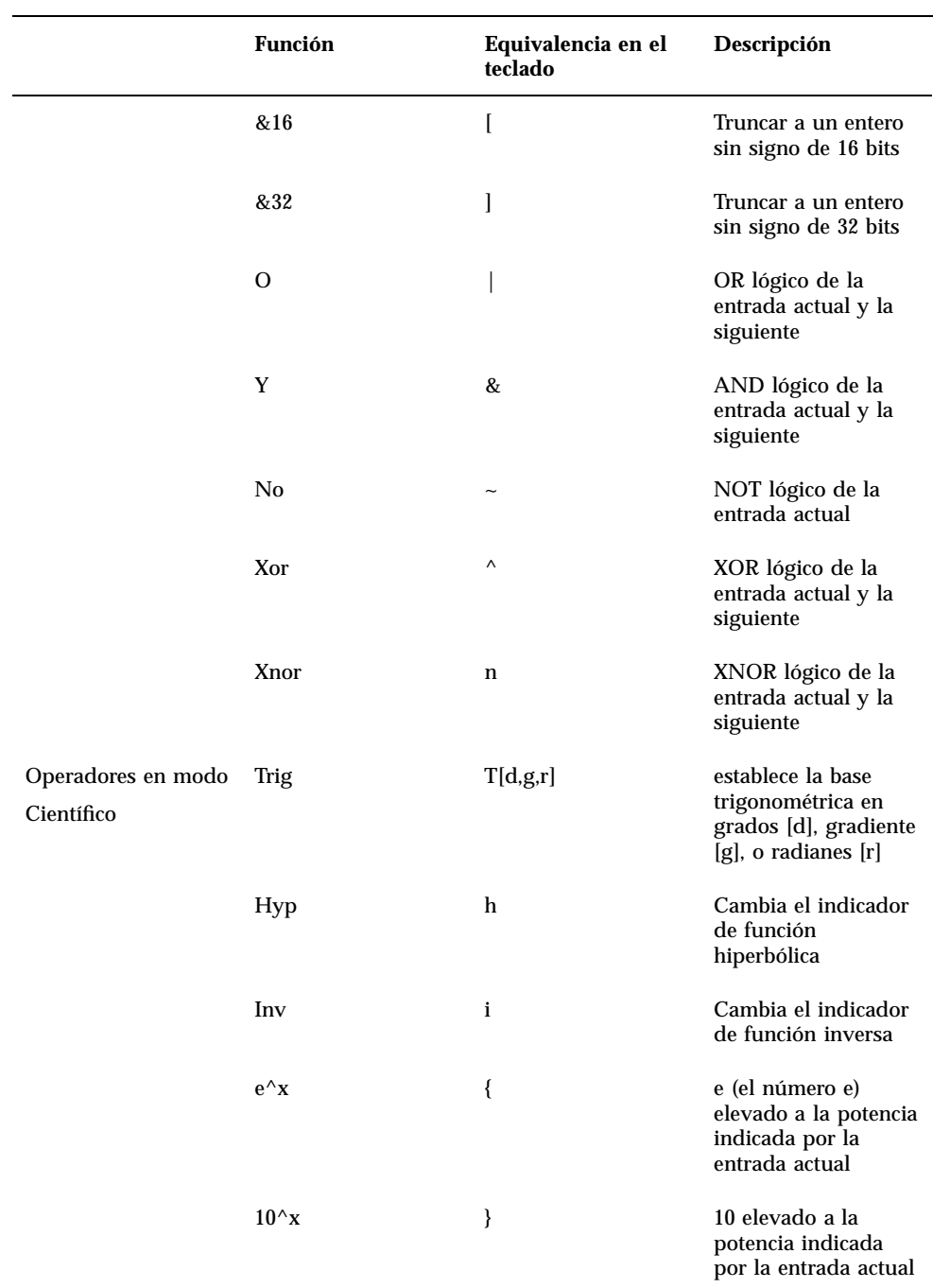

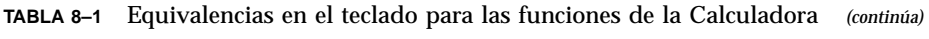

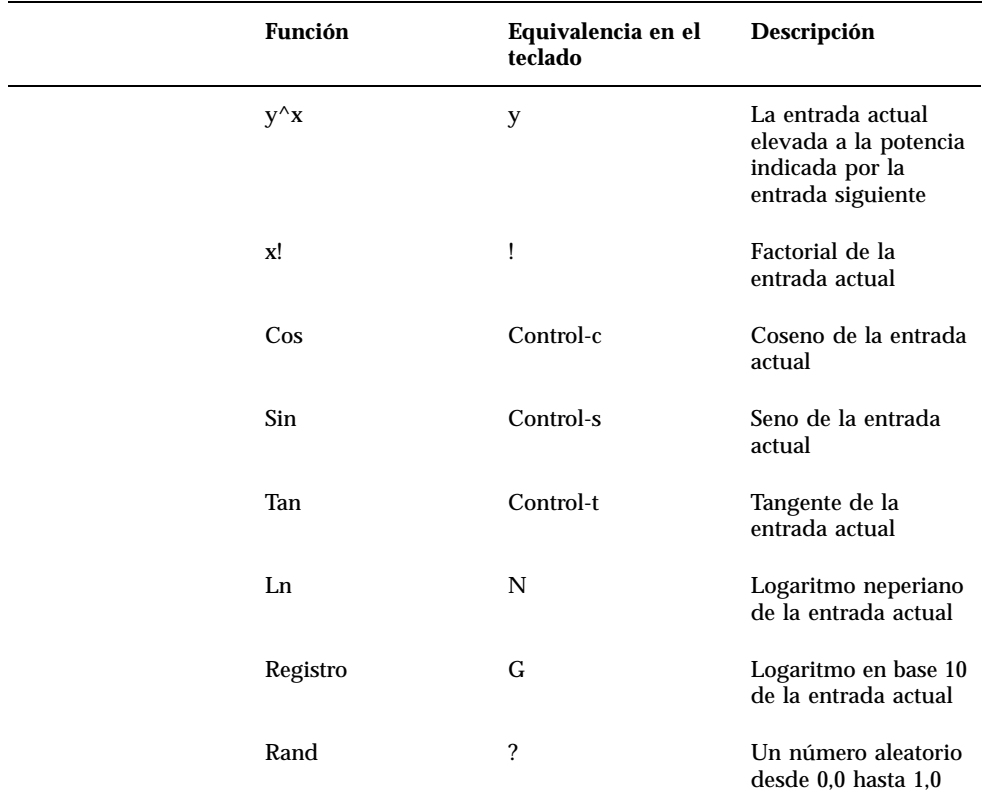

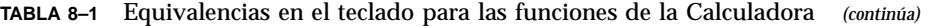

Otros operadores Operadores en modo Financiero Operaciones en modo lógico Operadores en modo Científico

# Personalizar su Calculadora

Utilice la ventana Propiedades de la Calculadora para personalizar el aspecto y la disposición de su Calculadora. Para mostrar la ventana Propiedades, sitúe el puntero en cualquier lugar de la aplicación Calculadora:

♦ **Pulse MENÚ, seleccione Propiedades en el menú emergente de la Calculadora y suelte MENÚ.**

La ventana propiedades se muestra en la Figura 8–13.

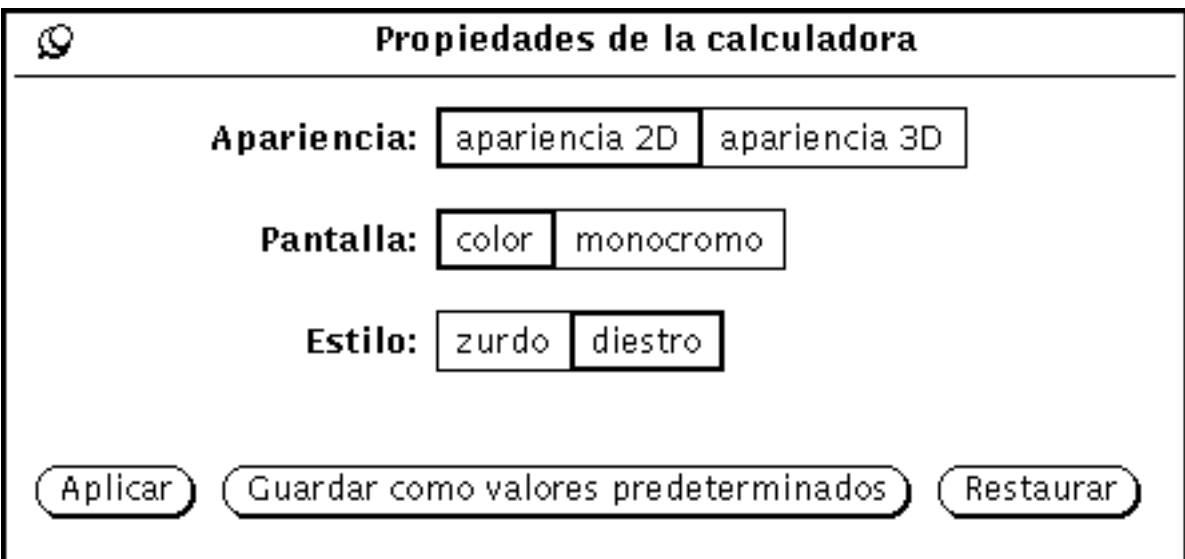

*Figura 8–13* Ventana Propiedades de la calculadora

- Utilice la configuración Apariencia para indicar si su calculadora se muestra con botones en dos o tres dimensiones. El valor predeterminado es apariencia 2D (plano) a causa del rendimiento.
- Utilice la configuración Pantalla para indicar si su Calculadora se muestra en color o en monocromo. La opción de color sólo es aplicable a las máquinas que la soportan.
- Utilice la configuración Estilo para indicar la disposición de la Calculadora. La disposición predeterminada tiene las teclas numéricas a la izquierda. Si escoge el ajuste de Estilo para diestros y hace clic SELECCIONAR sobre Aplicar o bien sobre Guardar como valores predeterminados, la Calculadora se volverá a disponer con las teclas numéricas a la derecha, tal como se muestra en la Figura 8–14.

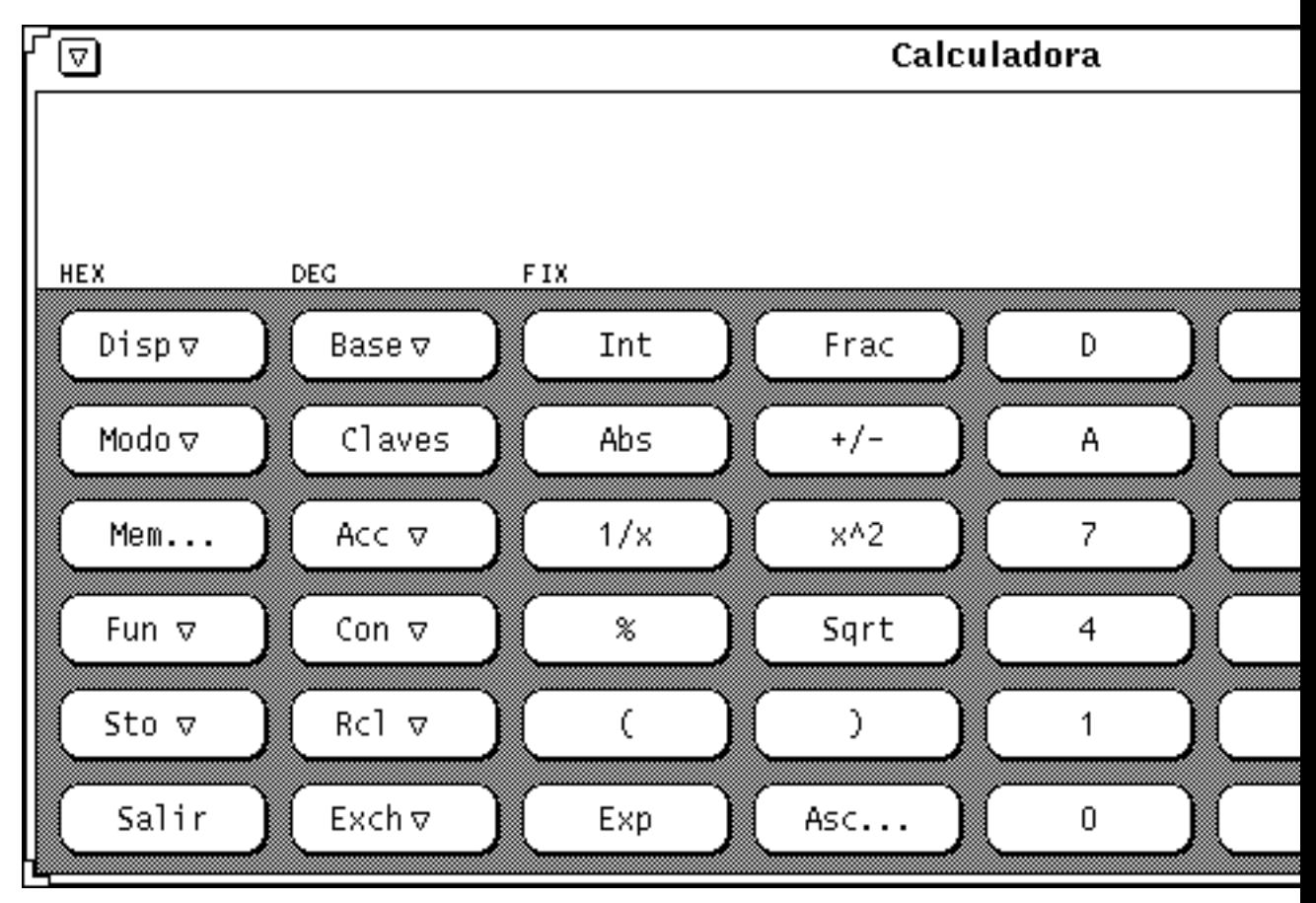

*Figura 8–14* Disposición para diestros de la Calculadora

Haga Clic SELECCIONAR sobre el botón Guardar como valores predeterminados para conseguir que sus ajustes de Apariencia, Base, Modo, Mostrar, Exactitud, Contenido, Funciones y Estilo se tomen como los valores predeterminados para cada vez que inicie la Calculadora.

## Medidor de rendimiento

El Medidor de rendimiento, diseñado para satisfacer las necesidades de las aplicaciones, le permite controlar muchos aspectos del rendimiento del sistema, como por ejemplo el del procesador, el de la red y el de E/S.

Puede utilizar una único Medidor de rendimiento para controlar factores diferentes en cada momento, o puede utilizar varios medidores para controlar simultáneamente distintos factores. De cualquier forma, ejecutar simultáneamente varios Medidores de rendimiento degradará el rendimiento del sistema.

♦ **Para iniciar el Medidor de rendimiento, seleccione Área de trabajo** ⇒ **Programas** ⇒ **Medidor de rendimiento.**

El icono del Medidor de rendimiento se muestra en la Figura 9–1.

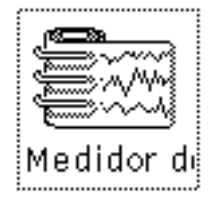

*Figura 9–1* Icono del Medidor de rendimiento

**381**

## Pantallas del Medidor de Rendimiento

Hay dos tipos de pantalla del Medidor de rendimiento: dial y gráfico. La pantalla dial, mostrada en la Figura 9–2, es como un esfera de velocímetro con dos indicadores.

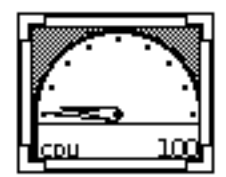

*Figura 9–2* Ventana del medidor de rendimiento con pantalla de dial

Los indicadores se mueven según cambian las condiciones del sistema. La manecilla corta, o indicador de horas, rastrea el rendimiento medio en cada intervalo de 20 segundos, y la larga, o minutero, rastrea el rendimiento actual cada 2 segundos de intervalo. La pantalla se actualiza cada 2 segundos. Puede cambiar estos valores predeterminados para los intervalos de tiempo en la ventana Propiedades del Medidor de rendimiento. Consulte "Personalizar las medidas de rendimiento" en la página 385, si desea información acerca de las configuraciones de las propiedades de Medidor de rendimiento.

El nombre de la opción de rendimiento que se está midiendo se muestra en la esquina inferior izquierda de la ventana. Su valor máximo se muestra en la esquina inferior derecha. Por ejemplo, si el Medidor de rendimiento mide el porcentaje, la manecilla grande apuntando recto hacia arriba indicaría el 50 por ciento.

Puede utilizar la ventana Propiedades de Medidor de rendimiento para cambiar la pantalla a un gráfico. Consulte "Opciones de visualización del Medidor de rendimiento" en la página 386. En la vista de gráfico, los datos de rendimiento se mostrarán en un gráfico sólido. La Figura 9–3 muestra un ejemplo de la ventana Medidor de rendimiento con una visualización de gráfico.

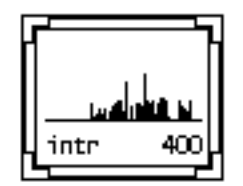

*Figura 9–3* Ventana de medidor de rendimiento con una pantalla de gráfica

El gráfico puede ser de líneas, como se ve en la Figura 9–3, o sólido. Consulte "Opciones de visualización del Medidor de rendimiento" en la página 386 si desea información acerca de la visualización de un gráfico sólido.

La ventana tiene esquinas de redimensionamiento que puede utilizar para cambiar el tamaño de la ventana cuando visualice un gráfico. En la Figura 9–4 se muestra una ventana Medidor de rendimiento redimensionada.

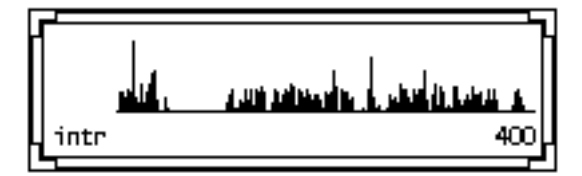

*Figura 9–4* Ventana redimensionada del medidor de rendimiento

Si no hay espacio suficiente para mostrar todo el texto asociado con el gráfico, se mostrará tanto texto como sea posible, y el último caracter será un "-". Esto le indicará que debe redimensionar la ventana ampliándola para así ver todo el texto.

# Menú Medidor de rendimiento

Puede cambiar el valor del rendimiento a controlar en la ventana Medidor de rendimiento, seleccionando un elemento en el menú emergente Medidor de rendimiento como se muestra en la Figura 9–5. Para mostrar este menú emergente, mueva el puntero a cualquier lugar de la ventana Medidor de rendimiento y presione MENU.

Medidor de rendimiento **383**

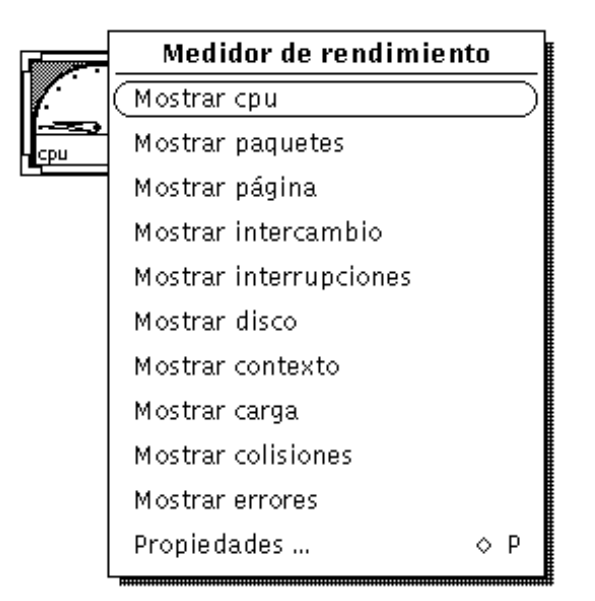

*Figura 9–5* Menú emergente Medidor de rendimiento

Estos son los valores de rendimiento que puede visualizar:

- Mostrar cpu, supervisa el porcentaje de utilización de la CPU.
- Mostrar paquetes, supervisa el número de paquetes Ethernet por segundo.
- Mostrar páginas, supervisa la actividad de paginación en páginas por segundo.
- Mostrar intercambio, supervisa el número de trabajos intercambiados (swapped) por segundo.
- Mostrar interrupciones, supervisa el número de interrupciones de dispositivos por segundo.
- Mostrar disco, supervisa el tráfico del disco en transferencias por segundo.
- Mostrar contexto, supervisa el número de cambios de contexto por segundo.
- Mostrar carga supervisa la media de procesos ejecutables del último minuto.
- Mostrar colisiones, supervisa el número de colisiones por segundo detectadas en la red Ethernet.
- Mostrar errores, supervisa el número de errores por segundo en la recepción de paquetes.

Si el Medidor de rendimiento está mostrando únicamente un gráfico o un dial, cuando Vd. seleccione una opción del menú emergente ese gráfico será reemplazado por la selección actual. Si el Medidor de rendimiento está mostrando más de un gráfico o un dial, el nuevo se agregará a la pantalla.

## Personalizar las medidas de rendimiento

Puede personalizar muchos aspectos del Medidor de rendimiento en la ventana Propiedades que se muestra en la Figura 9–6. Seleccione Propiedades en el menú emergente Medidor de rendimiento para mostrar la ventana Propiedades, o mueva el puntero a cualquier lugar de la ventana Medidor de rendimiento y pulse la tecla Propiedades de su teclado.

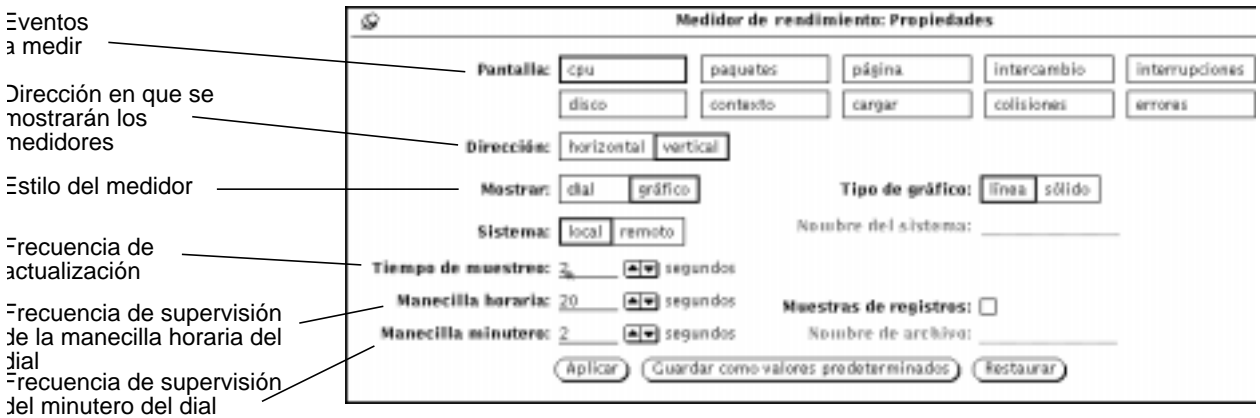

*Figura 9–6* Ventana Propiedades del Medidor de rendimiento

### Pantallas del Medidor de rendimiento

Seleccionando uno o más de las configuraciones de Pantalla, y haciendo clic SELECCIONAR sobre el botón Aplicar, se cambia la pantalla para mostrar el rendimiento del elemento o elementos seleccionados. Si se ha seleccionado más de una configuración de pantalla, el Medidor de rendimiento muestra todas las esferas o gráficos a la vez. La Figura 9–7 muestra tres aspectos del rendimiento del sistema a la vez.

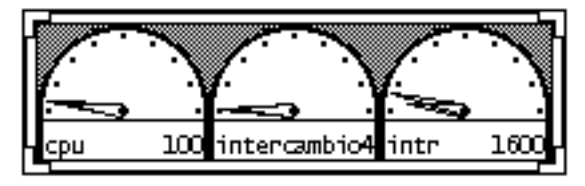

*Figura 9–7* Medida del rendimiento con tres visualizaciones horizontales

la configuración Dirección determinará si las múltiples medidas se verán unas al lado de otras (horizontalmente), o apiladas unas encima de otras (verticalmente). En

Medidor de rendimiento **385**

la Figura 9–7, la configuración Dirección es horizontal. En la Figura 9–8, la configuración Dirección es vertical.

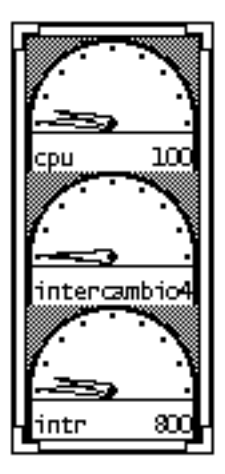

*Figura 9–8* Medida del rendimiento con visualización vertical

Observe que la herramienta del Medidor de rendimiento no intenta encajar varios gráficos en la ventana basándose en el aspecto de la misma. Utilizará siempre el ajuste Dirección para determinar si los gráficos se mostrarán horizontal o verticalmente (apilados). Por ejemplo, si tiene una visualización vertical como la de la Figura 9–8, al redimensionar la ventana para hacerla más corta y ancha (como la de la Figura 9–7) no cambiará la Dirección de vista a horizontal.

### Opciones de visualización del Medidor de rendimiento

Tal como se explicó anteriormente, puede medir el rendimiento del sistema con pantallas de dial o de gráfico. Utilice el ajuste Mostrar de la ventana Propiedades de Medidor de rendimiento para seleccionar visualizaciones de dial o de gráfico. Recuerde que al hacer clic SELECCIONAR sobre Aplicar cambiará la vista sólo para esta sesión, y que al hacer clic SELECCIONAR sobre Establecer valores predeterminados dejará la pantalla seleccionada como pantalla predeterminada para cada vez que inicie el Medidor de rendimiento.

Si selecciona gráfico, se activará el ajuste Tipo de gráfico en la ventana Propiedades. Seleccione Línea para mostrar un gráfico de una sola línea, y seleccione Sólido para mostrar un gráfico de sólidos. La Figura 9–9 muestra una Medidor de rendimiento con un gráfico de línea a la izquierda, y un gráfico de sólidos a la derecha.

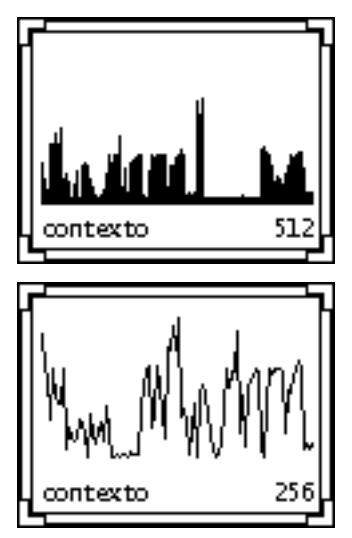

*Figura 9–9* Visualizaciones de gráfico de línea y gráfico sólido

#### Medidor de rendimiento en otro sistema

Puede supervisar el rendimiento de su propio sistema o de otro cualquiera de su red. Siga estos pasos para supervisar un sistema remoto:

**1. Haga clic SELECCIONAR sobre el ajuste Sistema remoto de la ventana Propiedades del Medidor de rendimiento.**

Se activará el campo de texto Nombre del sistema.

- **2. Escriba en el campo de texto el nombre del sistema que quiere examinar.**
- **3. Haga clic SELECCIONAR sobre el botón Aplicar o sobre el botón Establecer valores predeterminados.**

El Medidor de rendimiento mostrará el nombre del sistema remoto en la parte inferior del panel debajo del nombre del valor que está supervisando, tal como se ve en la Figura 9–10. Haga clic SELECCIONAR sobre Establecer valores predeterminados si desea que ese sistema remoto sea el sistema a supervisar por omisión cada vez que ejecute la aplicación Medidor de rendimiento.

Medidor de rendimiento **387**

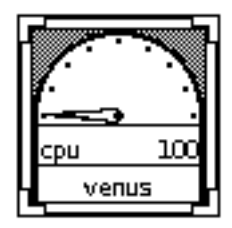

*Figura 9–10* Supervisar un sistema remoto

Para volver a su sistema, haga clic SELECCIONAR en Local, y después haga clic SELECCIONAR sobre el botón Aplicar o sobre el botón Establecer valores predeterminados.

### Tiempo de muestreo y visualización del Medidor de rendimiento

Puede cambiar el Tiempo de muestreo (la frecuencia con que se actualizarán los contadores) y las unidades de medida para la manecilla larga y la corta de la visualización de esfera mediante los ajustes Tiempo de muestreo, Manecilla minutero (larga), y Manecilla horaria. Los valores predeterminados son un intervalo de 20 segundos para la manecilla de horas, y de 2 segundos para la manecilla de minutos. Si cambia los valores de estos campos, no olvide hacer clic SELECCIONAR sobre el botón Aplicar o sobre el botón Establecer valores predeterminados para grabar los cambios.

Si quisiera guardar y examinar muestras individuales, compruebe el recuadro de comprobación Registros Maestros en la configuración del tiempo de muestreo de la ventana Propiedades. Esto activará el campo de texto Nombre de archivo. Las Muestras se guardarán en el archivo escrito en el campo de texto Nombre de archivo. Si no se especifica ningún nombre de archivo, las muestras se guardarán en un archivo llamado perfmeter.logXXX en su directorio personal, donde XXX se reemplaza por un identificador único.

No especifique el mismo nombre de archivo para más de un Medidor de rendimiento a la vez. Especifique un nombre de archivo distinto para cada archivo de muestra, o bien no especifique ninguno y deje que el Medidor de rendimiento construya nombres de archivo diferentes.

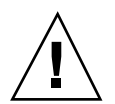

**Precaución -** No deje que el Medidor de rendimiento esté ejecutándose mucho tiempo con Tiempo de muestreo activado. El archivo con las muestras seguirá creciendo hasta que su sistema se quede sin espacio en disco en la partición de archivo.

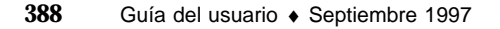

## Métodos abreviados

El Medidor de rendimiento tiene teclas de acelerador que puede utilizar para cambiar rápidamente las configuraciones de propiedades sin utilizar la ventana Propiedades. Para utilizar estas teclas de acelerador, mueva el puntero a cualquier lugar de la ventana Medidor de rendimiento y escriba la letra siguiente:

- Escriba d para cambiar el ajuste Dirección. Si hay varias visualizaciones en vertical, cambiarán a horizontal y viceversa.
- Escriba g para cambiar el ajuste Mostrar de dial a gráfico y viceversa.
- Escriba q para salir de la aplicación Medidor de rendimiento.
- Escriba s para cambiar el tipo de gráfico de línea a sólido y viceversa.
- Escriba S para cambiar la configuración guardar muestras.
- Escriba t para cambiar la configuración de local a remoto y viceversa.

Medidor de rendimiento **389**

### Herramienta de impresión

Con la aplicación DeskSet Herramienta de impresión se pueden imprimir archivos fácilmente. La Herramienta de impresión proporciona una interfaz gráfica de usuario para las funciones de impresión de UNIX.

En este capítulo se describen las funciones de la Herramienta de impresión. Si desea más información acerca de las funciones de impresión de UNIX, consulte *System Administration Guide, Volume II* o bien la *Guía avanzada del usuario*.

♦ **Para iniciar la Herramienta de impresión, seleccione Área de trabajo** ⇒ **Programas** ⇒ **Herramienta de impresión.**

## Iconos de la Herramienta de impresión

Puede imprimir archivos mediante la operación de arrastrar y dejar archivos desde el Administrador de archivos o un anexo la cabecera en la Herramienta de correo hasta el icono de la Herramienta de impresión, que se muestra en la Figura 10–1.

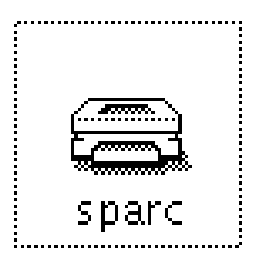

**391**

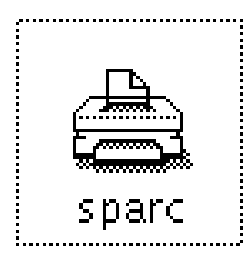

*Figura 10–1* Icono de la Herramienta de impresión -Antes y durante la impresión

El nombre de la impresora actual se muestra debajo del icono de la Herramienta de impresión. Al arrastrar y dejar un archivo sobre la Herramienta de impresión, al pie de la ventana abierta de la Herramienta de impresión aparecerá el nombre del archivo que está siendo impreso y también se pueden mostrar mensajes de error. Puede arrastrar y dejar archivos a imprimir sobre el destino de arrastrar y dejar de la ventana Herramienta de impresión y sobre el icono de la Herramienta de impresión.

## Ventana Herramienta de impresión

Puede efectuar las operaciones siguientes en la ventana Herramienta de impresión, tal como se muestra en la Figura 10–2:

- Imprimir archivos utilizando el campo de texto Nombre de archivo y el botón Imprimir.
- Imprimir archivos arrastrándolos desde otras aplicaciones y dejándolos.
- Especificar el número de copias a imprimir.
- Especificar una página de cabecera.
- Seleccionar una impresora a utilizar entre las disponibles.
- Utilizar el botón de Información para ver la información acerca de cada impresora, si éste ha sido configurado por el administrador de sistemas.
- Especificar un comando de impresión ejecutable o secuencia de impresión a utilizar con el archivo a imprimir.
- Mostrar el estado de la cola de impresión.
- Detener la impresión de los trabajos en dicha cola.
- Cambiar la información de propiedades de la impresora, como por ejemplo incluir una página de cabecera, notificar la terminación de un trabajo, ignorar el método de impresión predeterminado.

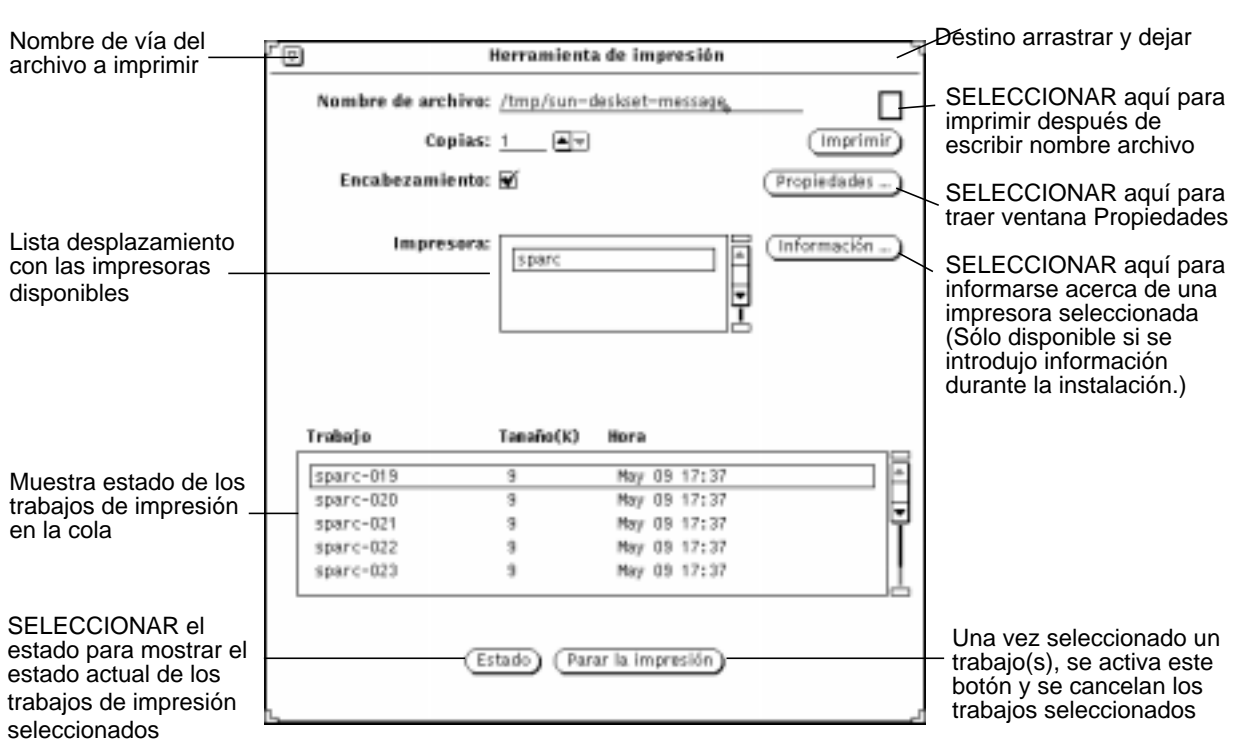

*Figura 10–2* Ventana Herramienta de impresión

### Imprimir archivos

Hay dos formas de imprimir archivos:

- Escribiendo el nombre del archivo en la ventana Herramienta de impresión
- Arrastrando y dejando

Con ambos métodos, se muestran mensajes de estado en el pie de la ventana Herramienta de impresión. La secuencia siguiente de mensajes aparecerá normalmente cada vez que inicie un trabajo de impresión o cambie las impresoras:

1. Imprimiendo <*nombre de archivo*>

El mensaje se muestra de forma intermitente durante un corto espacio de tiempo antes de que se muestre:

2. No hay entradas

Verá no hay entradas una vez que el trabajo o trabajos hayan terminado.

Herramienta de impresión **393**

Si se han configurado las propiedades necesarias, la ventana Herramienta de impresión emite señales intermitentes visuales y acústicas, cuando todos los trabajos de impresión han terminado.

Si quiere imprimir un archivo con un formato distinto al predeterminado, tendrá que indicar un método de impresión alternativo. Consulte "Cambiar el método de impresión con la Herramienta de impresión" en la página 400, si desea más información acerca de estos procedimientos.

### Escribir el nombre del archivo en la ventana de impresión

Para imprimir un archivo escribiendo su nombre en la ventana Herramienta de impresión:

**1. Escriba el nombre de vía de acceso completa del archivo en el campo de texto Nombre del archivo.**

Si el archivo está en su directorio de usuario, escriba sólo el nombre del archivo. En otro caso, inicie el nombre de vía desde su directorio de usuario e incluya cada uno de los subdirectorios de la vía de esta forma: *directorio1/directorio2/nombre\_de\_archivo*.

#### **1. Haga clic SELECCIONAR en el botón Imprimir.**

### Arrastrar y dejar el archivo

Al arrastrar un archivo desde otra aplicación, puede dejarlo sobre el icono de la Herramienta de impresión o sobre el destino de arrastrar y dejar de la ventana Herramienta de impresión.

Para imprimir un archivo arrastrándolo y dejándolo:

#### **1. Muestre el elemento que quiera imprimir.**

Por ejemplo:

- Un archivo en la ventana Administrador de archivos
- Un mensaje de correo en la Herramienta de correo
- Un anexo de un mensaje en la Herramienta de correo
- **2. Arrastre el icono o el encabezamiento del mensaje hacia el icono de la Herramienta de impresión o hacia el destino de arrastrar y dejar de la ventana Herramienta de impresión.**

Para arrastrar más de un archivo, haga clic AJUSTAR sobre el resto de los archivos.

#### **3. Suelte el botón del ratón para dejar el archivo.**

La impresión debería comenzar.

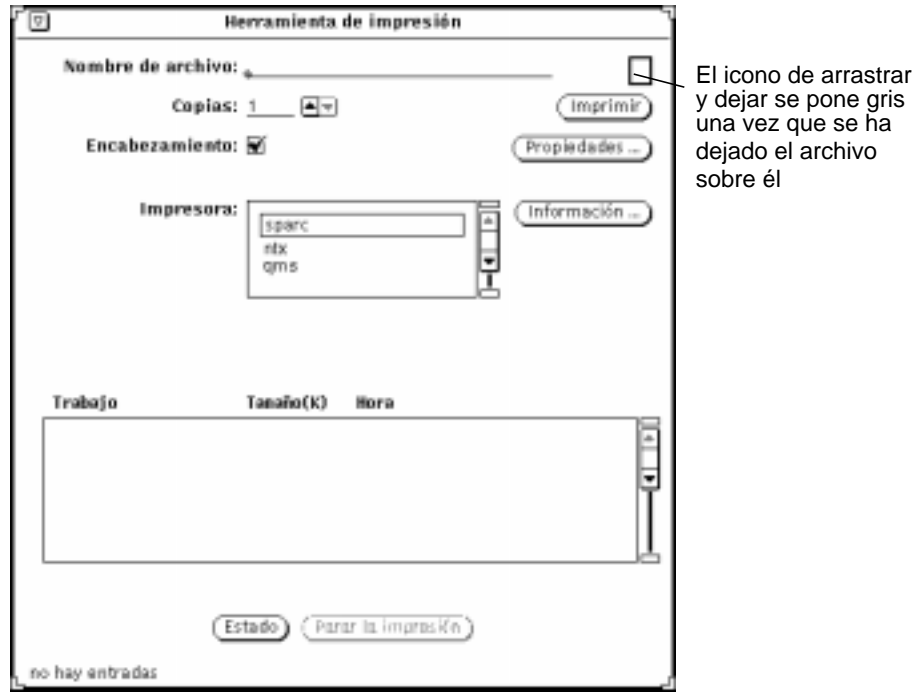

*Figura 10–3* Dejar un archivo en el destino de arrastrar y dejar de la Herramienta de impresión

# Seleccionar otra impresora

Si está abierta la ventana Herramienta de impresión, se mostrará la lista de impresoras disponibles en la lista de selección de Impresora. La lista está ordenada alfabéticamente con la impresora predeterminada (si es que existe) resaltada y colocada al principio de la lista. Si no existe una impresora predeterminada, se resalta la primera impresora de la lista.

Para seleccionar otra impresora, siga estos pasos:

**1. Desplácese hacia abajo por la lista hasta que sea visible la impresora que desea.**

Herramienta de impresión **395**

#### **2. Seleccione el nombre de la impresora.**

La impresora deberá estar disponible. Si desea información acerca de cómo agregar una impresora, consulte *System Administration Guide, Volume II*.

Se elige la impresora que ha seleccionado, tal como se muestra en el ejemplo de la Figura 10–3.

# Verificar el estado de la cola de impresión

Para comprobar el estado de sus trabajos de impresión, haga clic SELECCIONAR sobre el botón Estado en la parte inferior de la ventana Herramienta de impresión. La ventana de desplazamiento del estado lista por orden el trabajo, tamaño (en KB), fecha y hora de todos sus archivos o trabajos (para la impresora seleccionada) en la cola de impresión, tal como se muestra en la Figura 10–4.

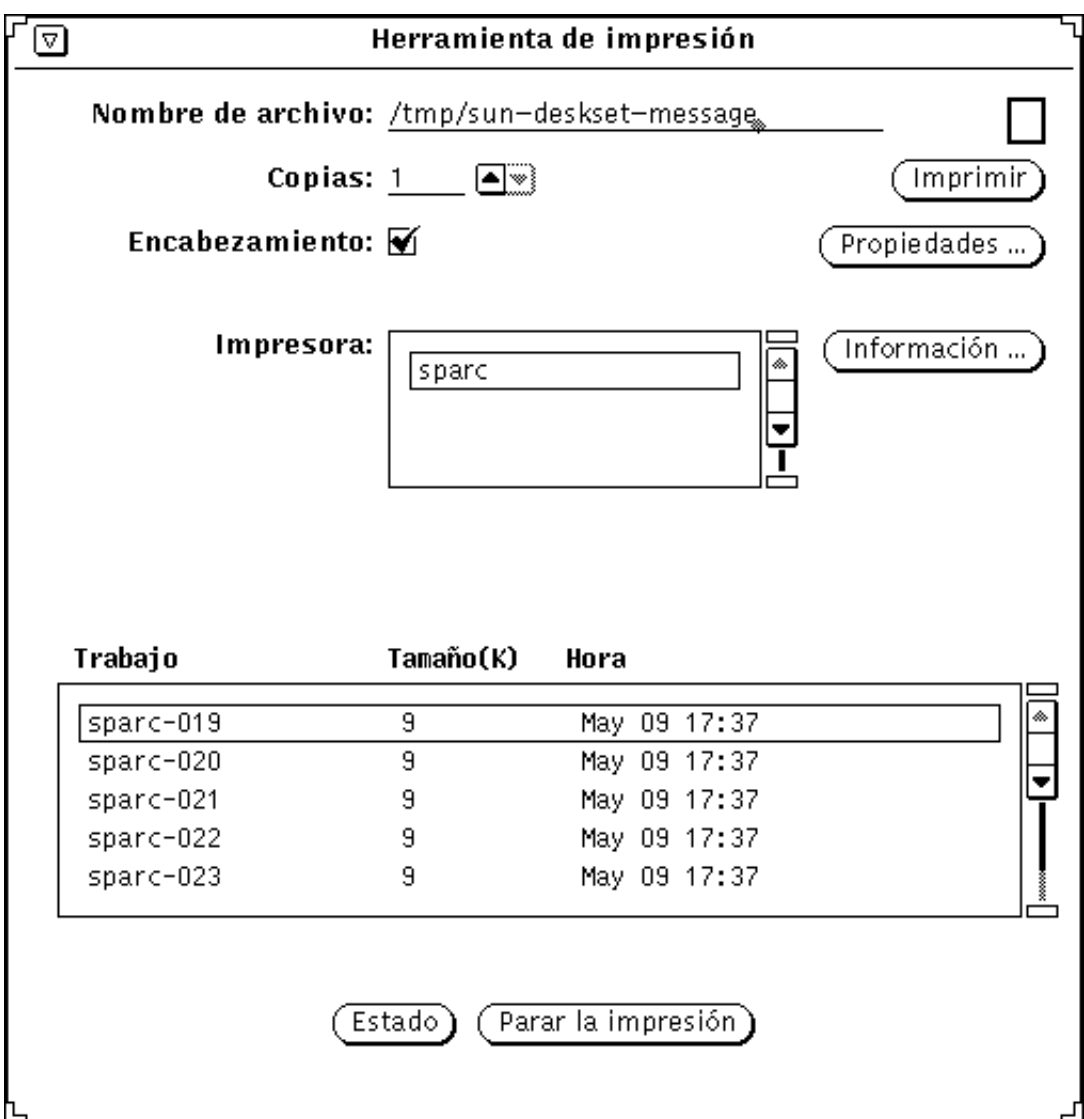

*Figura 10–4* Ejemplo de las entradas en la cola de impresión

Cada entrada en la cola de impresión se identifica por Trabajo, Tamaño (en KB) y Hora. La categoría Trabajo muestra un único número de trabajo para cada archivo en la cola. También resulta útil conocer el tamaño de un trabajo de impresión. La Hora muestra la fecha y hora en que se envió el trabajo. La Figura 10–4 muestra que el primer trabajo de la cola tardará más en imprimirse que el siguiente, ya que tiene un tamaño mayor.

Herramienta de impresión **397**

### Parar un trabajo de impresión

Puede parar uno o más de sus trabajos en la cola. Para parar su trabajo(s) en la cola, haga lo siguiente:

- **1. Haga clic SELECCIONAR sobre el botón Estado para mostrar los trabajos en la cola de impresión.**
- **2. Mueva el puntero sobre el trabajo que quiera cancelar y haga clic SELECCIONAR.**

Para parar más de un trabajo, señale a los trabajos restantes y haga clic SELECCIONAR. El botón Parar la impresión se activará una vez que haya trabajos seleccionados.

**3. Haga clic SELECCIONAR en el botón Parar la impresión, que se muestra en la Figura 10–5.**

| Trabajo   | Tamaño(K) | Hora               |    |                                                     |
|-----------|-----------|--------------------|----|-----------------------------------------------------|
| sparc-019 | 9         | May 09 17:37       | ۱ŵ |                                                     |
| sparc-020 | 9         | May 09 17:37       |    |                                                     |
| sparc-021 | 9         | May 09 17:37       |    |                                                     |
| sparc-022 | 9         | May 09 17:37       |    |                                                     |
| sparc-023 | 9         | May 09 17:37       |    |                                                     |
|           | Estado    | Parar la impresión |    | Se aplica sólo al<br>trabajo de impresión<br>actual |

*Figura 10–5* Parar un trabajo de impresión

**Nota -** Cuando cancela la impresión de uno o más trabajos de impresión, la Herramienta de impresión permanece ocupada y no acepta más peticiones de entrada hasta que la impresora reconozca la petición. Dependiendo del número de trabajos seleccionados y del estado de la cola de impresión, la impresora puede tardar varios minutos en responder a su petición.

# Cambiar las propiedades de la Herramienta de impresión

La ventana Propiedades de la Herramienta de impresión le permite cambiar ciertas funciones de la Herramienta de impresión.

♦ **Haga clic SELECCIONAR sobre el botón Propiedades en la ventana Herramienta de impresión.**

La ventana Propiedades de la Herramienta de impresión se muestra en la Figura 10–6.

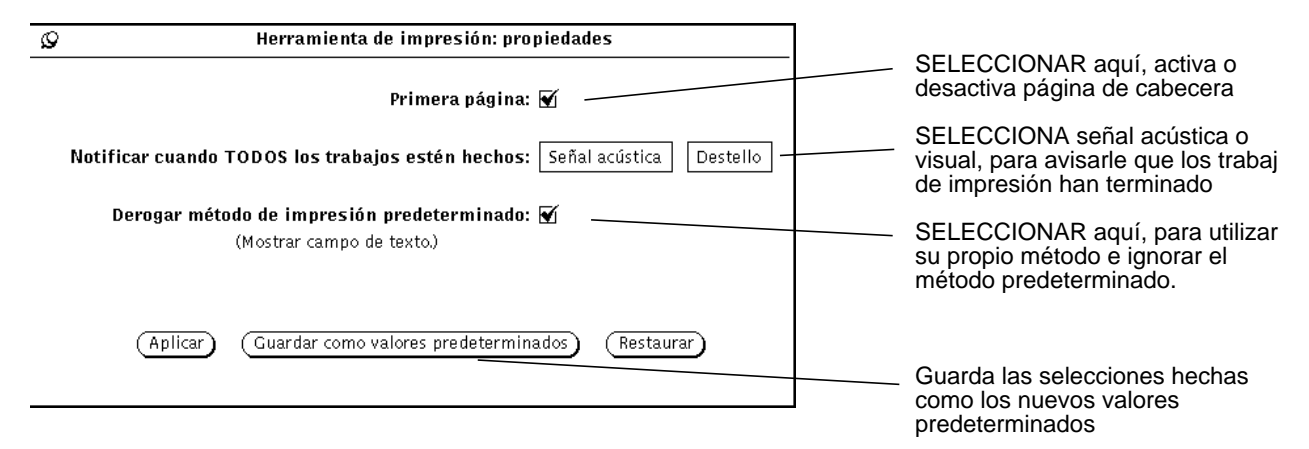

*Figura 10–6* La ventana Propiedades de la Herramienta de impresión

Pueden establecerse las propiedades siguientes en la ventana Propiedades de la Herramienta de impresión:

 Utilice la configuración Primera página, para indicar si sus trabajos de impresión deben incluir o no una página de cabecera. Esta configuración en la ventana Herramienta de impresión ignora el ajuste hecho aquí.

Puede activar o desactivar la página de cabecera para un trabajo individual en la ventana Herramienta de impresión, sin necesidad de entrar y salir de la ventana Propiedades de la Herramienta de impresión. Una marca en Recuadro de comprobación indica que como valor predeterminado se imprime una página de cabecera para cada trabajo.

 Utilice la configuración Notificar cuando TODOS los trabajos estén hechos, para emitir señales acústicas y/o luminosas cuando todos los trabajos de impresión que haya enviado a la cola hayan terminado.

Herramienta de impresión **399**

 Utilice Derogar método de impresión predeterminado para utilizar su propio método de impresión la próxima vez que inicie la Herramienta de impresión. Si desea más información acerca de cómo utilizar su propio método de impresión, consulte "Cambiar el método de impresión con la Herramienta de impresión" en la página 400.

# Cambiar el método de impresión con la Herramienta de impresión

**Nota -** Dependiendo de su instalación, algunos programas filtro de impresora deberían haber sido instalados por el administrador de sistemas para las impresoras que vaya a utilizar. Si no está instalado ningún filtro de impresora, su trabajo de impresión no se imprimirá. Verifique con su administrador de sistemas los programas filtros instalados para su impresora, o bien consulte una lista completa de filtros de impresora disponibles junto con información acerca del comando lpfilter en la *System Administration Guide, Volume II*.

La opción Derogar método de impresión predeterminado le permitirá utilizar métodos alternativos de impresión (de la línea de comandos) con la Herramienta de impresión. Si necesita imprimir un archivo con otro método (como por ejemplo, troff), tendrá que ignorar el método de impresión predeterminado. También debe utilizar las variables de entorno siguientes, que se listan a continuación junto con su significado:

\$FILE=nombre de su archivo

\$PRINTER/\$LPDEST=nombre de la impresora

\$COPIES=número de copias a imprimir

\$HEADER=imprimir página de cabecera con el trabajo

Puede escribir cualquier método de impresión de línea de comandos, incluyendo canales de conducción (pipes) UNIX y archivos de comandos de Shell. El método de impresión debe ser un comando ejecutable en su vía de acceso. Por ejemplo, si quiere una impresión de calidad de un archivo fuente en C utilizando el comando vgrind, siga estos pasos:

- **1. Haga clic SELECCIONAR sobre el botón Propiedades.**
- **2. Haga clic en la casilla de verificación Derogar método de impresión predeterminado y pulse Aplicar.**
- **3. En el campo de texto Método de impresión escriba:**

vgrind \$FILE | dpost | lp -d\$PRINTER -n\$COPIES -Tpostscript
**4. Escriba el nombre del archivo en el campo de texto Archivo, o arrastre y deje el archivo a imprimir sobre el icono de la Herramienta de impresión o sobre el destino de arrastrar y dejar.**

**Nota -** El sistema de impresión del SunOS 5.X no reconoce el tipo de archivo a imprimir. Debe aportar el filtro apropiado para el tipo de archivo cuando utilice un método de impresión alternativo. De lo contrario, el archivo se imprimirá como un archivo ASCII normal.

## Cambiar el método de impresión mediante el Vinculador

Puede utilizar la aplicación Programa de vínculo para conocer o cambiar el método de impresión asociado a tipos específicos de archivos. Esta información se almacena en un archivo no ASCII llamado cetables en el directorio

/usr/openwin/lib/cetables y puede visualizarse mediante el Vinculador. Una vez que utilice el Programa de vínculo para personalizar este archivo, la información se almacenará como el directorio .cetables, bajo su directorio de usuario. Si desea una información más completa acerca de como utilizar el Vinculador, consulte el Capítulo 16.

# Iniciar la Herramienta de impresión desde la línea de comandos

Cuando se inicia la Herramienta de impresión desde la línea de comandos, ésta comprueba lo siguiente para determinar la impresora predeterminada:

- 1. Si la Herramienta de impresión se inició desde una Herramienta de Shell o Herramienta de comandos, y la impresora se especificó con el argumento −P de línea de comandos, la Herramienta de impresión utiliza esa impresora predeterminada. Por ejemplo, la impresora denominada mimeo es el valor predeterminado, si la Herramienta de impresión se inicia escribiendo printtool -P mimeo.
- 2. Si no se especificó una impresora mediante un argumento de línea de comandos, la Herramienta de impresión busca la variable de entorno \$PRINTER (o \$LPDEST, si la variable de entorno \$PRINTER no ha sido establecida). Si está establecida esta variable de entorno, la impresora que especifica se convierte en la impresora predeterminada de la Herramienta de impresión.

Herramienta de impresión **401**

3. Si no se especifica un argumento de la línea de comandos, ni la configuración de la variable de entorno \$PRINTER (o \$LPDEST), la Herramienta de impresión seleccionará automáticamente el nombre de la impresora predeterminada de su sistema.

Todas las impresoras disponibles se listan en la lista de desplazamiento de Impresora. Las impresoras están en directorios distintos bajo /etc/lp/printers. Si necesita agregar o suprimir impresoras en la configuración de sus sistema, debe utilizar la herramienta de administración. Si desea más información, consulte los manuales *System Administration Guide, Volume I* y *System Administration Guide, Volume II*.

## Herramienta de audio

La Herramienta de audio sirve para grabar, reproducir y editar archivos de audio. Trabaja junto con la aplicación Control de audio, que controla y configura las prestaciones de audio del escritorio. La Herramienta de audio también trabaja con la Herramienta de correo multimedia, proporcionando las prestaciones de audio diseñadas para redactar, enviar y recibir Correo multimedia.

# Acerca de este capítulo

La primera parte del capítulo explica cómo realizar tareas propias de la Herramienta de audio, como reproducir, grabar, editar y guardar archivos de audio. El resto del capítulo, que tiene el formato de un manual de consulta, contiene descripciones detalladas acerca de la ventana base de la Herramienta de audio y de los menús Archivo, Editar y Volumen. Lea estas secciones de consulta si desea más información acerca de un botón o una opción de menú determinados.

# Prestaciones de la Herramienta de audio

Antes de usar la Herramienta de audio, asegúrese de que su sistema soporta, como mínimo, prestaciones de audio básicas (monoaural) y de que tiene instalados un altavoz y un micrófono. Si desea información al respecto, consulte la documentación de su sistema.

Muchos computadores soportan audio y estéreo de alta calidad, como por ejemplo calidad CD y calidad DAT. La Herramienta de audio reconoce automáticamente las

**403**

prestaciones de los dispositivos audio del computador. Por lo tanto, las características de la Herramienta de audio que utilice dependerán de la configuración particular de su sistema. Este capítulo describe todas las características y controles de la Herramienta de audio. Sin embargo, si su computador sólo soporta audio monoaural, no verá algunos controles, como el deslizador de balance.

## Accesorios necesarios

Para grabar (crear) archivos de audio de voz, utilice el micrófono que se suministra con el computador o un micrófono cualquiera. Conecte el micrófono en el conector para micrófonos del computador.

Puede escuchar la salida audio por medio del altavoz de su computador, de unos auriculares, o de unos altavoces exteriores conectados en la salida para altavoces.

# Llamar a la Herramienta de audio

Puede llamar a la Herramienta de audio de varias formas:

- Desde el menú Escritorio, escogiendo el Área de trabajo ⇒ Programas ⇒ Herramienta de audio...
- Desde la Herramienta de correo, seleccionando Adjuntar ⇒ Voz... en la ventana Componer
- Desde un anexo de archivo de audio para un mensaje de correo, haciendo doble clic SELECCIONAR sobre el símbolo del archivo de audio
- Desde el Administrador de archivos, haciendo doble clic SELECCIONAR sobre el símbolo de un archivo de audio
- Desde la línea de comandos, mediante el comando audiotool

Si desea más información acerca de la sintaxis de los comandos de la Herramienta de audio, consulte la página **audiotool**(1) del manual de ayuda.

# Acerca de la ventana base de la Herramienta de audio

La ventana base de la Herramienta de audio, que se muestra en la Figura 11–1, contiene todos los controles necesarios para reproducir, grabar y editar un archivo de sonido.

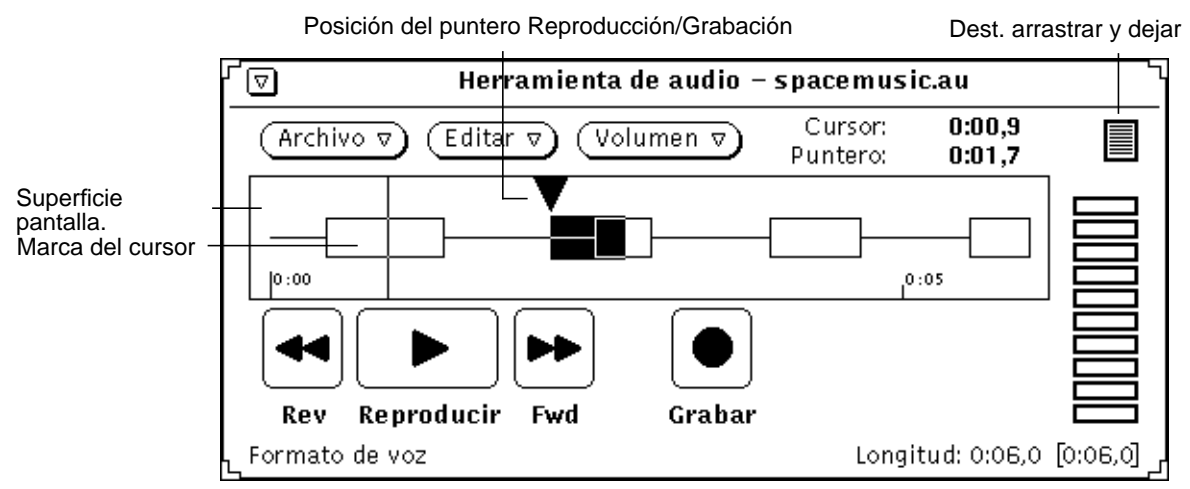

*Figura 11–1* Ventana base de la Herramienta de audio

La parte superior central de la ventana muestra el nombre de un archivo de sonido y su estado correspondiente.

En la parte superior de la ventana hay tres botones (Archivo, Editar y Volumen). Utilice estos botones para editar archivos de audio y parámetros de configuración audio, como el volumen de reproducción y grabación. Los cuatros botones de la parte inferior de la ventana (Rev, Reproducir, Fwd y Grabar) funcionan como los botones de un magnetofón.

# Cargar y reproducir un archivo de audio

Para cargar y reproducir un archivo de audio, haga lo siguiente:

**1. Con el puntero en el interior de la Herramienta de audio, seleccione Archivo** ⇒ **Abrir...**

Se mostrará la ventana Herramienta de audio: Abrir, como se muestra en la Figura 11–2.

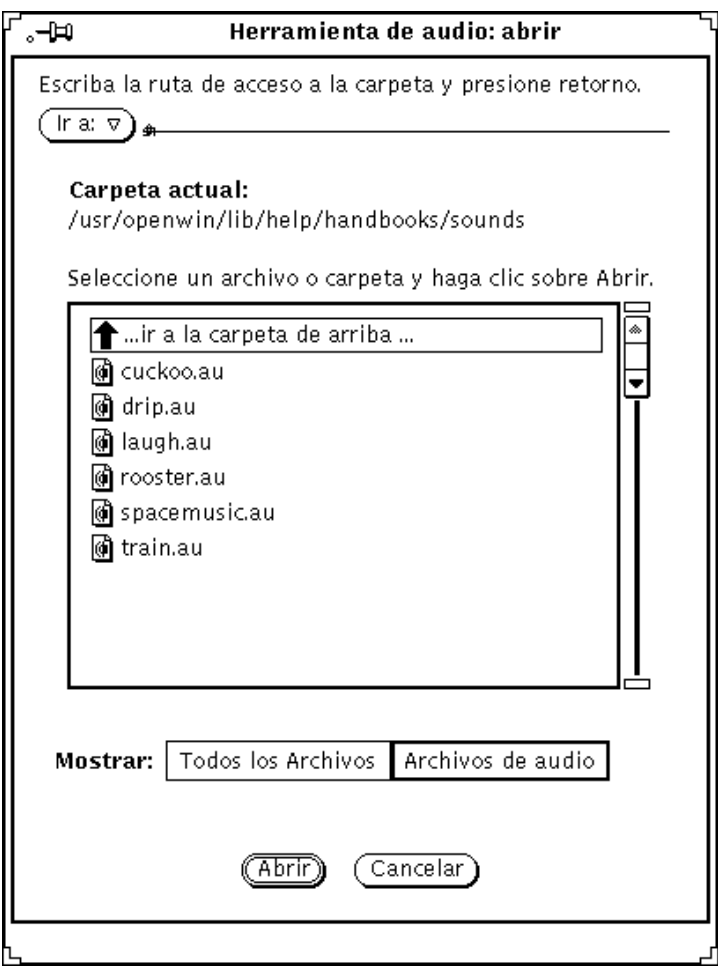

*Figura 11–2* Ventana Abrir

- **2. Haga doble clic SELECCIONAR sobre el directorio que contenga el archivo de audio que quiera escuchar.**
- **3. Haga clic SELECCIONAR sobre el nombre del archivo de audio.**
- **4. Haga clic SELECCIONAR sobre el botón Abrir.**

El archivo de audio aparecerá en la ventana base de la Herramienta de audio.

**5. Pulse MENÚ en el botón Volumen y seleccione Reproducir...**

Aparecerá la ventana Control de audio: Reproducir (Figura 11–3).

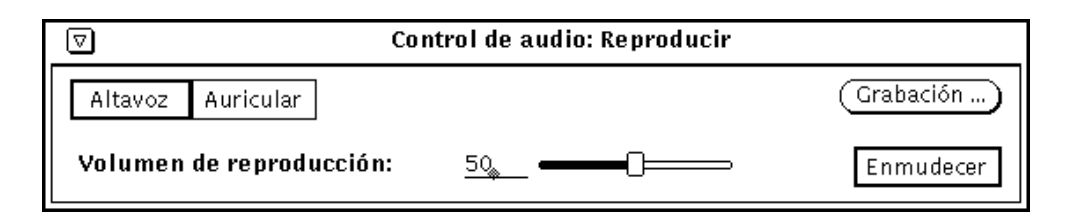

*Figura 11–3* Control de audio: ventana Reproducir

**Nota -** Dependiendo de las prestaciones de audio de que disponga su computador, podrá o no ver todas las opciones que se muestran en la ilustración (por ejemplo, si su computador no soporta sonido estéreo, no se mostrará el deslizador de balance).

- **6. Haga clic SELECCIONAR sobre el botón Reproducción de la ventana base de la Herramienta de audio.**
- **7. Para ajustar el volumen, pulse SELECCIONAR en el deslizador Volumen de reproducción: de la ventana Control de audio: Reproducir y mueva el deslizador a la izquierda (para bajar el volumen) o a la derecha (para subirlo).**

Observe que es posible reproducir sólo una pequeña parte del archivo de sonido. Para realizar esta operación, haga clic SELECCIONAR sobre la posición de la grabación desde la que quiera empezar, y haga clic AJUSTAR al final del segmento que desee escuchar.

# Grabar sonido

Para grabar un archivo de audio, haga lo siguiente:

- **1. Si está grabando desde un micrófono, sitúelo cerca de la fuente de sonido.**
- **2. Pulse MENÚ sobre el botón Volumen y seleccione Grabación...**

Aparecerá la ventana Control de audio: Grabación (Figura 11–4).

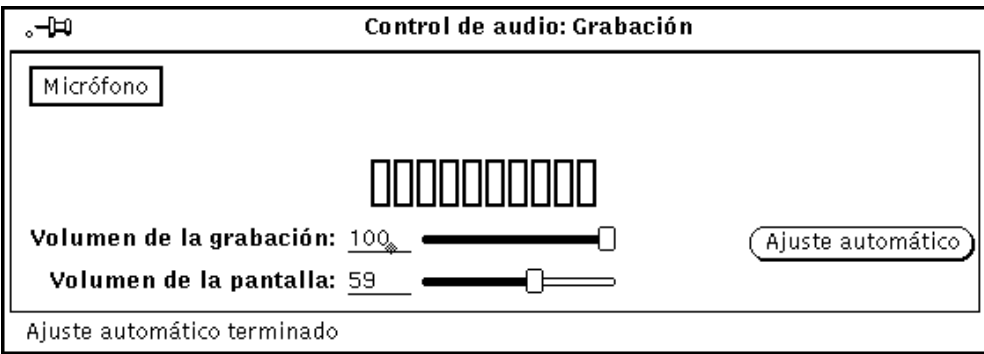

*Figura 11–4* Ventana Control de audio: Grabación

- **3. En la ventana Control de audio: Grabación, seleccione una fuente y haga clic SELECCIONAR sobre el botón Micrófono o en el botón Entrada.**
- **4. Haga clic SELECCIONAR sobre el botón Ajuste automático, y hable por el micrófono durante unos segundos. O reproduzca una selección de la fuente de sonido que esté conectada con la entrada audio de su computador.**

El ajuste automático establece automáticamente el nivel de grabación. También puede mover el deslizador de Volumen de la grabación: para ajustar manualmente el nivel de grabación.

**5. Haga clic SELECCIONAR sobre el botón Grabar de la ventana base de la Herramienta de audio.**

El botón Grabar se convertirá en Parar, como se muestra en la Figura 11–5.

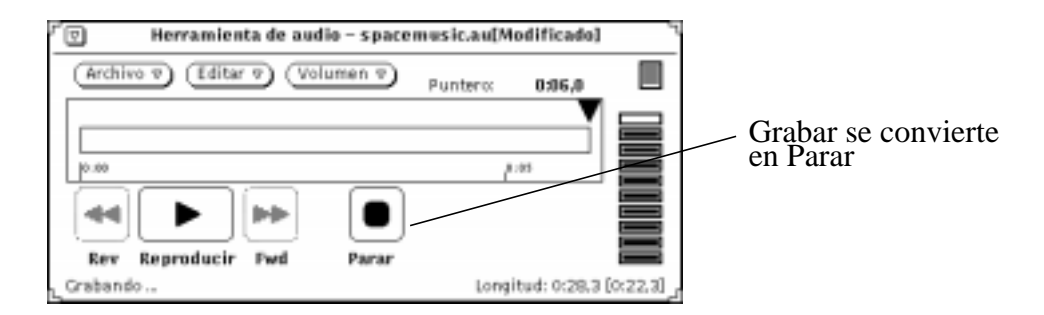

*Figura 11–5* El botón Grabar se convierte en Parar

- **6. Comience a hablar por el micrófono o reproduzca la música (u otra fuente de sonido).**
- **7. Cuando haya acabado de grabar, haga clic SELECCIONAR sobre el botón Parar.** Si comete un error, puede seleccionar Archivo ⇒ Nuevo (que *no* puede ser deshecho) para eliminar todos los datos de audio y volver a empezar o editar el sonido después. Si desea información acerca de cómo realizar esta operación, consulte "Editar un archivo de audio" en la página 411.

# Guardar un archivo de audio

Para guardar el archivo, haga lo siguiente:

**1. Seleccione Archivo** ⇒ **Guardar como...**

Aparecerá la ventana Herramienta de audio: Guardar como, como se muestra en la Figura 11–6.

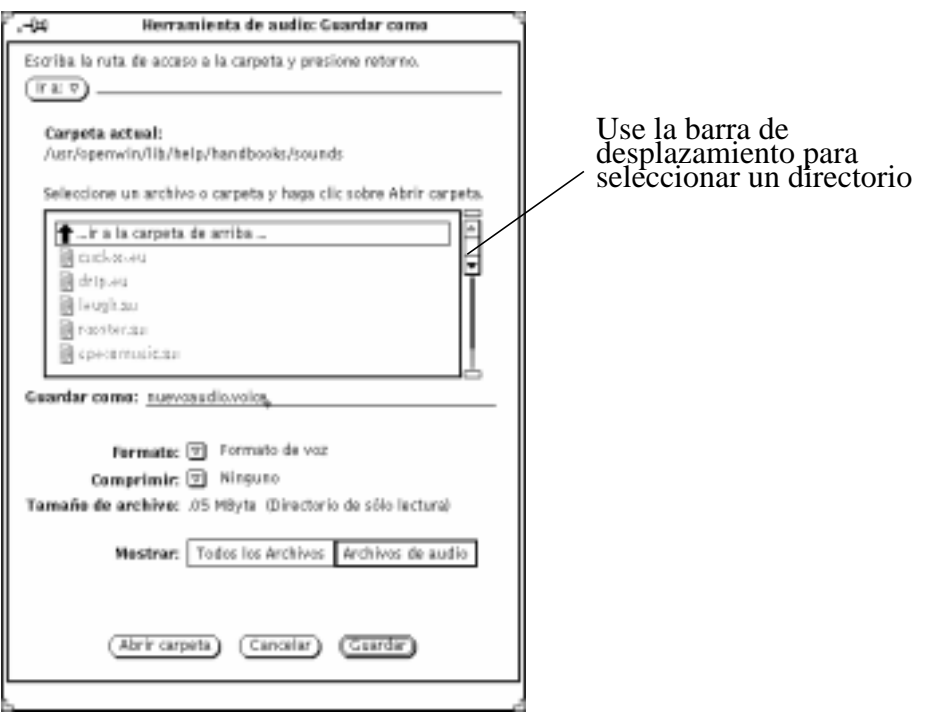

*Figura 11–6* Guardar un archivo en la ventana Guardar como

- **2. Haga doble clic SELECCIONAR sobre el destino del directorio del archivo de la lista de desplazamiento del directorio.**
- **3. Escriba el nombre de archivo en el campo de texto Guardar como.**
- **4. Haga clic MENÚ sobre el botón Formato: menú para seleccionar el formato apropiado.**

Se mostrará el formato actual al lado del botón de menú.

**5. Haga clic MENÚ sobre el botón Comprimir: menú para seleccionar una compresión.**

Se mostrará la configuración de compresión actual, al lado del botón de menú.

**6. Haga clic SELECCIONAR sobre el botón Guardar.**

El archivo que nombre se guardará en el directorio seleccionado. Puede cancelar una operación de guardar archivos haciendo clic SELECCIONAR sobre el botón Cancelar de la ventana Guardar como. O puede pulsar en el

teclado la tecla Parar, mientras el cursor del ratón esté en la ventana base de la Herramienta de audio.

Para actualizar el archivo que se está editando, siga los pasos anteriores para modificar el archivo, después seleccione Archivo ⇒ Guardar en la ventana base de la Herramienta de audio.

## Editar un archivo de audio

Dado que es posible ver un archivo de sonido gráficamente, Vd. puede determinar qué partes sean sonido y cuales silencio. Esta característica le permite editar archivos de audio como mensajes de voz. Por ejemplo, es posible que desee deseditar largas pausas (silencios) entre oraciones o frases. Para modificar el archivo de sonido, debe editar el archivo de audio como si editara un archivo de texto en el Editor de textos, utilizando los comandos Cortar, Copiar y Pegar en el menú Editar.

Para cortar una parte de sonido en una posición determinada y pegarlo en otra, haga lo siguiente:

**1. Haga clic SELECCIONAR al principio de la parte de sonido que desee cortar.**

#### **2. Haga clic AJUSTAR al final de la parte que desee cortar.**

O, en vez de realizar los pasos 1 y 2, sitúe el cursor de línea vertical al comienzo de la parte con sonido, mantenga presionado el botón SELECCIONAR del ratón y arrastre el puntero hasta el final de dicha parte.

La parte se resaltará, como se ve en la Figura 11–7.

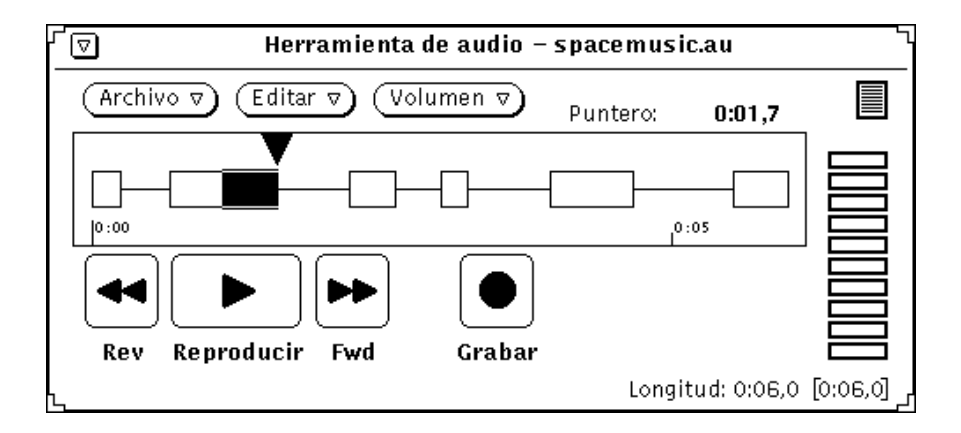

*Figura 11–7* Seleccionar una parte a cortar

#### **3. Seleccione Editar** ⇒ **Cortar.**

Dicha parte desaparecerá y se guardará en el portapapeles.

- **4. Haga clic SELECCIONAR sobre el punto de destino de la parte de sonido que corte.**
- **5. Seleccione Editar** ⇒ **Pegar.**

La parte de sonido cortado se pegará en la nueva posición, como muestra la Figura 11–8.

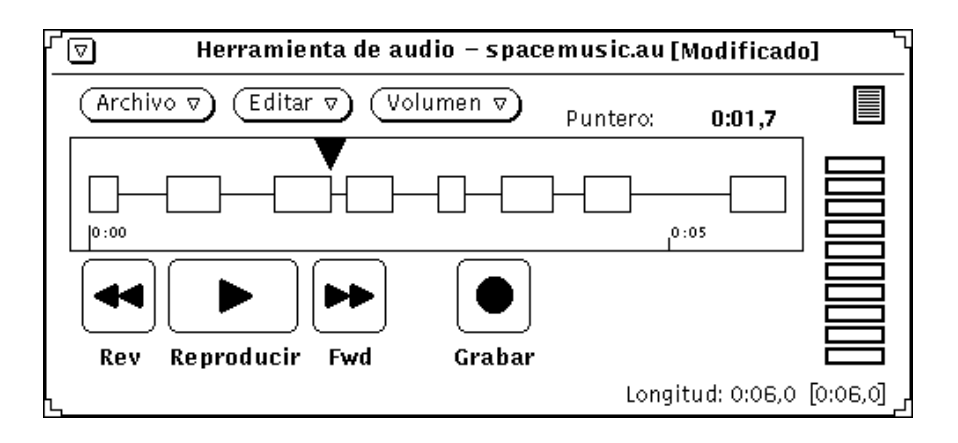

*Figura 11–8* Pegar de nuevo en el archivo una parte de sonido

## Deshacer una edición

♦ **Puede deshacer la última edición realizada seleccionando Editar** ⇒ **Deshacer.**

## Consejos para la edición de archivos de audio

- En la superficie de la pantalla, la granularidad de las selecciones se basa en la anchura pixel, que depende de la longitud del archivo que se cargue. Puede agrandar la ventana base de la Herramienta de audio para poder ver con más detalle cuando seleccione segmentos.
- El utilizar varias Herramientas de audio puede resultarle útil. Por ejemplo, puede editar una pequeña región de un archivo grande, seleccionando un segmento que sea algo más grande que la región y copiarlo a la superficie de pantalla de la Herramienta de audio. Después, puede editar fácilmente el segmento de la Herramienta de audio, ampliando la herramienta para que haya una mejor

resolución pixel. Cuando haya acabado de editar, puede volver a copiar la región editada en la Herramienta de audio original.

 También puede utilizar varias Herramientas de audio para montar una pista de audio desde fuentes múltiples.

# Enviar un mensaje de correo de voz

Puede crear un archivo de audio desde la Herramienta de correo seleccionando Adjuntar ⇒ Voz... en la ventana Componer de la Herramienta de correo. El archivo de audio que cree se vinculará automáticamente a la Herramienta de audio y a un símbolo de archivo de audio. Dicho símbolo se agregará automáticamente a un mensaje de correo electrónico, cuando indique a la aplicación que ha terminado de grabar. El receptor del mensaje de correo puede oír el contenido del archivo de audio haciendo doble clic SELECCIONAR sobre el símbolo de anexo audio de la Herramienta de correo. Si desea más información acerca del uso de la Herramienta de correo, consulte el Capítulo 4.

Para grabar un archivo de audio y agregarlo a un mensaje de correo, haga lo siguiente:

- **1. Haga clic SELECCIONAR sobre la ventana Componer del tablero de control de la Herramienta de correo y envíe el mensaje de correo.**
- **2. Haga clic SELECCIONAR sobre el botón Adjuntar...** ⇒ **Voz... en el tablero de control de la ventana Componer de la Herramienta de correo.**

Aparecerá la ventana Herramienta de audio, como se muestra en la Figura 11–9. Observe que el botón de correo denominado "Finalizar" sólo aparece cuando la Herramienta de audio se llama desde el botón Adjuntar de la Herramienta de correo.

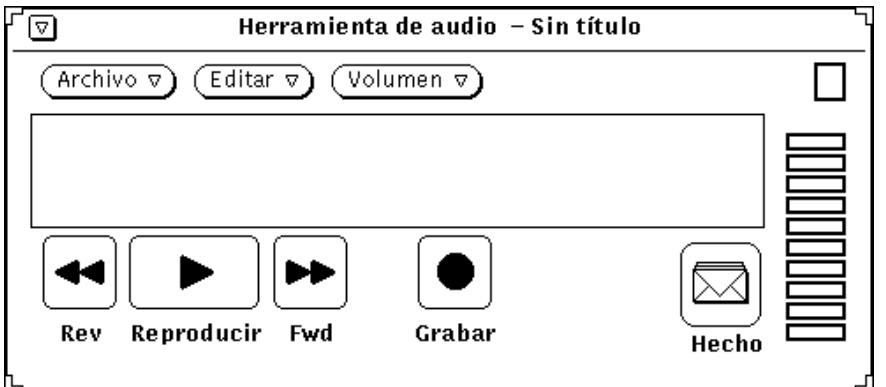

*Figura 11–9* Ventana Herramienta de audio abierta, desde la ventana Componer de la Herramienta de correo

- **1. Grabe su mensaje de voz, tal como se describe en la sección "Grabar sonido" en la página 408.**
- **2. Realice cualquier cambio de edición, tal como se describe en la sección "Editar un archivo de audio" en la página 411.**
- **3. Haga clic SELECCIONAR sobre el botón Finalizar.**

El símbolo de anexo audio aparecerá en la ventana Anexos (Figura 11–10).

Observe también que si tiene un mensaje pregrabado en la Herramienta de audio que desee agregar a un mensaje de correo, puede arrastrar el símbolo del archivo desde el destino de arrastrar y dejar de la Herramienta de audio hasta la subventana Anexos de la ventana Componer.

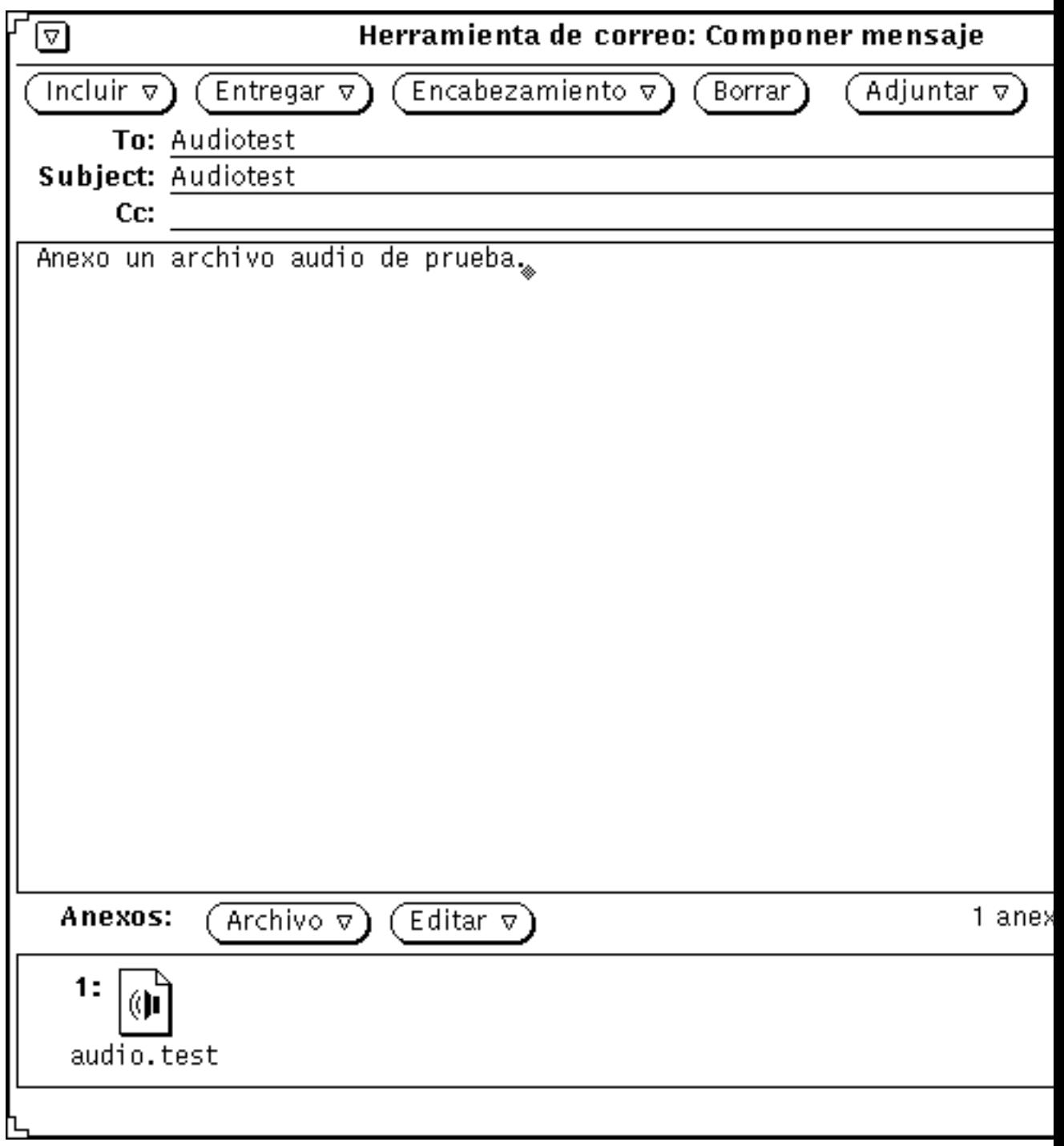

*Figura 11–10* Archivo audio agregado a un mensaje de correo

- **4. Si lo necesita, escriba un mensaje adicional en la región de texto Componer.**
- **5. Haga clic SELECCIONAR sobre el botón Enviar de la ventana Componer de la Herramienta de correo.**

# Escuchar un mensaje de correo de voz

Si su máquina lleva un altavoz incorporado o tiene conectado uno, podrá escuchar el archivo de audio haciendo lo siguiente:

- **1. Abra la Herramienta de correo.**
- **2. Haga doble clic SELECCIONAR sobre la cabecera del mensaje que tenga anexado el archivo de audio en la ventana base de la Herramienta de correo.**

El mensaje de correo que contenga el archivo de audio se mostrará en la ventana Ver mensajes.

**3. Haga doble clic SELECCIONAR sobre el símbolo del anexo audio en el área de vista de la ventana Anexo.**

El archivo de audio se abrirá y empezará a reproducirse.

# Guía de consulta de la Herramienta de audio

Este apartado del capítulo incluye información relativa a los menús Archivo, Editar y Volumen de la Herramienta de audio.

# Ventana base

La ventana base de la Herramienta de audio, que se muestra en la Figura 11–11, contiene todos los controles necesarios para reproducir, grabar y editar un archivo de sonido.

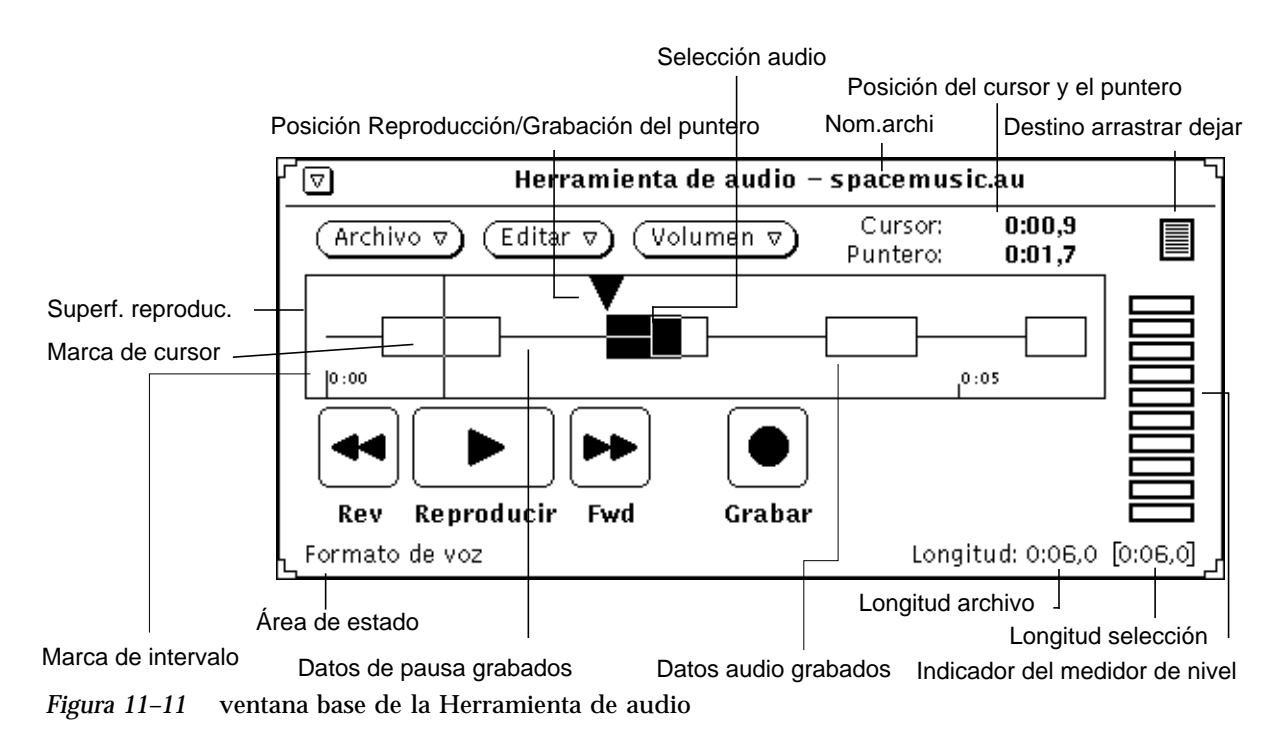

### Icono de la Herramienta de audio

Cuando convierta la ventana base de la Herramienta de audio en un icono, verá el icono que se muestra en la Figura 11–12. Haga doble clic SELECCIONAR sobre el icono para restablecer la ventana.

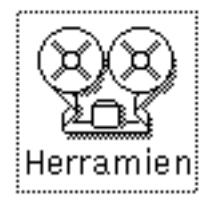

*Figura 11–12* Icono de la Herramienta de audio

## Superficie de pantalla

La superficie de pantalla dispone de una región para la representación gráfica de datos de audio. Los datos de audio se representan gráficamente con un recuadro. El silencio se representa con una fina línea horizontal.

Los datos de audio y de silencio se pueden seleccionar mediante los botones SELECCIONAR y AJUSTAR del ratón. Un segmento audio o de silencio entero se selecciona haciendo doble clic SELECCIONAR sobre dicho segmento. Si se utiliza AJUSTAR, la selección se extiende a los límites del segmento o a la posición del cursor de línea vertical. Haga un triple clic SELECCIONAR para seleccionar todo el archivo de audio. La selección de audio en la Herramienta de audio sigue las mismas reglas generales usadas para seleccionar texto en el entorno Open Windows.

En la Figura 11–11, los datos de audio seleccionados incluyen sonido y silencio. Una vez que ha sido seleccionado el segmento, si se hace clic SELECCIONAR sobre Reproducir, sólo se activa dicha selección.

Los datos seleccionados pueden ser arrastrados y dejados en otras aplicaciones, como la Herramienta de correo o el Administrador de archivos, u otras llamadas de la Herramienta de audio. Si utiliza varias ventanas de la Herramienta de audio podrá unir datos de audio de distintos archivos o dividir archivos grandes en secciones más pequeñas. Los anexos audio con un archivo de correo ya se explicaron anteriormente en este capítulo, del mismo modo que se hizo en el capítulo relativo a la Herramienta de correo.

## Posición del cursor y del puntero

La posición del cursor y del puntero se indica en la esquina superior derecha de la ventana Herramienta de audio con el formato de hora (*MM:SS.d*), donde *MM* son los minutos, *SS* los segundos y *d* las décimas de segundo. Siempre que el marcador de posición del ratón se mueva dentro de la superficie de pantalla (y que se cargue un archivo), el marcador aparecerá como una fina línea vertical, y su posición se mostrará como un desplazamiento de hora. En la Figura 11–11, el cursor está situado cerca del comienzo del archivo de audio, posición 0:01,4.

La información del puntero Reproducción/Grabación muestra la posición del puntero de Reproducción/Grabación en la superficie de pantalla. El puntero de posición indica los datos que se están reproduciendo o grabando actualmente, o cuándo empezará la reproducción o la grabación al presionar los botones Reproducir o Grabar. También indica dónde ocurrirán las operaciones de incluir, arrastrar y dejar. Si se hace clic SELECCIONAR mientras el cursor se encuentra en la superficie de pantalla, el puntero se mueve a la posición del cursor de línea vertical.

### Destino de arrastrar y dejar

El destino de arrastrar y dejar es el lugar donde se pueden dejar datos de audio o arrastrarlos fuera de la Herramienta de audio. Por ejemplo, se pueden arrastrar y soltar datos de audio desde y hasta el Administrador de archivos. Los datos de audio que se dejan en el destino de arrastrar y soltar sustituyen a cualquier dato de la superficie de pantalla.

Pulse SELECCIONAR en el destino de arrastrar y dejar y arrastre fuera del destino para copiar en otra aplicación el archivo de audio actual.

Cuando en la superficie de pantalla se dejan datos de audio directamente, dichos datos se insertan en la posición del puntero de reproducción. Si se seleccionan datos en la superficie de pantalla, la inserción se produce en esa posición determinada, reemplazando los datos seleccionados.

### Medidor de nivel

El medidor de nivel, que se asemeja a un indicador LED, permanece activo durante la reproducción y la grabación. En pantallas en color, los indicadores son verdes y rojos. Durante la grabación, normalmente se deben mostrar de 5 a 7 LEDs verdes. Si los LEDs rojos están encendidos todo el tiempo, el nivel de grabación será demasiado alto.

### Información de estado

La esquina inferior izquierda de la ventana Herramienta de audio es el área de visualización de los mensajes de estado. Si se produjera cualquier mensaje de error o información de estado en la Herramienta de audio, éstos aparecerían aquí. Por ejemplo, aquí se mostraría el formato audio actual.

La esquina inferior derecha de la ventana Herramienta de audio muestra la longitud del archivo grabado (por ejemplo, Longitud: 0:08,5). Siempre que se seleccione un segmento de audio en la superficie de pantalla, aparecerán unos corchetes indicando la longitud de dicha selección (por ejemplo, Longitud: 0:08,5 [0:00,9]). Dichos

corchetes también aparecerán cuando se inicie la grabación, mostrando la longitud de los nuevos datos grabados (que se actualiza periódicamente).

### Botón Rev (Rebobinar)

Este botón controla el movimiento hacia atrás de la posición del puntero de reproducción. Haga clic SELECCIONAR sobre el botón Rev para mover hacia atrás el puntero de posición Reproducción.

Si no hay ninguna selección en la superficie, al hacer clic SELECCIONAR sobre el botón Rev el puntero salta hacia atrás, segmento a segmento, hasta que alcanza el comienzo del archivo (un segmento es el inicio de un "recuadro" de sonido en la superficie de pantalla).

Si hay alguna selección, el movimiento del puntero se limitará a dicha selección.

Mantenga pulsado SELECCIONAR en el botón Rev para reproducir la selección hacia atrás a más velocidad hasta que suelte SELECCIONAR o hasta que la posición del puntero de reproducción alcance el principio de la selección.

### Botón Reproducir

Este botón controla la reproducción de un archivo de audio. Si selecciona parte de un archivo de audio, sólo se reproducirá dicha parte,y si lo selecciona entero, se reproducirá completamente.

Haga clic SELECCIONAR sobre el botón Reproducir para empezar a reproducir desde la posición actual de la posición del puntero de reproducción, hasta el final de la selección o del archivo. Si el puntero de posición Repro- ducción está al final de la selección o del archivo, al hacer clic SELECCIONAR sobre el botón Reproducción, el puntero se mueve al comienzo de la selección o del archivo antes de que empiece la reproducción. Una vez seleccionado, este botón deja de ser Reproducir y se convierte en Parar; de modo que, para parar la reproducción, haga clic SELECCIONAR sobre el botón Parar.

Si en Herramienta de audio: Propiedades está establecida en "on" la opción Reproducción Automática, la reproducción comenzará automáticamente siempre que se haga una selección.

### Botón Fwd (Avance rápido)

Este botón controla el movimiento hacia adelante de la posición del puntero de reproducción. Haga clic SELECCIONAR sobre el botón Fwd para mover hacia adelante la posición del puntero de reproducción.

Si no hay ninguna selección en la superficie de pantalla, al hacer clic SELECCIONAR sobre el botón Fwd, el puntero salta hacia adelante, segmento a segmento, hasta que alcanza el final del archivo.

Si hay alguna selección, el movimiento del puntero se limitará a dicha selección.

Mantenga pulsado SELECCIONAR sobre el botón Fwd para reproducir la selección a más velocidad, hasta que suelte SELECCIONAR o hasta que la posición del puntero de reproducción alcance el final de la selección.

### Botón Grabar/Parar

Este botón controla el inicio y la interrupción de la grabación. Haga clic SELECCIONAR sobre el botón Grabar para iniciar la grabación en la posición actual de la posición del puntero.

Los datos de audio grabados se insertan en el archivo de audio en la posición del puntero de reproducción. Los datos existentes se mueven hacia adelante en el archivo (no son sobrescritos). Sin embargo, si se selecciona un segmento de audio cuando se active la grabación, dicho segmento se corta del archivo y se coloca en el portapapeles.

Una vez seleccionado, este botón deja de ser Grabar y se convierte en Parar, de modo que para parar la grabación, haga clic SELECCIONAR sobre el botón Parar.

Puede hacer clic SELECCIONAR sobre Nuevo del menú Archivo para suprimir el sonido actual y volver a grabar.

**Nota -** Si se hace clic SELECCIONAR sobre el botón Reproducir durante una sesión de grabación, se para dicha grabación y el segmento que se acaba de grabar se selecciona y se vuelve a reproducir de forma automática.

# Menú Archivo

Los elementos del menú Archivo sirven para abrir, incluir y guardar archivos. Haga clic MENÚ sobre el botón Archivo para mostrar el menú Archivo.

Siempre que no se pueda ejecutar un comando, el elemento de menú correspondiente aparecerá difuminado. Por ejemplo, Guardar está difuminado cuando no hay nuevos datos que guardar.

## Nuevo

Utilice el menú Nuevo para borrar el archivo de audio actual o seleccionar un formato nuevo para los datos de audio. Pulse MENÚ en Nuevo y arrastre a la derecha para mostrar un menú emergente con opciones de formato. Si hace clic SELECCIONAR sobre Nuevo, la superficie de pantalla se vacía y conserva el formato actual. El formato de audio seleccionado permanece activo hasta la próxima operación del menú Nuevo (u otra operación que cargue un nuevo archivo de audio, como por ejemplo Abrir). Cuando se grabe un nuevo archivo, puede hacerse en el formato actual o en uno nuevo.

Si en la superficie de pantalla hay un archivo no guardado, aparecerá un mensaje de confirmación, informando que el archivo está modificado y preguntándole si desea descartar los datos editados. Haga clic SELECCIONAR sobre el botón Continuar para borrar la superficie de pantalla y comenzar a grabar. El mensaje de confirmación se puede desactivar en la ventana Editar ⇒ Propiedades...

No es posible deshacer una operación del menú Nuevo.

### Opciones de formato audio

Haga clic SELECCIONAR sobre el formato deseado. Puede conservar el formato actual o escoger cualquiera de los formatos estándar -Voz, CD o DAT. Si el audio del computador no soporta algún formato de audio, el menú correspondiente permanecerá desactivado. También pueden incluirse formatos definidos por el propio usuario. Para definir este tipo de formato, seleccione Formato Nuevo...

#### *Formato nuevo...*

Haga clic SELECCIONAR sobre la opción Formato nuevo... en el menú Nuevo para seleccionar, crear o editar las características de un formato de grabación. Se mostrará la ventana Herramienta de audio: Formato nuevo, que se ve en la Figura 11–13.

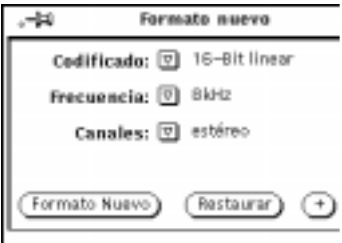

*Figura 11–13* Ventana Herramienta de audio: Formato nuevo

#### *Codificado:*

Abra este menú haciendo clic MENÚ para seleccionar un tipo de codificación. Después, haga clic SELECCIONAR sobre su selección de 8-bit ley- $\mu$ , 8-bit ley-A, o lineal 16-bit. La codificación lineal 16-bit ofrece una mayor precisión (relación señal-ruido), comparado con las dos codificaciones de 8-bits. Sin embargo, la codificación lineal de 16-bits requiere el doble de capacidad de almacenamiento. Los datos de audio estéreo deben utilizar una codificación lineal de 16-bits para que se reproduzcan en un sistema con posibilidades estéreo.

#### *Frecuencia de muestreo:*

Abra este menú haciendo clic MENÚ para seleccionar una frecuencia de muestreo. Cuanto más altas sean las frecuencias de muestreo, se obtendrá una mejor respuesta de alta frecuencia (necesitando unos archivos de mayor tamaño). Haga clic SELECCIONAR sobre la opción deseada.

#### *Canales:*

Abra este menú haciendo clic MENÚ, y después haga clic SELECCIONAR sobre el canal deseado (mono o estéreo).

#### *Botón Formato nuevo*

Haga clic SELECCIONAR sobre el botón Formato Nuevo para borrar el archivo de audio actual y restaurar el formato de datos de forma que coincida con el formato de audio seleccionado actualmente.

#### *Botón Restaurar*

Haga clic SELECCIONAR sobre el botón Restaurar para restaurar el tablero de modo que muestre el formato de audio actual.

#### *Botón +*

Haga clic SELECCIONAR sobre el botón + de la ventana Formato nuevo para mostrar una ventana ampliada, como se ve en la Figura 11–14. La lista de desplazamiento de Formato muestra los formatos existentes. Observe que los formatos se almacenan según usuario, de modo que los formatos listados (distintos de los formatos estándar Voz, CD y DAT) se han creado bajo su nombre de usuario.

**Nota -** Los formatos de audio y las configuraciones se almacenan en el archivo \$HOME/.audiorc (donde \$HOME es el nombre de su directorio de usuario).

Puede utilizar la ventana Formato nuevo para nombrar un tipo de formato a fin de que aparezca en los menús Nuevo y Guardar como... También puede utilizarla para agregar, cambiar o suprimir un formato audio.

Haga clic SELECCIONAR sobre el botón – para cerrar la parte ampliada de la ventana Formato nuevo.

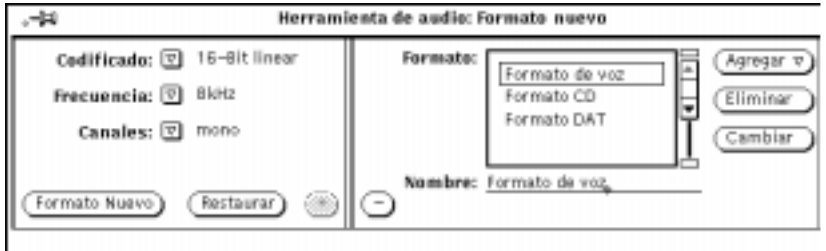

*Figura 11–14* Ampliaciones de la ventana Formato nuevo

Para crear un formato nuevo:

- **1. Seleccione la codificación del formato nuevo, la frecuencia y el número de canales en la parte izquierda de la ventana.**
- **2. Escriba el nombre del formato nuevo en el campo Nombre.**
- **3. Haga clic SELECCIONAR sobre el botón Adjuntar.**

El formato nuevo se agregará al final de la lista. Para agregar el formato nuevo en otro lugar, haga clic MENÚ en Adjuntar y seleccione Antes, Después, Arriba o Inferior. El formato nuevo aparecerá en la lista de formatos.

### Abrir...

Abrir... le permite abrir un directorio o un archivo. Haga clic SELECCIONAR sobre el elemento de menú Abrir... para mostrar la ventana Herramienta de audio: abrir, que aparece en la Figura 11–15. Dicha ventana contiene un "examinador" que se puede utilizar para localizar directorios determinados dentro de un sistema de archivos.

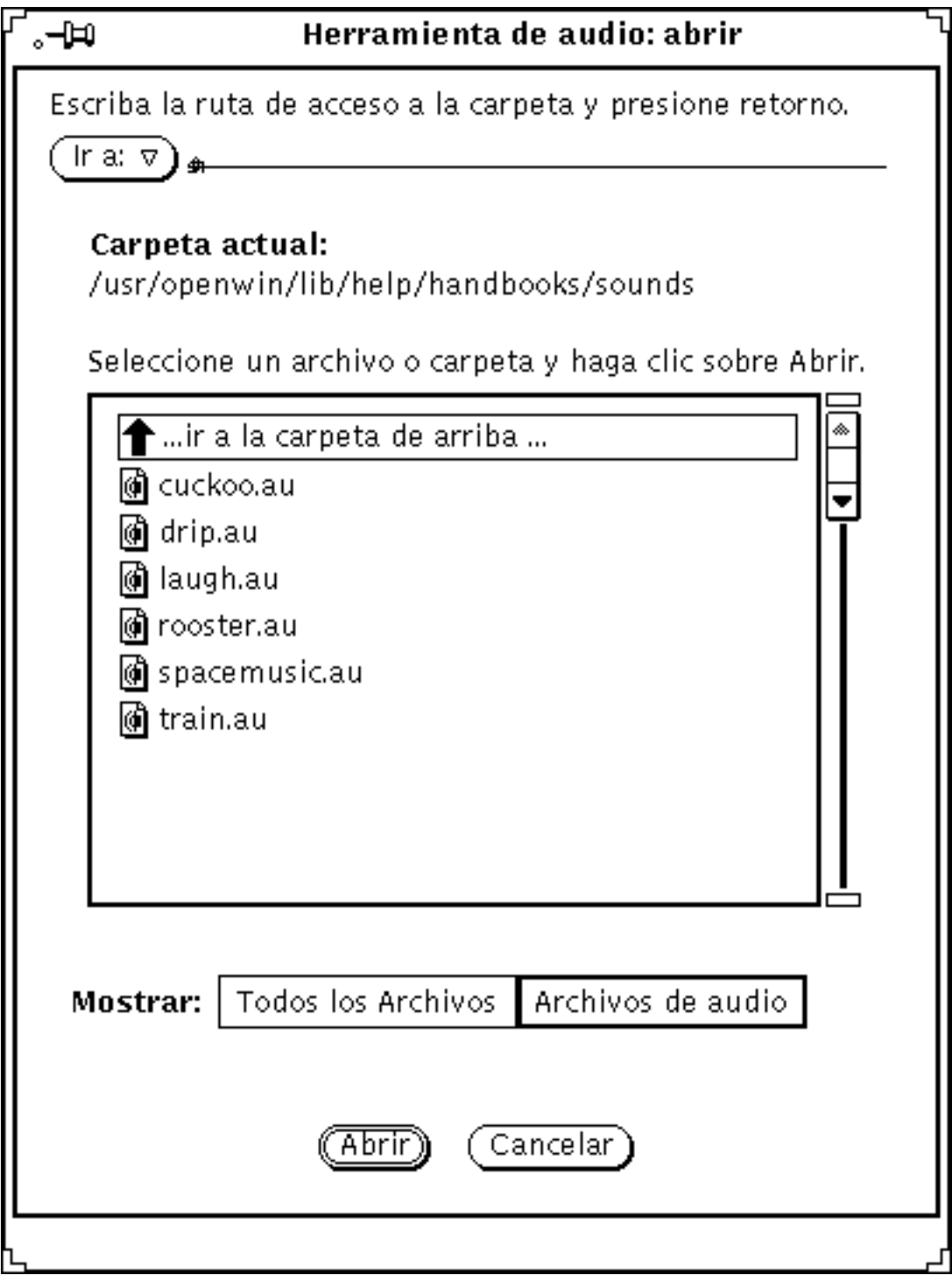

*Figura 11–15* Ventana Herramienta de audio: Abrir

#### Ir a:

Para cambiar directorios, escriba el nombre de la vía de acceso del nuevo directorio en el campo Ir a, después haga clic SELECCIONAR sobre el botón Ir a: o presione retorno. Observe que si hace clic MENÚ sobre el botón Ir a:, se mostrará una pila de directorios que incluye los archivos visitados recientemente, así como los directorios especificados en la variable de entorno AUDIOPATH.

#### Lista de desplazamiento de la vía de acceso

La lista de desplazamiento muestra los nombres de archivos y directorios. Haga doble clic SELECCIONAR sobre el primer elemento de la lista de desplazamiento para trasladarse al directorio superior. Haga doble clic SELECCIONAR sobre cualquiera de los directorios de la lista de desplazamiento (indicados por iconos de carpeta) para cambiar el directorio actual.

#### Botón Todos los Archivos y botón Archivos de audio

Si hace doble clic SELECCIONAR sobre el botón Todos los archivos, la lista de desplazamiento de vía de acceso mostrará los nombres de todos los directorios y los archivos. Sin embargo, los archivos que no sean audio se difuminarán y no podrán cargarse.

Si hace clic SELECCIONAR sobre el botón Archivos de audio, la lista de desplazamiento sólo mostrará los nombres de los archivos de audio, y los otros tipos de archivo serán omitidos.

#### Botón Abrir

Haga clic SELECCIONAR sobre este botón para abrir el archivo de audio especificado y cargarlo en la superficie de pantalla de la Herramienta de audio. Si el elemento seleccionado es un directorio, haga clic SELECCIONAR para abrirlo.

También puede abrir un archivo de sonido, siguiendo estos pasos:

- **1. Desplácese hasta el directorio que contenga el archivo especificado.**
- **2. Haga doble clic SELECCIONAR sobre el directorio.**
- **3. Haga doble clic SELECCIONAR sobre el símbolo de icono del archivo de audio.** El archivo especificado se cargará en la superficie de pantalla.

**Nota -** Si el sistema de audio de su computador no soporta el formato audio de un archivo que esté intentando abrir, la Herramienta de audio mostrará la ventana emergente de conversión, que aparece en la Figura 11–16.

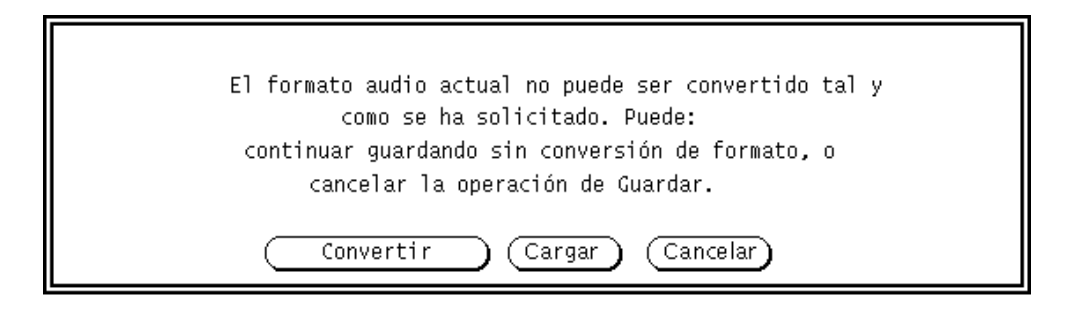

*Figura 11–16* Ventana de conversión de archivos

Haga clic SELECCIONAR sobre el botón Convertir para convertir el archivo a un formato que soporte el hardware de su computador. Haga clic SELECCIONAR sobre el botón Cargar para cargar el archivo en la superficie de pantalla de la Herramienta de audio. Si carga el archivo, no podrá reproducirlo. Sin embargo, puede realizar operaciones de edición en dicho archivo (como por ejemplo, cortar y pegar segmentos) y guardar el resultado con un formato nuevo.

### Botón Cancelar

Haga clic SELECCIONAR sobre este botón para cerrar la ventana Abrir.

Si abre un archivo de audio comprimido, la conversión tardará bastante tiempo. El botón Cancelar permanece activo y puede usarse para cancelar la conversión de carga que se esté efectuando.

## Guardar

Guardar le permite guardar los cambios efectuados en el archivo de audio actual. Haga clic SELECCIONAR sobre el elemento de menú Guardar para guardar el archivo.

Si un archivo ha sido nombrado y guardado anteriormente, al hacer clic SELECCIONAR sobre Guardar, la copia antigua es reemplazada por la versión actual.

Si los datos de audio se han guardado anteriormente o todavía no se han editado, se mostrará la ventana Herramienta de audio: Guardar como. El elemento Guardar se

difumina si no se carga ningún archivo de audio (después de una operación de Nuevo, por ejemplo) o si el archivo de audio no se ha editado desde una operación Guardar anterior.

## Guardar como...

Guardar como... le permite guardar una copia del archivo de audio actual en un archivo nuevo. Haga clic SELECCIONAR sobre el elemento de menú Guardar como... para mostrar la ventana Herramienta de audio: Guardar como (Figura 11–17). Para guardar un archivo, introduzca su nombre en el campo Guardar como y haga clic SELECCIONAR sobre el botón Guardar.

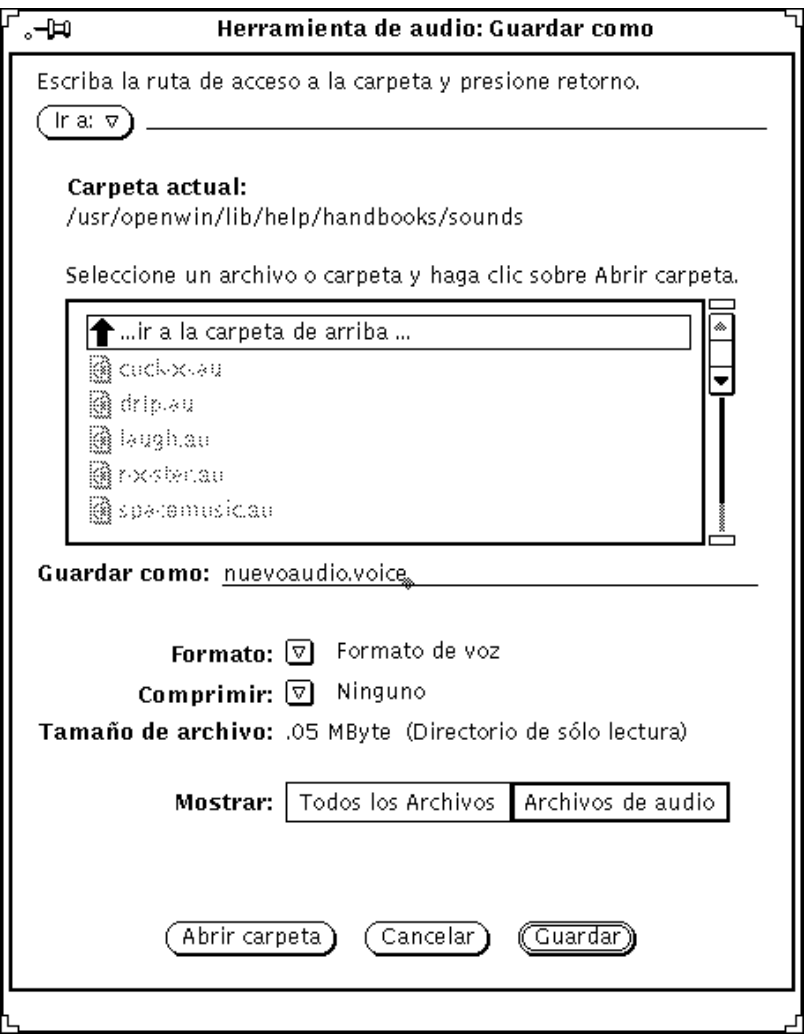

*Figura 11–17* Ventana Herramienta de audio: Guardar como

El campo y el botón Ir a:, el campo Carpeta actual:, la lista de desplazamiento y los botones Todos los Archivos, Archivos de audio y Cancelar funcionan del mismo modo que sus equivalentes de la ventana Abrir. La ventana Guardar como dispone de elementos adicionales que no tiene la ventana Abrir. Utilice los menús Formato: y Comprimir: para guardar un archivo de audio con formatos diferentes.

#### Formato:

Haga clic MENÚ sobre el botón Formato para mostrar todos los formatos. Los formatos predeterminados son Actual, Voz, DAT y CD. Haga clic SELECCIONAR

sobre Formato actual para que coincida con el formato que se está utilizando en la superficie de pantalla.

En la lista de formatos, haga clic SELECCIONAR sobre Formato nuevo... para mostrar la ventana Herramienta de audio: Guardar formato (Figura 11–18). Utilice las opciones de dicha ventana para guardar los datos de audio en un formato diferente. Los botones de la ventana funcionan de la misma manera que los de la ventana Herramienta de audio: Formato nuevo (descritos en la "Formato nuevo..." en la página 422).

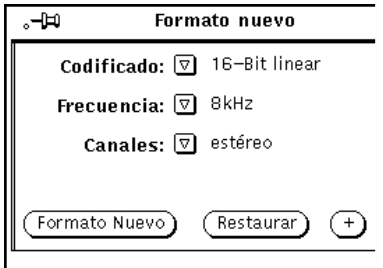

*Figura 11–18* Herramienta de audio: ventana Formato nuevo

#### Comprimir:

Haga clic MENÚ sobre el botón Comprimir para mostrar una lista de técnicas de compresión. Las opciones son:

- Ninguno sin compresión. Esta opción ofrece la mejor calidad audio y carga y guarda los archivos con mayor rapidez que las demás, pero ocupa más espacio de disco.
- 4-bit G.721 ADPCM compresión 2:1. Es adecuada para música y archivos de voz. Ocupa un 50% menos de espacio de disco que la opción sin compresión.
- 3-bit G.723 ADPCM compresión 8:3. Es adecuada para archivos de voz, pero puede resultar inadecuada para ciertos tipos de música. Ocupa un 62.5% menos espacio que la opción sin compresión.

Si lo que le interesa es el tamaño del archivo, seleccione compresión. Si lo que le interesa es el tiempo de carga, seleccione sin compresión. Un archivo comprimido ocupa menos capacidad de disco, pero necesita más tiempo de carga porque debe ser descomprimido antes de usarse. Además, si comprime un archivo, se ignora la codificación de audio especificada mediante Formato nuevo... Cuando carga un archivo comprimido, la selección de formato anterior puede cambiar (por ejemplo, si comprime un archivo ley-A y lo vuelve a cambiar, el formato de archivo cambiará a ley- $\mu$ ).

#### Tamaño de archivo:

El campo Tamaño de archivo muestra los requisitos de almacenamiento del archivo (cuando la Herramienta de audio los escribe en el disco) y la capacidad de disco disponible que tiene el sistema de archivos que contenga la carpeta seleccionada.

#### Abrir carpeta

Haga clic SELECCIONAR sobre el botón Abrir carpeta para abrir una carpeta que haya seleccionado en la lista de desplazamiento del archivo.

#### Botón Cancelar

Haga clic SELECCIONAR sobre el botón Cancelar para cerrar la ventana Guardar como.

Si guarda un archivo de audio comprimido, la conversión tardará bastante tiempo. El botón Cancelar permanecerá activo y podrá utilizarse para cancelar la conversión de guardar que se esté realizando.

#### Botón Guardar

Haga clic SELECCIONAR sobre este botón para guardar el archivo de audio especificado. Si no se ha realizado la selección del archivo, el botón permanecerá difuminado.

### Incluir...

Incluir... le permite insertar datos de audio de otro archivo en el archivo actual. Haga clic SELECCIONAR sobre el elemento de menú Incluir... para mostrar la ventana Herramienta de audio: Incluir. Esta ventana es similar a la ventana Abrir, mostrada en la Figura 11–15; el botón Incluir sustituye al botón Abrir y dispone de un botón Abrir carpeta. Seleccione el archivo que desee incluir, después haga clic SELECCIONAR sobre el botón Incluir para insertar el archivo seleccionado en la superficie de pantalla en la posición del puntero de reproducción. Observe que si no se hace la selección de archivo, el botón Incluir permanece atenuado.

**Nota -** Solo puede incluir archivos cuyos formatos coincidan con el formato de audio actual. Todos los demás archivos permanecerán atenuados (si se selecciona Todos los Archivos) o se eliminarán de la lista de desplazamiento (si se selecciona Archivos de audio).

# Menú Editar

Los comandos del menú Editar son parecidos a la mayoría de las herramientas DeskSet. Haga clic MENÚ en el botón Editar para llamar al menú Editar.

Siempre que no se pueda ejecutar un comando, su elemento de menú correspondiente permanecerá atenuado. Por ejemplo, Deshacer se difumina cuando no hay operaciones de edición que realizar.

### Borrar

El comando Borrar elimina los datos de audio actuales de la superficie de pantalla. Haga clic SELECCIONAR sobre Borrar cuando desee eliminar todos los datos de la superficie.

**Nota -** La operación de borrado no cambia el nombre del archivo que se está editando. Tenga cuidado de no guardar de forma accidental una superficie de pantalla vacía en un archivo de audio.

La operación de borrado puede deshacerse y los datos de audio son retenidos de modo que puedan usarse mediante la operación Rehacer. Sin embargo, como los datos nuevos grabados ocupan espacio en el directorio del archivo temp, quizá le resultará mejor utilizar la operación Archivo ⇒ Nuevo. Esta operación, que no se puede deshacer, recobra el espacio no utilizado del sistema de archivos.

### Deshacer

El comando Deshacer anula los efectos del último comando de edición ejecutado. Haga clic MENÚ sobre Deshacer para mostrar el submenú Deshacer, que dispone de las opciones siguientes:

- Última edición, restablece los datos existentes antes del último cambio. Esta es la acción predeterminada de Deshacer.
- Todas las ediciones, restablece todos los cambios editados al estado que tenían cuando el archivo de audio fue guardado, cargado o borrado.

## Rehacer

El comando Rehacer restablece los efectos del comando Deshacer. Haga clic MENÚ sobre Rehacer para mostrar el submenú Rehacer, que dispone de las opciones siguientes:

- Última edición, restablece los datos revisados anteriormente. Esta es la acción predeterminada de Rehacer.
- Todas las ediciones, restablece todos los cambios editados.

Al hacer ediciones en la memoria intermedia de audio, se borra cualquier historia de edición subsiguiente en la lista rehacer.

### **Cortar**

El comando Cortar elimina la selección actual del archivo de sonido y la coloca en el portapapeles. Haga clic SELECCIONAR sobre Cortar para cortar la selección.

# Copiar

El comando Copiar copia la selección actual en el portapapeles, sin modificar el archivo actual de sonido. Haga clic SELECCIONAR sobre Copiar para copiar la selección.

## Pegar

El comando Pegar pega los datos guardados actualmente dentro del portapapeles del archivo de audio actual, en el lugar especificado por la posición del puntero de reproducción. Por ejemplo, tras hacer una operación de cortar o pegar, el paso siguiente consistirá en pegar los datos almacenados en una nueva posición. Haga clic SELECCIONAR sobre Pegar para pegar la selección.

## Suprimir

El comando Suprimir, elimina la selección actual del archivo de sonido, sin modificar el contenido del portapapeles. Use Suprimir en vez de Pegar, cuando haya algo en el portapapeles que no deba ser sobrescrito, o cuando Vd. esté seguro de no querer usar de nuevo la selección.

Haga clic MENÚ en Suprimir para mostrar el submenú Suprimir con las opciones siguientes:

Selección, es la opción predeterminada que suprime la selección audio actual.

- No seleccionado, suprime todo lo que *no* esté seleccionado. Le permite seleccionar la parte de un segmento audio que desee y después eliminar las partes que no desee.
- Todas las pausas, suprime todos los segmentos de silencio, indicados mediante líneas horizontales. Esto le resultará útil cuando, por ejemplo, envíe o almacene correo de voz.
- Final de pausas, suprime sólo los segmentos de silencio al principio y final del archivo. Esto le permite suprimir cualquier pausa que suceda entre que presione el botón Grabar y comience a hablar, o entre que pare de hablar y pulse el botón Parar.

## Propiedades

Propiedades... le permite modificar la funcionalidad de la Herramienta de audio. Haga clic SELECCIONAR sobre este elemento de menú para mostrar la ventana Herramienta de audio: Propiedades, que se muestra en la Figura 11–19.

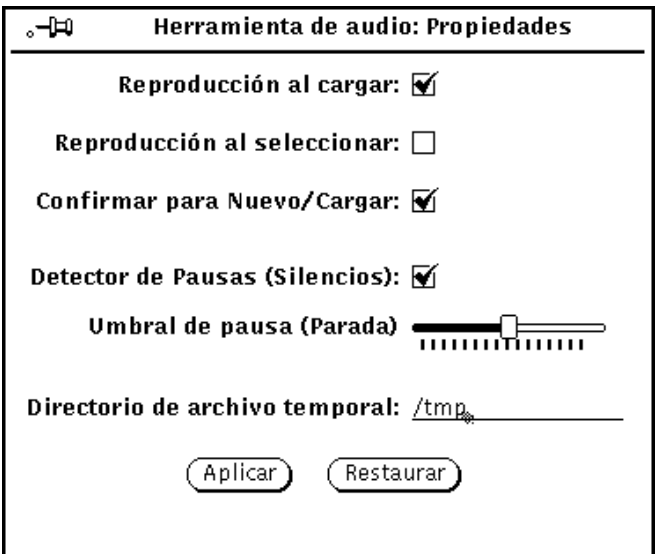

*Figura 11–19* Herramienta de audio: ventana Propiedades

Los controles de la Herramienta de audio: ventana Propiedades se describen en las páginas siguientes.

- Reproducción al cargar: Hace que la Herramienta de audio empiece a reproducir archivos tan pronto como sean cargados o arrastrados y dejados en el destino de dejar.
- Reproducción al seleccionar: Hace que las selecciones se reproduzcan inmediatamente después que se efectúe su selección. Esta opción puede resultarle

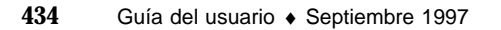

útil cuando trabaje en una tarea de edición específica, porque toda la selección se vuelve a reproducir cada vez que realice o cambie una selección.

- Confirmar para Nuevo/Cargar: Hace aparecer un mensaje de confirmación si un archivo contiene datos no grabados, cuando se realiza una operación de Nuevo o Cargar.
- Detección de Pausas: Fija la detección de silencios en ON o OFF. Si esta opción está desactivada, no sucede ninguna detección de silencio y se muestra todo el archivo de audio como un único archivo de sonido. Si se desactiva esta opción, se acelera la carga de un archivo.

**Nota -** El detector de pausas se suprime inmediatamente para formatos de archivo de audio que tengan una frecuencia de muestreo mayor de 16kHz, sin tener en cuenta el ajuste de detección de silencios de la ventana Editar ⇒ Propiedades...

- Umbral de pausa: Cambia los parámetros de la detección de silencios. Si se mueve el deslizador a la izquierda, aumenta la sensibilidad de lectura respecto a las pausas breves. Esto aumenta el número de segmentos de sonido y de silencio. Si se mueve el deslizador a la derecha, disminuye la sensibilidad de lectura respecto a las pausas breves. Esto hace disminuir el número de segmentos.
- Directorio del archivo temporal: Muestra el nombre del directorio donde se sitúan temporalmente archivos de sonido. Todos los datos de audio grabados recientemente se almacenan en este directorio hasta que se guarden.

**Nota -** El audio grabado puede ocupar rápidamente toda la capacidad del disco. Fije el directorio del archivo temporal en un sistema de archivos que contenga la capacidad de disco necesaria. Además, si está utilizando frecuencias altas (como por ejemplo, los formatos CD o DAT), puede encontrar dificultades para grabar en un sistema de archivos temporales montados remotamente.

Además, hay dos botones en la parte inferior de la ventana Propiedades: Aplicar y Restaurar. Use dichos botones de este modo:

- Haga clic SELECCIONAR sobre Aplicar para aplicar todos los cambios ejecutados en la ventana Propiedades.
- Haga clic SELECCIONAR sobre Restaurar para restaurar todos los parámetros a su valor original, fijados mediante la última operación de Aplicar.

# Menú emergente Editar

Cuando se hace clic MENÚ en la superficie de pantalla aparece un menú emergente con los comandos de edición de audio más utilizados (Figura 11–20). Observe que

muchas de estas opciones también aparecen en el menú Editar, en los botones Borrar y Suprimir.

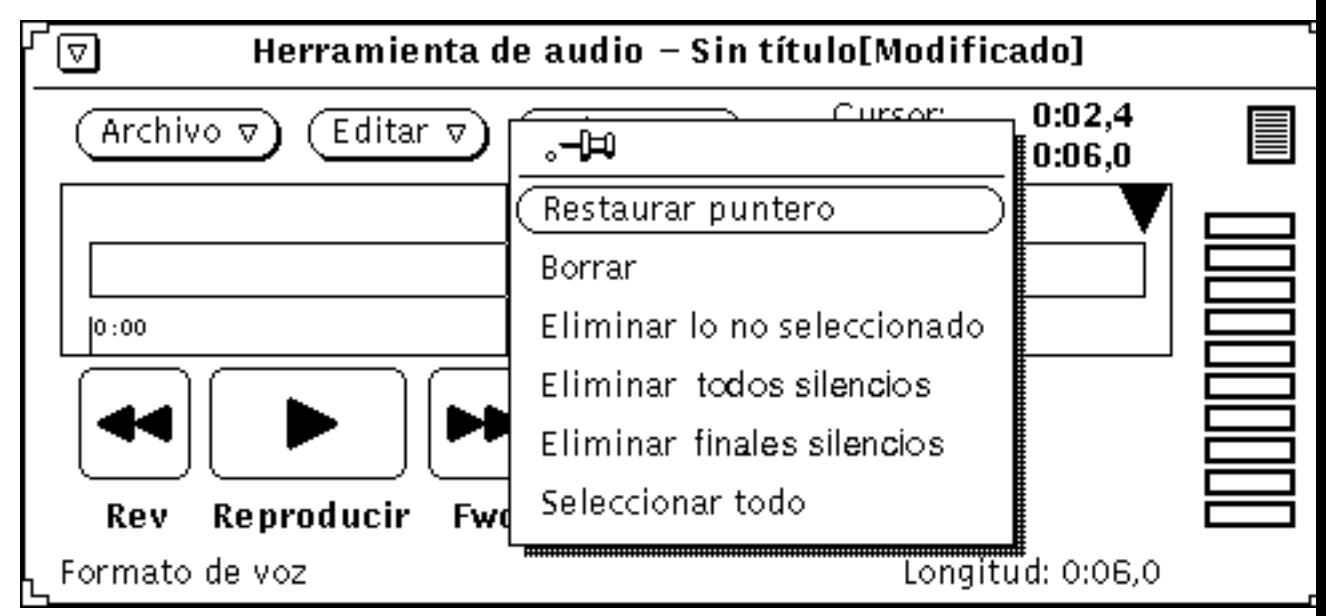

*Figura 11–20* Menú emergente Editar

### Restaurar puntero

Este comando borra la selección actual y sitúa el puntero al comienzo del archivo.

### Borrar

Este comando elimina los datos de audio actuales de la superficie de pantalla.

### Suprimir lo no seleccionado

Este comando suprime de la superficie de pantalla todo lo que *no* esté seleccionado.

### Suprimir todos los silencios

Este comando suprime todos los segmentos de silencio (indicados por líneas horizontales).
## Suprimir silencios finales

Este comando elimina solamente los segementos que estén situados al comienzo y al final del archivo.

## Seleccionar todo

Este comando selecciona todos los datos de audio en la superficie de pantalla. Esto equivale a hacer un triple clic SELECCIONAR sobre la superficie de pantalla.

# Menú Volumen

El menú Volumen dispone de opciones para controlar el volumen de repro- ducción y el nivel de grabación. Dichas funciones son parte del Control de audio (una aplicación diferente que coopera con la Herramienta de audio). Haga clic MENÚ sobre Volumen para mostrar las opciones citadas.

## Reproducir..

Reproducir... controla la salida de audio. Haga clic SELECCIONAR sobre Reproducir... para mostrar la ventana Control de audio: Reproducir, que se muestra en la Figura 11–21. Los controles de esta área afectan a todo el entorno de audio del escritorio.

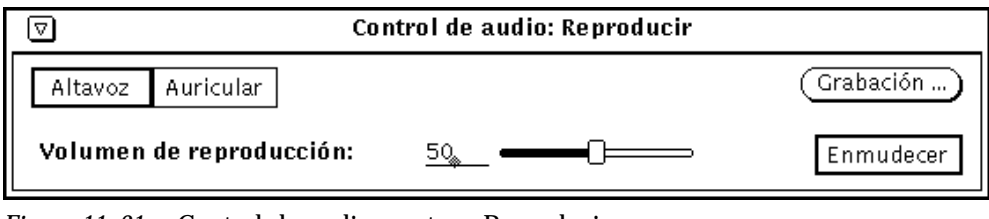

*Figura 11–21* Control de audio: ventana Reproducir

**Nota -** Dependiendo de la capacidad de audio de su computador, podrá ver o no todas las opciones mostradas en la ilustración (por ejemplo, si su computador no soporta estéreo, no se mostrará el deslizador de balance)

Herramienta de audio **437**

### Botones Altavoz, Auricular y Línea de salida

Haga clic SELECCIONAR sobre estos botones para seleccionar dispositivos de salida de audio.

Los botones que estén disponibles dependerán de la configuración del hardware. Por ejemplo, algunas configuraciones sólo soportan altavoces y auriculares. Otras configuraciones soportan los tres dispositivos, y algunas le permiten seleccionar más de un dispositivo a la vez. Además, algunas configuraciones distinguen si está enchufado algún conector. En este tipo de configuración, el botón correspondiente se atenuará si no está enchufado ningún conector.

### Volumen de reproducción

Este deslizador controla el volumen de salida audio. También puede escribir un nivel de volumen (0-100).

### Balance

Si su computador dispone de capacidad estéreo, use el deslizador Balance para ajustar el balance. El deslizador tiene un "tope", en el punto 50-50 del balance.

### Grabación...

Este botón muestra la ventana Control de audio: Grabación, que se describe en "Grabación.." en la página 438.

### Enmudecer

Este botón enmudece la salida audio de los dispositivos seleccionados. El archivo de audio o el segmento audio seleccionado continuarán reproduciéndose. Haga clic SELECCIONAR sobre el botón para desactivar el enmudecimiento, para que pueda escuchar el audio. La Herramienta de audio desactiva el enmudecimiento cuando se ajusta el volumen de reproducción.

## Grabación..

Grabación... controla el ajuste de la ganacia de volumen durante la grabación. Haga clic SELECCIONAR sobre Grabación... para mostrar la ventana Control de audio: Grabación, que aparece en la Figura 11–22.

**Nota -** Si hay algún problema de grabación utilizando un micrófono, use un preamplificador externo para realimentar el nivel de ganancia de grabación.

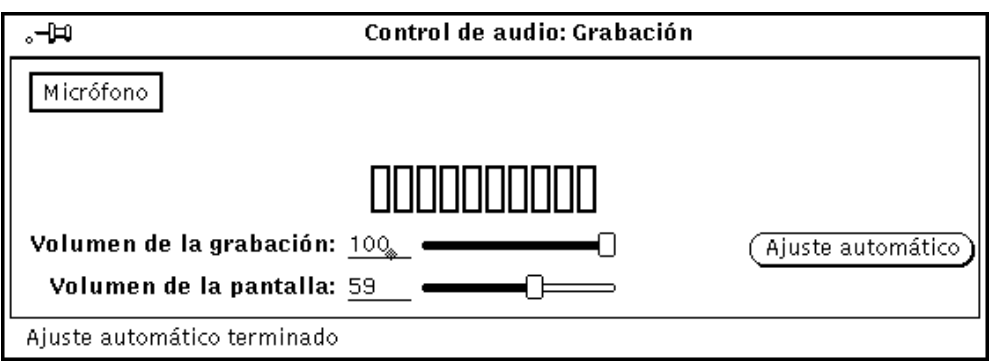

*Figura 11–22* Control de audio: ventana Grabación

### Botones Micrófono y Entrada

Haga clic SELECCIONAR sobre uno de estos botones para seleccionar un dispositivo de entrada de audio (si los soporta su configuración hardware).

### Volumen de la grabación:

Este deslizador controla la ganancia de volumen de grabación. También puede escribir un nivel de grabación (0-100).

### Balance:

Si su computador dispone de capacidad estéreo, puede utilizar el deslizador de Balance para ajustar el balance. El deslizador tiene un "tope", en la posición 50-50 del balance. Normalmente, sólo necesitará cambiar el balance de grabación si sus salidas audio no están al mismo nivel.

Antes de ajustar el balance de grabación, asegúrese de que el balance de reproducción esté calibrado según su configuración de salida. Puede realizar esto utilizando la ventana Herramienta de audio: Guardar como para convertir un archivo monoaural en estéreo y después, ajustar el balance de reproducción, hasta que el altavoz izquierdo y derecho tengan el mismo nivel de salida.

Una vez que esté calibrado el balance de reproducción, puede grabar un segmento de datos de audio y volverlo a reproducir para determinar si el balance de grabación es correcto.

Herramienta de audio **439**

**Nota -** En sistemas que soporten la función de monitor de audio, el balance de grabación puede no afectar a la salida del monitor. Para determinar el efecto real de los cambios del balance de grabación, debe grabar y volver a reproducir una muestra de audio estéreo.

### Volumen del monitor de audio:

Este deslizador controla el volumen de la señal de salida audio que es enviada a través del puerto de salida. También puede escribir un nivel del volumen del monitor (0-100). Esto resulta útil cuando una fuente audio, como un reproductor CD o una platina de casete, esté enchufado al conector de entrada seleccionado. Si se ajusta el volumen del monitor, se escuchará la entrada audio sin tener que grabar ningún dato.

### Botón Ajuste automático

Este botón le permite ajustar automáticamente el nivel de grabación óptimo. Su uso es recomendable antes de que se inicie una sesión de grabación, siempre que se mueva el micrófono o se cambie la fuente de entrada.

Haga clic SELECCIONAR sobre Ajuste automático para iniciar la exploración de los datos de audio de entrada para determinar su volumen máximo. Se examinará el nivel actual de la señal de entrada y, si es necesario, se realizarán ajustes menores para establecer un nivel de Grabación. Si no se encuentra ninguna señal, el nivel de Grabación salta al máximo, y después se ajusta automáticamente, reduciéndose hasta que se alcanza el nivel óptimo. Un medidor de nivel de entrada del tipo LED muestra el nivel de sonido. Durante la operación de regulación automática no se graba ningún dato. El procedimiento de ajuste automático continúa hasta que se mantenga un nivel satisfactorio durante unos breves segundos.

Para ajustar el nivel de su voz, hable por el micrófono en un tono de voz normal. Hable sin interrupción (contando, por ejemplo) hasta que acabe la operación de ajuste automático. Si la señal de entrada no se registra en el medidor de nivel, compruebe el interruptor ON/OFF del micrófono o cámbiele las baterías.

También debe utilizar la operación de ajuste automático para establecer el nivel de grabación óptimo de fuentes de entrada que estén enchufadas directamente al conector del micrófono, como por ejemplo, un reproductor CD o una platina de casete. Para obtener mejores resultados, reproduzca la sección con mayor volumen de su fuente audio durante la operación de ajuste automático. Puede utilizar el Volumen del monitor para escuchar la fuente mientras establece el nivel del volumen (o mientras esté grabando).

# Uso del área de estado del Control de audio

La aplicación Control de audio incluye una ventana de estado que muestra el estado actual del dispositivo audio. La ventana de estado ofrece información que puede resultar útil para depurar las aplicaciones audio y para determinar si éstas mantienen abierto un dispositivo de audio.

Para mostrar la ventana de estado (Figura 11–23), haga clic MENÚ en el fondo de las ventanas Control de audio: Control de reproducción audio: Grabación, después haga clic SELECCIONAR sobre el botón Estado... Las recuadros de comprobación mostrarán el estado de la herramienta (estos recuadros sólo son informativos, no pueden modificarse).

Haga clic SELECCIONAR sobre el botón Cambio de estado para hacer que las visualizaciones se actualicen sólo cuando cambie uno de los elementos de estado. Haga clic SELECCIONAR sobre el botón Continuo para hacer que las vistas se actualicen continuamente. Si necesita una descripción de los indicadores de estado, consulte la página **audio**(7) del manual de ayuda.

Herramienta de audio **441**

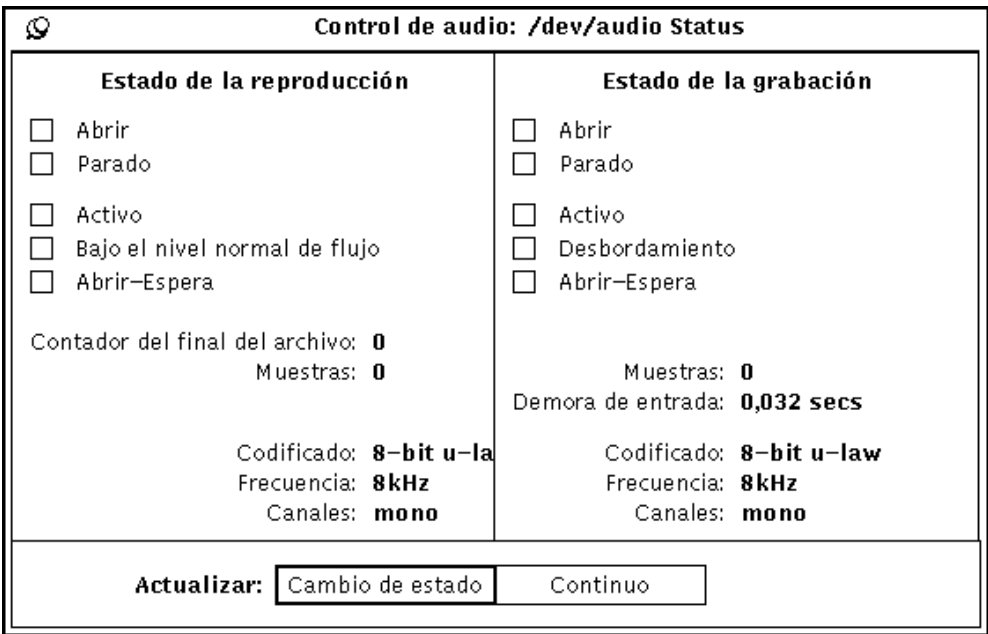

*Figura 11–23* Control de audio: ventana de estado

## Cinta magnética

Esta herramienta le permite copiar archivos y directorios en una cinta magnética. Necesitará esta herramienta para hacer copias de seguridad o para guardar archivos que desee almacenar y que no se necesitan en base regular. También es posible que tenga que copiar archivos o directorios en una cinta magnética para entregarla a alguien, con un sistema compatible, que pueda extraerlos de ella.

Cinta magnética proporciona una interfaz de usuario para las funciones de guardar y recuperar UNIX tar . Para obtener una información más detallada, consulte la página tar en el manual.

**Nota -** Cinta magnética no pretende ser una herramienta de copia de seguridad universal del sistema. No puede leer cintas que se hayan escrito utilizando el comando cpio.

♦ **Para abrir Cinta magnética, seleccione Área de Trabajo** ⇒ **Programas** ⇒ **Cinta magnética.**

## Icono de Cinta magnética

El icono de Cinta magnética tiene la forma de una cinta magnética, tal como se indica en la Figura 12–1.

**443**

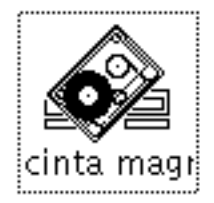

*Figura 12–1* Icono de Cinta magnética

Puede seleccionar archivos y carpetas del Administrador de archivos para guardarlos en Cinta magnética. Puede arrastrarlos y dejarlos en grupos o individualmente en el icono de Cinta magnética o en la ventana abierta de Cinta magnética, para acumular una lista de archivos a escribir en una cinta o archivador archivo.

# Ventana Cinta magnética

La ventana principal de Cinta magnética se muestra en la Figura 12–2.

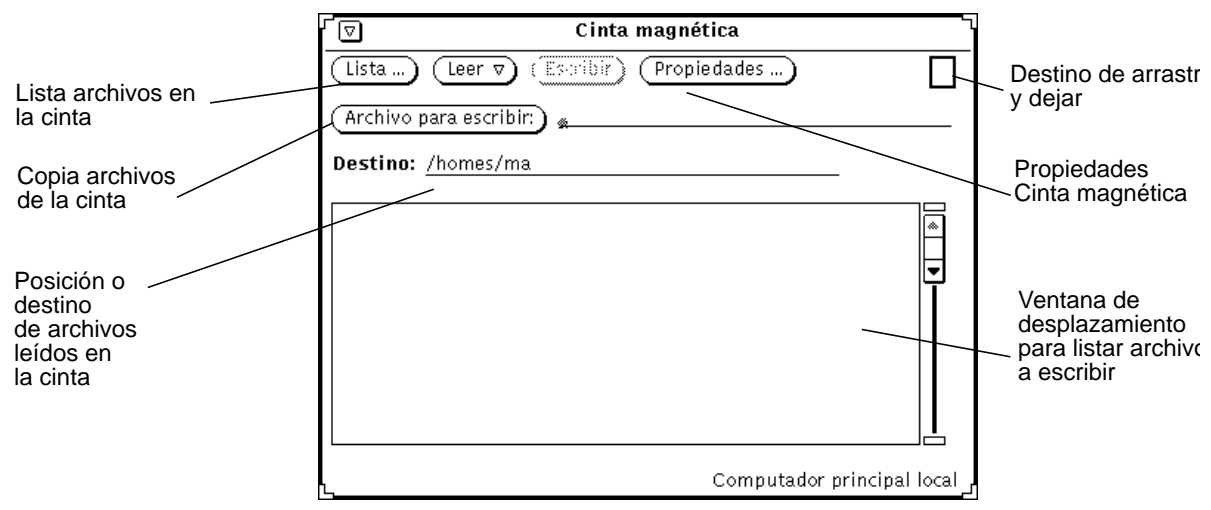

*Figura 12–2* Ventana Cinta magnética

Puede realizar las operaciones siguientes desde la ventana Cinta magnética:

- Listar los archivos, desde una cartucho de cinta o un archivo de almacén que se ha guardado con el comando tar.
- Leer algunos o todos los archivos desde la cinta o el archivo al directorio especificado.
- Escribir archivos o directorios específicos en un cartucho de cinta o un archivo de almacén.

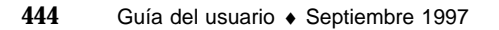

 Mostrar una ventana, en la que fija las propiedades para el comando tar desde la ventana Cinta magnética: Propiedades.

El área de control proporciona controles para listar, leer la cinta, escribir desde la cinta y establecer las propiedades de Cinta magnética.

Utilice el botón Archivo para escribir y el campo de texto para introducir los nombres de los archivos que desea escribir en la cinta. La lista de selección muestra una lista de los archivos que especifica escribiendo los nombres de los archivos o arrastrando y dejando los iconos desde el Administrador de archivos.

Si se han archivado archivos sin nombre de vía o con una vía de acceso relativa, puede especificar en el campo Destino dónde se encontrarán estos archivos en su sistema de archivos cuando se lean desde la cinta. El destino estándar es su directorio actual de trabajo.

Si los archivos de una cinta disponen de un nombre de vía de acceso completo (nombre de vía absoluto), los archivos se guardarán siempre en el directorio especificado en la cinta, sin tener importancia alguna lo que ponga en el campo de Destino. Para quitar los archivos de su nombre de vía absoluto al guardarlos, establezca la opción Quitar vía de acceso, en la ventana Cinta magnética: Propiedades, en Todos y haga clic SELECCIONAR en el botón Aplicar.

Cada una de las operaciones de Cinta magnética se describe más detalladamente en las secciones siguientes.

# Editar la lista de archivos en la ventana Contenido: Cinta magnética

Una vez listados los archivos (presionando el botón Lista) en la ventana Contenido: Cinta magnética, puede recuperar todos los archivos de la lista, archivos seleccionados específicamente, o editar la lista para borrar archivos que no desee recuperar.

La ventana Contenido: Cinta magnética dispone de un menú emergente para Funciones de lectura, como indica en la Figura 12–3. Para mostrar este menú, mueva el puntero a la ventana Contenido: Cinta magnética y pulse MENÚ.

Cinta magnética **445**

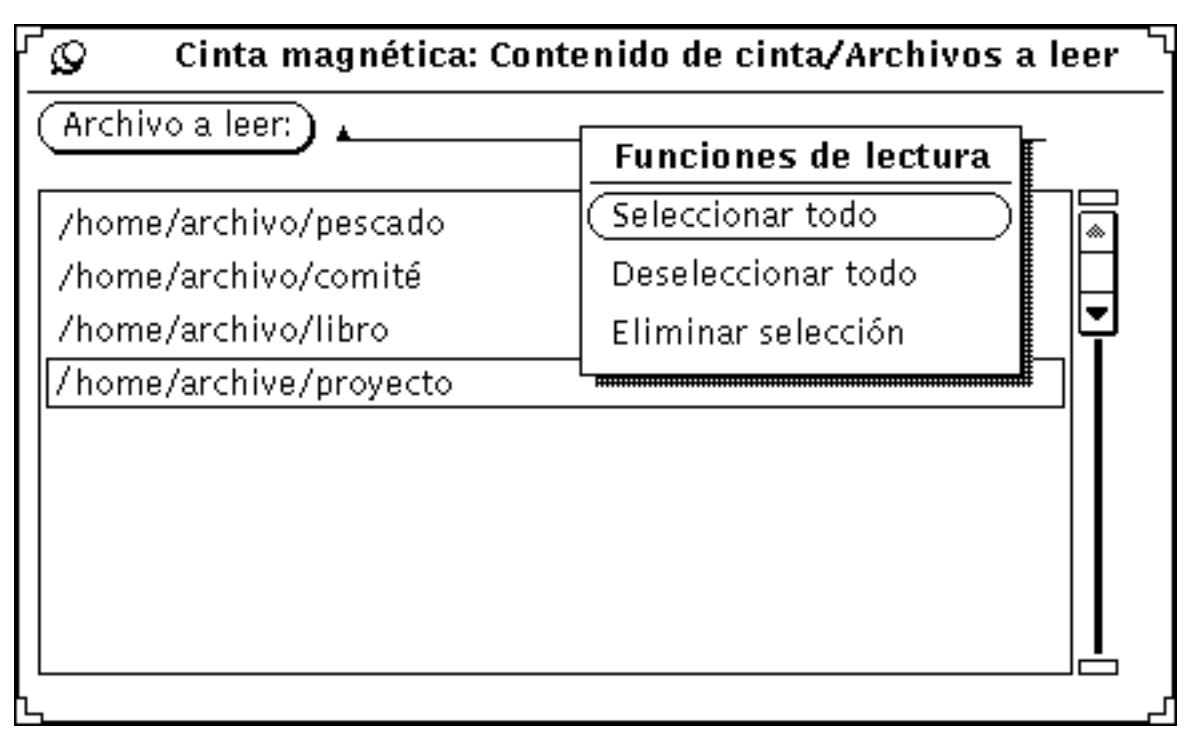

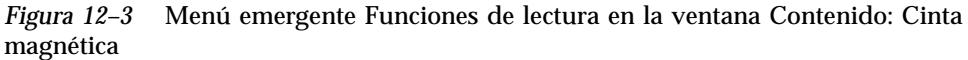

Seleccionar todo, del menú Funciones de Lectura, selecciona todos los archivos de la cinta.

Puede seleccionar un grupo de archivos haciendo clic SELECCIONAR en cada nombre de archivo que desee suprimir. Haciendo clic SELECCIONAR en un archivo seleccionado, lo deselecciona. Archivos como grupo, licencias y contraseña se resaltan, tal como se indica en la Figura 12–4.

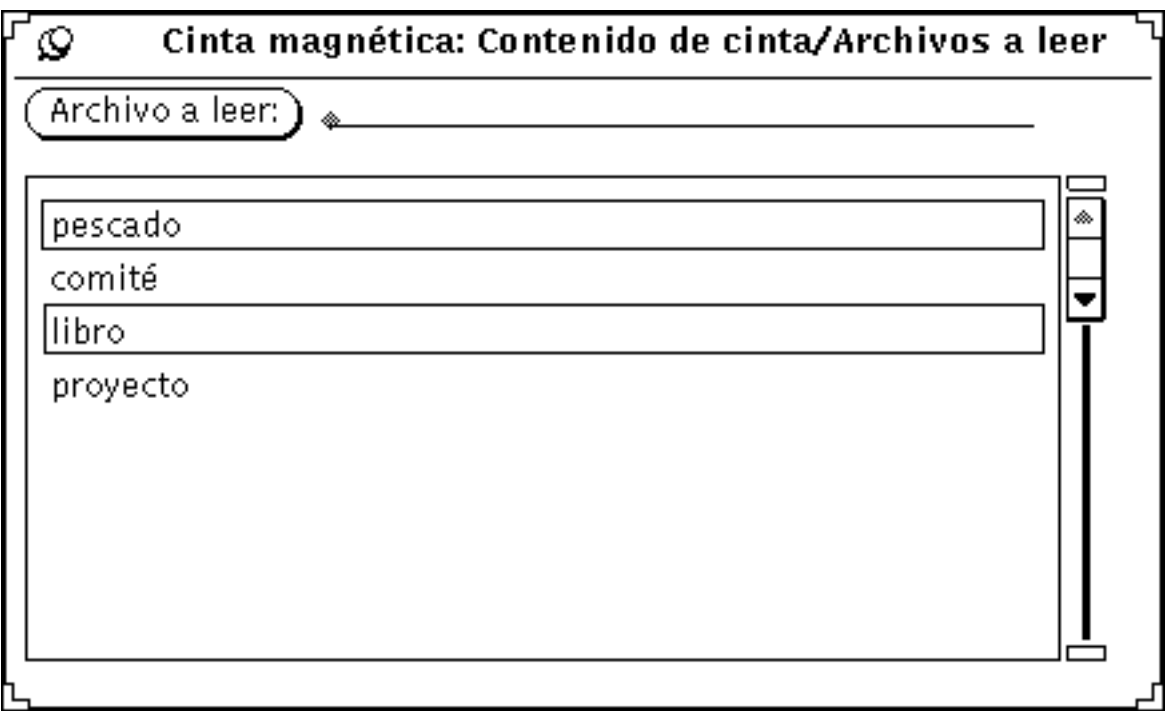

*Figura 12–4* Archivos seleccionados a leer (grupo, licencias, y contraseña)

Suprimir selección, del menú emergente Funciones de lectura, borra estos archivos de la lista. Escoja, Seleccionar todo y a continuación Suprimir selección del menú emergente, para borrar todos los archivos de la lista.

Para restablecer un archivo borrado accidentalmente, añádalo de nuevo a la lista tecleando el nombre del archivo en el campo de texto Archivo a leer, y a continuación pulse Retorno, o haga clic SELECCIONAR en el botón Archivo a leer.

Estas funciones preparan la lista de desplazamiento para una operación del menú Leer que se describe en la sección siguiente.

# Leer archivos de una Cinta magnética

El menú Leer, disponible en el botón Leer, en la parte superior de la ventana base de Cinta magnética, dispone de tres opciones para leer archivos de la cinta o guardar archivos en el directorio especificado en la ventana Cinta magnética.

Cinta magnética **447**

**Precaución -**

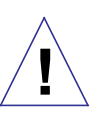

Al leer archivos que llevan delante un nombre de vía (nombre de vía absoluto), tal como se indica en la lista Contenido: Cinta magnética, este nombre de vía siempre se utilizará como destino.

Si los archivos no llevan un nombre de archivo delante, se utilizará como destino el directorio que especifique en el campo de texto Destino.

## Leer lo seleccionado

Cuando haya listado el contenido de una cinta y seleccionado todos o algunos de los archivos, al escoger Seleccionado en el menú Leer, se copian los archivos especificados en el directorio de destino indicado en el área de control.

Cuando no haya listado el contenido de una cinta, al escoger Seleccionado, se muestra la ventana Contenido de la Cinta sin listado. Si conoce los nombres de archivos específicos que desea recuperar, puede escribir un nombre en el campo de texto Archivo a leer, pulsando a continuación la tecla Retorno o haciendo clic SELECCIONAR en el botón Archivo a leer para añadirlo a la lista.

## Leer Lista completa

Cuando haya listado los archivos de una cinta, al escoger Lista Completa en el menú Leer, se lee la lista completa de archivos de la ventana Contenido: Cinta magnética.

Cuando no haya listado el contenido de una cinta, al escoger Lista Completa, se muestra la ventana Contenido: Cinta magnética sin listado.

Mientras se leen los archivos, en el pie de la ventana Cinta magnética se muestran mensajes que indican el porcentaje de los archivos leídos. Según se leen los archivos, éstos se borrarán de la ventana Contenido: Cinta magnética. Cuando el proceso esté terminado, en el pie de la ventana Contenido: Cinta magnética, se muestra un mensaje indicando el número de archivos leídos.

Si hay un gran número de archivos, el proceso de copiar los archivos en su sistema puede tardar varios minutos.

## Leer Cinta completa

Al escoger Cinta completa en el menú Leer, se copian todos los archivos de la cinta magnética al directorio de destino, sin mostrar la ventana Contenido: Cinta magnética.

# Escribir archivos en la cinta magnética

Para copiar (escribir) uno o más archivos o directorios en la cinta magnética:

**1. Haga clic SELECCIONAR en el botón Propiedades para mostrar la ventana Cinta magnética: Propiedades y confirme que han establecido las opciones correctas.**

Debería comprobar la ventana Cinta magnética: Propiedades cada vez que escribe archivos en una cinta magnética, dado que las configuraciones no se guardan al salir y volver a iniciar Cinta magnética.

- **1. Compruebe la cinta para confirmar que no tenga protección contra escritura.**
- **2. Introduzca una cinta virgen en la unidad de cinta.**

TAmbién, puede utilizar una cinta magnética que contenga datos que ya no se necesitan.

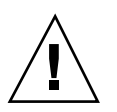

#### **Precaución -**

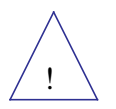

Cualquier información guardada en la cinta magnética se sobreescribe con los datos nuevos.

**3. Haga clic SELECCIONAR en los archivos o directorios de una zona archivo del Administrador de archivos que desee copiar en la cinta magnética.**

Utilice AJUSTAR para seleccionar archivos o directorios adicionales.

**4. Arrastre y suelte los archivos en el destino de Arrastrar y Soltar de Cinta magnética.**

Haga clic SELECCIONAR y utilice el puntero para mover el icono del archivo o directorio a través del Área de Trabajo hacia el destino Cinta magnética.

Cinta magnética **449**

También puede escribir el nombre de un directorio o de un archivo individual en el campo de texto Archivo para escribir y pulsar a continuación la tecla Retorno o hacer clic SELECCIONAR en el botón Archivo para escribir. Los archivos o directorios seleccionados se listarán en el tablero de archivos de Cinta magnética, tal como se indica en el ejemplo, en la Figura 12–5. Cuando vea el directorio en el recuadro de desplazamiento, selecciónelo.

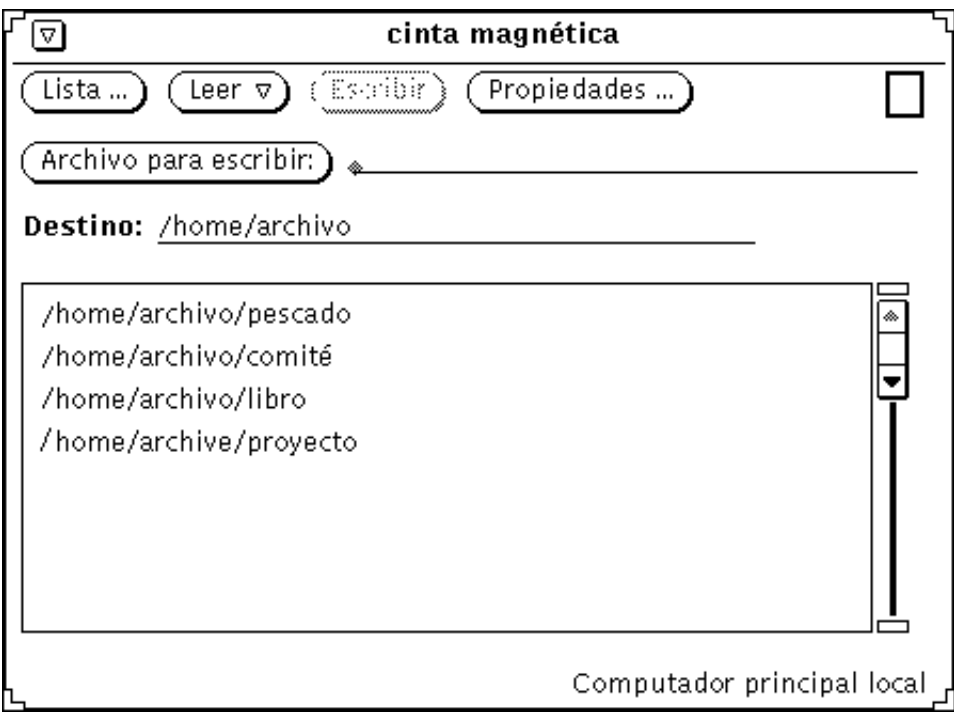

*Figura 12–5* Archivos a copiar en la Cinta

**5. Haga clic SELECCIONAR en el botón Escribir en la ventana Cinta magnética.** El listado de archivos se borrará del tablero de la ventana cuando el proceso de copiar haya terminado.

Dado que los archivos se copian, los datos originales permanecen en su sistema. Si está archivando los archivos para liberar espacio en el disco, es necesario suprimir los archivos de su sistema. Antes de borrar los archivos, consulte "Comprobar el Contenido: Cinta magnética " en la página 451.

## Comprobar el Contenido: Cinta magnética

Antes de suprimir los archivos de copia de seguridad del sistema, asegúrese de que éstos se hayan copiado. Cuando lo desee, puede listar los archivos en la cinta, como se describe a continuación:

- **1. Introduzca la cinta magnética en la unidad de cinta.**
- **2. Haga clic SELECCIONAR en el botón Listar en la ventana base de Cinta magnética.**

Después de unos instantes, se listan los contenidos de la cinta en el tablero de la ventana Contenido de la cinta magnética. Los mensajes del pie le indican el número de archivos encontrados.

## Recuperar archivos de una cinta magnética

Las tres secciones siguientes describen tres métodos para recuperar archivos de una cinta magnética. El método que seleccione depende de si desea recuperar un número pequeño o grande de archivos o todos los archivos de la cinta magnética.

### Recuperar una parte de los archivos de una cinta magnética

Para recuperar cierto número de archivos guardados de una cinta magnética (siempre que en un principio hayan sido guardados con el comando tar de SunOS o a través de Cinta magnética), ejecute los pasos siguientes:

**1. Haga clic SELECCIONAR en el botón Propiedades para mostrar la ventana Cinta magnética: Propiedades y confirme que ha establecido las opciones correctas.**

Puede que desee comprobar la ventana Cinta magnética: Propiedades cada vez que recupere archivos, dado que la configuración no se guarda al salir e iniciar de nuevo Cinta magnética.

**2. Introduzca la cinta magnética en la unidad de cinta.**

#### **3. Haga clic SELECCIONAR en el botón Lista en la ventana Cinta magnética.**

Una ventana Contenido de cinta magnética muestra un listado de archivos de la cinta. Si hay un gran número de archivos, el proceso de listar puede tardar varios minutos. La Figura 12–6, muestra una lista de archivos en la ventana de desplazamiento Cinta magnética.

Cinta magnética **451**

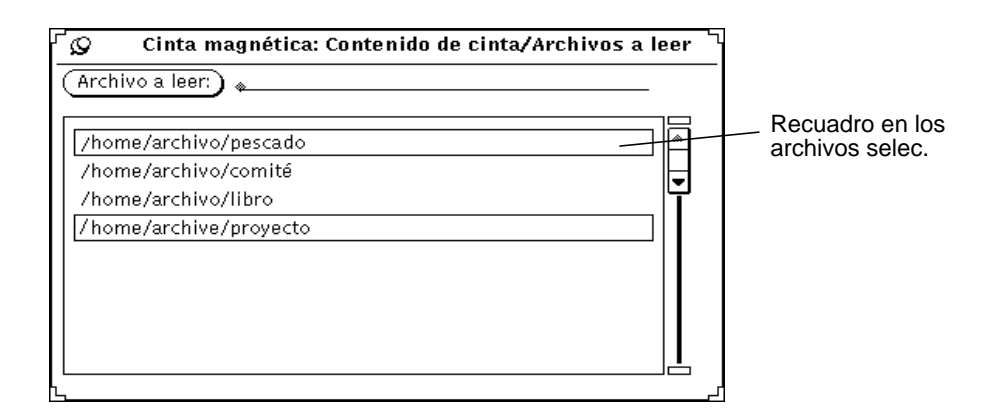

*Figura 12–6* Listado de archivos de una cinta con dos archivos seleccionados

- **4. Haga clic SELECCIONAR en los archivos que desea recuperar de la lista.**
- **5. Si fuera necesario, escriba el nombre de vía de acceso.**

Si desea que el nombre de vía de acceso sea otro que el especificado al escribir (copiar) los archivos en la cinta, escriba éste en el campo de texto Destino.

**6. Seleccione, Leer** ⇒ **Seleccionado de la ventana base Cinta magnética.** También puede simplemente hacer clic SELECCIONAR en el botón menú Leer, en caso de que la opción Seleccionado sea la opción predeterminada.

### Recuperar la mayoría de los archivos de una cinta

Si tiene una larga lista de archivos y desea recuperar la mayoría:

**1. Haga clic SELECCIONAR en el botón Propiedades para mostrar la ventana Cinta magnética: Propiedades y confirme que ha establecido las opciones correctas.**

Puede que desee comprobar la ventana Cinta magnética: Propiedades cada vez que recupere archivos, dado que la configuración no se guardan al salir e iniciar de nuevo Cinta magnética.

- **2. Introduzca la cinta magnética en la unidad de cinta.**
- **3. Haga clic SELECCIONAR en el botón Lista en la ventana principal Cinta magnética.**
- **4. Deseleccione los archivos que no desee que aparezcan en la ventana Contenido: Cinta magnética.**

**<sup>452</sup>** Guía del usuario ♦ Septiembre 1997

Haga clic SELECCIONAR en estos archivos que no desee incluir en la extracción de archivos.

**5. Seleccione, Suprimir** ⇒ **Seleccionado del menú Funciones de Lectura de la ventana Contenido: Cinta magnética.**

Los archivos seleccionados se borrarán de la lista.

**6. Seleccione, Leer** ⇒ **Lista Completa de la ventana base Cinta magnética.**

Los archivos que permanecen en la lista se extraerán de la cinta.

Si ha guardado un grupo de archivos, puede recuperar el grupo entero o algunos archivos del grupo. A menos que hubiera borrado o cambiado los nombres de vía de los archivos, éstos se volverán a guardar en sus directorios originales. Si ha borrado o cambiado los nombres de vía, los archivos se volverán a guardar en los nuevos nombres de vía con los cuales los guardó.

### Recuperar todos los archivos de una cinta magnética

Si desea recuperar todos los archivos de la cinta y no desea listar primero el contenido:

**1. Haga clic SELECCIONAR en el botón Propiedades para mostrar la ventana Cinta magnética: Propiedades y confirme que ha establecido las opciones correctas.**

Puede que desee comprobar la ventana Cinta magnética: Propiedades cada vez que recupere archivos, dado que la configuración no se guarda al salir e iniciar de nuevo Cinta magnética.

- **2. Introduzca la cinta magnética en la unidad de cinta.**
- **3. Seleccione, Leer** ⇒ **Cinta completa.**

El contenido de la cinta completa se copiará a su sistema.

## Personalizar Cinta magnética

Antes de leer o escribir en una cinta o un archivo de almacén, puede que desee comprobar que las propiedades que quiere utilizar están establecidas correctamente, tal como indica la Figura 12–7.

♦ **Para mostrar la ventana Propiedades, haga clic SELECCIONAR en el botón Propiedades.**

Cinta magnética **453**

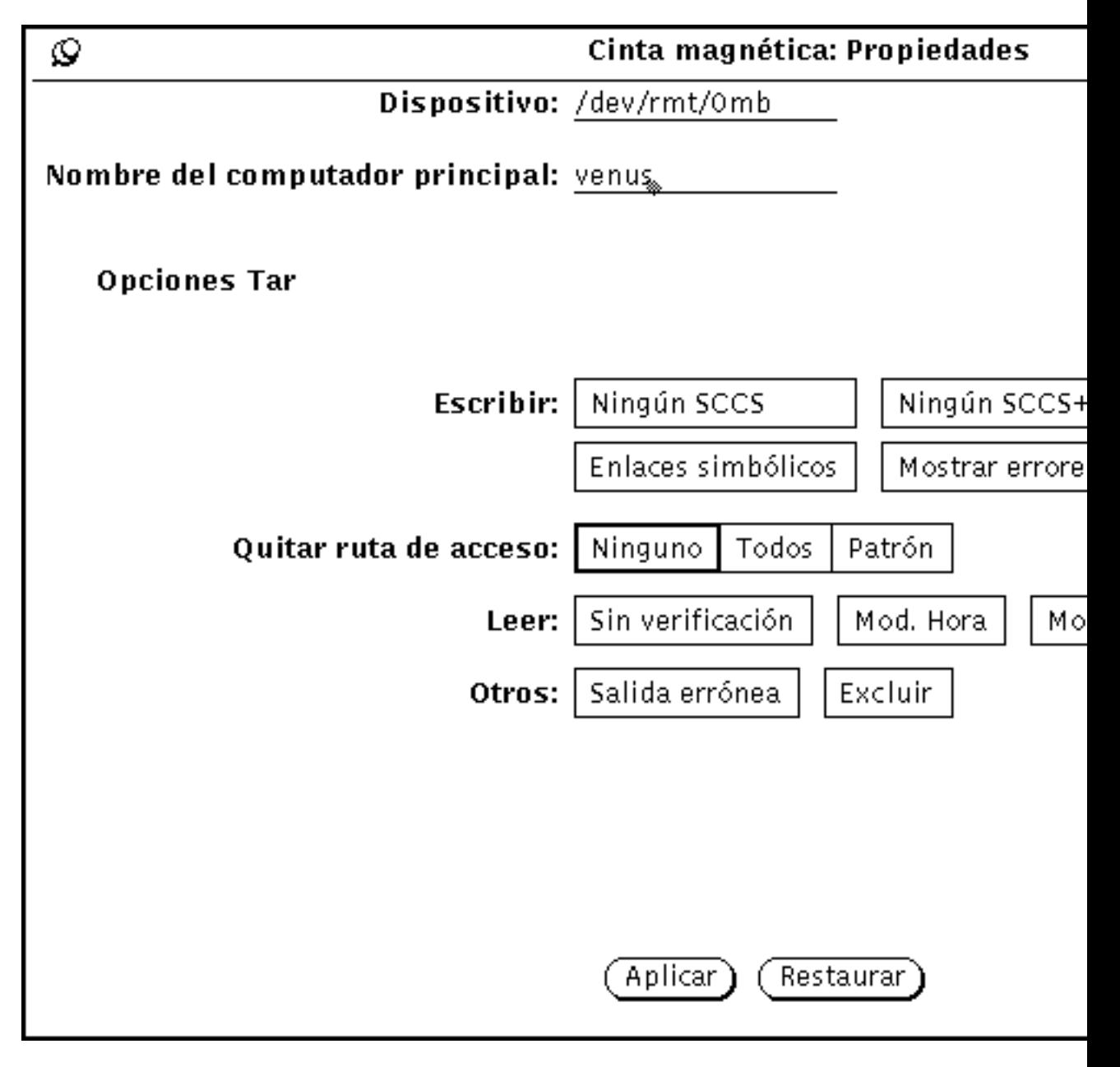

*Figura 12–7* Ventana Cinta magnética: Propiedades

 El campo de texto Dispositivo identifica la unidad de cinta a su sistema. Los números del dispositivo más comunes para una unidad de cinta son /dev/rmt/0mb (m es para densidad media) y /dev/rmt/0lb (l es para baja densidad). También puede especificar un nombre de archivo en este campo si

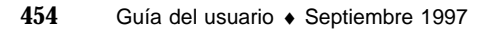

desea leer o escribir archivos a y desde un archivador de archivos grande en vez de desde una cinta.

- El campo de texto del computador principal identifica el nombre de la estación de trabajo donde la lectura o almacenamiento de archivos ocurre. El valor predeterminado es el nombre de su computador principal.
- Escribir establecer, ninguna, alguna o todas las opciones relacionadas a continuación:
	- Ningún SCCS, excluye todos los directorios SCCS.
	- Ningún SCCS+, excluye todos los directorios SCCS, archivos con un sufijo .o, y archivos llamados errs, core y a.out.
	- Bloque  $E/S$ , especifica un factor de bloqueo para mayor capacidad de proceso. Al hacer clic SELECCIONAR en esta configuración, se muestra un campo de texto en el cual puede escribir el factor de bloqueo que desea que utilice Cinta magnética.
	- Enlaces simbólicos, sigue enlaces simbólicos como si fueran archivos normales.
	- Mostrar errores, muestra mensajes de error en caso de que no todos los enlaces con los archivos archivados se puedan realizar.
	- Suprimir, suprime la información que muestra el propietario y las modalidades de los archivos.
- Las configuraciones para Quitar vía de acceso, determinan si los archivos seleccionados se quitan completamente de su nombre de vía, si utilizan nombres de vía completos o si utilizan un nombre de vía específico. Al hacer clic SELECCIONAR en Patrón, se indica un campo de texto en el cual puede teclear el nombre de vía a utilizar para todos los archivos.
- Leer, fija alguna, todas, o ninguna de las opciones relacionadas a continuación:
	- Sin comprobación, ignora el directorio de errores checksum.
	- Mod. Hora, evita que Cinta magnética restaure la hora de modificación de archivos que lee de la cinta.
	- Modo inicial, restablece la modalidad original de los archivos nombrados, ignorando la configuración estándar umask de 2.
- Otros, fija una, ninguna o ambas opciones, tanto para operaciones de lectura como de escritura:
	- Salir si Error, interrumpe la operación al detectar un error.

Cinta magnética **455**

Excluir, especifica un nombre de archivo que contiene una lista de archivos  $y/o$ directorios que desee excluir de la lectura de la cinta. Este elemento puede resultar útil cuando la cinta contenga muchos archivos y Vd. desee recuperar la mayoría de ellos.

Cuando haya fijado las opciones deseadas, haga clic SELECCIONAR en el botón Aplicar para aplicar los cambios. Estas opciones seguirán establecidas hasta que abandone la aplicación Cinta magnética.

## Herramienta de imagen

La Herramienta de imagen es una aplicación que puede usar para ver documentos de varias páginas (como archivos PostScript) y archivos de imagen de una página (como Sun Raster). También puede usarla para manipular y traducir un archivo. La Herramienta de imagen trabaja con otras aplicaciones DeskSet como la Herramienta de correo y Foto.

La Herramienta de imagen es el visualizador predeterminado para la Herramienta de correo, de modo que, si recibe y abre un documento de varias páginas (por ejemplo) como anexo, la Herramienta de correo activa la Herramienta de imagen para mostrar el anexo. Si ha tomado una foto con Foto, la puede ver, manipular o imprimir usando la Herramienta de imagen. Para información más detallada acerca de Foto consulte el Capítulo 14.

La Herramienta de imagen trabaja con pantallas de color y monocromo. Los pantallas de color se diferencian en la capacidad de mostrar el color, de manera que la Herramienta de imagen adapta imágenes en color para adecuarse al tipo de pantalla. Las pantallas en monocromo muestran todas las imágenes en monocromo. Algunas pantallas de color muestran las imágenes con menos colores que el original. Por ejemplo, una imagen de 24 bits se reproduce en una pantalla de color de 8 bits como una imagen en color de 8 bits.

Este capítulo describe cómo usar la Herramienta de imagen para:

- Abrir una imagen o un documento para verlos
- Guardar un archivo imagen (en el mismo o diferente formato)
- Imprimir una imagen o un documento
- Usar la paleta Herramienta de imagen para manipular un documento
- ♦ **Para abrir Herramienta de imagen, seleccione Área de trabajo** ⇒ **Programas** ⇒ **Herramienta de imagen.**

**457**

# Icono y ventana de la Herramienta de imagen

El icono de Herramienta de imagen se muestra en la Figura 13–1, y la ventana Ver de Herramienta de imagen se muestra en la Figura 13–2. El icono incluye un nombre de archivo, si la ventana Ver contiene una imagen.

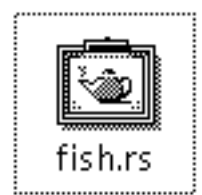

*Figura 13–1* Icono de la Herramienta de imagen

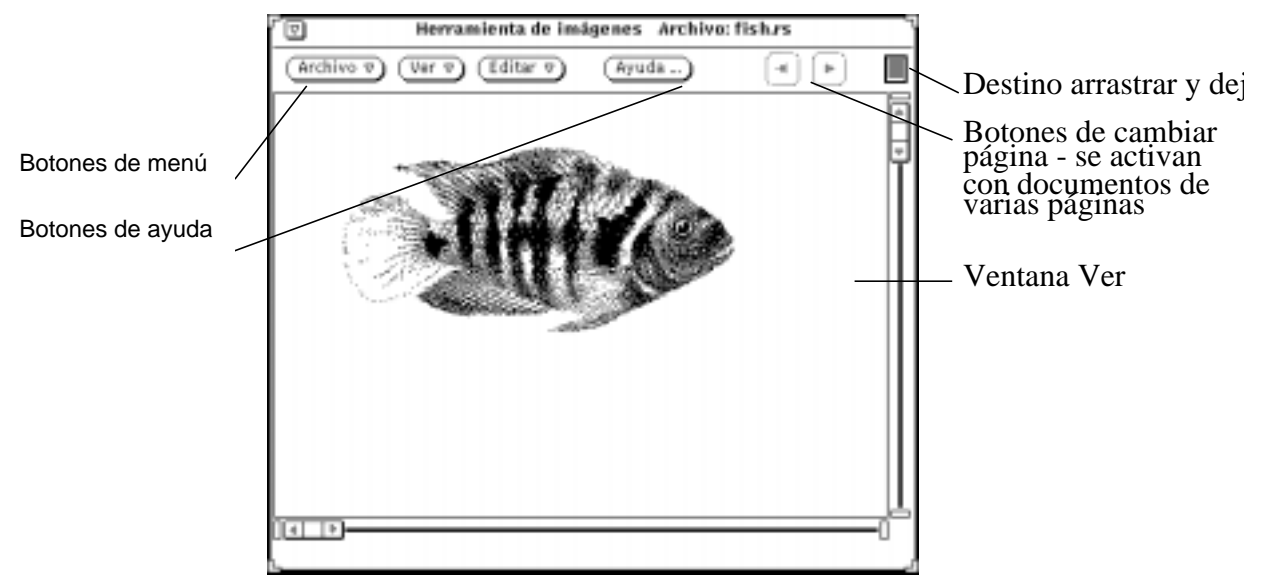

*Figura 13–2* Ventana base de Herramienta de imagen

# Abrir archivos de imagen y documentos

Hay varias formas de abrir (o mostrar) una imagen para verla, dependiendo del punto de inicio:

♦ **Abrir una imagen seleccionando Archivo** ⇒ **Abrir.**

Consulte el Capítulo 1, acerca de información sobre cómo abrir un archivo.

- ♦ **En la Herramienta de correo, abrir un archivo imagen como anexo o un documento de varias páginas.**
- ♦ **Arrastrar y dejar un archivo desde otra aplicación a la ventana Ver, de Herramienta de imagen.**
- ♦ **En Foto, después de haber tomado una foto, seleccionar la opción Ver.**

Si la Herramienta de imagen está activada desde la Herramienta de correo o Foto, ya no tiene que volver a abrir la Herramienta de imagen para ver otras imágenes.

## Ver imágenes de una página y documentos de varias páginas

Si la imagen que ha abierto es una imagen de una página, la ventana Ver redimensiona el tamaño de la imagen (a no ser que la imagen sobrepase el tamaño de la pantalla).

Ahora ya puede guardar su imagen, como viene descrito en "Guardar una imagen" en la página 464, imprimir su imagen, como viene descrito en "Imprimir imágenes" en la página 469, o usar la paleta con su imagen, como viene descrito en "Usar la Paleta de la Herramienta de imagen" en la página 472.

Si su documento es un documento de varias páginas, consulte "Ver documentos de varias páginas" en la página 479.

Herramienta de imagen **459**

## Formatos que puede abrir la Herramienta de imagen

La Tabla 13–1 muestra los formatos de archivo que la Herramienta de imagen puede abrir con extensiones de nombre de archivos recomendadas. Estas extensiones le ayudarán a reconocer los formatos de archivo.

**Nota -** Los formatos de archivo PostScript son para documentos PostScript y Encapsulated PostScript File (EPSF). Por razones de sencillez, en el resto de este capítulo la expresión *PostScript* incluye EPSF.

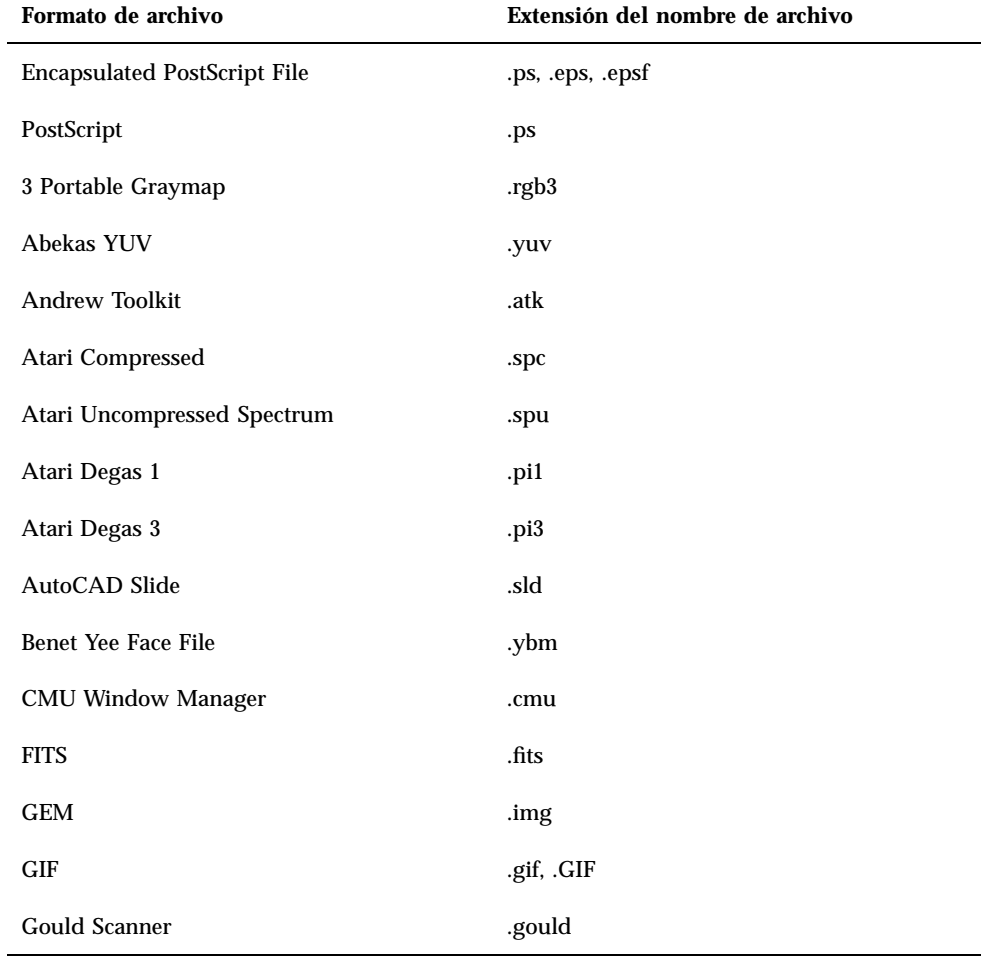

**TABLA 13–1** Formatos de archivo y extensiones de la Herramienta de imagen

| Formato de archivo     | Extensión del nombre de archivo                                                                             |
|------------------------|----------------------------------------------------------------------------------------------------|
| Group 3 Fax            | .93                                                                                                    |
| <b>HIPS</b>            | .hips                                                                                                    |
| <b>IFF ILBM</b>        | .ilbm                                                                                                    |
| <b>HP</b> PaintJet     | .pj                                                                                                    |
| JFIF (JPEG)            | .jpg, .jpeg, .JPG, .JPEG                                                                                    |
| Lisp Machine Bit-Array | .lispm                                                                                                    |
| MGR                    | .mgr                                                                                                    |
| MTV/PRT Ray-Tracer     | .mtv                                                                                                    |
| <b>MacPaint</b>        | .mac                                                                                                    |
| <b>PBM</b>             | .pbm                                                                                                    |
| PC Paintbrush          | .pcx                                                                                                    |
| <b>PGM</b>             | .pgm                                                                                                    |
| PICT                   | .pict                                                                                                    |
| <b>PPM</b>             | .ppm                                                                                                    |
| <b>QRT</b> Ray-Tracer  | .qrt                                                                                                    |
| Raw Grayscale          | .rawg                                                                                                    |
| Raw RGB                | .raw                                                                                                    |
| Sun Icon               | .icon                                                                                                    |
| Sun Raster             | .im1 (blanco y negro)<br>.im8 (8 bit en color)<br>.im24 (24 bit en color)<br>.im32 (32 bit en color)<br>.rs |
| <b>TIFF</b>            | .tif, .tiff, .TIF, .TIFF                                                                                    |

**TABLA 13–1** Formatos de archivo y extensiones de la Herramienta de imagen *(continúa)*

Herramienta de imagen **461**

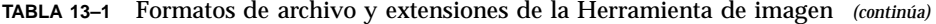

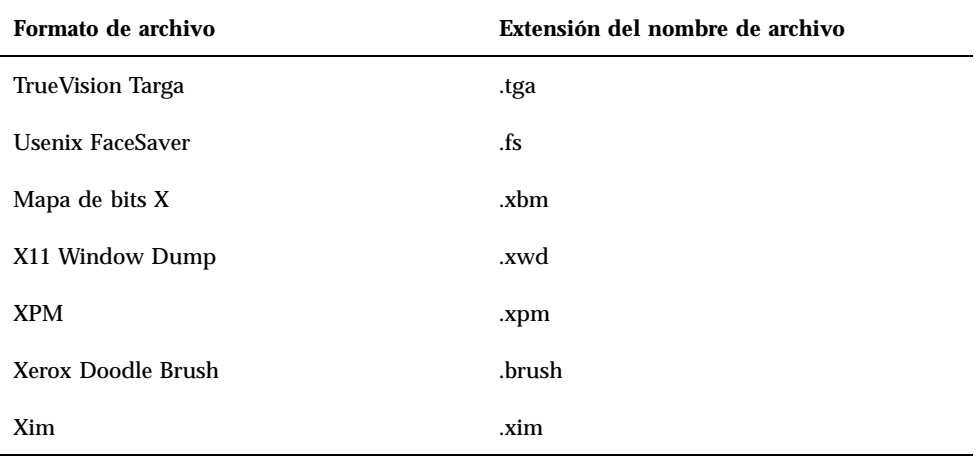

## Abrir su archivo con un formato específico

Si la Herramienta de imagen no puede reconocer el formato de archivo que quiere abrir, tendrá que especificar el formato, como viene descrito en la sección siguiente.

#### **1. Seleccione Archivo** ⇒ **Abrir como.**

La ventana Abrir como muestra, como viene indicado en la Figura 13–3, la posición de la carpeta y el tipo de archivo.

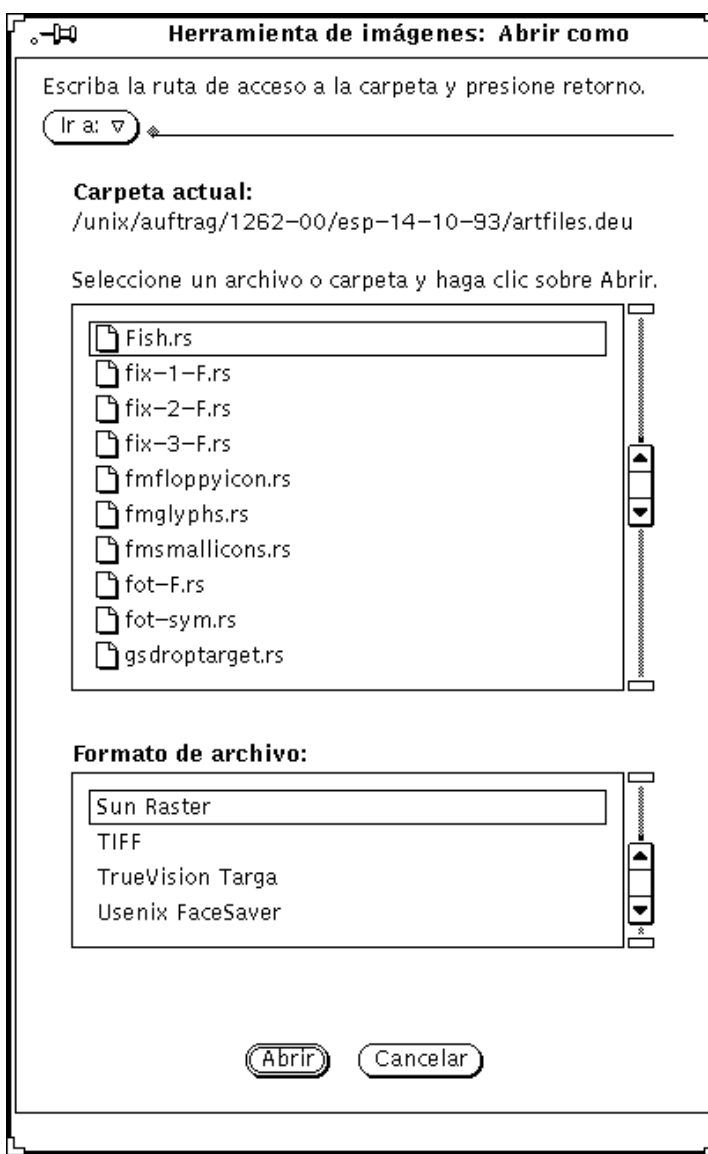

*Figura 13–3* Ventana Abrir como

**2. Seleccione un tipo de archivo desde Formato de archivo.**

La Tabla 13–1, muestra las posibles extensiones de archivo y la lista de formatos de archivo que la Herramienta de imagen puede abrir.

**3. Seleccione un archivo desde la lista de desplazamiento.**

Herramienta de imagen **463**

╗

#### **4. Haga clic sobre Abrir.**

Su archivo o documento está abierto en la ventana Ver. La paleta se muestra automáticamente cuando está abierto su archivo. Si no quiere que se muestre automáticamente la paleta, consulte, "Establecer Propiedades de la Herramienta de imagen" en la página 481.

## Información sobre su imagen

La Herramienta de imagen proporciona la información siguiente sobre el archivo actualmente abierto: altura, anchura, colores o tamaño. Para ver esta información:

♦ **Seleccione Ver** ⇒ **Información de la imagen.**

La ventana Información de imagen se muestra como se ve en la Figura 13–4.

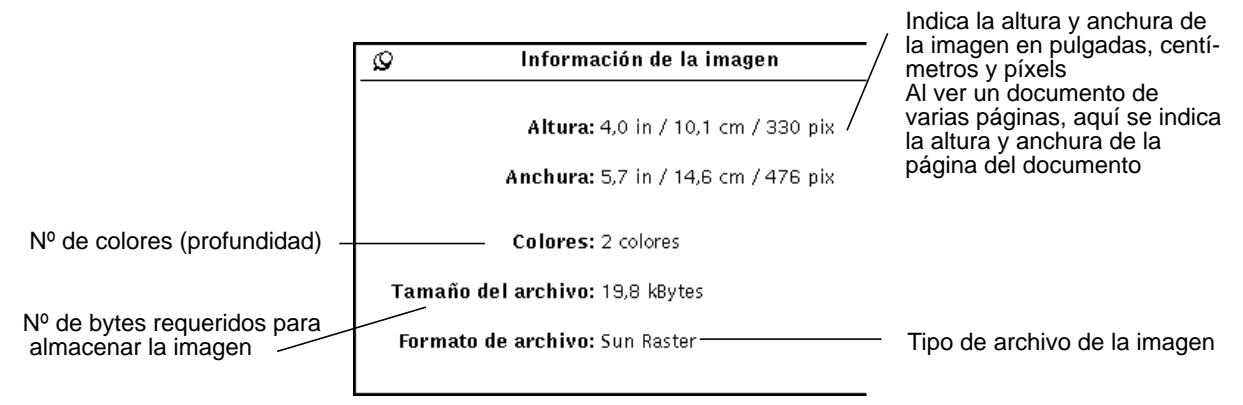

*Figura 13–4* Ventana Información de la imagen

# Guardar archivos de imagen y documentos

## Guardar una imagen

Existen diferentes opciones para guardar archivos, pero, normalmente, sólo hay una o dos opciones disponibles. Para obtener una información más detallada acerca de métodos estándar de guardar archivos, consulte el Capítulo 1.

- ♦ **Para guardar una imagen de barrido o un documento de varias páginas y mantener el nombre de archivo actual, el directorio y los atributos, seleccione Guardar en el menú Archivo.**
- ♦ **Para guardar una imagen (entera o una parte) y cambiar el directorio del nombre de archivo o atributos, seleccione uno de los elementos de comando Guardar como:**
	- Guardar como, se aplica a la imagen entera
	- Guardar selección como, se aplica a una región que definió usando la herramienta Selector.
	- Guardar página como imagen, se aplica solamente a una página de un documento de varias páginas.

Herramienta de imagen **465**

Si el formato para el archivo abierto no se soporta, el botón Guardar se difumina y no está disponible. La Figura 13–5 muestra la ventana Herramienta de imagen: Guardar como.

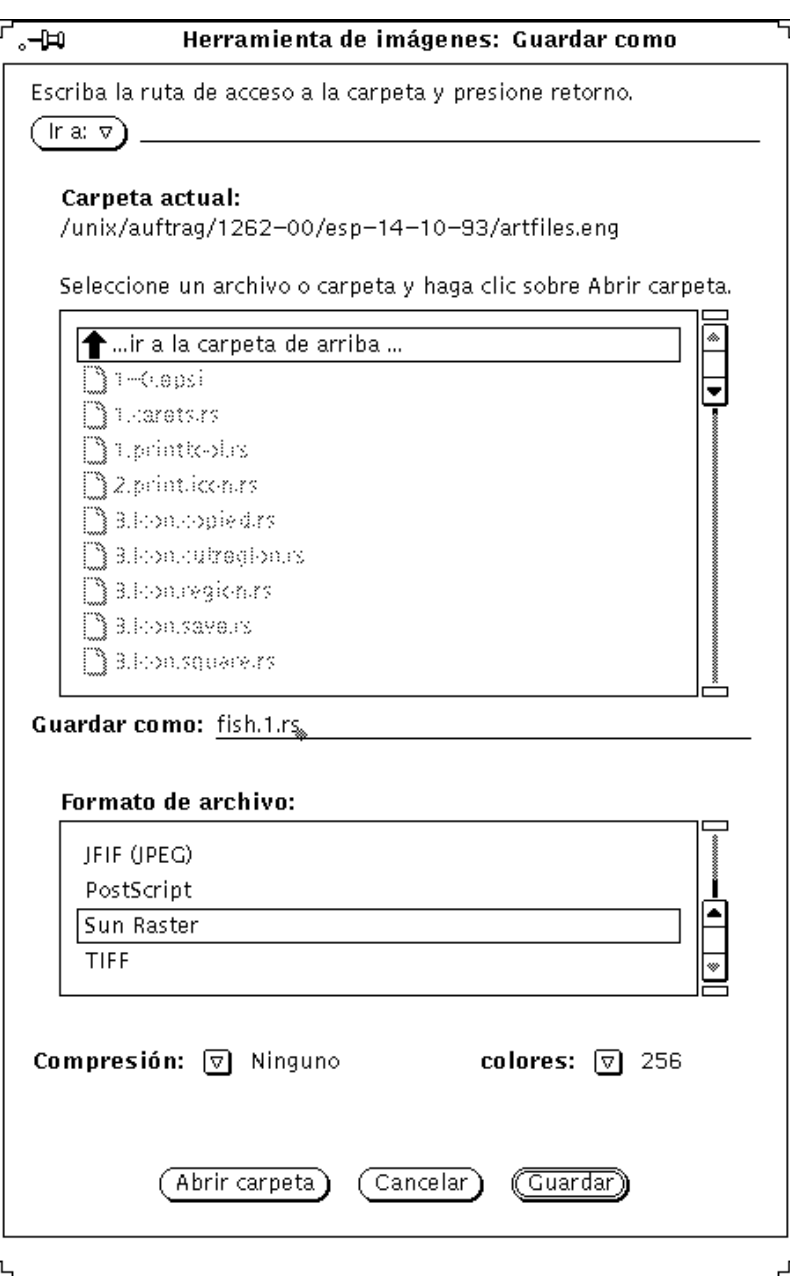

*Figura 13–5* Ventana Herramienta de imagen: Guardar como

Puede cambiar los configuraciones para:

- Formato de archivo: EPSF, GIF, JFIF (JPEG), PostScript, Sun Raster, o TIFF
- Compresión:
	- **Ninguno**
	- Estándar de UNIX: utilidad para compresión de archivos UNIX, disponible para los formatos (ESPF), PostScript, Sun Raster y TIFF
	- Longitud de ejecución codificada: disponible para Sun Raster
	- LZW: disponible para archivos TIFF
	- JPEG: disponible para archivos JFIF

Los métodos disponibles de compresión dependen del formato seleccionado. La compresión aumenta el espacio disponible en disco.

Colores: Seleccione monocromo, 256 millones.

**Nota -** La cantidad de colores guardados en GIF es como máximo 256. JFIF guarda los colores originales (millones).

### Guardar como

Para guardar un archivo o documento como uno de los formatos disponibles:

- **1. Seleccione Archivo** ⇒ **Guardar como.**
- **2. Escriba un nombre nuevo y una extensión nueva para el archivo, si es necesario.**
- **3. Seleccione un formato de archivo nuevo.**

La Herramienta de imagen puede guardar archivos en los siguientes formatos:

- **PostScript**
- **EPSF**
- GIF
- JFIF (JPEG)
- Sun Raster
- TIFF
- **4. Seleccione un método de compresión, si se puede aplicar.**

Los siguientes métodos de compresión están disponibles:

**Ninguno** 

Herramienta de imagen **467**

- Estándar de UNIX: utilidad para compresión de archivos UNIX, disponible para los formatos (ESPF), PostScript, Sun Raster,y TIFF
- Longitud de ejecución codificada: disponible para Sun Raster
- LZW: disponible para archivos TIFF
- JPEG: disponible para archivos JFIF

Los métodos disponibles de compresión dependen del formato seleccionado. La compresión aumenta el espacio disponible en disco.

#### **5. Seleccione un atributo de color, si se puede aplicar.**

Los atributos de color disponibles son: monocromo, 256 millones.

**6. Seleccione Guardar.**

## Guardar selección como

Guardar Selección como, está disponible cuando haya definido un área con la herramienta Selector en la paleta. Para obtener información acerca del uso de la paleta, consulte "Usar la Paleta de la Herramienta de imagen" en la página 472. Para guardar una parte de la imagen:

#### **1. Abra la imagen.**

Para obtener información al abrir una imagen, consulte "Abrir archivos de imagen y documentos" en la página 459.

#### **2. Seleccione una parte de la imagen para guardar.**

Para obtener información acerca de cómo usar la herramienta Selector para seleccionar una parte de la imagen, consulte .

#### **3. Seleccione Archivo** ⇒ **Guardar selección como.**

Guardar una selección es lo mismo que usar Guardar como. Para obtener más información, consulte "Guardar como" en la página 467.

## Guardar página como imagen

Puede querer guardar una página de un documento de varias páginas. Para hacerlo necesita:

#### **1. Abrir el documento de varias páginas.**

Para obtener más información, consulte "Abrir archivos de imagen y documentos" en la página 459. Guardar página como imagen solamente se usa para documentos de varias páginas.

#### **2. Navegar a la página que se va a guardar.**

Para obtener información acerca de seleccionar una página, consulte "Ver documentos de varias páginas" en la página 479.

#### **3. Seleccione Archivo** ⇒ **Guardar página como imagen.**

Guardar una página de un documento de varias páginas es exactamente lo mismo que otro tipo de guardar. Para obtener más información, consulte "Guardar como" en la página 467.

# Imprimir imágenes

Puede imprimir su imagen sin comprobar las configuraciones para imprimir, o puede comprobar o cambiar los configuraciones antes de imprimir. Si hace una presentación preliminar de imágenes antes de imprimirlas, ahorra papel y viajes a la impresora. Especialmente, si ha redimensionado la escala de una imagen a un tamaño mayor.

### Imprimir con configuraciones actuales

♦ **Seleccione Archivo** ⇒ **Imprimir una copia, desde el menú Archivo actual.**

La Herramienta de imagen usa los configuraciones de la ventana Imprimir para imprimir una copia.

### Presentación preliminar antes de imprimir

#### **1. Seleccione Presentación preliminar en el menú Archivo.**

La ventana Presentación preliminar muestra una imagen reducida, con líneas punteadas, representando los límites de las páginas. Los límites de página se determinan por la configuración Tamaño de página en la ventana Impresora.

**2. Haga clic SELECCIONAR sobre Cancelar o Imprimir.**

Cancelar disuelve la ventana, e Imprimir muestra la ventana Imprimir.

### Imprimir después de comprobar o cambiar configuraciones

Puede comprobar los configuraciones de impresora y empezar el trabajo de impresión desde la ventana Imprimir.

Herramienta de imagen **469**

**1. Seleccione Imprimir en el menú Archivo o haga clic SELECCIONAR sobre Imprimir en la ventana Presentación preliminar.**

La ventana Imprimir se muestra en la Figura 13–6.

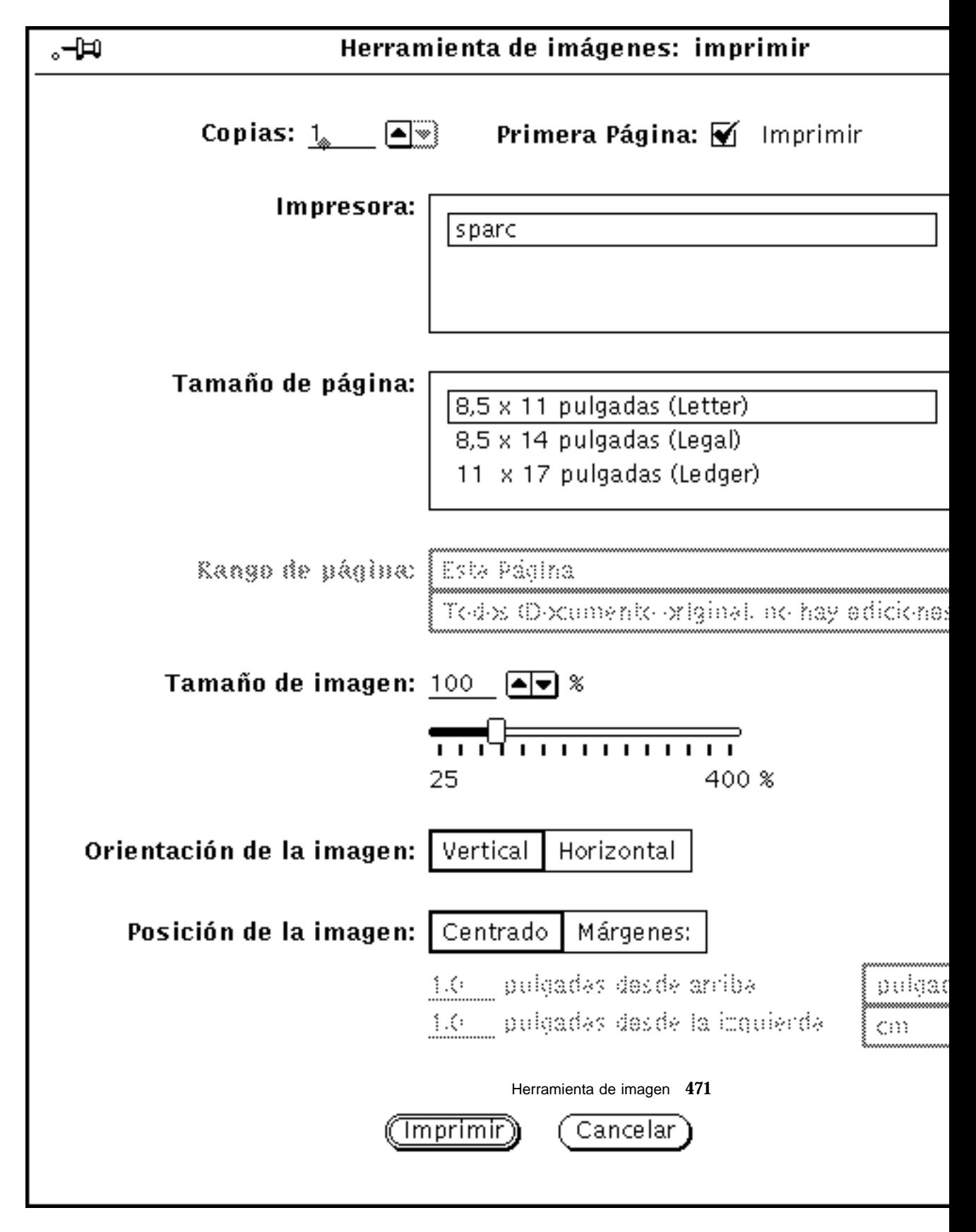

*Figura 13–6* Ventana Imprimir

#### **2. Cambie configuraciones, si lo desea.**

Si cambia el Tamaño de página, el Tamaño de imagen, la Orientación de la imagen o la Posición de la imagen, querrá hacer una presentación preliminar de la imagen antes de imprimir.

#### **3. Seleccione Imprimir para empezar a imprimir o Cancelar para disolver la ventana.**

Una imagen de barrido muy grande puede ser más grande que un folio de papel. Si esto ocurre, la imagen entera se imprime en varias páginas.

**Nota -** Las páginas PostScript se imprimen como imágenes en mapa de bits (si se imprimen en una página).

# Usar la Paleta de la Herramienta de imagen

La paleta de la Herramienta de imagen, mostrada en la Figura 13–7, se usa para pequeños cambios de imagen.
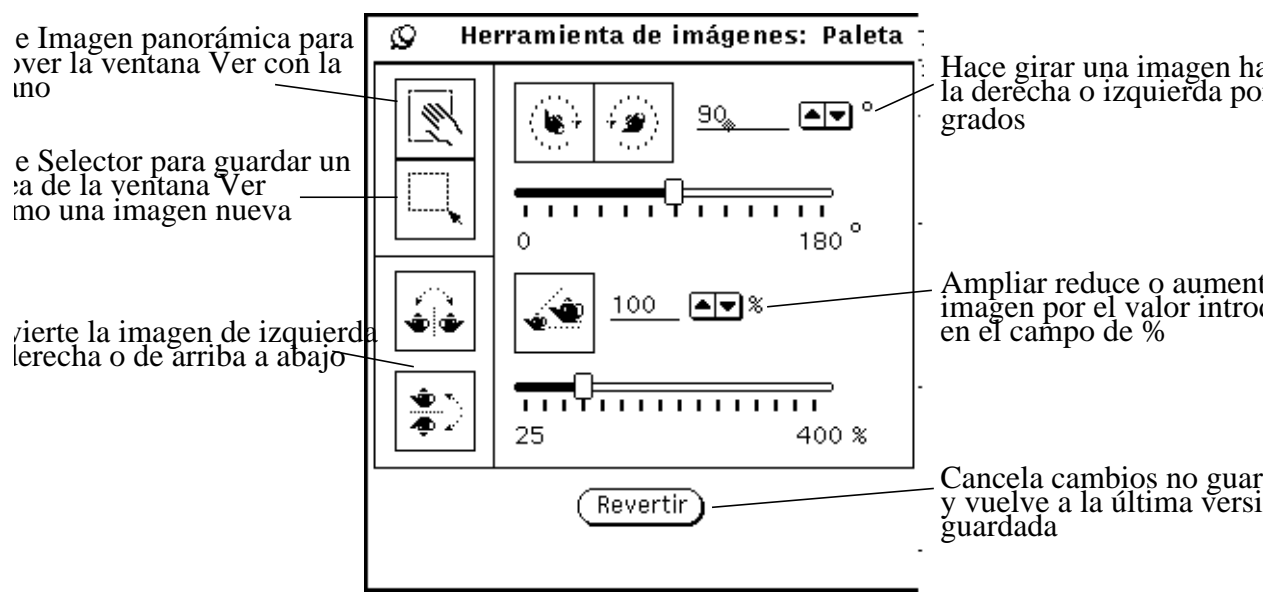

*Figura 13–7* Herramienta de imagen: Paleta

- **1. Seleccione Paleta del menú Editar.**
- **2. Modifique la imagen.**

Puede modificar la imagen en panorámica; al usar el Selector; o invertir, al rotar o al ampliar. Consulte, :::: o.

### Captura panorámica de una Imagen

Para mover la imagen dentro de la ventana Ver, seleccione la herramienta Imagen panorámica. El puntero se cambia en forma de mano hasta que seleccione otra acción. La Figura 13–7 muestra el icono de Panorámica en forma de mano.

### Seleccionar un área para guardar

Para seleccionar un área de una imagen para guardar:

- **1. Seleccione la herramienta Selección.**
- **2. Encuadre la vista nueva presionando SELECCIONAR en una esquina de la vista nueva y arrastrando a la esquina opuesta.**
- **3. Suelte SELECCIONAR.**

Herramienta de imagen **473**

Puede guardar la vista seleccionada como imagen nueva. La Figura 13–8 muestra el icono de Selección, y la selección hecha desde la ventana Ver. Para más información acerca de cómo guardar su archivo, consulte "Guardar como" en la página 467.

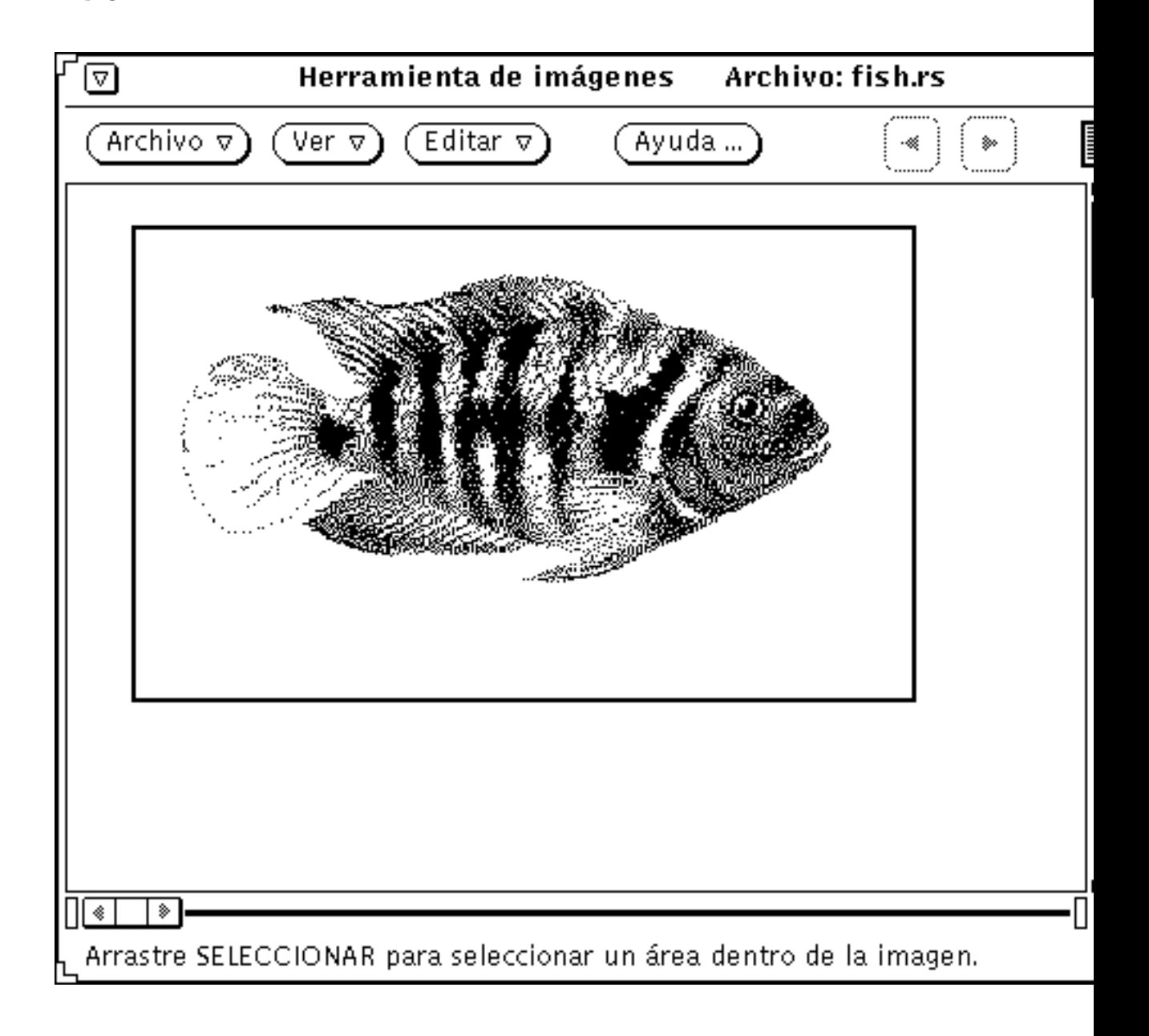

**<sup>474</sup>** Guía del usuario ♦ Septiembre 1997

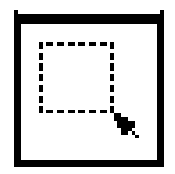

*Figura 13–8* Icono de Selección y elemento seleccionado

## Invertir una imagen

Para mostrar una imagen invertida, use la herramienta Invertir. Puede invertir horizontal y verticalmente. La Figura 13–9 muestra el icono de Invertir y el resultado de invertir la imagen de arriba a abajo.

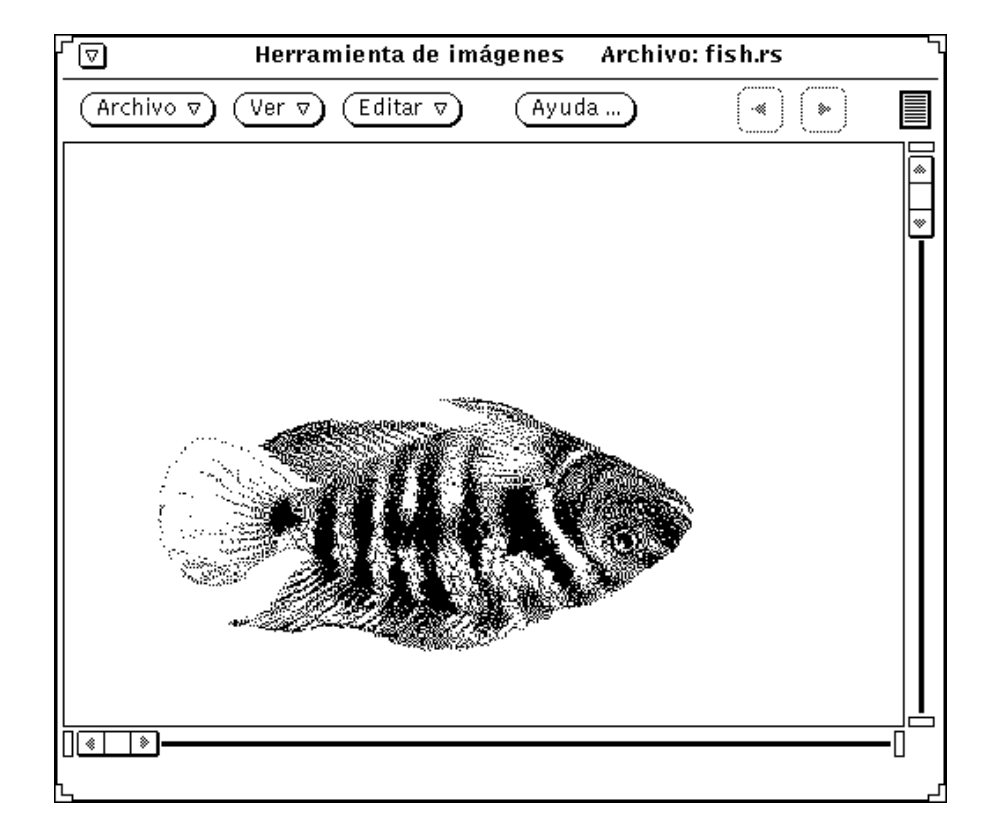

Herramienta de imagen **475**

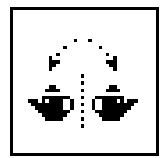

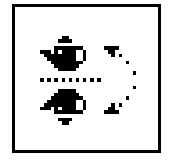

*Figura 13–9* Icono de Invertir e imagen invertida

### Girar una imagen

♦ **Para girar la imagen con la herramienta Girar, primero tiene que introducir los grados que desee aplicar en el campo de texto cerca de los botones.**

Puede escribir el valor, usar los botones de menú abreviados, o usar los controles del deslizador. La Figura 13–10 muestra un icono de Girar y una imagen que se ha girado 90 grados.

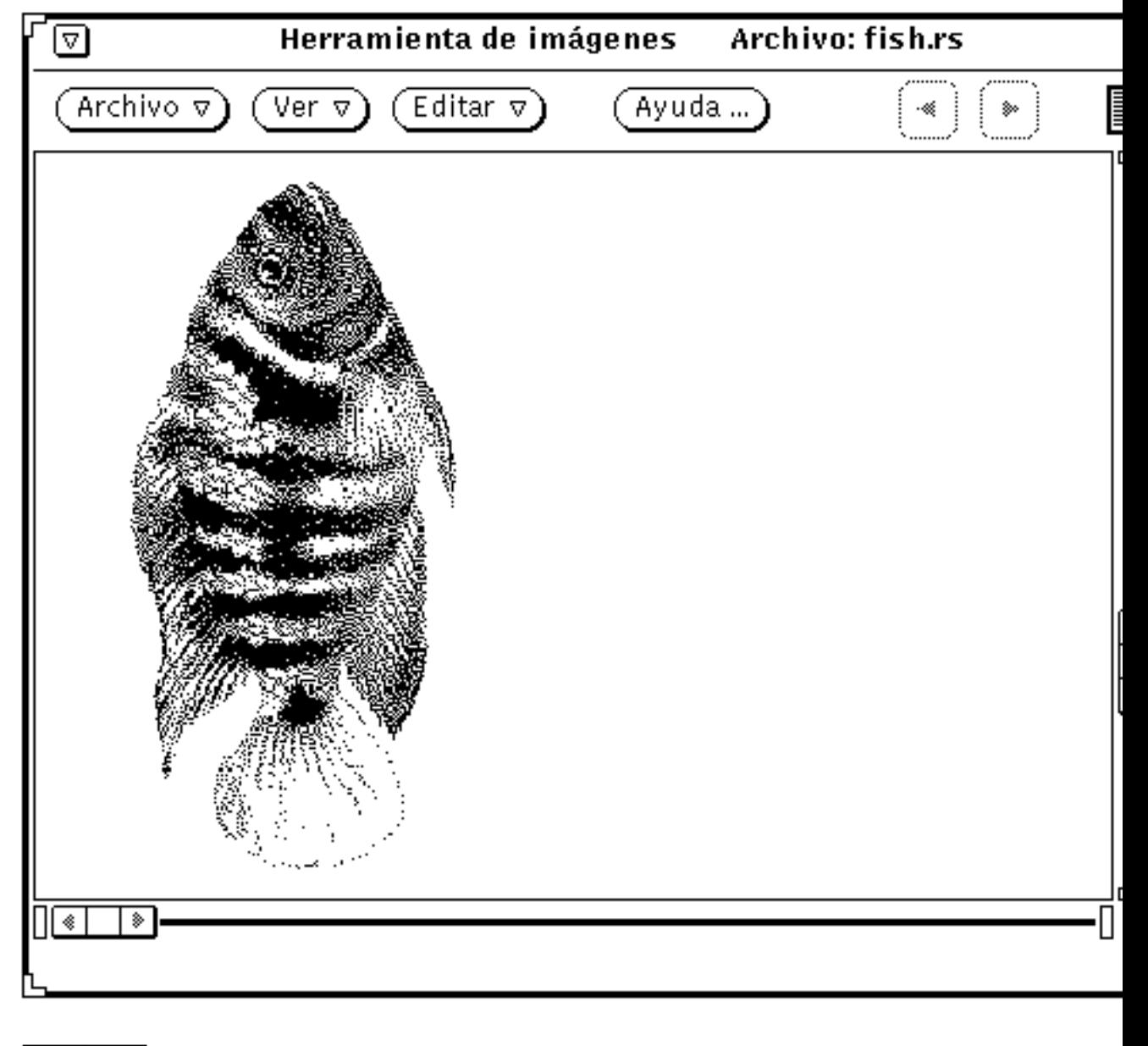

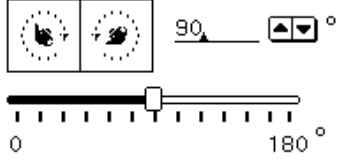

*Figura 13–10* Icono de Rotar e imagen rotada

Herramienta de imagen **477**

## Ampliar una imagen

♦ **Para cambiar el tamaño de la imagen con la herramienta Ampliar, primero tiene que introducir un valor en el campo de texto cerca de los botones.**

Puede escribir el valor, usar los botones menú abreviado o usar los controles del deslizador. La Figura 13–11 muestra el icono de Ampliar y una imagen que ha sido aumentada un 25%.

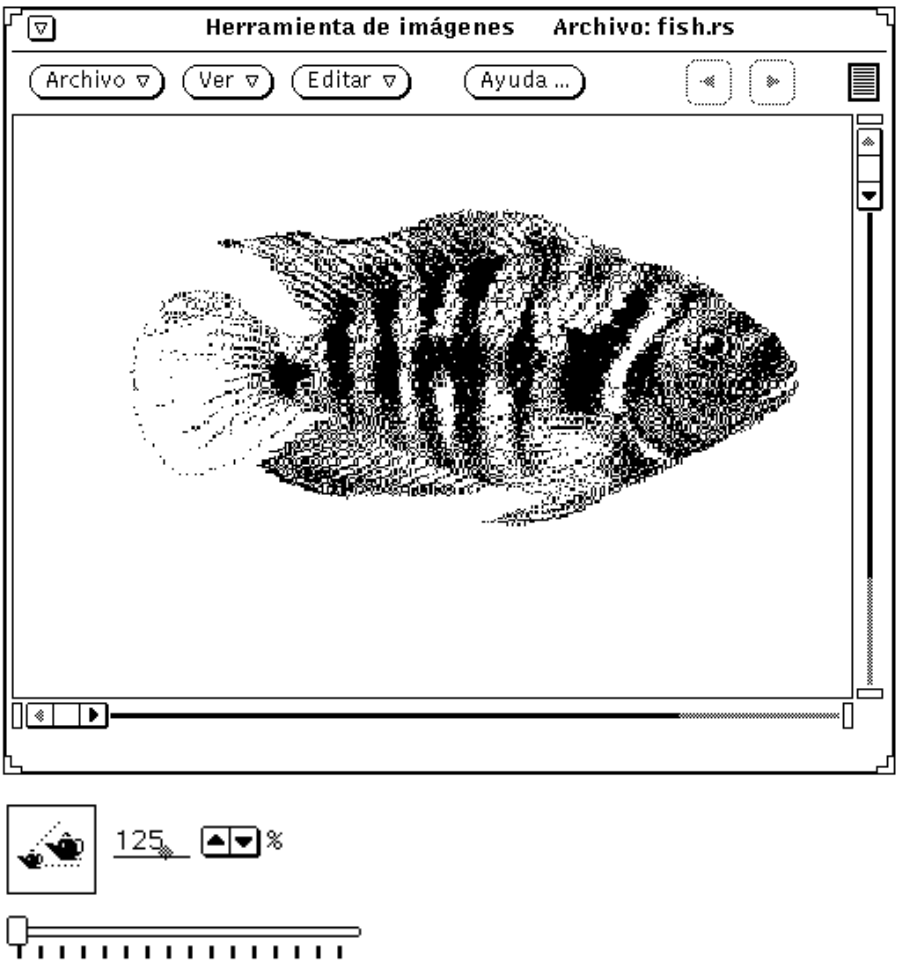

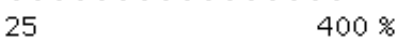

*Figura 13–11* Icono de Ampliar e imagen ampliada

♦ **Para cancelar cambios no satisfactorios:**

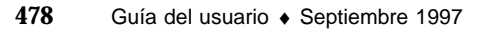

- Para el último cambio (Panorámica, Invertir, Girar o Ampliar), seleccione Deshacer en el menú Editar.
- Para cambios múltiples, haga clic SELECCIONAR sobre Revertir. Se restablece la última versión guardada de la imagen.

## Ver documentos de varias páginas

Cuando abre un documento de varias páginas (como un archivo PostScript), la Herramienta de imagen ofrece diferentes opciones para ayudar a navegar por el documento. Por ejemplo, cuando haya abierto un documento de varias páginas para ver, los botones Página arriba y Página abajo se activan, y los puede usar para desplazarse dentro del documento página por página.

### Visión de página

Use Visión de página para mostrar una ventana con una lista desplazable de representaciones gráficas reducidas de cada página y controles para ver páginas específicas. Para abrir:

♦ **Seleccione Ver** ⇒ **Visión de página.**

La Figura 13–12, muestra la ventana Visión general de página.

Herramienta de imagen **479**

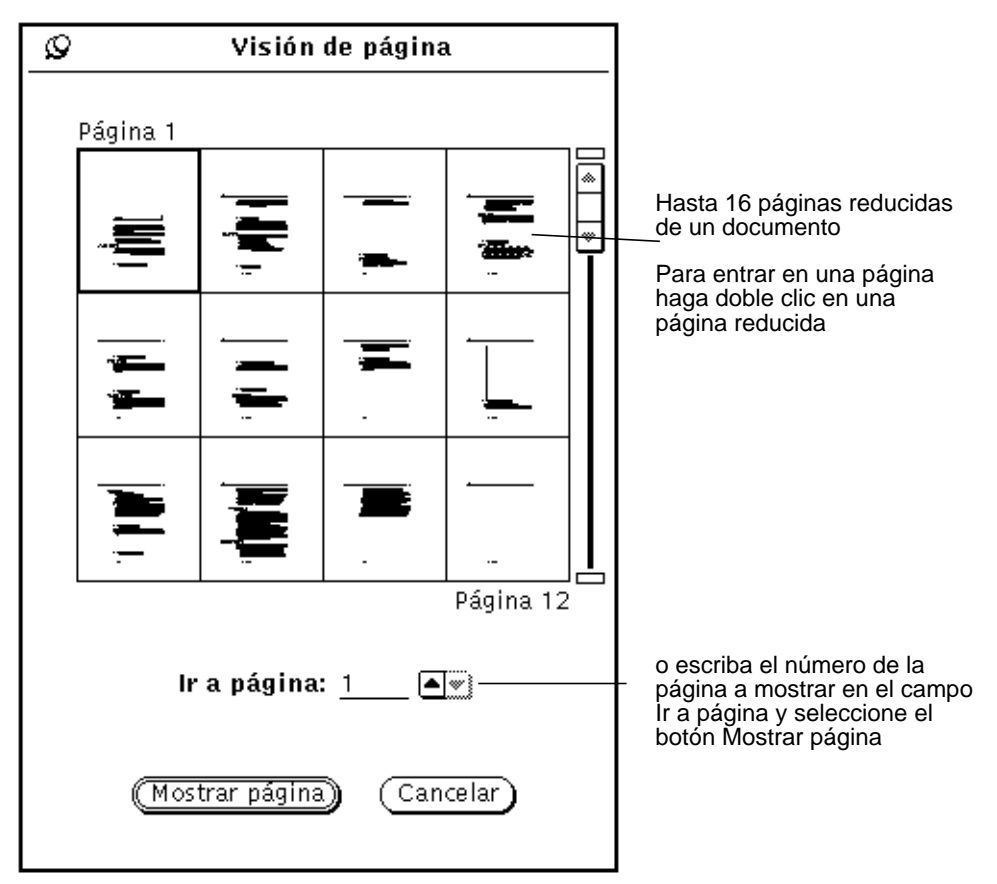

*Figura 13–12* Ventana Visión general de página

### Controles de visualización de página

♦ **Seleccione Ver** ⇒ **Controles de Visión de página.**

Use Controles de visualización de página para configurar la orientación de visualización vertical (retrato) u horizontal (apaisada); el orden para mostrar la página (primero la primera página o último la primera página); y el tamaño de página de un documento de varias páginas.

Las opciones para tamaño de página son:

8,5x11(Carta)

8,5x14 (Legal)

11x14 (Libro mayor)

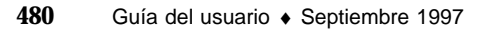

29,7x42cm (A3)

21x29,7cm (A4)

17,6x25cm (B5)

La Figura 13–13 muestra los Controles de visualización de página.

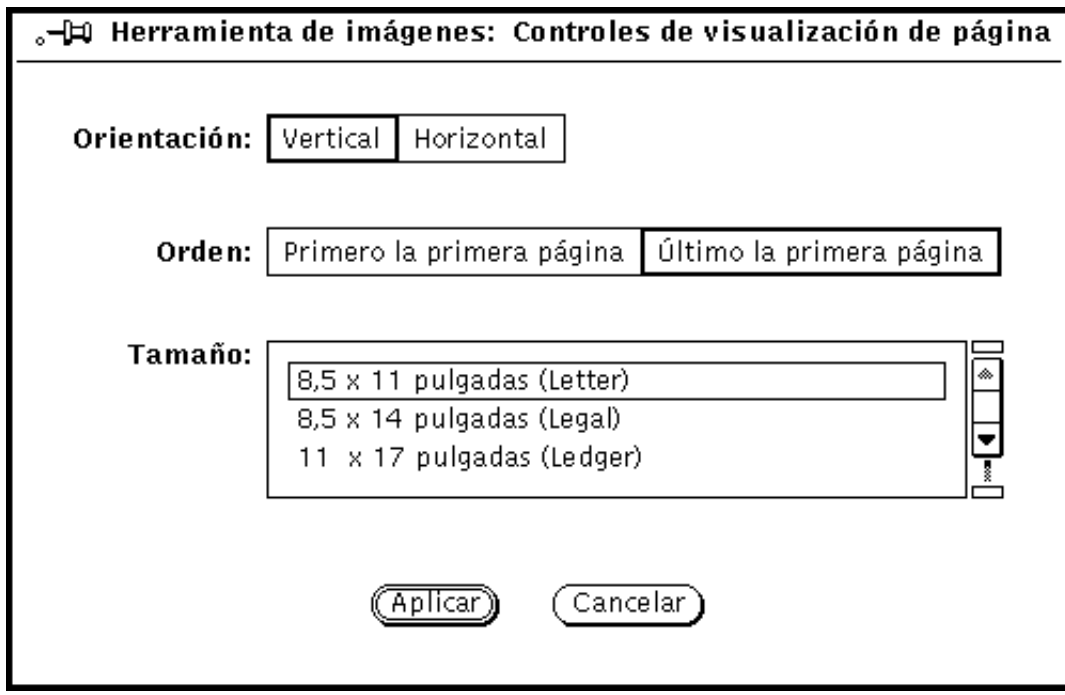

*Figura 13–13* Controles de visualización de página

# Establecer Propiedades de la Herramienta de imagen

La ventana Propiedades le permite seleccionar sus preferencias para las características de pantalla. Dependiendo de las capacidades de hardware de su pantalla, la ventana Propiedades puede tener diferentes opciones en ver Imagen en.

#### **1. Seleccione Propiedades desde el menú Editar.**

Visualizará la ventana Propiedades que se muestra en la Figura 13–14.

Herramienta de imagen **481**

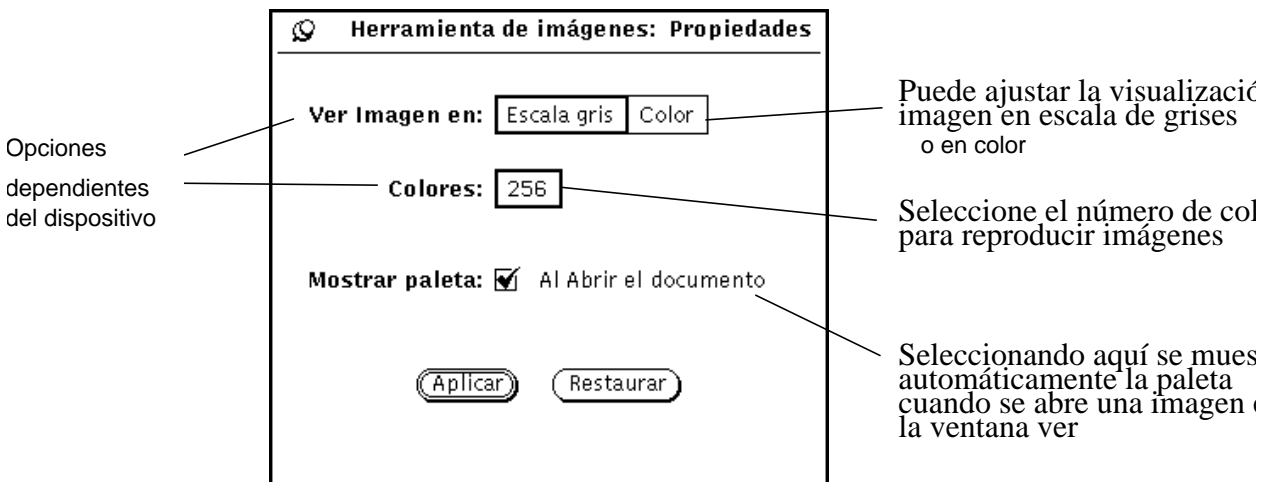

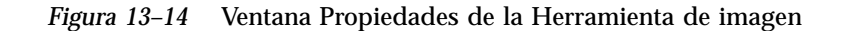

#### **2. Cambie las configuraciones, si lo desea.**

Las configuraciones Ver Imagen en y Colores, trabajan conjuntamente para reproducir el color y el fondo de color lo mejor posible teniendo en cuenta las posibilidades de color de su pantalla.

**3. Seleccione Aplicar para implementar las configuraciones nuevas, o Restaurar para descartar los cambios.**

Estos cambios entran en vigor la próxima vez que inicie la Herramienta de imagen.

## Mensajes de estado, mensajes de error y ayuda

El pie de la ventana base de la Herramienta de imagen muestra dos clases de mensajes:

- Mensajes de estado (a la derecha) describen varias páginas. Por ejemplo, página 1 de 5.
- Mensajes de error (a la izquierda). Condiciones que requieren su intervención se muestran en avisos emergentes.

Puede obtener información sobre el uso de la ayuda en el Capítulo 1. La Ayuda Abreviada y el botón Ayuda también están disponibles.

# Arrastrar y dejar

Puede arrastrar archivos desde las herramientas siguientes y dejarlos en el destino arrastrar y dejar de la Herramienta de imagen:

- Administrador de archivos
- Herramienta de correo
- $Foto$

Si la Herramienta de imagen está abierta, arrastrar y soltar reemplaza cualquier imagen que se está mostrando. Puede arrastrar imágenes desde la Herramienta de imagen y dejarlas en las siguientes herramientas:

- Administrador de archivos
- Herramienta de correo
- Herramienta de impresión

Para obtener información acerca de cómo arrastrar y dejar, consulte el Capítulo 1.

# Controles y menús de la Herramienta de imagen

El área de control de la Herramienta de imagen tiene tres botones de menú (Archivo, Ver y Editar) y un botón Ayuda. El botón Ayuda abre el manual Ayuda en línea para la Herramienta de imagen. Los menús Archivo, Ver y Editar se describen en las secciones siguientes.

### Menú Archivo

El menú Archivo contiene elementos para abrir, guardar e imprimir imágenes. La Herramienta de imagen se ajusta a métodos estándar para seleccionar archivos. Todos los elementos en el menú Archivo, excluyendo Guardar e Imprimir una copia, se muestran en ventanas emergentes con chincheta. Las selecciones que pueda hacer dependen del tipo de archivo con el que está trabajando (imágenes de varias páginas o de una página).

Herramienta de imagen **483**

Las funciones de cada elemento son:

- Abrir, muestra una ventana donde selecciona el archivo de la imagen que quiera abrir.
- Abrir como, muestra una ventana donde selecciona el archivo y el formato de archivo de la imagen que quiera abrir.
- Guardar, muestra una ventana donde puede guardar la imagen actualmente mostrada en un archivo.
- Guardar como, muestra una ventana donde selecciona el tipo, formato, carpeta y nombre de un archivo para guardar la imagen actualmente mostrada. Use esta opción cuando quiera convertir una imagen a un formato de archivo y un tipo de archivo diferentes.
- Guardar selección como, guarda el área seleccionada en un archivo de imagen nuevo. Esta opción está activada cuando una área de la ventana Ver se ha seleccionado con la herramienta Selección desde la paleta.
- Guardar página como imagen, muestra una ventana donde puede guardar la página actualmente mostrada de un documento de varias páginas como un archivo de imagen nuevo.
- Imprimir una copia, usa las configuraciones actuales de la ventana Imprimir para imprimir una copia de la imagen o página actualmente mostrada.
- Impresión preliminar, muestra la ventana Presentación preliminar que indica cómo se va a ver al contenido de la ventana Ver al imprimir. La ventana Presentación preliminar usa líneas de puntos para representar los límites de la página impresa. Puede comprobar qué área de la imagen se imprime al arrastrar la imagen dentro de las líneas punteadas.
- Imprimir, muestra la ventana Imprimir que contiene las opciones siguientes para controlar cómo se imprime el contenido de la ventana Ver:
	- Copias (cantidad)
	- Primera página (si se debe Imprimir una copia)
	- Impresora (qué dispositivo)
	- Tamaño de página (Carta, Legal, Libro mayor, A3, A4, B5)
	- Rango de página (para documentos de varias páginas)
	- Tamaño de imagen (escala)
	- Orientación de la imagen (vertical u horizontal
	- Posición de la imagen (centrada o márgenes especificados)

### Menú Ver

El menú Ver contiene opciones acerca de información de imagen, Visión general de página y opciones de página múltiple.

Las funciones de cada elemento son:

- Información de la imagen, muestra una ventana que contiene la información siguiente acerca de la imagen o página actualmente mostrada:
	- Altura y anchura
	- Número de colores (fondo)
	- Tamaño del archivo
	- Formato de archivo
- Visualización general de página, solamente está disponible para documentos de varias páginas. Esta opción muestra una ventana con una lista desplazable de representaciones gráficas reducidas de cada página y controles para ver páginas específicas.
- Controles de visualización de página, ajusta los controles siguientes de visualización para documentos de varias páginas:
	- Orientación de página
	- Orden para mostrar página
	- Tamaño de página

**Nota -** La configuración de tamaño de página solamente afecta a la visualización, pero no a la impresión.

# Menú Editar

El menú Editar contiene los elementos siguientes:

- Deshacer, deshace el último uso de las siguientes herramientas de la paleta Invertir, Girar, Panorámica o Ampliar.
- La paleta contiene Panorámica, Rotar, Selección, Reflejar y Amplificar.
	- Si las imágenes se visualizan en color o en escala de grises.
	- El número de colores usado para reproducir imágenes.
	- Si la paleta se muestra automáticamente al abrir una imagen.

Herramienta de imagen **485**

# Algunas operaciones estandarizadas

La tabla siguiente muestra operaciones estandarizadas de la Herramienta de imagen.

#### **TABLA 13–2**

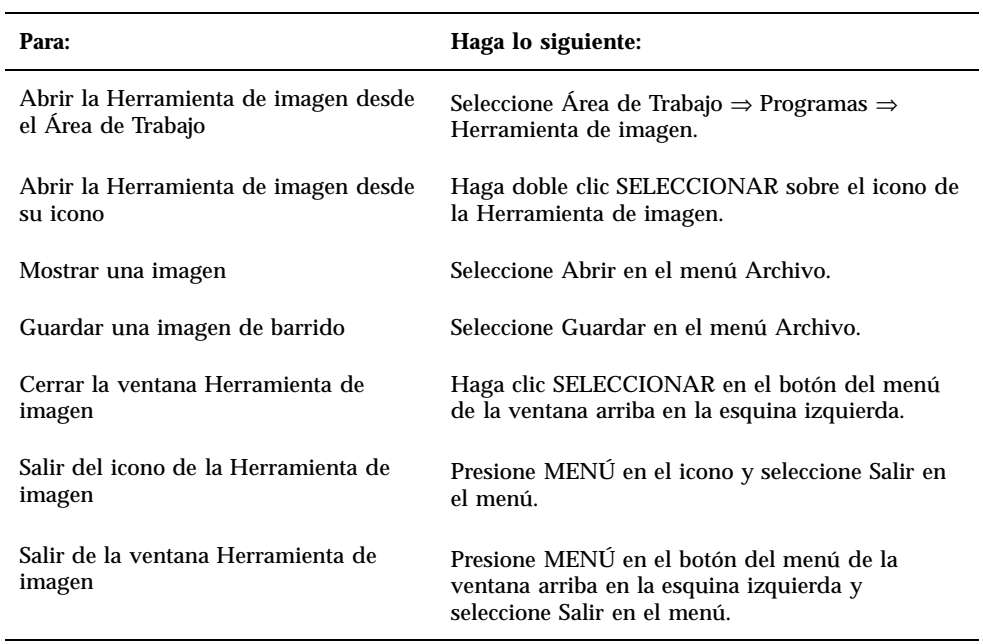

## Foto

La aplicación Foto le permite hacer fotografías en color y en blanco y negro (o en escala de grises) de regiones, ventanas o de toda la pantalla del computador. Estas fotos se denominan imágenes de barrido y se pueden almacenar como archivos *de barrido*, con una extensión .rs. Son llamadas así porque se toman desde la pantalla, que está definida por una rejilla denominada rejilla de barrido.

Cuando use Foto en un monitor en monocromo, las fotografías que se creen saldrán siempre en blanco y negro. Cuando haga fotografías en un monitor en color, éstas saldrán normalmente en color. En algunos monitores en color, se puede ejecutar OpenWindows y el DeskSet en blanco y negro, en cuyo caso las fotografías saldrán en blanco y negro.

La aplicación Foto trabaja con la Herramienta de imagen, permitiéndole manipular y ver las imágenes de barrido. Si desea una información detallada, consulte el Capítulo 13.

Puede hacer fotos de toda la pantalla, de cualquier región rectangular de la pantalla que defina o de cualquier ventana o tablero de ventana de la pantalla.

♦ **Para abrir la aplicación Foto, seleccione Área de trabajo** ⇒ **Programas** ⇒ **Foto.**

# Icono y ventana base de Foto

El icono de Foto es una cámara de fotos, como se ve en la Figura 14–1.

**487**

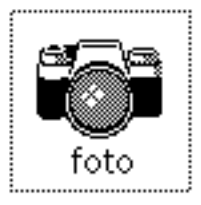

*Figura 14–1* Icono de Foto

La ventana base de Foto, que se muestra en la Figura 14–2, contiene todos los controles necesarios para hacer fotografías.

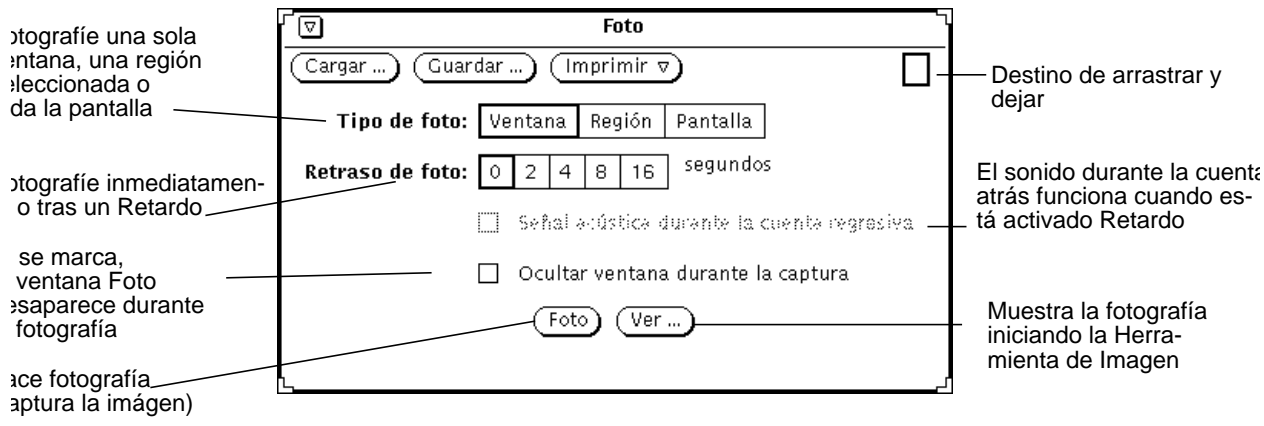

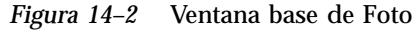

# Controles de Foto

## Tipo de foto

Foto dispone de tres opciones para crear fotografías:

- Use el Tipo de foto: Ventana, para fotografiar una ventana entera.
- Use el Tipo de foto: Región, para fotografiar una región que defina.
- Use el Tipo de foto: Pantalla, para la pantalla entera.

**Nota -** Al fotografiar no se captura el puntero de la pantalla.

### Retardo de foto

La Foto dispone de un temporizador que se puede utilizar para fijar los segundos entre el momento en que se inicia la fotografía y el momento en que se toma. Esta configuración de retardo resulta especialmente útil si está haciendo fotos de un menú que tiene que mostrar después de que empiece a tomar una foto. Una vez que está seleccionado un número de segundos, se activará la opción Señal acústica durante la cuenta atrás. Al seleccionar esta opción, se activa un temporizador, con una señal acústica en la cuenta atrás, que suena hasta que se hace la fotografía.

#### Ocultar ventana durante la captura

Es posible que quiera hacer una fotografía de una parte grande de la pantalla o de toda el área de trabajo, sin mostrar la ventana Foto. En tal caso, haga clic SELECCIONAR en el ajuste Ocultar ventana durante la captura para eliminar la ventana Foto de la pantalla, mientras la fotografía se está tomando.

Cuando está activado el ajuste Ocultar ventana durante la captura, Foto establece automáticamente el Retardo de foto en ocho segundos. Esto se hace para garantizar que haya suficiente tiempo para eliminar la ventana Foto antes de que se haga la fotografía. No se olvide de restaurar la configuración de Restaurar foto, después de desactivar la configuración de Ocultar ventana durante la captura.

## Hacer una foto

Esta sección explica cómo hacer una foto de una ventana, región o pantalla. No olvide guardar después la fotografía.

#### Fotografiar una ventana

Puede hacer fotografías de ventanas e iconos, si sigue estos pasos:

**1. Asegúrese de que la ventana o el icono que desee fotografiar sea visible por completo.**

Si la ventana o el icono a fotografiar está oculto parcialmente por ventanas superpuestas, dichas ventanas se incluirán en la fotografía.

**1. Haga clic SELECCIONAR sobre la ventana Tipo de foto.**

Foto **489**

- **2. Establezca las configuraciones Retardo de foto y Señal acústica durante la cuenta atrás, si desea utilizarlos.**
- **3. Si desea esconder Foto durante la operación de captura (foto), haga clic SELECCIONAR sobre Ocultar ventana durante la captura.**
- **4. Haga clic SELECCIONAR sobre el botón Foto.**

El botón Foto muestra el modelo estándar de ocupado y se muestra un mensaje en el pie.

**5. Mueva el puntero al interior de la cabecera de la ventana que desee fotografiar y haga clic SELECCIONAR para empezar la fotografía.**

Para cancelar la operación, haga clic sobre los botones AJUSTAR o MENÚ del ratón. Si el puntero está en cualquier lugar de la ventana, se fotografiará la ventana completa, incluyendo la cabecera y el pie.

Cuando haya finalizado la fotografía, aparecerá un mensaje al pie de la ventana Foto, indicándole que la foto se ha realizado con éxito. Entonces, podrá guardar o ver la fotografía. Si desea información acerca de cómo guardar una fotografía, consulte el Capı´tulo 1. Si desea información acerca de la visualización de una imagen con la Herramienta de imagen, consulte el Capítulo 13.

### Fotografiar una región

Puede hacer fotografías de cualquier área rectangular que especifique utilizando el ajuste Fotografiar región. El ejemplo siguiente explica cómo hacer una fotografía de una región.

**1. Fije la región de la pantalla que desee fotografiar.**

Por ejemplo, para hacer una fotografía del menú del tablero de la Herramienta de comandos, abra una ventana Herramienta de comandos. Asegúrese de que el panel de la Herramienta de comandos no está oculto por ventanas superpuestas. Decida en qué lugar de la ventana Herramienta de comandos desea colocar el menú, después, muestre el menú para determinar el tamaño de la región que necesita definir. Esto resulta también muy útil si necesita mostrar un submenú.

**2. Haga clic SELECCIONAR sobre Región del Tipo de foto**

#### **3. Si es necesario, ajuste el temporizador de Retardo de foto y active la configuración de Señal acústica durante la cuenta atrás.**

Esto es necesario si desea cambiar algo de la región después de iniciar la fotografía. Por ejemplo, si desea fotografiar un menú emergente, tendrá que ajustar el temporizador de forma que Vd. disponga de tiempo para mostrar el menú o el submenú.

**<sup>490</sup>** Guía del usuario ♦ Septiembre 1997

#### **4. Haga clic SELECCIONAR sobre el botón Foto.**

El botón Foto hace aparecer la indicación estándar de ocupado y se muestra un mensaje en el pie. Es posible que no pueda ver todo el mensaje entero. El mensaje le explica que SELECCIONAR se utiliza para situar el rectángulo, AJUSTAR para fotografiar la imagen y MENÚ para cancelar la fotografía.

**5. Mueva el puntero a una de las esquinas de la región y haga clic SELECCIONAR para definir dicha esquina. Mueva el puntero a la esquina opuesta y haga de nuevo clic SELECCIONAR para definir una región rectangular.**

Para definir la región, también puede presionar SELECCIONAR para definir la primera esquina, arrastrar el puntero a la segunda esquina y dejar SELECCIONAR.

Se mostrará un recuadro alrededor. Puede ajustar el tamaño de dicho recuadro, moviendo el puntero a un lugar diferente y haciendo clic SELECCIONAR.

**6. Cuando esté definida la región, haga clic AJUSTAR para hacer la fotografía o activar el temporizador.**

Si está utilizando el temporizador de Retardo de foto para hacer una fotografía de un menú desplegable, mueva el puntero al interior de la región que se va a definir y presione MENÚ para mostrar el menú desplegable mientras el temporizador emita una señal acústica. Mantenga arriba el menú hasta que se termine la fotografía. Cuando se pare la señal acústica del temporizador y se muestre el mensaje, la fotografía estará acabada.

Si desea información acerca de cómo guardar una fotografía, consulte el Capítulo 1. Si desea información acerca de la vista de una imagen con la Herramienta de imagen, consulte el Capítulo 13.

#### Fotografiar la pantalla

Siguiendo estos pasos, puede hacer fotografías de toda la pantalla:

- **1. Asegúrese de que la pantalla tiene la configuración deseada.**
- **2. Haga clic SELECCIONAR sobre la configuración Pantalla del Tipo de foto.**
- **3. Haga clic SELECCIONAR sobre Ocultar ventana durante la captura, a no ser que quiera que la ventana Fotografía forme parte de la fotografía.**
- **4. Fije el Retardo de foto y la Señal acústica durante la cuenta atrás para utilizarlos.**
- **5. Haga clic SELECCIONAR sobre el botón Foto.** Si fija el ajuste Ocultar ventana durante la foto, la ventana Foto desaparecerá de la pantalla y volverá a aparecer cuando finalice la fotografía.

Foto **491**

Si desea información acerca de cómo guardar una foto, consulte el Capítulo 1. Si desea información sobre la visualización de una imagen con la Herramienta de imagen, consulte el Capítulo 13.

## Ver una foto

Para ver una fotografía:

♦ **Haga clic SELECCIONAR sobre el botón Ver.**

Aparecerá en la esquina inferior izquierda de la pantalla el mensaje de estado:Iniciando la Herramienta de imagen Esto arrancará la Herramienta de imagen. La Herramienta de imagen le ofrece una mayor facilidad para trabajar con imágenes. Si desea una información detallada acerca de la Herramienta de imagen, consulte el Capítulo 13. Si desea ver otra fotografía, ésta se mostrará en lugar de la fotografía anterior de la Herramienta de imagen.

## Cargar una foto

Utilice cualquiera de estos métodos para cargar un archivo de barrido o un archivo de imagen GIF:

♦ **Haga clic SELECCIONAR en el botón Cargar.**

Verá la ventana Abrir. Si desea una información detallada acerca de cómo cargar un archivo, consulte el Capítulo 1.

o

♦ **Arrastre y deje un archivo en el destino de dejar de Foto.**

Si el archivo de imagen está comprimido, Foto lo descomprime automáticamente.

## Guardar una foto

Utilice cualquiera de estos métodos para guardar un archivo:

♦ **Haga clic SELECCIONAR sobre Guardar.**

Verá la ventana Guardar, y en ella aparecerá un archivo predeterminado llamado fotografia.rs. Si desea una información detallada acerca de cómo guardar un archivo, consulte el Capı´tulo 1. Puede modificar los valores predeterminados empezando Foto en una Herramienta de comandos o en una Herramienta de Shell y utilizando las opciones de línea de comando, descritas en la página **fotografiar** del manual de ayuda.

o

♦ **Arrastre y deje una fotografía en la carpeta del Administrador de archivos y póngale un nombre coherente.**

Si el destino de arrastrar y dejar de la ventana Foto aparece en gris, es que hay una fotografía lista para ser arrastrada. La fotografía se guardará en el Administrador de archivos como un archivo llamado de barrido.

En ambos métodos, las fotografías se guardan como archivos de barrido. Es una buena idea usar .rs u otro sufijo utilizado normalmente en los archivos de barrido, para que le resulte más sencillo recordar el tipo de archivo y administrar los archivos como un grupo.

**Nota -** Si guarda la fotografía desde Foto, la imagen se guardará con un formato de barrido (en blanco y negro o en color, dependiendo de cómo haya ejecutado Foto). Si guarda la fotografía en la Herramienta de imagen, podrá utilizar cualquiera de los seis formatos existentes. Si desea una información detallada acerca de la Herramienta de imagen, consulte el Capítulo 13.

## Imprimir una foto

Para imprimir una foto:

♦ **Escoja Imprimir foto en el menú Imprimir.**

Foto **493**

Aparecerá el mensaje de estado imprimiendo... , en la esquina inferior izquierda de la ventana. Una vez que se haya impreso la fotografía, podrá verse el mensaje Impresión finalizada.

**Nota -** También puede utilizar la Herramienta de imagen para imprimir fotografías. Si desea una información detallada acerca de la Herramienta de imagen, consulte el Capítulo 13.

## Editor de iconos

El Editor de iconos le permite crear sus propias imágenes de iconos en blanco y negro o en color. Puede mostrar sus imágenes de iconos en el Administrador de archivos, vinculándolas a aplicaciones y archivos de datos, usando el Vinculador. Los programadores pueden usar el Editor de iconos para crear cursores de aplicación, símbolos e iconos y guardarlos en un formato que se pueda incluir en un programa en C.

♦ **Para abrir el Editor de iconos seleccione Área de trabajo** ⇒ **Programas** ⇒ **Editor de iconos.**

## Icono del Editor de iconos y ventana base

El icono del Editor de iconos se muestra en la Figura 15–1.

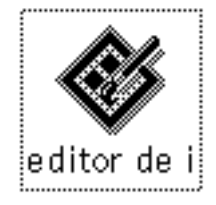

*Figura 15–1* Icono del Editor de iconos

**495**

Cuando inicia el Editor de iconos se muestra la ventana base, como se ve en la Figura 15–2.

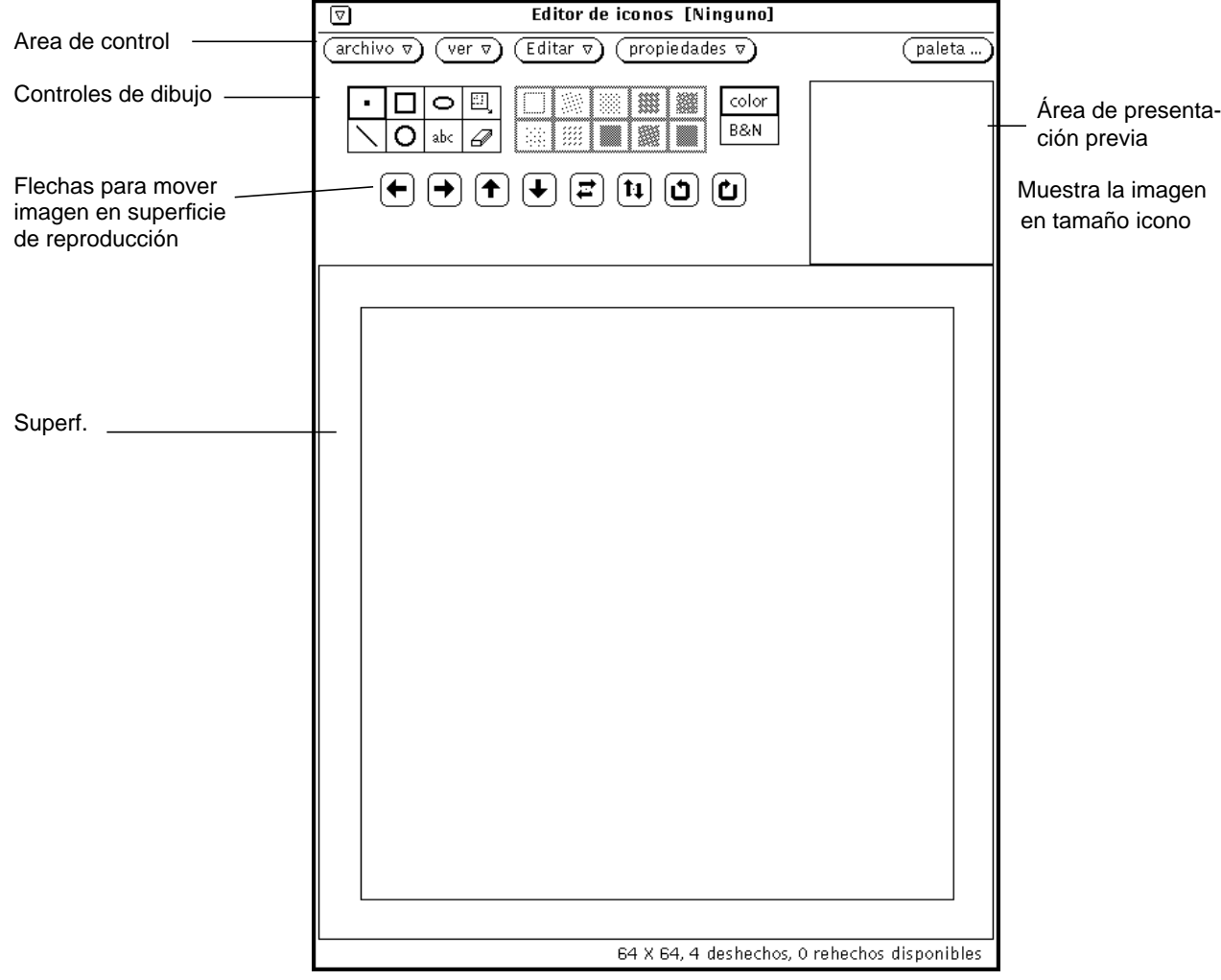

*Figura 15–2* Ventana base del Editor de iconos

Los controles del Editor de iconos vienen descritos en las secciones siguientes.

### Controles de dibujo del Editor de iconos

Los controles que usan para dibujar una imagen en la superficie de trazado, aparecen a la izquierda del área de presentación preliminar y se muestran en la Figura 15–3

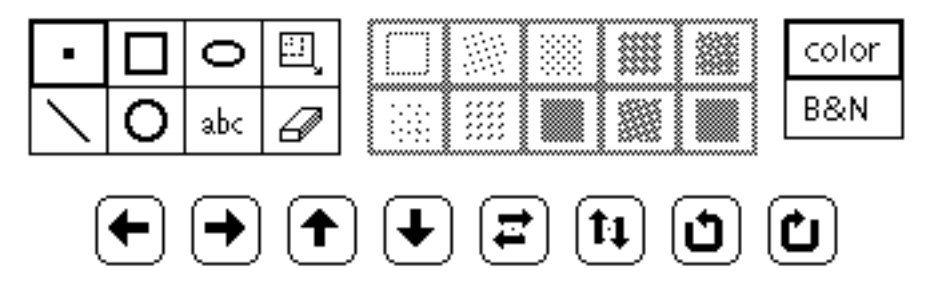

*Figura 15–3* Los controles de dibujo del Editor de iconos

Esta sección describe los menús y botones de los controles de dibujo del Editor de iconos.

#### Opciones de la modalidad dibujar

Para dibujar un icono seleccione una modalidad de dibujo de las mostradas en la Figura 15–4.

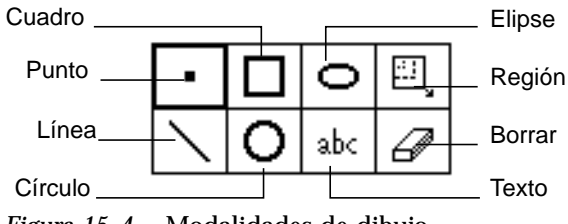

*Figura 15–4* Modalidades de dibujo

La función de los elementos seleccionar modalidad es la siguiente:

- Seleccione Punto para insertar cada vez un pixel negro en la superficie de trazado. Para dibujar un punto, mueva el puntero a la posición deseada en la superficie y haga clic SELECCIONAR. Puede mantener presionado SELECCIONAR y mover el puntero para crear un dibujo hecho a pulso. Cuando suelte su dedo del botón del ratón, finaliza un segmento de dibujo. Cuando continúa este proceso, empieza un segmento de dibujo nuevo. Deshacer solamente borra el último segmento de dibujo. También puede poner el puntero en un pixel negro o de color y hacer clic AJUSTAR para cambiar el pixel de negro a blanco.
- Seleccione Línea, para dibujar una línea de 1 pixel de anchura. Para dibujar una línea, posicione el puntero en un extremo de la línea, presione SELECCIONAR, arrastre el puntero al otro extremo de la línea y suelte SELECCIONAR.
- Seleccione Cuadrado, para dibujar cuadrados vacíos o rellenos o rectángulos, usando cualquier de las muestras para rellenar, descritas en la sección "Selecciones para rellenar" en la página 505. La muestra rellenar solamente está activada cuando la opción Dibujar es un objeto que se puede rellenar como un cuadrado, círculo o elipse. Posicione el puntero en una esquina del cuadrado, presione

Editor de iconos **497**

SELECCIONAR, arrastre el puntero a la esquina opuesta del cuadrado o rectángulo y suelte SELECCIONAR.

- Seleccione Círculo para dibujar círculos vacíos o rellenos, usando cualquier muestra para rellenar. Posicione el puntero en el centro del circulo y presione SELECCIONAR, arrastre el puntero a cualquier punto del radio exterior del círculo y suelte SELECCIONAR.
- Seleccione Elipse para dibujar elipses vacías o rellenas. Posicione el puntero en el centro de la elipse y presione SELECCIONAR, arrastre el puntero al radio exterior de la elipse y suelte SELECCIONAR. Si define una línea horizontal o vertical, la elipse se interpreta como una línea recta.
- Seleccione Texto (abc) para mostrar una ventana emergente, mostrada en la Figura 15–5, que le permite escribir texto que se asocia con el icono.

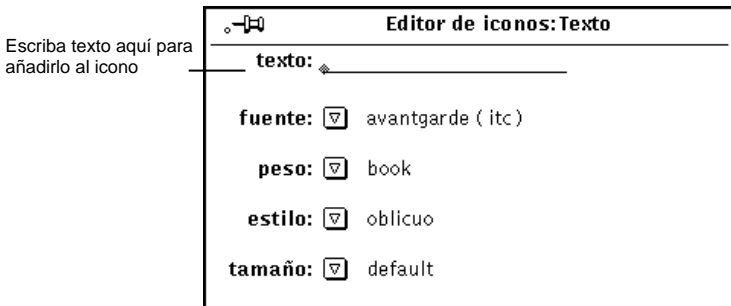

*Figura 15–5* Ventana emergente Texto

#### Agregar texto a la superficie de trazado

Para agregar texto a la superficie de trazado, siga estos pasos:

**1. Haga clic SELECCIONAR sobre la opción para dibujar Texto.**

Se muestra la ventana emergente Texto.

- **1. Seleccione la fuente que quiera usar en el menú Fuente.**
- **2. Seleccione el grueso del trazo, estilo y tamaño en los menús adecuados.** Los elementos de menú Grueso, Estilo y Tamaño dependen de la fuente que haya seleccionado. Por ejemplo, algunas fuentes tienen muchas selecciones disponibles para tamaño mientras que otras solamente tienen una opción predeterminada.
- **3. Escriba el texto que desee en el campo Texto.**

**4. Cuando haya escrito el texto en el campo Texto, insértelo en el icono, moviendo el puntero al lugar deseado en la superficie de trazado y pulse SELECCIONAR.**

Se muestra un rectángulo que le indica el tamaño del texto a insertar, como se ve en el ejemplo de la Figura 15–6. Puede mover el rectángulo a cualquier lugar dentro de la superficie de trazado para situarlo mientras siga presionando SELECCIONAR.

Editor de iconos **499**

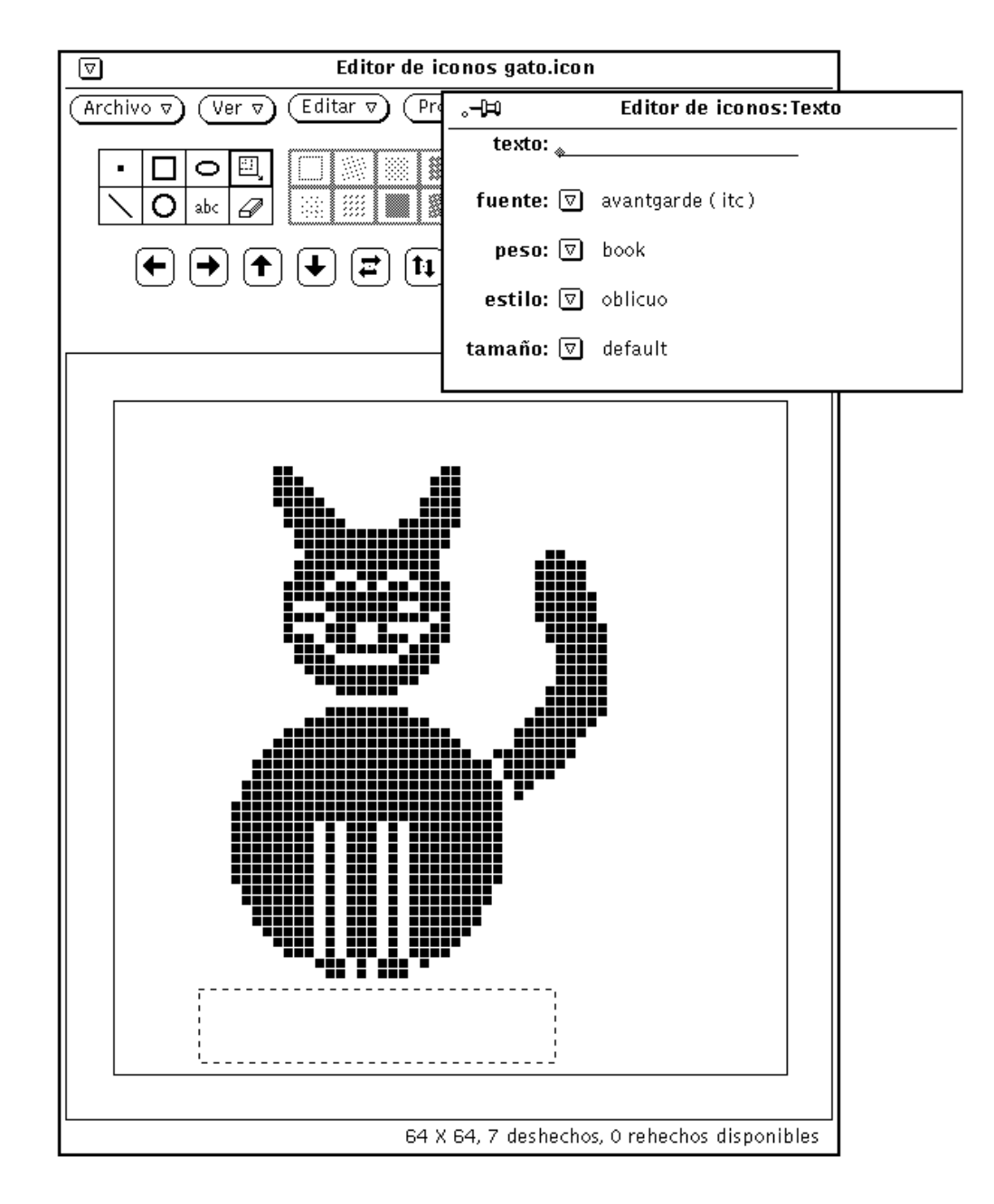

*Figura 15–6* Agregar texto a su icono

#### **5. Arrastre el puntero para situar el rectángulo y cuando esté colocado correctamente suelte SELECCIONAR.**

El texto se agrega a la superficie de trazado, tal como se muestra en el ejemplo de la Figura 15–7.

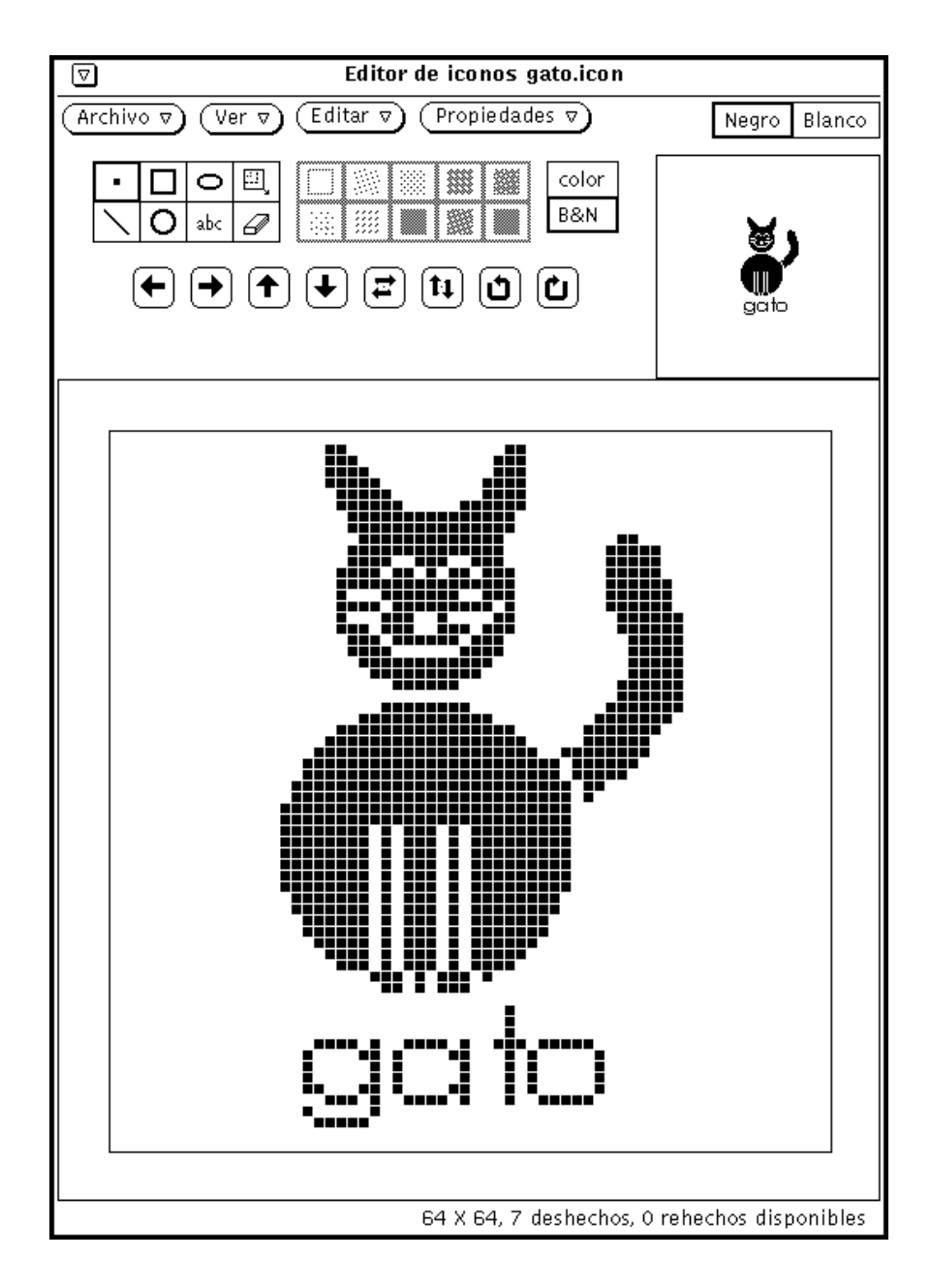

*Figura 15–7* Texto agregado a un icono

Editor de iconos **501**

Cuando haya agregado texto a la superficie de trazado, puede editarlo igual que cualquier otra parte de la imagen:

- Seleccione Región (el rectángulo dentro de un rectángulo) para definir una región rectangular en la superficie de trazado y moverla, invertirla o girarla, al hacer clic SELECCIONAR en cualquiera de los botones Mover.
- Seleccione Borrar para borrar pixels en la superficie de trazado al mover el cursor dentro de la superficie de trazado, haciendo clic SELECCIONAR y arrastrando el cursor borrador sobre las áreas que quiera eliminar. Solamente se borra el pixel que está debajo de la punta delantera del borrador.

### Editar Imágenes

Siempre puede:

♦ **Deshacer el último cambio o adición al escoger Editar** ⇒ **Deshacer desde el área de control.**

Los demás comandos para editar del menú Editar, hacen lo mismo que en una ventana de un editor de texto.

#### Cortar una parte de una imagen

Para cortar una parte del dibujo, cree una línea rectangular exterior alrededor del área que desee cortar. Para hacer esto, ejecute los siguientes pasos:

**1. Haga clic SELECCIONAR en el icono rectangular, junto a la elipse, en el área de control.**

Esto le permite definir una región para cortar.

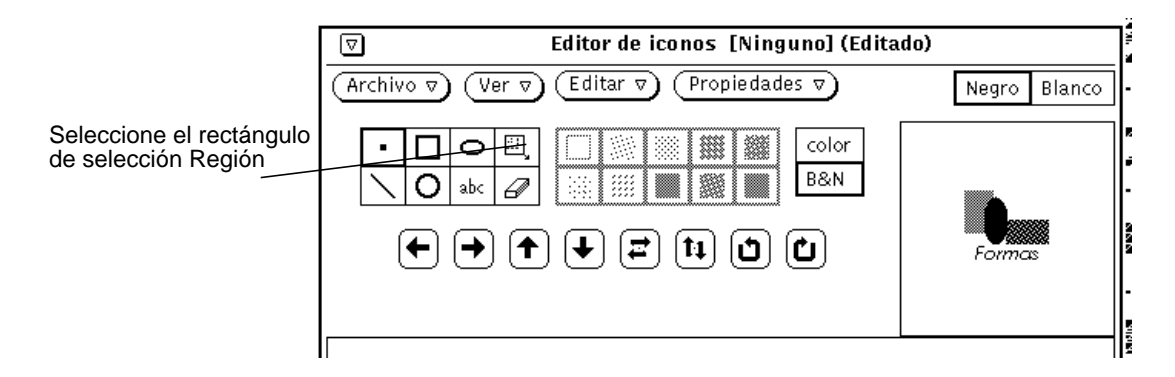

*Figura 15–8* Rectángulo de selección Región

**2. Posicione el puntero en la ventana de la superficie de trazado en una esquina de la parte que desee cortar, pulse SELECCIONAR y arrastre el puntero diagonalmente a la esquina opuesta y suelte el botón del ratón.**

La Figura 15–9 muestra cómo el área a cortar queda rodeada por una región rectangular.

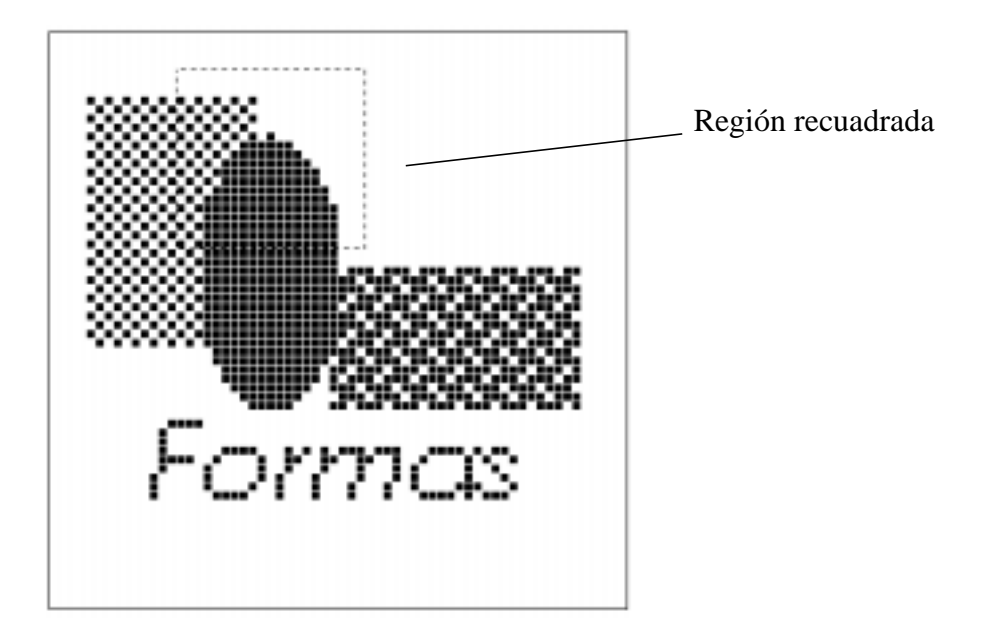

*Figura 15–9* Seleccionar una parte de una imagen de icono a cortar

#### **3. Seleccione Editar** ⇒ **Cortar.**

Así, se corta la parte de dentro del recuadro de la imagen y se sitúa en un sistema de portapapeles. Puede, seguidamente, pegarla donde quiera, si es necesario. La Figura 15–10 muestra la imagen de icono con la parte cortada.

Editor de iconos **503**

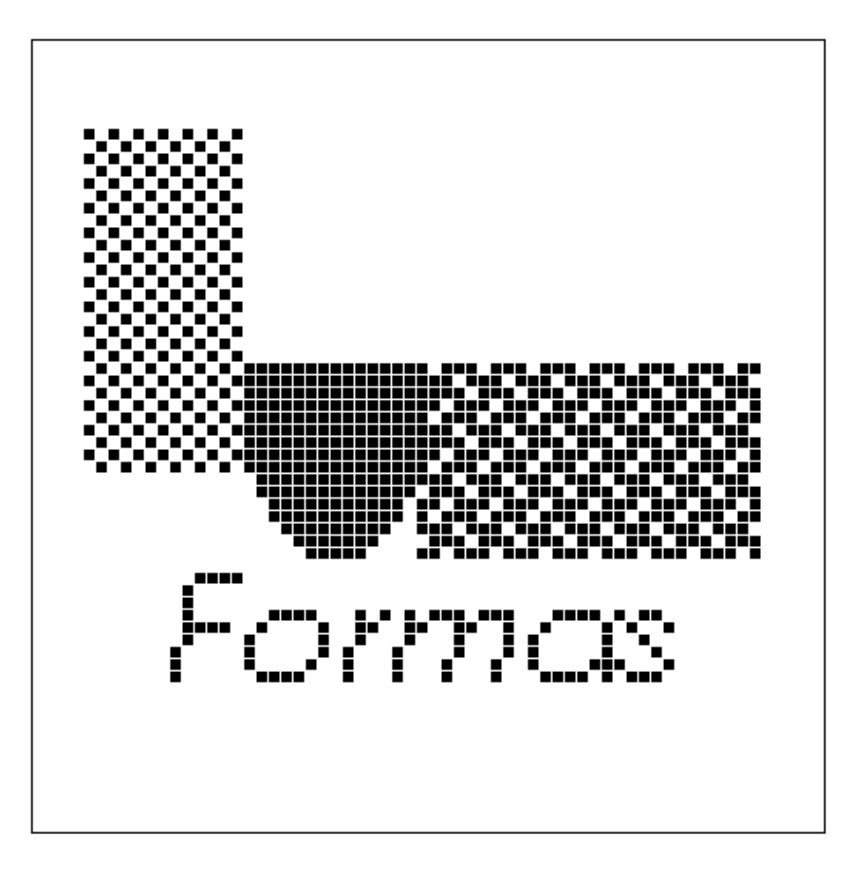

*Figura 15–10* Imagen de icono con una parte cortada

#### Borrar

El pequeño objeto rectangular, junto al botón abc, en el área de control del Editor de iconos, es un borrador. El icono del borrador se muestra en la Figura 15–11.

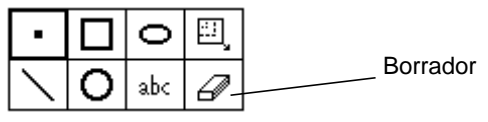

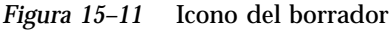

Para borrar una parte de una imagen:

**1. Haga clic SELECCIONAR sobre el icono del borrador.**

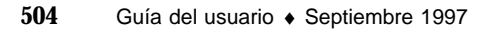

#### **2. Mueva el puntero al área de la ventana de la superficie de trazado que desee borrar.**

**3. Pulse SELECCIONAR y arrastre el puntero sobre el área que desee suprimir.**

Si suelta el dedo del botón ratón frecuentemente para finalizar el segmento actual de entrada, puede deshacer el último segmento siempre que quiera sin perder todos los cambios que ha hecho. Puede deshacer la última entrada (borrar) que hizo al seleccionar Deshacer en el menú Editar o en el menú emergente, en el tablero de ventana Editor de iconos (superficie de trazado).

#### Selecciones para rellenar

Las selecciones para rellenar, mostradas en la Figura 15–12, le permiten seleccionar un recuadro o uno de los 10 patrones para rellenar, para dibujar cuadrados, círculos o elipses. Este menú solamente está activado cuando la modalidad actual es un objeto que se puede rellenar (cuadrado, círculo o elipse).

|  |   | ٠<br>٠ |  |
|--|---|--------|--|
|  | ٠ |        |  |

*Figura 15–12* Selecciones para rellenar del Editor de iconos

La primera opción para rellenar un cuadro vacío, dibuja una línea exterior del objeto seleccionado usando una muestra negra de 1 pixel de anchura. Las demás opciones para rellenar representan patrones, de blanco a negro, que puede usar para rellenar los modos cuadrado, círculo o elipse.

#### Controles de color del Editor de iconos

Puede crear iconos en color o en blanco y negro al seleccionar Color o B&N, como se muestra en la Figura 15–13. Color, no está disponible si la pantalla de su estación de trabajo es monocroma.

| lor<br>о<br>ť. |  |
|----------------|--|
| ▎<br>B&N       |  |

*Figura 15–13* Selección Color del Editor de iconos

Cuando selecciona la opción Color, puede dibujar usando el color negro, blanco o cualquiera de los colores disponibles en la ventana Selector de color. Muestre el Selector de color con el botón Paleta, en el encabezamiento del Editor de iconos.

Editor de iconos **505**

Cuando selecciona un color en el Selector de color, el cursor cambia a este color para recordarle la selección de color actual. Si desea información acerca de usar colores, consulte la sección "Paleta del Selector de color del Editor de iconos" en la página 516.

Cuando se selecciona la opción Monocromo, solamente los colores blanco y negro están disponibles. El botón Paleta del encabezamiento del Editor de iconos cambia a una configuración en monocromo. Cuando se selecciona negro su icono se dibuja en negro. Cuando se selecciona blanco, su icono se dibuja en blanco.

Si el icono que está creando está actualmente de color, cuando selecciona B&N el icono se convierte en blanco y negro.

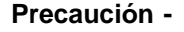

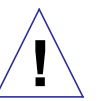

Si cambia su icono en color a blanco y negro, los colores no se restablecen cuando vuelva a cambiar a color. Si cambia, sin querer, de color a blanco y negro use el elemento Deshacer del menú Editar para restablecer los colores.

#### Botones para mover

Use los botones para mover (las flechas mostradas en la Figura 15–14) para ajustar la posición del dibujo en la superficie de trazado o para mover una región dentro de la superficie de trazado. Para mover una región seleccionada, haga clic SELECCIONAR en uno de los botones de flecha a la izquierda, a la derecha, hacia arriba o hacia abajo, para mover la región un pixel en la dirección deseada. Si no se selecciona una región, se mueve el dibujo entero.

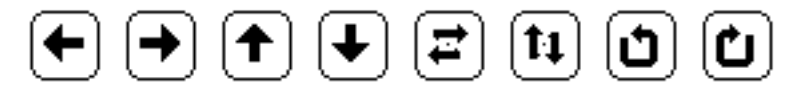

*Figura 15–14* Botones para mover del Editor de iconos

**Nota -** Si mueve o hace girar una parte de una imagen fuera de la superficie de trazado, los pixels se cortan de la imagen y no se restablecen cuando mueve la imagen en dirección opuesta. Use el elemento Deshacer del menú Editar para restablecer la imagen.

Para mover una región:

**1. Seleccione Región en las selecciones de modalidad.**

Región es el último elemento de la primera fila de las selecciones de modalidad.

- **2. Mueva el puntero a la esquina de la región que desee mover y pulse SELECCIONAR.**
- **3. Arrastre el puntero para definir la región y suelte SELECCIONAR.**
- **4. Haga clic SELECCIONAR sobre uno de los botones flecha para mover la región un pixel en la dirección deseada.**

Puede repetir esta operación las veces que quiera.

El quinto y el sexto botón, mostrados en la Figura 15–14, reflejan la región seleccionada de izquierda a derecha y de arriba a abajo. Si no se selecciona ninguna región, se refleja la imagen entera en la superficie de trazado. Los dos botones de la derecha, mostrados en la Figura 15–14, hacen girar la región o la imagen en 90 grados en la dirección de la flecha.

# Opciones para rellenar

Use el menú Archivo para cargar, guardar e imprimir iconos.

#### Cargar y guardar un archivo

Si desea información acerca de cómo cargar y guardar archivos, consulte el Capítulo 1.

#### Guardar un icono nuevo

Si ha dibujado una imagen de icono nueva, la puede guardar en un archivo nuevo de la forma siguiente:

- **1. Seleccione Archivo** ⇒ **Guardar como.** Aparecerá la ventana Guardar Como.
- **2. Guardar el archivo.**

Para obtener más información acerca de guardar un archivo, consulte el Capítulo 1.

Editor de iconos **507**

## Guardar un icono modificado

Si ha modificado una imagen de icono existente, puede guardarla en un archivo nuevo para conservar la imagen original o guardarla en el mismo archivo. Para más información acerca de guardar archivos, consulte el Capítulo 1.

Los formatos disponibles para guardar un icono son los siguientes:

- Si su icono es en color, se guardará como una imagen de mapa de pixels X de color. Este tipo de icono se usa para algunas aplicaciones de Xview.
- Si su icono es en blanco y negro, puede usar el menú Guardar para seleccionar entre guardar el icono como icono regular Xview, como mapa de bits X o como una imagen mapa de pixels X en blanco y negro. Guarde el icono como icono Xview si desea mostrar su icono en el Administrador de archivos, vinculándolo a una aplicación o a un archivo de datos mediante el Vinculador. Si desea más información, consulte el Capítulo 16. Guarde el icono como mapa de bits X si desea incluirlo en un programa en C.

Si ya existe un archivo con el mismo nombre, se muestra un Aviso preguntándole si desea sobrescribir el archivo que ya existe o cancelar la operación.

### Borrar la superficie de trazado

♦ **Para borrar la superficie de despliegue de otro dibujo, seleccione Editar, Borrar.**

### Imprimir un icono

Use la ventana Imprimir, mostrada en la Figura 15–15, para imprimir archivos de icono. Esta ventana se muestra cuando selecciona Imprimir en el menú Archivo.
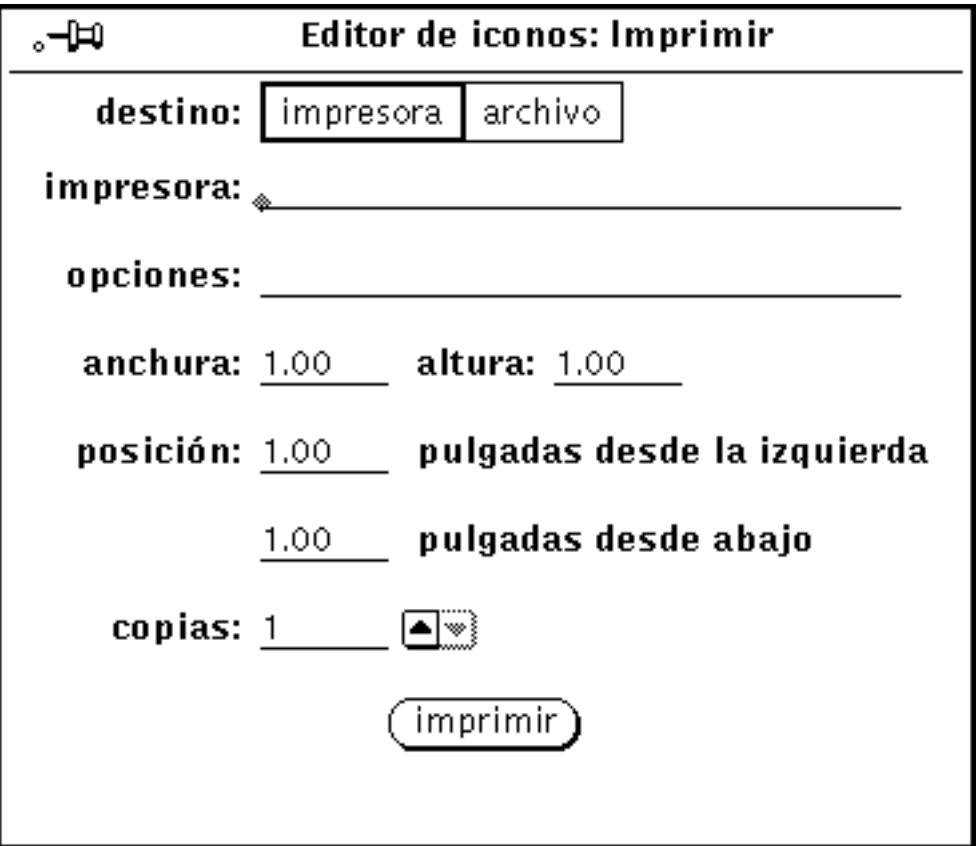

*Figura 15–15* Ventana emergente Imprimir del Editor de iconos

Puede especificar las opciones siguientes desde la ventana Imprimir del Editor de iconos:

- Destino de la salida de impresión (impresora o archivo)
- Nombre de impresora y opciones de impresora o destino de archivo y nombre de archivo

Si el destino es Impresora, como en la Figura 15–15, se muestra un campo llamado Opciones. Puede introducir comandos de UNIX en este campo para adaptar sus opciones de impresora predeterminadas.

- Anchura y altura de la imagen impresa
- Posición
- Número de copias a imprimir

Cuando haya seleccionado sus configuraciones de impresora, haga clic SELECCIONAR sobre el botón Imprimir para imprimir el icono.

Editor de iconos **509**

# Menú Ver

El menú Ver proporciona la opción de mostrar una rejilla en la superficie de trazado.

# Mostrar rejilla

Seleccione Con rejilla (o solamente haga clic SELECCIONAR sobre el botón Ver) para que aparezca una rejilla de 4 pixels para la superficie de despliegue. La rejilla se usa para alinear o centrar todo o partes del icono.

Cuando la rejilla está activada, el elemento del menú Ver cambia a Sin Rejilla. Así, puede conmutar entre rejilla activada y desactivada con hacer clic SELECCIONAR sobre el botón Ver.

La Figura 15–16 muestra un ejemplo con la rejilla activada.

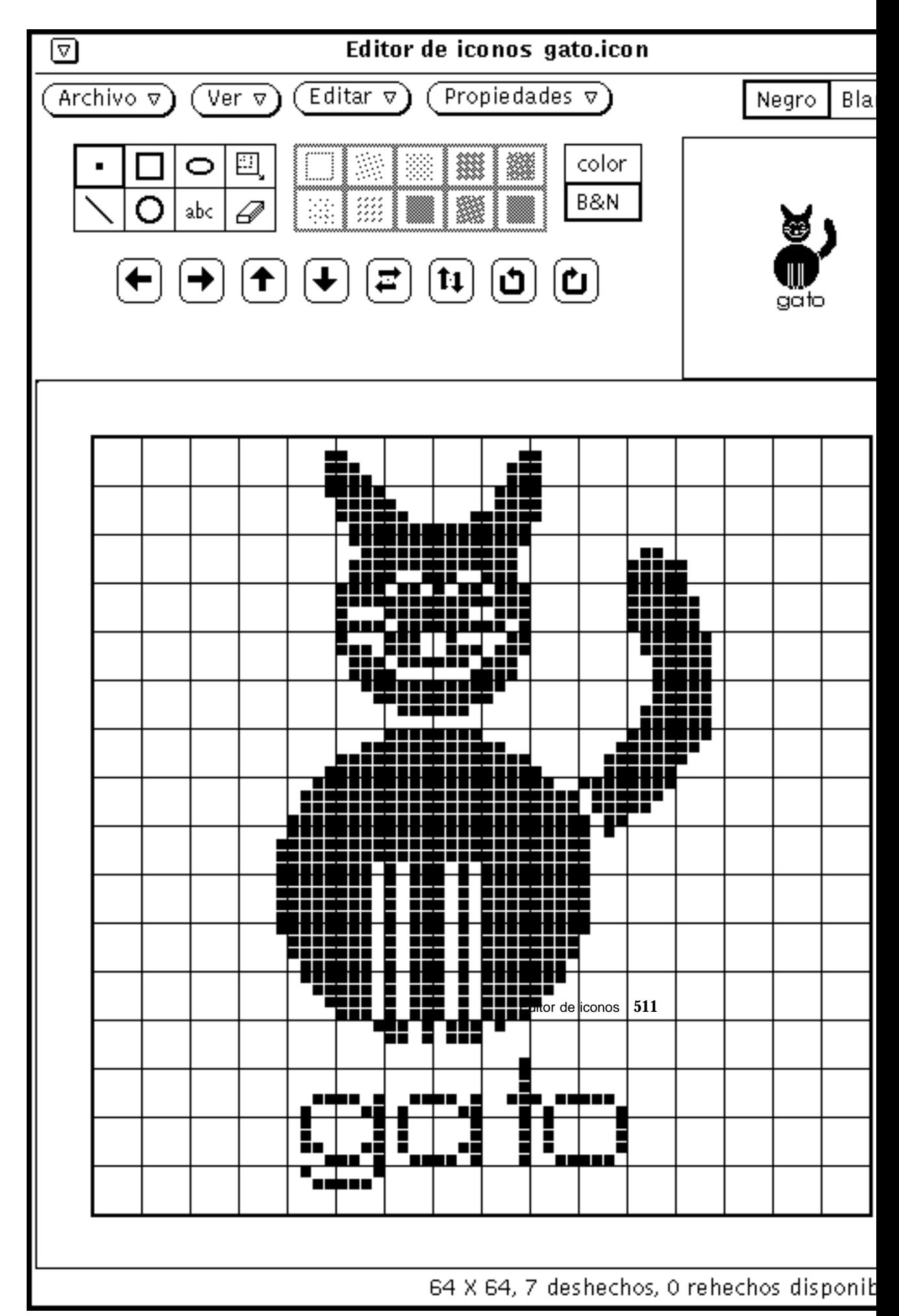

*Figura 15 16* Con rejilla

# Menú Editar

El menú Editar proporciona opciones de edición predeterminadas como las que se describen en las secciones siguientes. Los elementos del menú Editar también están disponibles en el menú emergente del tablero de la superficie de trazado Editor de iconos.

## Deshacer y Rehacer

Puede deshacer hasta siete de sus últimas acciones al escoger Deshacer en el menú Editar. Después de escoger Deshacer, puede escoger Rehacer para repetir la acción original que restablece la superficie de trazado a su situación antes de escoger Deshacer. No se tiene que preocupar sobre la acción que se va a ejecutar con su icono por medio de esta característica. Si no le agrada el resultado use Deshacer y Rehacer para restablecer el icono a la forma que más le guste.

Cada vez que deshace una acción, esta queda disponible como una acción a rehacer (hasta un máximo de siete acciones). Cada Rehacer ejecuta la acción más reciente de deshacer. La cantidad de acciones a deshacer y rehacer disponibles en cualquier momento se muestra en el pie del Editor de iconos.

## Borrar

Puede borrar la superficie de trazado al escoger Borrar en el menú Editar. No se muestra ningún aviso de alerta. Si cambia de idea, seleccione Deshacer en el menú Editar.

# Cortar, Copiar y Pegar

Puede usar los elementos Cortar, Copiar y Pegar para mover y copiar regiones de su icono o el icono entero.

Cuando seleccione Cortar en el menú Editar, la región actual se elimina del icono y se deja en el portapapeles. Si actualmente no ha definido una región, se borra todo el icono y se deja en el portapapeles.

Para definir una región, seleccione el modo de dibujar Región, mueva el puntero a la superficie de trazado donde desee empezar la región, pulse SELECCIONAR, arrastre el puntero a la esquina opuesta de la región deseada y por último suelte SELECCIONAR. La región se indica con un marco de líneas de guiones. Las líneas de límite parpadean como los juegos de luces en los grandes teatros.

Cuando selecciona Copiar en el menú Editar, se copia la región actual del portapapeles, pero no se borra del icono. Si actualmente no ha definido una región, se copia todo el icono en el portapapeles.

Antes de seleccionar Pegar en el menú Editar, defina la región donde desee pegar el contenido del portapapeles. Cuando seleccione Pegar en el menú Editar el contenido de el portapapeles se copia al icono de forma que la esquina superior izquierda del contenido de el portapapeles coincide con la esquina izquierda superior de la región actual.

Si selecciona Pegar desde el teclado (dependiendo de su tipo de teclado), el contenido de el portapapeles se sitúa de modo que la esquina izquierda de la imagen se ponga en la posición del ratón.

### Invertir

Seleccione el elemento Invertir del menú Editar cuando tenga un icono blanco y negro y desee cambiarle los pixels negros a blancos y viceversa en su región actual. Si no ha seleccionado una región, Invertir trabaja para el icono entero. Si su icono es en color el elemento Invertir aparece difuminado y no disponible.

# Menú Propiedades

El menú Propiedades proporciona opciones para cambiar el formato y el tamaño de los iconos.

## Formato de icono

Use el elemento Formato para especificar el formato predeterminado del icono que desee guardar. Después de seleccionar un formato, este se usará cuando seleccione Guardar en el menú Archivo. Este formato también será el elemento predeterminado del menú Guardar en la ventana emergente Archivo. Si desea más información, consulte "Cargar y guardar un archivo" en la página 507.

Están disponibles los formatos de icono siguientes:

- Si su icono es en color, se puede guardar como una imagen mapa de pixels X en color. Este tipo de icono se usa para algunas aplicaciones XView.
- Si su icono es en blanco y negro, se puede guardar como icono normal Xview, como de mapa de bits X o como imagen de mapa de pixels X monocroma. Guarde el icono como icono Xview si desea mostrar su icono en el Administrador de archivos, vinculándolo a una aplicación o un archivo de datos mediante el

Editor de iconos **513**

Vinculador. Para más información, consulte Capítulo 16. Guarde el icono como mapa de bits X si desea incluirlo en un programa C. Una imagen mapa de pixels X monocroma se usa para algunas aplicaciones XView.

## Tamaño del icono

El elemento Tamaño proporciona cinco tamaños de imágenes de icono estándar:

- 16 por 16 pixels (tamaño típico de cursor)
- 32 por 32 pixels (el tamaño requerido para iconos de archivos con datos en el Administrador de archivos)
- 48 por 48 pixels
- 64 por 64 pixels (tamaño típico de icono de aplicación)
- 128 por 128 pixels

Si cambia el tamaño de la superficie de trazado al cargar un archivo de icono, el archivo se lee desde la esquina superior izquierda. Las imágenes más grandes se cortan para tener el tamaño de la superficie de despliegue. En el ejemplo, mostrado en la Figura 15–17, la superficie de despliegue con el archivo cat.icon se ha redimensionado a 32 por 32 (formato XView) pixels.

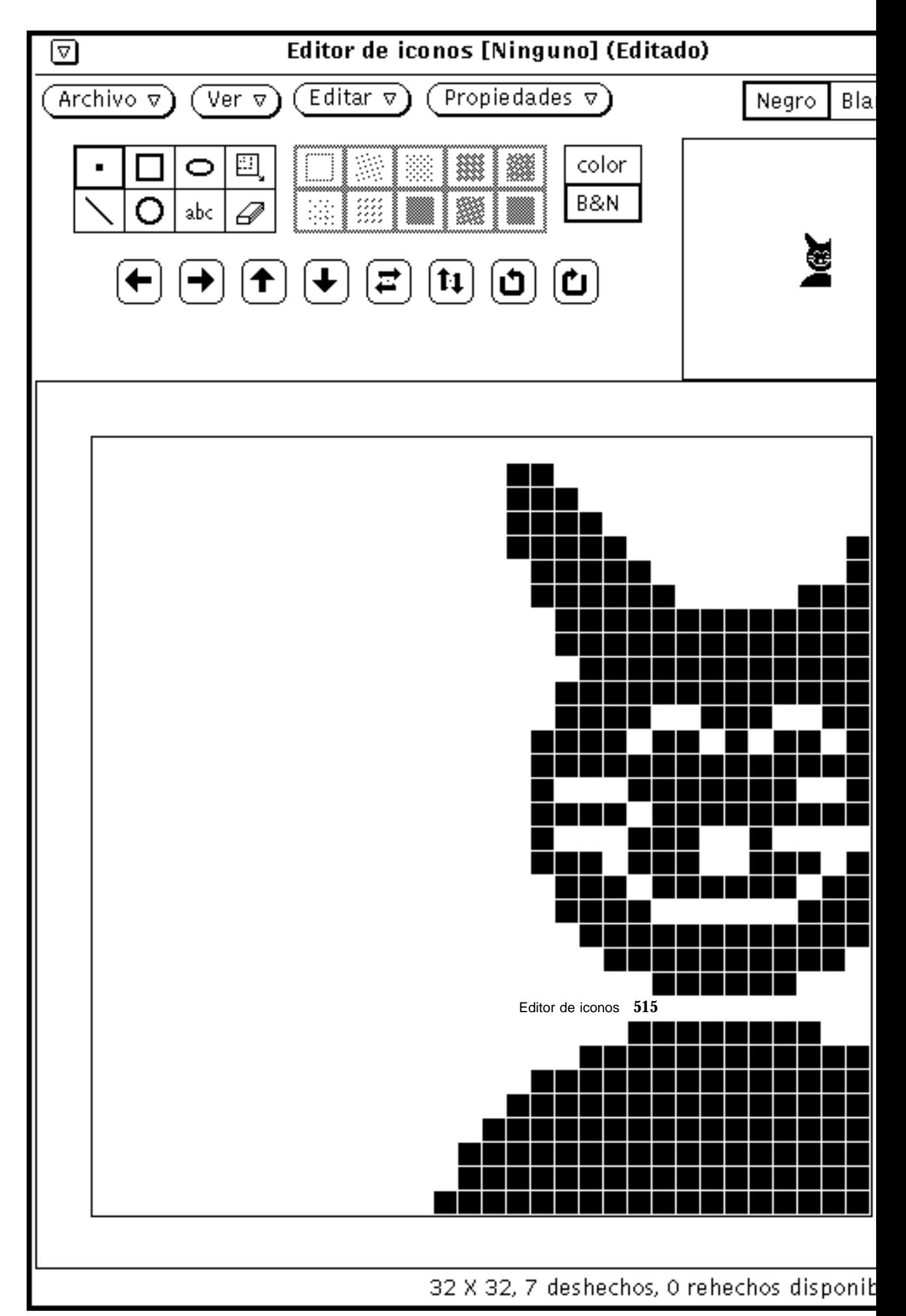

*Figura 15 17* Cambiando el tamaño de un icono existente

# Paleta del Selector de color del Editor de iconos

Puede crear un icono de varios colores si tiene una estación de trabajo en color. Puede guardar el icono de color como un archivo de mapa de pixels X en color para usarlo con sus propias aplicaciones X. Si está usando el Editor de iconos para crear iconos nuevos para el Administrador de archivos, debe crear iconos en blanco y negro. Puede usar el Vinculador para especificar colores de primer plano y colores de fondo para sus iconos del Administrador de archivos.

Si desea crear un icono en color, seleccione Color en el área de trazado del Editor de iconos, como se describe en la sección "Controles de color del Editor de iconos" en la página 505. Cuando crea un icono en color, el botón que está situado más a la derecha en la cabecera del Editor de iconos lleva el rótulo *Paleta*. Cuando crea un icono en blanco y negro, este botón se reemplaza por una configuración de selección monocroma. Haga clic SELECCIONAR sobre el botón Paleta para mostrar el Selector de color, mostrado en la Figura 15–18, el cual puede usar para especificar el color con el que desea dibujar.

| -⊫0                                                                | Seleccionador de colores |              |   |    |        |    |    |    |    |  |
|--------------------------------------------------------------------|--------------------------|--------------|---|----|--------|----|----|----|----|--|
|                                                                    |                          |              | ▧ |    | W.     |    | ▓  |    |    |  |
|                                                                    | ₩                        | ▒            | ▓ | ▒  | ▓      | ▓▓ | ▓▓ | 穖  | q, |  |
| ▩                                                                  | ▓                        | ▒            | 鷚 | 龖  | ▓      | ▩  | ₩  | ▓▓ |    |  |
| ▩                                                                  | ▩                        | egge<br>1992 | ▒ | ▓  | ▓<br>ļ | ▩  | 龖  | 鐖  |    |  |
| 38                                                                 | 50                       | X.           | B | g. | ₩      | ₩  | 8  | W  |    |  |
| 2                                                                  | ▒                        | ₩            | ≋ | 5  | L.     | ▒  | ▓  | Ź, |    |  |
| ▩                                                                  | ▩                        | s.           | ₩ | ▓  | ▩<br>÷ |    | ▩  | 撇  |    |  |
|                                                                    | ▓                        | 8            | ▩ | 38 | W.     | ▓  | ▓  | ₩  |    |  |
| Aplicar<br>Restaurar<br>Seleccionar color para el Editor de iconos |                          |              |   |    |        |    |    |    |    |  |

*Figura 15–18* Selector de color del Editor de iconos

El color actual que usa el Editor de iconos para dibujar se muestra en la esquina superior izquierda de la paleta, mostrado en la Figura 15–18.

Para usar cualquiera de los colores mostrados en la paleta del Selector de color para el Editor de iconos:

#### **1. Haga clic SELECCIONAR sobre el color deseado en la paleta del Selector de color.**

El color seleccionado se resalta y se muestra en el área de visualización previa del Selector de color. El área de presentación preliminar es el cuadrado grande a la izquierda de la paleta.

#### **1. Haga clic SELECCIONAR sobre el botón Aplicar para grabar el cambio de color.**

Editor de iconos **517**

**2. Mueva de nuevo el puntero al Editor de iconos para dibujar su icono con el color seleccionado.**

El color del puntero cambia al color seleccionado con el que está dibujando.

# Programa de vínculo

La aplicación Programa de vínculo le permite vincular iconos, colores, aplicaciones, métodos de apertura y métodos de impresión a los archivos. Una *vinculación* es una conexión entre tipos de archivos y elementos tales como las aplicaciones que se inician cuando el archivo está abierto, procedimientos de impresión, o iconos que el Administrador de archivos, la Herramienta de impresión, la Herramienta de correo, y otras aplicaciones DeskSet utilizan para mostrar y operar con los archivos. Los archivos de sonido de la Herramienta de audio también se vinculan.

Como las aplicaciones DeskSet vienen con un conjunto de vinculaciones predeterminadas, la mayoría de los usuarios de DeskSet no necesitan utilizar la aplicación Programa de vínculo. De cualquier forma puede utilizar el Programa de vínculo para personalizar sus aplicaciones DeskSet. Por ejemplo, utilice el Programa de vínculo si quiere cambiar la forma en que determinados archivos se muestran en el Administrador de archivos o en otras aplicaciones DeskSet, o si desea cambiar la aplicación utilizada para abrir o imprimir un archivo.

Los programadores que quieran integrar aplicaciones con DeskSet deben consultar la *Desktop Integration Guide* para informarse acerca de la base de datos del Programa de vínculo.

Si Vd. no es un programador que integra aplicaciones con DeskSet, este capítulo le proporcionará toda la información que necesite acerca del Programa de vínculo y su base de datos.

♦ **Para abrir la aplicación Programa de vínculo, seleccione Área de Trabajo** ⇒ **Programas** ⇒ **Programa de vínculo.**

# El icono y la ventana del Programa de vínculo

El icono del Programa de vínculo y la ventana base se muestran en la Figura 16–1.

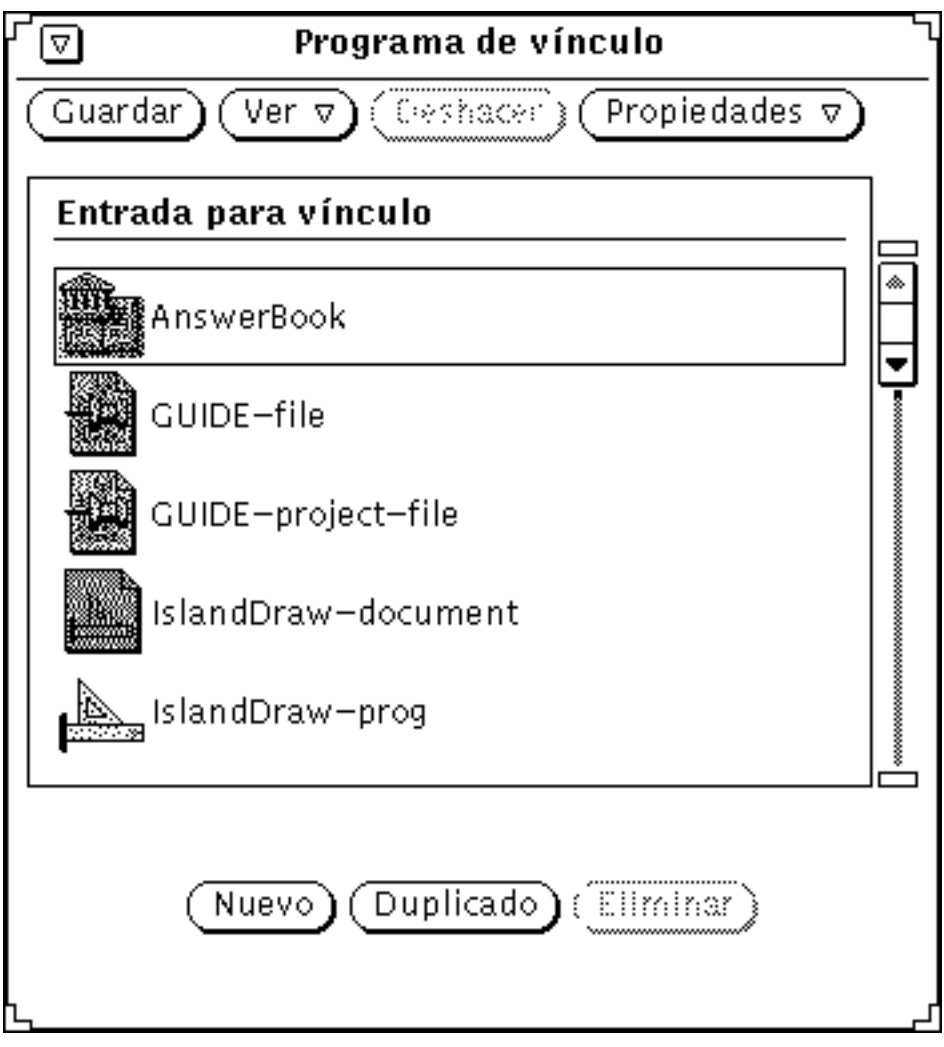

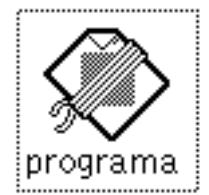

*Figura 16–1* Icono y ventana base del Programa de vínculo

# Área de control del Programa de vínculo

Utilice de la forma siguiente los botones del área de control Programa de vínculo:

- Guardar, guarda sus cambios en la base de datos. Guardar reemplaza el botón estándar de menú Archivo, ya que es la única operación de archivo que utiliza el Programa de vínculo.
- Ver, determina qué entradas del Programa de vínculo quiere mostrar. Consulte la sección siguiente , "Bases de datos del Programa de vínculo" en la página 521, si desea más información.
- Deshacer, deshace la última operación. Las operaciones que no se pueden deshacer son las de los botones de la parte inferior de la ventana base: Nuevo, Duplicar y Suprimir. Si no se hizo ninguna operación de edición desde que se empezó el Programa de vínculo o desde el último Guardar, el botón Deshacer estará atenuado e inhabilitado. Deshacer, reemplaza al botón estándar de menú Editar, ya que es la única función de Editar que utiliza el Programa de vínculo.
- Propiedades, muestra las propiedades de una entrada del Programa de vínculo. Cada entrada del Programa de vínculo tiene dos componentes: las propiedades de icono que determinan cómo se muestra un archivo y cómo es manejado por las aplicaciones DeskSet, y las propiedades de Tipo de archivo que determinan qué archivos están asociados a las propiedades de Icono. Consulte la sección "Propiedades del Programa de vínculo" en la página 526, si desea más información.

# Bases de datos del Programa de vínculo

La lista de desplazamiento de la ventana base del Programa de vínculo muestra las vinculaciones almacenadas en tres bases de datos: una base de datos de red, una base de datos de sistema y una base de datos privada del usuario. Estas son las bases de datos del Programa de vínculo utilizadas por todas las aplicaciones en el entorno DeskSet para determinar cómo mostrar, imprimir y abrir cualquier archivo.

La base de datos de la red consiste en las entradas del Programa de vínculo compartidas por muchas estaciones que están en la red. La base de datos de sistema consiste en las entradas del Programa de vínculo compartidas por los múltiples usuarios de una estación de trabajo. Su base de datos privada consiste en las entradas del Programa de vínculo que se aplican únicamente a Vd.

## Actualizar y ver entradas privadas del Programa de vínculo

Si inicia el Programa de vínculo desde el menú del Área de Trabajo, o desde la línea de comandos, pero sin ninguna opción, únicamente podrá guardar cambios en su base de datos privada. Es la forma en que la mayoría de los usuarios ejecutarán la aplicación Programa de vínculo.

La primera vez que ejecute la aplicación Programa de vínculo, todas sus vinculaciones serán entradas de las bases de datos de red y de sistema. Si desea personalizar una entrada de red o de sistema, puede copiarla a su base de datos de usuario, y a continuación modificar la entrada de usuario. Si añade una nueva vinculación, se agregará como entrada privada.

Un mensaje al pie de la ventana del Programa de vínculo le dice si la entrada seleccionada actualmente es una entrada Sólo lectura. Estas son las entradas de red y del sistema que Vd. normalmente no podrá modificar. Puede duplicar estas entradas en su base de datos personal y luego modificarlas. Consulte "Actualizar y ver entradas de sistema y de red del Programa de vínculo" en la página 522 si desea más información.

Utilice los elementos del menú Ver para determinar qué entradas del Programa de vínculo se muestran en la lista de desplazamiento de la ventana base:

- Seleccione Todas las entradas para mostrar una lista con las entradas personales, de sistema y de red intercaladas. Si copia una entrada de red o de sistema a su base de datos privada, únicamente se mostrará la versión privada de dicha copia en la lista intercalada.
- Seleccione Entradas compartidas para mostrar todas las entradas de red y de sistema.
- Seleccione Entradas personales para mostrar únicamente sus entradas privadas.

## Actualizar y ver entradas de sistema y de red del Programa de vínculo

Si desea modificar sus vinculaciones de sistema, debe pasar a usuario raíz e iniciar el Programa de vínculo escribiendo binder -system en una Herramienta de Shell o Herramienta de comandos.

Para modificar las vinculaciones de red, necesita tener acceso root a la estación de trabajo del servidor de OpenWindows, e iniciar el Programa de vínculo escribiendo binder -network en una Herramienta de Shell o Herramienta de comandos.

Si no puede iniciar el Programa de vínculo como usuario raíz, probablemente necesite iniciar OpenWindows con la opción noauth. Para ello, salga del sistema de ventana y escriba openwin -noauth en la consola.

Las entradas en el menú Ver tienen un significado diferente si procesa el Programa de vínculo desde la línea de comandos con las opciones descritas anteriormente.

Si procesa el Programa de vínculo con la opción −system, todas las nuevas entradas se agregan a la base de datos de su sistema. Si este es el caso, utilice el menú Ver como sigue:

- Seleccione Todas las entradas para visualizar una lista con todas las entradas de red y de sistema intercaladas . Si copia una entrada de red a la base de datos de sistema, únicamente la versión de entrada de sistema se muestra en la lista intercalada.
- Seleccione Entradas compartidas para mostrar sólo las entradas de red.
- Seleccione Entradas locales para mostrar sólo las entradas de sistema.

Si ejecuta el Programa de vínculo con la opción −network, todas las nuevas entradas se agregan a la base de datos de red. En este caso, se difumina el menú Ver y queda inhabilitado. Sólo se muestran las entradas de red.

Para modificar las entradas de uso local de su sistema, necesita copiarlas desde la base de datos de red y de sistema a su base de datos privada. Para copiar una entrada en su base de datos, desplácese primeramente por la lista de entradas del Programa de vínculo en la ventana base del mismo hasta que vea la entrada que quiere copiar.

#### **1. Haga clic SELECCIONAR en la entrada del Programa de vínculo que quiere modificar.**

Aparecerá un rectángulo alrededor de la entrada escogida. En el ejemplo de la Figura 16–2, es el icono de la aplicación de la Herramienta de correo.

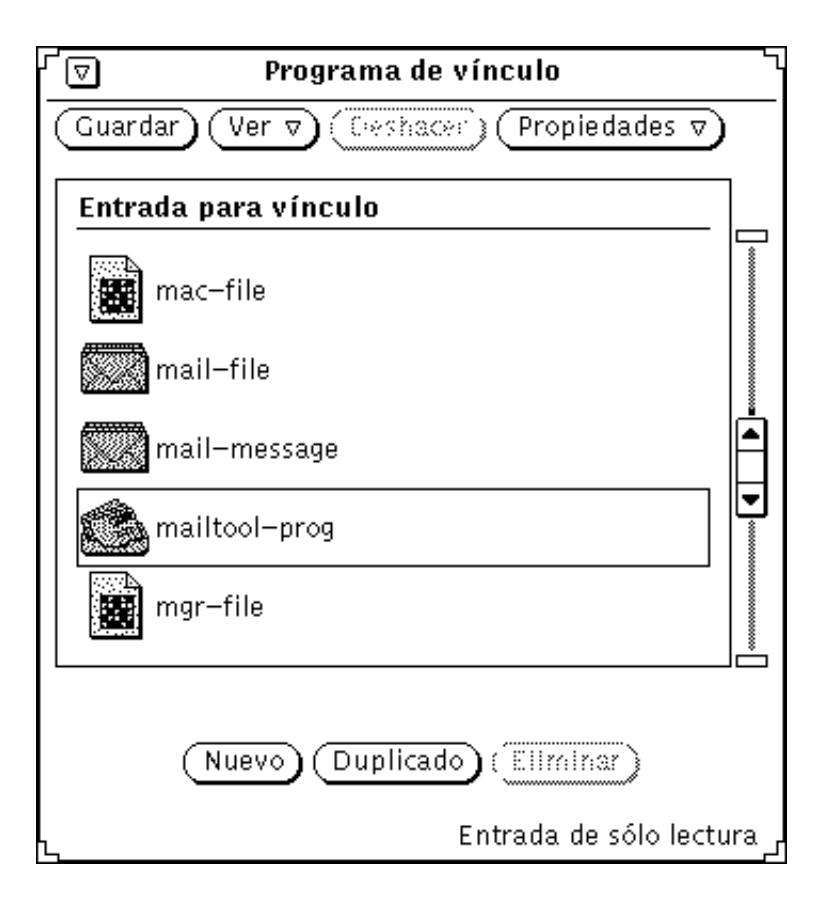

*Figura 16–2* Escoger la entrada de icono de la Herramienta de correo

## **2. Haga clic SELECCIONAR sobre el botón Duplicar.**

La entrada se copia en su base de datos privada.

#### **3. Seleccione Ver** ⇒ **Entradas Personales.**

Ver cambia a su base de datos personal, listando la entrada que se acaba de copiar junto con otras que ya estuviesen en la base de datos. La entrada copiada tendrá el nombre temporal sin\_nombre\_1.

La Figura 16–3 muestra una base de datos privada del Programa de vínculo con una entrada recién copiada.

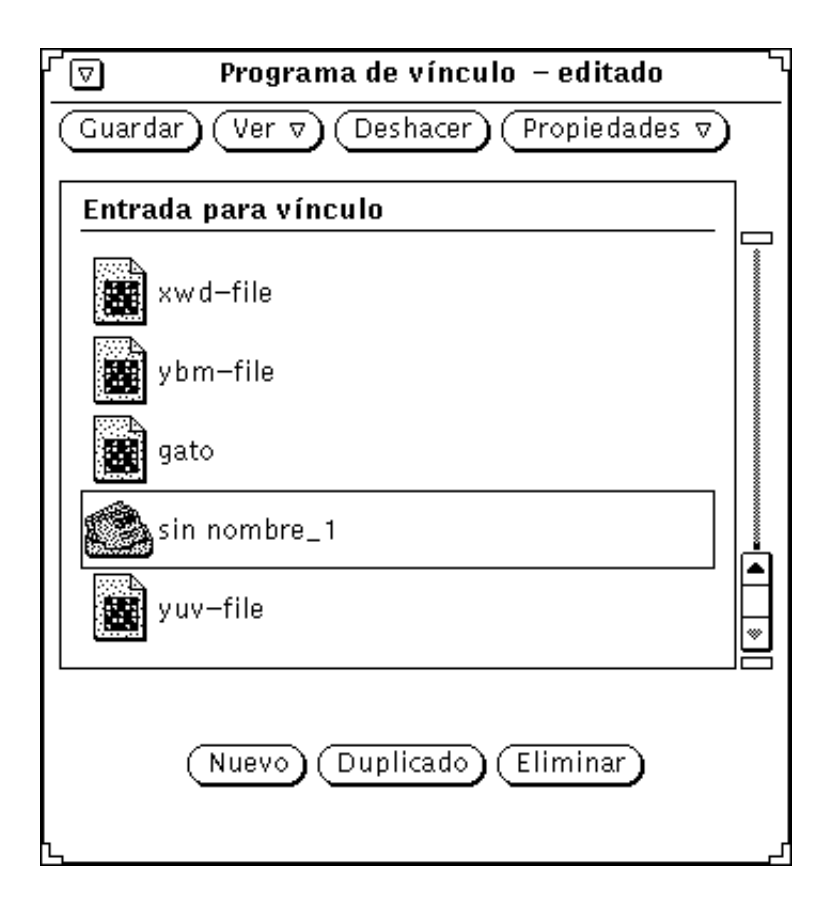

*Figura 16–3* Base de datos privada del Programa de vínculo

**Nota -** Si ejecuta el Programa de vínculo como usuario raíz, *sin* opciones de línea de comandos −system o −network explicadas arriba, sólo podrá modificar las entradas personales del usuario "root." Asegúrese de utilizar las opciones de línea de comandos si quiere modificar las entradas de red o de sistema.

# Propiedades del Programa de vínculo

Si quiere modificar o agregar nuevos enlaces, utilice el menú Propiedades o la tecla Propiedades del teclado para mostrar la ventana Propiedades. Rellene o modifique la información de estas ventanas de propiedades para especificar sus vinculaciones.

Hay dos categorías de propiedades del Programa de vínculo: las propiedades de Icono y las propiedades de tipo de archivo. Estas categorías se describen en las secciones siguientes.

Los botones Aplicar y Restaurar, en la parte inferior de la ventana Propiedades, aplican o restauran los cambios hechos en ambas categorías, Icono y Tipo de archivo, a la vez. Si quiere cambiar los dos, Icono y Tipo de archivo, sólo necesita hacer clic SELECCIONAR sobre Aplicar, después de que haya terminado de hacer los dos cambios.

# Propiedades de icono

La ventana Propiedades de icono muestra toda la información utilizada por las aplicaciones DeskSet para mostrar y trabajar con archivos. Las propiedades de icono determinan cómo se muestran los archivos de un tipo determinado en las aplicaciones DeskSet (como por ejemplo, el Administrador de archivos), y qué sucede cuando los archivos de ese tipo se abren o se imprimen.

Muestre la ventana Propiedades seleccionando una entrada en la lista de desplazamiento de la ventana base y escogiendo Icono en el menú Propiedades. La ventana predeterminada Propiedades de icono muestra únicamente la información necesaria para mostrar un tipos de Archivo, tal como se ve en la Figura 16–4.

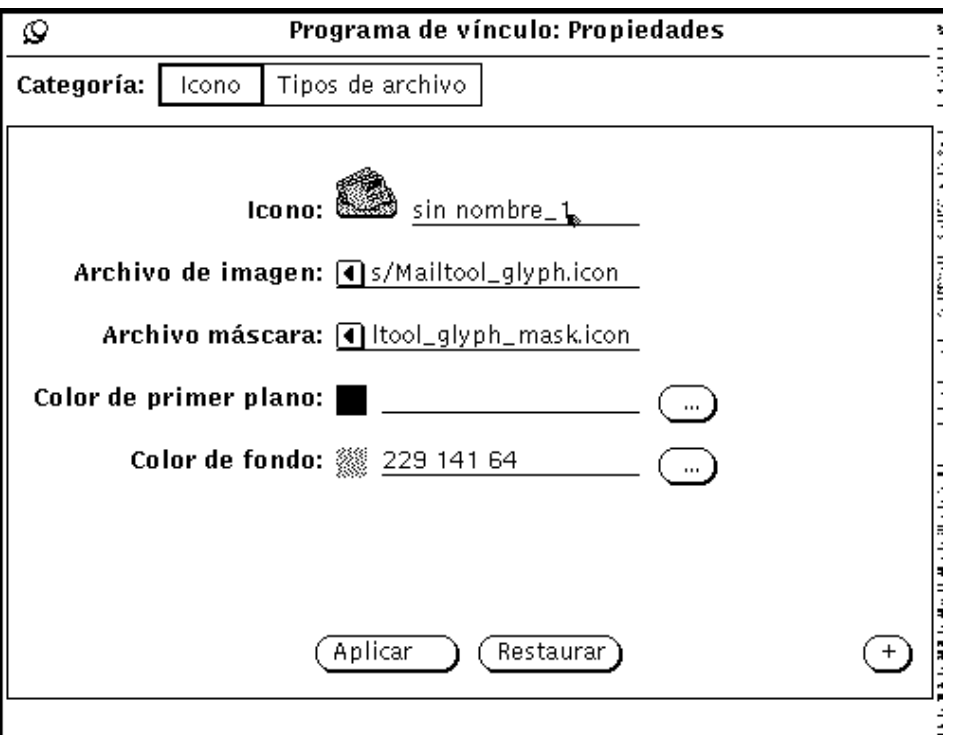

*Figura 16–4* Ventana predeterminada de Propiedades de icono

Puede hacer clic SELECCIONAR sobre el botón de signo (+), en la esquina inferior derecha de la ventana, para ampliar la ventana con el fin de que muestre el conjunto completo de propiedades, incluyendo la información necesaria para abrir e imprimir una clase de archivos, tal como se muestra en la Figura 16–5.

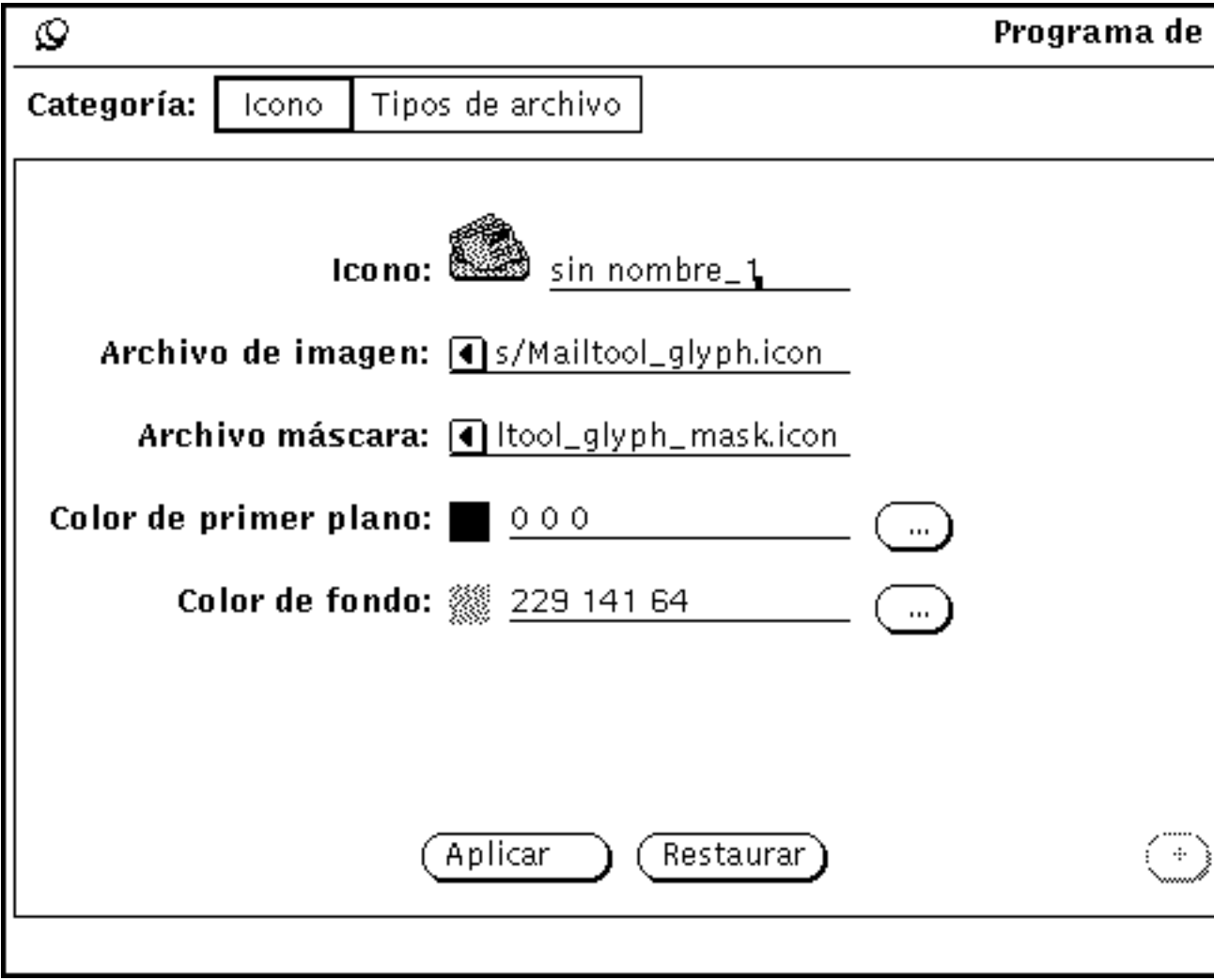

*Figura 16–5* Ventana ampliada de Propiedades de icono

Puede reducir la ventana de nuevo a su tamaño anterior haciendo clic SELECCIONAR sobre el botón de signo (-), en la parte inferior de la ventana ampliada.

Esta sección describe los campos de la ventana ampliada de Propiedades de icono.

### Icono y nombre de entrada del Programa de vínculo

El campo Icono muestra el icono actual y el nombre de la entrada del Programa de vínculo. Utilice el campo de texto para modificar el nombre de la entrada, y utilice los campos siguientes para modificar el aspecto del icono. Haga doble clic

SELECCIONAR sobre el nombre temporal único a la derecha del icono para modificar éste.

### Archivo de imagen

El campo de texto Archivo de imagen muestra la vía de acceso del icono de 32 por 32 píxels (formato XView) que está asociado a la entrada actual del Programa de vínculo. El icono se muestra en la lista de desplazamiento de la ventana base y en el campo Icono. Es el mismo icono mostrado por el Administrador de archivos, la Herramienta de correo y otras aplicaciones en el entorno DeskSet.

### Archivo máscara

El campo de texto Archivo máscara muestra la vía de acceso de una *máscara de color* de icono. Una máscara de color define la región del icono a la que se le aplica el color de fondo. Imagine una plantilla cortada como el icono y colocada encima antes de que se aplique el color de fondo al icono. Si no se especificó ningún archivo de máscara de icono, el icono completo se colorea con el color de fondo.

La máscara de icono no tiene por que ser un icono de 32 por 32 píxels (formato XView). Si es mayor, sólo se utilizan los primeros 32 por 32 píxels (formato XView), en la esquina superior izquierda del icono.

Por ejemplo, la Figura 16–6 muestra el icono y la máscara de icono de la entrada printtool-prog del Programa de vínculo. La imagen de la izquierda es la imagen del icono, y determina lo que se dibuja con el color de primer plano. La imagen de la derecha es la máscara del icono, y determina el área del icono que se colorea con el color de fondo.

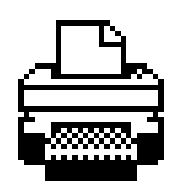

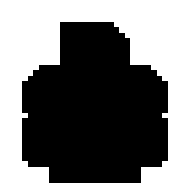

*Figura 16–6* El icono de printtool-prog y la máscara de icono de printtool-prog

### Línea de Archivo de imagen y de Archivo máscara

Estas líneas de texto especifican la vía de acceso (ubicación del directorio) para el icono y la máscara de icono (una plantilla del icono que determina el área del mismo que se colorea con el color de fondo). Para modificar el aspecto del icono actual en el área de trabajo, no lo haga modificando estas vía de accesos.

### Color de primer plano

El color de primer plano es el color con el que se dibuja el propio icono (bordes del icono) en el Administrador de archivos y otras aplicaciones DeskSet. Si no se aplica ningún valor, el color de primer plano es negro.

Si quiere seleccionar otro color de primer plano, haga clic SELECCIONAR sobre el botón de la ventana, que está a la derecha del campo de texto Color de primer plano, para llamar la aplicación Selector de color. Consulte "Uso de la paleta del Selector de color en el Programa de vínculo" en la página 552, si desea más información.

Por otra parte, puede escribir tres números en el campo de texto Color de primer plano para indicar la cantidad de color rojo, verde y azul en el color de primer plano. Los valores de saturación de color varían de 0 a 255. Por ejemplo, 255 0 0, representa un brillante y sólido color rojo.

### Color de fondo

El color de fondo es el color con el que se colorea el icono (las líneas del icono) en el Administrador de archivos y otras aplicaciones DeskSet. Si no se da ningún valor a este campo, el color de fondo es blanco.

Si quiere seleccionar otro color de fondo, haga clic SELECCIONAR sobre el botón que está a la derecha del campo de texto Color de fondo para llamar al Selector de color. Consulte la sección "Uso de la paleta del Selector de color en el Programa de vínculo" en la página 552, si desea más información.

Por otra parte, puede escribir tres números en el campo de texto Color de fondo para indicar la cantidad de rojo, verde y azul en el color de fondo. Los valores de saturación de color varían de 0 hasta 255. Por ejemplo, 0 255 0, representa un brillante y sólido color verde.

#### Aplicación

El campo de texto Aplicación, define la aplicación que se llama cuando un archivo definido en la vinculación actual se abre en el Administrador de archivos o en cualquier otra aplicación del entorno DeskSet. Este campo de texto se encuentra en la parte ampliada de la ventana Propiedades del Icono.

**Nota -** Si hay un método ToolTalk™ disponible, las aplicaciones no utilizan este campo. Consulte la *Desktop Integration Guide*.

### Método de impresión

El Método de impresión define cómo se imprime un archivo en el entorno DeskSet. Si no se especificó ningún Método de impresión, se utiliza el método de impresión predeterminado de la aplicación que utiliza el archivo. Este campo se encuentra en la parte ampliada de la ventana Propiedades de icono.

**Nota -** Las aplicaciones DeskSet tales como el Administrador de archivos y la Herramienta de impresión necesitan que los métodos de impresión se encuentren en el formato siguiente:

```
cat $FILE | (pipe1) | (pipe2) ...
```
Si se define un método de impresión de otro tipo, se pueden producir resultados inesperados en las herramientas deskset. Consulte también el Capítulo 10 si desea más información sobre cómo cambiar un método de impresión predeterminado.

## Propiedades de Tipo de archivo

Utilice la ventana Propiedades de Tipo de archivo para definir el tipo de archivo que está asociado a un icono, los colores, y las aplicaciones definidas en la ventana Propiedades de icono.

Muestre las propiedades de tipo de archivo escogiendo Tipos de archivo en el menú Propiedades o la opción categoría en la ventana Propiedades. La ventana predeterminada de Propiedades de Tipo de archivo se muestra en la Figura 16–7.

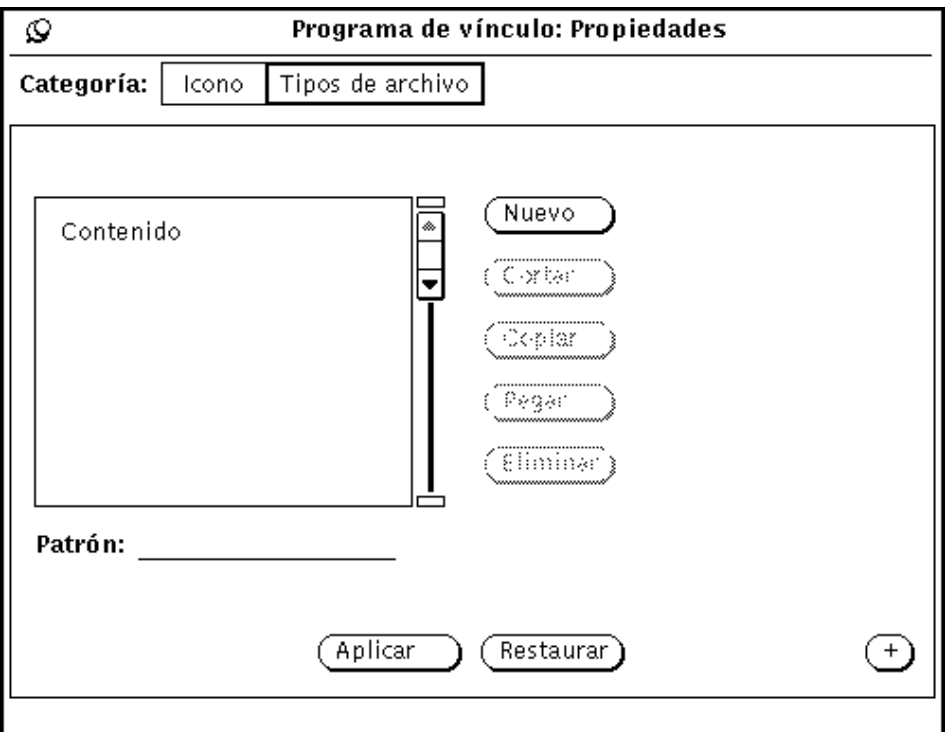

*Figura 16–7* Ventana predeterminada Propiedades de Tipo de archivo

Puede hacer clic SELECCIONAR sobre el botón de signo (+) para ampliar la ventana y ver el conjunto completo de propiedades, incluyendo la información necesaria para identificar una clase de archivos, tal como se ve en la Figura 16–8.

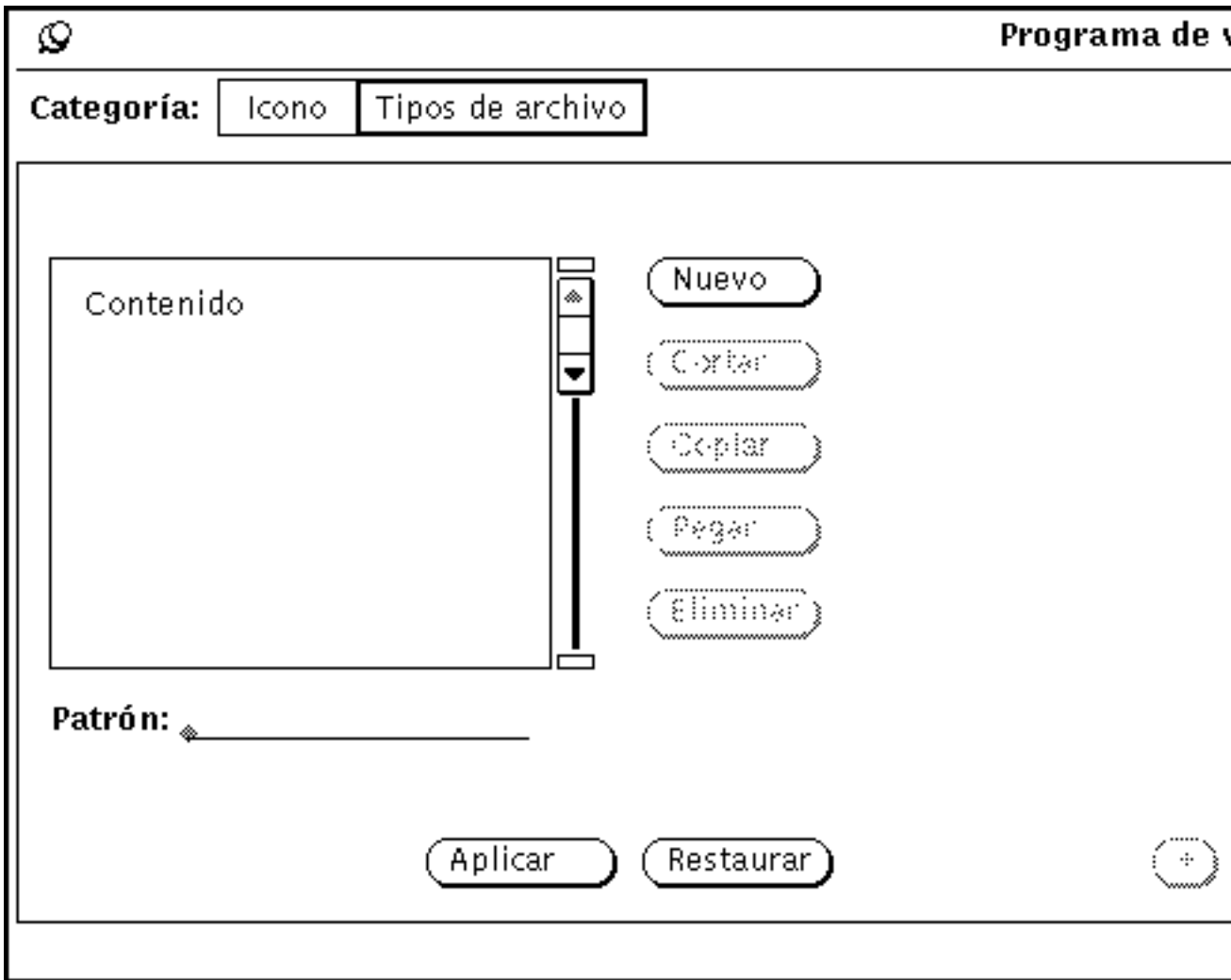

*Figura 16–8* Ventana ampliada en Propiedades de Tipos de archivo

Puede reducir la ventana a su tamaño anterior haciendo clic SELECCIONAR sobre el botón de signo (-), en la parte inferior de la ventana ampliada.

En esta sección se describen los campos de la ventana Propiedades de Tipos de archivo.

### Lista de desplazamiento de Tipo de archivo

Cada entrada en la lista de desplazamiento Tipo de archivo, define cómo un archivo o un grupo de archivos es reconocido por las aplicaciones DeskSet. Puede pensar que cada entrada de la lista de desplazamiento de Tipos de archivo es una *clase* de

archivos, que puede consistir en uno o más archivos. Cada clase de archivos en esta lista de desplazamiento (cada entrada de Tipo de archivo) está asociada a las propiedades de Icono de la entrada actual del Programa de vínculo.

**Nota -** Si tiene dos entradas de Tipo de archivo idénticas en su base de datos del Programa de vínculo, sólo se utiliza la primera que lee el Programa de vínculo. La primera entrada del Programa de vínculo, a utilizar como entrada de Tipos de archivo, *no* es necesariamente la primera del Programa de vínculo en la lista de desplazamiento de la ventana base del Programa de vínculo.

### Campo de texto Patrón

Utilice el campo de texto Patrón, por debajo de la lista de desplazamiento, para modificar el nombre de una entrada de Tipos de archivo. Si los archivos van a identificarse mediante un patrón, éste deberá ser el nombre de la entrada de Vínculo. Si el Tipo de archivo seleccionado actualmente se identifica por Contenido, el campo de texto Patrón está atenuado e inhabilitado.

Si no hay elementos seleccionados en la lista de desplazamiento, puede escribir un patrón en el campo de texto Patrón y pulsar Retorno para crear una nueva entrada de Tipo de archivo.

### Botones de la ventana Propiedades de Tipo de archivo

Haga clic SELECCIONAR sobre los botones que están a la derecha de la lista de desplazamiento Tipo de archivo para crear y suprimir entradas Tipo de archivo, y para moverlas a, o desde un portapapeles.

 Nuevo, crea una nueva entrada de Tipo de archivo. El nombre de la primera entrada nueva es sin\_nombre\_1. Si crea de nuevo otra entrada sin renombrar la anterior, se denominará como sin\_nombre\_2, etc.

Para cambiar el nombre de una entrada Tipos de archivo, escriba un nombre nuevo en el campo de texto Patrón y pulse Retorno. Si quiere identificar un conjunto de archivos por un patrón, debe escribir el patrón actual en el campo de texto Patrón. Si quiere identificar un conjunto de archivos por contenido, el nombre de la entrada de Tipos de archivo puede ser cualquiera.

- Cortar, elimina la entrada de Tipo de archivo seleccionada actualmente en la entrada actual del Programa de vínculo (la entrada seleccionada en la lista de desplazamiento de la ventana base), y la mueve al portapapeles. Si la entrada actual del Programa de vínculo es de sólo lectura, el botón Cortar está inactivo.
- Copiar, copia en el portapapeles la entrada de Tipo de archivo seleccionada actualmente.

- Pegar, agrega la entrada de TipoSuprimir de archivo que está en el portapapeles a la entrada actual del Programa de vínculo. El botón Pegar está inactivo si el portapapeles está vacío.
- Suprimir, elimina la entrada de Tipos de archivo de la entrada actual del Programa de vínculo. El botón Suprimir está inactivo si la entrada actual del Programa de vínculo es de sólo lectura. Observe que al suprimir una entrada del Programa de vínculo *no* se elimina su entrada de Tipos de archivo.

Puede utilizar los botones Aplicar y Restaurar al pie de la ventana Propiedades de Tipo de archivo para aplicar sus cambios en las Propiedades de Icono *y* Tipo de archivo en la entrada actual del Programa de vínculo, o bien para deshacer los cambios que hizo desde el último Aplicar.

### Elemento de selección Identificar:

El elemento de selección Identificar: determina cómo es reconocida la actual clase de archivos (la entrada Tipo de archivo seleccionada) por parte de las aplicaciones DeskSet, como por ejemplo, el Administrador de archivos. Una clase de archivos se reconoce por nombre o por contenido, tal como se define en las secciones siguientes:

#### *Identificar por nombre*

Si la selección Identificar: es por nombre, los archivos se reconocen mediante el patrón del campo de texto Patrón. En este caso, a menudo el Patrón es el nombre de una aplicación. Por ejemplo, la Figura 16–9 muestra la entrada de Tipo de archivo: reloj, que está asociada a la entrada reloj-prog del Programa de vínculo. Cualquier archivo denominado reloj se mostrará en el Administrador de archivos con el icono reloj, y los colores mostrados en la lista de desplazamiento de la ventana base (el icono y los colores se definen en las propiedades de icono de reloj-prog.)

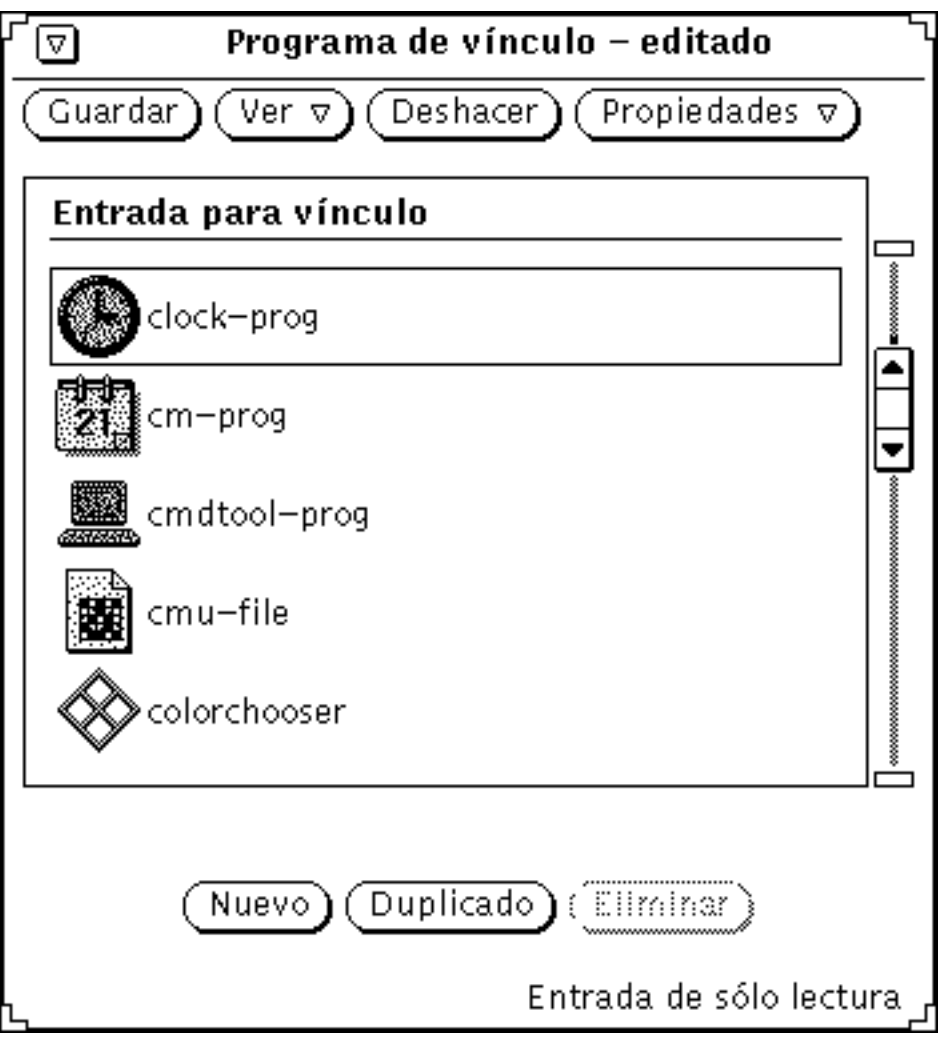

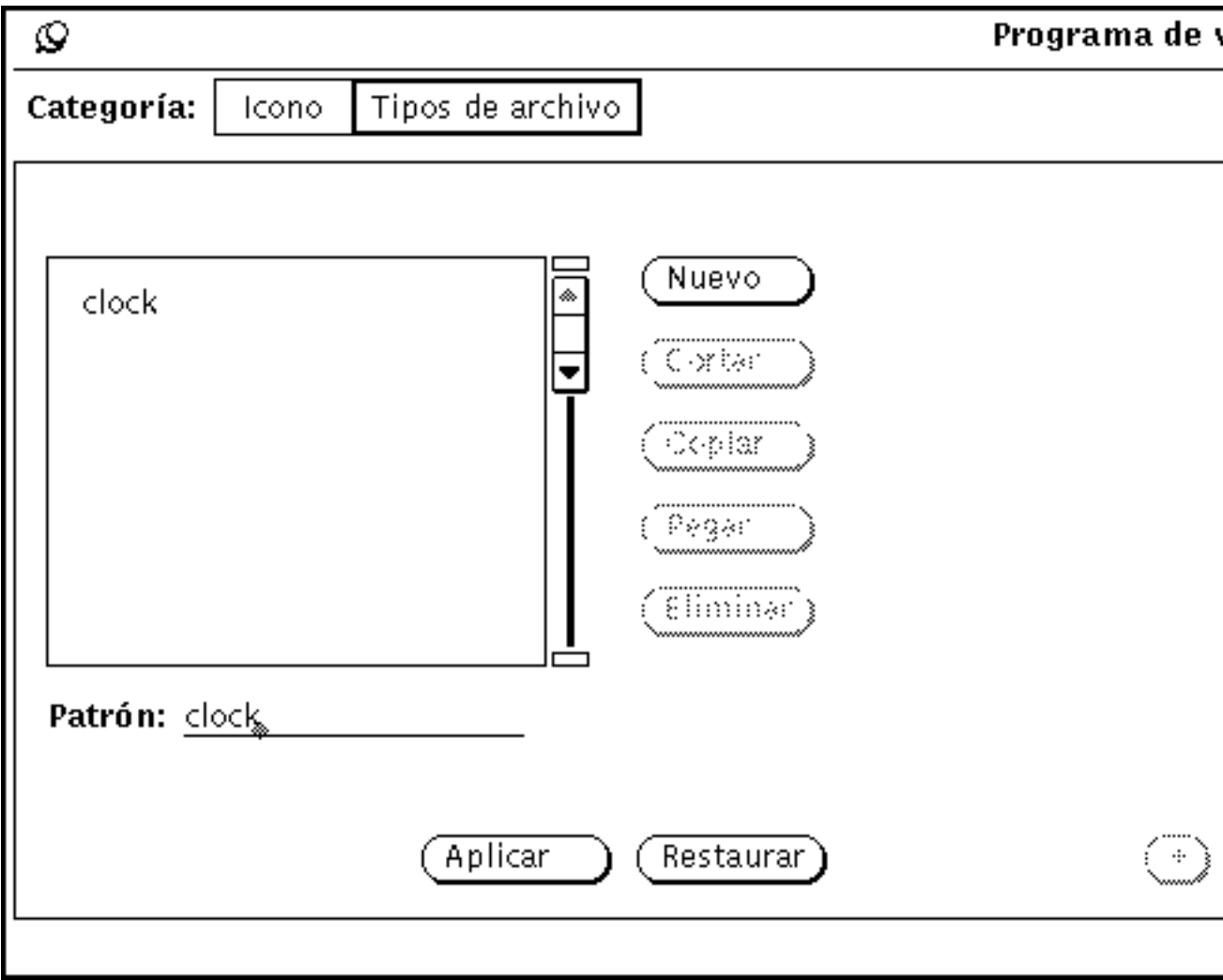

*Figura 16–9* Entrada Tipo de archivo reloj

Cuando la elección de Identificar: es "por nombre" y el campo de texto Patrón contiene un asterisco (\*), en el Patrón, significa "aquí coincide con cualquier nombre de archivo". Por ejemplo, la entrada de Tipos de archivo \*.ps, que se ve en la Figura 16–10, coincide con todos los archivos que terminan en .ps. Estos archivos son archivos PostScript, y se muestran en el DeskSet con el icono postscript-file, mostrado en la lista de desplazamiento de la ventana base del Programa de vínculo.

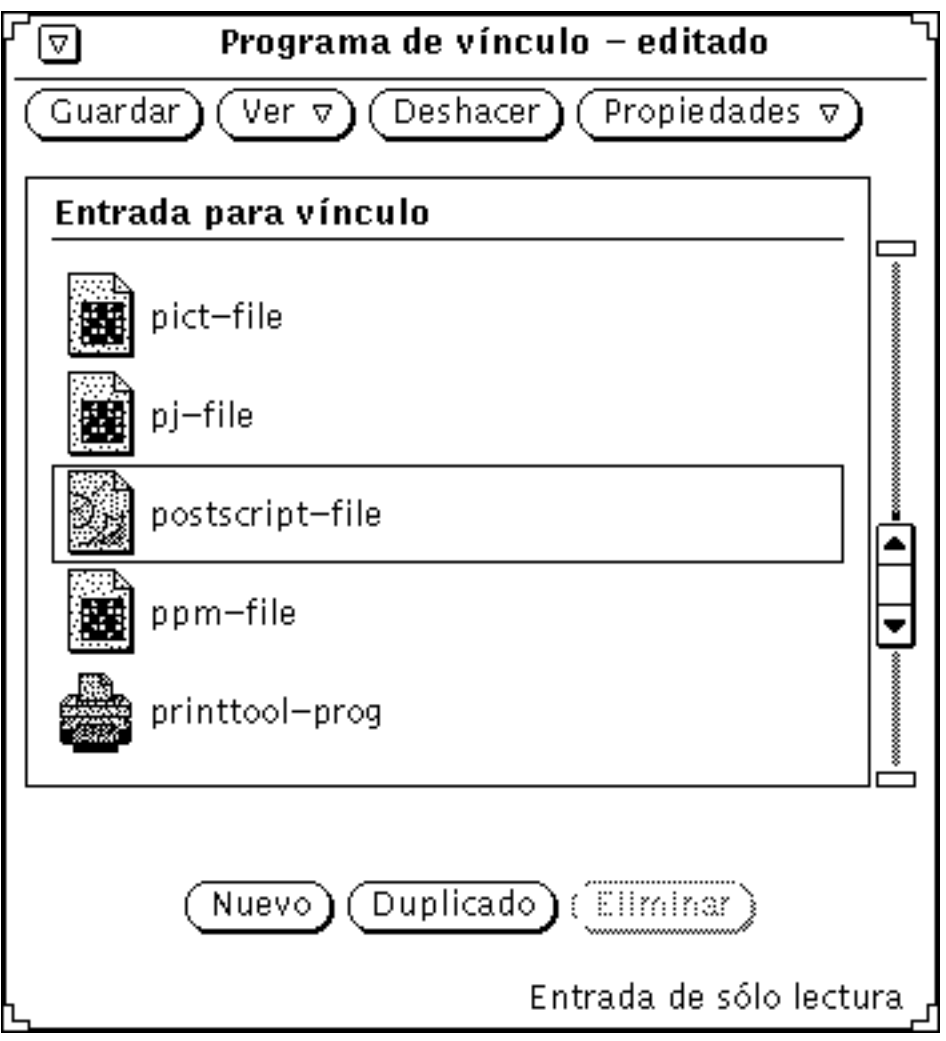

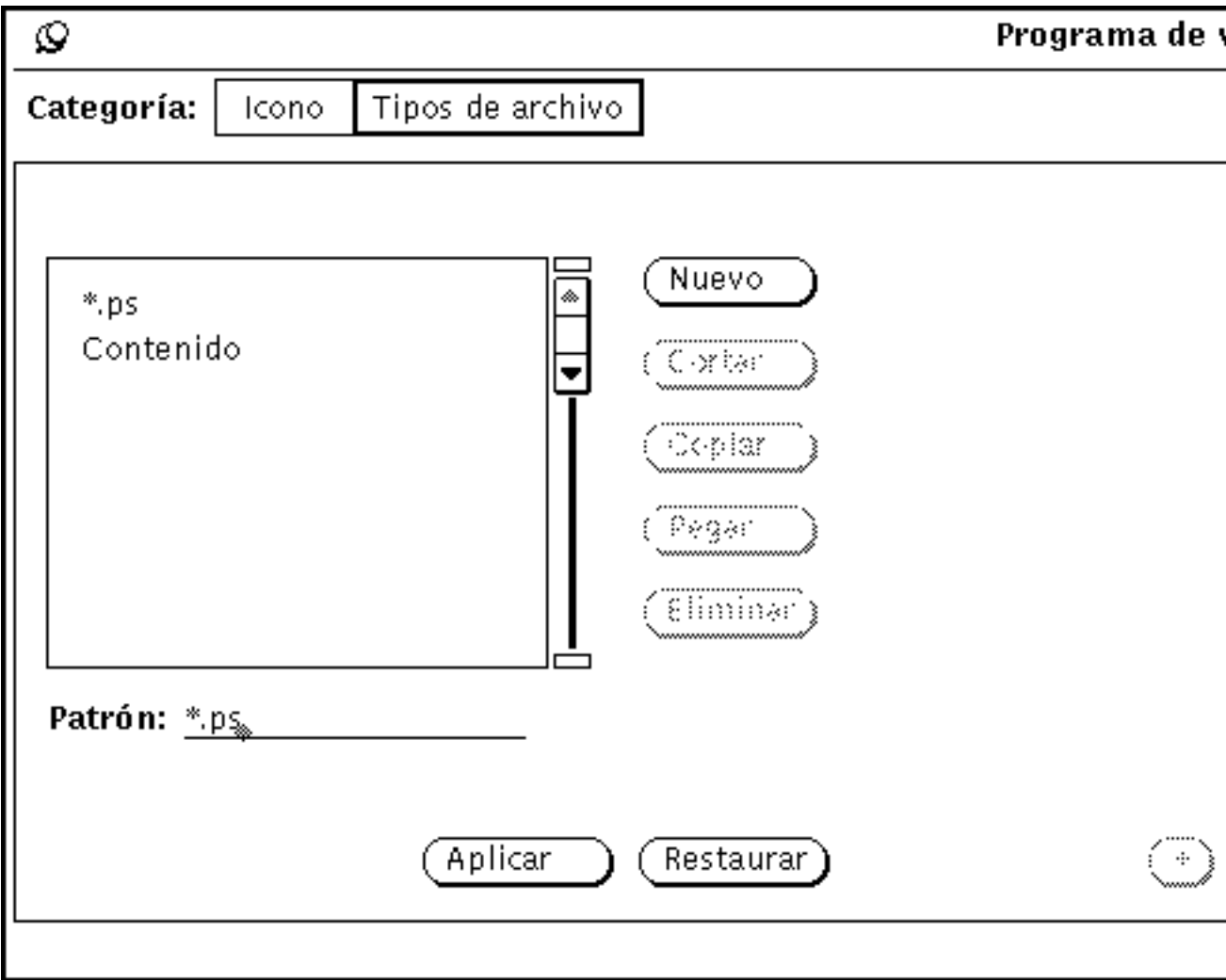

*Figura 16–10* La entrada de Tipos de archivo \*.ps

Una excepción a la regla de coincidencia del patrón con el nombre de archivo está en las entradas del Programa de vínculo default-app, default-dir y default-doc. La aplicación Administrador de archivos utiliza estas entradas para determinar las vinculaciones de sus archivos de aplicación predeterminados, los directorios (carpetas) y documentos. Los patrones de Tipos de archivo para estas vinculaciones son default|app, default|dir y default|doc. De cualquier modo, no encontrará de hecho un archivo denominado default|app, default dir, o default doc. Consulte "Cambiar un vínculo" en la página 551, si desea información acerca de cómo cambiar estas vinculaciones predeterminadas del Administrador de archivos.

#### *Identificar por contenido*

Si la selección de Identificar es por contenido, los archivos se reconocen haciendo comparar su contenido en vez de su nombre. Si elige por contenido, los cuatro campos por debajo de la configuración Identificar se activan. Estos campos definen el contenido que definirá los archivos de la entrada actual de Tipos de archivo del modo siguiente:

- Separación de etiqueta, determina el punto de partida (partiendo desde 0) de la comparación en el archivo. El valor predeterminado es 0, que significa "comparar el contenido empezando por el primer caracter real del archivo". Un desplazamiento de byte de 1 empezará la comparación de los contenidos desde el segundo carácter del archivo, etc.
- Tipo de etiqueta, determina el tipo de valor del contenido del archivo a comparar: Byte, Corto, Largo, o Cadena de caracteres. La mayoría de los archivos son archivos ASCII con tipo de dato Cadena (es decir, palabras y caracteres que puede escribir). Un tipo Byte es un valor numérico de un byte, un tipo Corto es un valor numérico de dos bytes, un tipo Largo es un valor numérico de cuatro bytes.
- Valor de la etiqueta, determina lo que hay que buscar en el contenido del archivo. Este valor deberá ser del tipo indicado en la configuración Tipo de etiqueta.
- Máscara de etiqueta, es un campo opcional que puede utilizar para definir un valor *máscara* para los tipos de datos Byte, Corto, o Largo. Si se ha definido un valor de máscara, se efectúa una operación lógica AND entre el Tipo de etiqueta del archivo que se está vinculando y el de Máscara de etiqueta para determinar el valor de concordancia (el contenido a comparar). Si este valor concuercda con el Valor de la etiqueta, se vincula el fichero. Este campo está pensado para los programadores de aplicaciones a integrar con el entorno DeskSet.

Consulte, la página de manual **magic** si desea una información avanzada acerca de los campos Tipo de etiqueta, Máscara de etiqueta, y Valor de etiqueta.

La Figura 16–11 muestra que los archivos PostScript pueden reconocerse por la cadena "%!" al principio del archivo (Separación de etiqueta = 0, Tipo de etiqueta  $=$  Cadena, Valor de etiqueta  $=$ %!). Observe que los archivos PostScript también pueden reconocerse por la terminación .ps, tal como se explicó anteriormente en la sección "Identificar por nombre" en la página 535.

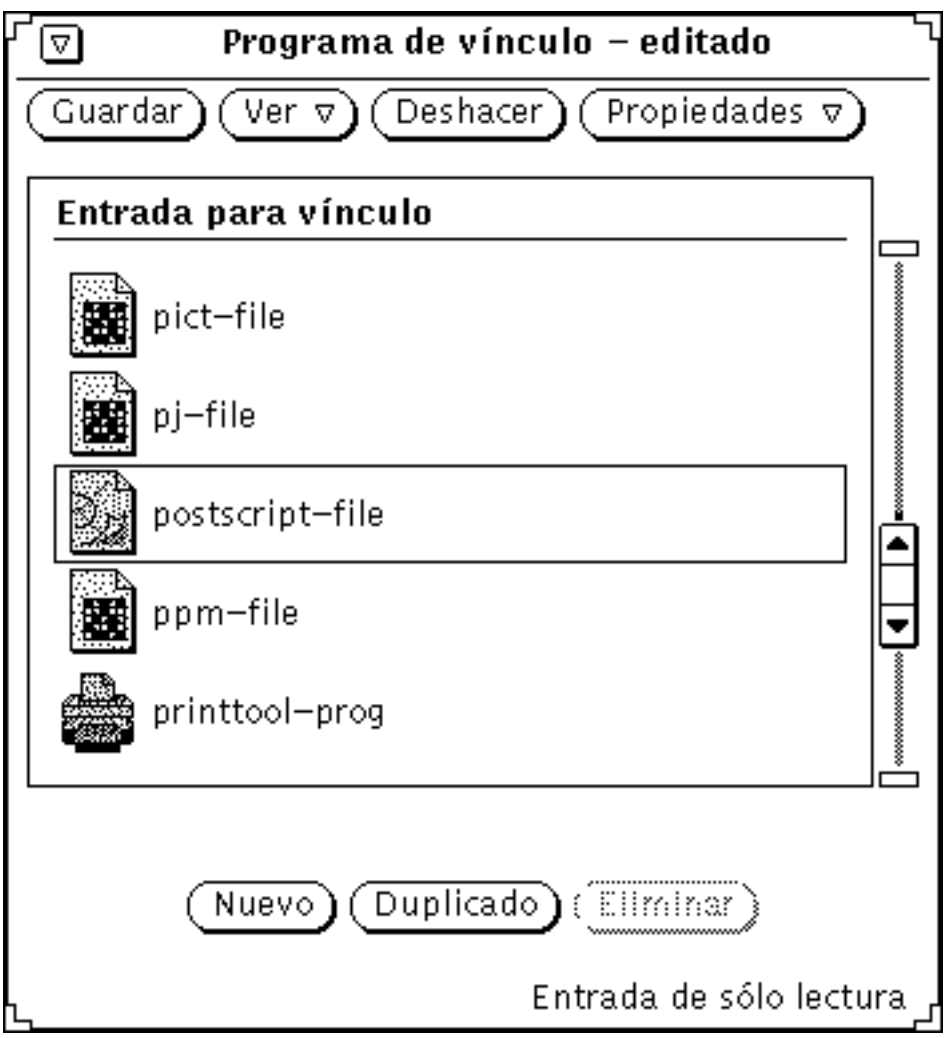

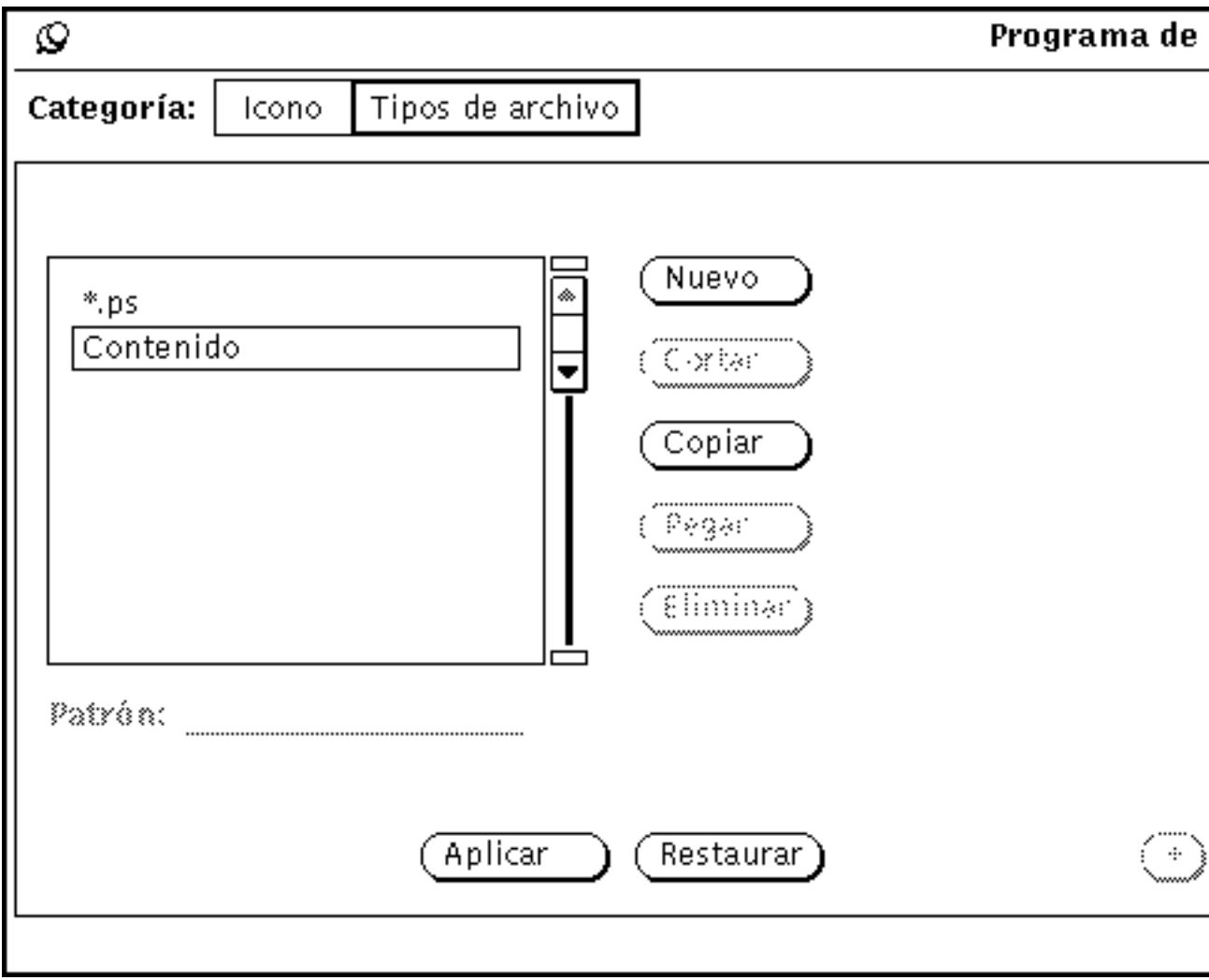

*Figura 16–11* La entrada Tipo de archivo por contenido de postscript-file

La Figura 16–12 muestra la entrada de Tipo de archivo sun-raster. Esta clase de archivo se define como todos los archivos que empiezan con el valor de Longitud 0x59a66a95.

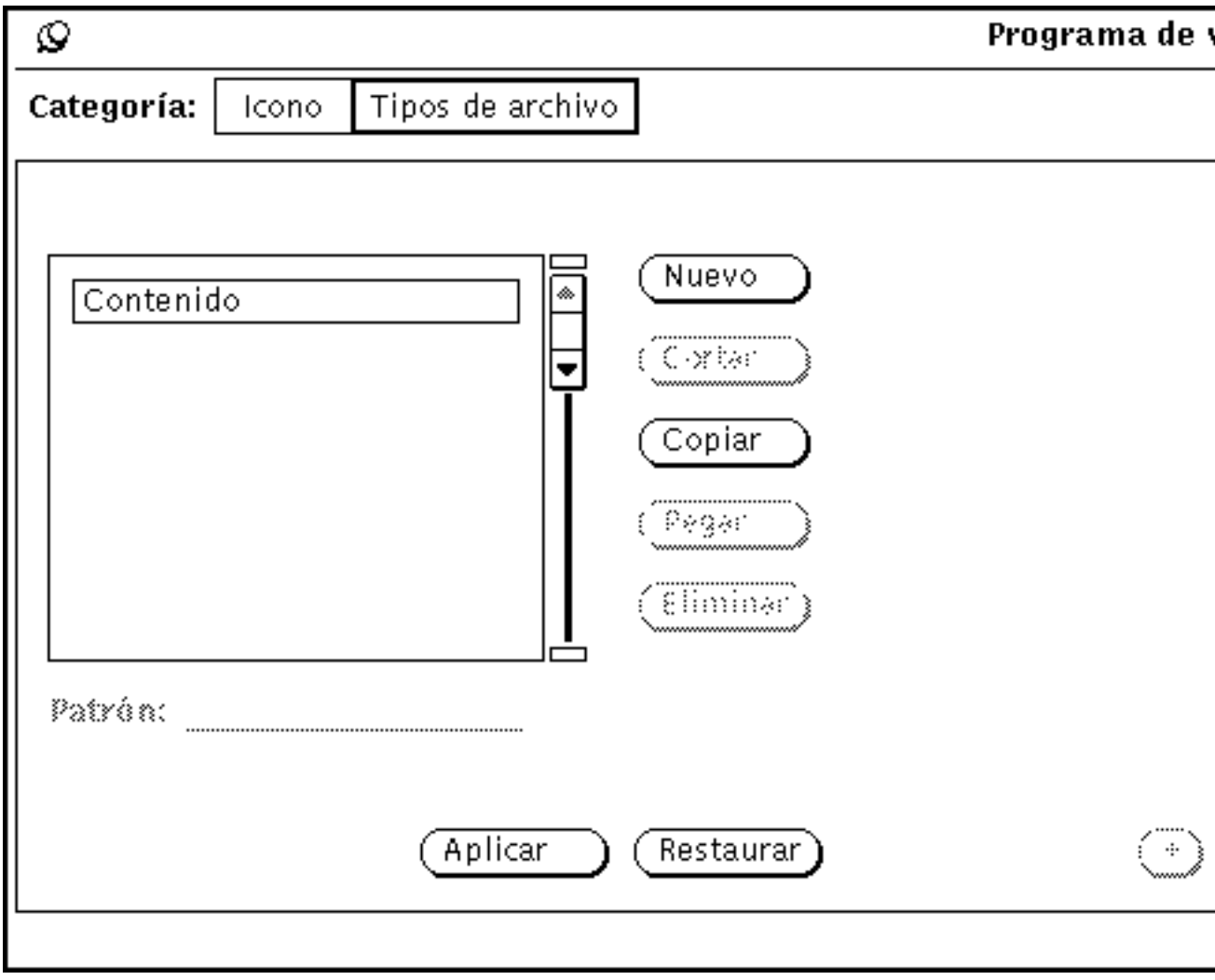

Programa de vínculo **543**

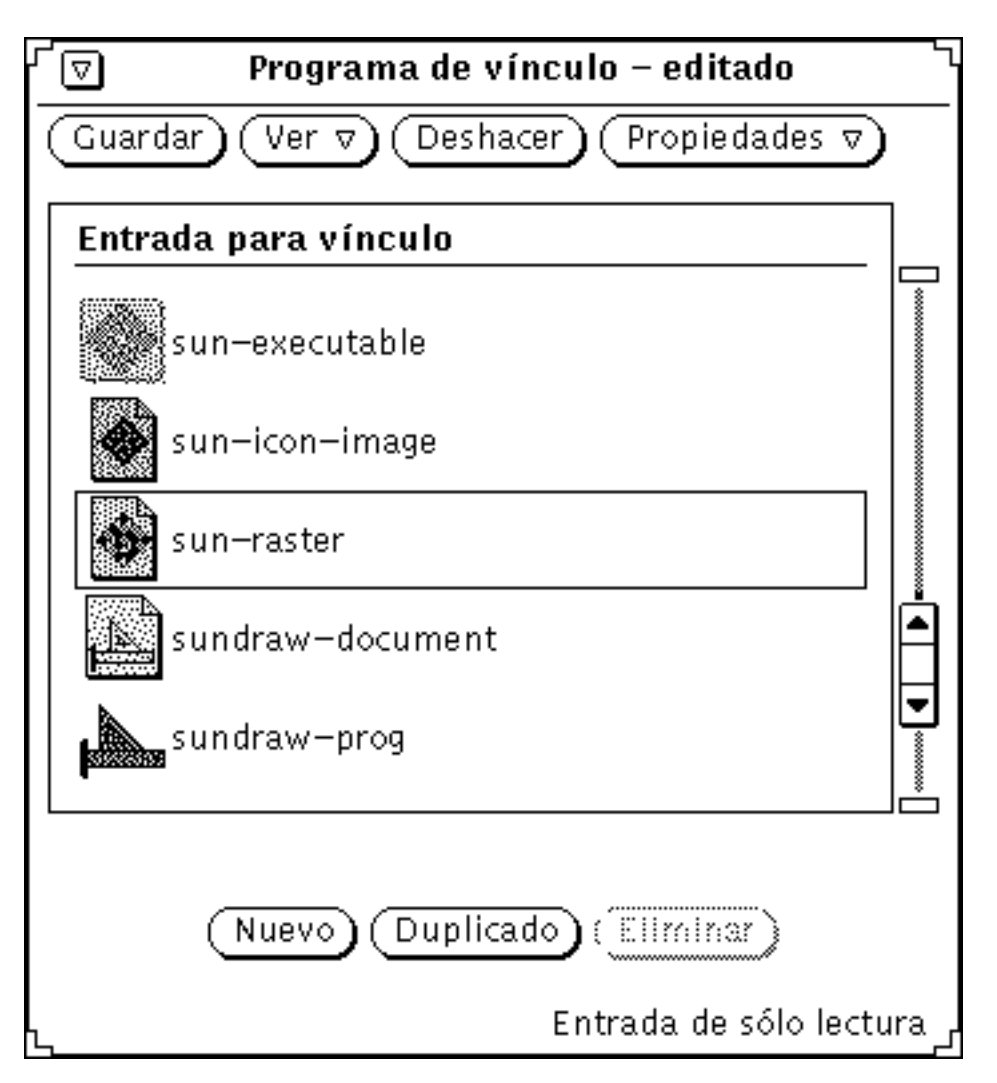

*Figura 16–12* La entrada Tipo de archivo sun-raster

# Crear un vínculo nuevo

Los pasos siguientes explican cómo crear un nuevo vínculo. En el ejemplo se vincula el icono cat descrito en el Capı´tulo 15, al archivo de programa cat de su directorio /bin.

**1. Si no existe un icono para el nuevo vínculo, utilice el Editor de iconos para crear un icono de 32 por 32 pixel (formato XView).**
Consulte el Capítulo 15, si desea saber cómo hacerlo.

El icono para el vínculo es el que se mostrará en el Administrador de archivos, la Herramienta de correo y otras aplicaciones del entorno DeskSet.

Si sólo quiere colorear una parte del icono cuando aparezca en el Administrador de archivos y otras aplicaciones DeskSet, utilice el Editor de iconos para crear una máscara de icono de 32 por 32 pixels (formato XView), que define el área del icono a colorear. Consulte "Archivo máscara" en la página 529, si desea información acerca de máscaras de iconos.

#### **2. Haga clic SELECCIONAR sobre el botón Nuevo en la parte inferior de la ventana base.**

Se crea automáticamente una entrada denominada sin\_nombre\_1, y aparece la ventana Propiedades, del Programa de vínculo, que muestra la categoría Icono tal como se ve en la Figura 16–13. Si ya existe una entrada denominada sin\_nombre\_1, la nueva entrada se llamará sin\_nombre\_2, etc.

Programa de vínculo **545**

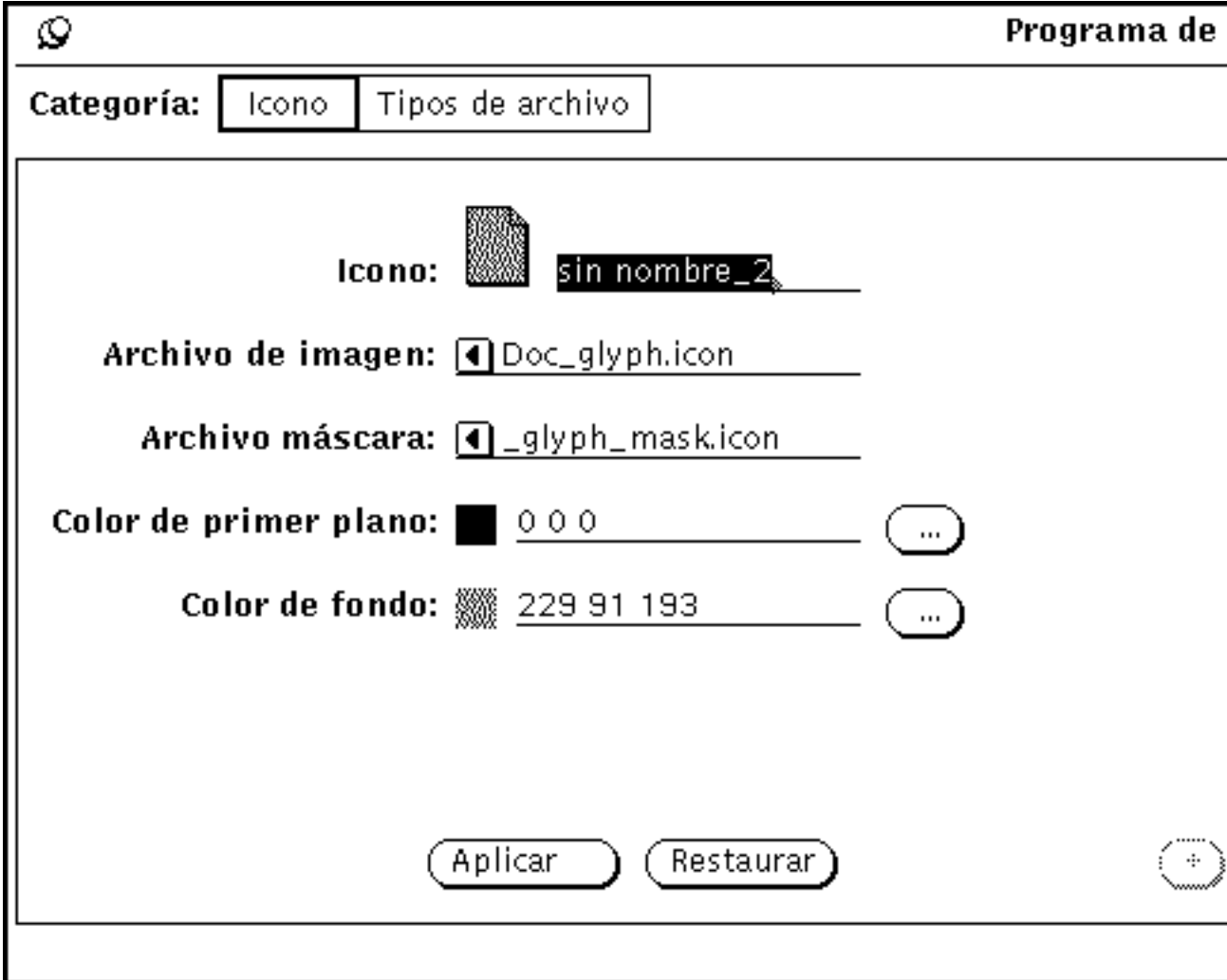

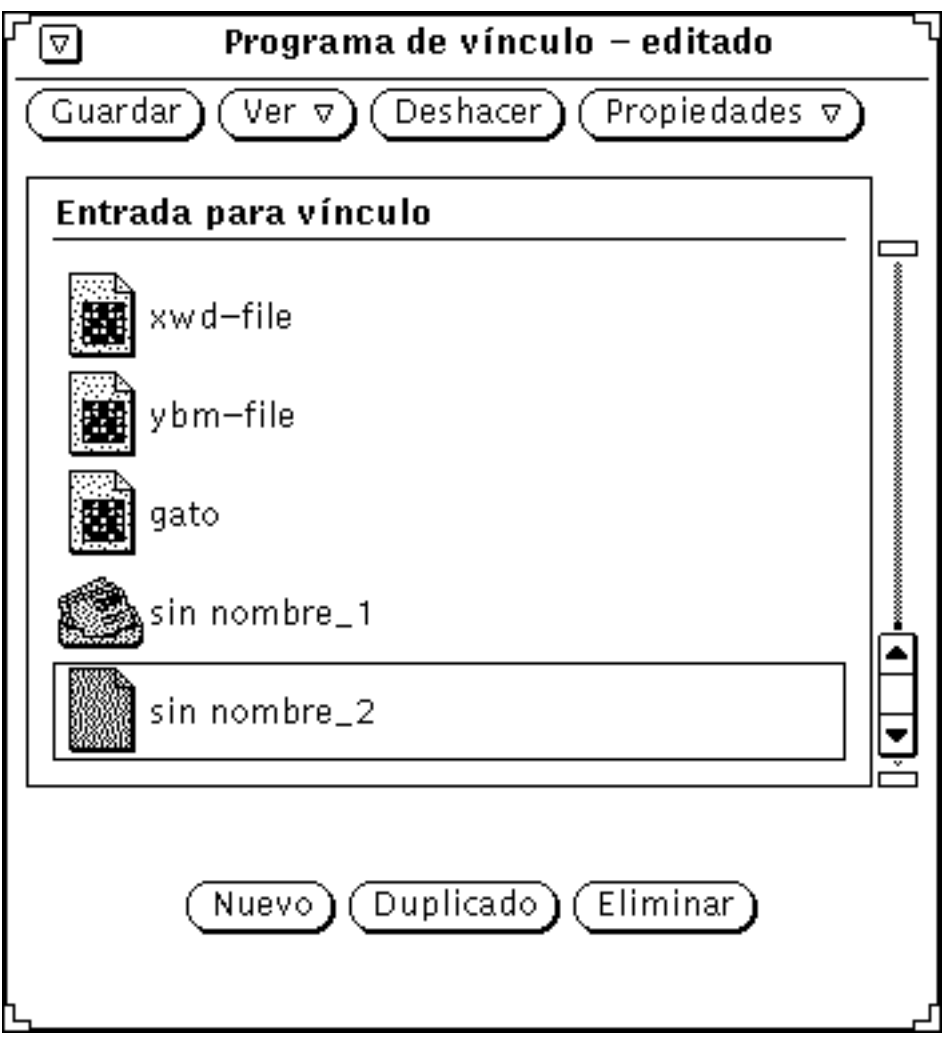

*Figura 16–13* Una nueva entrada del Programa de vínculo

- **3. Reemplace el nombre en el campo de texto Icono en la ventana Propiedades con el nombre que desee para la nueva entrada del Programa de vínculo.** En el ejemplo, tecle cat\_prog en el campo de texto Icono.
- **4. Escriba la vía de acceso y el nombre del archivo del icono de 32 por 32 pixels (formato XView) en el campo de texto Archivo de imagen.** En el ejemplo, teclee la vía de acceso y el nombre del icono cat creado en el paso 1.

Programa de vínculo **547**

#### **5. Si quiere especificar una máscara de color para el icono, escriba la vía de acceso y el nombre del archivo del icono máscara en el campo de texto Archivo máscara.**

Una máscara de icono define el área del icono a colorear cuando aparece en el Administrador de archivos u otras aplicaciones DeskSet. Consulte la sección "Archivo máscara" en la página 529 , si desea más información.

Si no especifica un archivo de máscara de icono, la imagen entera del icono se coloreará con el color de fondo.

#### **6. Especifique los colores de primer plano y de fondo del icono escribiendo valores RGB (rojo/verde/azul) en los campos de texto, o utilizando el Selector de color.**

El color de primer plano es el color con el que se diseña el icono cuando se muestra en el Administrador de archivos u otras aplicaciones DeskSet. Consulte la sección "Color de primer plano" en la página 530, si desea más información.

El color de fondo es el color con el que se rellena el icono cuando se muestra en el Administrador de archivos u otras aplicaciones DeskSet. Si ha especificado un archivo de máscara de icono, el color de fondo se aplica sólo al área de la máscara. Consulte la sección "Color de fondo" en la página 530, si desea más información.

Utilice el Selector de color para especificar colores haciendo clic SELECCIONAR sobre los botones de menú de Color de primer plano o Color de fondo, colocados a la derecha de los campos de texto Color de primer plano y Color de fondo. Consulte "Uso de la paleta del Selector de color en el Programa de vínculo" en la página 552, si desea información acerca de la utilización del Selector de color.

#### **7. Si lo desea, escriba una Aplicación o Método de impresión, o ambos, en los campos de texto de la ventana ampliada de Propiedades.**

Si su ventana propiedades no está ampliada, haga clic SELECCIONAR sobre el botón de signo (+), en la esquina inferior derecha de la ventana Propiedades, para mostrar los campos de texto Aplicación y Método de impresión.

La aplicación define a qué aplicación se llama cuando cualquier archivo vinculado a este conjunto de propiedades se abre en el Administrador de archivos, la Herramienta de correo, o cualquier otra aplicación del entorno DeskSet. La aplicación predeterminada es textedit.

El Método de impresión especifica cómo se imprime un archivo vinculado a este conjunto de propiedades en el entorno DeskSet. Si no especifica un Método de impresión, se utiliza el método de impresión de la aplicación desde la que se solicita la impresión del archivo.

### **8. Seleccione Tipos de archivo en el elemento de selección Categoría de la ventana Propiedades, para mostrar las propiedades de Tipos de archivo.**

Las propiedades de Tipos de archivo determinan el conjunto de archivos que están vinculados a las propiedades de Icono que acaba de especificar.

#### **9. Escriba el nombre de la nueva entrada de Tipos de archivo en el campo de texto Patrón y presione Retorno.**

En el ejemplo, escriba cat en el campo de texto Patrón.

Si va a reconocer los archivos según Patrón, el campo de texto Patrón deberá contener el patrón a comparar, como cat en este ejemplo. Si va a reconocer archivos por contenido, el campo de texto Patrón puede tener cualquier valor que distinga este tipo de archivo.

**10. Mueva el puntero al elemento de selección Identificar: en la ventana ampliada de propiedades, y haga clic SELECCIONAR en "por nombre" o "por contenido" para especificar cómo quiere que se reconozcan los archivos.**

En el ejemplo, haga clic SELECCIONAR en "por nombre" para coincidir con el archivo denominado cat.

Si selecciona "por contenido", los cuatro últimos campos de Información de Tipo se activan. Necesitará especificar los valores de Desplazamiento de la etiqueta, Tipo de etiqueta y Valor de etiqueta para reconocer los archivos según contenido. Puede especificar también un valor para Máscara de etiqueta, si lo desea. Consulte la sección "Identificar por contenido" en la página 540 si desea más información acerca de los campos Por contenido.

- **11. Si quiere especificar más archivos para vincular con las propiedades de Icono, repita los pasos 9 y 10.**
- **12. Haga clic SELECCIONAR sobre el botón Aplicar para aplicar las propiedades de Icono y Tipos de archivo a su nueva entrada del Programa de vínculo.**
- **13. Haga clic SELECCIONAR sobre el botón Guardar en la parte superior de la ventana base del Programa de vínculo para guardar la nueva entrada del Programa de vínculo en su base de datos personal.**

Si está ejecutando el Programa de vínculo como usuario raíz con las opciones especiales para actualizar las entradas de sistema y de red, la nueva entrada se agrega a la base de datos apropiada. Consulte la sección "Bases de datos del Programa de vínculo" en la página 521, si desea información acerca de las tres diferentes bases de datos del Programa de vínculo.

**Nota -** Las aplicaciones DeskSet *no* reconocerán la nueva vinculación mientras que no la guarde haciendo clic SELECCIONAR sobre el botón Guardar. También deberá reiniciar la aplicación.

La Figura 16–14 muestra la imagen de la nueva vinculación después de salir del Administrador de archivos e iniciarlo de nuevo.

Programa de vínculo **549**

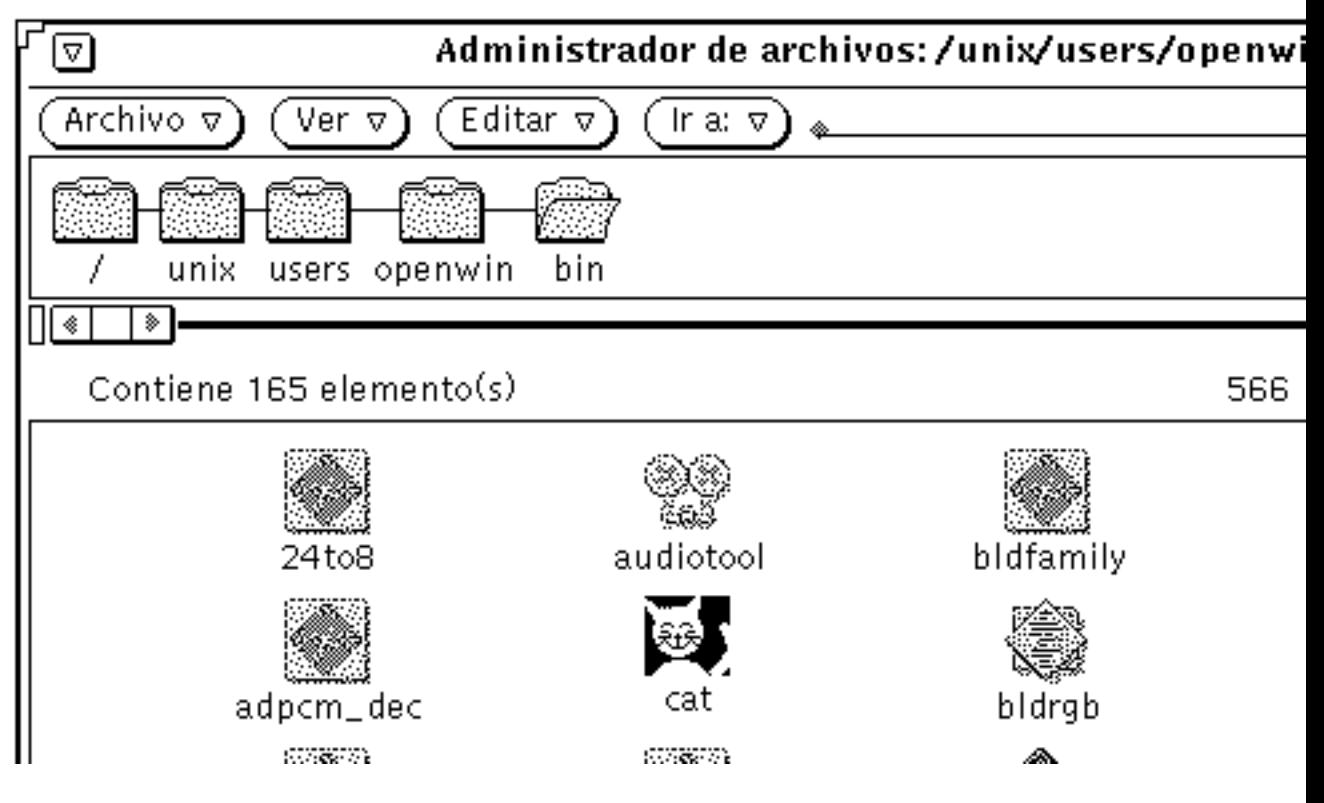

*Figura 16–14* La imagen nueva en el Administrador de archivos

# Suprimir una entrada del Programa de vínculo

Para suprimir una entrada del Programa de vínculo, seleccione la entrada en la lista de desplazamiento de la ventana base del Programa de vínculo, y haga clic SELECCIONAR sobre el botón Suprimir. Después haga clic SELECCIONAR en el botón Guardar. El botón Suprimir permanecerá atenuado e inactivo si la entrada seleccionada actualmente es de sólo lectura.

**Nota -** Al suprimir una entrada del Programa de vínculo, no se suprime la entrada Tipo de archivo asociada a ella. Si quiere suprimir la entrada Tipo de archivo, asegúrese de suprimirla de la lista de desplazamiento Tipo de archivo *antes* de suprimir la entrada del Programa de vínculo.

Para suprimir la entrada Tipos de archivo, seleccione la entrada del Programa de vínculo en la lista de desplazamiento de la ventana base, llame la ventana propiedades de Tipos de archivo, seleccione el tipo de archivo en la lista de desplazamiento Tipos de archivo y haga clic SELECCIONAR sobre el botón Suprimir de la ventana Propiedades.

# Cambiar un vínculo

Para cambiar un vínculo:

- **1. Seleccione la entrada en la lista de desplazamiento de la ventana base del Programa de vínculo.**
- **2. Modifique los campos de Propiedades de Icono y Tipos de archivo que quiera modificar.**

Asegúrese de hacer clic SELECCIONAR sobre los botones Aplicar y Guardar, para aplicar sus cambios en Propiedades y guardarlos en la base de datos del Programa de vínculo.

Si la vinculación que quiere cambiar es una entrada de sólo lectura, puede seleccionar la entrada y después hacer clic SELECCIONAR sobre el botón Duplicar para hacer una copia privada de la entrada. A continuación, puede modificar su copia privada de la entrada del Programa de vínculo.

Por ejemplo, suponga que quiere cambiar el color que el Administrador de archivos utiliza para mostrar carpetas. Siga estos pasos:

**1. Seleccione la entrada** default-dir **en la lista de desplazamiento de la ventana base del Programa de vínculo.**

El mensaje, en la esquina inferior izquierda del Programa de vínculo indica que es una entrada de sólo lectura.

#### **2. Haga clic SELECCIONAR sobre el botón Duplicar para copiar la entrada en la base de datos del usuario.**

Se crea una nueva entrada de Programa de vínculo denominada sin\_nombre\_1, con las mismas propiedades de icono que la entrada original default-dir del Programa de vínculo. Vd. puede modificar esta nueva entrada de usuario.

Programa de vínculo **551**

#### **3. Renombre la nueva entrada del Programa de vínculo como** default-dir**.**

Pondrá una entrada denominada default-dir en su base de datos personal del Programa de vínculo. Esta entrada hace que se ignore la entrada del mismo nombre de tipo sistema o red.

**Nota -** Si más tarde crea una segunda entrada de usuario denominada default-dir, sólo se reconocerá la primera.

#### **4. Cambie el color de fondo al color deseado.**

Puede escribir los nuevos valores RGB (rojo/verde/azul) en el campo de texto Color de fondo, o bien, haga clic SELECCIONAR sobre el botón de la ventana de Color de fondo para que aparezca el Selector de color. Consulte las secciones "Color de fondo" en la página 530 y "Uso de la paleta del Selector de color en el Programa de vínculo" en la página 552, si desea más información.

#### **5. Haga clic SELECCIONAR sobre el botón Aplicar.**

Esto actualiza el nombre del icono y el color en la nueva entrada del Programa de vínculo.

#### **6. Haga clic SELECCIONAR sobre el botón Guardar.**

Esto actualiza su base de datos para incluir la nueva entrada en el Programa de vínculo.

Ahora, cuando vea las bases de datos intercalados del Programa de vínculo (la opción Todos del menú Ver), su entrada de usuario reemplazará la entrada de sistema o red que tiene el mismo nombre. Si quiere utilizar de nuevo la entrada de sistema o de red, suprima simplemente la entrada de usuario. La próxima vez que inicie la aplicación Administrador de archivos, el color que especificó en su nueva Entrada de usuario será el que se utilice para mostrar las carpetas.

# Uso de la paleta del Selector de color en el Programa de vínculo

Puede utilizar el Selector de color en el Programa de vínculo para especificar los colores de primer plano y de fondo de los iconos mostrados por el Administrador de archivos u otras aplicaciones DeskSet.

Para utilizar el Selector de color, para seleccionar los colores del primer plano y de Fondo del icono, haga clic SELECCIONAR sobre los botones de menú de Color de primer plano y Color de fondo, que están a la derecha de dichos campos de texto. Se mostrará el Selector de color, tal como se ve en la Figura 16–15.

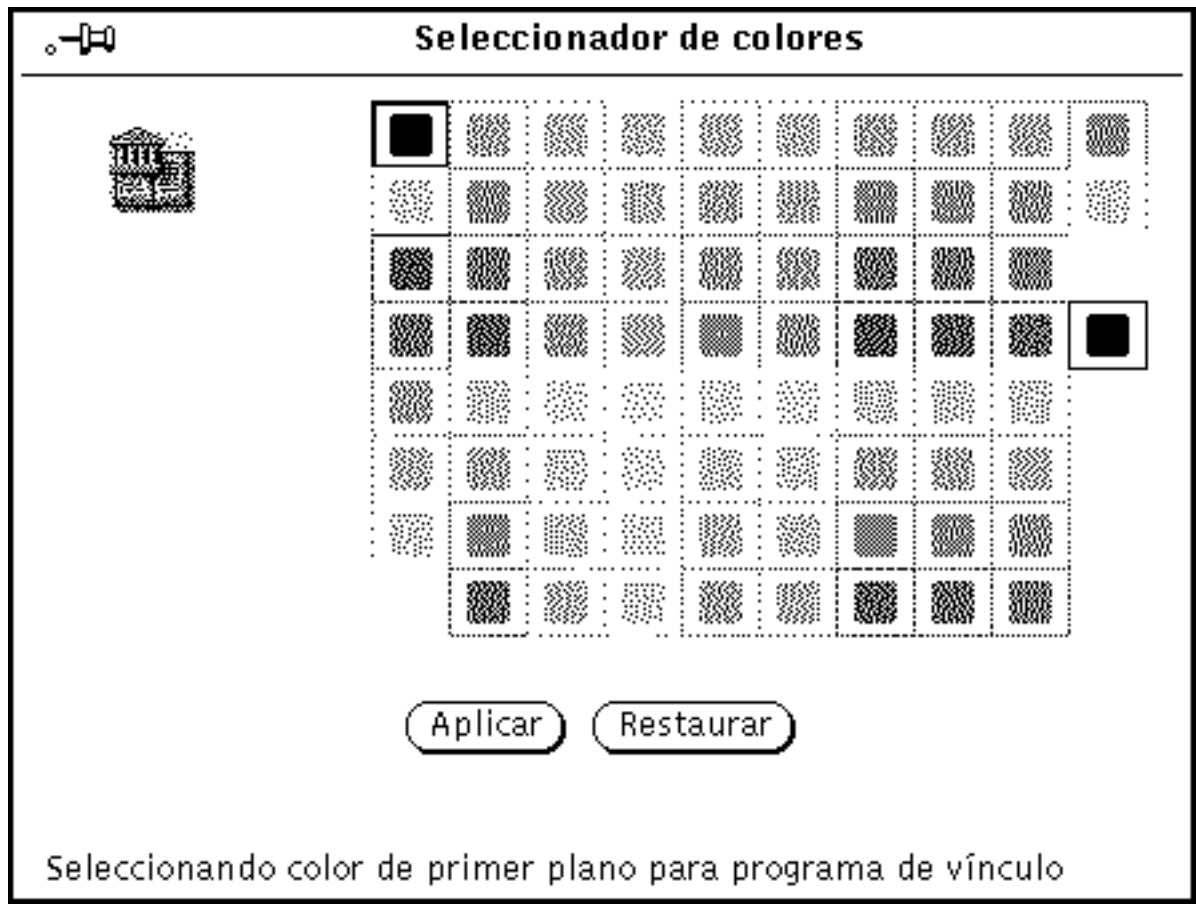

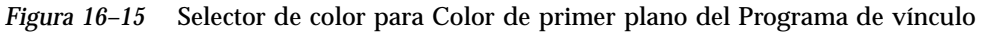

La imagen del icono con los colores actuales de primer plano y de fondo se ve en la esquina superior izquierda de la paleta, que se muestra en la Figura 16–15.

Para utilizar un color que se muestra en la paleta del Selector de color:

**1. Haga clic SELECCIONAR sobre el color deseado de la paleta Selector de color.**

El color seleccionado se resalta y se muestra en el área de presentación prsuprimir del Selector de color. El área de presentación preliminar es un cuadro grande a la izquierda de la paleta.

**2. Haga clic SELECCIONAR sobre el botón Aplicar para grabar el cambio de color.**

Programa de vínculo **553**

# Personalizar el entorno Solaris

Puede personalizar muchos aspectos del entorno del Área de trabajo para que se ajusten a sus necesidades. Por ejemplo, puede utilizar la ventana Propiedades del área de trabajo para cambiar los colores del Área de trabajo y de las ventanas, modificar la colocación de las barras de desplazamiento de las ventanas y el comportamiento de los botones del ratón y el puntero. En este capítulo se describen los métodos para conseguir esto y otras configuraciones para así personalizar su entorno OpenWindows.

# Ver la información acerca de su estación de trabajo

Según va cambiando su entorno operativo, o si se hacen cambios en su sistema, se le requerirá cierta información básica acerca del sistema. Esta información también será útil para un administrador de sistemas, si tiene problemas con su sistema.

Alguna información básica acerca de su estación de trabajo puede encontrarse en la ventana Información de la estación de trabajo, mostrada en la Figura 17–1.

♦ **Para abrir la ventana Información de estación de trabajo, seleccione Área de trabajo** ⇒ **Información de la estación de trabajo.**

**555**

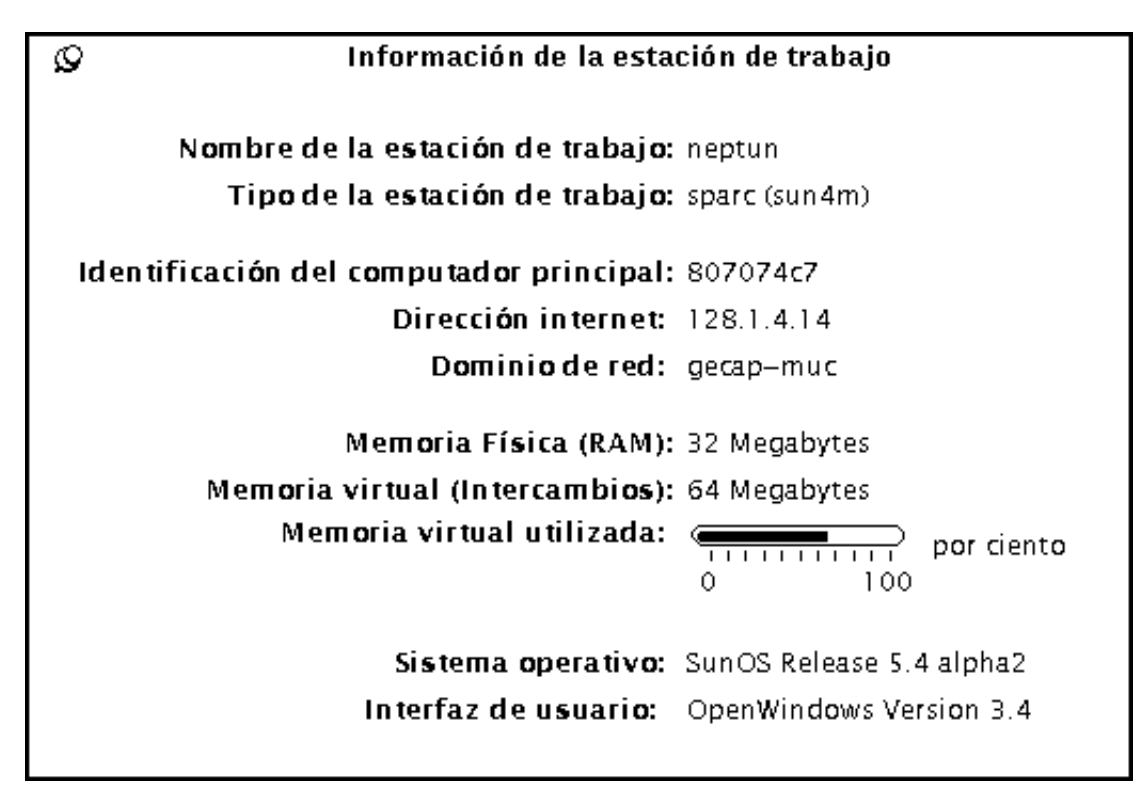

*Figura 17–1* Ventana Información de la estación de trabajo

La información básica que está disponible para Vd. en la ventana de Información de estación de trabajo es ésta:

### Información de la estación de trabajo

La siguiente información le dice el nombre y tipo de estación de trabajo que tiene o está utilizando.

### *Nombre de la estación de trabajo*

También se le conoce como *nombre máquina* o *nombre host* (*sistema principal*). Es el nombre único que Vd. o su administrador de sistemas le han dado al sistema que está utilizando. Normalmente no es el mismo nombre que su autorización de acceso o nombre de entrada. Este es el nombre de sistema por el que preguntarán otros usuarios de la red, por ejemplo la Herramienta de correo.

### *Tipo de estación de trabajo*

Normalmente es el nombre del producto (o tipo) de su estación de trabajo. Podría contener el número del modelo de la estación de trabajo.

### Información de red

Hay tres elementos que ofrecen información acerca de la red.

### *Identificación del sistema principal (Host ID)*

Es un número único de CPU que se asigna a su sistema. A veces, se utiliza para las licencias de software.

### *Dirección Internet*

Es su dirección de máquina exclusiva que permitirá que otros sistemas conversen con el suyo a través de la red.

### *Dominio de red*

Nombre del dominio (NIS) al que pertenece su sistema. Contiene la información de contraseñas y las direcciones de red de otras máquinas.

## Información de memoria del sistema

Estos tres elementos ofrecen una información simplificada de cómo el sistema utiliza la memoria.

### *Memoria física (RAM)*

Le indica cuánta memoria de acceso aleatorio (RAM) hay instalada.

### *Memoria virtual (Intercambio)*

Es la cantidad de espacio en el disco duro destinado a espacio de intercambio (swap).

### *Memoria virtual en uso*

Si el número indicado por el analizador está cercano a 100%, contacte con el administardor de sistemas para que haga los ajustes necesarios.

### Información de Solaris

Estos dos elementos le indican la versión y los números de versión de Solaris 2.5.

### *Sistema Operativo*

Indica la versión y número de versión del sistema operativo que se ejecuta en su estación de trabajo.

### *Sistema de ventanas*

Indica la versión y número de versión del sistema de ventana que se está ejecutando en su estación de trabajo.

# Uso de la ventana Propiedades del área de trabajo

He aquí una visión general de las categorías de la ventana Propiedades del área de trabajo. Se describirán en detalle en este capítulo. Dependiendo de las capacidades de hardware de su pantalla, las categorías de la ventana Propiedades del Área de trabajo podrían tener opciones diferentes.

- **Color** le permite cambiar los colores de primer plano y de fondo de las ventanas, áreas de datos y del Área de trabajo.
- *Fuentes* le permite seleccionar el estilo y la escala (tamaño) del texto en los títulos de las ventanas, menús, botones y otros elementos del sistema.
- *Teclado* le permite activar o desactivar el clic de las teclas, la repetición de un carácter si su tecla permanece pulsada, y las equivalencias en el teclado de las acciones del ratón.
- *Ratón* le permite controlar el comportamiento del ratón en lo que se refiere a la velocidad del puntero, movimiento y colocación; los intervalos entre múltiples clics y la disposición de los botones para los usuarios diestros y zurdos.
- *Menú* le permite especificar con qué rapidez ha de aparecer un submenú en base a la distancia a la que se arrastra el ratón hacia la derecha. Algunas características de

**558** Guía del usuario ♦ Septiembre 1997

los menús se determinan por las acciones del ratón. También puede seleccionar entre mostrar el elemento predeterminado al hacer clic SELECCIONAR sobre un botón de menú, o bien ejecutar el comando predeterminado, sin que aparezca el menú.

- *El menú Programas* le permite reorganizar los elementos del menú Programas (que aparece llamando Programas en el menú Área de trabajo). También puede agregar y suprimir elementos.
- La categoría *Misceláneo* tiene varias configuraciones:
	- *Protector de pantalla* protege su pantalla mientras el computador no se utiliza. Puede activarlo o desactivarlo y establecer el intervalo de espera.
	- *Señal acústica* le avisa en determinadas condiciones. Puede activarla o desactivarla o bien activarla sólo para los avisos.
	- La selección *Establecer ventana activa* le permite activar una ventana moviendo el puntero sobre la ventana o bien haciendo clic sobre la ventana deseada. En cada instante, sólo puede estar activa una ventana.
	- *Icono* y *Barra de desplazamiento* le permite escoger dónde ubicar los iconos y las barras de desplazamiento.
- *Localización* le permite seleccionar las configuraciones apropiadas para el lenguaje y las características de su país.

Todos estos elementos pueden ajustarse mediante la ventana Propiedades del Área de trabajo.

**1. Para abrir la ventana Propiedades del Área de Trabajo, seleccione Área de Trabajo** ⇒ **Propiedades.**

Dependiendo de las posibilidades del hardware de su pantalla, las categorías de la ventana Propiedades del Área de trabajo pueden tener disponibles opciones diferentes para que Vd. seleccione la categoría que desee cambiar en el menú Categoría.

**2. Para mostrar el menú Categoría, posicione el puntero en el botón de menú Categoría y presione MENÚ.**

La Figura 17–2 muestra el menú Categoría.

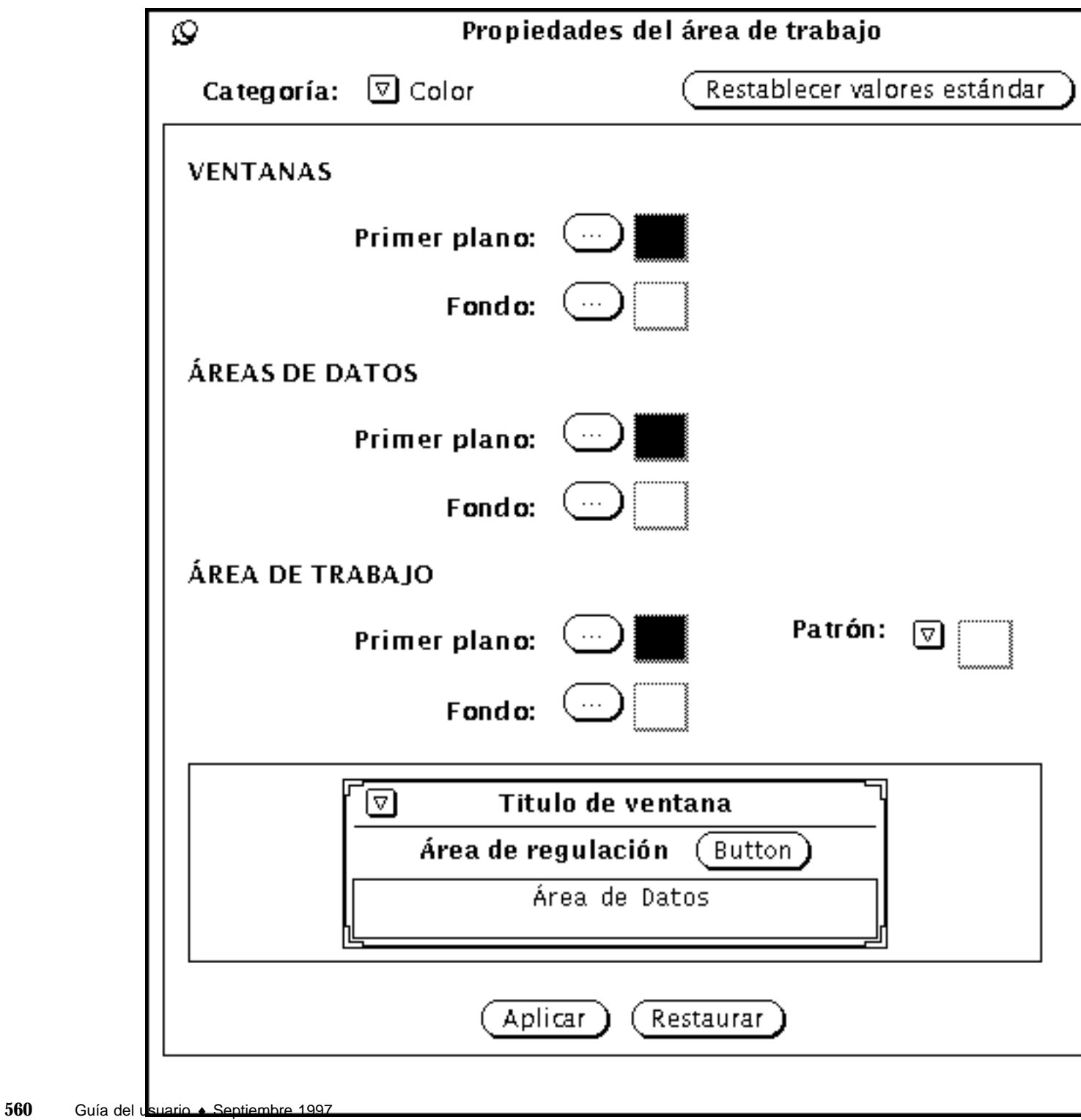

*Figura 17–2* Menú Categoría

### Barras de cambio

A medida que cambia las configuraciones, se muestra una barra vertical a la izquierda de la configuración que haya alterado desde la última vez que se implantaron los cambios. Esta indicación visual le ayuda a seguir sus cambios.

## Botones de la ventana Propiedades del Área de Trabajo

La ventana Propiedades del Área de Trabajo tiene tres botones:

- *Restaurar como predeterminado* muestra (pero no implanta) las configuraciones predeterminadas del sistema. Es decir, las configuraciones predeterminadas por su administrador de sistemas. Las barras de cambio marcan sus configuraciones no predeterminadas que haya aplicado previamente.
- *Restaurar* ignora cualquier cambio y vuelve a las configuraciones aplicadas previamente.
- *Aplicar* implanta los cambios. La mayoría de los cambios tienen efecto inmediato, mientras que otros no tendrán efecto hasta que abra una nueva aplicación o reinicie el software OpenWindows.

**Nota -** Para cambiar las configuraciones en más de una categoría, asegúrese de seleccionar Aplicar antes de pasar a la categoría siguiente. A diferencia de las versiones previas, esta versión del software OpenWindows trata los cambios en cada categoría por separado.

# Establecer los colores

Dependiendo de las posibilidades del hardware de su pantalla, las categorías de la ventana Propiedades del Área de Trabajo pueden tener diferentes opciones disponibles para Vd. Al abrir la ventana Propiedades del Área de Trabajo, Color aparecerá como la primera propiedad que puede personalizar. La Figura 17–3 muestra la categoría Color en la ventana Propiedades del Área de Trabajo.

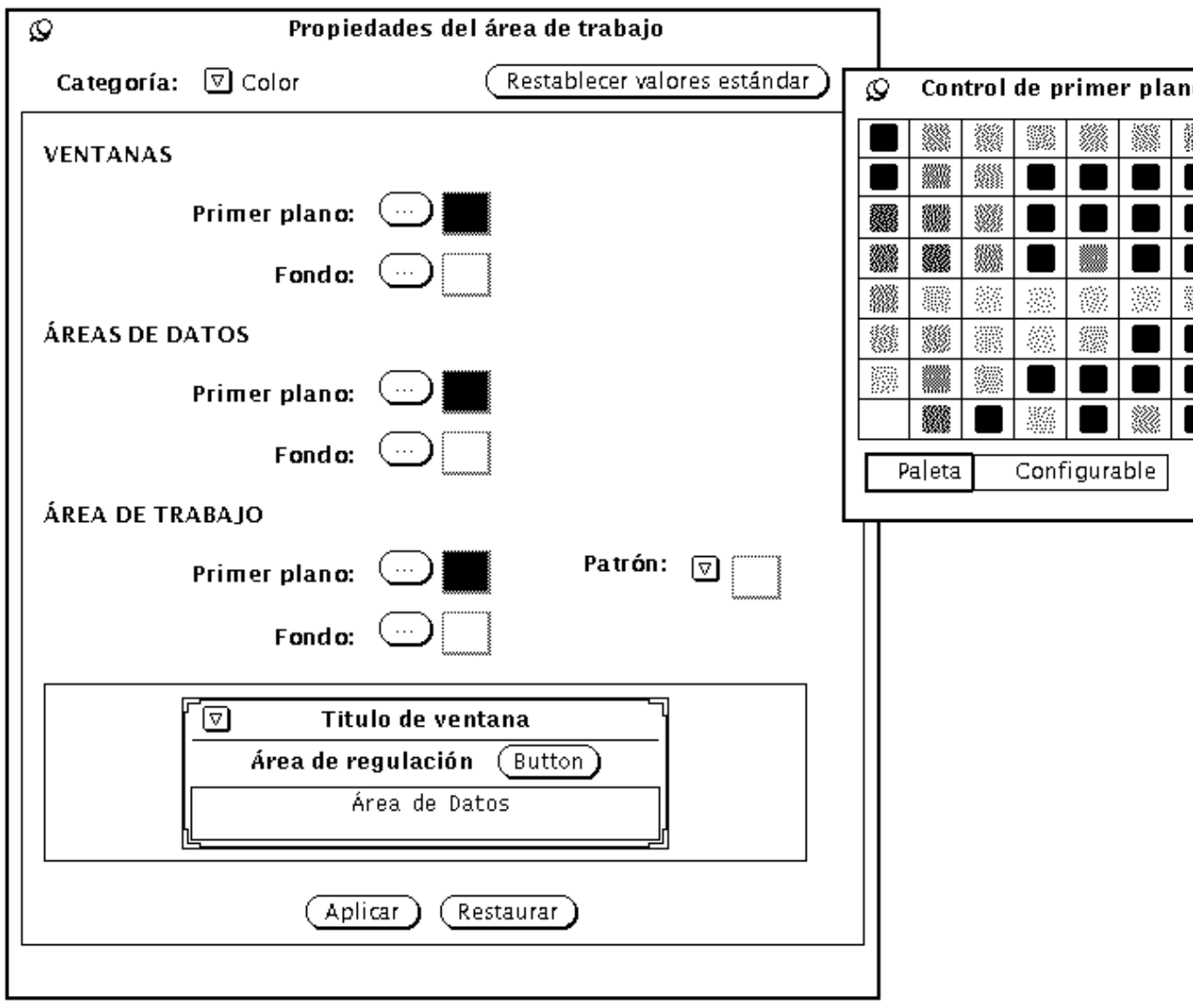

*Figura 17–3* Categoría Color del área de trabajo

Para modificar los colores:

**1. Haga clic SELECCIONAR sobre el botón del elemento que desea cambiar.**

Cada botón (Color de Primer plano de ventana, Color de fondo de ventana, Color de Primer plano del Áreas de Datos, etc) tiene una ventana correspondiente que muestra una paleta de color para cada elemento. La Figura 17–3 muestra una paleta de color (observe que, para el objetivo de este documento, las opciones de color se han reemplazado por patrones).

**2. Señale un nuevo color de la paleta y haga clic SELECCIONAR.**

El área de presentación preliminar en la parte inferior de la ventana Propiedades del Área de Trabajo, tal como se ve en la Figura 17–4, muestra un ejemplo de sus selecciones de color.

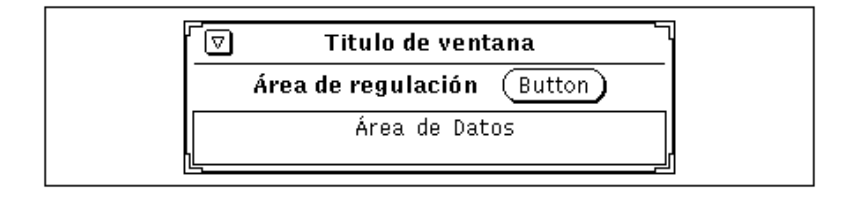

*Figura 17–4* Área de presentación preliminar del color

**3. Si no le satisface el nuevo color, seleccione otro color de la paleta, o cree un color personalizado.**

Para crear un color personalizado:

**a. Haga clic SELECCIONAR sobre Colores personalizables en la paleta.**

La paleta se reemplaza por unos deslizadores de Tono, Intensidad y Brillo, tal como se muestra en la Figura 17–5 (observe que para el objetivo de este documento, las selecciones de color se han reemplazado por patrones).

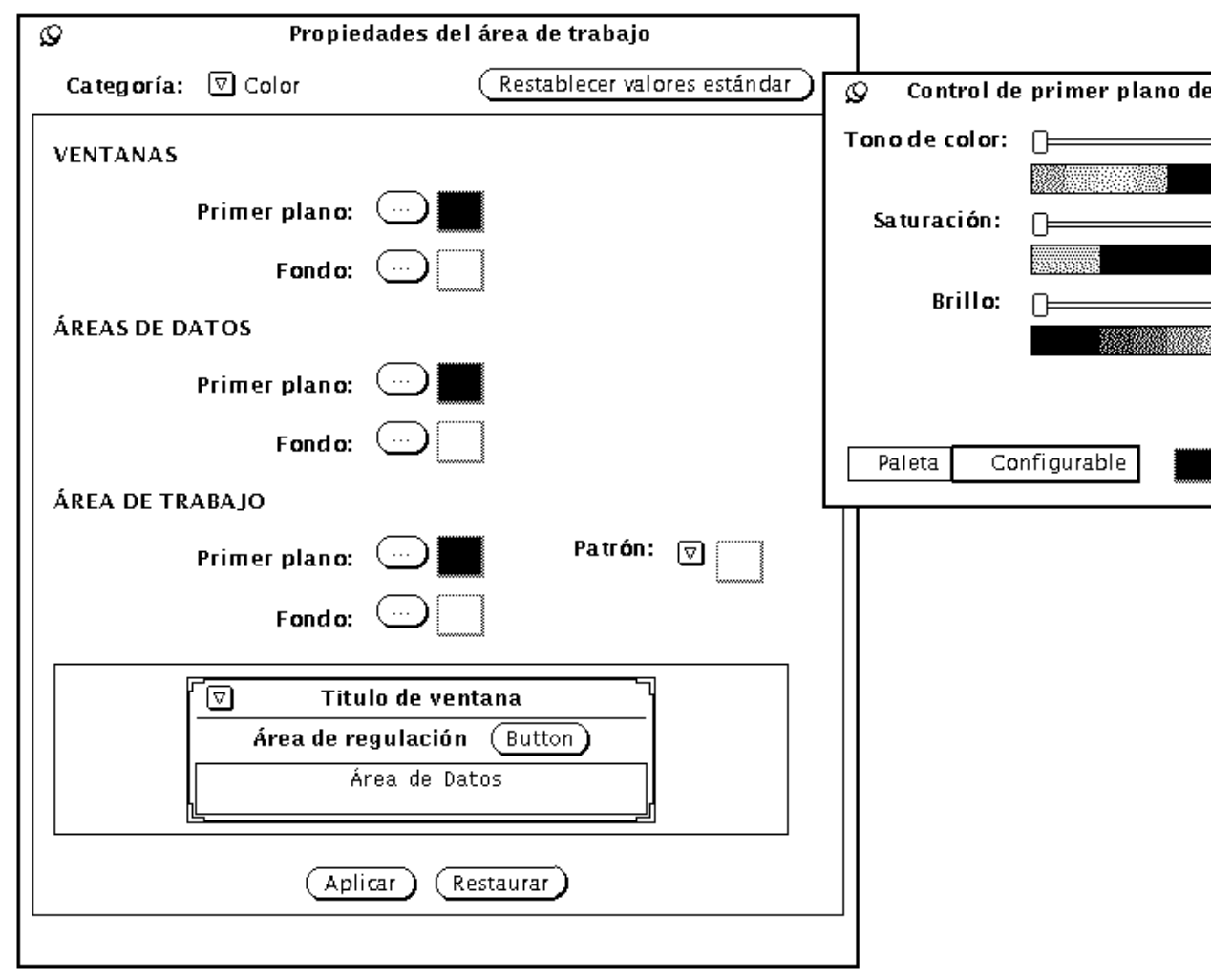

*Figura 17–5* Uso de la paleta de color personalizable

### **b. Mueva los deslizadores fijándose en el área de presentación preliminar.**

Los deslizadores le permiten controlar tres características:

- Tono es un color en el rango de colores rojo, naranja, amarillo, verde, azul, añil, violeta y magenta.
- Intensidad es la densidad o riqueza de un color.

- Brillo es la cantidad de luz que se filtra en un color.
- **4. Para cambiar otros colores de primer plano y de fondo, repita los tres pasos anteriores.**

Se fija en el Área de trabajo una paleta para cada color de primer plano y de fondo.

**5. Si los colores le satisfacen, haga clic SELECCIONAR sobre Aplicar.**

Los cambios tienen efecto inmediato en el Área de trabajo, en el menú del Área de trabajo, y en los marcos de las ventanas de cualquier aplicación abierta en el Área de trabajo. Dependiendo de la configuración de su sistema, las áreas de control de las aplicaciones en open windows utilizan el color previo hasta que salga de ellas y las reinicie.

# Personalizar las fuentes

Las aplicaciones DeskSet de OpenWindows están configuradas con fuentes predeterminadas que aparecen en todos los elementos, como por ejemplo, iconos, menús y ventanas. Normalmente, no necesitará personalizar el estilo o tamaño de estas fuentes. De todas formas, si quiere aumentar o disminuir el tamaño de estas fuentes, o si prefiere una fuente particular, es posible cambiar el estilo y el tamaño de la fuente predeterminada para la fuente del sistema en la categoría Fuentes.

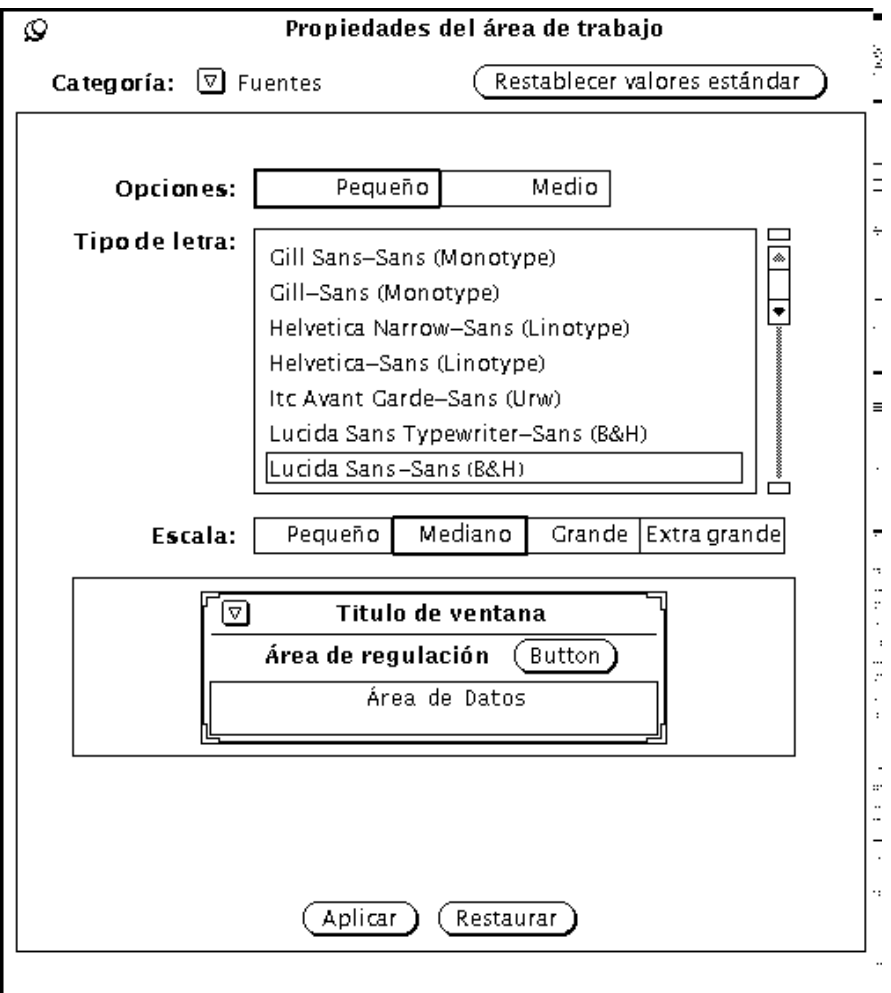

### *Figura 17–6*

Las secciones siguientes acerca de las fuentes describen dos métodos de personalizar las fuentes: un método básico para cambiar la *escala* de la fuente (lo que también afectará a la escala de la ventana), y un método para cambiar *el estilo de fuente*. El primer método simplemente aumenta o disminuye el tamaño de la fuente (pequeño, grande, o extra grande) y su tamaño de ventana, mientras que el segundo, ofrece una gran flexibilidad a la hora de definir el estilo.

### Seleccionar una escala de fuente

La escala le permite seleccionar entre cuatro tamaños de fuente para las ventanas. Puede cambiar el valor predeterminado de forma que todas las aplicaciones al

abrirse utilicen el tamaño que ha especificado. Observe que, al escoger una escala para la fuente, la ventana cambia de escala consecuentemente.

Puede escoger entre estos cuatro tamaños:

- pequeño
- medio (predeterminado)
- grande
- extra grande

**Nota -** No todos los estilos de fuentes y tamaños aparecen en la ventana satisfactoriamente. Si el tamaño es demasiado grande, algunos elementos, como por ejemplo, los botones de menú, podrían perder claridad.

### Especificar el estilo de la fuente

Las fuentes predeterminadas incluyen:

- En ventanas: Lucida Sans en 12 puntos (medio)
- Encabezamientos de ventana: Lucida Sans Bold
- Subventanas de texto: Lucida Sans Typewriter

Si lo prefiere, puede especificar otro estilo y tamaño de fuente.

Para seleccionar un tipo de letra diferente:

#### **1. Seleccione un tipo en la lista de desplazamiento.**

Un ejemplo del tipo se muestra en el área de presentación preliminar. Si no está satisfecho, seleccione otro tipo.

**2. Haga clic SELECCIONAR sobre Aplicar.**

### Listado de las fuentes disponibles

Si se selecciona la selección predeterminada, puede desplazarse a través de todos los tipos instalados con estilo OPEN LOOK. La selección personalizable se refiere a todas las fuentes disponibles en su sistema.

**Nota -** La lista generada en xlsfonts es muy larga; hay alrededor de 400 fuentes disponibles. Si la lista de su pantalla no contiene el número esperado de fuentes, consúltelo con su administrador del sistema. Es posible que se instalara sólo un subconjunto de las fuentes disponibles.

## Presentación preliminar de las configuración de fuentes seleccionadas

Puede observar las configuraciones de escala y tipo en el cuadro de presentación preliminar. Esto le mostrará cómo aparece el texto en:

- Configuración de control, para el aspecto de los campos de texto y los botones (listas de selección) en su sistema de ventanas.
- Etiquetas de control para el aspecto de los encabezamientos.
- Áreas de datos para el aspecto del texto en la ventana del Editor de texto.

## Equivalencias del teclado para los comandos del menú

Puede activar o desactivar las teclas de aceleración en el teclado. Esto significa que el carácter de aceleración en el teclado muestra lo siguiente:

- *Aplicación + Ventana* significa que todas las aplicaciones las utilizan y también los menús Open Windows
- *Sólo Aplicación* significa que sólo las aplicaciones OPEN LOOK las utilizan
- *Ninguno* significa que no se mostrarán en ninguna aplicación OPEN LOOK

Este es un conjunto estándar de tareas (en una aplicación DeskSet) que pueden ser "aceleradas" desde el teclado utilizando comandos abreviados de teclado. Estos son visibles en los menús, y pueden estar configurados como activos o inactivos en el menú Propiedades del área de trabajo. Las teclas aceleradoras en el teclado estarán activas sólo para las ventanas que están activas. Si necesita desactivarlas, puede seleccionar Ninguno en el menú Equivalencias del teclado para los comandos del menú. En la tabla siguiente, se muestran los comandos abreviados de teclado junto con sus funciones.

**Nota -** La tecla Meta es la tecla <> en los teclados SPARC. En los teclados x86 y PowerPC™ Meta se obtiene pulsando Ctrl-Alt.

### Abreviaturas en la tabla

- $\blacksquare$  FM = Administrador de archivos
- $CM =$ Calendario
- MT = Herramienta de correo electrónico
- $\blacksquare$  TE = Editor de textos
- $SS = Foto$

- $IE = Editor de iconos$
- $\blacksquare$  B = Programa de vínculo
- $\blacksquare$  PT = Herramienta de impresión
- $IT = Herramienta de imagen$
- $AT = Herramienta de audio$
- $X =$  Elemento de menú acelerado
- = elemento de menú no relevante
- $\blacksquare$  btn = elemento relevante es un botón (no un acelerador)
- $\blacksquare$  Meta = use la tecla Meta (<> o Ctrl-Alt) de su teclado
- Acel = Teclas que han de pulsarse en este orden para llamar al acelerador

**TABLA 17–1** Elementos de menú con equivalencia en el teclado

|               | Accel FM       |                  | CM                          | MT                       | TE                       | <b>SS</b>                | IE                       | B                        | PT                       | IT                       | AT                       |
|---------------|----------------|------------------|-----------------------------|--------------------------|--------------------------|--------------------------|--------------------------|--------------------------|--------------------------|--------------------------|--------------------------|
| Copiar Meta   | $-$ C          | X                | $\mathcal{L}_{\mathcal{A}}$ | X                        | X                        | $\sim$                   | X                        | $\frac{1}{2}$            | $\overline{\phantom{a}}$ | $\overline{\phantom{a}}$ | X                        |
| Cortar Meta   | - $\mathbf{X}$ | $\boldsymbol{X}$ | $\overline{\phantom{a}}$    | X                        | X                        | $\sim 100$               | X                        | $\overline{\phantom{a}}$ |                          | $\overline{\phantom{a}}$ | X                        |
| Buscar Meta   | $- f$          | X                | X                           | X                        | X                        | $\overline{\phantom{a}}$ |                          |                          |                          |                          | $\overline{\phantom{a}}$ |
| Nuevo Meta    | $- n$          | X                | $\overline{\phantom{m}}$    | X                        | $\overline{\phantom{a}}$ |                          |                          |                          |                          |                          | X                        |
| Abrir         | Meta<br>$-0$   | X                | X                           | X                        | X                        | btn                      | X                        | $\overline{\phantom{a}}$ | $\overline{\phantom{a}}$ | X                        | X                        |
| Pegar         | Meta<br>$-$ V  | X                | $\overline{\phantom{a}}$    | $\overline{\phantom{a}}$ | X                        | $\sim$                   | X                        | $\overline{a}$           |                          | $\overline{\phantom{a}}$ | X                        |
| ImprimiMeta   | $-p$           | X                | X                           | X                        | and the second state     | X                        | X                        | $\overline{\phantom{a}}$ | $\overline{\phantom{a}}$ | X                        | $\overline{\phantom{a}}$ |
| Prop.         | Meta<br>- i    | X                | X                           | X                        | $\overline{\phantom{a}}$ | $\overline{a}$           | $\overline{\phantom{a}}$ | X                        | X                        | X                        | X                        |
| RehacerShift- | Meta<br>- p    | $\overline{a}$   |                             |                          |                          | $\overline{\phantom{a}}$ | X                        | $\overline{a}$           |                          | $\overline{\phantom{a}}$ | X                        |
| GuardarMeta   | $-$ S          | $\sim$           | $\overline{\phantom{a}}$    | X                        | X                        | btn                      | X                        | btn                      | $\equiv$                 | X                        | X                        |

| Accel FM                        |                          | <b>CM</b> | МT | TE | SS             | IE | B | PТ                       | IT | AT |
|---------------------------------|--------------------------|-----------|----|----|----------------|----|---|--------------------------|----|----|
| Sel.ToddMeta<br>- a             | $\overline{\phantom{a}}$ |           |    |    |                |    |   |                          |    |    |
| DeshaceMeta<br>- u              | $\overline{a}$           |           | -  | X  | $\blacksquare$ | X  |   | $\overline{\phantom{0}}$ | X  | X  |
| Tipo<br>Meta<br>letra<br>$-t$   | $\overline{\phantom{a}}$ |           |    |    |                |    |   |                          |    |    |
| Normal Shift-<br>Meta<br>- n    |                          |           |    |    |                |    |   |                          |    |    |
| Negrita Shift-<br>Meta<br>$- b$ |                          |           |    |    |                |    |   |                          |    |    |
| CursivaShift-<br>Meta<br>- i    |                          |           |    |    |                |    |   |                          |    |    |

**TABLA 17–1** Elementos de menú con equivalencia en el teclado *(continúa)*

## Otras opciones del teclado

Otras opciones de teclado que puede controlar son:

- Clic de teclado, emite un sonido clic al presionar una tecla.
- Repetir tecla, cuando se pulsa una tecla y se mantiene en ese estado, se escribirán múltiples caracteres hasta que se suelte. Si esta configuración está activada, se escribe un sólo carácter, y si está desactivada aparecen múltiples caracteres.

# Uso modificado del teclado y del ratón

En esta sección se listan los comandos de tecla acelerados que pueden sustituir a las operaciones con ratón y menús. Las teclas de acelerador le ayudan a utilizar eficientemente la interfaz ejecutando operaciones que normalmente requieren varias acciones con el ratón. Esto es especialmente útil para los partidarios de utilizar el

teclado en vez del ratón, pero también puede ser útil para cualquiera que quiera incrementar la eficiencia reduciendo la cantidad de movimientos de la mano fuera del teclado.

## Aceleradores de teclado

Las secciones siguientes describen operaciones de edición básicas, navegando a su manera por archivos y directorios, y abriendo los menús sin utilizar los botones del ratón.

Para obtener una lista de comandos, tales como Cortar y Pegar, y sus equivalentes de teclado, vea el Capítulo 1. Para obtener instrucciones sobre cómo reasignar un teclado SPARC o x86 keyboard, consulte la *Guía avanzada del usuario*.

**Nota -** Los comandos para moverse por los archivos de texto pertenecen a la ventana de la aplicación Editor de texto.

### Funciones de borrado

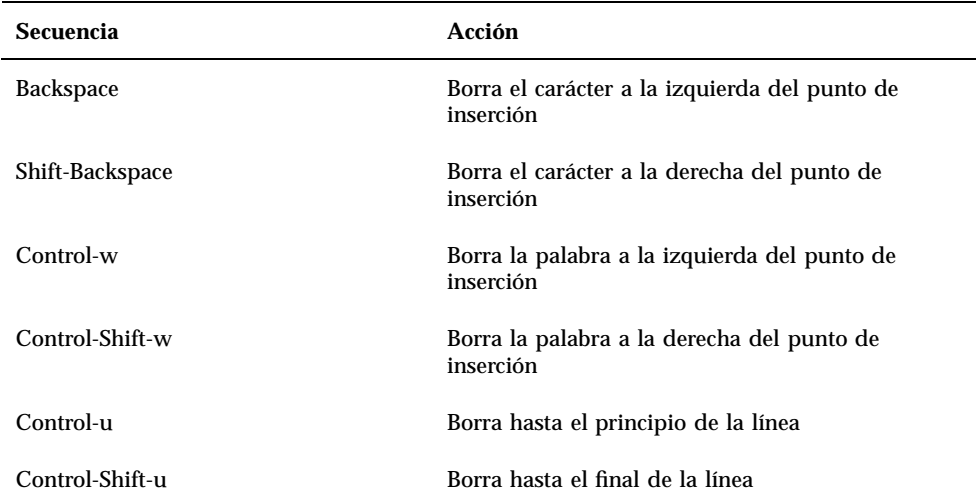

**TABLA 17–2** Comandos que borran caracteres, palabras o líneas

## Funciones de movimiento del cursor

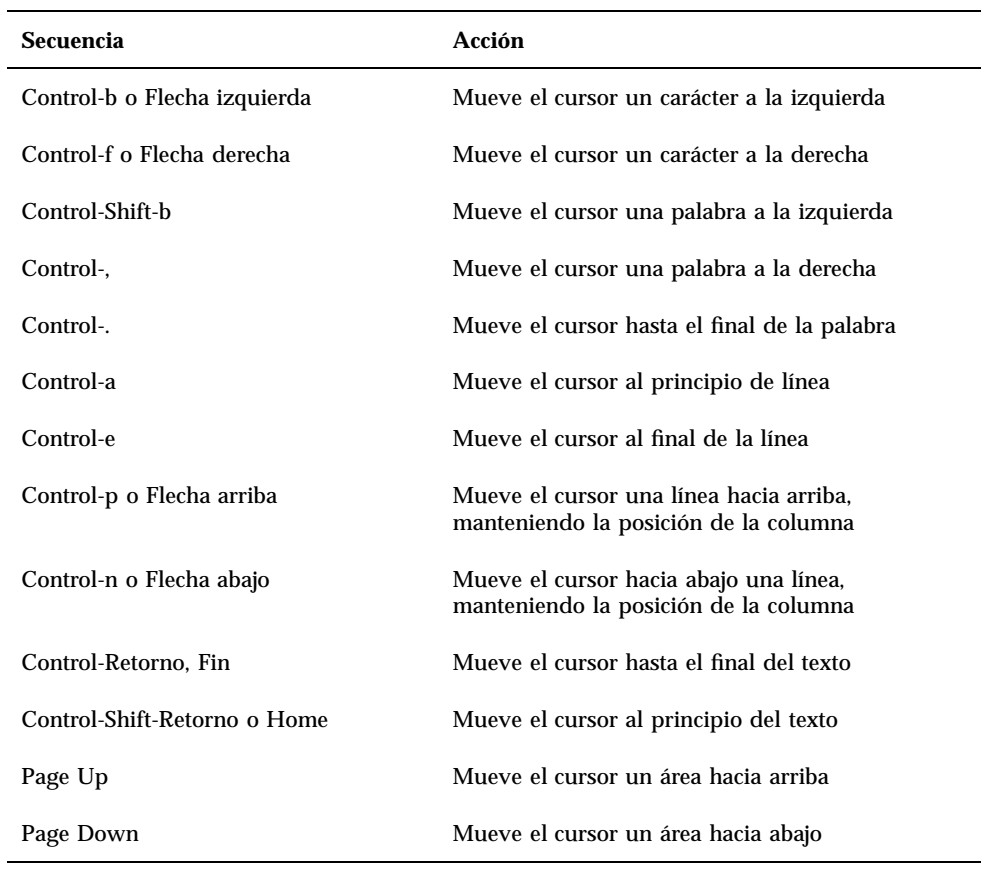

**TABLA 17–3** Comandos que mueven el cursor en el texto

## Equivalencias del ratón en el teclado

Los siguientes aceleradores de teclado requieren que esté en modalidad sin ratón. Puede ajustarlo en el menú Propiedades:

- **1. Seleccione Básico o Todas las funciones en Equivalencias del ratón en el teclado.**
- **2. Pulse SELECCIONAR sobre Aplicar.**

## Funciones globales de movimiento

| <b>Secuencia</b> | Acción                                                        |
|------------------|---------------------------------------------------------------|
| $Alt-w$          | Le desplaza a la siguiente ventana de la aplicación<br>actual |
| $Shift-Alt-w$    | Le desplaza a la ventana previa de la aplicación<br>actual    |
| $Alt-n$          | Le desplaza a la aplicación                                   |
| Shift-Alt-n      | Le desplaza a la aplicación previa                            |
| Shift-Alt-m      | Muestra el menú del Área de trabajo                           |

**TABLA 17–4** Comandos para moverse en el Área de trabajo

### Comandos locales de movimiento

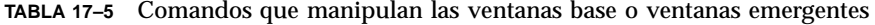

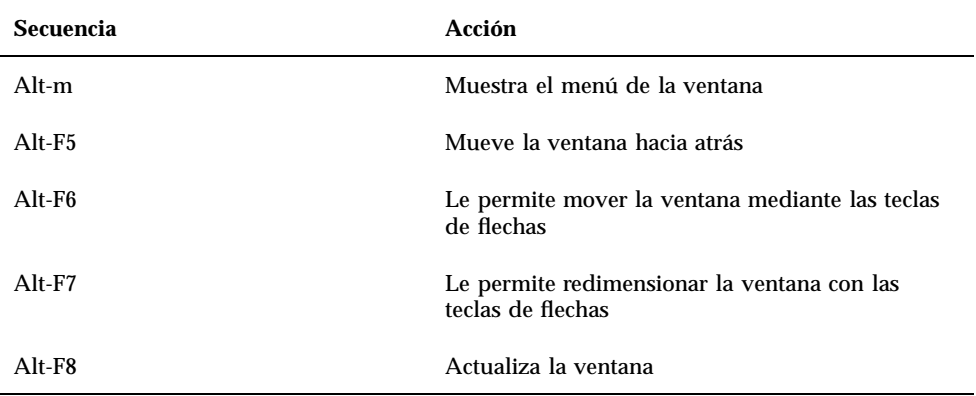

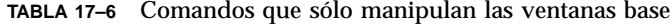

| <b>Secuencia</b> | Acción                                                                                     |
|------------------|--------------------------------------------------------------------------------------------|
| $Alt$ -F2        | Abre el icono en la posición del puntero o cierra<br>la ventana en la posición del puntero |
| $Alt-F3$         | Redimensiona la ventana a su tamaño completo o<br>la reduce a su tamaño predeterminado     |
| $Alt-F9$         | Sale de la aplicación                                                                      |

**TABLA 17–7** Comandos que manipulan los menús desplegables de ventana

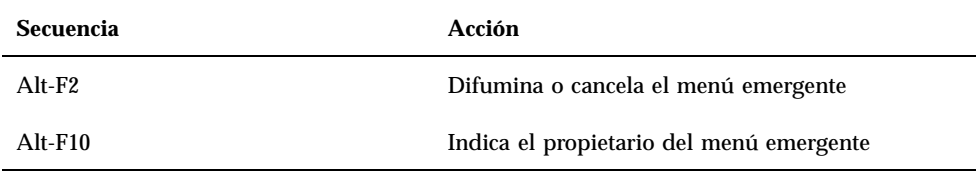

# Ratón

Puede cambiar, si lo desea, la forma en que se comporta el ratón en el Área de trabajo.

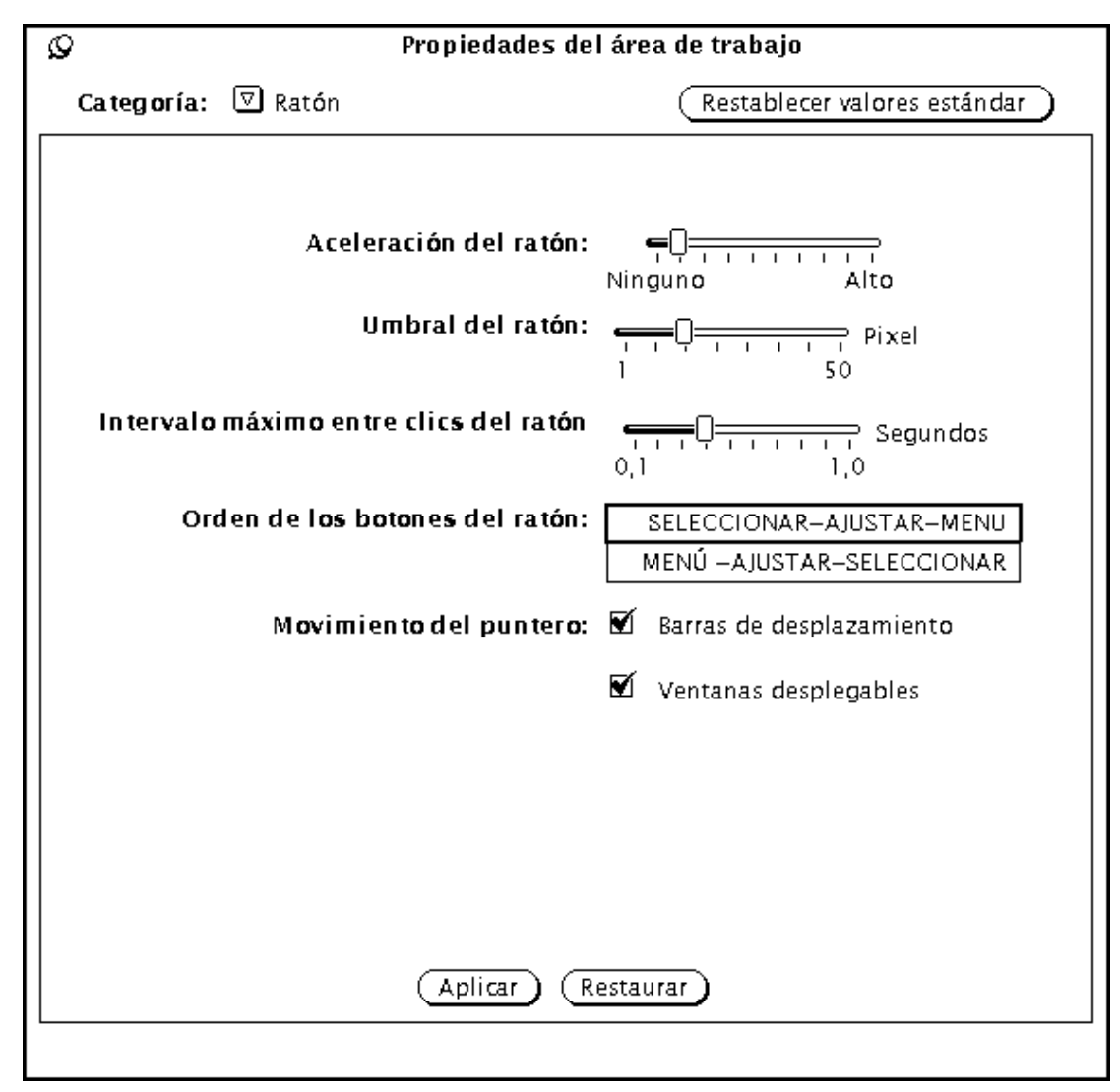

*Figura 17–7* Propiedades del ratón

Puede cambiar las configuraciones siguientes en Propiedades del ratón:

- Aceleración del ratón, es la velocidad a la que se mueve el ratón.
- Umbral del ratón, define con qué rapidez se mueve el ratón (medido en píxels) antes de que comience a acelerar.
- Intervalo máximo entre clics del ratón, especifica el tiempo, en décimas de segundo, que distingue a un doble clic de dos clic sencillos consecutivos.
- Orden de los botones del ratón, intercambia el orden de las funciones de los botones del ratón.

Salto del puntero, define la forma específica en la que se puede mover el puntero con respecto al desplazamiento de una ventana o un menú emergente.

### Intervalo máximo entre clics del ratón

Utilice la configuración Intervalo máximo entre clics del ratón para especificar cuántas décimas de segundo puede haber entre dos clics sucesivos en un botón del ratón antes de que el primer clic se ignore. Esto afectará a la rapidez con la que debe hacer doble clic en el botón SELECCIONAR, por ejemplo, si quiere abrir una ventana de aplicación desde un icono.

Para ajustar el Intervalo máximo entre clics del ratón, arrastre el deslizador con el puntero. Después de que haga sus cambios en la ventana de configuraciones del ratón, haga clic SELECCIONAR sobre el botón Aplicar para almacenar las nuevas configuraciones.

Dependiendo de la configuración de su sistema, los cambios en las opciones Salto del puntero de la barra de desplazamiento y Salto del puntero no se ejecutarán en las ventanas ya existentes de las aplicaciones, pero sí en aquellas que abra en el menú del Área de Trabajo después de que se aplicó el cambio. La opción Intervalo máximo entre clics del ratón tiene efecto inmediato en todas las aplicaciones.

## Orden de los botones del ratón

Las posiciones predeterminadas en los ratones de dos y tres botones están etiquetadas de izquierda a derecha. A menudo, las personas zurdas prefieren volver a configurar los botones, de modo que resulten más cómodos para ellos. La Ilustración 17-8 muestra las funciones predeterminadas de los botones para ambos ratones.

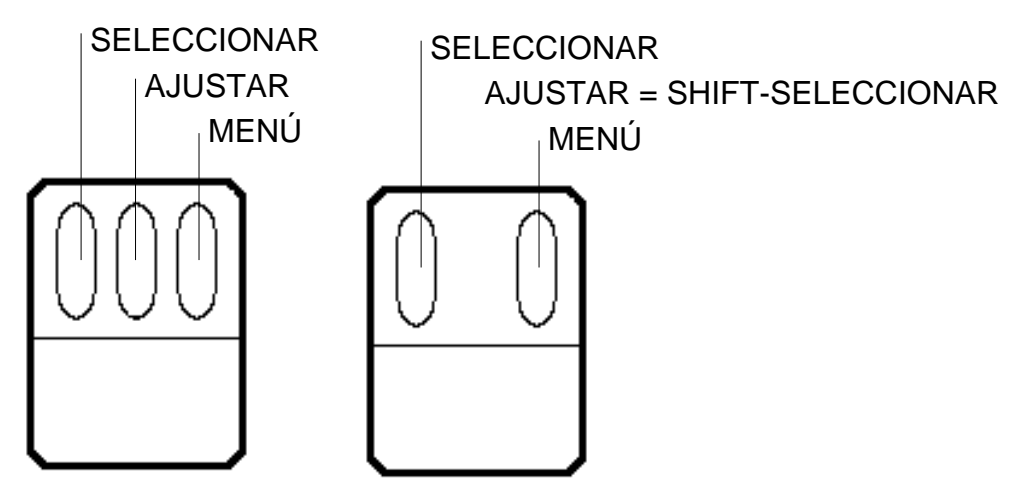

*Figura 17–8* Funciones predeterminadas de los botones del ratón para personas diestras

La Figura 17–9 muestra las funciones de los botones del ratón después de cambiarlos. Ahora, si pulsa el botón derecho se activa SELECCIONAR, y cuando pulsa el botón izquierdo se activa MENÚ.

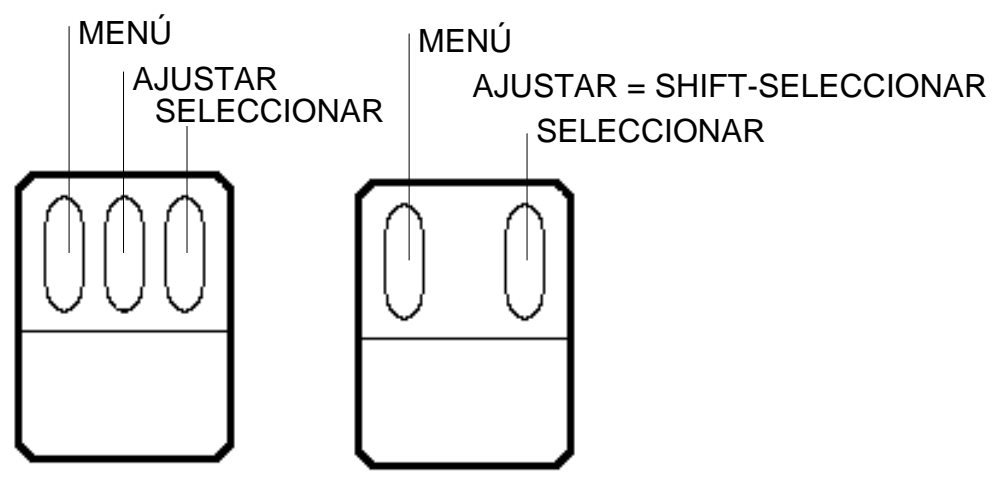

*Figura 17–9* Funciones de los botones del ratón para personas zurdas

Después de haber hecho estos cambios en la ventana de configuración del ratón, haga clic SELECCIONAR sobre Aplicar para guardar la nueva configuración.

## Salto automático del puntero del ratón

Propiedades del ratón contiene controles de movimiento automático del puntero para las barras de desplazamiento y ventanas desplegables. Cada uno de ellos define la manera específica en la que el puntero puede moverse respecto al desplazamiento en una ventana o en un menú desplegable.

### Personalizar Salto del puntero de la barra de desplazamiento

Utilice el cuadro de selección Salto del puntero de la barra de desplazamiento para especificar si desea o no que el puntero se mueva junto con el elevador de la barra de desplazamiento durante las acciones de desplazamiento. Si se comprueba este cuadro, tal como se ve en la Figura 17–7, el Movimiento automático del puntero se activa.

Si el cuadro no se comprueba, se desactiva el movimiento automático del puntero, y el puntero permanece en una posición fija mientras se mueve el elevador de la barra de desplazamiento. Observe que, si coloca el puntero por encima o por debajo del elevador de la barra de desplazamiento y hace clic SELECCIONAR varias veces, el elevador se mueve hasta el puntero, y debe mover el puntero para continuar el desplazamiento en la misma dirección.

### Personalizar Salto del puntero de la barra de desplazamiento

Utilice la casilla de verificación Salto del puntero de la barra de desplazamiento para especificar si desea o no que el puntero salte automáticamente a una ventana desplegable cuando ésta aparezca.

Si se comprueba esta configuración, cuando se muestra una ventana desplegable con un aviso el puntero salta al botón predeterminado (es decir, su elección anticipada). Por ejemplo, si selecciona Salir en el menú del Área de trabajo, un aviso le pide que confirme si desea abandonar el sistema de ventana. El aviso tiene dos botones: Salir y Cancelar. El puntero salta a Cancelar cuando se muestra la ventana de aviso (el puntero "salta" tan rápido que no nota el movimiento). En la Figura 17–7, esta opción está activada.

Si la casilla no se verifica, el puntero no salta al botón predeterminado en la ventana desplegable sino que permanece donde estaba. Mueva el puntero sobre el botón apropiado y haga clic SELECCIONAR.

Para desactivar el puntero sobre la ventana desplegable, haga clic SELECCIONAR sobre la marca de verificación. La marca de verificación desaparece y la opción se desactiva.

# Menú

## Ajustar la distancia de arrastre a la derecha de los menús

La configuración "distancia de arrastre a la derecha" es la distancia a la que debe mover el puntero a la derecha antes de que se muestre un menú. Esta distancia se mide en la ventana en píxels, o "elementos de dibujo", cuyo número corresponde a la resolución del monitor. Para modificar esta distancia, siga estos pasos:

**1. En la ventana Propiedades del Área de Trabajo, presione MENÚ sobre el botón de menú Categoría y seleccione Menús.**

La Figura 17–10 muestra los valores predeterminados de la categoría Menús.

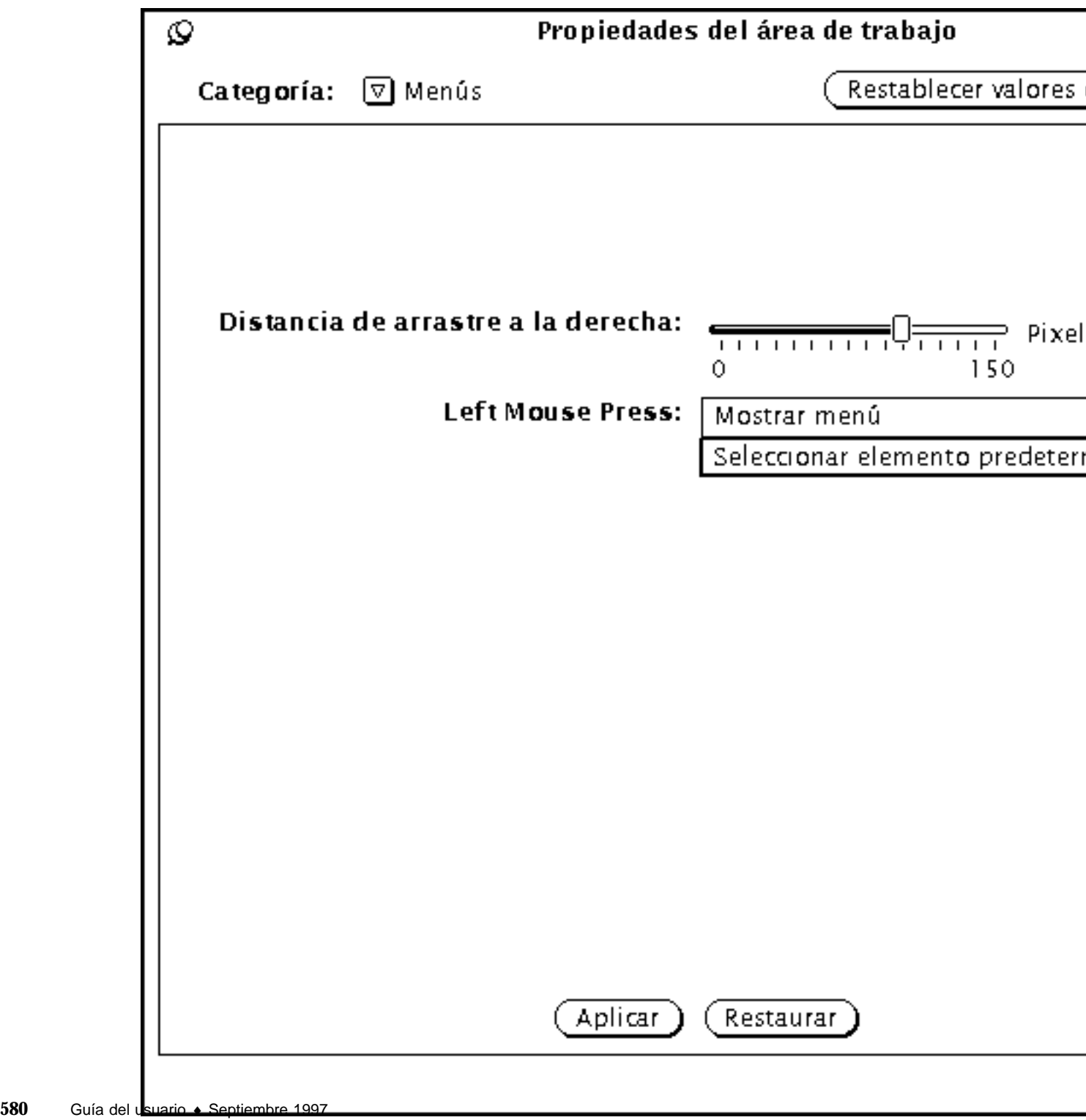

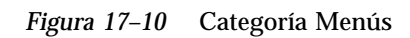
#### **2. Mueva el deslizador a la distancia deseada.**

La distancia desde la izquierda del deslizador es la distancia actual de arrastre a la derecha que tendrá efecto en su pantalla.

**3. Haga clic SELECCIONAR sobre Aplicar para que los cambios se ejecuten.**

### Personalizar la operación de menú

La categoría de Menú de la ventana Propiedades del Área de Trabajo también le permite cambiar cómo operar con los menús. Determina si el elemento predeterminado del menú se selecciona automáticamente al hacer clic SELECCIONAR sobre un botón de menú o si se muestra el menú para que Vd. haga una selección. Con la configuración Seleccionar predeterminado , se seleccionará automáticamente el elemento predeterminado del menú, cuando haga clic SELECCIONAR sobre el menú.

La opción alternativa, Mostrar Menú, ajusta el botón SELECCIONAR para que muestre únicamente el menú. Necesitará entonces hacer clic SELECCIONAR de nuevo para escoger un elemento del menú.

## Menú Programas

Personalizar el entorno Solaris **581**

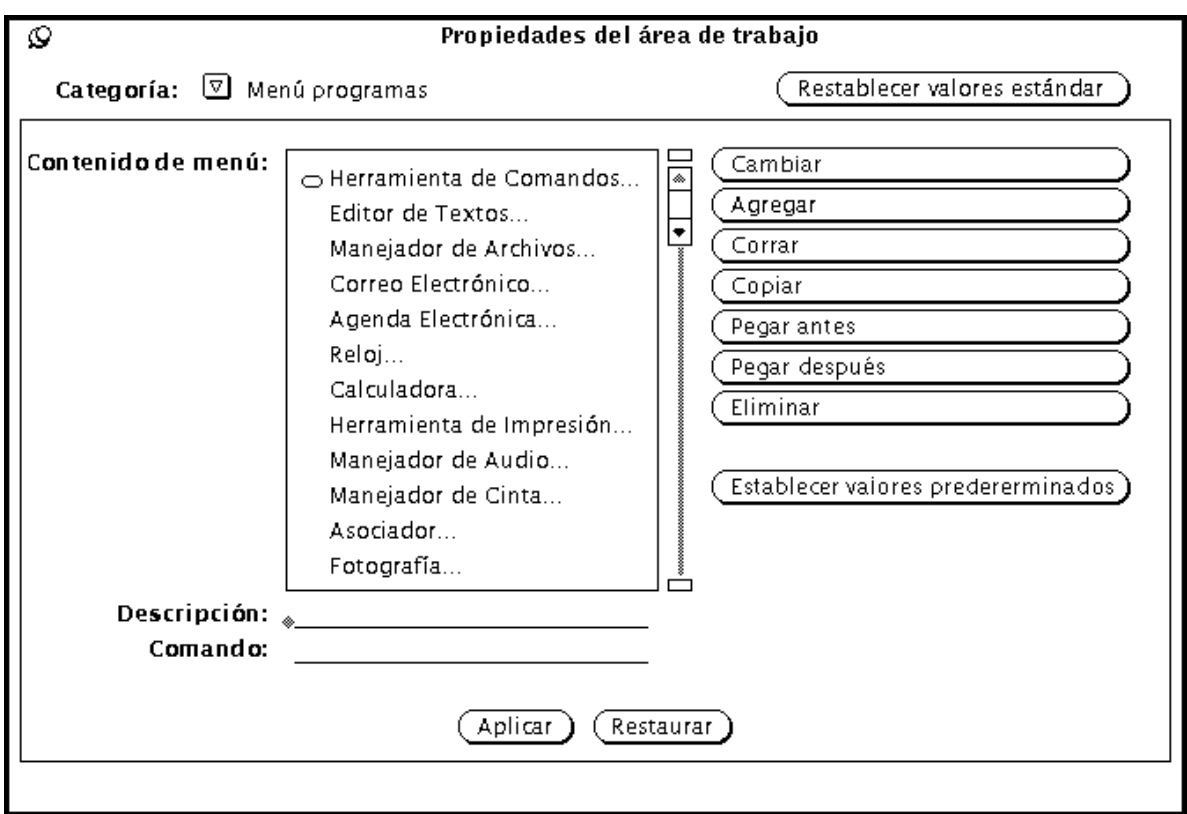

Puede agregar elementos a su menú Programas, eliminar elementos, o cambiar su orden. Siga estos pasos:

**1. Haga clic SELECCIONAR sobre un elemento de la lista que está adyacente a la posición deseada para el nuevo elemento.**

Se resalta la posición aproximada para el nuevo elemento.

- **2. Escriba un nombre para el elemento en el rótulo: Campo**
- **3. Escriba el nombre completo de la vía de acceso del comando o programa a ejecutar en el campo Comando:**
- **4. Haga clic SELECCIONAR en Pegar antes de o Pegar después.**
	- Pegar antes coloca el nuevo elemento por encima del elemento resaltado.
	- Pegar después coloca el nuevo elemento por debajo del elemento resaltado.
	- Si no hay ningún elemento resaltado, el nuevo elemento se agrega al principio o final de la lista.
- **5. Haga clic SELECCIONAR sobre Aplicar.**

El nuevo rótulo del comando se muestra ahora en la lista.

Estas son las funcionalidades de botón:

- Cambiar le permite cambiar el comando o el rótulo a asociar con el rótulo mostrado.
- Agregar le permite agregar un nuevo comando o rótulo.
- Cortar/Copiar le permite quitar o copiar un elemento.
- Pegar antes/Pegar después le permite pegar un rótulo o comando antes o después del rótulo seleccionado.
- Eliminar le permite eliminar un rótulo o comando.

# Misceláneo

Los siguientes elementos del Área de Trabajo pueden personalizarse desde Misceláneo:

- Protector de pantalla activo/desactivo
- Tiempo antes de que se active el Protector de pantalla
- Cuándo emitir una Señal acústica
- Duración de la Señal acústica
- **Foco**
- Posición del icono
- Situación de la Barra de desplazamiento

Para personalizar estas configuraciones, seleccione la categoría Misceláneo en el menú Propiedades del Área de Trabajo. La Figura 17–11 muestra la categoría Misceláneo.

Personalizar el entorno Solaris **583**

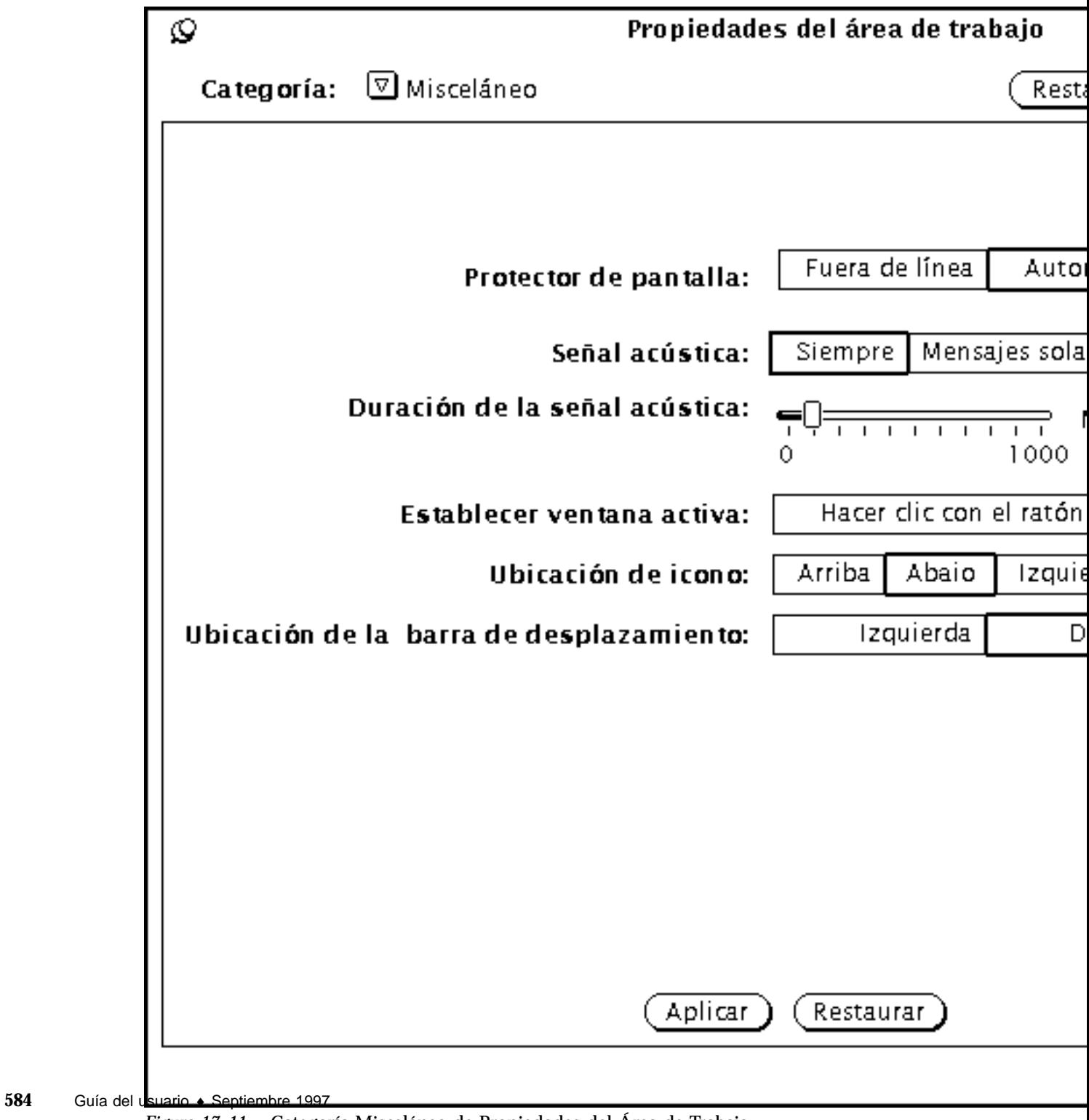

*Figura 17–11* Categoría Misceláneo de Propiedades del Área de Trabajo

## Configurar la característica del protector de pantalla

La característica de *Protector de pantalla* hace que la pantalla se oscurezca después de un tiempo sin utilizar. Esta opción está desactivada de modo predeterminado, pero puede activarla.

Para activar el protector de pantallas:

- **1. Presione SELECCIONAR en Automático.**
- **2. Escriba el número de minutos que han de pasar antes de que se active. El valor predeterminado es de cinco minutos.**
- **3. Presione SELECCIONAR sobre Aplicar.**

Sus cambios se aplicarán.

### Regresar al escritorio

Si ha establecido la opción de protector de pantalla y su pantalla se oscurece, puede recuperar su escritorio moviendo el ratón en cualquier dirección. Aunque también cualquier entrada desde el teclado o un botón del ratón restaurará su pantalla, es mejor que mueva el ratón. Esto se debe a que presionar una tecla crea una entrada al sistema. Esto significa, por ejemplo, que si el puntero está posicionado en un archivo de texto, podría insertar un carácter en el texto.

### Establecer la señal acústica del sistema

Utilice la configuración Señal acústica para especificar si su sistema emite señales acústicas para todas las acciones de las aplicaciones que generan señales acústicas (errores, mensajes en su Consola, etc), sólo cuando se muestra un aviso, o nunca. La Figura 17–11 muestra las configuraciones para la Señal acústica. Para personalizar las señales acústicas del sistema, haga clic SELECCIONAR sobre el ajuste deseado en la categoría Misceláneo de Propiedades del área de trabajo.

Puede mover el deslizador de Duración de la señal acústica para aumentar el tiempo que la señal se está emitiendo.

### Establecer ventana activa

Utilice Establecer ventana activa para especificar si debe hacer clic SELECCIONAR sobre la ventana para cambiar el objetivo de entrada, o si simplemente mueve el puntero sobre la ventana para especificar dicha ventana como el área de entrada activa. El área de entrada activa es el lugar donde introduce texto, bien en un área de

Personalizar el entorno Solaris **585**

texto de una ventana principal o en un campo de texto del área de control de una ventana. Las dos opciones, Clic con el ratón y Mover el puntero, también se denominan Hacer clic para escribir y Puntero seguir foco. En la Figura 17–11, se ha seleccionado Clic con el ratón.

El valor predeterminado es Clic con el ratón. La opción Clic con el ratón requiere que cuando mueva el puntero de una ventana a otra, debe hacer clic SELECCIONAR antes de que pueda teclear cualquier texto en la ventana.

Si escoge la opción Mover el puntero, no necesita hacer clic sobre la ventana para activarla y prepararla para la entrada de datos. La presencia del puntero en los bordes de la ventana le indica la ventana en uso actual.

Para cambiar la configuración, haga clic SELECCIONAR sobre la configuración que prefiera.

## Configurar las posiciones predeterminadas de los iconos

Puede cambiar la posición predeterminada donde aparecen los iconos en el Área de trabajo al cerrar las ventanas en forma de un icono. La posición predeterminada de OpenWindows para los iconos es en el borde inferior del Área de trabajo.

Para cambiar la posición predeterminada de los iconos:

**1. En la ventana Propiedades del Área de Trabajo, presione MENÚ sobre el botón de menú Categoría y seleccione Misceláneo.**

#### **2. Haga clic Seleccionar sobre el botón apropiado.**

Puede especificar cualquiera de los cuatro bordes del Área de trabajo como la posición predeterminada de los iconos.

#### **3. Haga clic SELECCIONAR sobre Aplicar.**

Los cambios en las configuraciones de los iconos tienen efecto inmediato. Es decir, los iconos de las aplicaciones que estén en el Área de trabajo o se abran después se localizarán en la posición recién indicada. Los iconos de las aplicaciones iniciadas desde la línea de comandos con una posición explcita del icono aparecerán en la posición especificada.

## Cambiar la ubicación de la Barra de desplazamiento

Utilice la configuración Ubicación de la barra de desplazamiento para especificar si las barras de desplazamiento se colocan a la izquierda o a la derecha del área. Esta

configuración se aplica a todas las ventanas de aplicación desplazables en el Área de trabajo. En la Figura 17–11, se ha seleccionado la opción predeterminada, Derecha.

Para establecer la colocación de las barras de desplazamiento a la izquierda, haga clic SELECCIONAR sobre el botón Izquierda.

**Nota -** Los cambios de las barras de desplazamiento no afectan a las aplicaciones que ya están en el Área de trabajo.

Después de que haya hecho sus selecciones para Señal acústica del sistema, área de entrada, y posición de la barra de desplazamiento, haga clic SELECCIONAR sobre Aplicar para guardar los cambios. Los cambios hechos en la categoría Misceláneo tendrán efecto inmediato después de que los haya aplicado.

### Localización

La categoría Localización de la ventana Propiedades del Área de Trabajo proporciona a los usuarios un mecanismo para especificar un lenguaje de entrada y un lenguaje de pantalla, así como los formatos para la hora, fecha, y números para el país especificado. La Figura 17–12, muestra la categoría Localización en la ventana Propiedades del Área de Trabajo.

Personalizar el entorno Solaris **587**

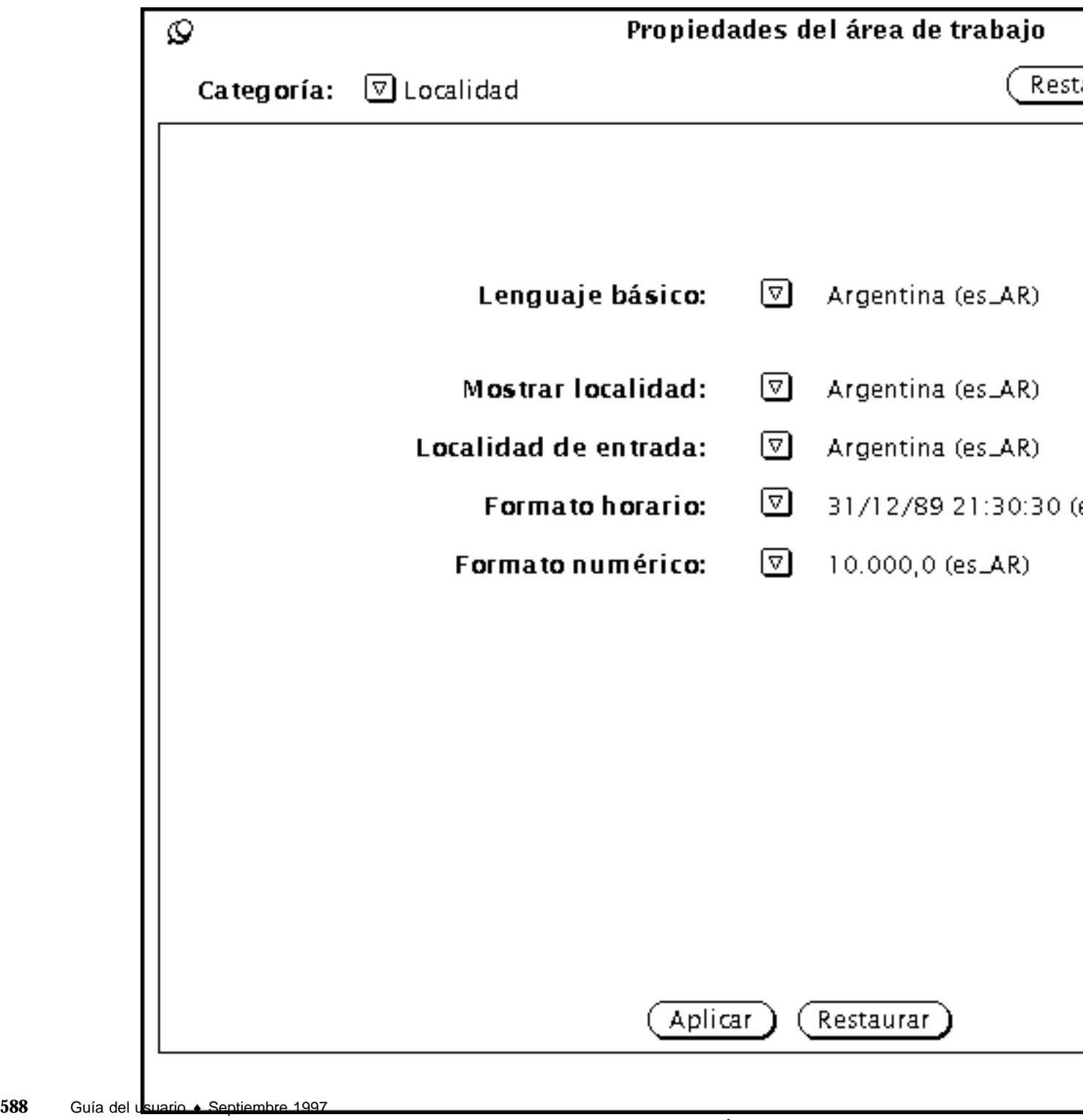

*Figura 17–12* Categoría Localización en la ventana Propiedades del Área de Trabajo

Si su sistema tiene instalada una localización Solaris, como por ejemplo Solaris japonés, Solaris alemán, o Solaris francés, tendrá acceso a dichas localizaciones además de a la localización U.S.A. Si no tiene instalada la localización de Solaris, la localización U.S.A. (Inglés) es el único disponible. A continuación se describen las opciones de la ventana Propiedades:

- *Localización básica* es el nombre del país o del lenguaje nativo del usuario de la interfaz. Las opciones específicas de las configuraciones varían dependiendo de la configuración básica.
- Las siguiente configuraciones le ayudan a definir las características de una región cultural en particular.
	- *Localización de entrada* especifica el lenguaje para la entrada.
	- *Formato Horario* especifica el formato de la hora y fecha locales.
	- *Formato Numérico* define el formato numérico o la posición de la coma o punto decimal.

**Nota -** Para los sistemas que permiten especificar la Localización, los cambios se aplican cuando empiece una nueva aplicación. Dichos cambios no afectan a las aplicaciones en marcha.

Personalizar el entorno Solaris **589**

# Utilidades

Adicionalmente a las aplicaciones bajo Programas, el menú Área de trabajo dispone de varias utilidades importantes. Este capítulo trata todas las utilidades en el orden en el que aparecen en el menú.

♦ **Para utilizar una Utilidad, seleccione Área de trabajo** ⇒ **Utilidades y seleccione un submenú.**

Nota - Solaris soporta las máquinas basadas en SPARC, x86 y PowerPC™, cuyos teclados son diferentes. De este modo, algunos equivalentes de teclado de comandos encontrados en los menús OpenWindows difieren según el teclado. Para la mayoría de equivalentes de teclado, Solaris soporta una combinación Meta que se puede usar en ambas plataformas. Consulte el Capı´tulo 1, para obtener una lista de funciones de comandos y sus varios equivalentes de teclado.

# Actualizar

En algunos casos, una aplicación imprime caracteres en el exterior de una ventana determinada o deja artefactos (líneas u otros restos de la ventana) al eliminarla del Área de trabajo. Ésto se llama "avería de la ventana". Para eliminar estos artefactos, *actualice* el Área de Trabajo. Ésto genera una restauración de la pantalla y de todas sus aplicaciones e iconos.

♦ **Para actualizar el Área de Trabajo, seleccione Área de Trabajo** ⇒ **Utilidades** ⇒ **Actualizar.**

**591**

Pasados unos instantes, los artefactos se eliminarán del Área de Trabajo.

## Restaurar entrada

Si está ejecutando varios tipos de aplicaciones al mismo tiempo (especialmente al utilizar simultáneamente aplicaciones SunView y aplicaciones de OpenWindows), en alguna ocasión, puede que, al escribir caracteres en la ventana, éstos aparezcan alterados. Ésto se debe a una incompatibilidad inherente del modo en el que las aplicaciones manejan el teclado.

La utilidad Restaurar entrada corrige el problema. Si este problema aparece, seleccione Área de trabajo ⇒ Utilidades ⇒ Restaurar Entrada.

**Nota -** Esta función se aplica sólo a máquinas basadas en SPARC.

# Teclas de función

Esta utilidad se instaló de acuerdo con las especificaciones funcionales de OPEN LOOK, y sirve para el desarrollo de aplicaciones y para que los usuarios programen sus teclas de función. En este caso, no está soportada por la aplicación DeskSet predeterminada.

La utilidad Teclas de función OpenWindows es una versión dinámica en pantalla de las teclas de función del teclado. Observe que esta característica está soportada actualmente sólo en los teclados Tipo 4. Las teclas de función en la utilidad en pantalla muestran las funciones de la aplicación actual, siempre que la aplicación tenga un soporte de teclas de función. En caso contrario, las teclas quedan libres. Las etiquetas de las teclas se actualizan automáticamente al mover el puntero a una aplicación diferente.

Dado que el panel Teclas de función es equivalente a las teclas de función de su teclado, Vd. puede seleccionar elementos de las teclas de función en pantalla (haciendo clic SELECCIONAR sobre la tecla de función adecuada) o directamente desde el mismo teclado.

#### ♦ **Para mostrar la ventana de utilidades Teclas de función, seleccione Área de Trabajo** ⇒ **Utilidades** ⇒ **Teclas de función.**

Al soltar el botón del ratón, se muestra la ventana emergente Teclas de función en la parte inferior de la pantalla.

**Nota -** Tendrá que hacer clic SELECCIONAR (o "clic para escribir") para que la utilidad de teclas de función trabaje correctamente. Consulte el Capítulo 17, si desea más información sobre este punto.

La Figura 18–1 muestra la ventana Teclas de función. En este ejemplo, las teclas de función han sido programadas para modificar los colores del Área de trabajo.

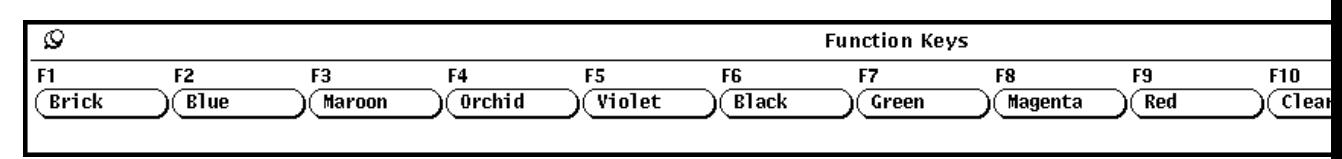

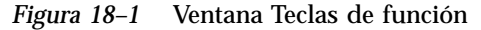

### Soporte internacional de teclado

Hay una variedad de teclados internacionales disponible a través de la característica de soporte multilíngüe de la utilidad Teclas de función. Esta característica muestra un teclado en pantalla con teclas correspondientes a las del teclado físico. Si Vd. ve uno de los teclados internacionales mediante una aplicación DeskSet u otra aplicación XView, las teclas que pulse en su teclado físico cambiarán la asignación por los caracteres internacionales, apareciendo estos caracteres en la zona de texto de la ventana de la aplicación XView.

Para mostrar el teclado que haya escogido:

- **1. Seleccione Área de Trabajo** ⇒ **Utilidades** ⇒ **Teclas de función.**
- **2. "Clave" la ventana Teclas de función al Área de Trabajo.**
- **3. Haga Clic SELECCIONAR sobre una ventana de aplicación XView, como por ejemplo, Herramienta de comandos, en el que desea utilizar un conjunto de caracteres internacionales.**
- **4. Presione la tecla Idioma de su teclado y manténgala presionada hasta que aparezca la indicación para soltarla.**

La tecla tiene el rótulo PrSC o Print Screen (imprimir pantalla).

Cada uno de los rótulos de las teclas de función muestra uno de los idiomas internacionales soportados por el teclado virtual, como se muestra en la Figura 18–2.

Utilidades **593**

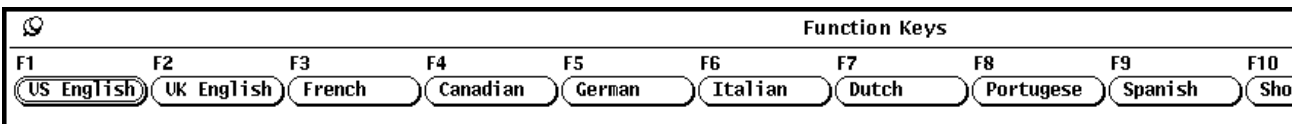

*Figura 18–2* Teclas de función con los idiomas soportados asignados

- **5. Haga clic SELECCIONAR sobre Más para cambiar los conjuntos de caracteres disponibles.**
- **6. Haga clic SELECCIONAR sobre el botón del idioma que desea utilizar.**
- **7. Haga clic SELECCIONAR sobre el botón Mostrar.**

En el área de trabajo aparece el teclado virtual del idioma seleccionado. En la Figura 18–3 se muestra el teclado francés.

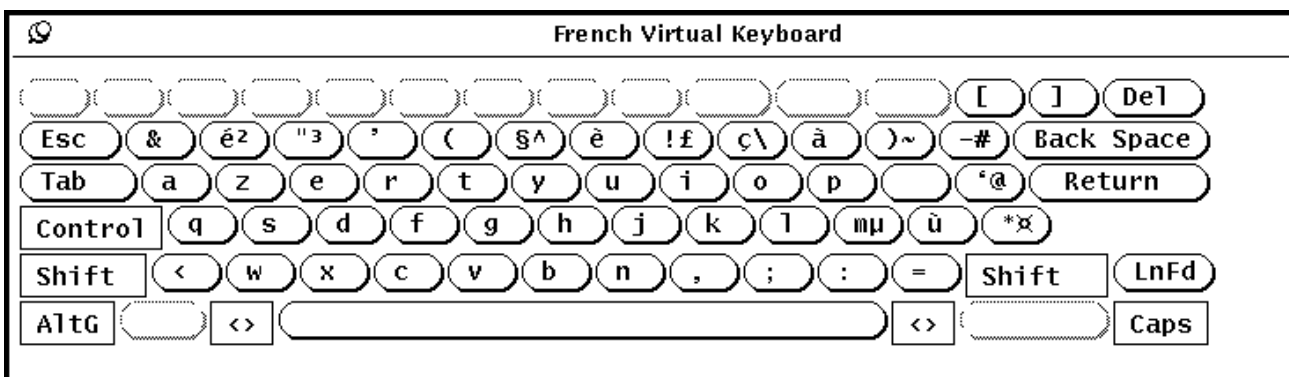

*Figura 18–3* Teclado virtual francés

- **8. "Clave" la ventana del teclado.**
- **9. Haga clic SELECCIONAR sobre el botón Establecer de la ventana Teclas de función.**
- **10. Suelte el botón idioma.**
- **11. Comience a escribir en la ventana de aplicación XView desde la cual abrió el teclado.**

Los caracteres que Vd. teclea aparecen en el conjunto de caracteres elegido.

## Cambiar entre los teclados virtuales

Vd. puede acceder a algunos caracteres o símbolos de un idioma diferente o alternar interactivamente los conjuntos de caracteres, volviendo después a escribir con su conjunto de caracteres habitual. Puede, por ejemplo, que Vd. desee escribir algunos caracteres griegos dentro de un documento en inglés. Para cambiar a otro conjunto de caracteres y volver:

- **1. Abra el documento e introduzca el texto en su idioma correspondiente.**
- **2. Si desea cambiar entre idiomas, mantenga presionada la tecla Idioma. Esta tecla tiene el rótulo R2 o Print Screen (imprimir pantalla).**
- **3. En la ventana Teclas de función, haga clic SELECCIONAR sobre el botón del Idioma al cual desea cambiar temporalmente.**

Siga manteniendo presionada la tecla de Idioma.

- **4. Escriba los caracteres que desea agregar.** Estos caracteres aparecen en el documento en el idioma escogido.
- **5. Suelte la tecla de Idioma.**

Todo lo que escriba ahora, aparecerá en su idioma.

# Controles de Ventana

Los elementos del menú Controles de Ventana cubren las operaciones básicas de la ventana, como abrir, cerrar y redimensionar ventanas unas detrás de otras. Esta utilidad es especialmente útil para realizar simultáneamente operaciones en ventanas o iconos múltiples.

♦ **Para abrir Controles de Ventana, seleccione Área de Trabajo** ⇒ **Utilidades** ⇒ **Controles de Ventana.**

La Figura 18–4 muestra la utilidad Controles de Ventana.

Utilidades **595**

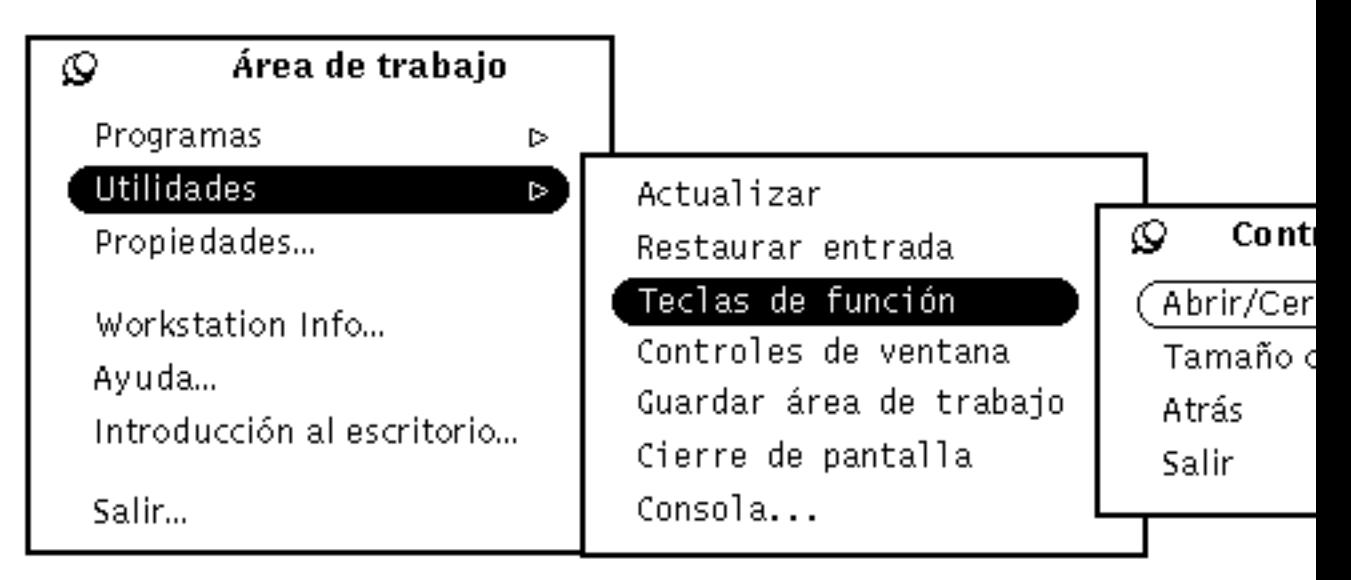

*Figura 18–4* Submenú Controles de ventana

Como Controles de ventana es un submenú, conviene "calvar" el Área de Trabajo para usar esta utilidad.

## Utilizar Controles de ventana

Los elementos del submenú Controles de ventana corresponden a elementos en el menú Ventana base que Vd. despliega del encabezamiento de una ventana de aplicación. Cualquier selección realizada en el submenú Controles de ventana, tal como salir, afectará a la ventana o ventanas actualmente seleccionadas.

Los ejemplos relacionados a continuación muestran el uso de controles de ventana en un grupo de ventanas o iconos seleccionados. Para seleccionar ventanas múltiples, haga clic SELECCIONAR sobre una de las ventanas y AJUSTAR sobre ventanas adicionales (o iconos) o sitúe el puntero en el Área de Trabajo junto a las aplicaciones que desea agrupar; pulse SELECCIONAR y arrastre el puntero diagonalmente a través del área de trabajo para crear un rectángulo alrededor de la serie de ventanas. Todas las ventanas o iconos, que se encuentren completamente en el interior del rectángulo creado mediante el movimiento de arrastre, se incluyen en el grupo.

### Abrir un grupo de aplicaciones desde iconos

Para abrir varias aplicaciones a la vez, seleccione el grupo de iconos (usando uno de los métodos anteriormente descritos) y después seleccione Abrir/Cerrar del menú Controles de ventana. De la misma manera, Vd. puede cerrar un grupo de aplicaciones a su forma de icono, sin tener que cerrar cada uno individualmente.

### Redimensionar un grupo de aplicaciones o iconos

Para aumentar el tamaño de varias aplicaciones en el Área de trabajo, seleccione el grupo de ventanas y seleccione Tamaño completo/Restaurar en el submenú Controles de ventana. Esta operación aumenta el tamaño de las ventanas de aplicación seleccionadas al tamaño entero de la pantalla.

Seleccionando una vez más Tamaño completo/Restaurar en el submenú de Controles de ventana (sin desactivar cualquiera de las ventanas), reduce el tamaño de cada ventana en el grupo a su tamaño anterior.

#### Mover un grupo de aplicaciones hacia atrás

Para seleccionar rápidamente un grupo de ventanas y moverlas detrás de otra ventana. Para ello, seleccione el grupo que desea mover hacia atrás y seleccione Atrás en el submenú Controles de ventana.

### Salir de un grupo de ventanas

Para salir de varias aplicaciones simultáneamente, seleccionando el grupo de ventanas o iconos y seleccionando Salir en el submenú Controles de ventana.

# Guardar Área de Trabajo

Si tiene aplicaciones y desea mostrarlas habitualmente en el Área de Trabajo, puede que desee guardar la configuración del Área de trabajo, es decir, las aplicaciones aparecen cuando Vd. sale del entorno de Solaris y entra de nuevo. Vd. puede guardar el Área de Trabajo cuantas veces lo desee, siempre que desarrolle una disposición nueva.

Para guardar el Área de Trabajo, disponga primero sus iconos y ventanas en los lugares donde Vd. desee que permanezcan y cierre cualquier ventana que desee cerrar a un icono, siempre que empiece el software OpenWindows. A continuación, seleccione Área de Trabajo ⇒ Utilidades ⇒ Guardar Área de Trabajo.

Pasados unos instantes, una nota le informará de que la configuración del Área de Trabajo ha sido guardada. Debe hacer clic SELECCIONAR en el botón Aceptar para continuar.

Utilidades **597**

# Bloquear pantalla

La utilidad Bloquear pantalla cubre el Área de Trabajo y los objetos que contiene con un patrón móvil. Ésto aporta cierta seguridad a su sistema cuando Vd. no se encuentre en su mesa. Además, evita que el haz de electrones del monitor queme la imagen en la capa fosforescente interior. Esto puede ocurrir si se permite que el haz se concentre en un mismo punto durante mucho tiempo. Para más información acerca de la configuración de la característica bloquear pantalla, véase el Capítulo 17.

Cuando su pantalla está bloqueada, el software OpenWindows sigue funcionando, incluso cuando el Área de Trabajo no se visualiza. Las aplicaciones en funcionamiento siguen funcionando, igual que los procesos actualmente en ejecución. Al desbloquear su pantalla, el Área de Trabajo sigue en el mismo estado en el que estaba antes de cerrar la pantalla.

♦ **Para llamar la utilidad Bloquear pantalla, seleccione Área de Trabajo** ⇒ **Utilidades** ⇒ **Bloquear pantalla.**

Pasado un instante, aparecerá un patrón móvil sobre un fondo negro en el área de trabajo. Para desbloquear su pantalla de nuevo, presione cualquier tecla de su teclado o cualquier botón del ratón. Escriba su contraseña y pulse retorno para que aparezca el Área de Trabajo.

# Consola

La Consola es una pequeña ventana que normalmente aparece en la esquina superior izquierda del área de trabajo al iniciar el software OpenWindows. Normalmente, se utiliza para mostrar mensajes del sistema y servidor. Solo puede tener una Consola en ejecución y debería mantenerla abierta siempre para recibir mensajes importantes. La Figura 18–5 muestra la ventana Consola.

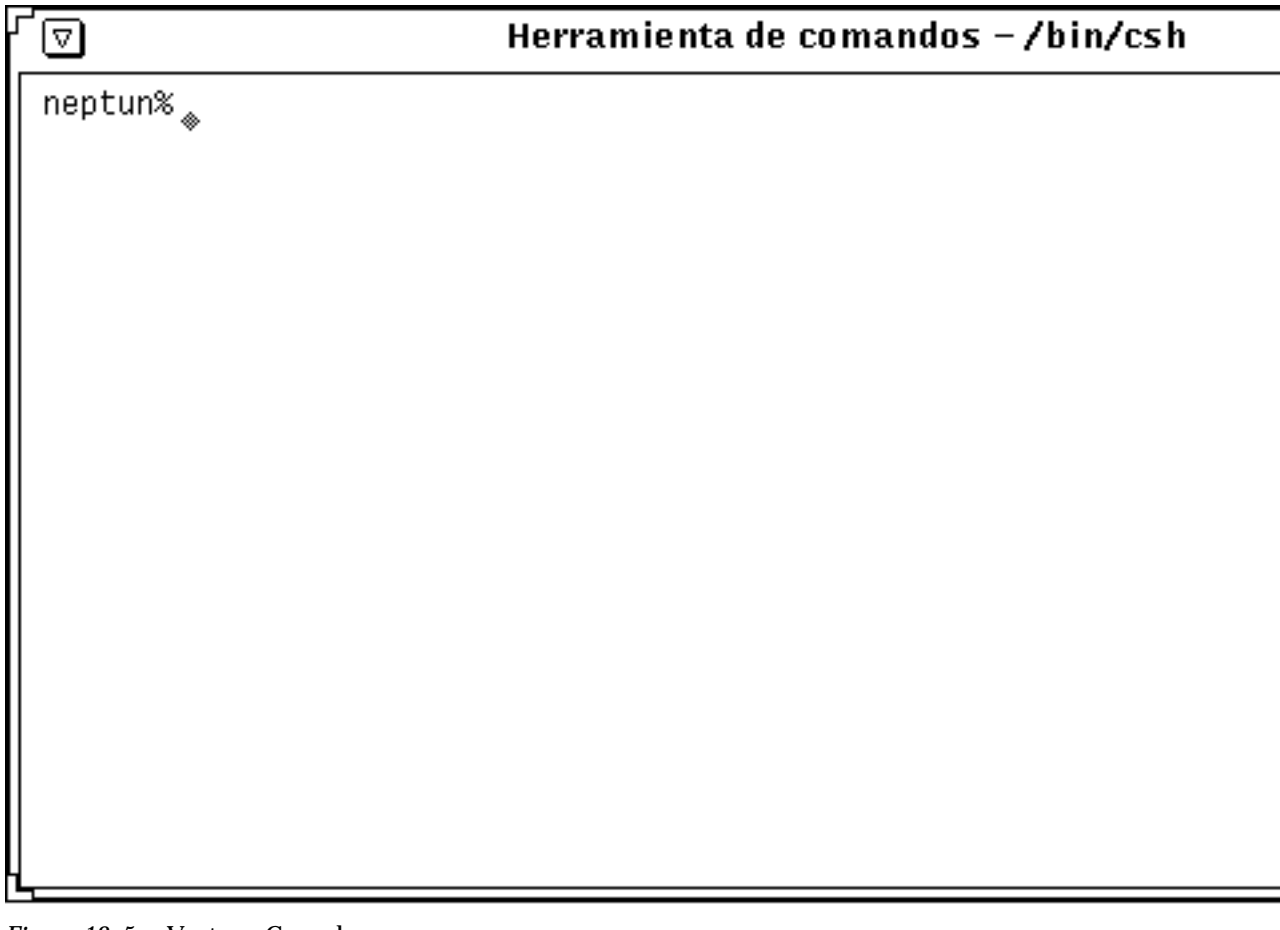

*Figura 18–5* Ventana Consola

♦ **Si Vd. no dispone de una Consola, la puede abrir seleccionando Área de Trabajo** ⇒ **Utilidades** ⇒ **Consola.**

Cuando aparece la Consola, restablezca su tamaño para que quede lo suficientemente grande como para mostrar cuatro o cinco líneas de mensaje, y muévala a una esquina de su pantalla.

Puede desplazarse hacia arriba y hacia abajo por los mensajes que aparecen en su Consola, posicionando el puntero en una de las flechas de la barra de desplazamiento (arriba o abajo) y haciendo clic SELECCIONAR.

Utilidades **599**

## Uso del software Answerbook

El *Navigator* y *Visualizador* del *Answerbook* son dos ventanas para examinar, buscar, marcar libros e imprimir colecciones de documentos en línea que también son conocidos como *Answerbook*.

Para iniciar el Navigator del Answerbook y productos del Answerbook que pueden serle de utilidad:

♦ **Seleccione Área de trabajo** ⇒ **Programas** ⇒ **Answerbook**

**Nota -** Los Answerbooks están disponibles si su administrador del sistema o de su centro los ha instalado y configurado para su uso.

## Contenido de su biblioteca en línea

Al abrir el Navigator del Answerbook se muestra el contenido de su Biblioteca en línea. Su biblioteca en línea debe contener el *Solaris 2.5 User AnswerBook - Español*, una colección de manuales básicos para ayudarle a empezar a usar su sistema Sun. Su biblioteca podría contener más de un Answerbook si:

- Su administrador de sistemas/centro los ha instalado y configurado para su uso y
- Vd. o su administrador los ha incluido en su biblioteca (consulte "Modificar su biblioteca" en la página 622).

**601**

# Navigator y Visualizador de Answerbooks

Juntos el Navigator y el Visualizador de Answerbooks le dan acceso a su biblioteca. Vd. localiza lo que desea leer en el Navigator y luego lo lee en el Visualizador donde aparece página por página, como si fuese un libro impreso.

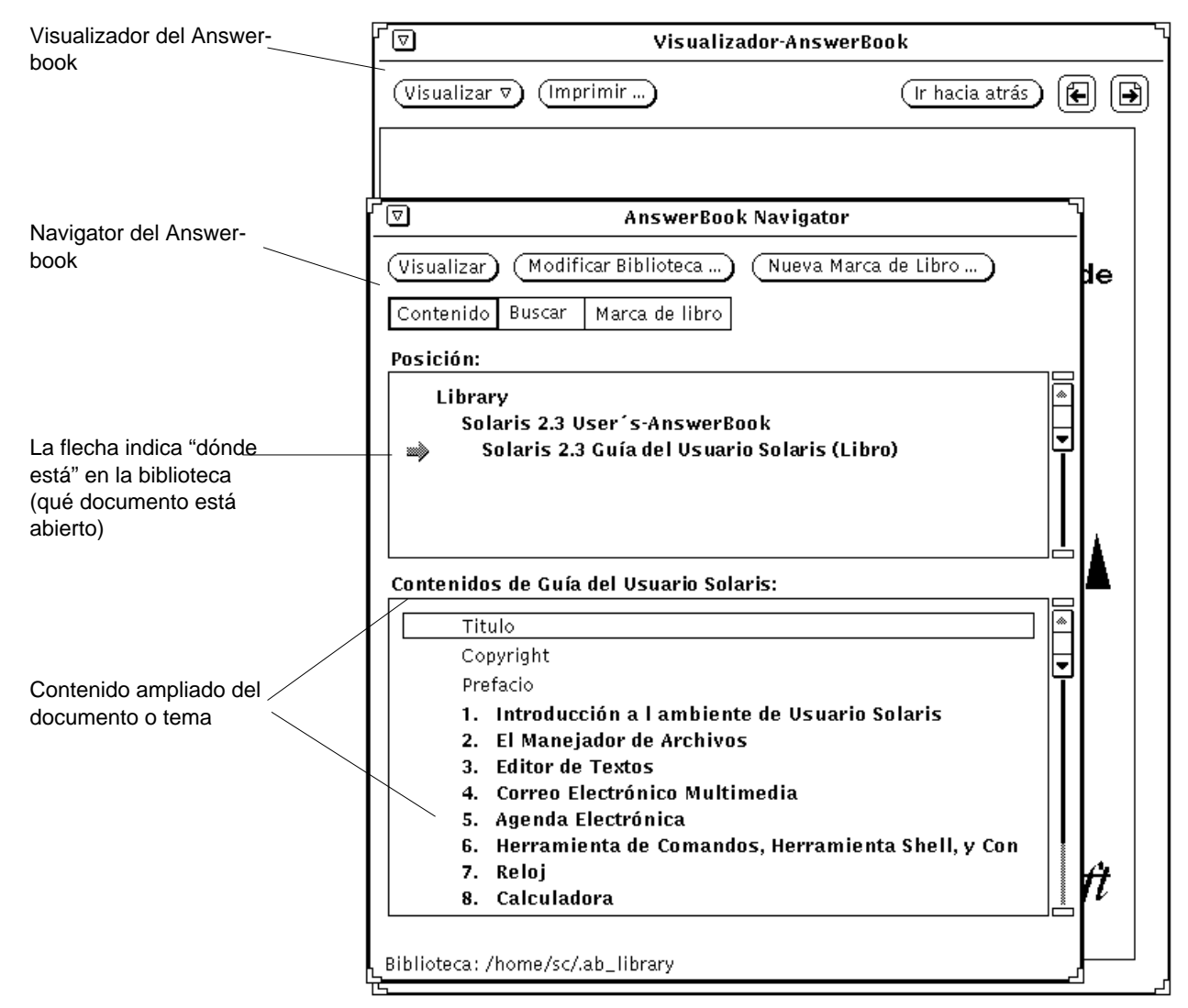

*Figura 19–1* Documentación en el Navigator y Visualizador

El Navigator del Answerbook actúa como una especie de control remoto para el Visualizador. Usando los controles en el Navigator, Vd. localiza la información que desea y luego la muestra en el Visualizador.

El Navigator ofrece tres formas de encontrar información en línea:

- En el modo *Contenido* se puede seleccionar un Answerbook y luego examinarlo, abrir y cerrar libros, capítulos y secciones.
- En el modo *Buscar* se puede introducir una expresión de búsqueda describiendo lo que está buscando y el Navigator muestra una lista de documentos encontrados por orden de importancia.
- En el modo *Marcadores* se puede ir directamente a las páginas donde creó anteriormente marcadores electrónicos y editarlos.

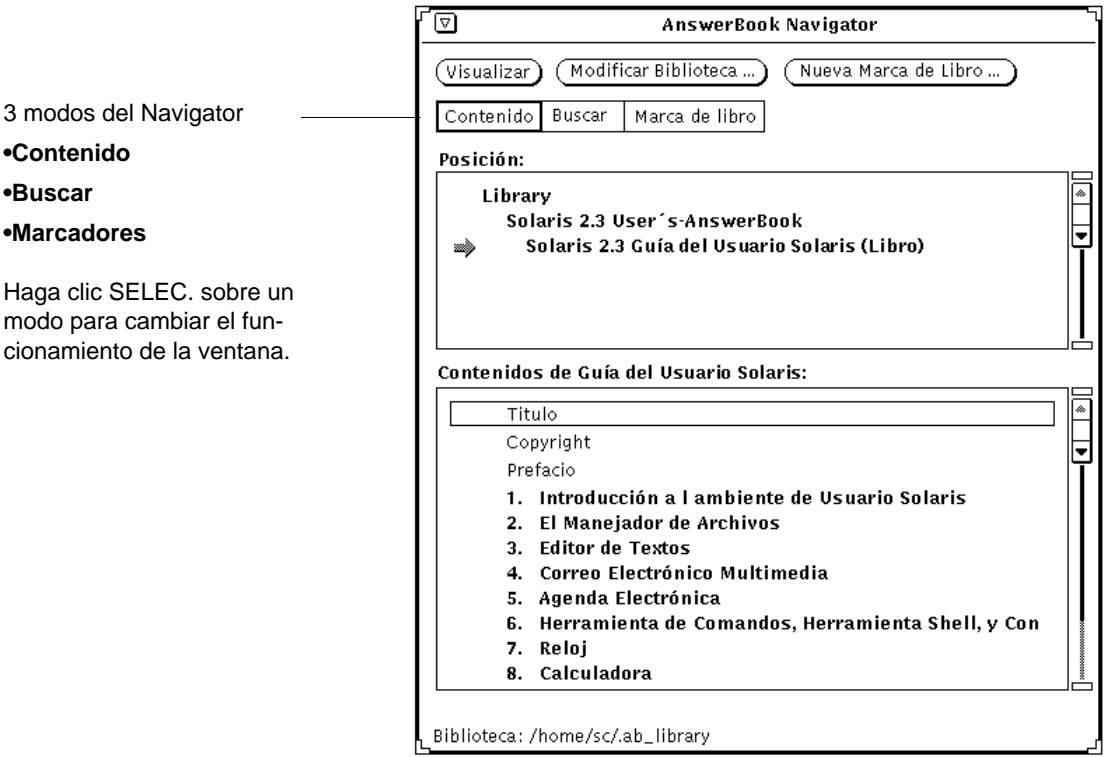

*Figura 19–2* Navigator del Answerbook en modo Contenido

Use la ventana Navigator del Answerbook para:

- Buscar temas de interés
- Modificar su biblioteca (al agregar o eliminar un Answerbook disponible)
- Seleccionar y abrir un Answerbook
- Seleccionar temas para mostrar en el Visualizador

- Examinar el contenido
- Dejar marcadores y comentarios en las páginas de la biblioteca

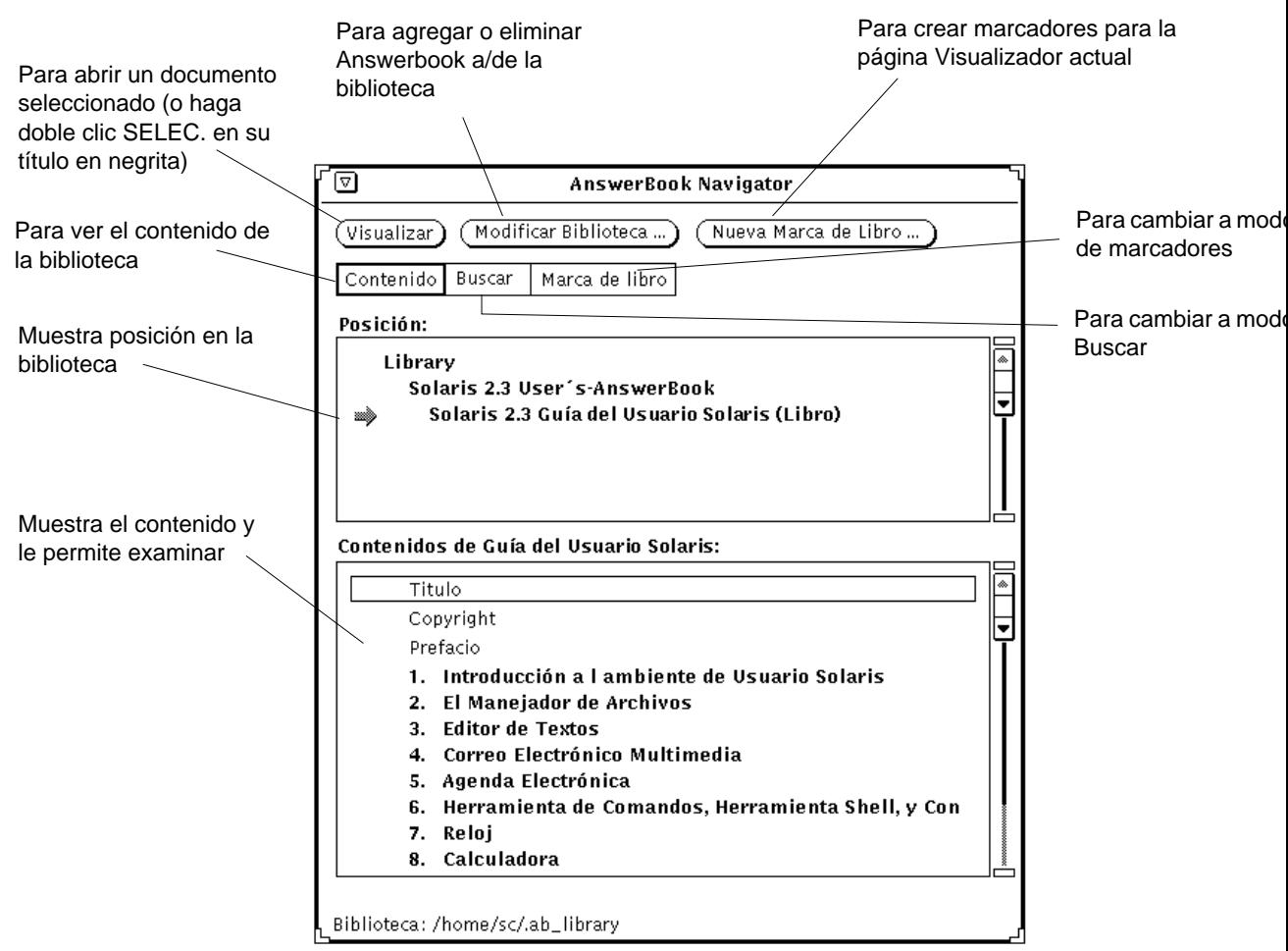

*Figura 19–3* Funciones del Navigator de Answerbook

Use el Visualizador del Answerbook para leer documentos que Vd. selecciona e imprimirlos. Se pueden leer las páginas secuencialmente o seguir los enlaces de referencias cruzadas de hipertexto tema a tema.

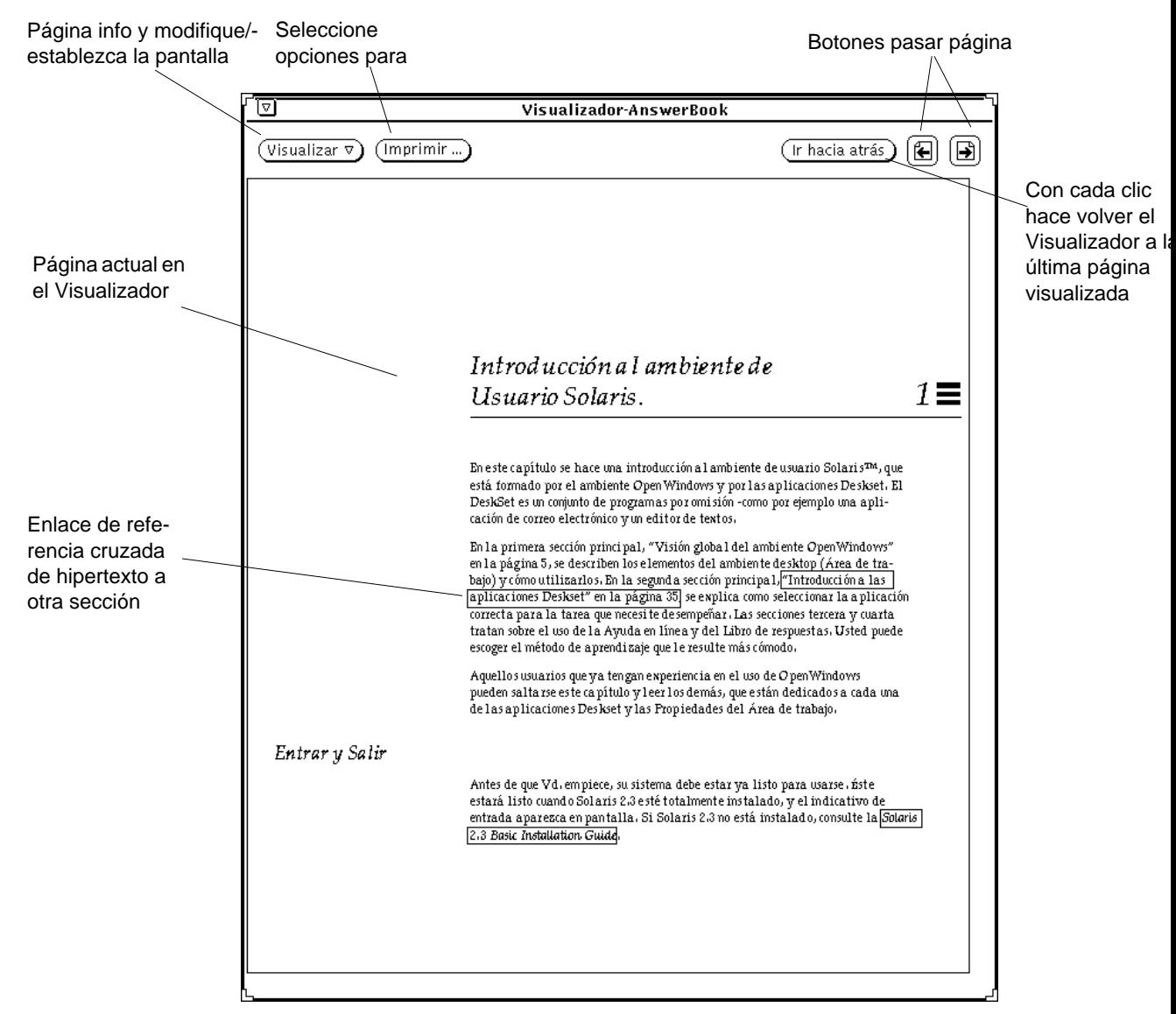

*Figura 19–4* Funciones del Visualizador del Answerbook

## Cerrar o salir del Navigator o Visualizador de Answerbook

Se pueden cerrar las ventanas del Navigator y Visualizador por separado. Las ventanas cerradas del Navigator y Visualizador se representan por los iconos en la Figura 19–5.

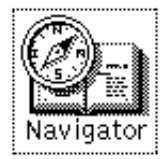

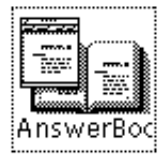

*Figura 19–5* Iconos del Navigator y Visualizador de Answerbook

Cierre cada ventana al seleccionar Cerrar en el menú ventana o al pulsar la tecla Abrir en su teclado (que cambia entre Abrir/Cerrar).

Se puede salir de cada ventana o de su icono al seleccionar Salir en su menú ventana. Cuando sale del Navigator se sale del Navigator y del Visualizador; al salir del Visualizador *solamente* se sale del Visualizador.

También se pueden usar los equivalentes del teclado que se aplican a todas aplicaciones DeskSet para cerrar o salir del Navigator y Visualizador. Para más información consulte el Capítulo 17.

# Encontrar y mostrar un documento

El modo estándar en el Navigator de Answerbook es Contenido. En el modo Contenido el Navigator tiene dos áreas: Posición y Contenido. Al principio el área Posición lista su biblioteca y el tablero Contenido inferior lista las configuraciones del Answerbook en la Biblioteca.

### Abrir un Answerbook

Para ver más acerca del contenido de un Answerbook:

♦ **En el tablero inferior de Contenido haga doble clic SELECCIONAR sobre un título en negrita del Answerbook.**

El título se amplía para mostrar más contenido.

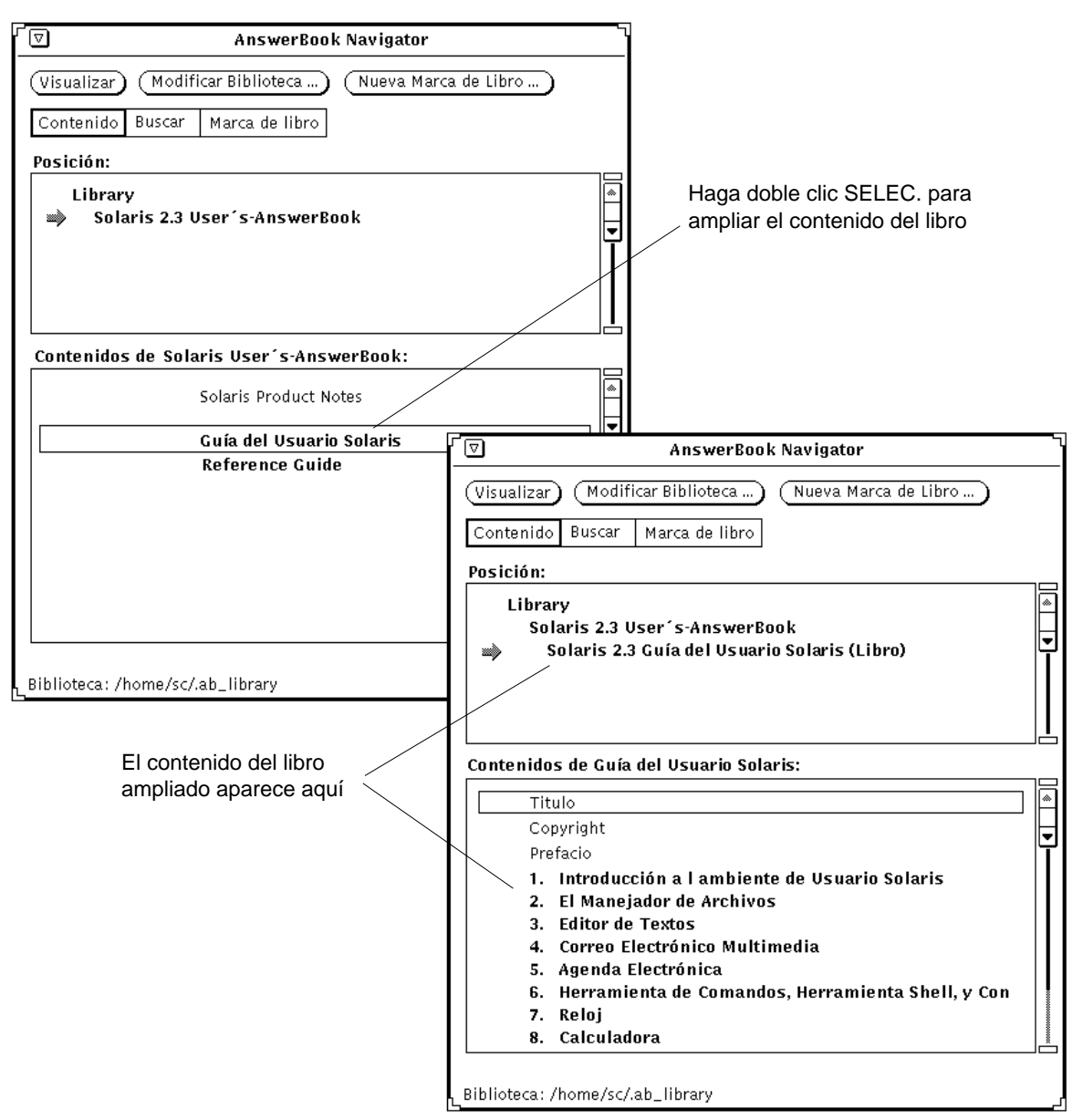

*Figura 19–6* Abrir (ampliar) un título en el Navigator

## Navegar entre configuraciones y libros en un Answerbook

Con el contenido del Answerbook ampliado puede examinar sus configuraciones y libros. Algunos libros aparecen en más de una configuración .

Para ampliar cualquier lista en **negrita** haga doble clic SELECCIONAR. Al hacer esto la lista se amplia para mostrar más de su contenido.

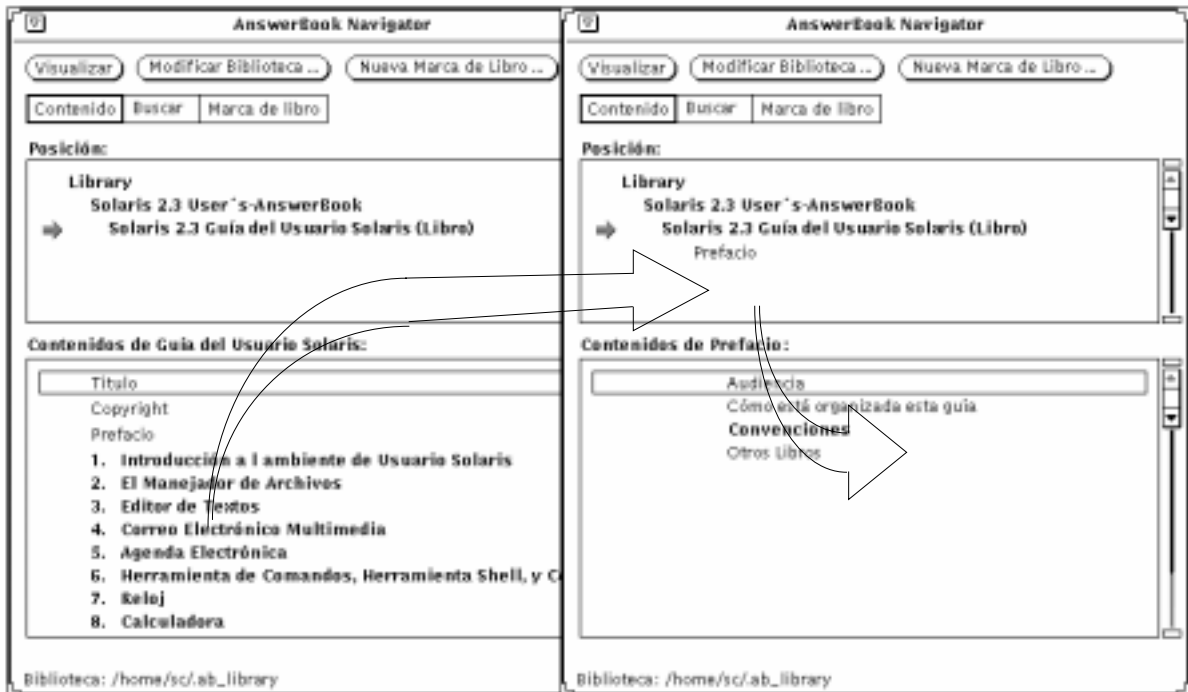

*Figura 19–7* Ampliar el contenido de un libro en el Navigator del Answerbook

Con cada ampliación la lista de contenido se hace mayor para reflejar niveles de la documentación más profundos - ajustes, libros, capítulos, cabeceras. Por ejemplo, si se hace doble clic en un título configurado el título se mueve al tablero posición y la lista de libros que contiene esta configuración se muestra en el tablero Contenido.

Cuando hace doble clic SELECCIONAR sobre cualquier lista o debajo del nivel libro, se abre la primera página de este tema o documento en el Visualizador del Answerbook.

Para mostrar entradas que se han desplazado fuera de la vista use la barra de desplazamiento o el menú de la lista de desplazamiento que se muestra al presionar MENÚ en cada tablero para posicionar, como se muestra en la Figura 19–8.

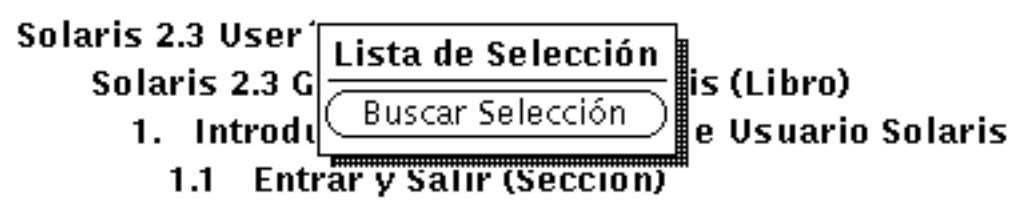

*Figura 19–8* Desplazar en el área Posición o Contenido

### Ver un libro

En el Visualizador del Answerbook puede pasar páginas de un libro, capítulo o sección tal como si estuviera leyendo un libro impreso. También se pueden seguir enlaces de referencias cruzadas hipertexto entre secciones, capítulos y libros.

### *Pasar páginas*

Para pasar páginas haga clic SELECCIONAR sobre los botones para pasar página en la parte superior del Visualizador de Answerbook o haga clic SELECCIONAR sobre el botón Ir hacia atrás para volver sus pasos sucesivamente página por página. Consulte la Figura 19–4.

#### *Métodos abreviados del tecleado*

Se pueden usar los métodos abreviados del tecleado para los comandos de página.

- RePág trabaja como el botón página anterior.
- AvPág, trabaja como el botón página siguiente.
- Deshacer, trabaja como el botón Ir hacia atrás.
- Directorio de usuario (Home), muestra la primera página del capítulo en el que está situado. Si ya está situado en la primera página del capítulo Home muestra la primera página del capítulo anterior.
- Fin, muestra la primera página del capítulo siguiente.

#### *Comprobar su posición en el Answerbook*

Seleccione el botón Info de página en el menú Ver en el Visualizador para ver el origen de la página actualmente mostrada. La ventana Info de página se muestra en la Figura 19–9.

⊣ם

### Info de Página

### La página actual es:

Solaris 2.3 Guía del Usuario Solaris (Libro) 1. Introducción a l'ambiente de Usuario Solaris (Capítulo) 1.1 Entrar y Salir (Sección)

*Figura 19–9* Ventana Info de página

Cada vez que seleccione la opción Información de página, Vd. verá una actualización de la información para su página actual.

## Seguir enlaces de referencias cruzadas de hipertexto

Los enlaces de referencias cruzadas hipertexto aparecen como texto en un cuadro con una línea fina exterior.

Antes de que Vd. empiece, su sistema debe estar ya listo para usarse. Éste estará listo cuando Solaris 2.3 esté totalmente instalado, y el indicativo de entrada aparezca en pantalla. Si Solaris 2.3 no está instalado, consulte la Solaris [2.3 Basic Installation Guide].

*Figura 19–10* Enlace de hipertexto en Texto

Puede seguir enlaces de referencias cruzadas de hipertexto dentro o entre libros. La forma más rápida de seguir un enlace de referencias cruzadas es hacer doble SELECCIONAR en el enlace en el cuadro. También puede hacer clic SELECCIONAR en el enlace de hipertexto y presionar MENÚ sobre el botón Ver y escoger Seguir enlace como se muestra en la Figura 19–11.

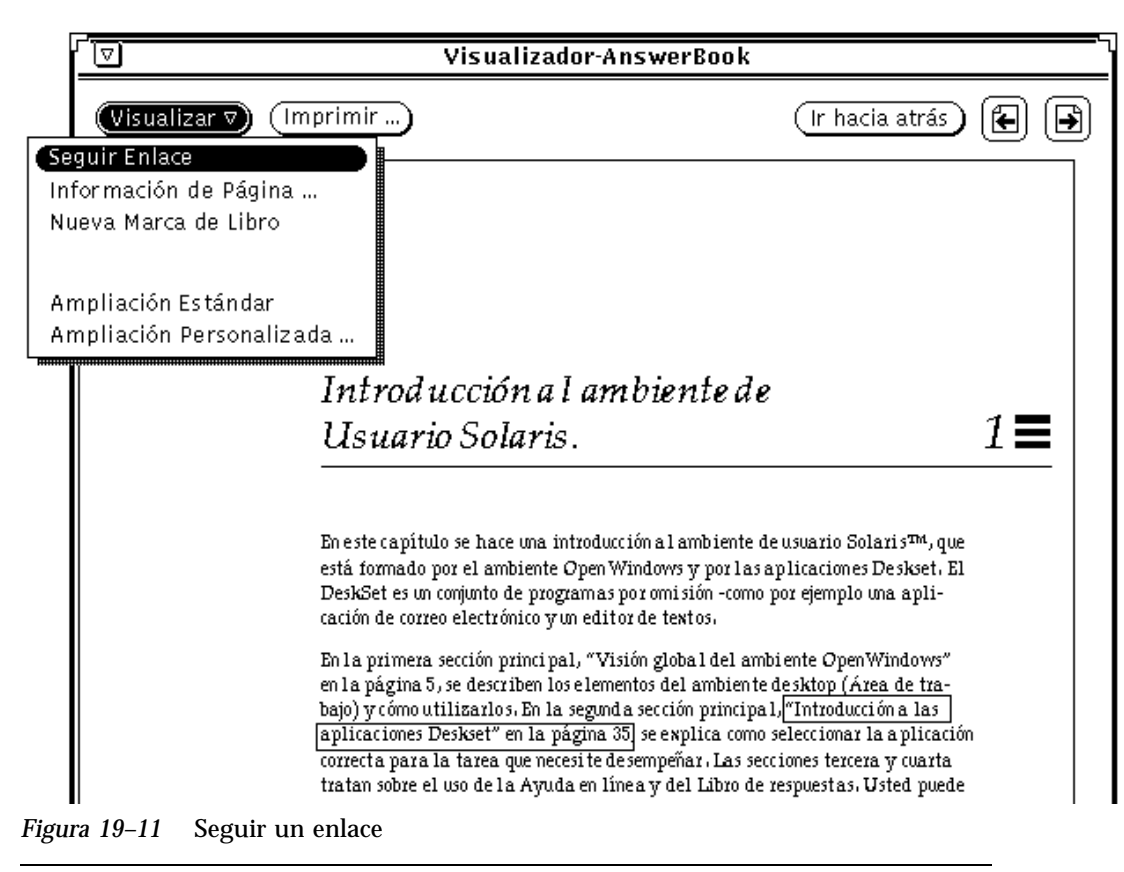

**Nota -** Si al intentar seguir un enlace se ve el mensaje "No es posible seguir un enlace hipertexto" en la parte inferior de la ventana Visualizador, seguramente el enlace esté apuntando a un documento que no está en ninguno de los Answerbooks seleccionados en la Biblioteca. Consulte "Modificar su biblioteca" en la página 622.

# Buscar con el Navigator

En el modo Buscar, el Navigator puede coincidir con sus solicitudes al buscar en el texto y en los títulos de todos los documentos que ha incluido en su biblioteca. Se pueden introducir expresiones de búsqueda con sus propias palabras e intensificar su búsqueda (consulte "Técnicas avanzadas de búsqueda" en la página 615).

Para cambiar al modo Buscar haga clic SELECCIONAR sobre las configuraciones Buscar.

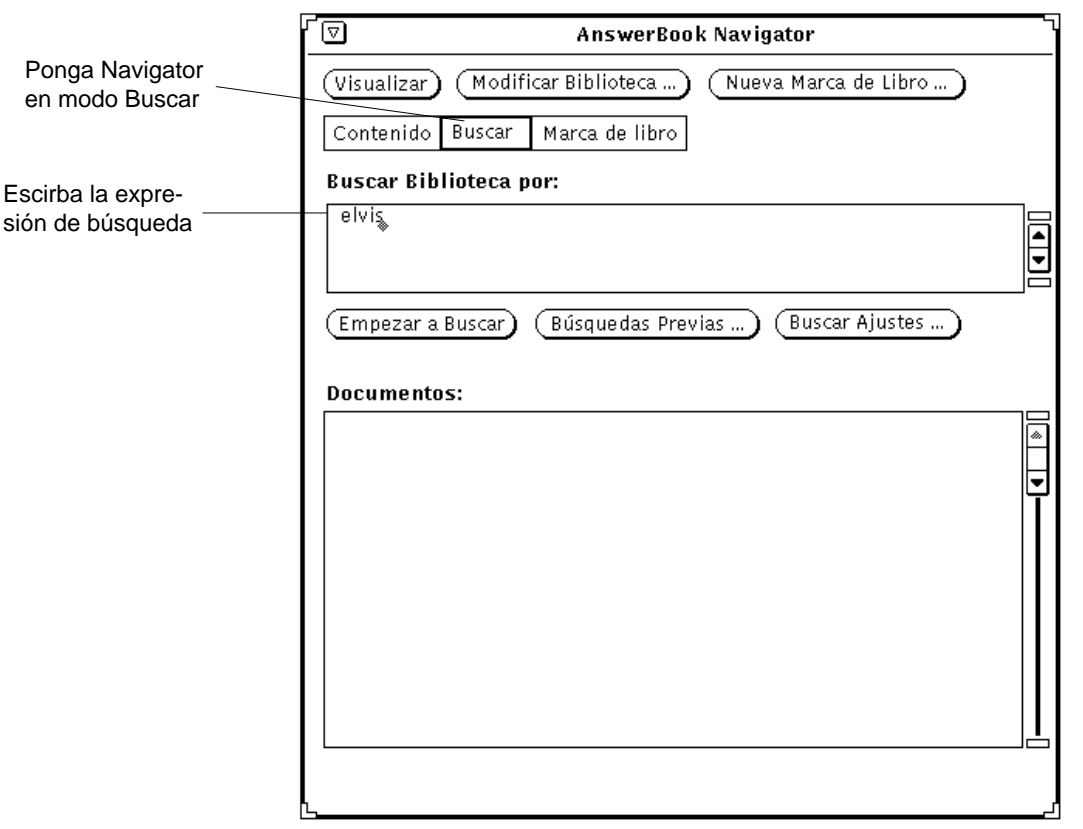

*Figura 19–12* Navigator del Answerbook en modo Buscar

Para buscar un tema de interés:

#### **1. Empiece a buscar escribiendo una** *expresión de búsqueda* **- una palabra, expresión, o frase - en el tablero marcado "Buscar en la biblioteca."**

Escriba cualquier texto hasta 1024 caracteres incluyendo espacios y puntuación. Edite la expresión de búsqueda tal como lo haría en cualquier ventana de texto.

**2. Para empezar a buscar pulse Retorno al final de cada expresión de búsqueda.**

También puede hacer clic SELECCIONAR sobre el botón Iniciar la búsque-da.

Cuando la búsqueda ha finalizado los temas relevantes se muestran listados en la área Documentos encontrados. Los temas vienen codificados con corchetes, empezando por negro (el más relevante) y acabando en blanco (menos relevante) con escala de grises entre estos extremos.

La Figura 19–13 muestra el resultado de una búsqueda. Cada elemento indica una posición en la biblioteca donde se encontró un documento que coincide con su solicitud.

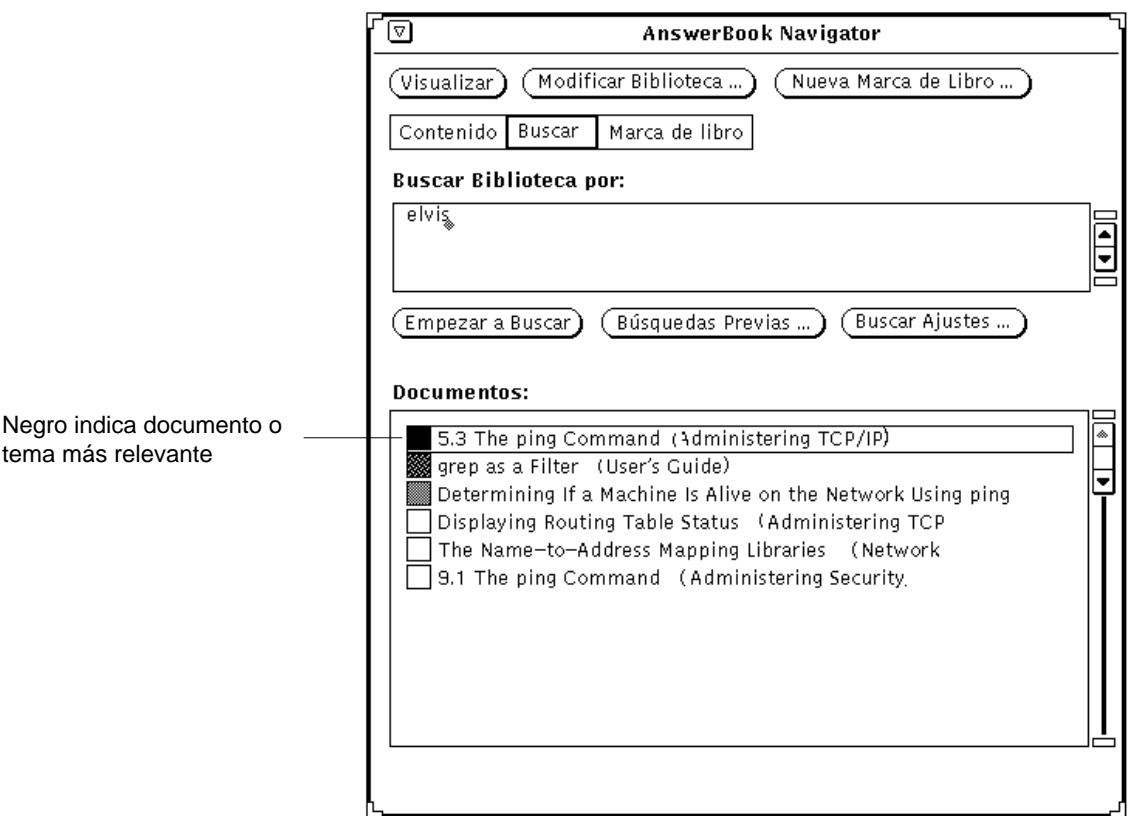

*Figura 19–13* Documentos encontrados en una búsqueda

Para ver un tema encontrado en la búsqueda:

**3. Haga doble clic SELECCIONAR sobre un elemento en el área Documentos encontrados.**

Esta página se muestra en el Visualizador.

Desplace la lista en el área Documentos encontrados del Navigator para ver más elementos en la lista.

## Volver a usar y cambiar expresiones de búsqueda

Sus expresiones de búsqueda con fecha de la última vez que empezó el Navigator están guardadas de forma que se pueden usar de nuevo. Se puede volver a usar una expresión de búsqueda como tal o puede editarla antes de empezar una búsqueda nueva. Haga clic SELECCIONAR sobre el botón Búsquedas anteriores. Se muestra la ventana Búsquedas anteriores.

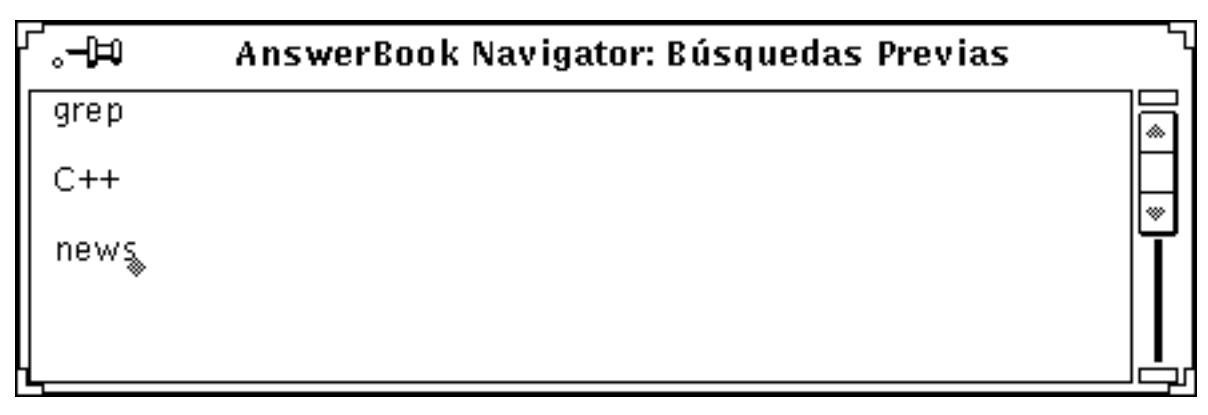

*Figura 19–14* Ventana Búsquedas anteriores

La más reciente de sus expresiones de búsqueda se lista al final. Se puede copiar y pegar una expresión desde la ventana Búsquedas anteriores a la área Buscar. Presione Retorno o haga clic SELECCIONAR sobre el botón Iniciar la búsqueda.

### Personalizar Búsquedas

Para cambiar las configuraciones de búsqueda haga clic SELECCIONAR sobre el botón Buscar configuraciones. En la ventana Buscar configuraciones puede especificar varias opciones para controlar los resultados de sus búsquedas.

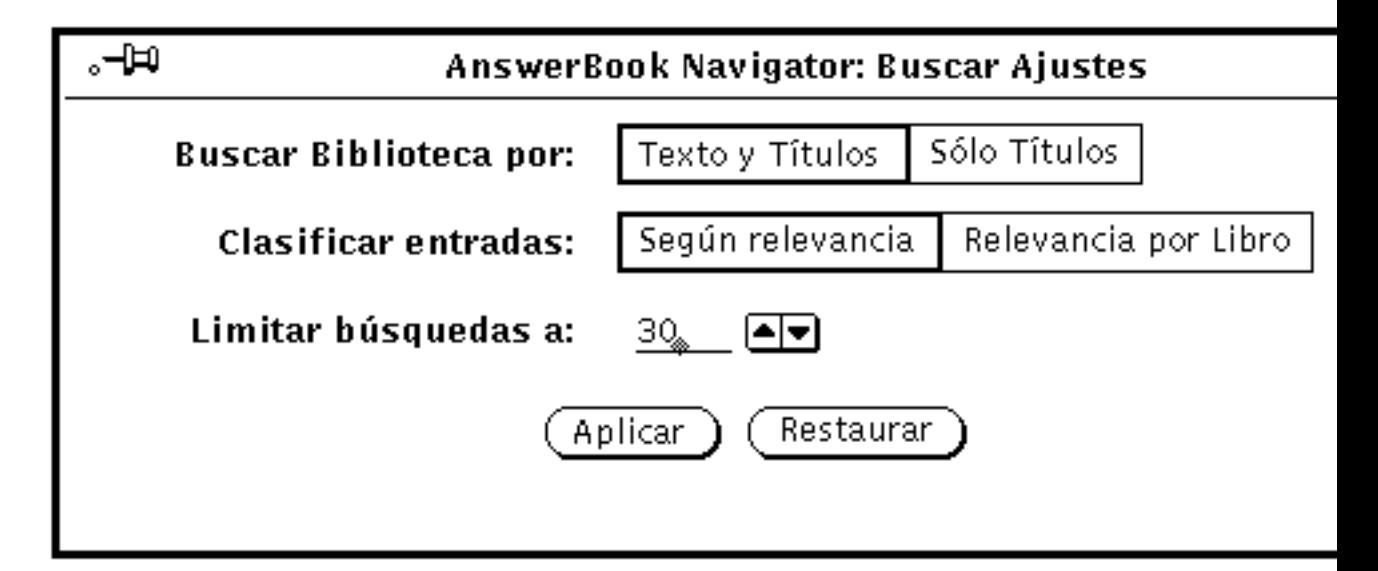

*Figura 19–15* Ventana Buscar configuraciones

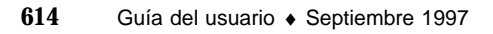

**Buscar en la biblioteca por:** Texto y títulos, busca todo el texto incluido en su biblioteca mientras que Sólo títulos busca títulos de libros y capítulos y cabeceras de sección y subsección.

**Clasificar hallazgos por**: Según relevancia solamente, lista simplemente todos los documentos encontrados según importancia sin tener en cuenta los libros en los que aparecen. Relevancia por libro, significa que los documentos encontrados se listan agrupados por libro, con temas dentro de un libro indicado, mostrados por importancia.

**Limitar hallazgos a**: Haga clic SELECCIONAR para aumentar o disminuir el número estándar de 30 encuentros por cada búsqueda.

Haga clic SELECCIONAR sobre Aplicar para conservar las configuraciones o haga clic SELECCIONAR sobre Restaurar para deshacer sus selecciones y restaurar las anteriores.

# Técnicas avanzadas de búsqueda

Para hacer sus búsquedas más precisas y más productivas puede:

- Restringir (modificar) el contenido de su biblioteca que restrinjan el ámbito de búsqueda.
- Seleccionar la configuración de búsqueda "Sólo Títulos" para buscar títulos en libro, capítulo y sección en vez de buscar todo el texto de los documentos.
- Usar caracteres especiales para marcar sus expresiones de búsqueda literal, expansión de sufijo y comparación "próxima".

## Ámbito de búsqueda al modificar el contenido de biblioteca

Al agregar o eliminar un Answerbook de su Biblioteca puede ampliar o disminuir el área de búsqueda. Consulte "Modificar su biblioteca" en la página 622.

### Búsqueda de títulos solamente

La opción Sólo títulos restringe la búsqueda a títulos de libro y capítulos y cabeceras de sección. Este método es útil si ya conoce términos usados en los títulos o encabezamientos de documentos que está buscando.

## Usar caracteres especiales en expresiones de búsqueda

Al agregar caracteres especiales - comillas, paréntesis y asteriscos - a sus expresiones de búsqueda puede conseguir que la búsqueda sea más precisa. Se pueden combinar los caracteres para posteriormente refinar su búsqueda.

### Comillas: Buscar expresiones literales

Sitúe la expresión de búsqueda entre comillas para encontrar documentos que contienen esta expresión literal. Por ejemplo, la expresión de búsqueda "leyendo correspondencia" encuentra documentos que contienen esta expresión. Por otra parte si teclea leyendo correspondencia va a encontrar documentos que contienen una o las dos palabras.

### Paréntesis: Buscar palabras en proximidad

Sitúe palabras entre paréntesis para encontrar documentos con esas palabras cerca una de la otra. Por ejemplo, la expresión de búsqueda (leyendo correspondencia) encontrará todos los documentos que contienen "leyendo" y "correspondencia" a pocas líneas de distancia en el orden correspondiente.

### Asteriscos y guiones: Buscar variaciones en una palabra

Sitúe un asterisco al final de una palabra para coincidir con todas las posibles finalizaciones de la palabra. Por ejemplo la expresión de búsqueda camb\* se amplia a "cambio", "cambiado", "cambios", "cambiando", etc.

Si no está seguro de si un término se compone de una palabra, dos palabras o se escribe con guión en la documentación puede insertar el guión para ver las tres formas. Por ejemplo para buscar "correo electrónico", "correoelectrónico" y "correo-electrónico" teclee correo-electrónico en la área Buscar.

### Conectar puntuación

Palabras conectadas por puntuación diferente al guión se tratan carácter por carácter *como expresiones literales, por ejemplo*: /usr/local/bin, win\_client\_data e in.rlogind.

### Combinar técnicas de búsqueda avanzadas

Se pueden combinar varias o todas las técnicas de búsqueda anterior para refinar su búsqueda. Por ejemplo:
"camb\* correo-electrónico" encuentra expresiones literales como "cambio correoelectrónico", "cambiar correo electrónico", "cambiar correo-electrónico", "cambiando correoelectrónico", "cambiando correo electrónico", "cambiando correo-electrónico", etc.

"mostrar botón" visualizador busca "mostrar botón" y "visualizador" próximos el uno al otro.

# Usar el modo marcadores

Posicionar marcadores ayuda a volver a localizar las páginas de interés rápidamente. También se pueden usar marcadores para anotar una página con comentarios. Recuerde que los marcadores *no* aparecen en las páginas marcadas. Cuando pone al Navigator en modo de marcadores verá una lista de todos los marcadores que ha creado hasta la fecha.

Se puede crear un marcador en cualquier modo Navigator pero tiene que cambiar el Navigator al modo marcadores si desea leer, editar o suprimir marcadores o imprimir o mostrar páginas con marcadores. Consulte "Ver y editar sus marcadores" en la página 618.

### Crear un marcador nuevo

Para crear un nuevo marcador para la página que actualmente se muestra en el Visualizador haga clic SELECCIONAR sobre el botón Marcador nuevo en la parte superior del Navigator.

Uso del software Answerbook **617**

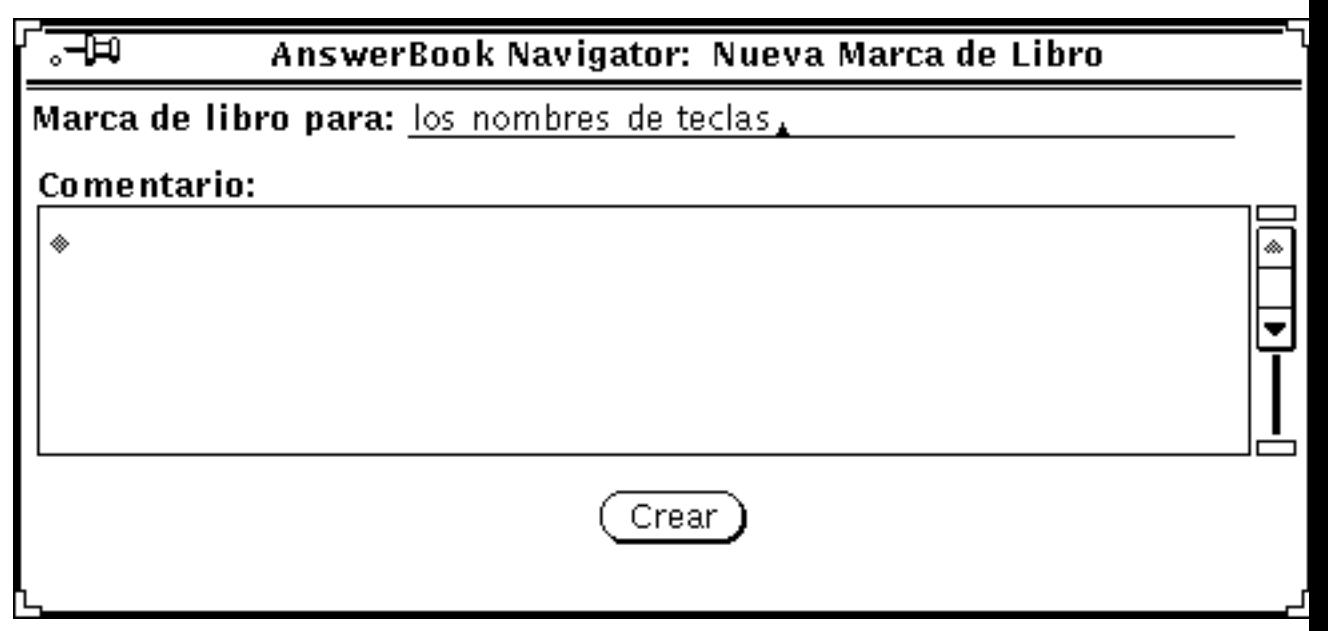

*Figura 19–16* Ventana Marcador nuevo

En la ventana Marcador nuevo el texto en la parte superior especifica la página actual. Se puede editar el texto en el campo "marcadores" que se usa en la lista de marcadores existentes cuando el Navigator está en modo marcadores. También se puede escribir una anotación en la área Comentario.

Haga clic SELECCIONAR sobre el botón Crear para crear un nuevo marcador. O si decide no crear un marcador salga de la ventana Marcador nuevo.

## Ver y editar sus marcadores

Para ver su lista de marcadores, haga clic SELECCIONAR sobre Marcadores.

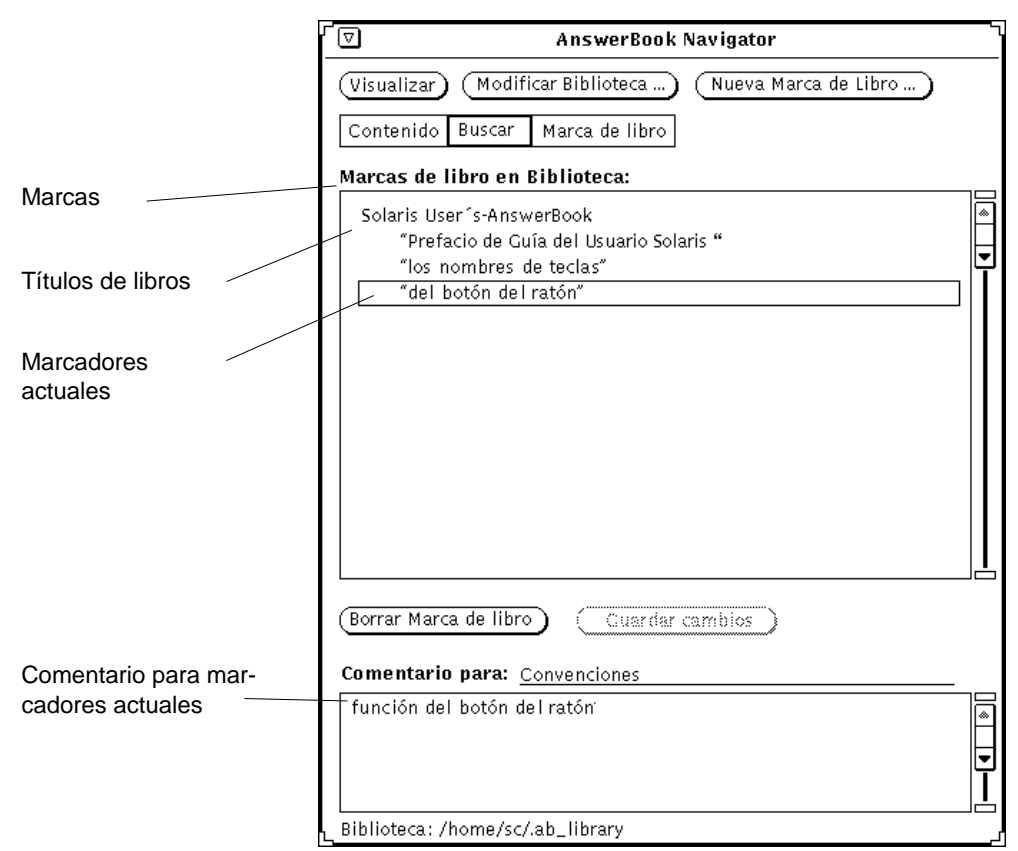

*Figura 19–17* Navigator de Answerbook en modo marcadores

La lista de marcadores muestra los títulos de marcadores listados bajo sus Answerbooks asociados. Para ver el comentario para un marcador determinado, selecciónelo (resáltelo) en la lista del Answerbook.

### Editar un marcador

Se puede editar un marcador directamente de la lista de marcadores. Cuando lo haya hecho guarde los cambios del marcador.

### Suprimir marcadores

Para suprimir marcadores selecciónelos y haga clic sobre el botón Suprimir marcadores. El Navigator pregunta por su confirmación antes de suprimir. Recuerde que no puede *recuperar* un marcador suprimido.

Uso del software Answerbook **619**

# Acceder a una página de marcadores

Los marcadores sirven de enlace a páginas que ha marcado en el Visualizador de Answerbook. Haga doble clic SELECCIONAR sobre uno de los marcadores para que aparezca la página con el marcador.

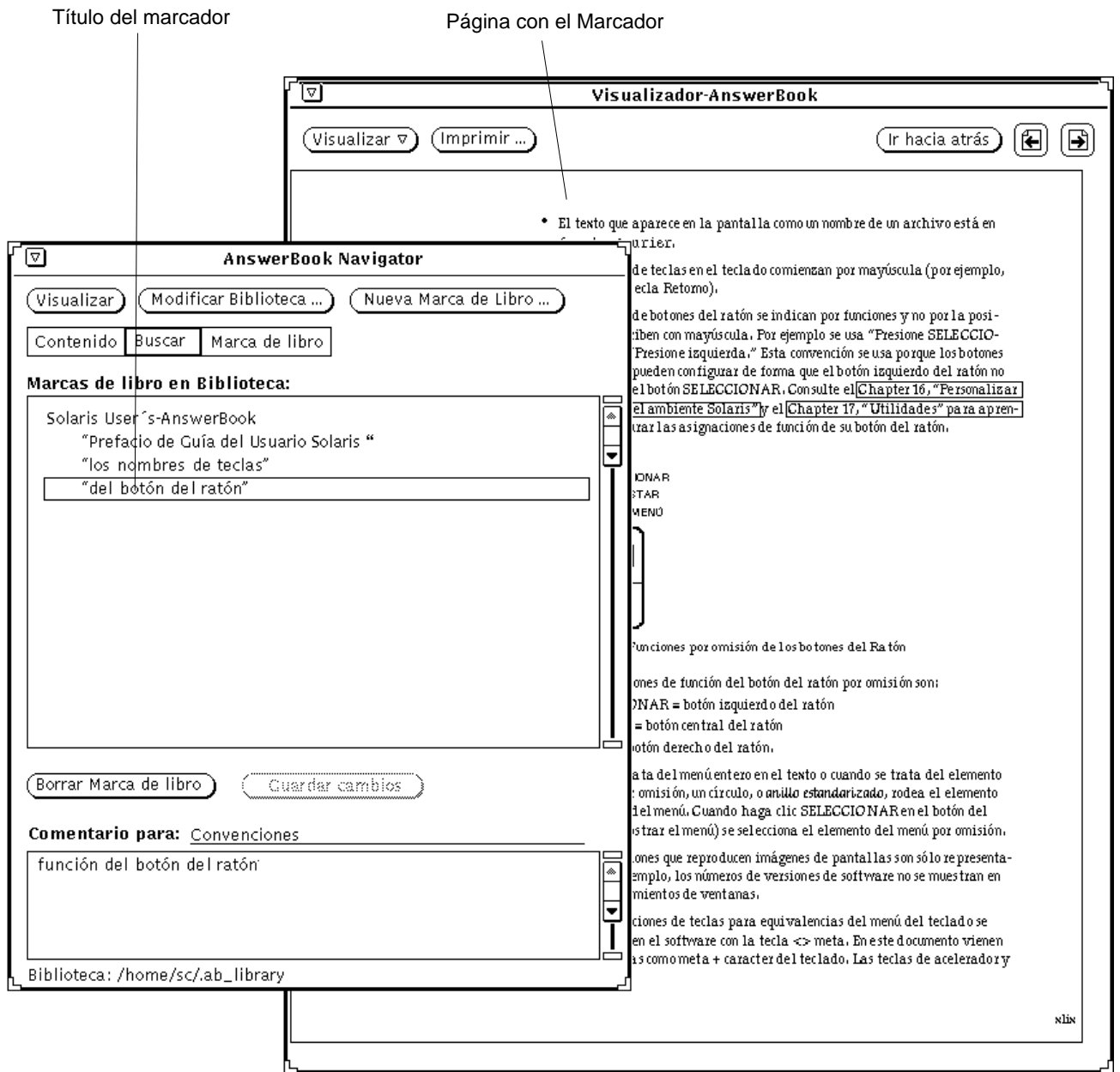

*Figura 19–18* Usar un marcador para Ir a una página en el Visualizador

Uso del software Answerbook **621**

# Modificar su biblioteca

Se pueden agregar Answerbooks a su biblioteca, si han sido instalados y configurados para su uso. También puede eliminar Answerbooks de su biblioteca para restringir examinar y buscar.

**Nota -** *System Administration Guide, Volume I* proporciona información a los administradores del sistemas sobre cómo conseguir disponibilidad de los Answerbooks para los usuarios.

#### **1. Haga clic SELECCIONAR sobre el botón Modificar la biblioteca en la parte superior del Navigator.**

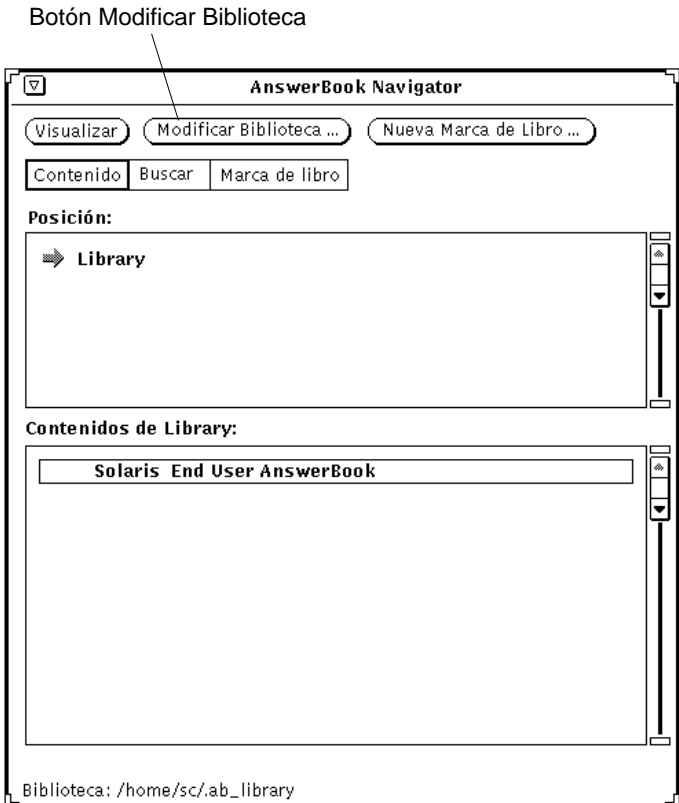

*Figura 19–19* Modificar el Contenido de su Biblioteca

El Navigator del Answerbook abre y muestra una lista de productos del Answerbook disponibles.

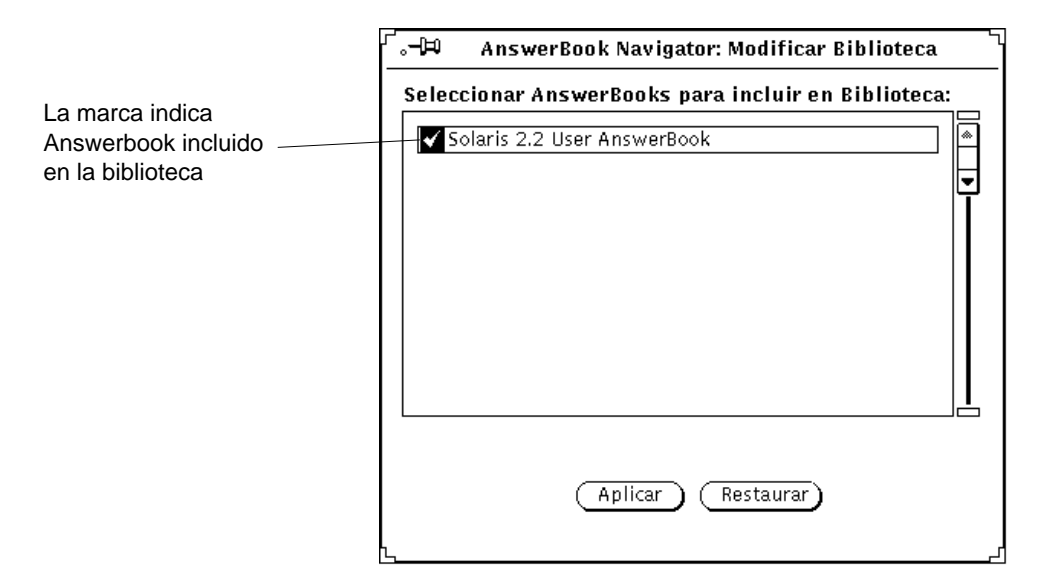

*Figura 19–20* Seleccionar un Answerbook para la Biblioteca

#### **2. Haga clic SELECCIONAR sobre cada Answerbook que desee agregar.**

Una marca de selección aparece junto a cada título que seleccione. Para desactivar (retirar la marca) de un Answerbook, haga clic SELECCIONAR de nuevo. Si un título de Answerbook no está marcado significa que no está incluido en su biblioteca.

Cuando haya finalizado guarde sus selecciones.

#### **3. Haga clic sobre Aplicar.**

Esto actualiza la biblioteca para incluir cada Answerbook seleccionado recientemente.

Cualquier Answerbook que Vd. agrega a la biblioteca se incluye en la lista de contenido del Navigator y en sus búsquedas.

**Nota -** Si desactiva Answerbooks para restringir el uso de la búsqueda, no olvide volver a seleccionar esos Answerbooks si desea volver a usar la búsqueda en el futuro.

Uso del software Answerbook **623**

# Personalizar el Visualizador

El botón Ver proporciona dos opciones para establecer la ampliación de pantalla de la página del Visualizador. Pulse MENÚ sobre el botón Ver para ver estas opciones de menú: Ampliación estándar y Ampliación personalizada.

## Ampliar el visualizador

Ampliación estándar es la ampliación determinada por el editor de los documentos (esto es, la ampliación predeterminada). Puede establecer otros valores de ampliación seleccionando Ampliación personalizada. Esto abre la ventana Ampliación personalizada.

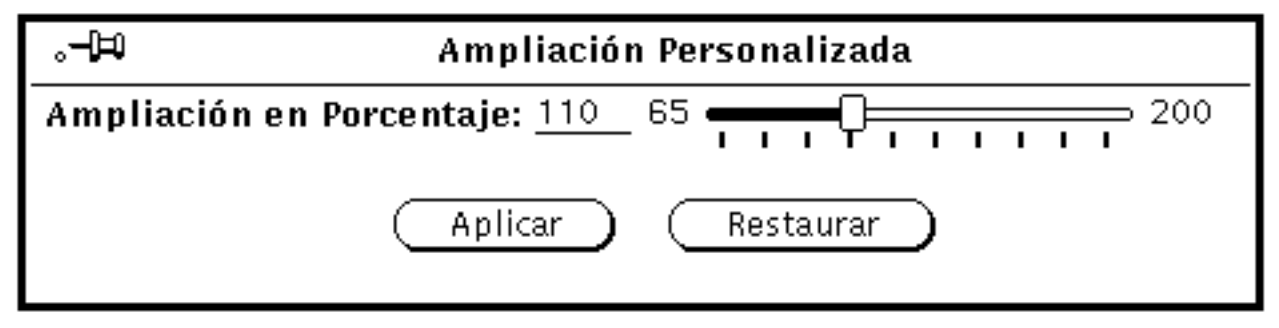

*Figura 19–21* Ventana de Ampliación personalizada

**1. Arrastre el deslizador al valor deseado.**

Presione SELECCIONAR en el control de deslizador al moverlo. La cantidad de aumento se especifica en el campo Porcentaje de Ampliación.

#### **2. Haga clic SELECCIONAR sobre Aplicar.**

Esto activa el aumento de página nuevo.

Al hacer clic SELECCIONAR sobre Restaurar se vuelve a la configuración anterior. Al hacer una vez clic a la izquierda o derecha del deslizador la escala aumenta o disminuye un tanto por ciento.

# Imprimir

Use el botón Imprimir en el Visualizador cuando desee imprimir libros, capítulos, secciones, subsecciones o páginas.

En la ventana Imprimir que se muestra se pueden seleccionar opciones de impresión (Figura 19–22). La opción de imprimir por omisión es Página del visualizador actual que imprime solamente la página que se ve en el Visualizador.

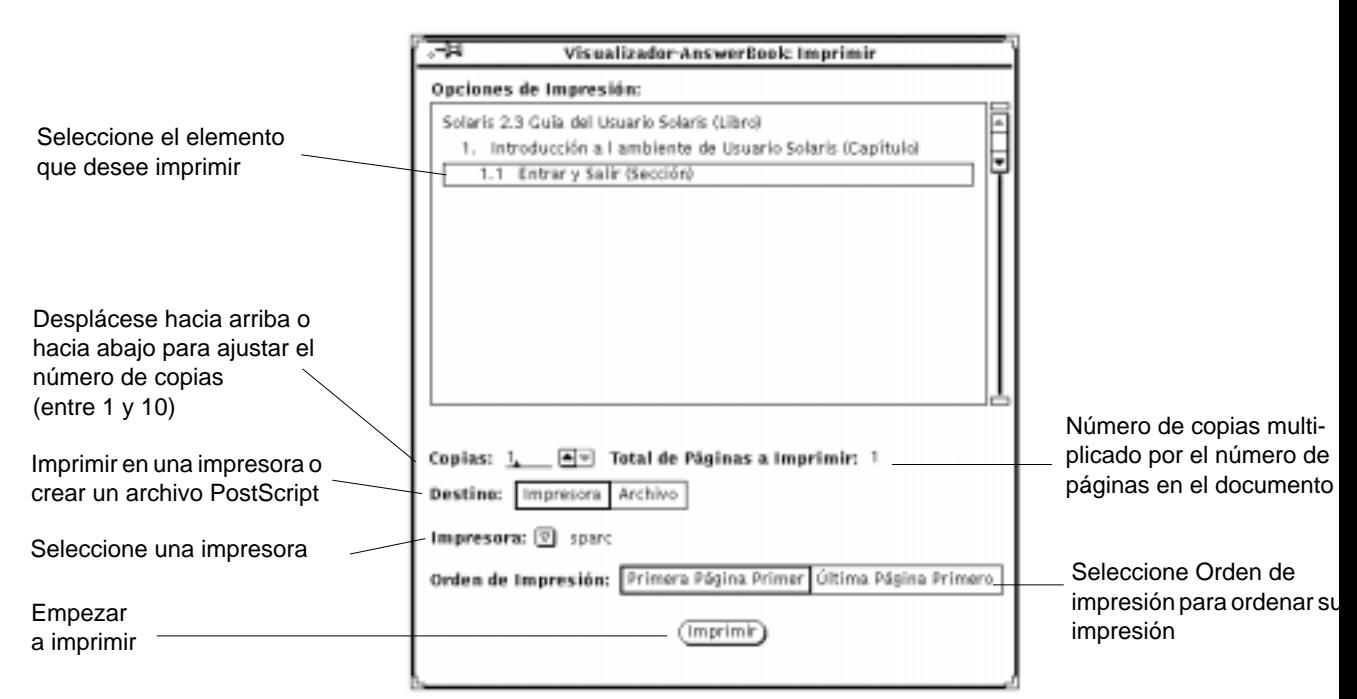

*Figura 19–22* Ventana Imprimir

Uso del software Answerbook **625**

# Resolución de problemas Solaris

En este apéndice se le proporciona ayuda para alguno de los problemas que le pueden ocurrir cuando utilice Solaris. Se le recomienda que lea este apéndice completo para la resolución de dichos problemas. Las secciones de resolución de problemas de este apéndice se muestran según las categorías DeskSet, OpenWindows y Propiedades del Área de trabajo y dentro de cada categoría están en orden alfabético para facilitar la referencia.

Parte de la información contenida en este apéndice de resolución de problemas, requiere un conocimiento básico del sistema operativo UNIX. Si no conoce cómo diagnosticar o corregir problemas relacionados con el sistema operativo UNIX, pregunte a su administrador del sistema o a alguien que esté familiarizado con UNIX para que le ayude.

# Resolución de problemas DeskSet

En esta sección se proporciona información acerca de las aplicaciones DeskSet.

### Resolución de problemas del Vinculador

Sólo puede ejecutar un Vinculador a la vez, ya que su base de datos se bloquea mientras se procesa el Vinculador. Si no puede iniciar el Vinculador, y recibe un mensaje en su consola diciéndole que no tiene permiso para escribir en su base de datos, probablemente se deba a que tiene otro Vinculador en ejecución.

Si una entrada de Tipo de archivo que cree que está asociada a una entrada del Vinculador no se visualiza, probablemente se deba a que el Vinculador lee un duplicado de dicha entrada de Tipo de archivo antes de que lea la entrada del

**627**

Vinculador en cuestión. Si hay entradas Tipo de archivo duplicadas, el Vinculador utiliza sólo la primera que lee. La primera entrada Tipo de archivo que lee el Vinculador no corresponde necesariamente a la primera entrada del Vinculador en la lista de desplazamiento de la ventana base. Por tanto, debe utilizar con precaución el botón Copiar para copiar una entrada Tipo de archivo. Si una entrada Tipo de archivo no se muestra relacionada con una entrada particular del Vinculador, intente encontrar y eliminar la entrada Tipo de archivo duplicada.

## Resolución de problemas de la Calculadora

Si la Calculadora detecta un error, como por ejemplo una división por cero, se muestra la palabra Error. Antes de continuar con otros cálculos, debe borrarse la Calculadora mediante la tecla Clr.

## Resolución de problemas con el Gestor de calendario

En esta sección se describen resoluciones de problemas básicos con el Gestor de calendario.

### Problemas en RPC e instalación del Gestor de calendario

El Gestor de calendario consta de dos partes:

- Un gestor de base de datos, denominado rpc.cmsd (servicio de Gestor de calendario), que mantiene la información del Gestor de calendario
- La propia aplicación del Gestor de calendario, denominada cm

La aplicación Gestor de calendario no puede funcionar sin el servicio de Gestor de calendario.

Si su Gestor de calendario no muestra las citas, o si obtiene mensajes de RPC de cancelación por tiempo excedido en la ventana de la consola, podría ser que rpc.cmsd so estuviera ejecutándose. Para verificar su configuración, siga estos pasos:

**1. Abra una Herramienta de comandos o Herramienta de Shell.**

Consulte el Capı´tulo 6, si desea información acerca de la Herramienta de comandos o la Herramienta de Shell.

**2. Tras el indicador del sistema escriba ps -e | grep rpc.cmsd y pulse retorno.**

Así solicita una lista de todos los procesos que contiene la cadena de caracteres rpc.cmsd.

**628** Guía del usuario ♦ Septiembre 1997

#### **3. Observe la lista que se muestra en la ventana.**

La Figura A–1 muestra una lista que contiene el proceso de servicio del Gestor de calendario. Puede ignorar la entrada grep rpc.cmsd de su listado ps.

| grep rpc.cmsd % ps – e  $0:07$  rpc.cmsd 196 co IW 3759 pO S 0:00 grep rpc.cmsd

*Figura A–1* Un listado ps que muestra el proceso rpc.cmsd

Si no tiene un proceso rpc.cmsd en ejecución, siga estos pasos:

**Nota -** Si tiene una aplicación de Gestor de calendario en ejecución, salga del Gestor de calendario seleccionando Salir en el menú Ventana.

#### **1. Pase a ser usuario raíz.**

- **2. Tras el indicador del sistema, escriba vi /etc/inetd.CONF**
- **3. Busque la entrada:** Rpc.cmsd

Asegúrese de que el nombre de vía de acceso especificado es correcto y de que existe una entrada Rpc.cmsd en el nombre de vía de acceso especificado. Si no, cambie la vía de acceso para que señale dónde está realmente Rpc.cmsd. Vea entonces el identificador (pid) del proceso inetd escribiendo:

```
ps -e | grep inetd
```
Vuelva a leer el archivo inetd.CONF escribiendo:

**kill -1 inetd-pid**

- **4. Reinicie el Gestor de calendario.**
- **5. Para asegurarse que se está ejecutando el Servicio de Gestor de calendario, escriba ps -e | grep rpc.cmsd y pulse Retorno.**

### Actualizar SunOS y el Gestor de calendario

Si está modernizando SunSO, necesitará hacer una copia de seguridad del directorio siguiente, para conservar la información que contiene:

/var/spool/calendar

Utilice cualquier medio de copia de seguridad del que disponga, y restablezca el directorio cuando se haya completado la modernización del sistema operativo.

### Pérdida de datos del Gestor de calendario o NO NAME en la cabecera

Si no se muestran sus citas, asegúrese de que ha ejecutado el archivo de comandos de la instalación, según se necesita. Consulte "Problemas en RPC e instalación del Gestor de calendario" en la página 628 , si desea más información. Antes de intentar el siguiente procedimiento, intente primero iniciar de nuevo el Gestor de calendario.

Si todavía no se muestran sus citas, y ve NO NAME en la cabecera de su Gestor de calendario, probablemente estarán incorrectos los permisos del directorio /usr/spool/calendar y de los archivos. Asegúrese de que están exactamente como se describe en los pasos siguientes.

#### **1. Escriba ls -lsa /usr/spool y verifique los permisos del directorio**

/usr/spool/calendar.

Los permisos deben ser exactamente: drwxrwsrwt. Esto debe ser propiedad del proceso daemon en el grupo del daemon. Consiga ayuda de su administrador del sistema, si es necesario, para cambiar los permisos.

#### **2. Para comprobar los permisos de su base de datos de calendario, escriba:**

#### **ls -lsa /usr/spool/calendar/callog.<***nombre\_del\_usuario***>**.

Ponga su nombre de usuario en lugar de *<nombre\_del\_usuario>*. Por ejemplo, escriba ls -lsa /usr/spool/calendar/callog.egret. Los permisos deben ser exactamente: -r--rw----. Además, este archivo necesita ser propiedad del usuario y del grupo del proceso daemon.

#### Problemas de acceso remoto

Hay dos síntomas básicos de que hay problemas en el acceso remoto al Gestor de calendario:

- Intenta examinar un calendario remoto en el que cree que puede acceder a examinar, y todo lo que puede ver son fechas de citas.
- Intenta insertar, suprimir o cambiar una cita en una calendario remota a la que cree tener acceso, y el Gestor de calendario le contesta con un mensaje de error Acceso Denegado... al pie del Editor de citas.

Hay tres puntos que puede verificar para intentar solucionar estos problemas de acceso:

- 1. Si está utilizando el sistema NIS o el DNS, que utiliza el concepto de dominios de correo, asegúrese de que intenta examinar un calendario de su dominio o de que ha especificado el dominio en su lista de examen. Por ejemplo, si intenta examinar el calendario del usuario Rob de su dominio, especifique simplemente Rob@*host*. Si está en un dominio denominado Eng, y Rob está en un dominio denominado Corp, necesitará especificar rob@*host*.Corp en su lista para examinar.
- 2. Asegúrese de que el propietario del calendario remoto le ha dado acceso para Examinar, Insertar, y/o Suprimir.

Para que se pueda acceder, asegúrese de que se cumplen estas dos condiciones:

- a. Los nombres de la lista de acceso deben ser de la forma *usuario*@*host* o sólo *usuario* (observe que, si el nombre en la lista es sólo *usuario*, el acceso se le da a cualquiera de su red con dicho nombre de usuario.) Si utiliza el sistema NIS o el DNS, asegúrese de que su nombre en la lista de acceso no sea de la forma *usuario*@*domain* o bien *usuario*@*nombre.domain*.
- b. El propietario del Gestor de calendario debe acordarse de hacer clic SELECCIONAR sobre el botón Aplicar en la ventana de Lista de accesos y permisos.

Compruebe el identificador (ID) del usuario y del grupo tanto en su estación de trabajo como en la estación de trabajo remota. El identificador del usuario y del grupo deberían ser el mismo en ambos lugares.

- 3. Determine su identificador de usuario y de grupo en cada estación de trabajo como sigue:
	- a. Busque su entrada de contraseña en el archivo /etc/passwd.

Si tiene una entrada en este archivo, el identificador de usuario es el tercer campo (es el número entre el segundo y el tercer carácter de dos puntos). El identificador de grupo está en el cuarto campo (es el número entre el tercer y cuarto caracter de dos puntos). Por ejemplo, si la entrada para el usuario Egret en el archivo /etc/passwd es:

egret:X4y8r2Bg:3286:10:& West:/home/egret/:/bin/csh

El identificador de usuario para Egret es 3286, y el identificador de grupo es 10. Los valores del identificador de usuario y de grupo deben estar entre 0 y 32767.

b. Si está utilizando el sistema NIS, y no tiene una entrada en el archivo /etc/passwd y la última línea de /etc/passwd comienza con un '+', compruebe una entrada en las entradas de contraseña de NIS. Para determinar su entrada de usuario NIS, escriba ypmatch *nombre\_del\_usuario* passwd en una Herramienta de comandos o Herramienta de Shell.

Por ejemplo, para encontrar la entrada de contraseña NIS del usuario Egret, escriba:

ypmatch egret passwd

Si el sistema responde con una entrada de usuario, el identificador de usuario será el tercer campo, y el identificador de grupo el cuarto.

#### Agregar un segundo Gestor de calendario a su estación de trabajo

Si quiere agregar un segundo calendario a su estación de trabajo, necesita crear un usuario ficticio para dicho calendario. Por ejemplo, si quisiera agregar un segundo calendario de citas para su grupo completo de trabajo.

Para crear el usuario ficticio y un nuevo calendario, siga los pasos que le indicamos a continuación. En estos pasos se asume un conocimiento básico de la administración del sistema UNIX, por lo que quizá necesite alguna ayuda. Se asume que Vd. es el usuario raíz.

**1. Agregue una entrada ficticia en el archivo** /etc/passwd **de la estación de trabajo donde quiera crear el segundo calendario.**

Necesita especificar un nombre, un identificador de usuario ficticio, etc.

- **2. Detenga los procesos** cm **y** rpc.cmsd**.**
- **3. Entre como el nuevo usuario ficticio, y empiece un nuevo Gestor de calendario.**
- **4. Edite la lista de acceso y los permisos de su grupo.**
- **5. Añada el nombre del calendario a la lista de examinar.**
- **6. Salga, y vuelva a entrar con su propio nombre de usuario.** Ahora podrá examinar el nuevo calendario.

### Compartir calendarios entre varias estación de trabajo

Si se mueve de estación de trabajo en estación de trabajo, y quiere poder acceder siempre a su Gestor de calendario real, necesita tener el Gestor de calendario ejecutándose en cada estación de trabajo. Utilice los pasos siguientes para ajustar el acceso a su calendario desde múltiples estación de trabajos:

**1. En su estación de trabajo primaria, dé permisos de lista de acceso completos a sus calendarios en las estación de trabajos remotas.**

Por ejemplo, suponga que el usuario Egret tiene su calendario real en la estación de trabajo denominada "work", y también autorizaciones de acceso y calendarios en las estaciones de trabajo denominadas "sea" y "ocean". Añada egret@sea y egret@ocean a la lista de acceso de su calendario, y le dará a dichos usuarios permisos completos de Examinar, Insertar, y Suprimir. Consulte la sección Capítulo 5, si desea más instrucciones.

#### **2. Si se ha introducido en las estaciones de trabajo remotas, examine su calendario real.**

Ya que dispone de permisos de acceso completos, puede leer todas sus citas, cambiarlas, etc.

En el ejemplo previo, cuando Egret está introducido en "sea" o en "ocean" puede examinar el calendario egret@work para acceder a su calendario real.

**Nota -** No monte el directorio /usr/spool/calendar en un disco remoto. Podría ocurrir que se perdiesen los datos del Gestor de calendario.

### Ejecutar versiones diferentes de OpenWindows y del Gestor de calendario

Si procesa una versión anterior de OpenWindows después de ejecutar la versión actual de OpenWindows, la versión anterior del Gestor de calendario no será capaz de leer los datos de su archivo de citas. Para evitar este problema, haga una copia de seguridad del archivo siguiente antes de iniciar la versión actual del Gestor de calendario:

/usr/spool/calendar/callog.*<usuario>*

Antes de que vuelva a una versión anterior del Gestor de calendario, restablezca su antiguo archivo asegurándose de que mantiene los permisos del directorio y del archivo. Si examina un calendario ejecutado en una versión diferente que la suya propia, debería funcionar.

## Resolución de problemas del Reloj

El que el reloj muestre los segundos puede tener un efecto negativo sobre el rendimiento.

Si el color de su Área de trabajo es el blanco, su reloj es invisible cuando permanece como icono en el Área de trabajo. Consulte la página man de clock para conocer cómo tener un icono de reloj pintado con el color de fondo de la ventana, en vez del color del Área de Trabajo.

## Resolución de problemas de la operación de Arrastrar y dejar

En esta sección se describe alguno de los mensajes de error que puede tener cuando intenta una operación de arrastrar y dejar desde una aplicación deskset a otra.

Arrastrar y dejar: Fuera de tiempo

Esto podría ocurrir si el servidor es incapaz de conectar con la aplicación receptora al cabo de un cierto tiempo. El valor predeterminado de la duración de este tiempo de intento de conexión para una aplicación XView es de tres segundos.

Puede cambiar este valor agregando una línea al archivo  $\sim$  /. Xdefaults. Si quiere cambiarlo a cinco segundos, agregue la línea:

Selección.Fuera de tiempo 5

al archivo  $\sim$ /. Xdefaults y a continuación escriba xrdb  $\sim$ /. Xdefaults en la línea de comandos para configurar el servidor con el nuevo valor fuera de tiempo.

### Arrastrar y dejar: destino ilegal

La aplicación receptora no soporta operaciones de arrastrar y dejar.

También puede aparecer este mensaje si los destinos de arrastrar y dejar de la aplicación receptora no responden al emisor. Si es este el caso, iniciar de nuevo la aplicación receptora podría solucionar el problema.

#### Arrastrar y dejar: ventana raíz

El objeto arrastrado se soltó en la ventana raíz. Normalmente, se considera como un error por parte de la aplicación emisora, aunque en el Administrador de archivos se considera que el elemento va a abrirse.

#### Arrastrar y dejar: falló

Se ha producido un error interno y desconocido al intentar establecer una conexión de arrastrar y dejar.

#### DND: tiempo erróneo

Se ha producido un error interno desconocido mientras se intentaba establecer una conexión arrastrar y dejar. Intente esta operación de nuevo.

## Resolución de problemas del Administrador de archivos

En esta sección se describen las soluciones a los problemas y cuestiones más comunes acerca del Administrador de archivos.

### No se puede formatear un disquete utilizando la opción Formatear del Administrador de archivos

Si intenta formatear un disquete utilizando Formatear en el menú Archivo del Administrador de archivos y no funciona, su sistema podría no estar preparado para ejecutar el programa para formatear. Pida ayuda al administrador del sistema.

#### Iconos personalizados que no se muestran

Si cree que ha cambiado el icono de un archivo mediante el Vinculador, pero no observa el cambio en el Administrador de archivos, asegúrese de que ha iniciado de nuevo el Administrador de archivos después de que guardó los cambios en el Vinculador. Si ya ha empezado de nuevo el Administrador de archivos, compruebe de nuevo los cambios en el Vinculador. Asegúrese de que los cambios que hizo se guardaron en la base de datos del Vinculador mediante el botón Guardar. Además, asegúrese de que el archivo mostrado entra dentro de la clase de archivos afectados por el cambio que hizo en el Vinculador.

Si su Administrador de archivos muestra sólo los tres tipos genéricos de iconos (carpetas, aplicaciones, y documentos), el Administrador de archivos no pudo contactar con la base de datos del Vinculador. Compruebe en la ventana de su Consola si hay errores que indiquen que ha ocurrido el problema.

### Suprimir ventanas de disquete y de CD

Si suprime una ventana de un disquete o de un CD, puede recuperarla trayéndola de nuevo con el botón de menú Ir a. Siempre se muestran en la sección específica del menú Ir a. Si desea información acerca de cómo utilizar el menú Ir a, consulte el Capítulo 2.

#### Problemas con Arrastrar y dejar

Si utiliza el Administrador de archivos para arrastrar y dejar un archivo a otra aplicación, pero obtiene el mensaje de error drag and drop: ilegal target al pie del Administrador de archivos, el archivo se arrastró a un lugar que no reconoce ese Tipo de archivo o que no soporta operaciones de dejar.

### El Administrador de archivos no muestra alguno o ninguno de sus archivos

Si los archivos que esperaba ver en el panel de archivos no se muestran, asegúrese de que no ha especificado ningún patrón de filtro de vista, en la ventana Propiedades del Administrador de archivos, que impida el mostrar dichos archivos. Si se especificó un filtro, se muestra siempre en la cabecera de la ventana del Administrador de archivos. Para solucionar el problema intente seleccionar Ver ⇒ Según nombre de icono.

#### Problemas de copia de archivo remoto

Si tiene problemas en la transferencia de archivos entre sistemas remotos, podría ser que no tuviera los permisos correctos para acceder al archivo, directorio o sistema, o bien el sistema remoto no está accesible a través de la red. Contacte con la persona que posee los archivos (o que le solicita que envíe los archivos) para que cambie los permisos de forma que la transferencia pueda hacerse. Para averiguar si el sistema remoto es accesible a través de la red, contacte con el administrador del sistema.

### Ver por Contenido tarda mucho tiempo

Cuando el Administrador de archivos está viendo los archivos por contenido, necesita leer y comprimir la primera pantalla de archivos de forma que puedan ser mostrados. Para los archivos de iconos de Sun, mapa de bits X, y mapa de píxels X, deberia funcionar muy rápido. De todas formas, comprimir imágenes de barrido Sun grandes puede tomar algún tiempo. Por tanto, si únicamente necesita ver archivos de icono, asegúrese de tener iconos monocromos e iconos en color en la configuración Archivos de la ventana Propiedades: Carpeta actual o Nueva carpeta.

## Resolución de problemas con la Herramienta de imagen

Si intenta ejecutar la Herramienta de imagen y recibe el mensaje siguiente:

ld.so.1: imagetool: can't find file libxil.so.1

Killed

Necesita tener instalados los paquetes XIL. Pida ayuda al administrador del sistema.

## Resolución de problemas con la Herramienta de correo

Si ejecuta varias versiones de programas de correo, la Herramienta de correo puede sufrir una confusión con el estado del buzón. Si la Herramienta de correo tarda mucho en abrir el buzón, es posible que haya que eliminar el archivo de bloqueo de la Herramienta de correo. Si no hay suficiente espacio en disco para la operación de Guardar cambios, necesitará eliminar mensajes del archivo de correo actual. En esta sección se describe cómo reconocer y corregir estos problemas, dónde encontrar el buzón de la Herramienta de correo, y dónde encontrar los mensajes de correo que Vd. redactó y que se perdieron durante la interrupción de la Herramienta de correo o del sistema de ventanas.

### Ejecutar varias versiones de la Herramienta de correo

Si ejecuta a la vez varias versiones de la Herramienta de correo (o la aplicación Herramienta de correo y el programa Correo electrónico), podría recibir avisos de la aplicación Herramienta de correo advirtiéndole que Guarde los cambios o Salga de una de las aplicaciones. Esto se debe a que ambas aplicaciones intentan modificar el buzón a la vez. Siga las instrucciones de los avisos para evitar problemas con el estado del buzón.

Si no selecciona Finalizar o Guardar cambios en la aplicación Herramienta de correo, antes de ejecutar otra aplicación de la Herramienta de correo o del programa Correo electrónico, un aviso le pedirá que salga de su aplicación de Herramienta de correo. Si ya guardó los cambios, se le dará la opción de salir de la aplicación Herramienta de correo o de Guardar cambios para mantener el estado original.

Puede evitar el tener que salir de su aplicación de Herramienta de correo si tiene la costumbre de seleccionar Finalizar en el menú Archivo al finalizar el día, o si entra en su sistema para leer el correo desde un sistema remoto.

Si se le olvida seleccionar Finalizar, y entra desde un sistema remoto para leer el correo, puede decirle a la Herramienta de correo que seleccione Terminado siguiendo estos pasos:

#### **1. Desde el indicador de la Herramienta de Shell escriba ps -e | grep mailtool y pulse Retorno.**

El listado debería parecerse al que se muestra en la Figura A–2.

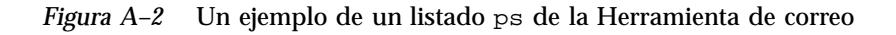

**2. Fíjese en la columna de la izquierda del listado de la Herramienta de correo (no en el listado grep de la Herramienta de correo) para encontrar el identificador del proceso (PID).**

El número del proceso es el primer número de cada línea.

- **3. Escriba** kill -USR1 *PID* **y pulse Retorno.** En el ejemplo de arriba, el número del proceso es 1431, por tanto debería escribir: kill -USR1 1431
- **4. Lea su correo tal como lo hace normalmente en el lugar remoto.**

La próxima vez que abra su Herramienta de correo, los cambios que hizo en su buzón desde el lugar remoto se incorporan y se registran como parte de la Herramienta de correo.

#### **Precaución -**

Los pasos indicados arriba sólo funcionan en la aplicación DeskSet Herramienta de correo. Si sigue estos pasos con otras versiones de la Herramienta de correo, se interrumpirá el proceso Herramienta de correo.

### Archivo de bloqueo de la Herramienta de correo

La utilidad Herramienta de correo utiliza un archivo de bloqueo para evitar que dos o más procesos simultáneos alteren su archivo cola de correo. Si la Herramienta de correo acaba de forma inesperada, el archivo puede haber quedado desbloqueado detrás.

Si la Herramienta de correo tarda mucho tiempo en abrir el buzón, bien porque Vd. lo solicitó específicamente, o bien porque abrió la Herramienta de correo después de seleccionar Terminado en el menú Archivo, compruebe si hay un archivo de bloqueo. Mire en el directorio /var/mail y busque un archivo denominado *nombre\_del\_usuario*.lock, donde *nombre\_del\_usuario* es su nombre de entrada.

Para eliminar un archivo desde el indicador de un sistema, escriba:

**rm /var/mail/***nombre\_de\_usuario***.lock**.

Por ejemplo, si su nombre de usuario es "mary", escribiría:

rm /var/mail/mary.lock

Por otra parte, puede encontrar el archivo de bloqueo en el Administrador de archivos, y arrastrarlo hasta la Papelera para suprimirlo.

#### Posición del buzón de la Herramienta de correo

La posición predeterminada del buzón de la Herramienta de correo es /var/mail/*nombre\_de\_usuario*. Si existe la variable de entorno \$MAIL, la Herramienta de correo utilizará su contenido como la posición del buzón.

#### Recuperar los mensajes que estaban siendo redactados

Si estaba componiendo un mensaje cuando se produjo una desactivación de la aplicación Herramienta de correo o de su sistema de ventanas, puede recuperar una copia del mensaje desde el archivo dead.letter en su directorio personal, excepto las últimas 80 ediciones o modificaciones, ya que la aplicación controla el número de ediciones y guarda el archivo cada 80 ediciones. Por tanto el máximo de ediciones que puede perder son 80.

Su mensaje también se guarda en el archivo dead.letter siempre que hace clic SELECCIONAR sobre el botón Suprimir de la ventana Componer, o selecciona Suprimir mensaje en el menú Entregar de la ventana Componer.

Consulte la página man de mail si desea información acerca de dead.letter y de la variable Guardar.

#### No hay espacio en disco para "Guardar cambios"

Si intenta guardar los cambios, seleccionando Guardar cambios o Finalizar en el menú Archivo, o cambiando de carpetas de correo, y la Herramienta de correo descubre que no hay espacio suficiente en disco, debe eliminar mensajes del archivo de correo actual para disminuir su tamaño y conseguir que se pueda guardar.

Puede eliminar los mensajes suprimiéndolos o moviéndolos. Lo mejor es eliminar mensajes grandes. Puede encontrar los mensajes de mayor tamaño seleccionando Tamaño, en el submenú Ordenar por, del menú ver.

### Archivos demasiado grandes para la ventana de Anexos de la Herramienta de correo

La Herramienta de correo puede quedar sin espacio de intercambio (swap) si arrastra y deja un archivo demasiado grande en la ventana de Anexos de la Herramienta de correo. Puede remediarlo incrementando su espacio de intercambio.

## Resolución de problemas con la Herramienta de impresión

Si un archivo tiene un método de impresión inapropiado indicado en la base de datos del Vinculador (este no es un archivo ASCII y la localización posible es /usr/openwin/lib/cetables), la Herramienta de impresión podría quedar "colgada" si la utiliza para imprimir ese archivo. El archivo de comandos para imprimir podría haber perdido la variable \$FILE, la \$PRINTER, o la \$COPIES. Consulte el Capítulo 16, si desea información acerca de cómo cambiar los métodos de impresión utilizando el Vinculador.

Si imprime un archivo y no está disponible el filtro apropiado para la impresora, recibirá un mensaje de error.

## Resolución de problemas con Foto

Un problema potencial con Foto es crear un archivo de barrido que tiene las dimensiones incorrectas para utilizarlo en otra aplicación. Esto se describe en la sección siguiente.

### Uso de los archivos de Foto en otras aplicaciones

Si tiene dificultad para la utilización de archivos Foto en otras aplicaciones, puede deberse a que está intentando incorporar una fotografía desde un monitor en color o en escala de grises a una aplicación que sólo puede manejar imágenes en blanco y negro.

Los archivos de barrido tienen tres dimensiones: altura, anchura y profundidad. Los archivos de barrido en blanco y negro son de 1-bit de profundidad. Los archivos de barrido en color o en escala de grises tienen normalmente una profundidad de 8-bits. Los auténticos archivos de barrido en color son de 24-bits de profundidad. Si toma una fotografía de una pantalla de 4-bit, se guarda como un archivo de barrido de profundidad 8-bit.

Puede conocer la profundidad de un archivo de barrido escribiendo file *nombre\_del\_archivo\_de\_retículo* tras el indicador de una Herramienta de Shell o Herramienta de comandos, o seleccionando el archivo en el Administrador de

archivos y mostrando la ventana de Información. En el ejemplo de la Figura A–3, el listado muestra las propiedades de todos los archivos que terminan en .rs. Tal como se ve en el listado, sólo hay un archivo de barrido de 8-bit (snapshot.rs) y el resto son archivos de 1-bit.

```
[42]castle{winsor}% file *.rs
cmdtoolmenu.rs: rasterfile, 461x236x1 standard format image
samplesnap.rs: rasterfile, 114x285x1 standard format image
                rasterfile, 250x287x8 standard format image
snapshot.rs:
ssprintmenu.rs: rasterfile, 463x126x1 standard format image
                        rasterfile, 293x322x1 standard format image
ssprintwindow.rs:
                rasterfile, 461x236x1 standard format image
sssnapmsg.rs:
                rasterfile, 461x236x1 standard format image
sswindow.rs:
[43]castle{winsor}%<sub>4</sub>
```
*Figura A–3* Ejemplo de un listado de comando de archivos

La mejor forma de convertir una imagen a la misma profundidad de su monitor es utilizar la Herramienta de imagen. Puede tomar la fotografía, ver la, y utilizar Guardar para seleccionar b&n para indicar el número de colores. Consulte el Capítulo 13.

### Resolución de problemas con la Cinta magnética

En esta sección se describen algunos de los problemas más corrientes que pueden ocurrir con la Cinta magnética, y se ofrecen posibles soluciones.

#### Errores de checksum

Si recibe un error checksum al leer archivos de una cinta tar, puede haber una falta de coincidencia entre el tamaño de bloque de la cinta y el tamaño de bloque que especificó.

Para corregir el tamaño de bloque, seleccione Bloques E/S en la ventana Propiedades de Cinta magnética. En el campo de texto que aparecerá, escriba el tamaño de bloque correcto (el de la cinta).

#### Archivos no escritos en el directorio especificado

Si recupera archivos de una cinta, y no se copiaron en el directorio de destino que eligió, liste el contenido de la cinta para ver si los nombres de archivo están

precedidos por un nombre de vía de acceso específico. Si recupera los archivos que tienen un nombre de vía de acceso absoluto, dicha vía de acceso se toma como el directorio de destino.

#### Unidad de cinta magnética no reconocida

Los nombres de la unidad de cinta magnética no se incluyen automáticamente en su configuración de sistema, a menos que una unidad de cinta sea acoplada en el momento de la instalación.

Si Vd. agrega una unidad de cinta magnética después de la instalación inicial del sistema pero no reinicia su sistema después, obtendrá un error del sistema. Para reconfigurar su sistema, de modo que incluya el nuevo nombre de la unidad de cinta magnética, apague su sistema y reinícielo ejecutando los pasos siguientes:

Tras el indicador ok escriba:

boot −r

Tras el indicador boot > escriba:

b −r

Tras el indicador ok escriba:

boot −r

La nueva unidad de cinta magnética aparecerá en /dev/rmt.

# Resolución de problemas con **OpenWindows**

Puede recibir de vez en cuando un mensaje de error, o encontrar alguno de los problemas que se citan aquí. En esta sección se citan algunas posibles soluciones para dichos problemas.

1. Fallo al iniciar OpenWindows, y recepción del mensaje de error:

/usr/openwin/bin/openwin comando no encontrado

Si recibe este mensaje de error necesitará verificar si OPENWINHOME está configurado en la posición en que el software de OpenWindows fue instalado. Consulte el Capı´tulo 17, de su manual de instalación si necesita ayuda para configurar su entorno.

1. El software OpenWindows se inicia, pero otras o todas las demás aplicaciones no están disponibles.

Si se encuentra con este problema, asegúrese de que su vía de acceso está ajustada de forma que /usr/openwin/bin preceda al resto de su entrada de vía de acceso.

## Archivos core

A veces, puede ocurrir que un proceso o aplicación falle, dejando un archivo denominado "core" en el directorio desde el que comenzó el proceso. Un archivo core puede ocupar mucho espacio en disco, por lo que es una buena idea informar al administrador de sistemas del programa que falló, y de la posición del archivo core para analizarlo y, una vez analizado, suprimirlo.

Si no está seguro acerca del proceso o aplicación que falló, abra una ventana shell, y haga lo siguiente en su indicador de sistema, sustituyendo el nombre de su directorio en *core.directory*:

```
example% cd core.directory (Cambie el directorio al del archivo core.)
example% file core
```
Recibirá un mensaje en el shell que le indica el origen del archivo core. Proporcione esta información al administrador de sistemas.

Aquellos que conozcan el software del sistema operativo pueden intentar analizar el archivo core por sí mismos. La información relacionada con dos herramientas de búsqueda de errores está disponible en las páginas man de adb y dbx.

### Pantalla en blanco

Si ha configurado la opción de protector de pantalla (descrita en el Capítulo 17) y su pantalla se queda en blanco, puede recuperar su escritorio moviendo el ratón en cualquier dirección. Aunque cualquier entrada desde el teclado o desde un botón del ratón también restablezcan su pantalla, es preferible que mueva el ratón para conseguirlo. Si presiona una tecla se crea una entrada en el sistema que podría significar, por ejemplo, que el puntero se posicione en un archivo de texto, y que inserte un carácter en el texto.

### SPARC: Caracteres de texto en desorden

Si está procesando aplicaciones de tipos diferentes (por ejemplo aplicaciones de SunView y OpenWindows), los caracteres que escribe en una ventana podrían aparecer a veces en desorden.

Para resolver este problema, sitúe el puntero en el fondo del Área de trabajo, y seleccione Área de Trabajo ⇒ Utilidades ⇒ Inicializar ingreso.

**Nota -** Esta sección sólo aplica a los sistemas de base SPARC.

## Problemas con .xinitrc

Si tiene un archivo .xinitrc en su directorio personal, y está detectando problemas con las aplicaciones que están relacionadas con las configuraciones globales de recursos de OpenWindows, un método para resolver el problema es renombrar el archivo como .xinitrc.orig y reiniciar OpenWindows.

Si esto resuelve su problema, necesita mezclar los cambios entre la versión del sistema (localizada en /usr/openwin/lib/Xinitrc) y su .xinitrc o bien eliminarlo, si no se necesita, más adelante.

### Daños en la ventana

A veces se quedan en una ventana *Artefactos* (o restos de otras vetanas) cuando desaparece o se esconde la ventana que estaba solapada. Esto se conoce como un daño en la ventana. Para redibujar la pantalla, seleccione Área de Trabajo ⇒ Utilidades ⇒ Actualizar. En un momento desaparecerán los artefactos.

Si el daño ocurre sólo en una ventana de aplicación, puede actualizar dicha ventana seleccionando Actualizar en el menú desplegable de la cabecera de dicha ventana.

## Ventana paralizada al abrir una aplicación

Si abre una aplicación en la línea de comandos en una ventana de Herramienta de Shell o Herramienta de comandos, como en el ejemplo inferior, podría ocurrir que su ventana se paralizase.

example% cmdtool

La mejor forma de abrir cualquier aplicación DeskSet, o cualquier otra aplicación XView en la línea de comandos, es agregar al comando el signo (&). Por ejemplo:

example% cmdtool &

Esto empieza la aplicación "en el fondo" de forma que la ventana superior desde la que inició la aplicación está libre para un uso posterior.

### La ventana no acepta la entrada

Si posiciona el puntero en una ventana de texto (como por ejemplo en el Editor de Texto de la subventana Componer de la Herramienta de correo), y cuando comienza a escribir el texto no aparece en la ventana, es probable que la ventana esté *inactiva*, y deba hacer clic SELECCIONAR sobre la ventana para activarla.

Observe que el punto de inserción de una ventana de texto cambia de aspecto dependiendo de si dicha ventana está activa o no. Si el punto de inserción está activo aparecerá como un triángulo. Si está inactivo, aparece como un rombo atenuado. La Figura A–4 muestra un punto de inserción que está activo, y otro que está inactivo.

#### *Figura A–4* Punto de inserción activo e inactivo

Puede modificar sus Propiedades de Área de Trabajo de forma que el área de entrada de la ventana se active automáticamente cuando mueve el puntero sobre ella, sin tener que hacer clic SELECCIONAR en la ventana. Esto funciona con la ventana base de la aplicación, pero en algunos casos, como por ejemplo la subventana Componer de la Herramienta de correo, siempre necesitará hacer clic SELECCIONAR en la ventana para activarla. Consulte el Capítulo 17, si desea más información.

# Resolución de problemas con Propiedades del Área de Trabajo

Puede encontrarse con estos problemas al utilizar Propiedades del Área de Trabajo.

## No se guardan las configuraciones de propiedades de una sesión a otra

Esto se debe a un archivo .xinitrc obsoleto. Si desea más información, consulte "Problemas con .xinitrc" en la página 644.

## No tienen efecto los ajustes de colores

Si los cambios que hizo para el primer plano de la ventana, el fondo y el primer plano del área de datos no tienen efecto, podría significar que XView ya no responde a dichos recursos.

Intente establecer window.color.foreground y window.color.background en \$HOME/.Xdefaults de forma manual para las aplicaciones XView.

## Mensaje relacionado con el uso del mapa de colores

En Propiedades de color, si recibe un mensaje acerca del uso de mapa de colores y el programa no puede continuar, podría significar que el mapa de colores está lleno.

Intente salir de la(s) aplicación(es) que hacen mucho uso de los recursos de mapa de colores, reinicie Propiedades e intente de nuevo.

## Las fuentes se salen más allá de los límites del botón, las disposiciones están diseminadas

Algunos programas no administran adecuadamente todas las escalas de fuente.

## El fondo de los iconos no coincide con el patrón del Área de Trabajo

Las aplicaciones XView controlan los iconos, no utilizan mapas de bits.

## Se pierde la categoría Color

La disponibilidad de las configuraciones de color depende de las capacidades de hardware.

## Localización C no admite caracteres acentuados

La localización C no soporta caracteres de 8 bits (esto es, el grupo G1 o grupo de caracters de ISO 8859-1, tales como caracteres con diéresis). Use la localidad en\_US para que aparezcan los caracteres de 8 bits en el entorno de lenguaje inglés.

Para activar la localización en\_US, puede desplegar el menú Propiedades del Área de Trabajo y en la categoría "Localización", seleccionar en\_US.

De otro modo, en un Shell Bourne puede agregar lo siguiente a su archivo ~/.profile:

LANG=en\_US; export LANG

En un C-Shell puede agregar lo siguiente a su archivo ~/.login:

setenv LANG en\_US.

## Acceso para usuarios minusválidos

Muchos usuarios con problemas de minusvalía tienen problemas para usar el teclado y ratón predeterminados de los computadores. Estos usuarios pueden encontrar difícil o imposible mantener pulsadas dos teclas a la vez (por ejemplo, para escribir letras mayúsculas o caracteres de control), o usar el ratón o escribir con precisión.

AccessX es una ampliación de OpenWindows que hace más fácil a estos usuarios el uso del teclado y el movimiento del ratón en la pantalla. Con AccessX en ejecución, Vd. puede:

 Mantener las teclas Control, Shift, Alt y Meta pulsadas y activas mientras pulsa otra tecla a la vez, permitiéndole así escribir teclas mayúsculas, Control-C, Alt-M etc (consulte "Teclas permanentes" en la página 655).

**Nota -** No todos los teclados tienen estas teclas. En algunos, por ejemplo, la tecla Meta ha sido reemplazada por Control-Alt.

- Usar el teclado numérico para emular el ratón. Desde este teclado puede mover el puntero en la pantalla y ejecutar las acciones de los botones del ratón, por ejemplo, doble clic (consulte ).
- Hacer que el computador emita una señal acústica cuando ciertas teclas estén acitivadas o desactivadas. Los usuarios con problemas visuales pueden saber con esta señal si, por ejemplo, las teclas mayúsculas están activadas (consulte ).
- Evitar la repetición de teclas si Vd. tiene problemas al soltarlas con rapidez (consulte ).
- Evitar que una tecla que se haya pulsado por error se introduzca en el sistema. (consulte la ).
- Aceptar la entrada de una tecla tal como se desea, incluso si no se es capaz de mantenera la tecla pulsada.(consulte la ).

**649**

## Iniciar AccessX

AccessX es una ampliación de OpenWindows.

Para iniciar OpenWindows con la extensión AccessX, escriba:

openwin -accessx

Esto le permite activar o desactivar las características de AccessX con los botones en AccessX y con ciertas combinaciones de pulsaciones. Por ejemplo, puede activar o desactivar las Teclas permanentes, pulsando Shift cinco veces.

También puede iniciar OpenWindows sin la opción −accessx. Todavía tiene la completa funcionalidad para AccessX; sin embargo, no puede usar las secuencias de pulsaciones especiales para activar y desactivar características. Tiene que usar los botones en AccessX.

La opción −accessx no afecta el uso de otras opciones OpenWindows.

(Si OpenWindows se carga automáticamente, desde su archivo .cshrc or .login, agregue la opción −accessx a la línea que llama OpenWindows).

## Ventanas AccessX

Si llamó a OpenWindows y no aparecen las ventanas para AccessX en su pantalla, escriba accessx & en una ventana de comandos.

Si está ejecutando AccessX y desea que las ventanas aparezcan automáticamente cuando se cargue OpenWindows, seleccione Guardar Área de trabajo, del submenú Utilidades, del menú principal de OpenWindows.

# La ventana base de Access X

Tras escribir accessx &, aparece esta ventana:

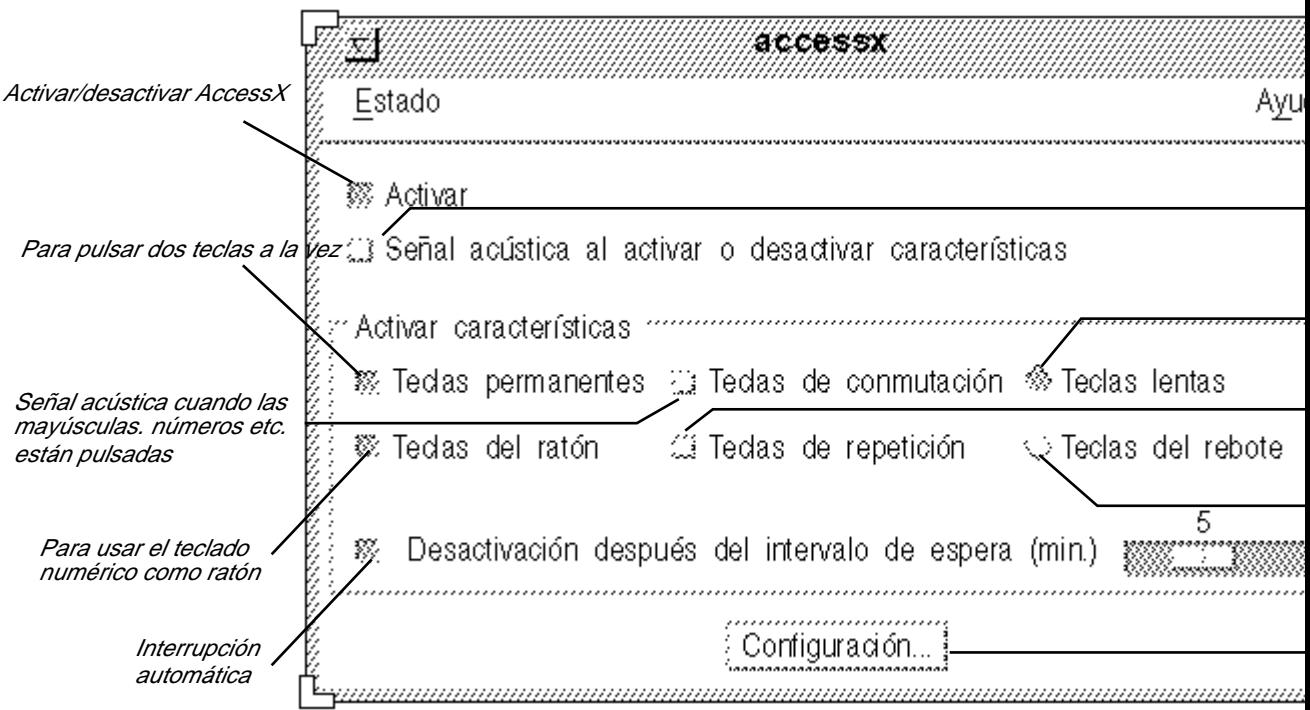

*Figura B–1* La ventana base AccessX

## Mostrar el estado de botones y teclas

Desde el menú Estado, puede llamar a dos ventanas que le muestran el estado de los botones del ratón y de ciertas teclas. La ventana de Estado de las Teclas permanentes le indica si una tecla, tal como Control o Shift, se ha pulsado. La ventana de estado de las teclas del ratón hace lo mismo con los botones del ratón.

Para abrir el menú Estado, use el botón del ratón MENÚ o pulse F10 y la letra *s*. Use las flechas de dirección para moverse a través del menú.

Acceso para usuarios minusválidos **651**

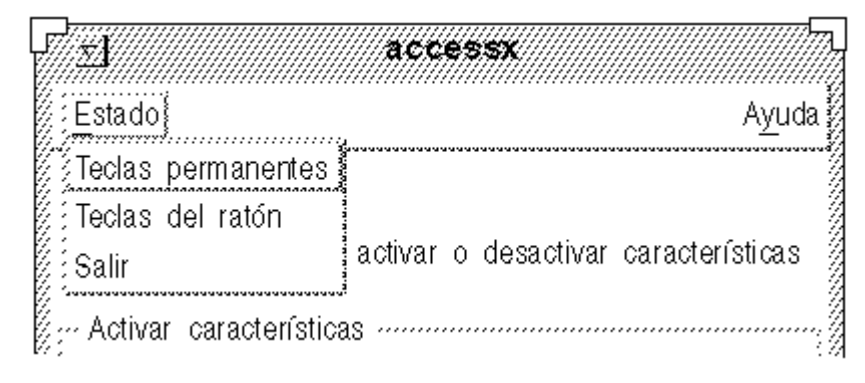

*Figura B–2* El menú Estado

**Nota -** Si está usando Teclas permanentes o Teclas de ratón, es conveniente que llame a la ventana de Estado para consultar esta característica. De otro modo, podría encontrase con comportamientos inesperados que pueden confundirle. Las teclas permanentes, por ejemplo, si la tecla Control está "bloqueda", al pulsar la letra *c*, envía un Control-C al computador. La ventana de Estado de las teclas permanentes le recuerda que Control está activo.

## Obtener una seña acústica cuando una característica está activada o desactivada

La ventan base tiene un recuadro de comprobación con el rótulo "Señal acústica al activar/desactivar las características" (consulte la Figura B–1). Si selecciona este recuadro de comprobación, en cualquier momento que una característica como StickKeys o Teclas lentas esté activada o desactivada, el computador emitirá una señal acústica.

## Configurar el tiempo para una desactivación automática

Si comparte su computador con alguien que no desea usar AccessX, quizás quiera que AccessX se desactive automáticamente tras un cierto tiempo, si el sistema no se está usando. De este modo, ni Vd. ni la persona que usa su sistema después de Vd. tiene que acordarse de desactivar AccessX.

Para configurar esta característica, compruebe el recuadro de comprobación "Desactivación después del intervalo de espera (min)" (vea la Figura B–1). Mueva el deslizador asociado para establecer el tiempo que AccessX tiene que esperar sin
entradas de ningún tipo, hasta desactivarse automáticamente. Puede establecer este tiempo de 0 a 6 minutos.

# Obtener ayuda en línea

AccessX tiene varias ventanas de ayuda, seleccione el tema que le interese desde la ventana base del menú Ayuda. Para abrir este menú, use el botón de ratón MENÚ, o pulse F10 y la letra *h*. Use las teclas de dirección para desplazarse por el menú.

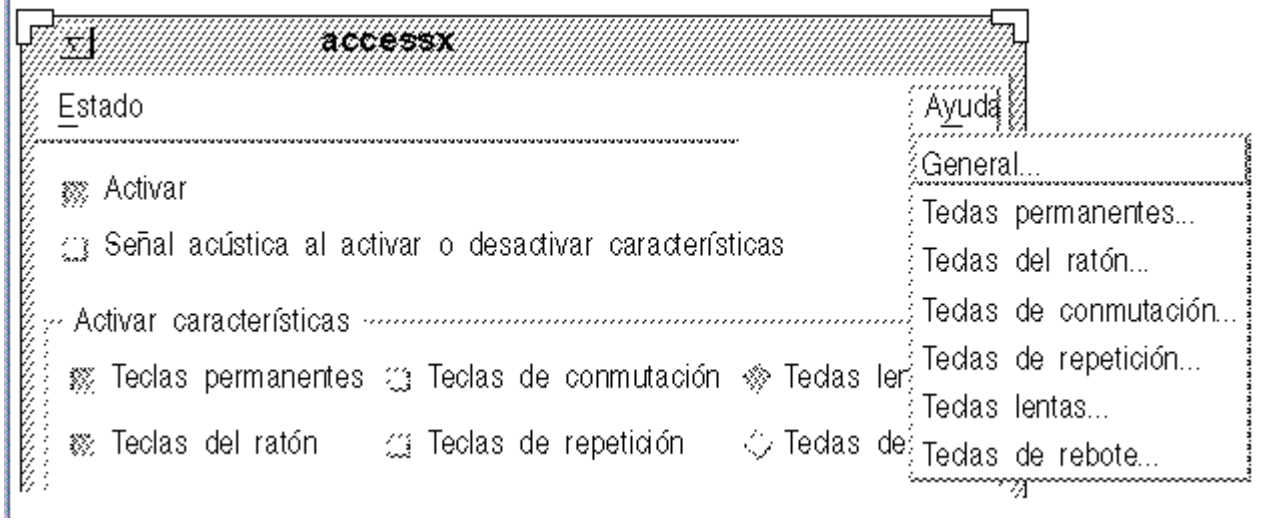

*Figura B–3* El menú Ayuda

# La ventana Configuración

Haga clic sobre el botón Configuración en la ventana base de AccessX para llamar a la ventana Configuración. Esta ventana muestra parámetros configurables para varias características de AccessX. Estos parámetros se analizan en la sección que cubre cada característica en detalle.

Acceso para usuarios minusválidos **653**

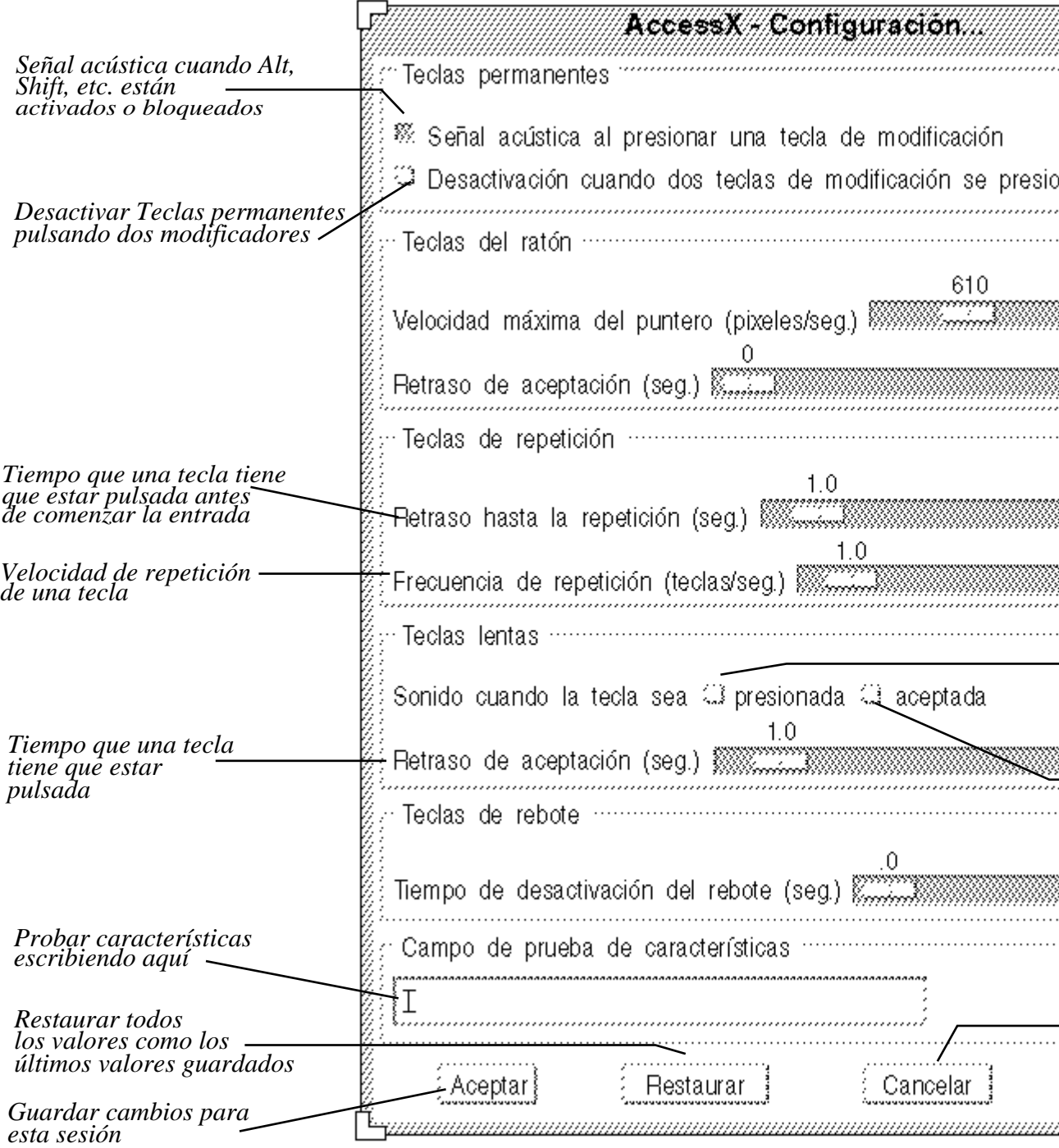

*Figura B–4* Ventana Configuración de AccessX

**654** Guía del usuario ♦ Septiembre 1997

# Características individuales

# Teclas permanentes

Muchas personas con minusvalías tienen problemas para mantener presionadas dos teclas a la vez, para hacer combinaciones como Control-D o Shift-Ratón-Clic. Cuando las Teclas permanentes están activadas las *teclas de modificación* (generalmente, Shift, Alt, Control y Meta) permanecen activas, mientras Vd. escribe otra tecla o hace clic sobre un botón de ratón.

## Activar y desactivar Teclas permanentes

Existen cuatro formas de desactivar Teclas permanentes:

- Comprube el recuadro de comprobación Teclas permanentes en la ventana base de AccessX.
- Pulse la tecla Shift cinco veces consecutivas (esto sólo es válido si ha empezado OpenWindows con la opción −accessx).
- Pulse un modificador y otra tecla (por ejemplo, Shift-x o Control-Shift) (esto sólo es válido si ha empezado OpenWindows con la opción −accessx).
- Pulse dos teclas modificadoras a la vez (consulte "Configurar las Teclas permanentes" en la página 656).

## Sujetar y bloquear

Las teclas fijas pueden estar *sujetas* o *bloqueadas*:

Vd. *sujeta* una tecla modificadora pulsándola una vez.

Una tecla sujeta permanece activa hasta que se presiona una tecla no modificadora. Por ejemplo, con las Teclas permanentes activadas pulse la tecla Control. Permanecerá "presionada" mientras que Vd. presiona la tecla *l*, resultando en Control-L. Una vez haya pulsado *l*, Control se "soltará."

Vd. *bloquea* una tecla modificadora pulsándola dos veces sucesivamente.

La tecla permanece bloqueada hasta que la pulse de nuevo. Por ejemplo, suponga que desea introducir

:WR

En este caso, pulsaría Shift dos veces para bloquearlo. Luego, pulsaría la tecla dos puntos y las letras *w* y *r*. Para desactivar Shift, púlsela de nuevo.

Puede llamar a una ventana de Estado para ver qué teclas están sujetas y cuáles bloquedas (consulte "Mostrar el estado de botones y teclas" en la página 651).

Acceso para usuarios minusválidos **655**

## Configurar las Teclas permanentes

#### *Obtener una señal acústica siempre que se pulsa una tecla modificadora.*

Puede configurar su computador de tal manera que emita una señal acústica cada vez que Vd. pulse una tecla modificadora (con Teclas permanentes activado). Ya que al pulsar estas teclas permanecen sujetas, bloqueadas o se sueltan, una señal acústica puede ser un buen recordatorio de que Vd. ha activado o desactivado un modificador (es fácil olvidarlo cuando se está escribiendo).

Para activar esta configuración compruebe el recuadro de comprobación "Señal acústica al pulsar las teclas de modificación" en la ventana Configuración (consulte la Figura B–4).

### *Desactivar Teclas permanentes pulsando dos modificadores a la vez*

Cuando verifica esta casilla en la ventana Configuración, Vd. puede desactivar Teclas permanentes pulsando dos modificadores a la vez (tal como Control y Shift). Algunas personas encuentran este camino más fácil que hacer clic con el ratón o pulsar Shift cinco veces.

## Teclas de ratón

Si tiene problemas usando un ratón, use el teclado numérico para emular las acciones de los botones del ratón. Puede mover el puntero en la pantalla, tal como lo haría con el ratón y hacer clic o pulsar los botones del ratón

## Activar y desactivar las teclas de ratón

Hay dos manera de activar y desactivar las teclas de ratón:

- Compruebe el recuadro de comprobación de los botones del ratón en la ventana base de AccessX
- Pulse Alt, Shift y Num Lock a la vez (esto sólo es válido si ha empezado OpenWindows con la opción −accessx).

## Emuladores de teclado de las acciones del ratón

Cuando las Teclas de ratón están activadas, las teclas en el teclado numérico tienen tres funciones diferentes:

■ Teclas 1-4 y 6-9 mueven el puntero en la pantalla.

**656** Guía del usuario ♦ Septiembre 1997

- El 5, +(signo más), 0 (cero) y .(punto decimal) simulan los clics y las pulses del ratón.
- La / (barra oblicua), \* (signo de multiplicar) y- (signo menos )alternan la asignación del teclado entre varios botones del ratón

Puede llamar una ventana de Estado para ver qué teclas de ratón están actualmente presionadas.

**7 8** 1  $\binom{2}{3}$ **45 6 9 0 . + = / \* - Enter** Home  $\vert$   $\vert$   $\vert$   $\vert$   $\vert$  PgUp End  $\left(\begin{array}{cc} 1 & 1 \\ 1 & 1 \end{array}\right)$  (PgDn Ins  $\vert\vert$  Del seleccionar botón del ratón AJUST AR seleccionar botón del ratón SELECCIOnAR (seleccionar botón del ratón MENÚ clic del botón del ratón soltar botón del ratón doble clic del botón del ratón pulsar botón del ratón Nota: Su teclado (y ratón) pueden ser diferentes

*Figura B–5* Botones equivalentes del ratón para teclado numérico

Acceso para usuarios minusválidos **657**

## Configurar los botones de ratón

#### *Cambiar la velocidad máxima del puntero*

Si tiene problemas al mover el puntero con la precisión deseada, puede cambiar su velocidad. Para cambiar dicha velocidad, compruebe el recuadro de comprobación "Velocidad máxima del puntero (pix/sec)" (vea la Figura B–4). Ajuste la barra deslizadora a la velocidad deseada. La velocidad es en píxels por segundo y puede variar de 10 a 1000.<sup>1</sup>

#### *Establecer la velocidad de "rampa" para el puntero*

Puede establecer la velocidad a la que el puntero alcanza su velocidad máxima (cuando las teclas del ratón estén activadas). Para hacer esto, ajuste el deslizador marcado "Tiempo hasta la velocidad máxima" (vea la Figura B–4). De este modo, puede mover el puntero con mayor libertad. Vd. puede configurar el ratón para que necesite hasta cuatro segundos para llegar a su velocidad máxima.

# Teclas de conmutación

Muchos teclados tienen luces indicadora (LEDs) que se iluminan cuando ciertas teclas están activadas. Un ejemplo de esto es la tecla de mayúsculas. Cuando la tecla de mayúsculas está pulsada, su luz indicadora está encendida.

Para las personas con problemas de visión, estos indicadores son de escasa utilidad. La característica Teclas de conmutación sirve como equivalente para esta luz. Cuando active los números o las mayúsculas el computador emitirá una señal acústica. Cuando desactive la tecla, el computador emitirá dos señales acústicas.

## Activar y desactivar Teclas de conmutación

Compruebe el recuadro de comprobación de las Teclas de conmutación en la ventana base AcessX para activar y desactivar esta característica.

## Teclas que se repiten

Algunos usuarios, con problemas motrices, tienen dificultades para soltar las teclas con rapidez. Como resultado, por ejemplo, teclean a veces *kkkkkkkkk* cuando en realidad desearían escribir *k*. Con Teclas de repetición activado, una tecla puede mantenerse presionada durante cierto tiempo antes de que se repita.

1. Los límites a la velocidad del puntero se aplican sólo cuando las Teclas de ratón están activadas.' <Font

**658** Guía del usuario ♦ Septiembre 1997

## Activar y desactivar Repetición de teclas

Hay dos modos para activar y desactivar Repetición de teclas:

- Compruebe el recuadro de comprobación Repetición de teclas en la ventana base AcessX.
- Mantenga pulsada la tecla Shift durante ocho segundos.

El computador emite una señal acústica a los cuatro segundos para indicarle que está activando y desactivando esta característica (sólo válido si ha empezado OpenWindows con la opción −accessx).

**Nota -** Si mantiene presionada la tecla Shift durante ocho segundos también se activan las Teclas lentas.

## Configuraciones de Repetición de teclas

## *Retrasar el comienzo de la repetición*

Puede establecer el tiempo que desea que una tecla esté pulsada antes de que empiece a repetirse. Este intervalo puede tener cualquier valor entre una décima de segundo y diez segundos. Para establecer este parámetro, mueva el deslizador "Retraso hasta la repetición" (vea laFigura B–4) hasta el número de segundos que Vd. desea que las teclas tarden en repetirse.

## *Establecer la frecuencia de repetición*

También puede establecer la frecuencia de repetición. La frecuencia de repetición representa cuantas veces una tecla se pulsará por segundo. La frecuencia va desde 0.1 (esto es, diez segundos por tecla) hasta 10 (esto es, diez teclas por segundo). *Cuando más alto establezca este valor, la tecla se repetirá con mayor velocidad.* Establezca un valor bajo si no desea que una tecla se repita, o se repita con demasiada rapidez.

Mueva el deslizador "Frecuencia de repetición" al valor deseado (vea la Figura B–4).

## Teclas lentas

Los usuarios con problemas al escribir, a veces presionan la tecla o teclas erróneas. Pueden, por ejemplo, pulsar *r* y desear escribir *t* en realidad. Cuando Teclas lentas están activadas, sólo las teclas que se mantienen presionadas durante un mínimo tiempo específico se aceptarán como entrada. Las teclas que se presionan inintencionadamente no se registrarán.

Acceso para usuarios minusválidos **659**

**Nota -** Las teclas Teclas lentas y Teclas de rebote no se pueden activar conjuntamente.

## Activar y desactivar Teclas lentas

Active y desactive Teclas lentas de cualquiera de estos modos:

- Compruebe el recuadro de comprobación Teclas lentas en la ventana base de AccessX
- Mantenga presionanda la tecla Shift durante al menos ochos segundos. El sistema emitirá una señal acústica a los cuatro segundos, para dejarle saber que está Vd. activando y desactivando esta característica (esto sólo es válido si ha empezado OpenWindows con la opción −accessx).

**Nota -** Si mantiene presionada la tecla Shift durante ocho segundos, también se activa Teclas de repetición.

## Configurar Teclas lentas

### *Configurar el estilo de notificación*

Quizás desea que se le notifique el estado de las teclas mientras Teclas lentas está activo. De este modo, no tiene que adivinar si las ha mantenido presionadas el suficiente tiempo para ser aceptadas.

Existen dos recuadros de comprobación ("pulsada" y "aceptada") en la ventana Configuración para configurar cómo desea que se le avise del estado de una tecla, cuando Teclas lentas se está ejecutando. Al verificar estas casillas, puede establecer que su sistema emita una señal acústica:

- Cuando una tecla se pulsa inicialmente
- Cuando se acepta la pulsación de una tecla
- Cuando la tecla se pulsa por primera vez y cuando se acepta la pulsación de la tecla
- **Nunca**

### *Configurar el retraso de aceptación*

El retraso de aceptación es el intervalo entre el tiempo cuando Vd. pulsa la tecla y cuando se transmite la entrada. Puede establecer esto con el deslizador "Retraso de

**660** Guía del usuario ♦ Septiembre 1997

aceptación (sec)" de la ventana Configuración (consulte la Figura B–4). Este retraso puede oscilar de cero a cinco segundos.

# Teclas de rebote

Teclas de rebote ayuda a los usuarios que tienen problemas para mantener presionada una tecla, o que tienden a teclear una tecla repetidamente cuando sólo querían hacerlo una vez. Teclas de rebote establece el sistema de ventanas para ignorar la presión rápida y repetida de una sola tecla.

**Nota -** Las Teclas lentas y Teclas de rebote no pueden estar activas a la vez.

### Activar y desactivar Teclas de rebote

Para activar y desactivar Teclas de rebote, compruebe la casilla Teclas de rebote en la ventana base AccessX.

## Configurar tecla de rebote

### *Configurar el tiempo de rebote*

El Tiempo de desactivación del rebore es el intervalo que tiene que pasar antes de que se acepte una segunda presión de la tecla.

Puede establecer este intervalo con el deslizador "Debounce time (sec)". (Vea Figura B–4). Este retraso puede ir de 0 a 5 segundos.

# Pulsaciones para características de AccessX

La Tabla B–1 muestra las varias características de AccessX y sus pulsaciones asociadas. Puede iniciar OpenWindows con la opción Y −accessx para usar estas pulsaciones.

Acceso para usuarios minusválidos **661**

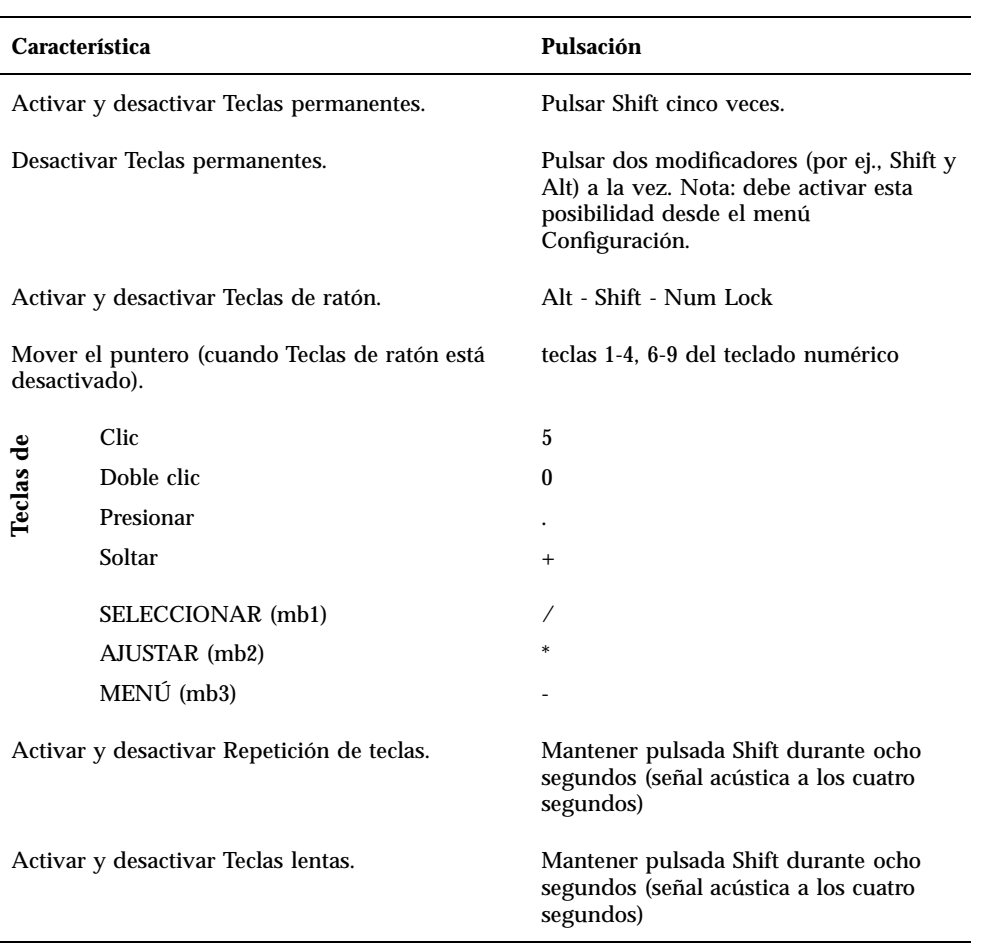

## **TABLA B–1** Características y sus pulsaciones

**662** Guía del usuario ♦ Septiembre 1997

# Glosario

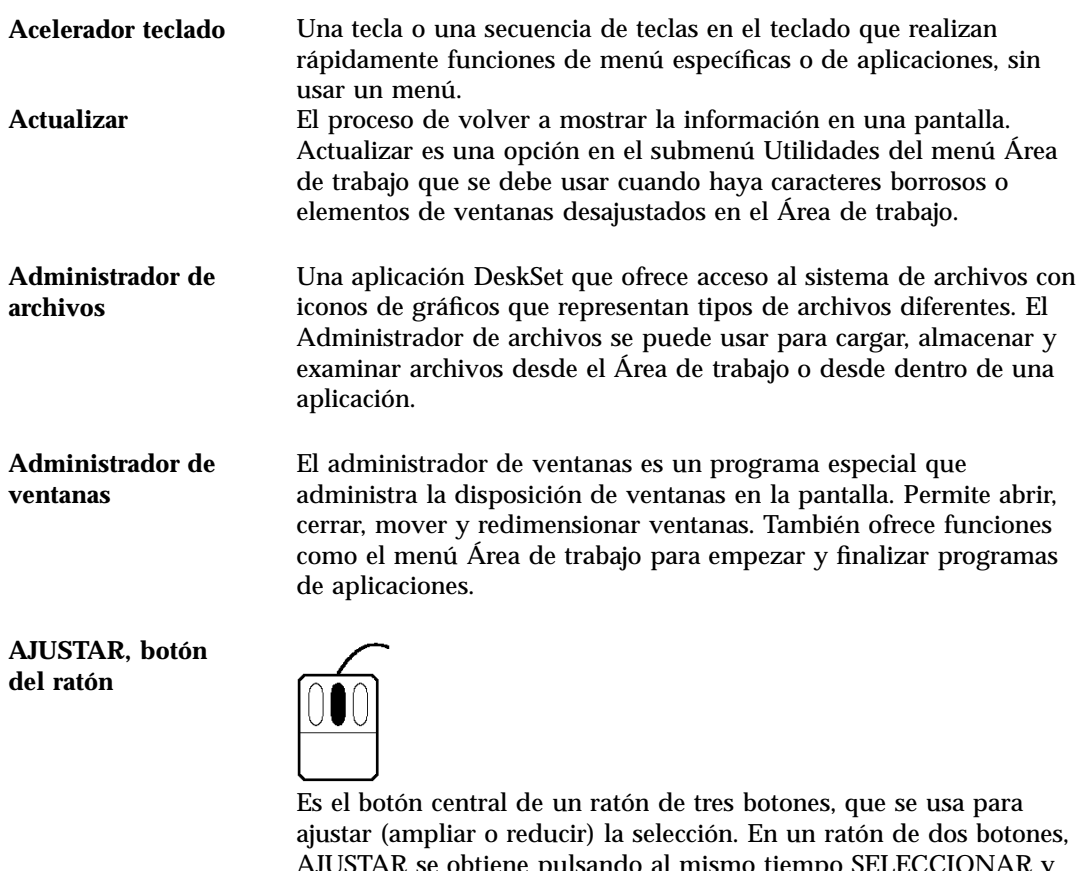

 $\alpha$  pulsando al mismo tiempo SELECCIONAR y Shift en el teclado.

**Anclaje de cable**

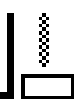

El botón de cada extremo del cable de la barra de desplazamiento.

**Aplicación** Una herramienta, un programa o una ventana que le ofrecen al usuario capacidades especiales como enviar correo electrónico, imprimir archivos o trabajar interactivamente con el sistema operativo. **Archivo** Una selección de datos almacenados en un disco y asignados por un nombre. **Archivo** .Xdefaults Un archivo OpenWindows en su directorio de usuario que almacena las propiedades actuales de su Área de trabajo. Estas propiedades incluyen el color del Área de trabajo y ventanas, las posiciones de iconos, etc... El archivo .Xdefaults se puede editar con la ventana Propiedades del área de Trabajo disponible desde el menú Área de trabajo o directamente usando un editor de textos. **Archivo de barrido** Un archivo de datos que contiene una imagen compuesta de un registro de elementos imágenes (píxels) compuestos por líneas consecutivas parecido al barrido en una pantalla de televisión.

**Tablero**

Pedro Pellicer peina pelucas con un peine sin puas

Un rectángulo con cuadro en una ventana donde la aplicación muestra sus datos.

 $\overline{\phantom{0}}$ 

**Área arrastrar**

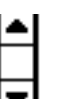

**Glosario -664** Guía del usuario ♦ Septiembre 1997

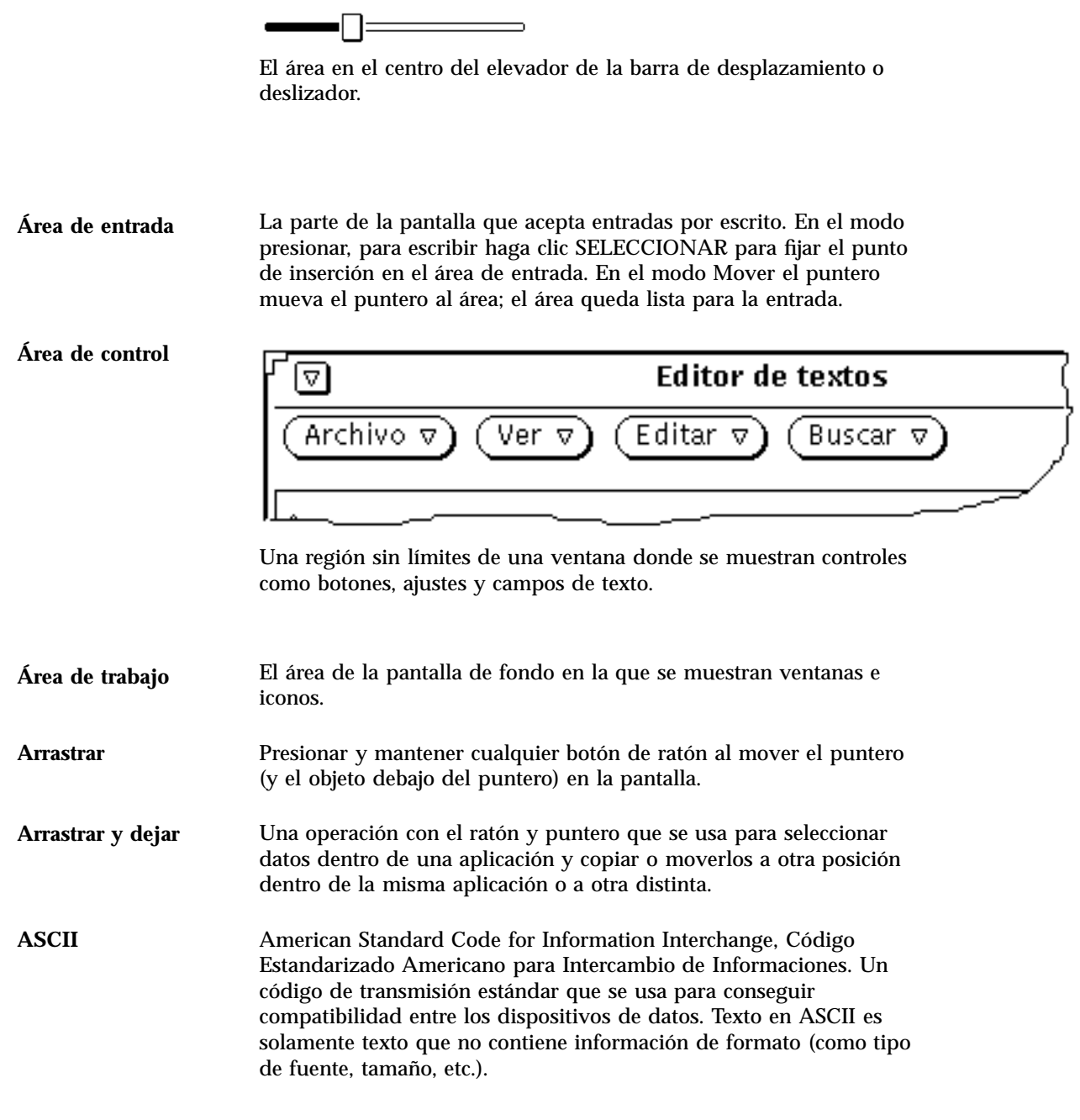

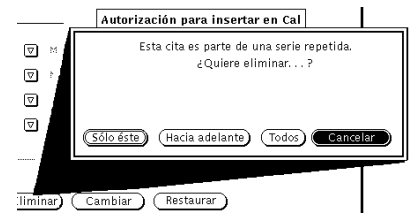

Se muestra una ventana cuando una aplicación genera mensajes de aviso y errores que requieren una acción antes de poder continuar. Un Aviso bloquea la entrada al sistema hasta que haga clic en uno de sus botones.

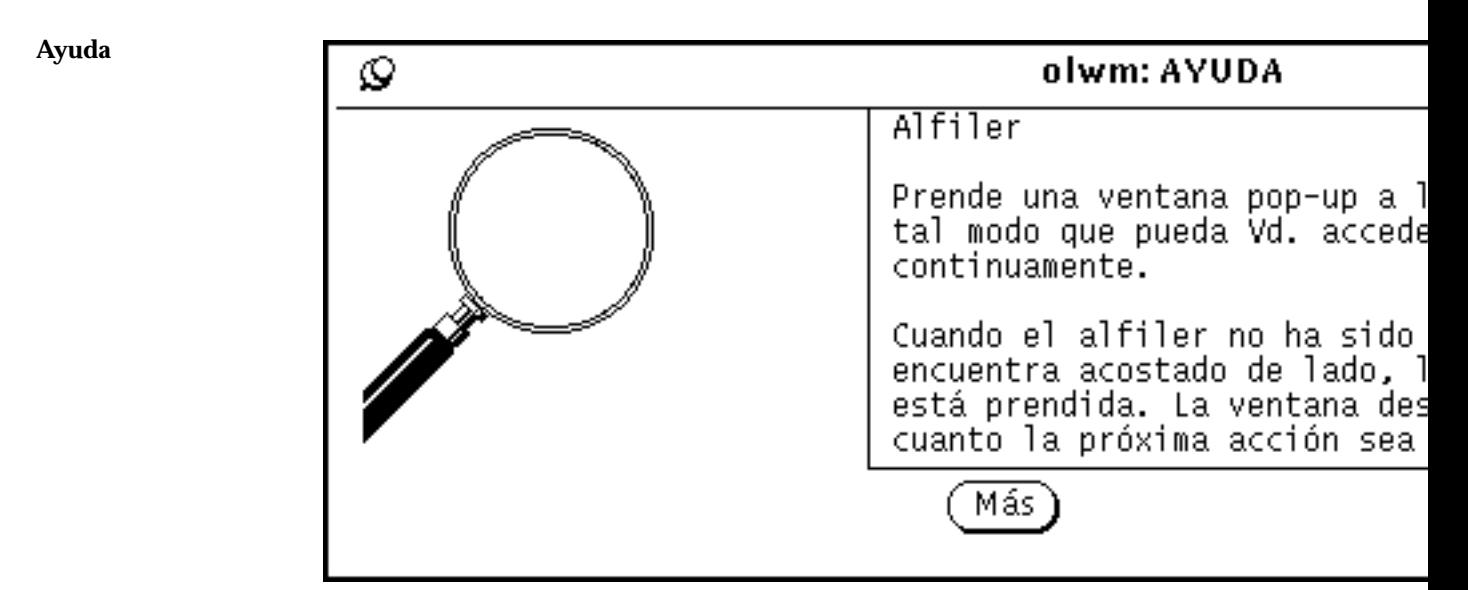

Una implementación OPEN LOOK GUI que proporciona ayuda en línea para cada elemento en una ventana. La aplicación proporciona ayuda para funciones y elementos de aplicación. La función de Ayuda está disponibles desde el teclado presionando Ayuda o F1 dependiendo de su teclado.

**Glosario -666** Guía del usuario ♦ Septiembre 1997

**Aviso**

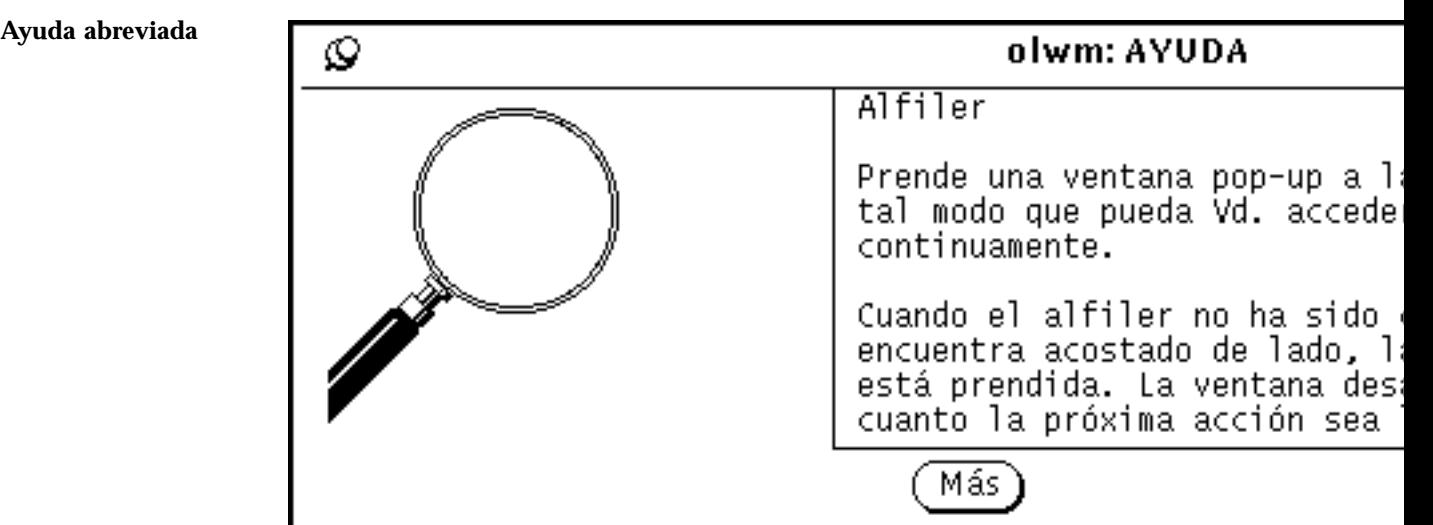

Un mensaje corto que está relacionado con el objeto de debajo del puntero cuando el usuario presiona la tecla Ayuda.

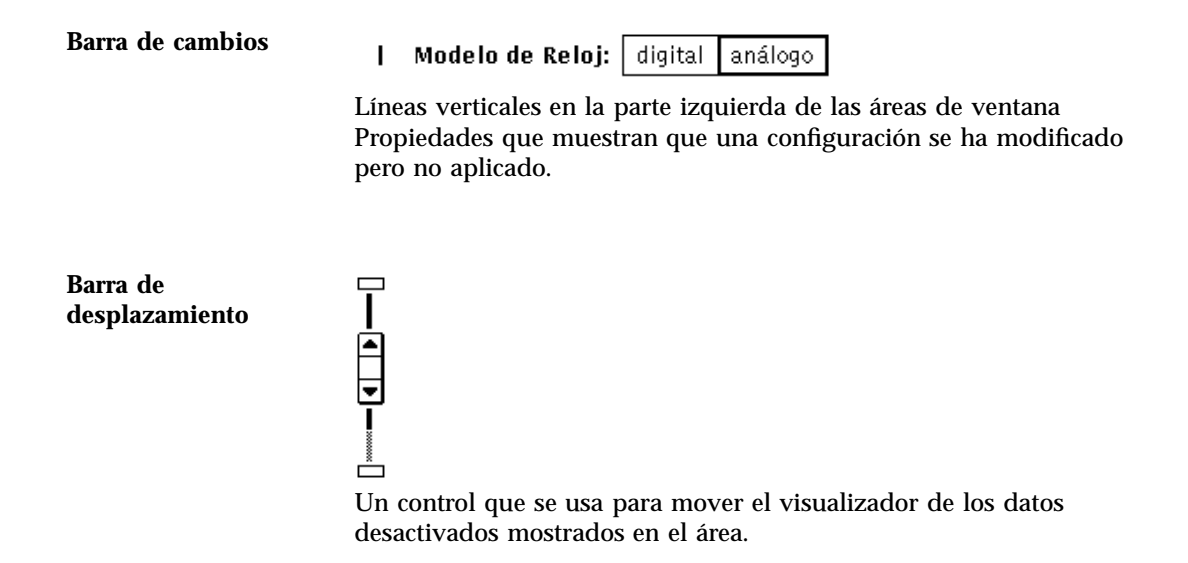

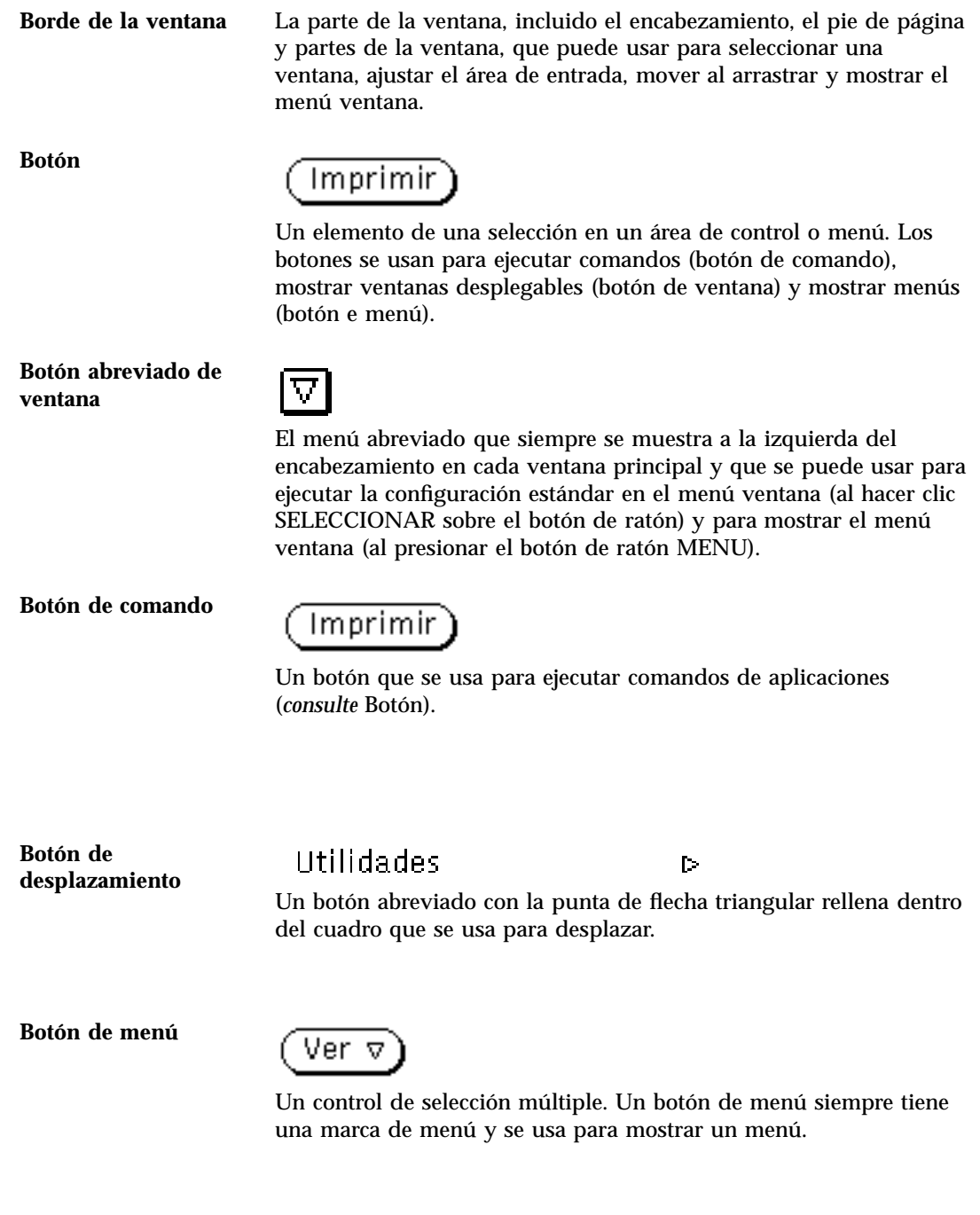

**Glosario -668** Guía del usuario ♦ Septiembre 1997

**Botón de menú abreviado**

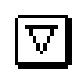

Un botón de menú que se muestra como un cuadro pequeño con un triángulo hueco dentro del cuadro. El triángulo señala hacia abajo cuando el menú se muestra en la parte inferior del botón menú y hacia la derecha cuando se muestra el menú a la derecha. La función botones de menú abreviados solamente acepta botones de menú.

**Botón de ratón MENÚ**

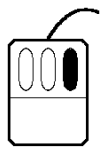

El botón de ratón de la derecha se usa para mostrar los menús. A no ser que haya modificado el orden de los botones con xmodmap y se hayan cambiado MENÚ y SELECCIONAR.

#### **Botón de ratón SELECCIONAR**

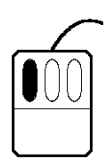

El botón de ratón izquierdo que se usa para seleccionar objetos, fijar el punto para insertar, manipular controles y arrastrar objetos. A no ser que haya conmutado el orden de los botones con xmodmap y SELECCIONAR y MENÚ estén cambiados.

**Botón de ventana**

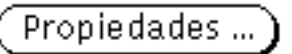

Un botón que se usa para mostrar una ventana que contiene controles adicionales.

**Cable**

 $\sqrt{\frac{1}{2}}$ 

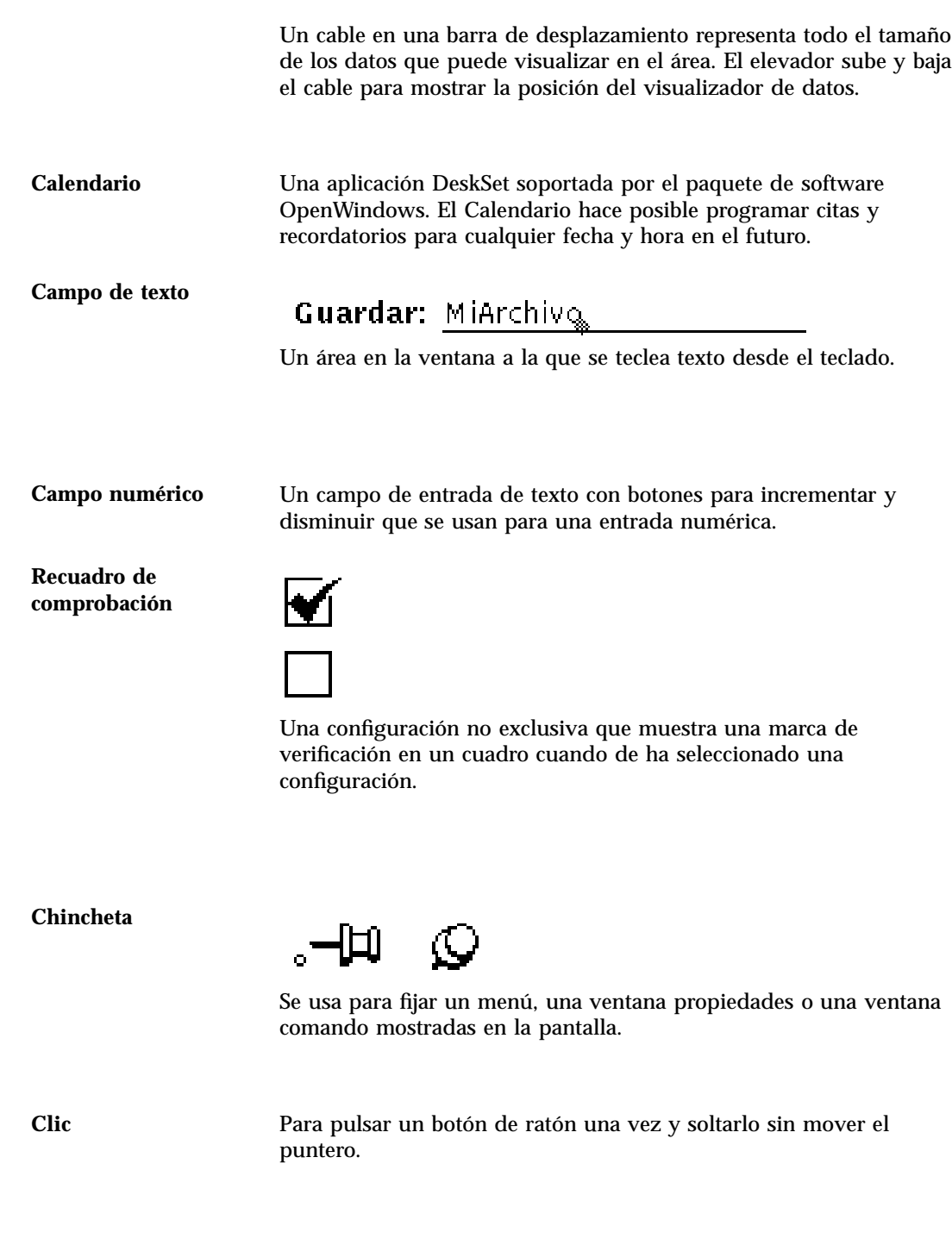

**Glosario -670** Guía del usuario ♦ Septiembre 1997

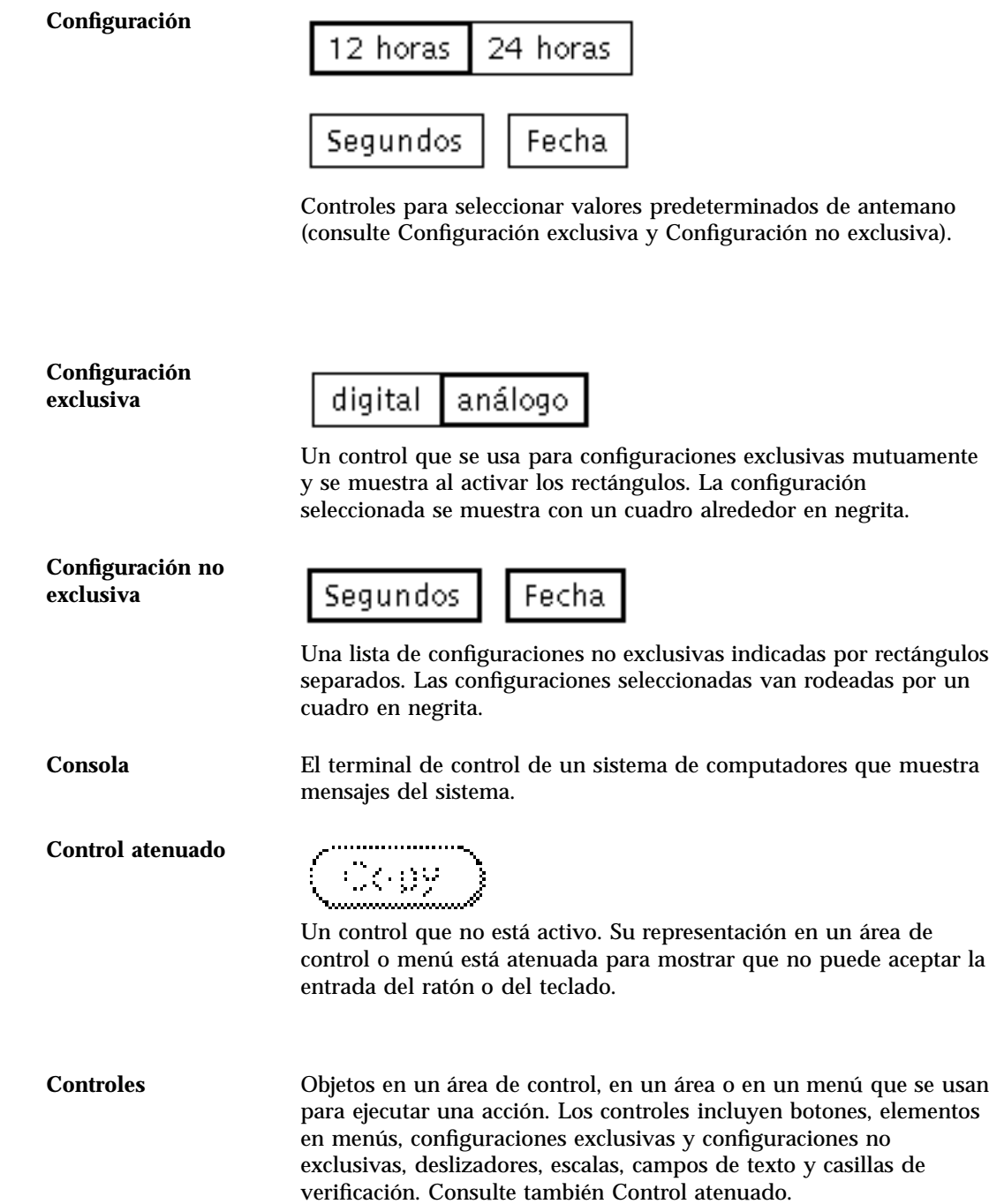

**Cortar** Para eliminar un objeto seleccionado (u objetos) de una ventana y guardarlo en el portapapeles. **Marco de cuadro** La línea exterior de una ventana o icono que se muestra mientras se mueven ventanas e iconos al arrastrar. **Cuadro delimitador** 图 關 Un rectángulo mostrado en la pantalla para definir una región para selección. **Cursor**  $\mathcal{L}_{\mathcal{D}}$ Una marca que indica el punto de inserción en ventanas que aceptan entradas del teclado. Un cursor activo (listo para introducir texto) es un triángulo que parpadea. Un cursor inactivo es un rombo atenuado. **Deshacer** Para volver un objeto a su estado antes de realizar la última operación. El número de niveles de deshacer se determina por la aplicación. **DeskSet** Una configuración predeterminada de aplicaciones de productividad, soportadas por el paquete de software OpenWindows. Administrador de archivos, Calendario y Herramienta de correo son ejemplos de aplicaciones DeskSet. **Deslizador**  $\blacksquare \sqcap =$ Un control que se usa para establecer un valor y dar una indicación visual de él.

**Directorio** Una división o un nivel en un sistema de almacenamiento de archivos jerárquico que contiene archivos y otros directorios opcionalmente.

**Desplazar** Moverse entre los datos que no se pueden ver enteros en un área.

**Glosario -672** Guía del usuario ♦ Septiembre 1997

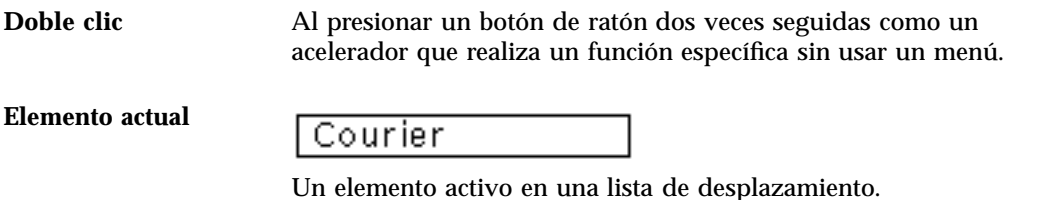

**Elemento del menú** Utilidades  $\Gamma$ 

Un elemento en un menú con una marca de menú, que indica a la derecha que se usa para mostrar un submenú.

**Elevador**

**Cabecera**

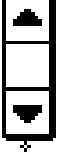

La parte de la barra de desplazamiento que dispone de flechas hacia arriba y hacia abajo y de un área para arrastrar. El elevador corre el cable de la barra de desplazamiento y muestra la posición de la visualización en el panel en relación a todos los datos disponibles.

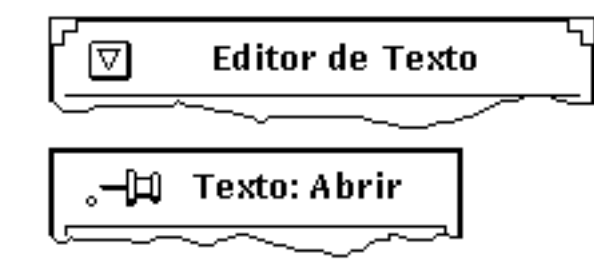

La banda en la parte superior de cada ventana. Cada cabecera tiene un título centrado. La ventana principal tiene un botón de menú Ventana a la izquierda; las ventanas desplegables tienen una chincheta para fijar a la izquierda.

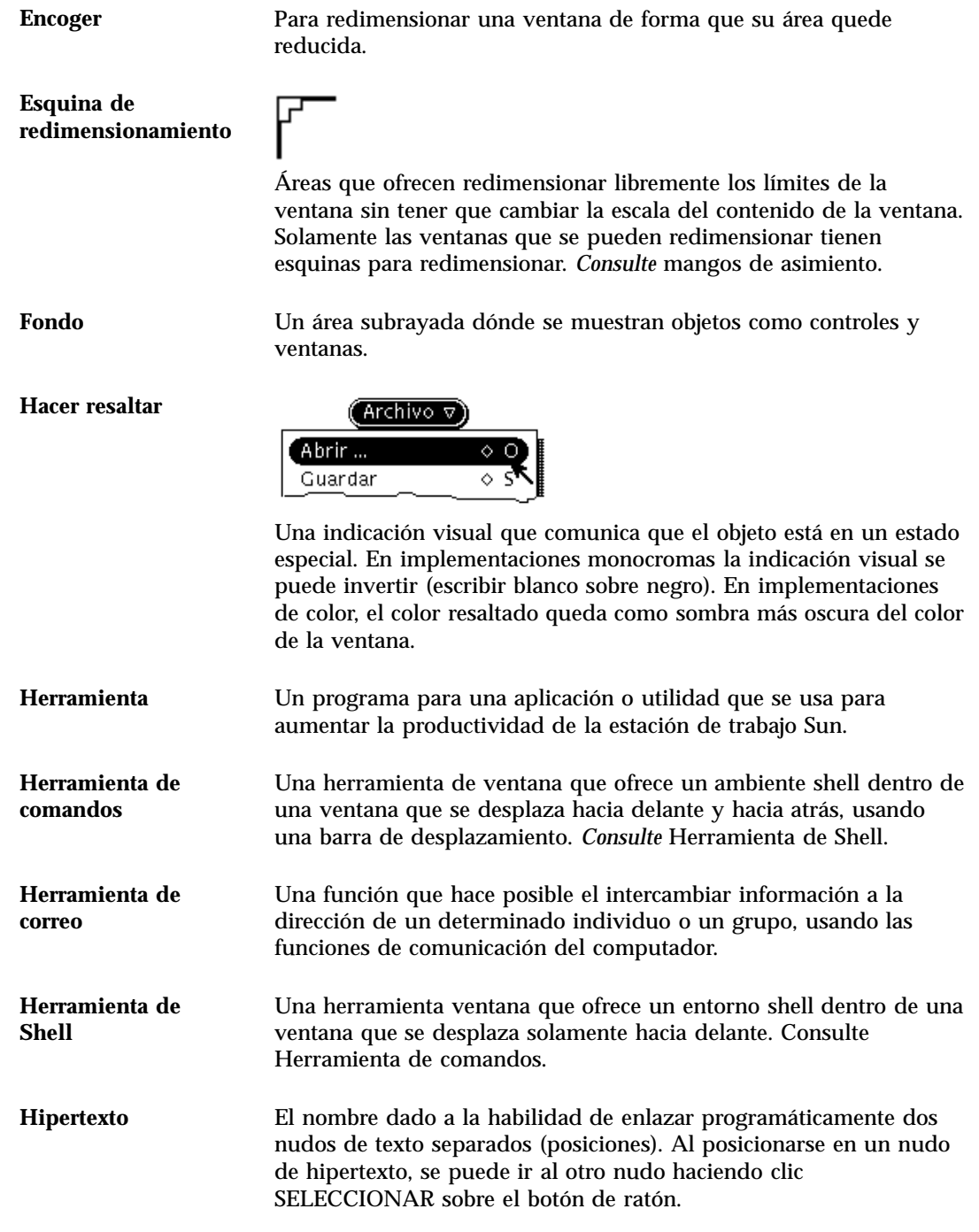

**Glosario -674** Guía del usuario ♦ Septiembre 1997

#### **Icono**

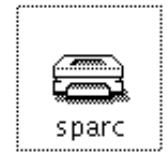

Una pequeña representación en imagen de una ventana base. Al mostrar objetos como iconos se conserva el estado de pantalla mientras se mantiene la ventana disponible para un acceso fácil.

**Indicador** La posición donde se introducen comandos. Frecuentemente es el nombre del host (computador principal) del sistema, seguido por un signo de tanto por ciento como:

ejemplo%

Cuando está en el modo "superusario" el signo de tanto por ciento cambia al signo #:

ejemplo#

Si el servidor de ventanas no se ejecuta, no aparece ningún indicador en la pantalla. Si el servidor de ventanas se ejecuta, puede acceder al indicador al abrir cualquier ventana del emulador de terminal como Herramienta de Shell o Herramienta de comandos.

#### **Límites de regulador**

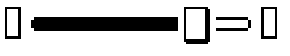

Pequeños botones rectangulares en un deslizador que se usan para fijar el ajuste mínimo y máximo.

**Listado emergente**

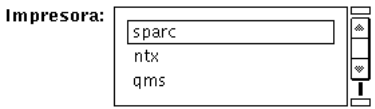

Un panel que contiene una lista de elementos. La lista se puede solamente leer o editar.

**Localización** El proceso de establecer información dentro de un sistema de computadores que es específico a la operación de determinados lenguajes nativos, costumbres locales y conjuntos de caracteres.

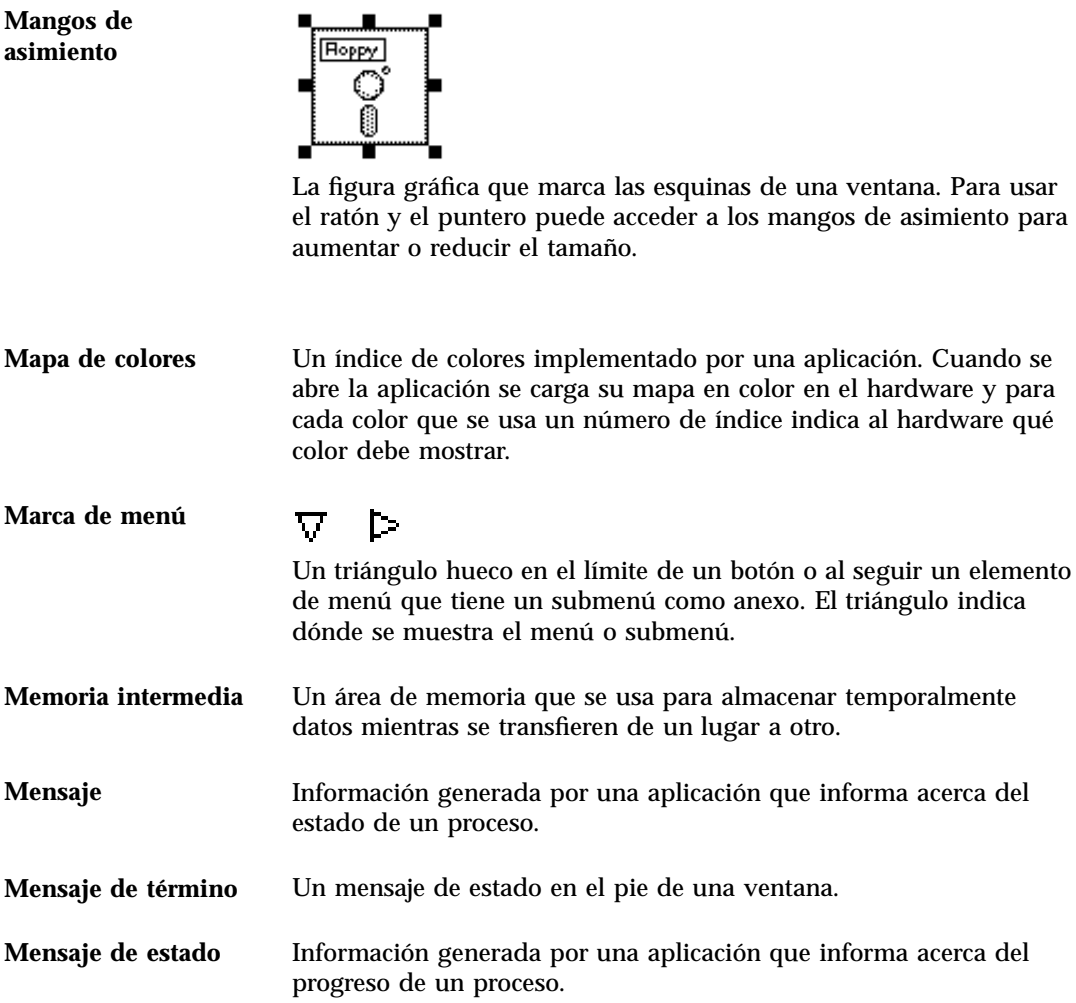

**Glosario -676** Guía del usuario ♦ Septiembre 1997

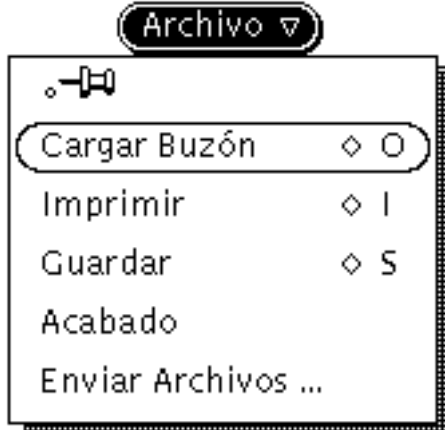

Un rectángulo que contiene un grupo de controles. Los menús se muestran de dos maneras: desde un botón menú con selecciones apropiadas a la etiqueta del botón menú (menú botón) y desde cualquier lugar de la pantalla que no sea un control (menú desplegable). El menú desplegable muestra selecciones apropiadas a la posición del puntero.

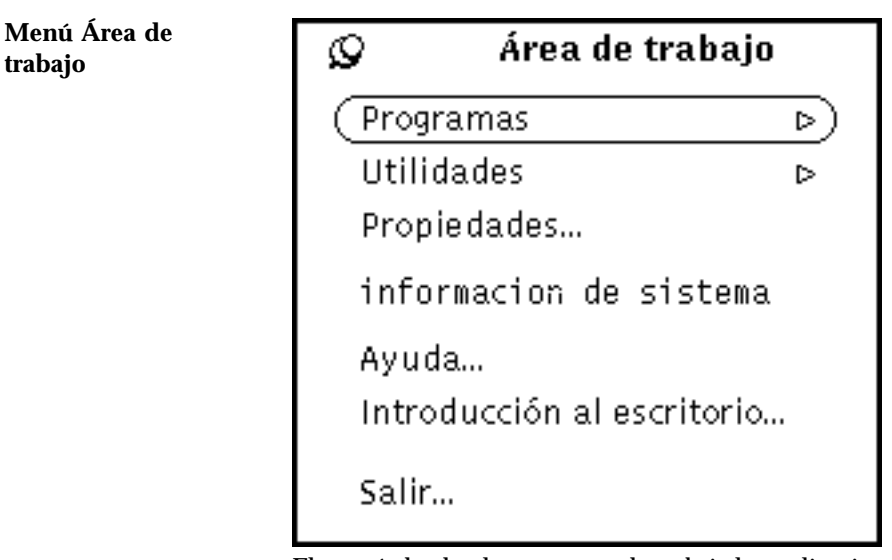

El menú desde el que se pueden abrir las aplicaciones y utilidades DeskSet.

**Glosario -677**

**Menú**

### **Menú Barra de desplazamiento**

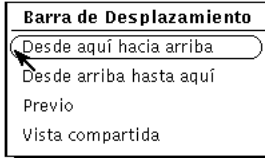

Un menú emergente asociado con cada barra de desplazamiento que se usa para volver a posicionar los datos del área.

#### **Menú Botón**

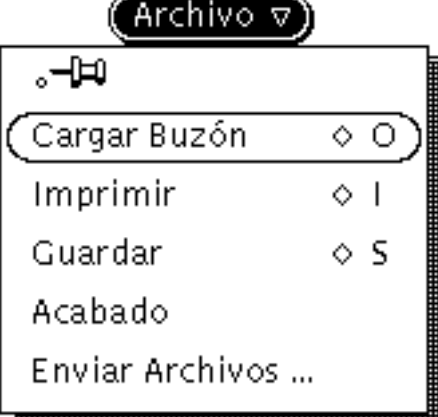

Un menú que se muestra cuando el puntero está en un botón menú y Vd. presiona el botón de ratón MENÚ.

**Glosario -678** Guía del usuario ♦ Septiembre 1997

#### **Menú emergente**

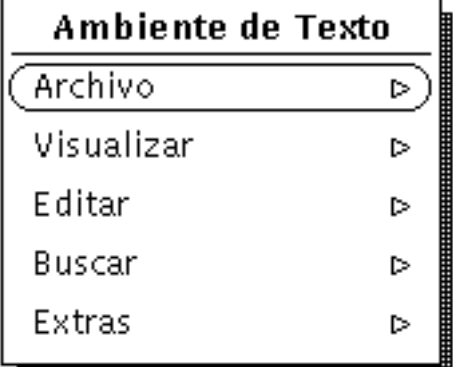

Un menú al que se accede al presionar el botón de ratón MENÚ en cualquier parte del Área de trabajo que no sea un control. El menú que se muestra depende de la posición del puntero ratón.

#### **Menú de ventana**

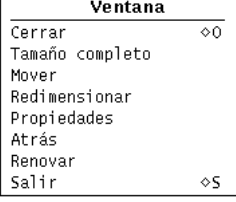

El menú al que se accede desde el fondo de la ventana. Las ventanas desplegables tienen un menú de ventanas selecciones con pequeñas diferencias a las del menú de la ventana principal.

## **Menú de ventana emergente**

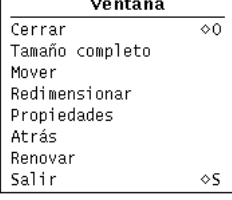

El menú ventana que se muestra al presionar el botón de ratón MENÚ en una ventana.

### **Menú "clavado"**

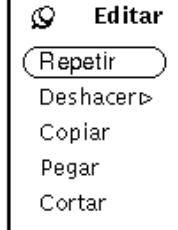

Un menú que tiene su chincheta "clavada". Un menú fijo es una ventana desplegable que se mantiene en el Área de trabajo hasta que se desactive al hacer clic SELECCIONAR sobre la chincheta.

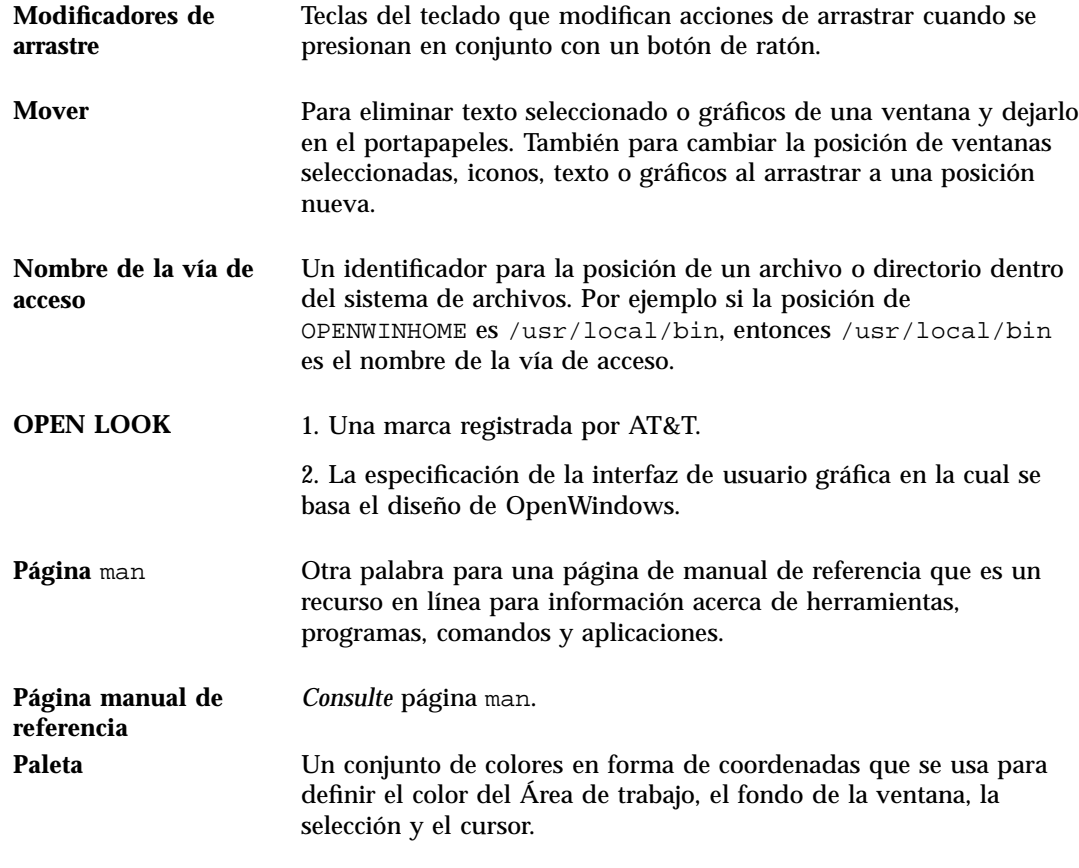

**Glosario -680** Guía del usuario ♦ Septiembre 1997

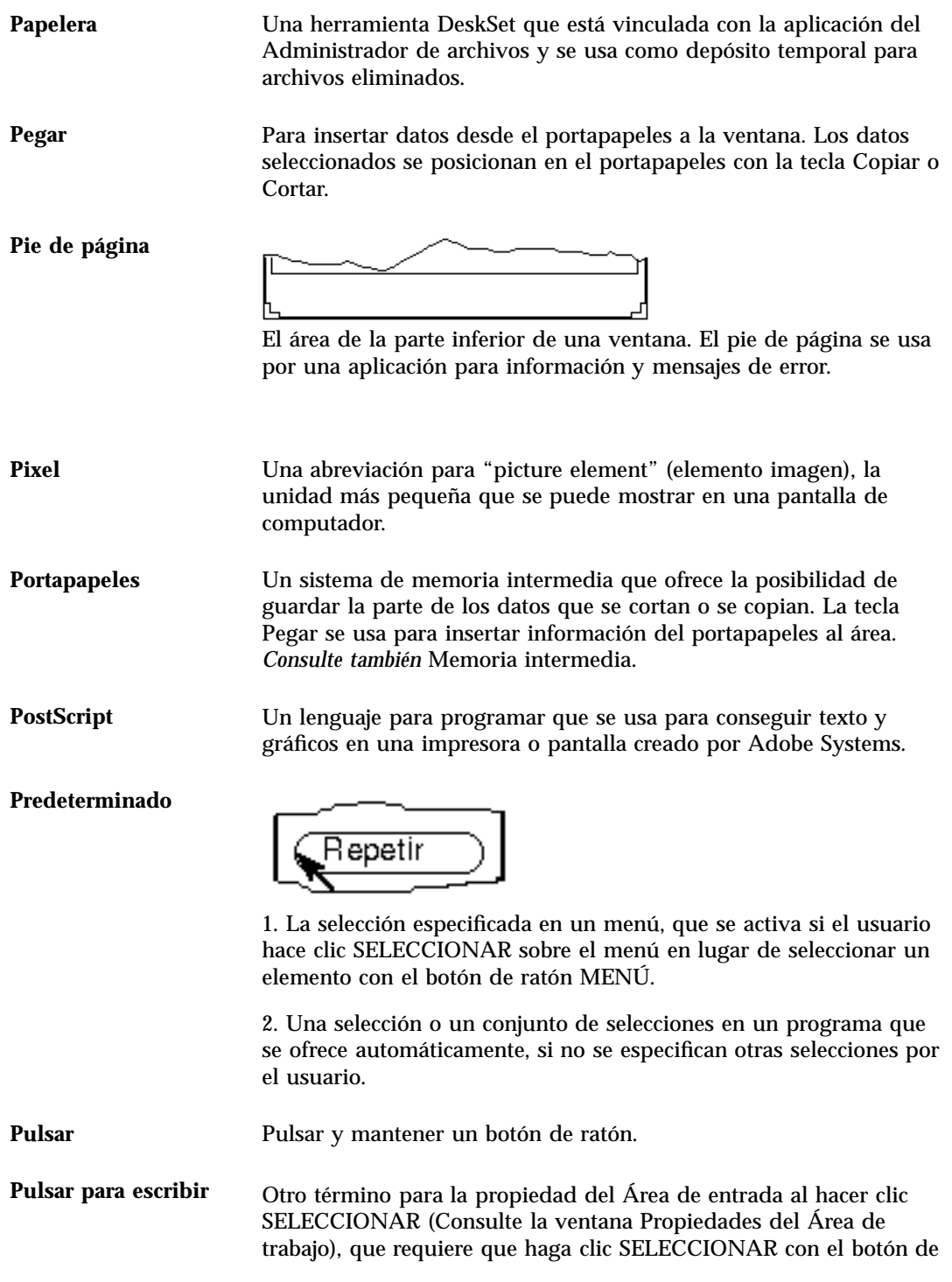

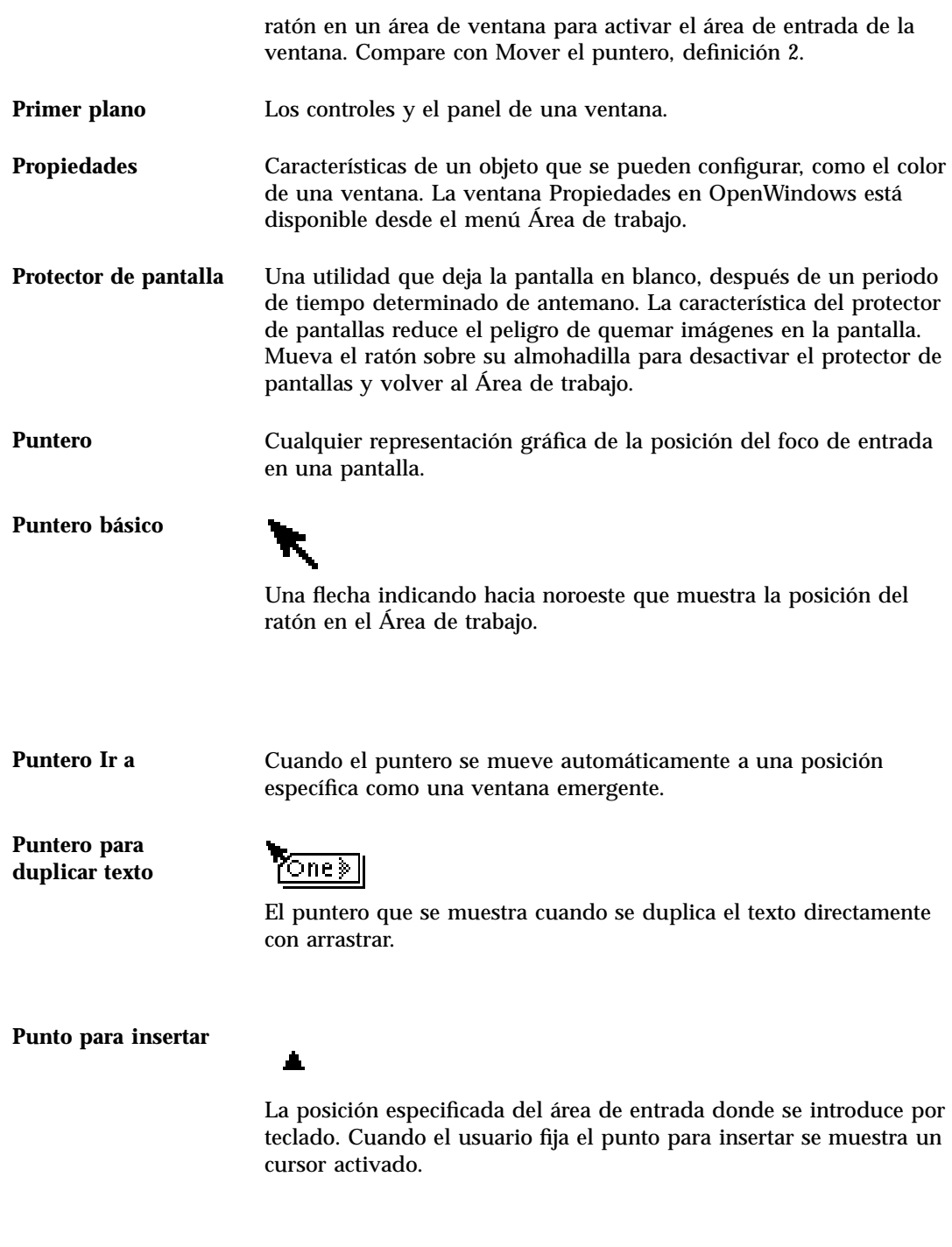

**Glosario -682** Guía del usuario ♦ Septiembre 1997

**Puntero para mover texto**

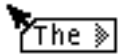

El puntero que se muestra cuando se mueve el texto directamente al arrastrar.

**Ratón**

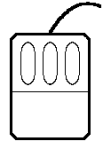

Un dispositivo electrónico o mecánico que se usa para seleccionar y manipular información en una pantalla de computador.

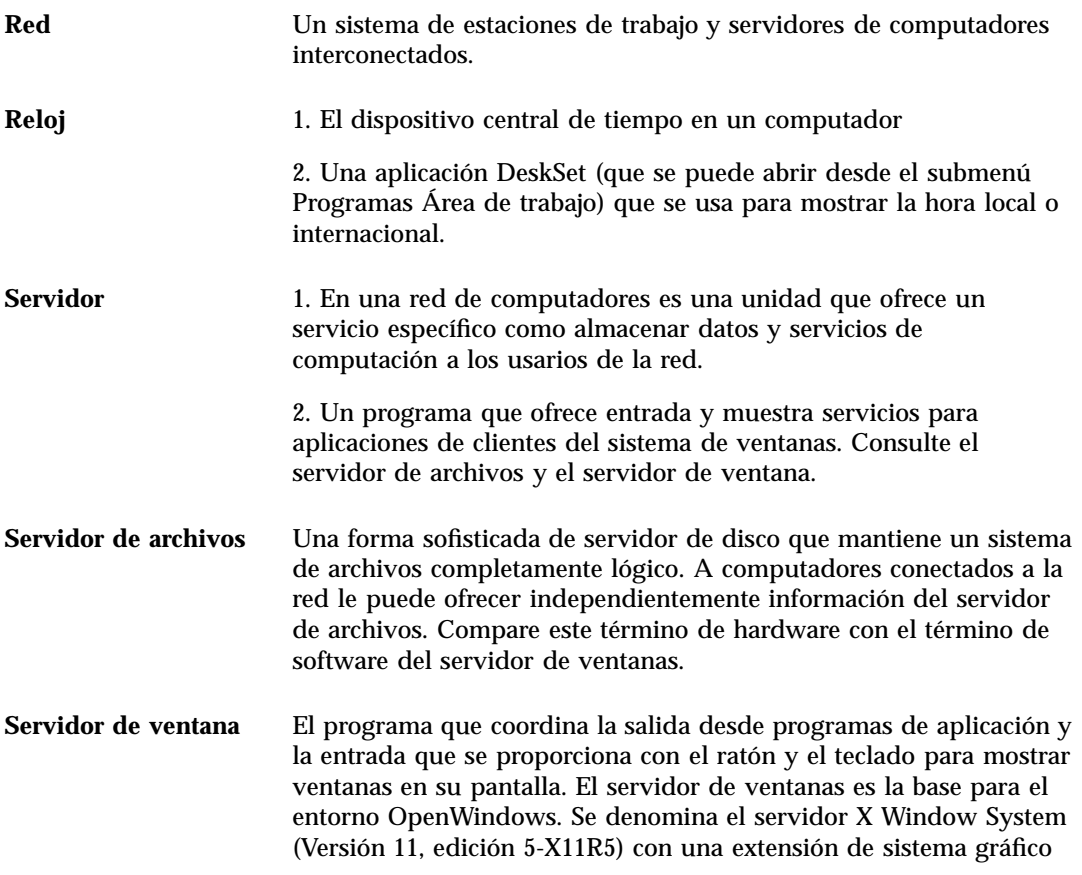

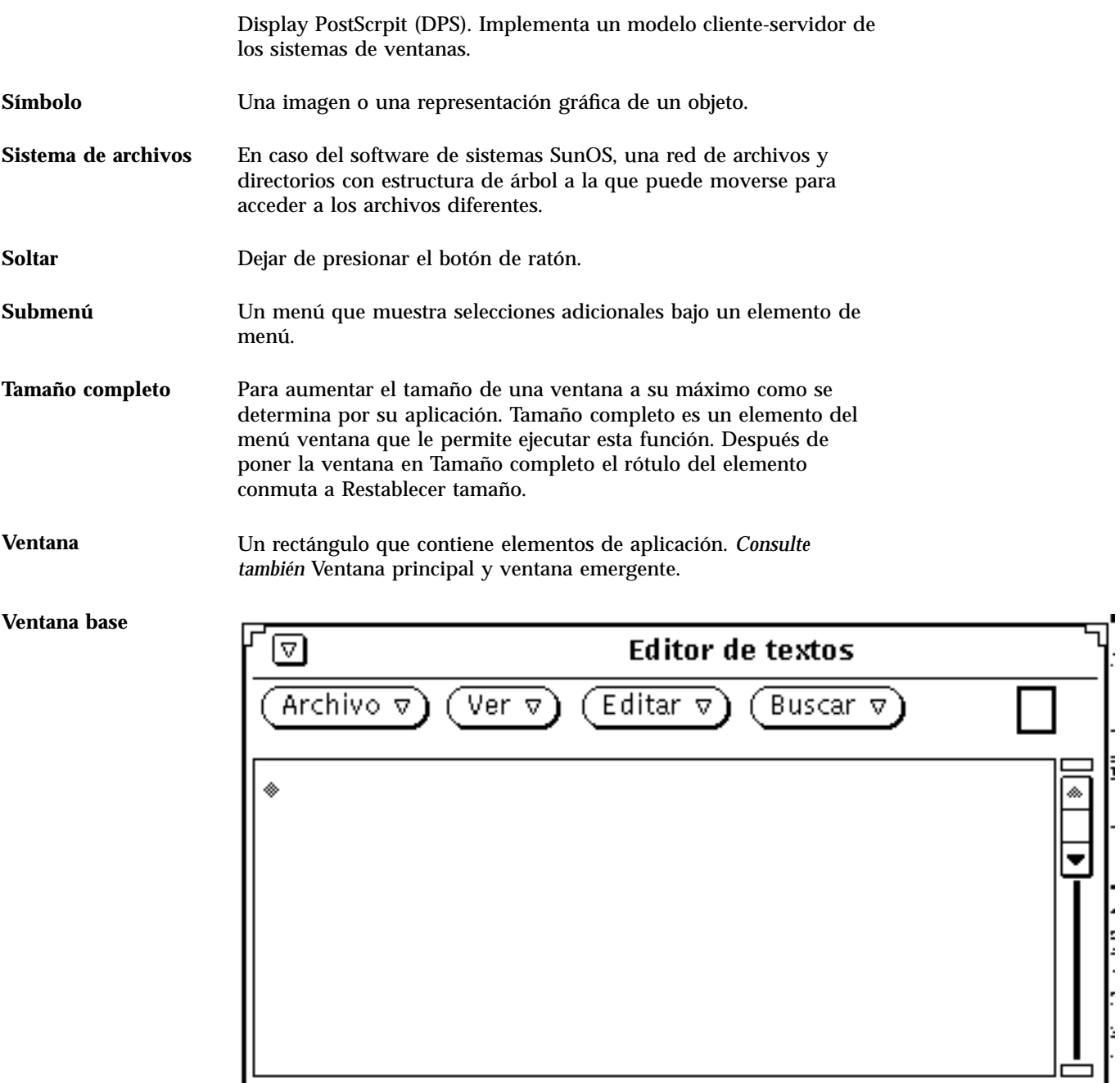

 $\overline{\phantom{a}}$ 

≐

La primera ventana para una aplicación.

**Glosario -684** Guía del usuario ♦ Septiembre 1997

ը

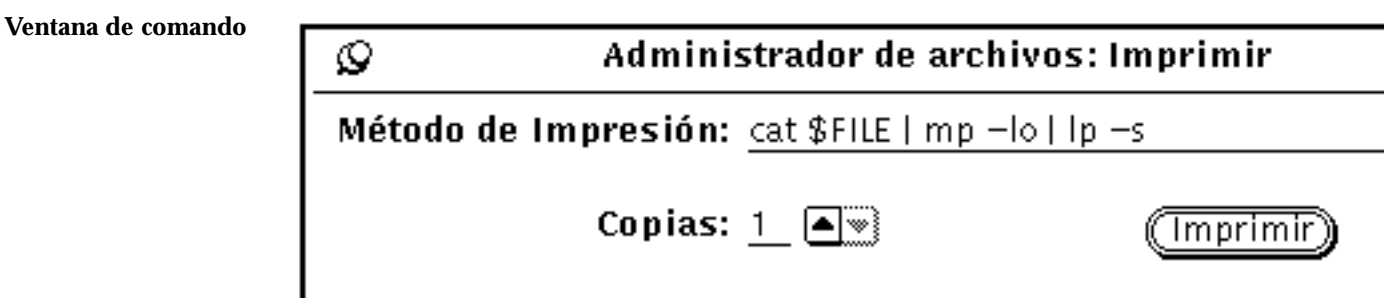

Una ventana desplegable que se usa para ejecutar comandos de aplicaciones o ajuste de parámetros.

**Ventana de propiedades** Una ventana desplegable que se usa para establecer propiedades asociadas con un objeto, una aplicación o una ventana.

**Ventana emergente**

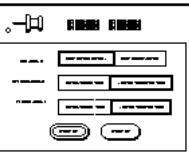

Una ventana que se muestra para realizar una función específica y después desaparece. Ventanas de comando, ventanas de propiedades, ventanas de ayuda y avisos son ventanas emergentes.

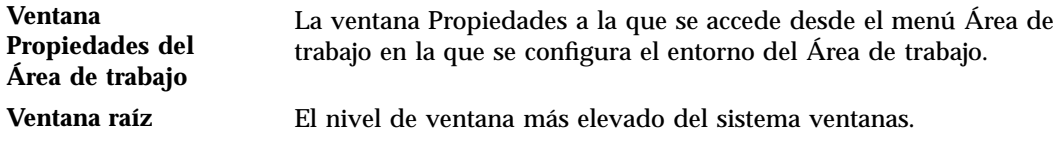

**Zona de texto** Un área de varias líneas en una ventana en la que introduce texto desde el teclado.

**Glosario -686** Guía del usuario ♦ Septiembre 1997